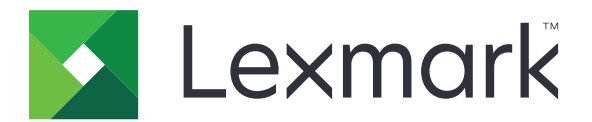

# **CX833, CX961, CX962, CX963, XC8355, XC9635, XC9645, XC9655 MFP's**

**Gebruikershandleiding**

**Juni 2024 [www.lexmark.com](http://www.lexmark.com)**

Machine type: 7566 Modellen: 688, 698

## Inhoud

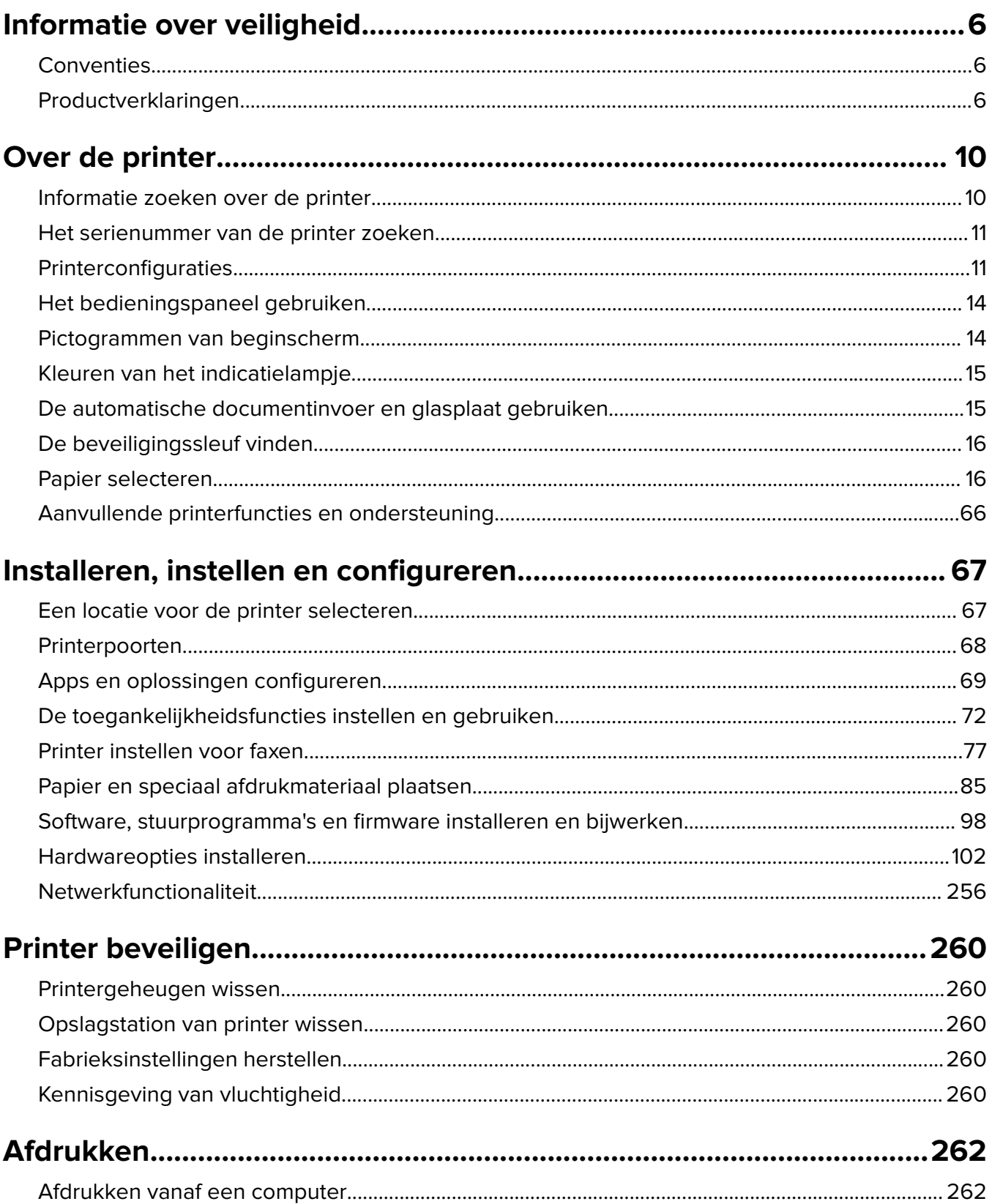

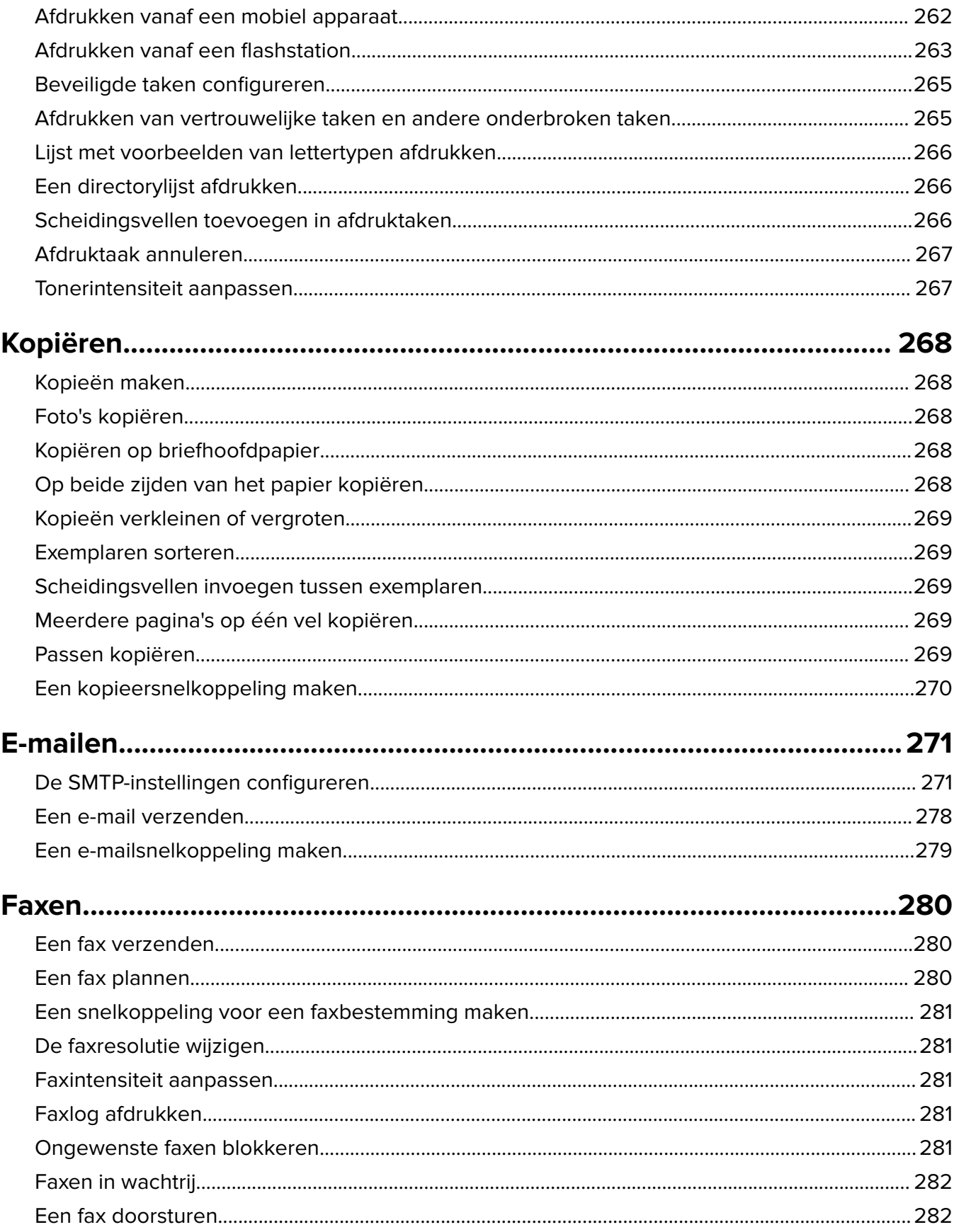

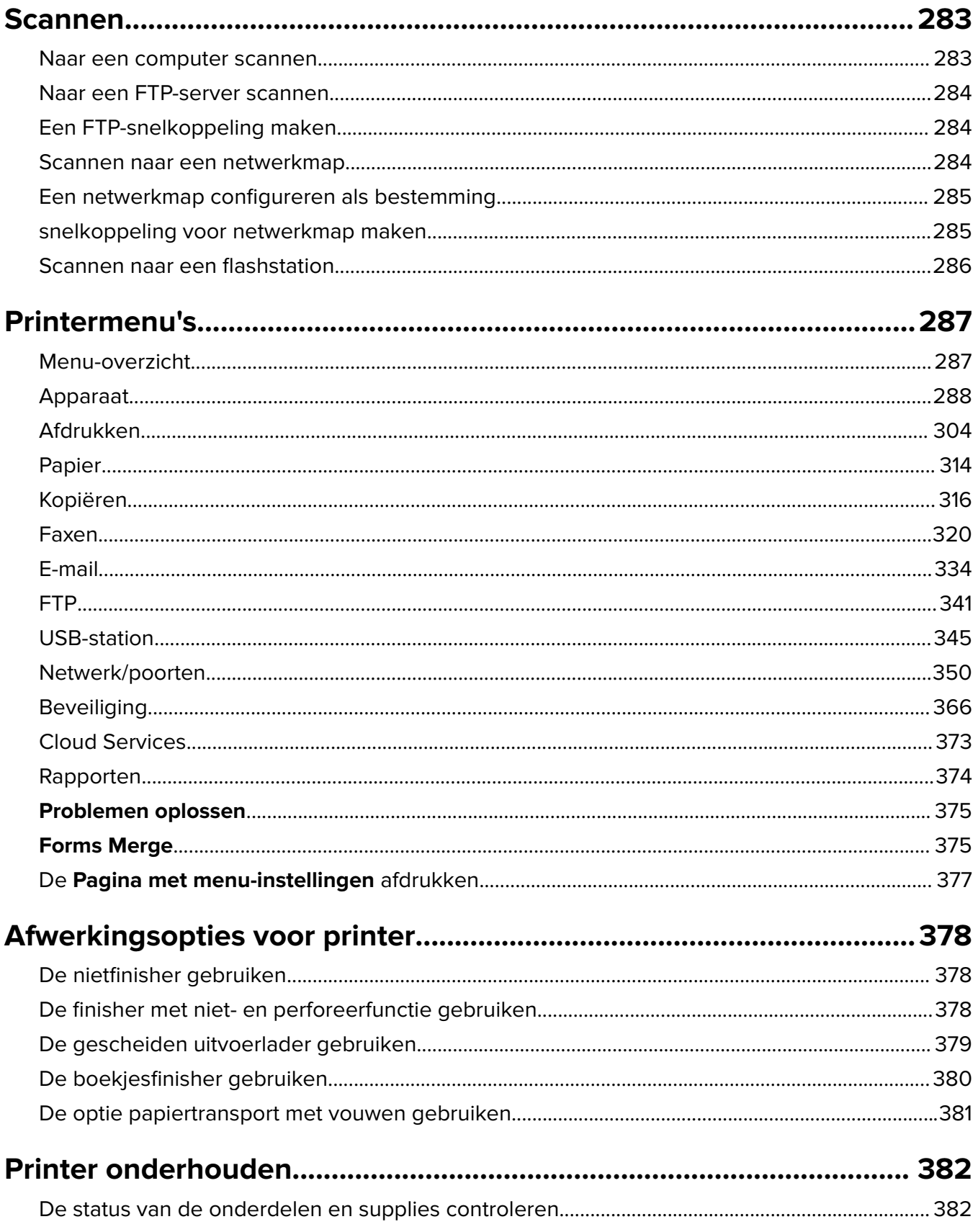

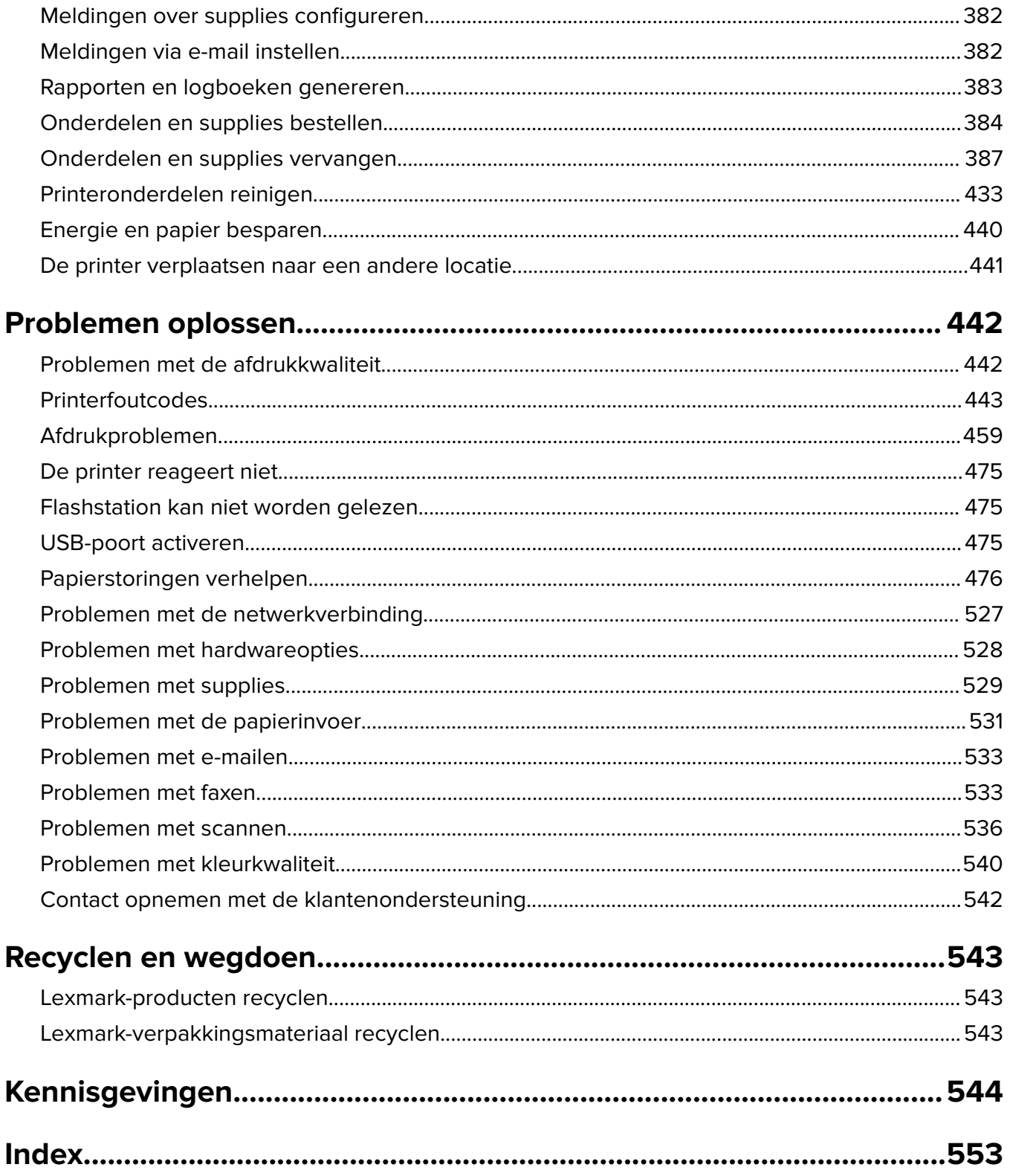

## <span id="page-5-0"></span>**Informatie over veiligheid**

## **Conventies**

**Opmerking**: Een opmerking bevat nuttige informatie.

**Waarschuwing**: Een waarschuwing geeft aan dat het hardwareproduct of de bijbehorende software kan worden beschadigd.

**WAARSCHUWING (in hoofdletters)**: een WAARSCHUWING duidt op een risico van dood of ernstig letsel indien de waarschuwing niet in acht wordt genomen.

**LET OP**: Een waarschuwing Let op duidt op een mogelijk gevaarlijke situatie die persoonlijk letsel kan veroorzaken.

Voorbeelden van zulke waarschuwingen zijn:

**LET OP: RISICO OP LETSEL:** Gevaar voor letsel.

**LET OP: GEVAAR VOOR ELEKTRISCHE SCHOKKEN:** Gevaar voor elektrische schok.

**LET OP: HEET OPPERVLAK:** Gevaar voor verbranding bij aanraking.

**LET OP: KANTELGEVAAR:** Pletgevaar.

**LET OP: KNELGEVAAR:** Gevaar om bekneld te raken tussen bewegende onderdelen

### **Productverklaringen**

**LET OP: RISICO OP LETSEL:** Om het risico op elektrische schokken of brand te voorkomen, moet u het netsnoer rechtstreeks aansluiten op een geaard stopcontact dat zich dicht in de buurt van het product bevindt en dat gemakkelijk toegankelijk is.

**LET OP: RISICO OP LETSEL:** Gebruik alleen het netsnoer dat bij dit product is geleverd of een door de fabrikant goedgekeurd vervangend onderdeel om brand of elektrische schokken te voorkomen.

**LET OP: RISICO OP LETSEL:** U mag dit product niet gebruiken met verlengsnoeren, stekkerdozen, verdelers of UPS-apparaten. De vermogenscapaciteit van dit soort accessoires kan door een laserprinter eenvoudig worden overschreden, wat kan leiden tot slechte printerprestaties, schade aan eigendommen of brand.

**LET OP: RISICO OP LETSEL:** Gebruik voor dit product uitsluitend een Lexmark overspanningsbeveiliging die correct is aangesloten tussen de printer en het meegeleverde netsnoer. Het gebruik van niet-Lexmark overspanningsbeveiligingen kan leiden tot slechte printerprestaties, schade aan eigendommen of brand.

**LET OP: RISICO OP LETSEL:** Gebruik om het risico op brand te verkleinen alleen een telecommunicatiesnoer (RJ-11) van 26 AWG of meer als u dit product aansluit op het openbare vaste telefoonnetwerk. Voor gebruikers in Australië geldt dat het snoer moet worden goedgekeurd door de Australische communicatie- en media-autoriteit.

**LET OP: GEVAAR VOOR ELEKTRISCHE SCHOKKEN:** Om het risico van elektrische schokken te voorkomen, moet u dit product niet in de buurt van water of vochtige locaties plaatsen of gebruiken.

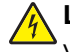

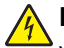

**LET OP: GEVAAR VOOR ELEKTRISCHE SCHOKKEN:** Om het risico van elektrische schokken te voorkomen, moet u dit product niet inschakelen tijdens onweer en geen elektrische kabels of stroomkabels aansluiten, zoals een faxsnoer, netsnoer of telefoonkabel.

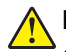

**LET OP: RISICO OP LETSEL:** U moet het netsnoer niet snijden, draaien, vastbinden, afknellen of zware objecten op het snoer plaatsen. Zorg dat er geen schaafplekken op het netsnoer kunnen ontstaan of dat het snoer onder druk komt te staan. Zorg dat het netsnoer niet bekneld raakt tussen twee objecten, zoals een meubelstuk en een muur. Als een van deze dingen gebeurt, is er een kans op brand of elektrische schokken. Controleer het netsnoer regelmatig op dergelijke problemen. Trek de stekker van het netsnoer uit het stopcontact voor u het netsnoer controleert.

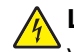

**LET OP: GEVAAR VOOR ELEKTRISCHE SCHOKKEN:** Om het risico van elektrische schokken te voorkomen, moet u ervoor zorgen dat alle externe aansluitingen (zoals Ethernet- en telefoonsysteemaansluitingen) op de juiste wijze zijn in de gemarkeerde poorten zijn geplaatst.

**LET OP: GEVAAR VOOR ELEKTRISCHE SCHOKKEN:** Als u toegang tot de controllerkaart wilt of optionele hardware of geheugenapparaten installeert nadat u de printer hebt ingesteld, moet u de printer uitschakelen en de stekker uit het stopcontact trekken voor u doorgaat om het risico van elektrische schokken te voorkomen. Als u andere apparaten hebt aangesloten op de printer, schakel deze dan ook uit en koppel de kabels los van de printer.

**LET OP: GEVAAR VOOR ELEKTRISCHE SCHOKKEN:** Gebruik de faxfunctie niet tijdens onweer om het risico van elektrische schokken te voorkomen.

**LET OP: GEVAAR VOOR ELEKTRISCHE SCHOKKEN:** Om het risico op elektrische schokken te vermijden, trekt u de stekker van het netsnoer uit het stopcontact en koppelt u alle kabels los die op de printer zijn aangesloten voor u de buitenkant van de printer reinigt.

**LET OP: RISICO OP LETSEL:** Als de printer meer weegt dan 20 kg (44 lb), moet deze mogelijk door twee of meer personen worden verplaatst.

**LET OP: RISICO OP LETSEL:** Volg deze richtlijnen wanneer u de printer verplaatst om te voorkomen dat u zich bezeert of dat de printer beschadigd raakt:

- **•** Zorg ervoor dat alle kleppen en laden zijn gesloten.
- **•** Schakel de printer uit en trek de stekker van het netsnoer van de printer uit het stopcontact.
- **•** Koppel alle snoeren en kabels los van de printer.
- **•** Als de printer losse, optionele laden op de vloer of uitvoerladen bevestigd heeft, dient u deze te ontkoppelen voordat u de printer verplaatst.
- **•** Als de printer een onderstel met zwenkwielen heeft, rolt u de printer voorzichtig naar de nieuwe locatie. Wees voorzichtig bij drempels en scheuren in de vloer.
- **•** Als de printer geen onderstel met zwenkwielen heeft, maar wel is uitgerust met optionele laden of uitvoerladen, verwijdert u de uitvoerladen en tilt u de printer van de laden. Probeer de printer niet samen met een van de opties op te tillen.
- **•** Gebruik bij het optillen altijd de handgrepen aan de printer.
- **•** Als de printer wordt verplaatst op een transportwagentje, moet de gehele onderzijde van de printer worden ondersteund.
- **•** Als de optionele onderdelen worden verplaatst op een transportwagentje, moet het oppervlak van het wagentje groot genoeg zijn voor alle onderdelen.
- **•** Houd de printer rechtop.
- **•** Vermijd schokken.
- **•** Zorg dat uw vingers zich niet onder de printer bevinden wanneer u het apparaat neerzet.
- **•** Zorg dat er voldoende ruimte vrij is rondom de printer.

**LET OP: KANTELGEVAAR:** Wanneer u een of meer opties op uw printer of MFP installeert, is mogelijk een onderstel met zwenkwielen, printerkast of andere voorziening vereist om instabiliteit te voorkomen waardoor letsel kan worden veroorzaakt. Meer informatie over ondersteunde opstellingen vindt u op **[www.lexmark.com/multifunctionprinters](http://www.lexmark.com/multifunctionprinters)**.

**LET OP: KANTELGEVAAR:** Zorg ervoor dat u papier afzonderlijk in elke lade plaatst om instabiliteit van de apparatuur te voorkomen. Houd alle overige laden gesloten tot u ze nodig hebt.

**LET OP: HEET OPPERVLAK:** De binnenkant van de printer kan heet zijn. Om letsel te voorkomen, moet u een heet oppervlak eerst laten afkoelen voordat u het aanraakt.

**LET OP: KNELGEVAAR:** Wees voorzichtig bij onderdelen met dit label om te voorkomen dat u bekneld raakt tussen bewegende onderdelen. Knelgevaar kan optreden in de buurt van bewegende onderdelen, zoals tandwielen, deuren, laden en kappen.

**LET OP: RISICO OP LETSEL:** Dit product maakt gebruik van een laser. Het toepassen van andere bedieningswijzen, aanpassingsmethoden of procedures dan in de Gebruikershandleiding worden vermeld, kan blootstelling aan gevaarlijke straling tot gevolg hebben.

**LET OP: RISICO OP LETSEL:** De lithiumbatterij in dit product moet niet worden vervangen. Wanneer de lithiumbatterij niet juist wordt vervangen, bestaat er explosiegevaar. Een lithiumbatterij mag niet opnieuw worden opgeladen, uit elkaar worden gehaald of worden verbrand. Gooi gebruikte lithiumbatterijen weg volgens de aanwijzingen van de fabrikant en houd hierbij de plaatselijke regelgeving in acht.

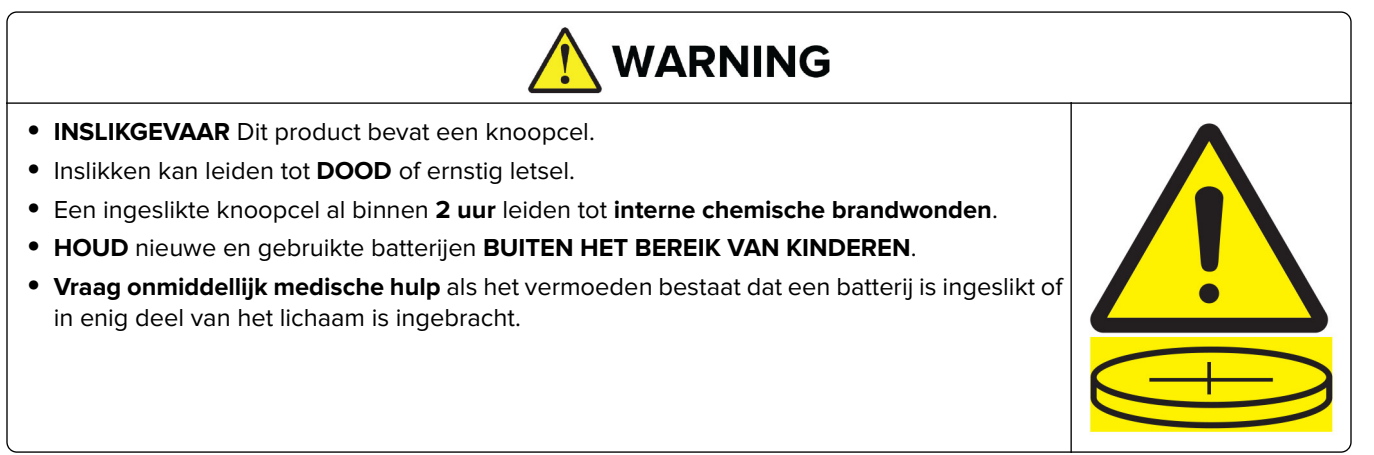

Verwijder gebruikte batterijen en recycle of verwerk deze onmiddellijk overeenkomstig de plaatselijke voorschriften. Houd ze buiten het bereik van kinderen. Doe batterijen niet bij het huishoudelijk afval en doe ze niet in een verbrandingsoven. Zelfs gebruikte batterijen kunnen ernstig letsel of de dood veroorzaken. Neem contact op met een plaatselijk centrum voor vergiftiging voor meer informatie.

Type batterij: CR6821

Nominale spanning: 3 V

Niet snel ontladen, opladen, demonteren, verhitten boven 60 °C of in een verbrandingsoven doen. Dit kan leiden tot letsel door inademing, lekkage of ontploffingen met chemische brandwonden als gevolg.

Dit product is samen met specifieke onderdelen van de fabrikant ontwikkeld, getest en goedgekeurd volgens strikte, wereldwijd geldende veiligheidsnormen. De veiligheidsvoorzieningen van bepaalde onderdelen zijn niet altijd duidelijk zichtbaar. De fabrikant is niet verantwoordelijk voor het gebruik van andere, vervangende onderdelen.

Laat onderhoudswerkzaamheden en reparaties die niet in de gebruikersdocumentatie worden beschreven, uitvoeren door een servicevertegenwoordiger.

#### **BEWAAR DEZE INSTRUCTIES.**

## <span id="page-9-0"></span>**Over de printer**

## **Informatie zoeken over de printer**

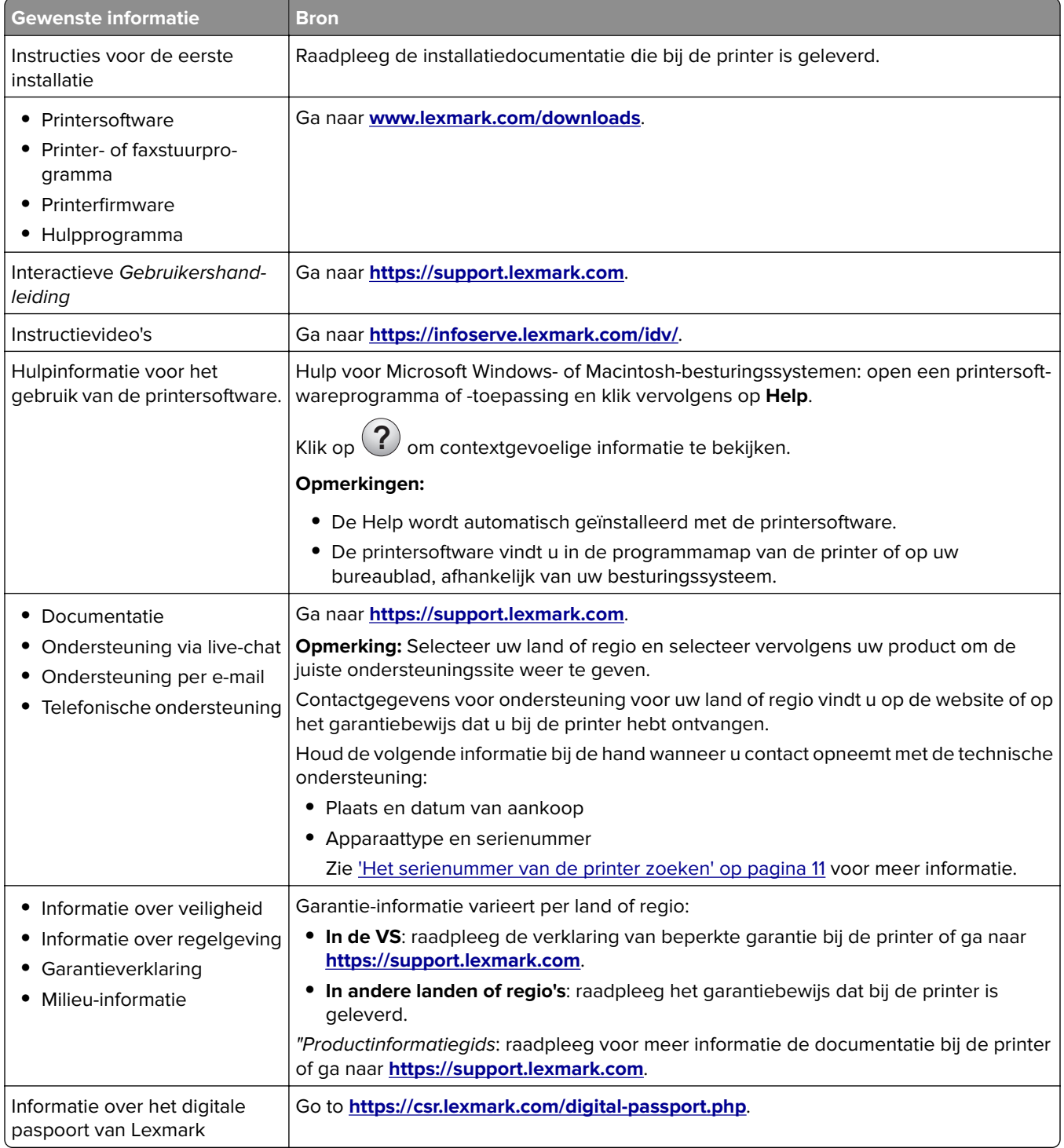

## <span id="page-10-0"></span>**Het serienummer van de printer zoeken**

**1** Open de lade.

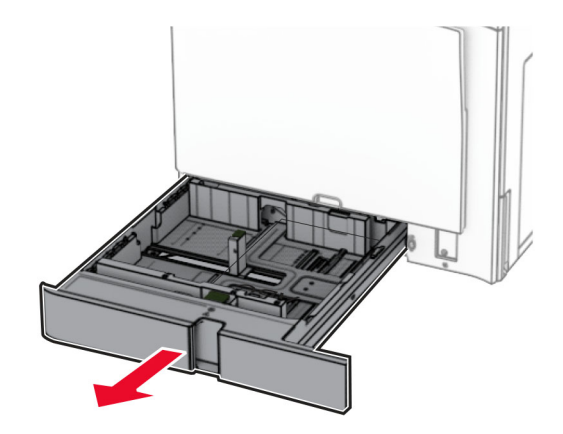

**2** U vindt het serienummer aan de rechterkant van de printer.

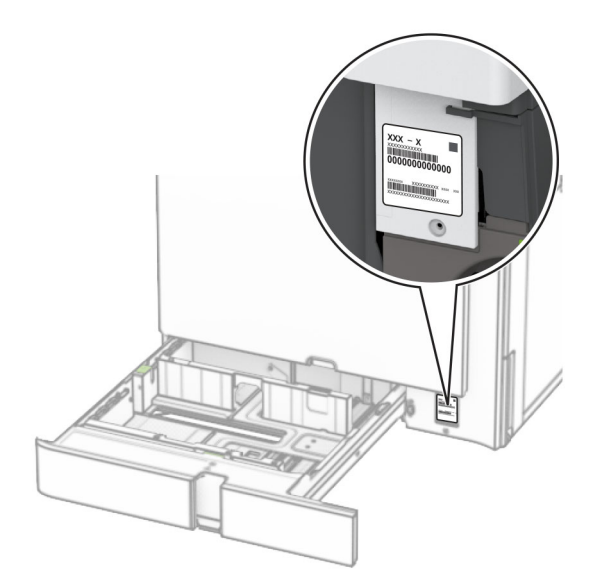

### **Printerconfiguraties**

**Opmerking:** Zorg dat u de printer configureert op een vlakke, stevige en stabiele ondergrond.

#### **Basismodel**

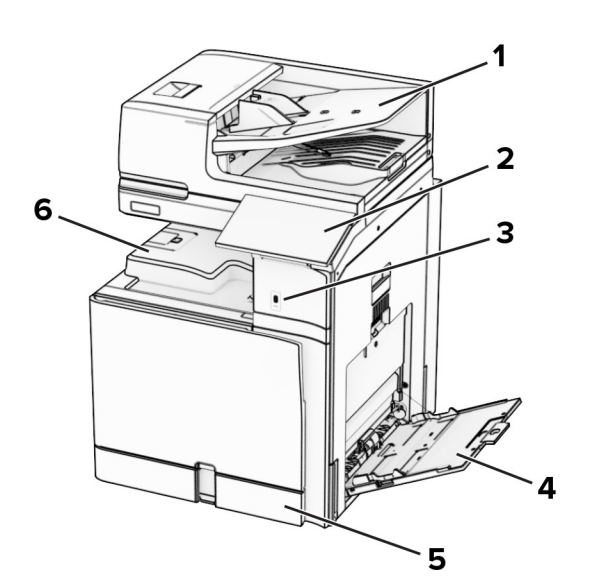

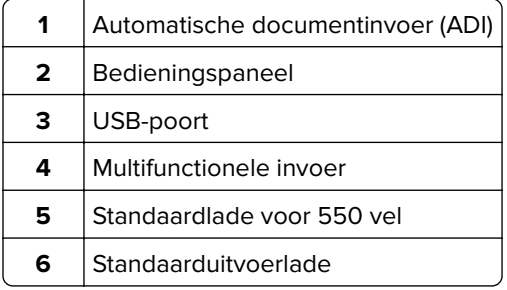

#### **Geconfigureerd model**

**LET OP: KANTELGEVAAR:** Wanneer u een of meer opties op uw printer of MFP installeert, is mogelijk een onderstel met zwenkwielen, printerkast of andere voorziening vereist om instabiliteit te voorkomen waardoor letsel kan worden veroorzaakt. Meer informatie over ondersteunde opstellingen vindt u op **[www.lexmark.com/multifunctionprinters](http://www.lexmark.com/multifunctionprinters)**.

**LET OP: KANTELGEVAAR:** Zorg ervoor dat u papier afzonderlijk in elke lade plaatst om instabiliteit van de apparatuur te voorkomen. Houd alle overige laden gesloten tot u ze nodig hebt.

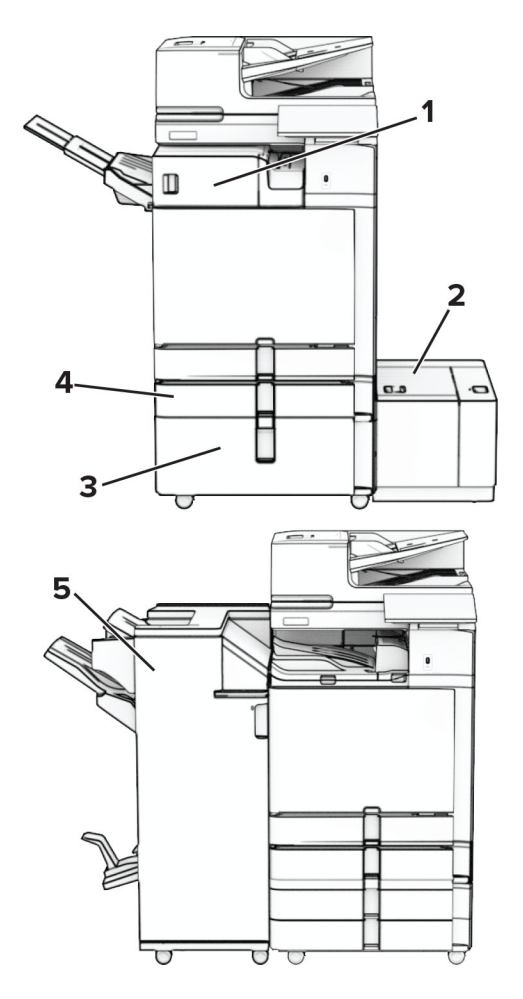

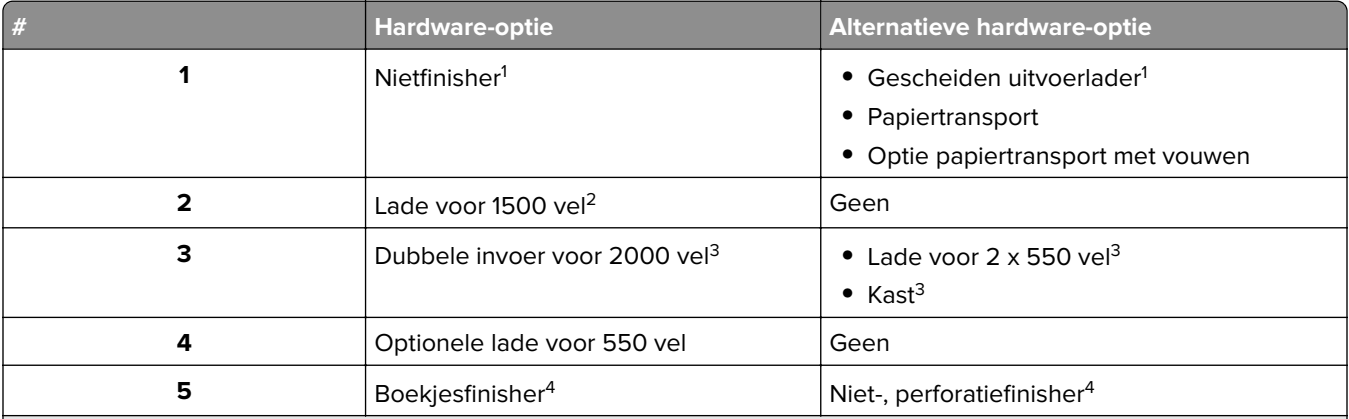

<sup>1</sup> Kan niet worden geïnstalleerd in combinatie met een boekjesfinisher of een finisher met niet- en perforeerfunctie.

<sup>2</sup> Moet altijd worden geïnstalleerd in combinatie met een optionele lade voor 550 vel én de lade voor 2 x 550 vel of de dubbele invoer voor 2000 vel.

<sup>3</sup> Moet altijd worden geïnstalleerd in combinatie met een optionele lade voor 550 vel.

4 Moet altijd worden geïnstalleerd in combinatie met een optionele lade voor 550 vel én een van de volgende opties: lade voor 2 x 550 vel, dubbele invoer voor 2000 vel of kast.

## <span id="page-13-0"></span>**Het bedieningspaneel gebruiken**

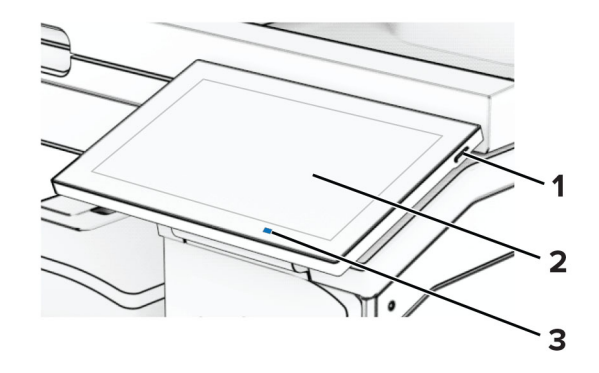

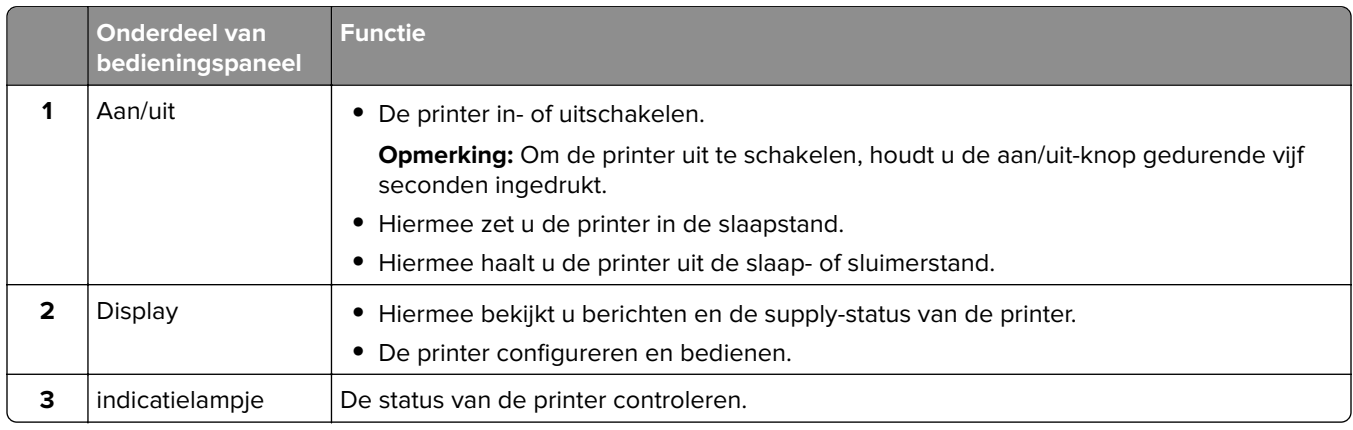

## **Pictogrammen van beginscherm**

**Opmerking:** Het startscherm van uw apparaat kan er anders uitzien, afhankelijk van de aangepaste instellingen, beheerdersinstellingen en actieve ingesloten oplossingen.

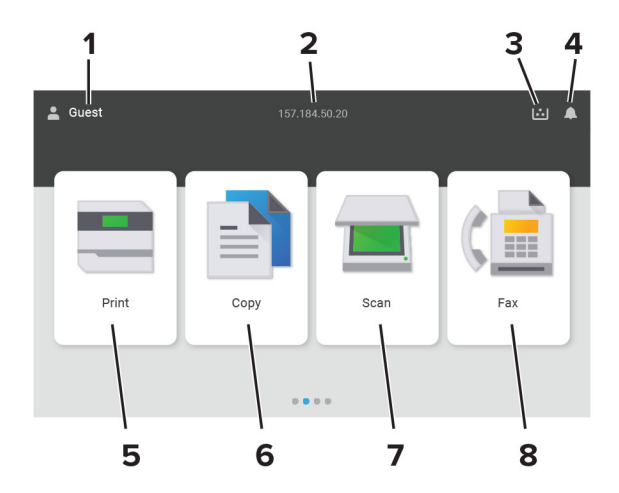

<span id="page-14-0"></span>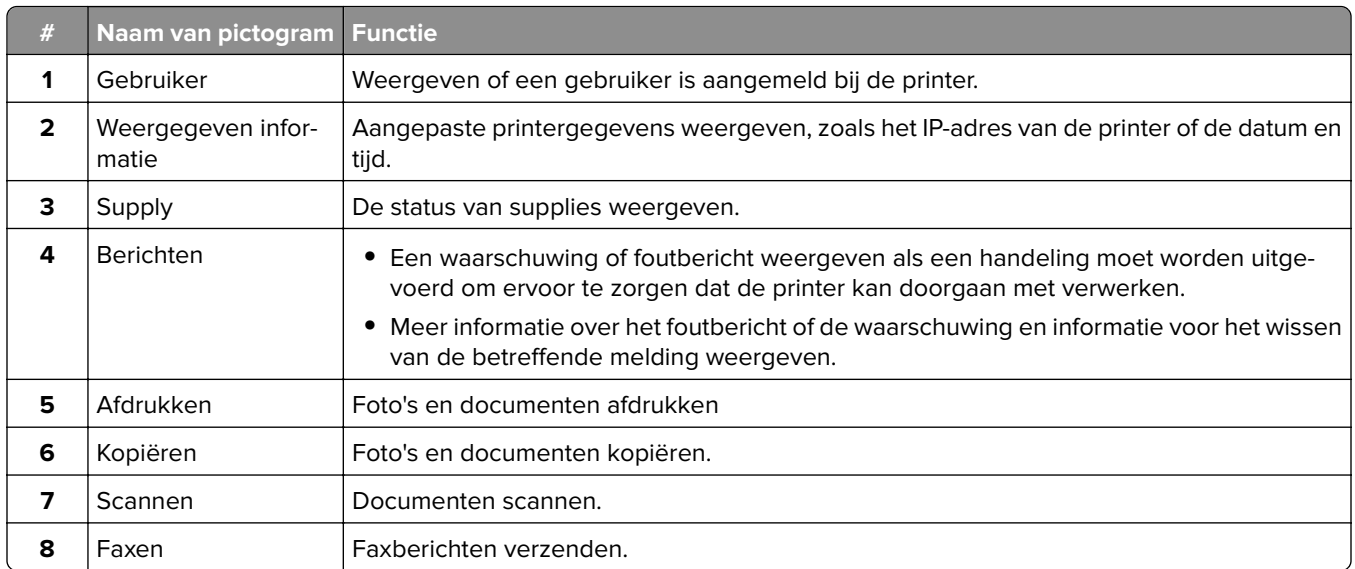

## **Kleuren van het indicatielampje**

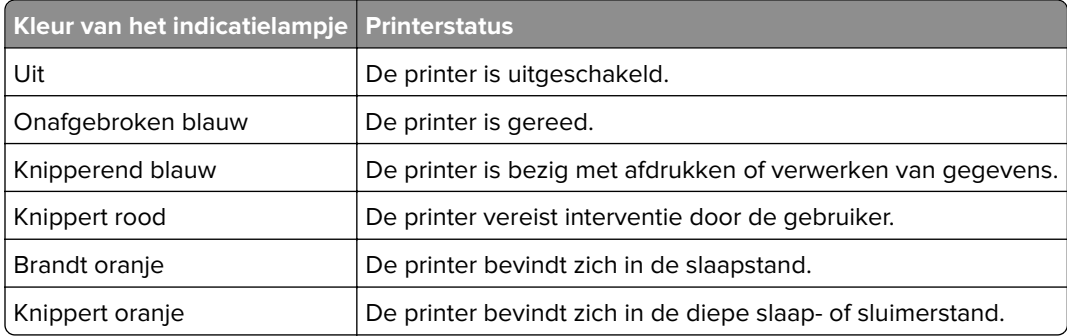

## **De automatische documentinvoer en glasplaat gebruiken**

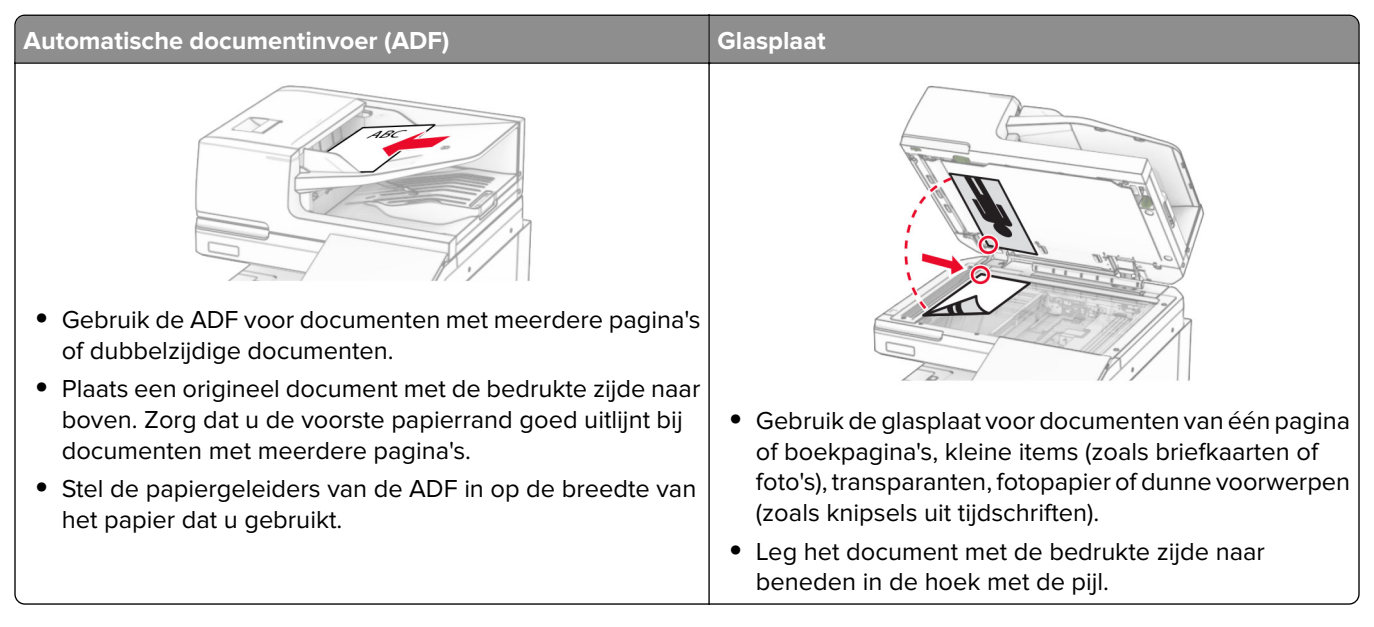

### <span id="page-15-0"></span>**De beveiligingssleuf vinden**

De printer heeft een vergrendelingsfunctie. Bevestig op de aangegeven locatie een beveiligingsslot dat compatibel is met de meeste laptops om de printer op zijn plaats te vergrendelen.

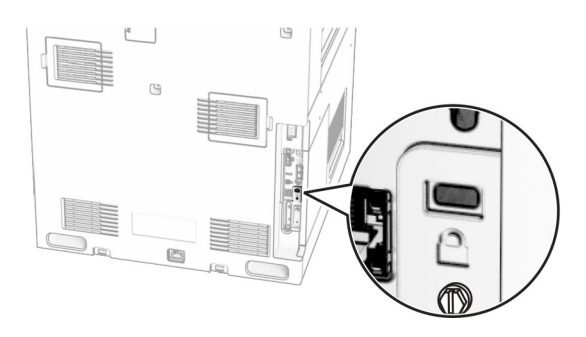

### **Papier selecteren**

#### **Richtlijnen voor papier**

Het gebruik van het juiste papier voorkomt storingen en zorgt ervoor dat u probleemloos kunt afdrukken.

- **•** Gebruik altijd nieuw, onbeschadigd papier.
- **•** Voordat u papier plaatst, moet u weten wat de aanbevolen afdrukzijde is. Deze informatie staat meestal op de verpakking.
- **•** Gebruik geen papier dat u zelf op maat hebt gesneden of geknipt.
- **•** Gebruik nooit papier van verschillend formaat, gewicht of soort in dezelfde lade. Dit leidt tot storingen in de doorvoer.
- **•** Gebruik geen gecoat papier, tenzij het speciaal is ontworpen voor elektrofotografisch afdrukken.

Raadpleeg de Handleiding voor papier en speciaal materiaal voor meer informatie.

#### **Papiereigenschappen**

De volgende papiereigenschappen zijn van invloed op de afdrukkwaliteit en de betrouwbaarheid van de printer. Houd rekening met de volgende factoren voordat u afdrukt.

#### **Gewicht**

Laden kunnen papier met verschillende gewichten invoeren. Papier dat lichter is dan 60 g/m<sup>2</sup> (16 lb) is mogelijk niet stijf genoeg om correct te worden ingevoerd, waardoor papierstoringen kunnen optreden. Zie voor meer informatie het onderwerp "ondersteunde papiergewichten".

#### **Krullen**

Krullen is de neiging van papier om bij de randen om te buigen. Dit kan invoerproblemen veroorzaken. Papier kan omkrullen nadat het door de printer is gevoerd en daarbij is blootgesteld aan hoge temperaturen. Als u papier in hete, vochtige, koude of droge omstandigheden buiten de verpakking bewaart, kan het papier omkrullen voordat erop wordt afgedrukt. Dit kan invoerproblemen veroorzaken.

#### **Gladheid**

De gladheid van papier is rechtstreeks van invloed op de afdrukkwaliteit. Als papier te ruw is, wordt toner er niet goed op gefixeerd. Te glad papier kan invoerproblemen of problemen met de afdrukkwaliteit veroorzaken. We adviseren om papier te gebruiken met een gladheid van 50 Sheffield-punten.

#### **Vochtigheidsgraad**

De hoeveelheid vocht in papier is van invloed op de afdrukkwaliteit en bepaalt tevens of het papier goed door de printer kan worden gevoerd. Bewaar papier altijd in de originele verpakking en pak het pas uit als u het gaat gebruiken. Het papier wordt dan niet blootgesteld aan de negatieve invloed van wisselingen in de luchtvochtigheid.

Bewaar het papier voor het afdrukken 24 tot 48 uur in de originele verpakking. De omgeving waarin het papier wordt opgeslagen, moet hetzelfde zijn als de printer . Verleng de acclimatiseringperiode met enkele dagen als de opslag- of transportomgeving erg verschilde van de printeromgeving. Dik papier kan een langere acclimatiseringsperiode nodig hebben.

#### **Vezelrichting**

De vezelrichting heeft betrekking op de uitlijning van de papiervezels in een vel papier. Vezels lopen ofwel in de lengterichting van het papier of in de breedterichting. Zie het onderwerp "Ondersteunde papiergewichten" voor de aanbevolen vezelrichting.

#### **Vezelgehalte**

Kwalitatief hoogwaardig xerografisch papier bestaat meestal voor 100% uit chemisch behandelde houtpulp. Dit materiaal voorziet het papier van een grote mate van stabiliteit, waardoor er minder invoerproblemen optreden en de afdrukkwaliteit beter is. Als papier andere vezels bevat, bijvoorbeeld van katoen, kan dat eerder leiden tot problemen bij de verwerking.

#### **Ongeschikt papier**

Het gebruik van de volgende papiersoorten in de printer wordt afgeraden:

- **•** Chemisch behandeld papier dat wordt gebruikt om kopieën te maken zonder carbonpapier. Dit wordt ook wel carbonless paper, carbonless copy paper (CCP) of no carbon required paper (NCR) genoemd.
- **•** Voorbedrukt papier dat chemische stoffen bevat die schadelijk zijn voor de printer.
- **•** Voorbedrukt papier dat kan worden aangetast door de temperatuur in het verhittingsstation van de printer.
- **•** Voorbedrukt papier waarvoor een registratie (nauwkeurige positionering van de afdruk) van meer dan ± 2,3 mm (± 0,09 inch) is vereist. Bijvoorbeeld OCR-formulieren (Optical Character Recognition).

Soms kan de registratie via een softwaretoepassing worden aangepast, waardoor afdrukken op deze formulieren toch mogelijk is.

- **•** Gecoat papier (uitwisbaar papier), synthetisch papier of thermisch papier.
- **•** Papier met ruwe randen, papier met een ruw of grof gestructureerd oppervlak of gekruld papier.
- **•** Papier dat niet voldoet aan de norm EN12281:2002 (Europa).
- **•** Papier lichter dan 60g/m2 (16 lb).
- **•** Formulieren of documenten die uit meerdere delen bestaan.

#### **Kringlooppapier gebruiken**

Lexmark maakt zich sterk om de impact van papier op het milieu te verminderen door klanten verschillende opties te bieden voor hun afdrukactiviteiten. Een manier waarop we dit bereiken, is door producten te testen om er zeker van te zijn dat gerecycled papier kan worden gebruikt, met name papier dat is gemaakt met 30%, 50% en 100% post-consumer gerecycled materiaal. Het is onze verwachting dat kringlooppapier in onze printers net zo goed werkt als nieuw papier. Hoewel er geen officiële norm is voor het gebruik van papier in kantoorapparatuur, hanteert Lexmark de Europese norm EN 12281 als minimum. Om zo breed mogelijk te testen, wordt tijdens het testen onder andere gebruikgemaakt van 100% kringlooppapier uit Noord-Amerika, Europa en Azië en worden de testen uitgevoerd bij een luchtvochtigheid van 8 tot 80%. Tijdens de testen wordt ook dubbelzijdig afgedrukt. Alle kantoorpapier dat is gemaakt van duurzaam, gerecycled of chloorvrij materiaal kan worden gebruikt.

#### **Papier bewaren**

Houd de volgende richtlijnen voor het bewaren van papier aan om een regelmatige afdrukkwaliteit te garanderen en te voorkomen dat er papierstoringen ontstaan.

- **•** Laat het papier gedurende 24 tot 48 uur vóór het afdrukken acclimatiseren in de originele verpakking en in dezelfde omgeving als de printer.
- **•** Verleng de acclimatiseringperiode met enkele dagen als de opslag- of transportomgeving erg verschilde van de printeromgeving. Dik papier kan een langere acclimatiseringsperiode nodig hebben.
- **•** U kunt het papier het beste bewaren in een omgeving met een temperatuur van 21 °C en een relatieve vochtigheid van 40 procent.
- **•** De meeste fabrikanten van etiketten bevelen een omgeving aan met een temperatuur tussen 18 en 24 °C en een relatieve vochtigheid van 40 tot 60 procent.
- **•** Zet dozen papier liever niet op de vloer, maar op een pallet of een plank.
- **•** Zet losse pakken op een vlakke ondergrond.
- **•** Plaats niets boven op de losse pakken met papier.
- **•** Haal papier alleen uit de doos of verpakking als u het in de printer wilt plaatsen. De doos en de verpakking zorgen ervoor dat het papier schoon, droog en vlak blijft.

#### **Voorbedrukte formulieren en briefhoofdpapier selecteren**

- **•** Gebruik papier met vezel in de lengterichting.
- **•** Gebruik uitsluitend formulieren en briefhoofdpapier dat is bedrukt door middel van een lithografisch of graverend drukproces.
- **•** Vermijd papier met een ruw of sterk vezelig oppervlak.
- **•** Gebruik geen inkt die wordt beïnvloed door de hars in de toner. Inktsoorten op basis van water of olie zouden aan deze vereisten moeten voldoen. Latex-inkt zou echter problemen kunnen opleveren.
- **•** Maak eerst enkele proefafdrukken op voorbedrukte formulieren en briefhoofden die u overweegt te gebruiken voordat u grote hoeveelheden aanschaft. Hiermee stelt u vast of de inkt op het voorbedrukte formulier of briefhoofd de afdrukkwaliteit beïnvloedt.
- **•** Neem in geval van twijfel contact op met uw papierleverancier.
- **•** Als u afdrukt op het briefhoofd plaatst u het papier in de juiste richting voor uw printer. Raadpleeg de Handleiding voor papier en speciaal materiaal voor meer informatie.

#### **Ondersteunde papierformaten**

#### **In de basisconfiguratie ondersteunde papierformaten**

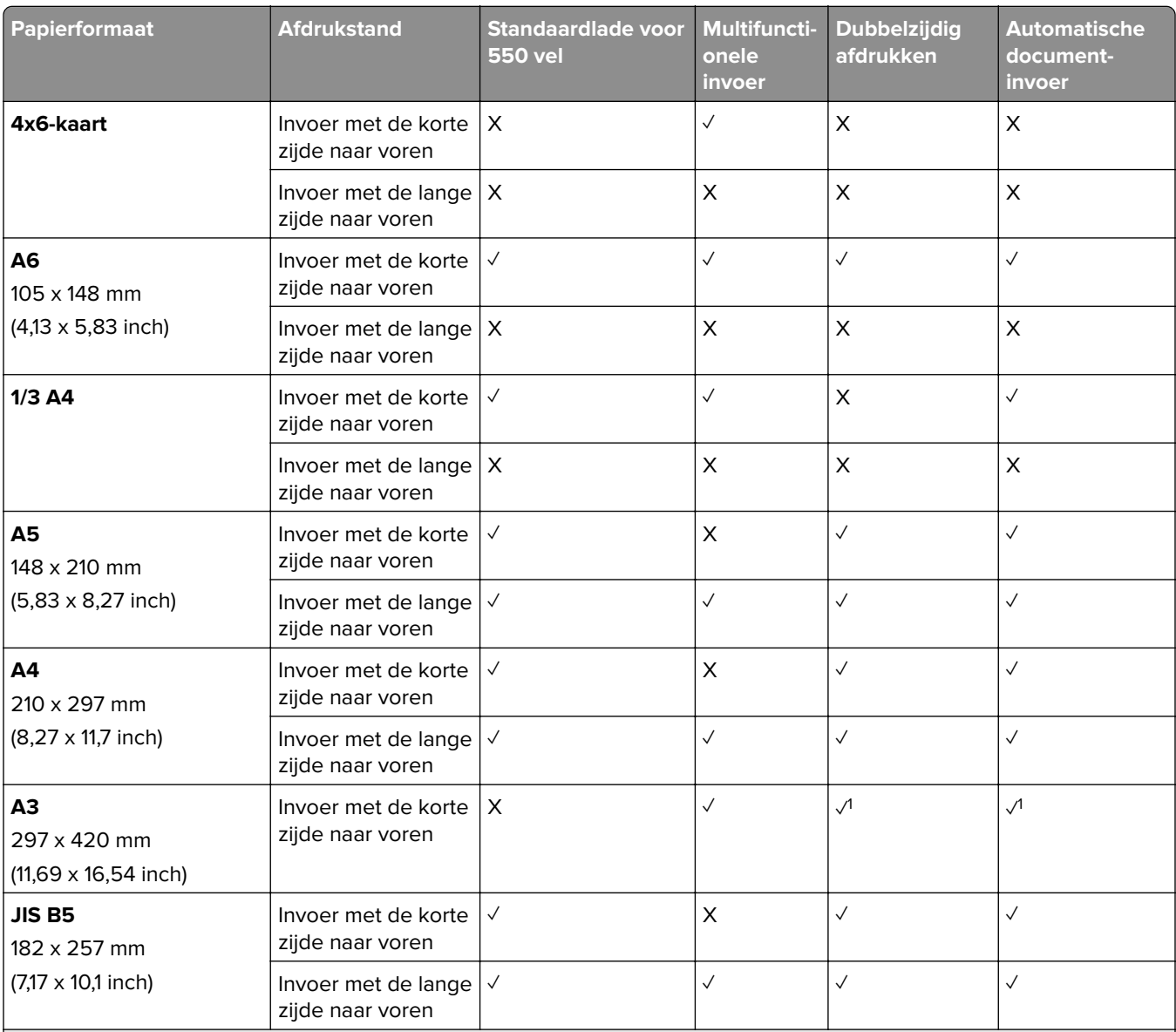

<sup>1</sup> Alleen ondersteund in bepaalde printermodellen.

2 Alleen ondersteund indien geconfigureerd in het menu Universal-instelling.

<sup>3</sup> Ondersteunt papierformaten van 95 x 139,7 mm (3,74 x 5,5 inch) tot 297 x 355,6 mm (11,69 x 14 inch).

4 De maximale lengte van papierformaat Universal in het geval van bannerpapier is 1320,8 x 52 inch. Plaats niet meer dan één vel bannerpapier tegelijk.

 $5$  Ondersteunt papierformaten van 95 x 139,7 mm (3,74 x 5,5 inch) tot 320 x 457,2 mm (12,6 x 18 inch).

 $6$  Ondersteunt papierformaten van 105 x 139,7 mm (4,13 x 5,5 inch) tot 320 x 457,2 mm (12,59 x 18 inch).

<sup>7</sup> Ondersteunt papierformaten van 76,2 x 128 mm (3 x 5,04 inch) tot 297 x 432 mm (11,69 x 17,01 inch).

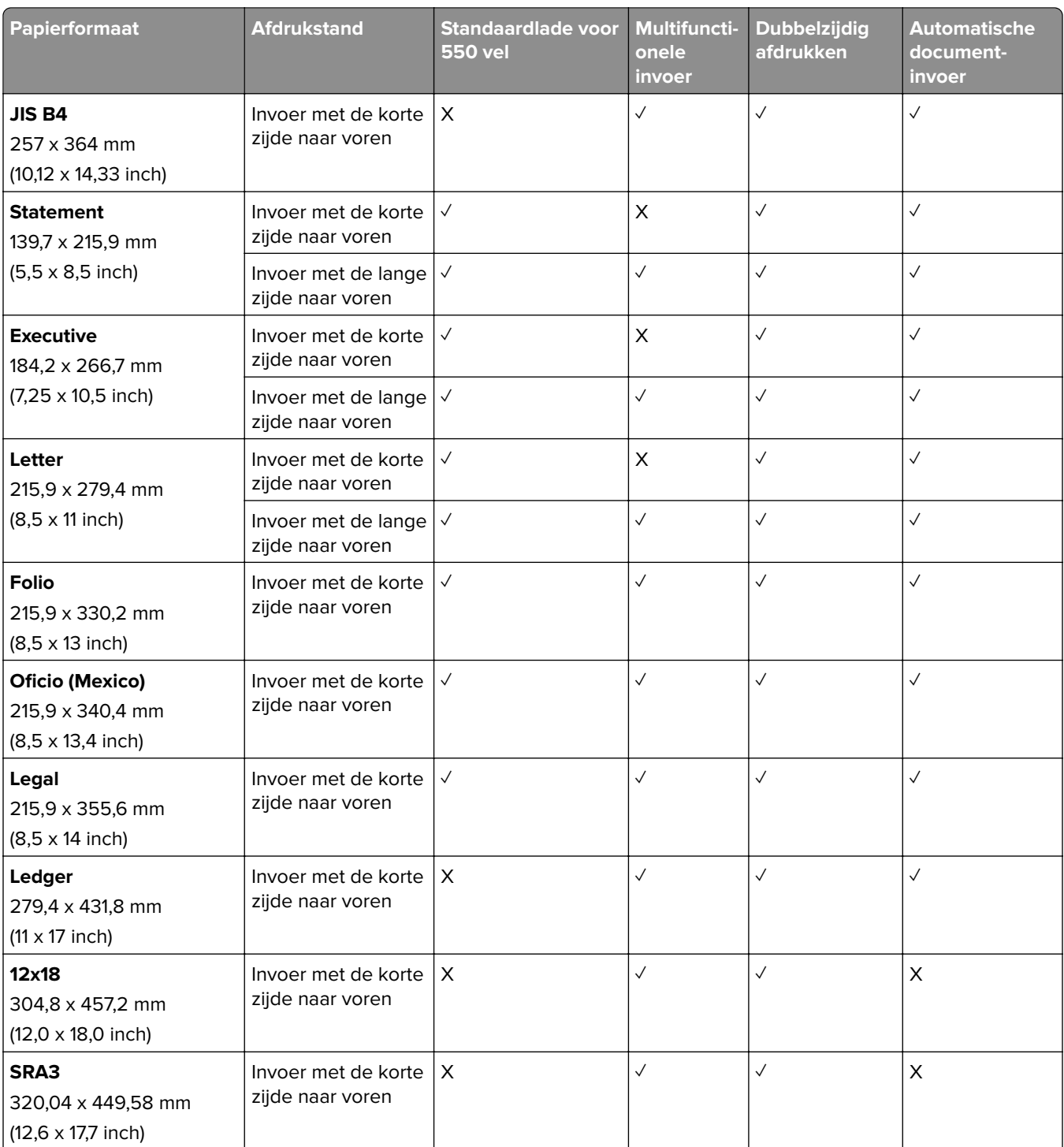

<sup>1</sup> Alleen ondersteund in bepaalde printermodellen.

2 Alleen ondersteund indien geconfigureerd in het menu Universal-instelling.

3 Ondersteunt papierformaten van 95 x 139,7 mm (3,74 x 5,5 inch) tot 297 x 355,6 mm (11,69 x 14 inch).

4 De maximale lengte van papierformaat Universal in het geval van bannerpapier is 1320,8 x 52 inch. Plaats niet meer dan één vel bannerpapier tegelijk.

5 Ondersteunt papierformaten van 95 x 139,7 mm (3,74 x 5,5 inch) tot 320 x 457,2 mm (12,6 x 18 inch).

 $6$  Ondersteunt papierformaten van 105 x 139,7 mm (4,13 x 5,5 inch) tot 320 x 457,2 mm (12,59 x 18 inch).

 $7$  Ondersteunt papierformaten van 76,2 x 128 mm (3 x 5,04 inch) tot 297 x 432 mm (11,69 x 17,01 inch).

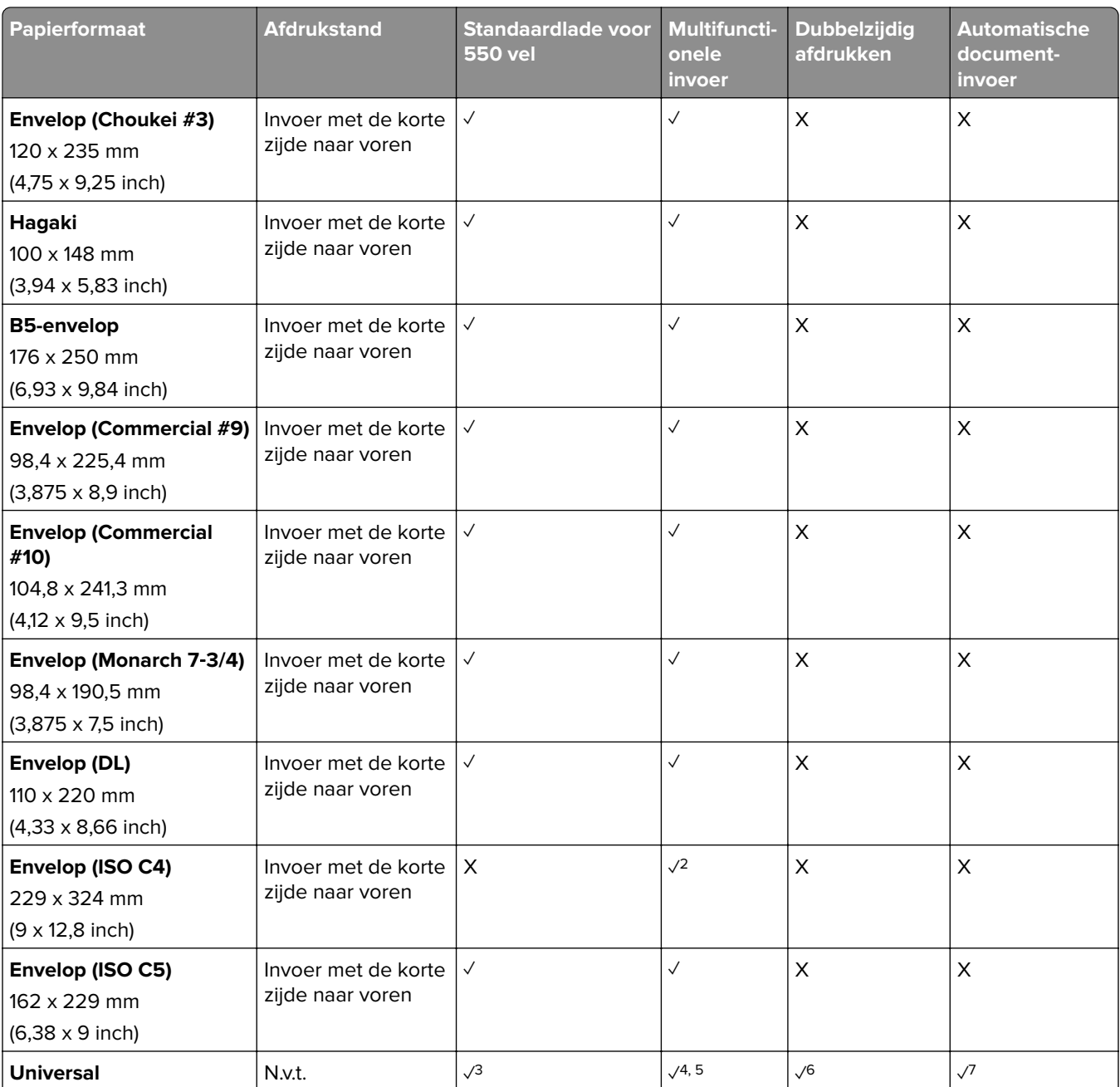

<sup>1</sup> Alleen ondersteund in bepaalde printermodellen.

2 Alleen ondersteund indien geconfigureerd in het menu Universal-instelling.

<sup>3</sup> Ondersteunt papierformaten van 95 x 139,7 mm (3,74 x 5,5 inch) tot 297 x 355,6 mm (11,69 x 14 inch).

<sup>4</sup> De maximale lengte van papierformaat Universal in het geval van bannerpapier is 1320,8 x 52 inch. Plaats niet meer dan één vel bannerpapier tegelijk.

5 Ondersteunt papierformaten van 95 x 139,7 mm (3,74 x 5,5 inch) tot 320 x 457,2 mm (12,6 x 18 inch).

 $6$  Ondersteunt papierformaten van 105 x 139,7 mm (4,13 x 5,5 inch) tot 320 x 457,2 mm (12,59 x 18 inch).

7 Ondersteunt papierformaten van 76,2 x 128 mm (3 x 5,04 inch) tot 297 x 432 mm (11,69 x 17,01 inch).

#### **Papierformaten die worden ondersteund door de optionele laden**

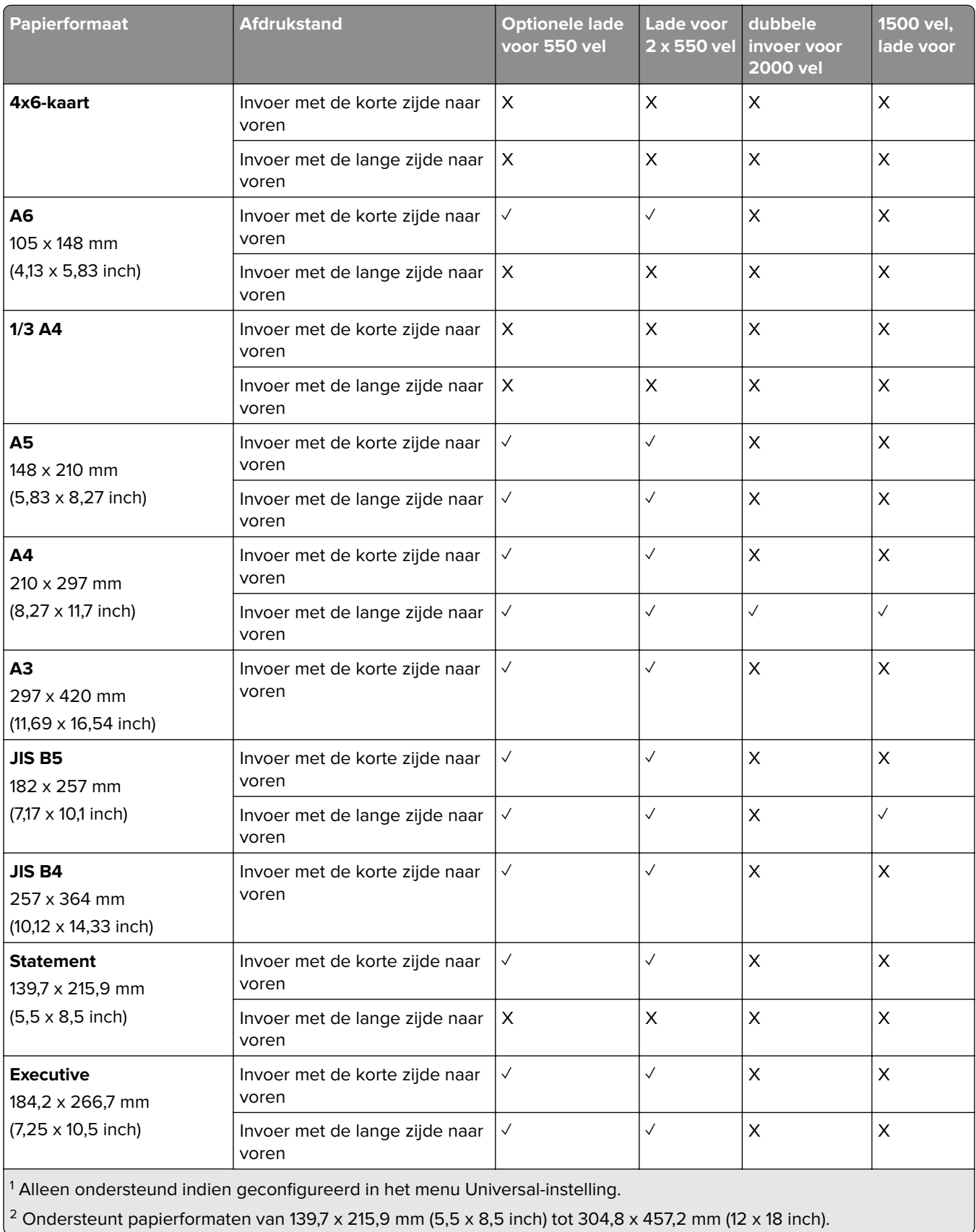

l

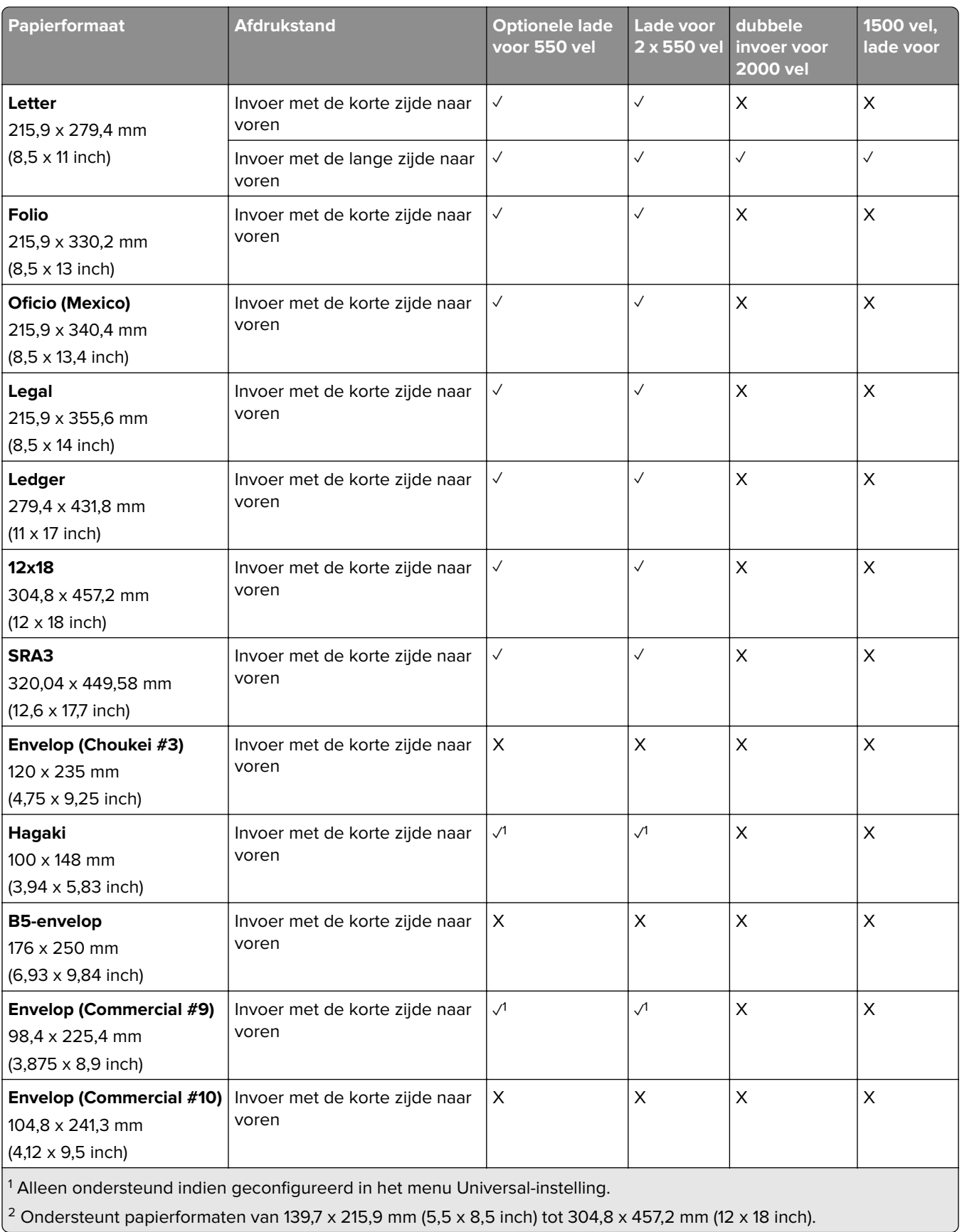

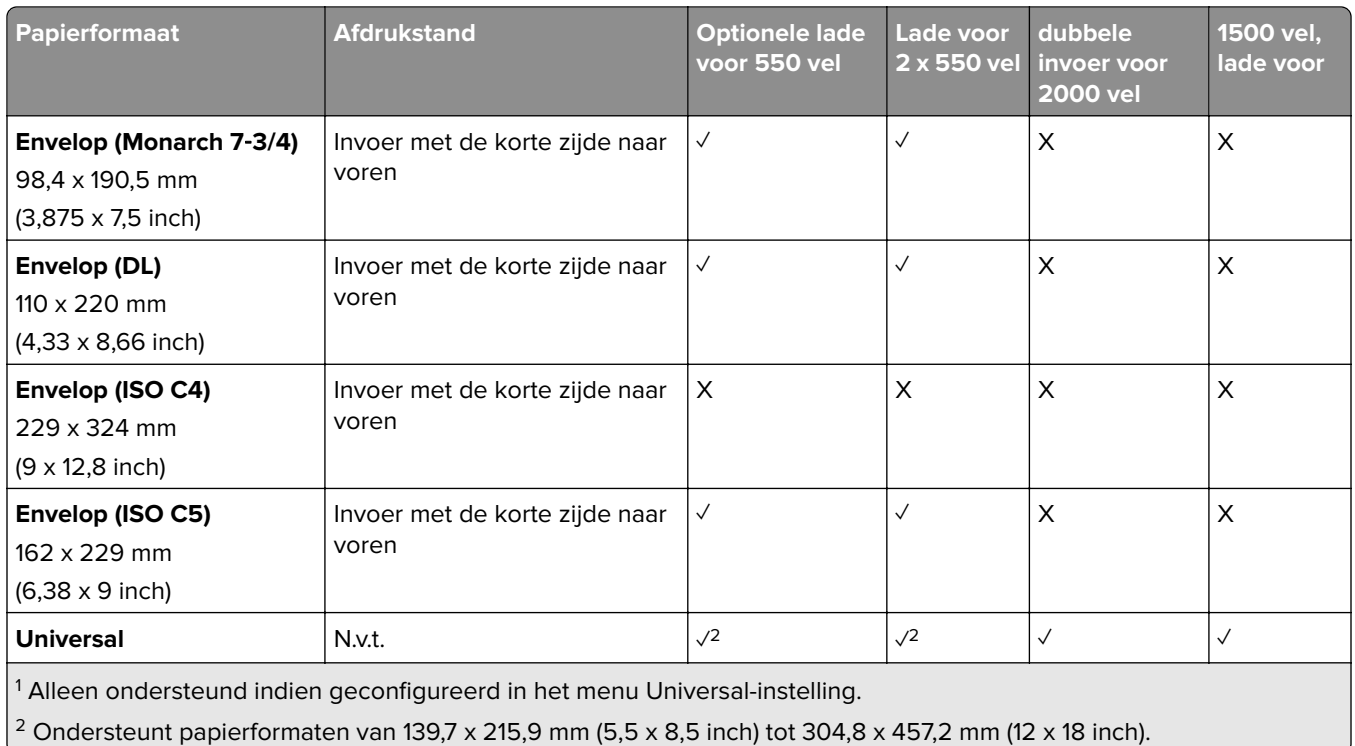

#### **Papierformaten die worden ondersteund door de uitvoerladen**

**Opmerking:** Het papiertransport en de finisher met niet- en perforeerfunctie of de boekjesfinisher zijn geïnstalleerd op de printer.

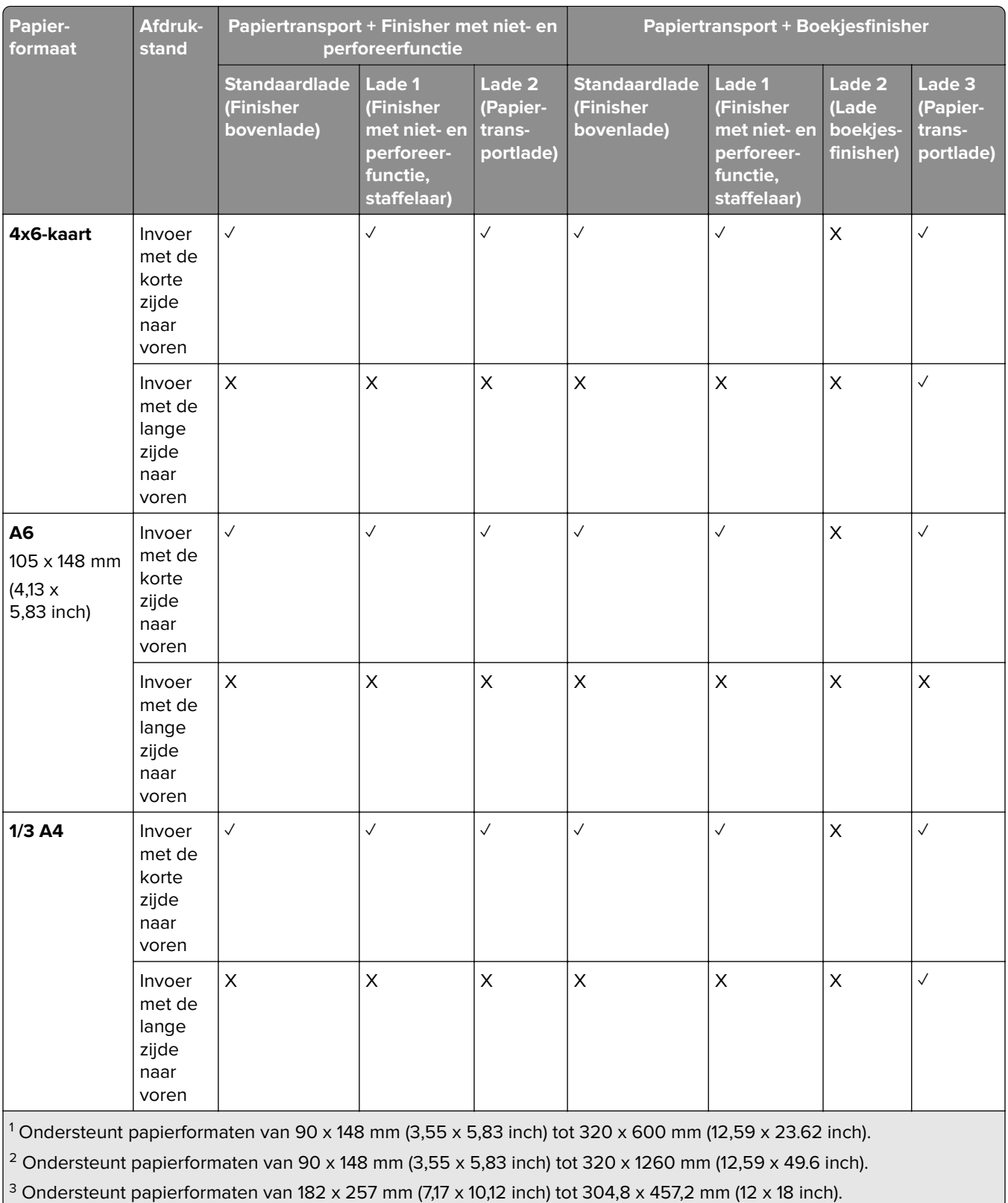

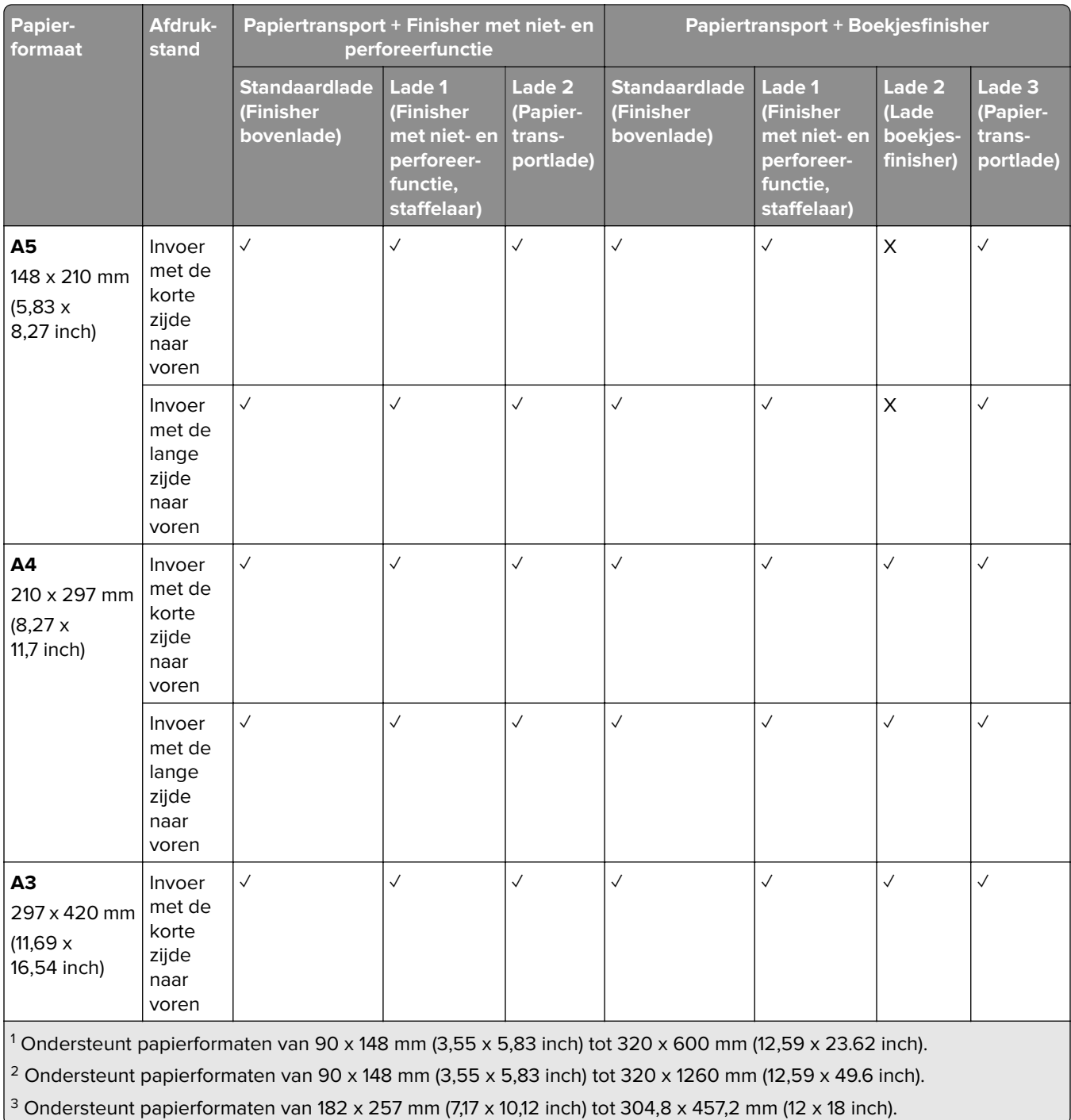

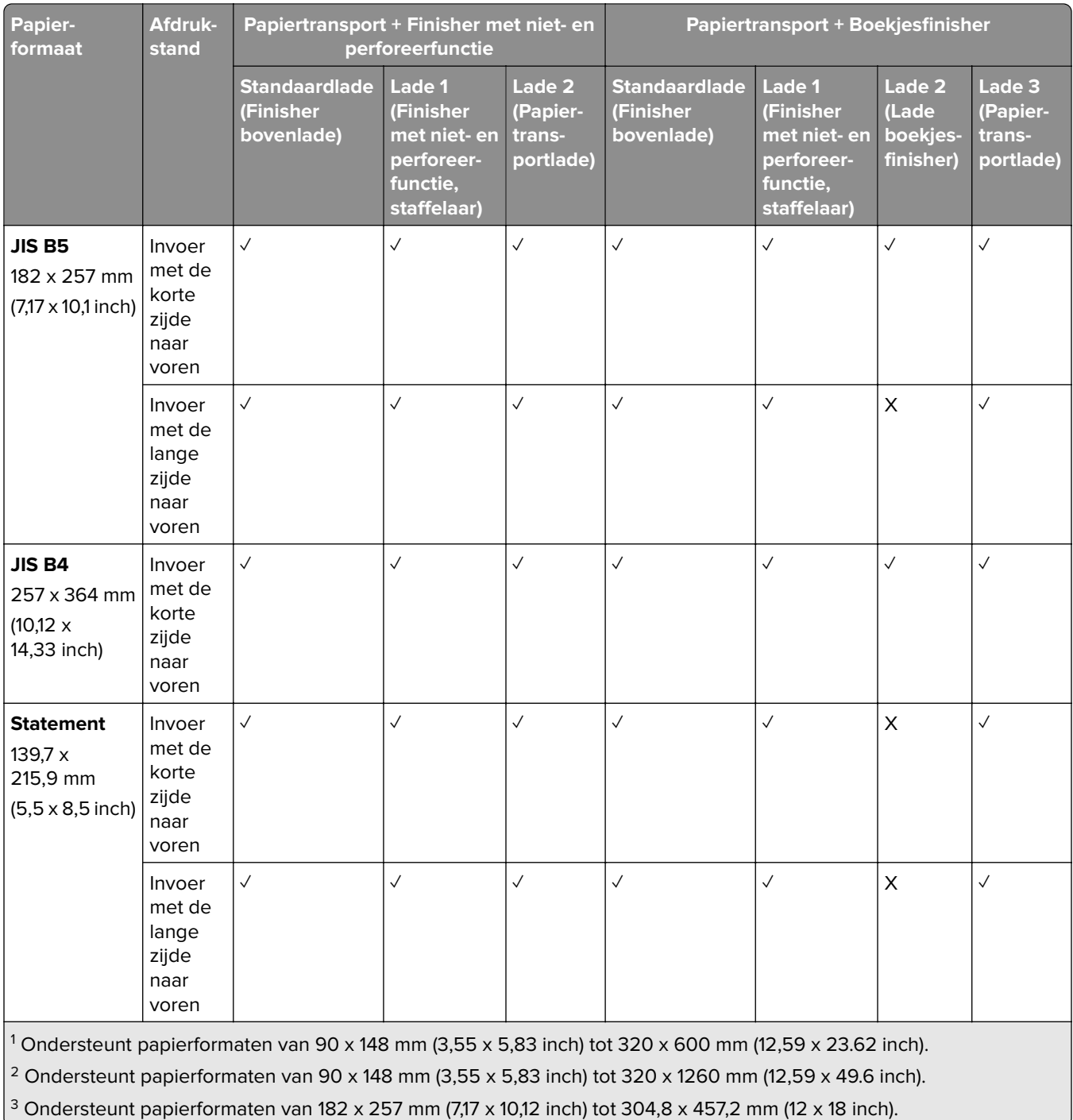

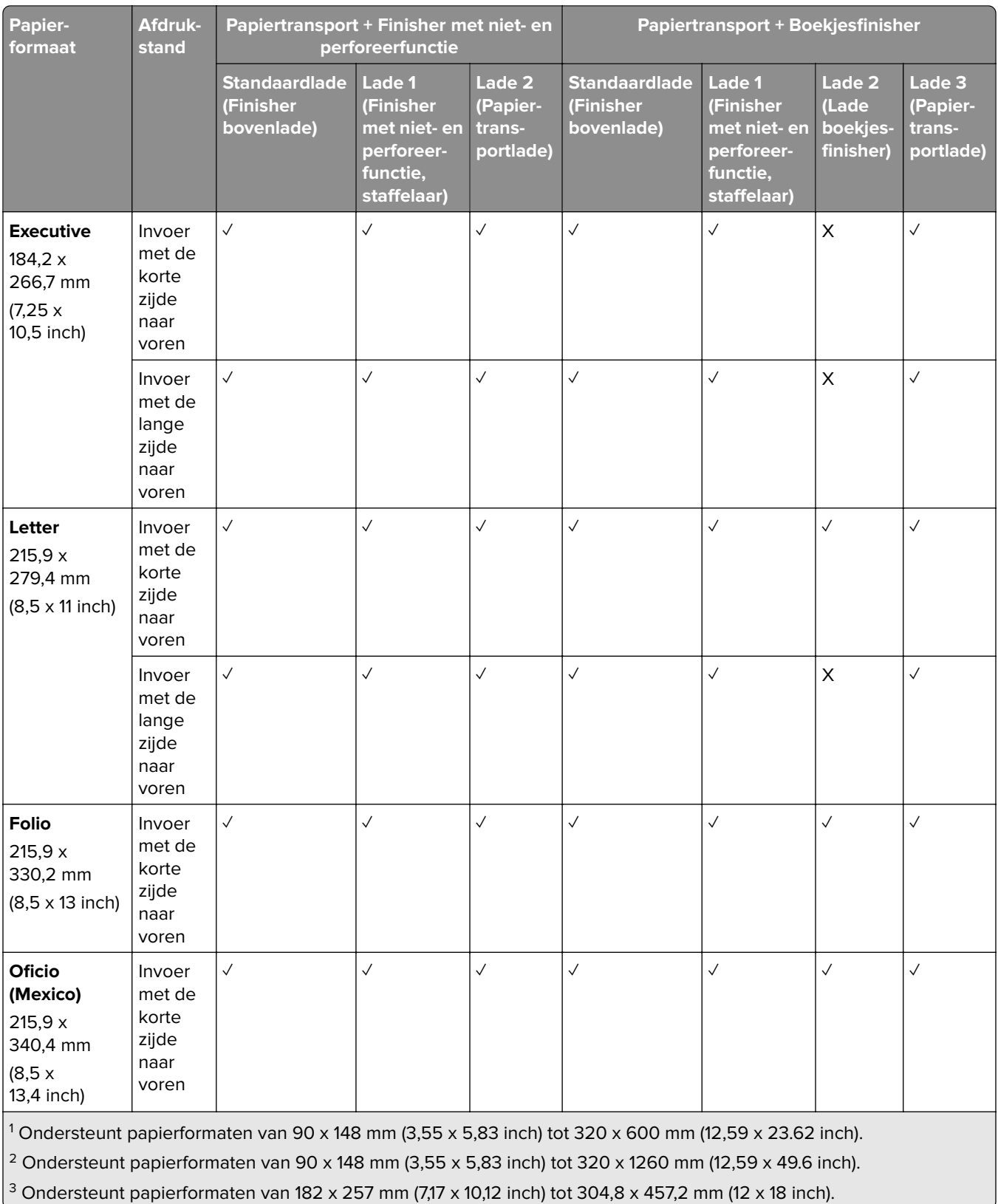

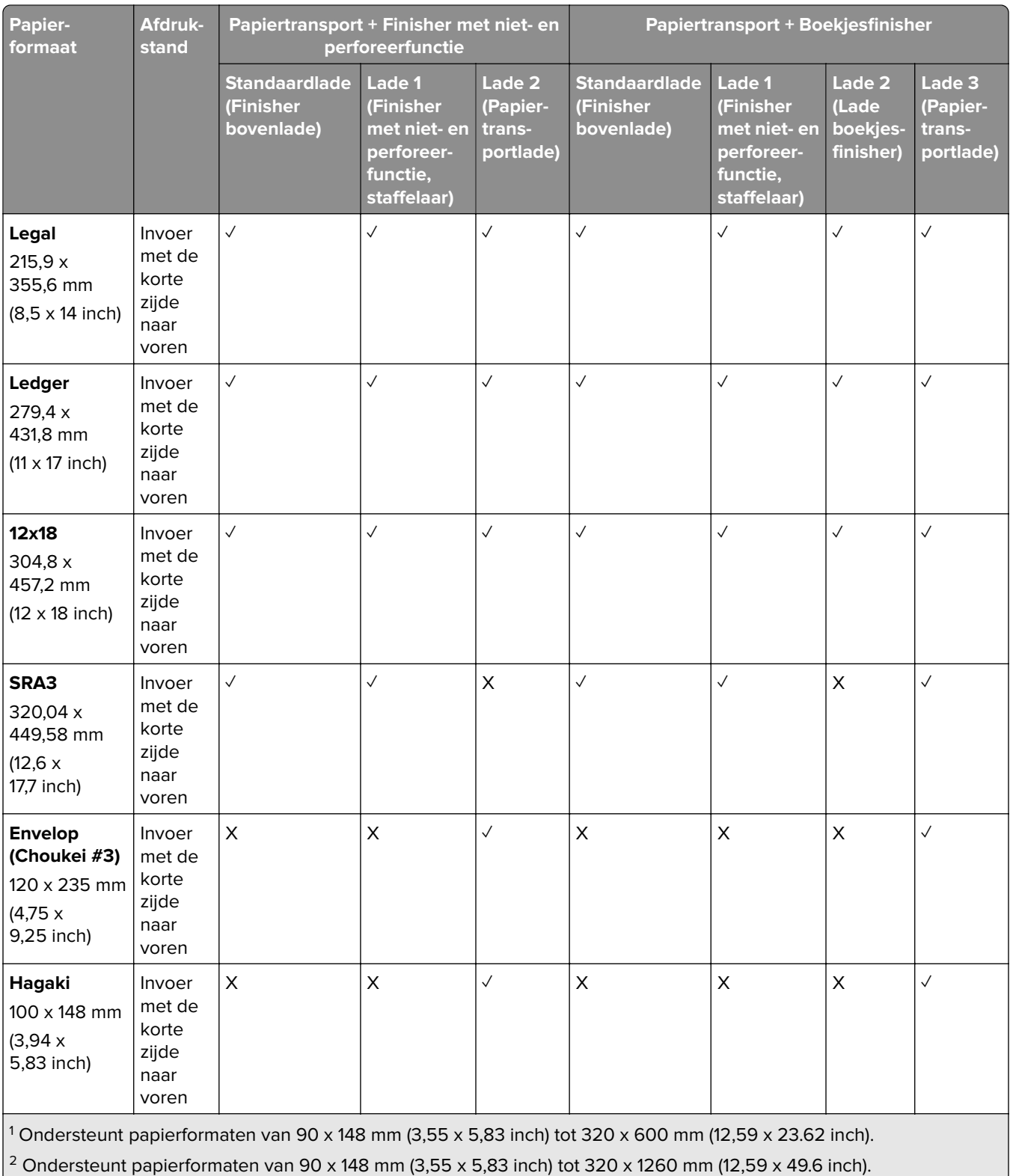

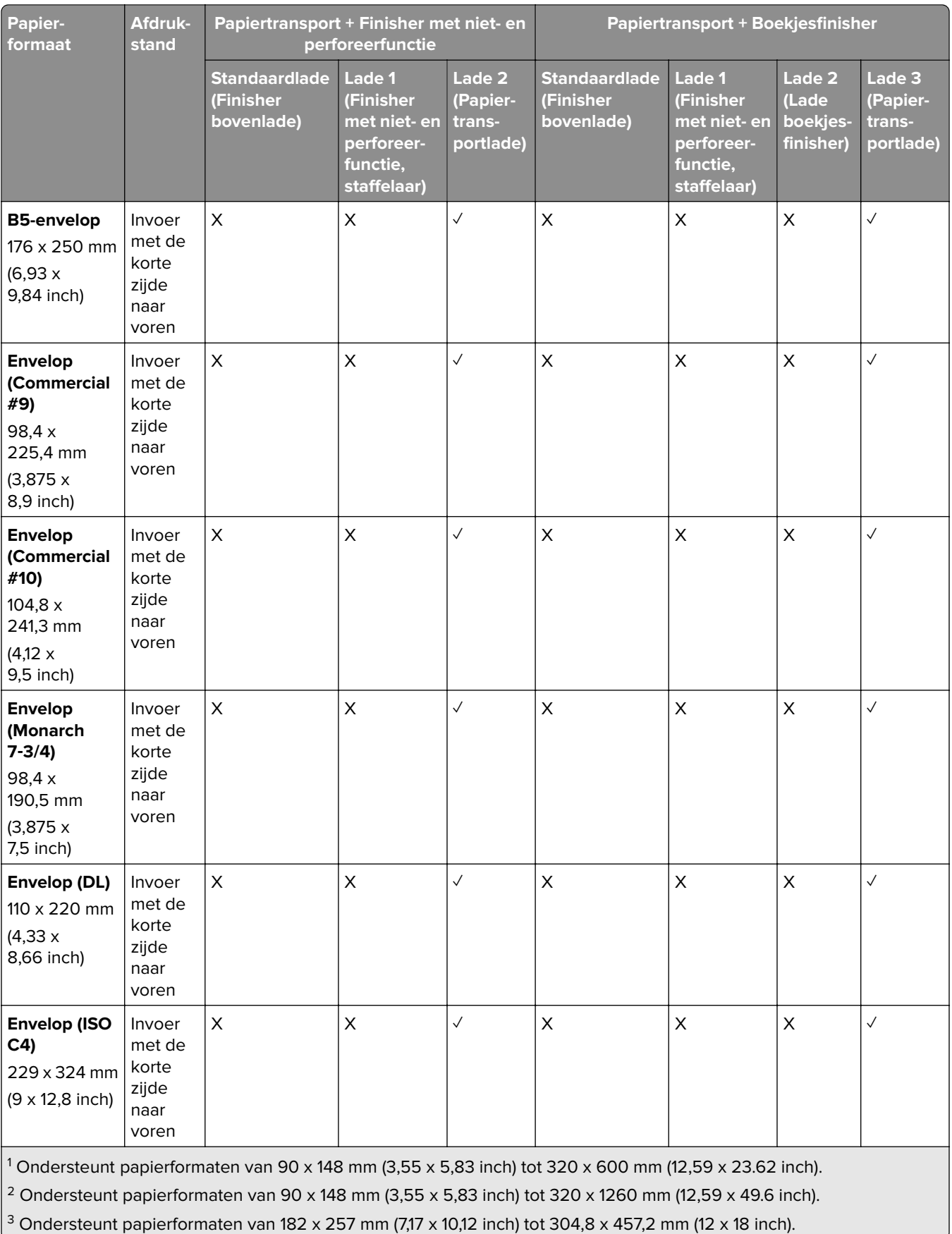

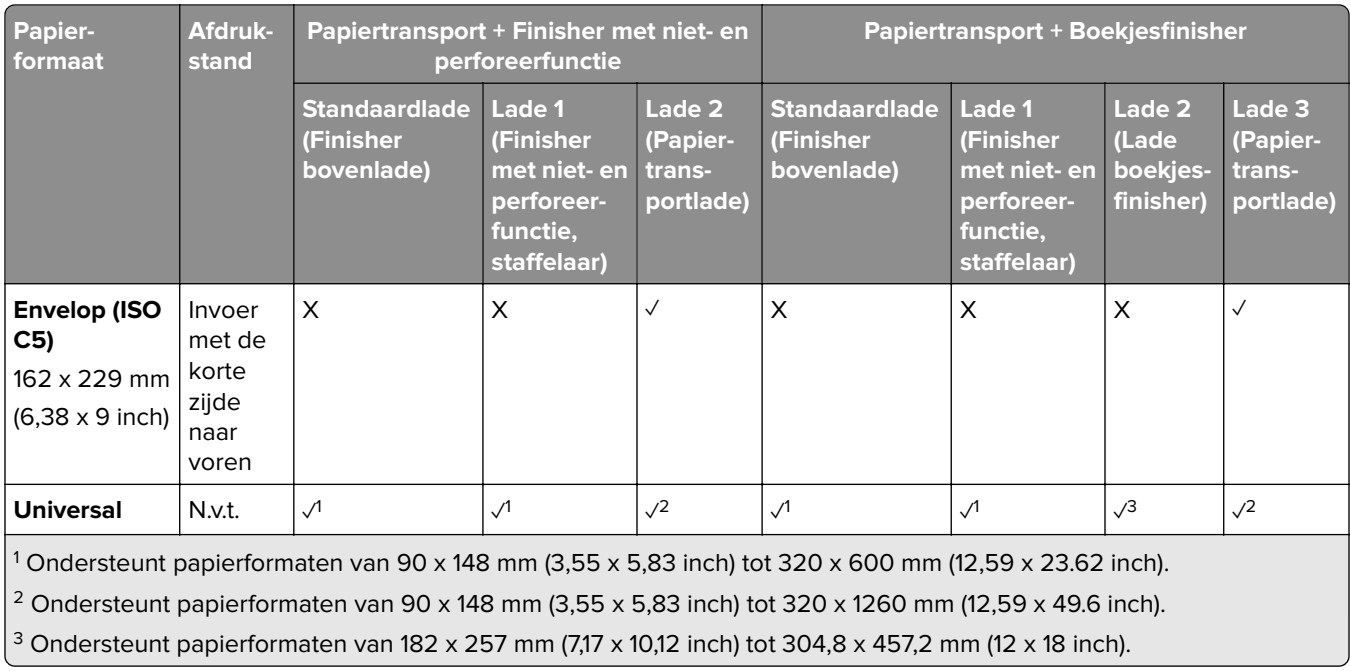

**Opmerking:** De optie papiertransport met vouwen en de finisher met niet- en perforeerfunctie of de boekjesfinisher zijn geïnstalleerd op de printer.

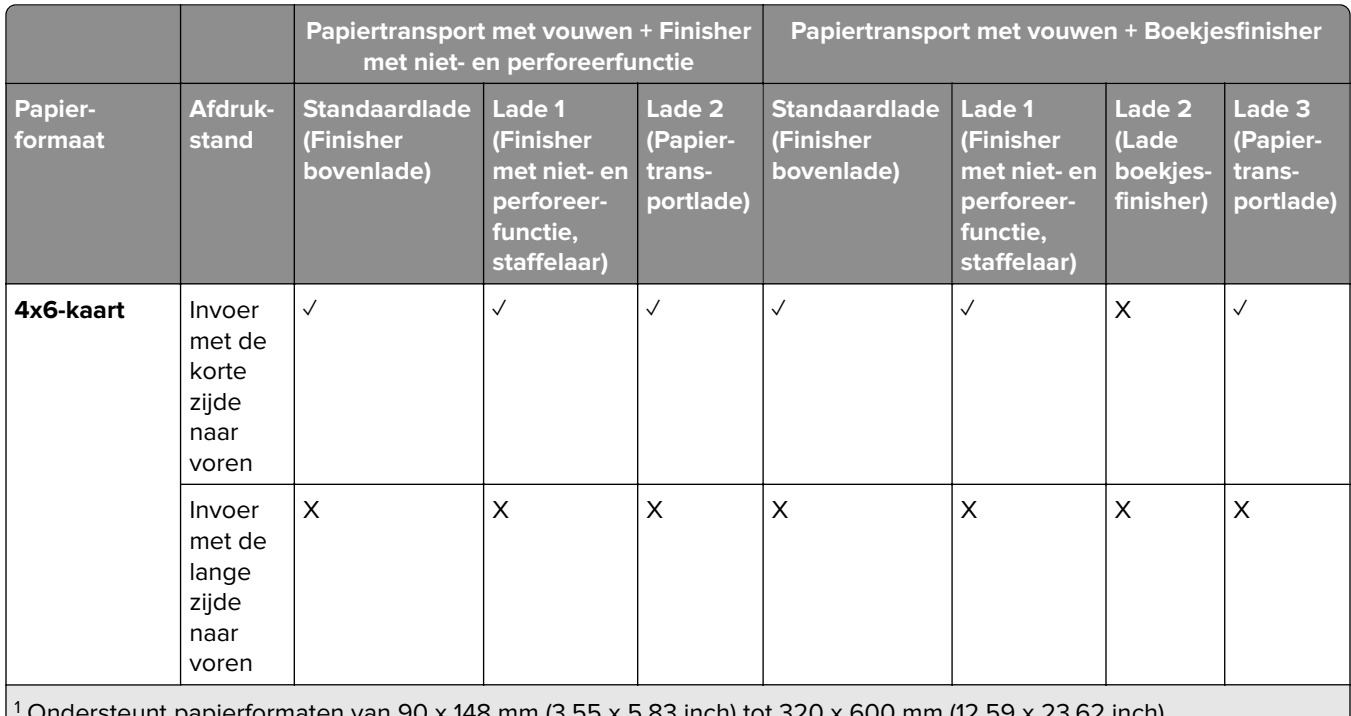

1  $r$ formaten van 90 x 148 mm (3,55 x 5,83 inch) tot 320 x 600 mm (12,59 x 23.62 inch).

<sup>2</sup> Ondersteunt papierformaten van 90 x 148 mm (3,55 x 5,83 inch) tot 297 x 1260 mm (11,69 x 49.6 inch).

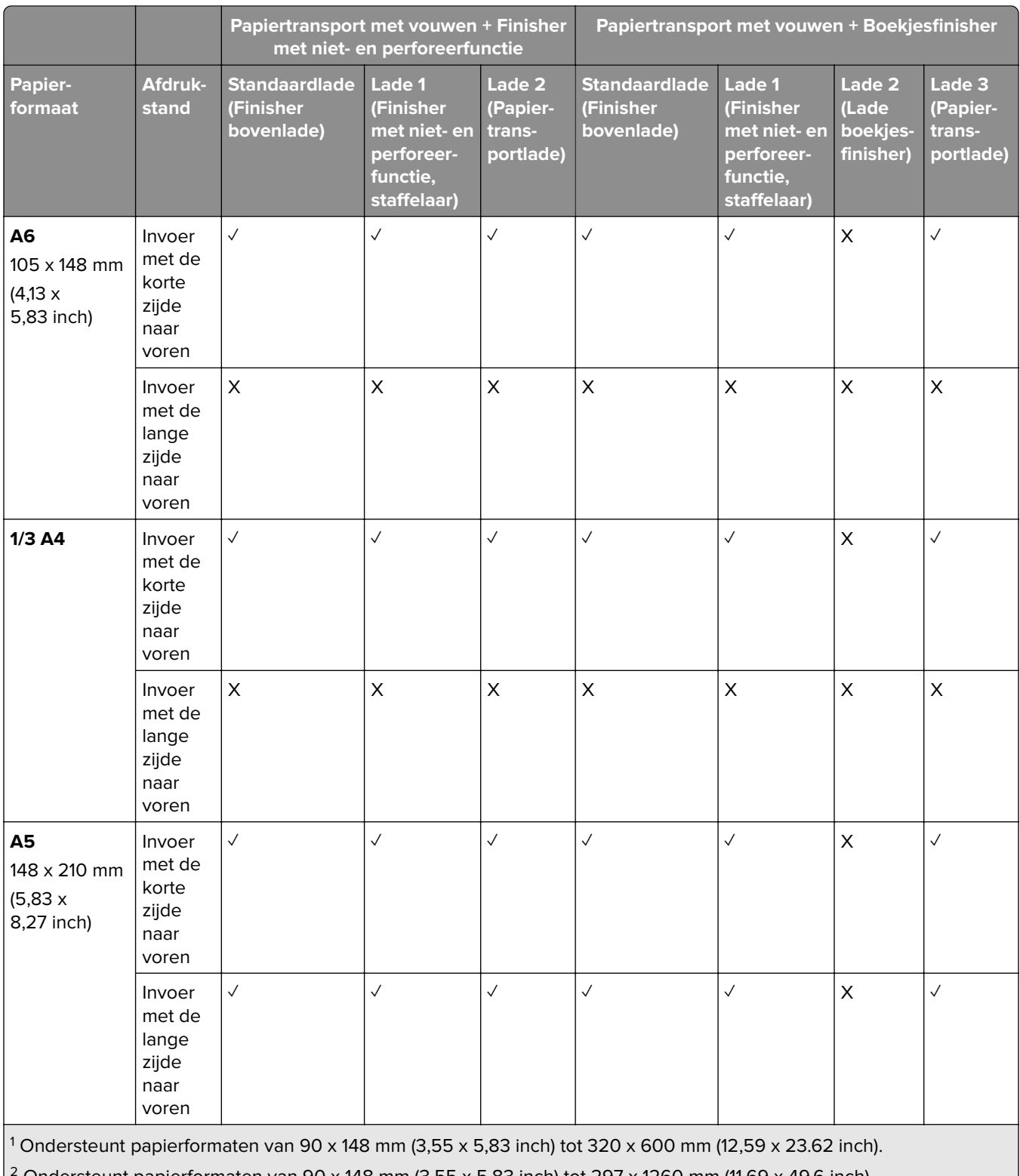

2 Ondersteunt papierformaten van 90 x 148 mm (3,55 x 5,83 inch) tot 297 x 1260 mm (11,69 x 49.6 inch).

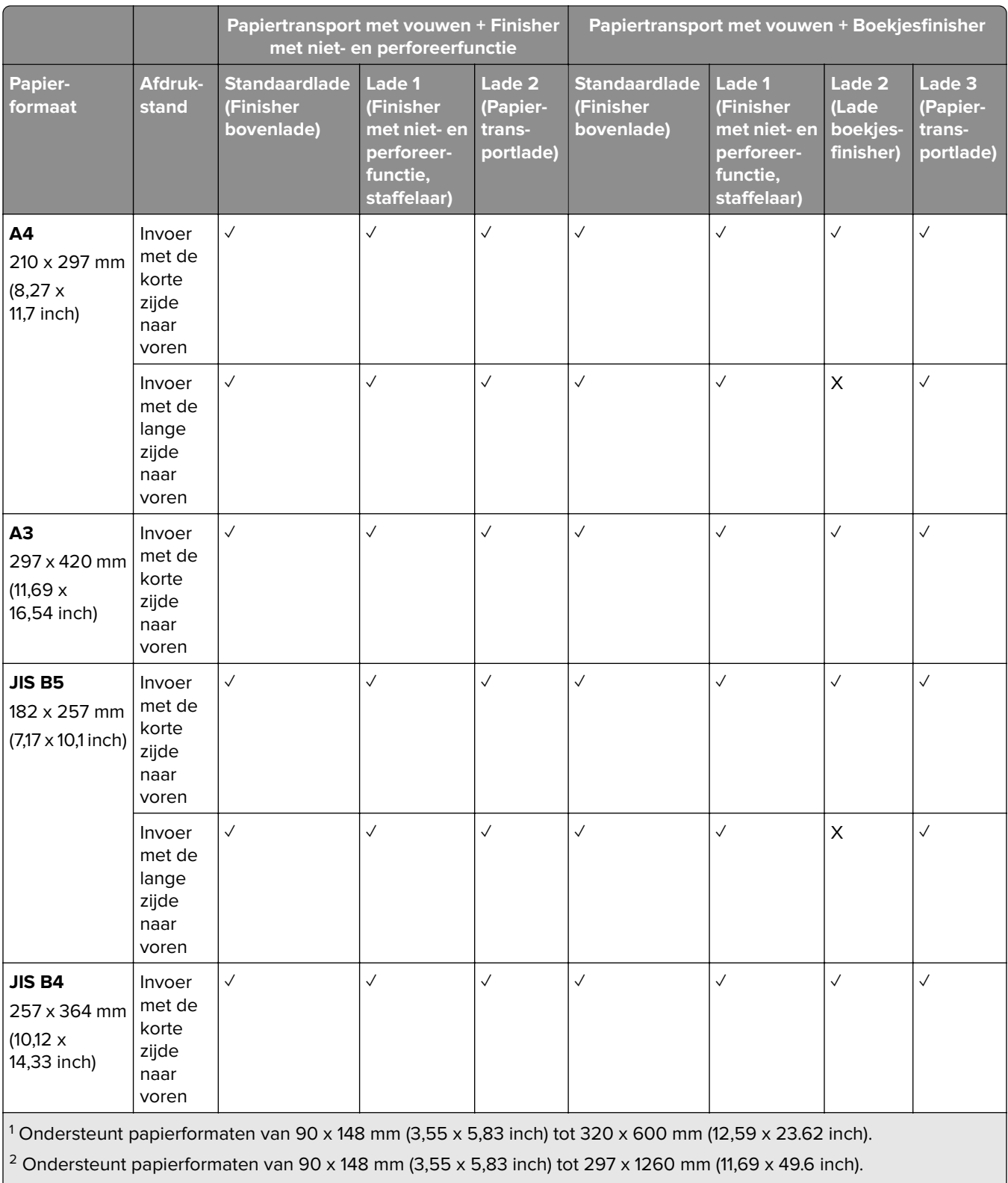

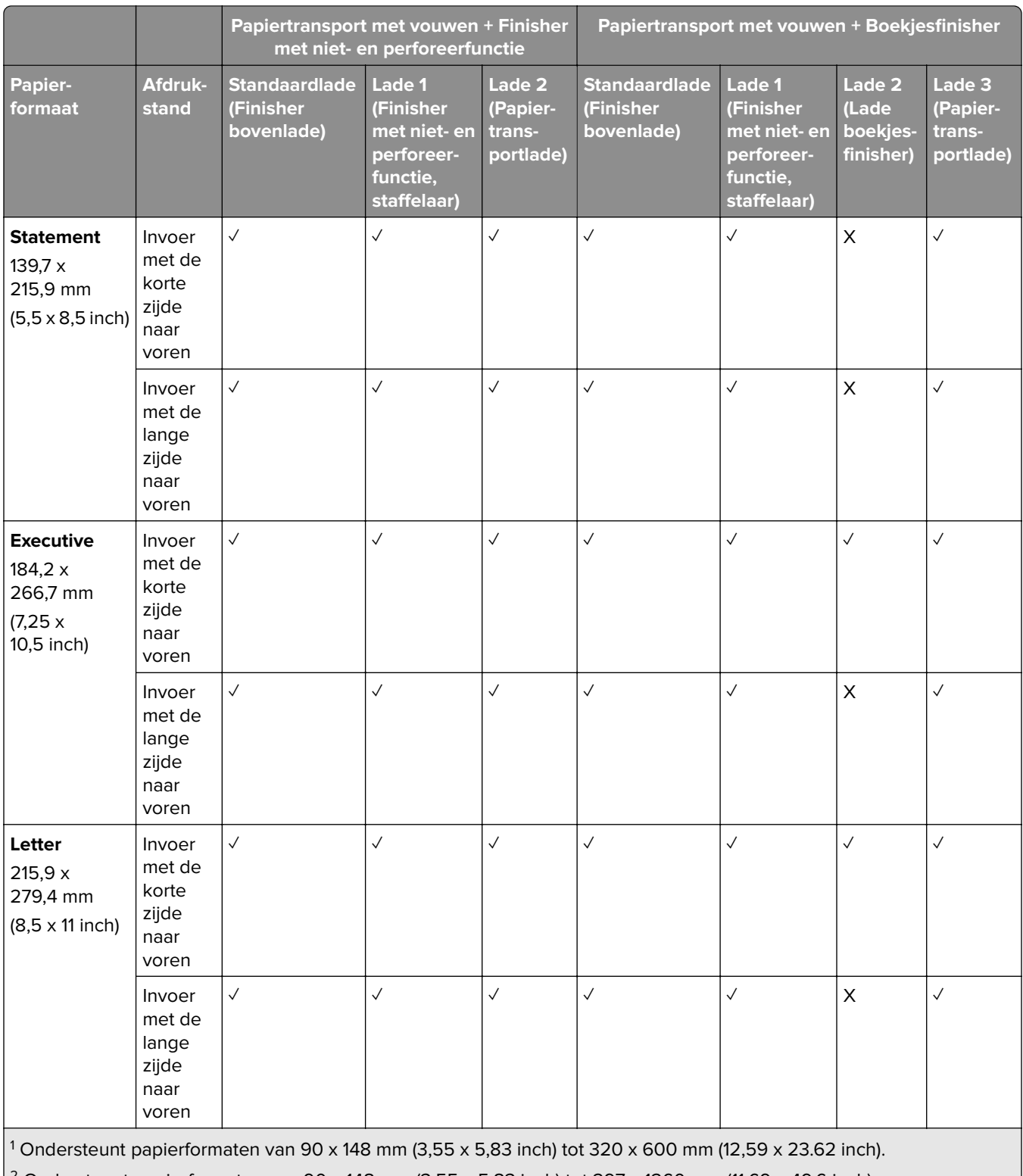

 $2$  Ondersteunt papierformaten van 90 x 148 mm (3,55 x 5,83 inch) tot 297 x 1260 mm (11,69 x 49.6 inch).

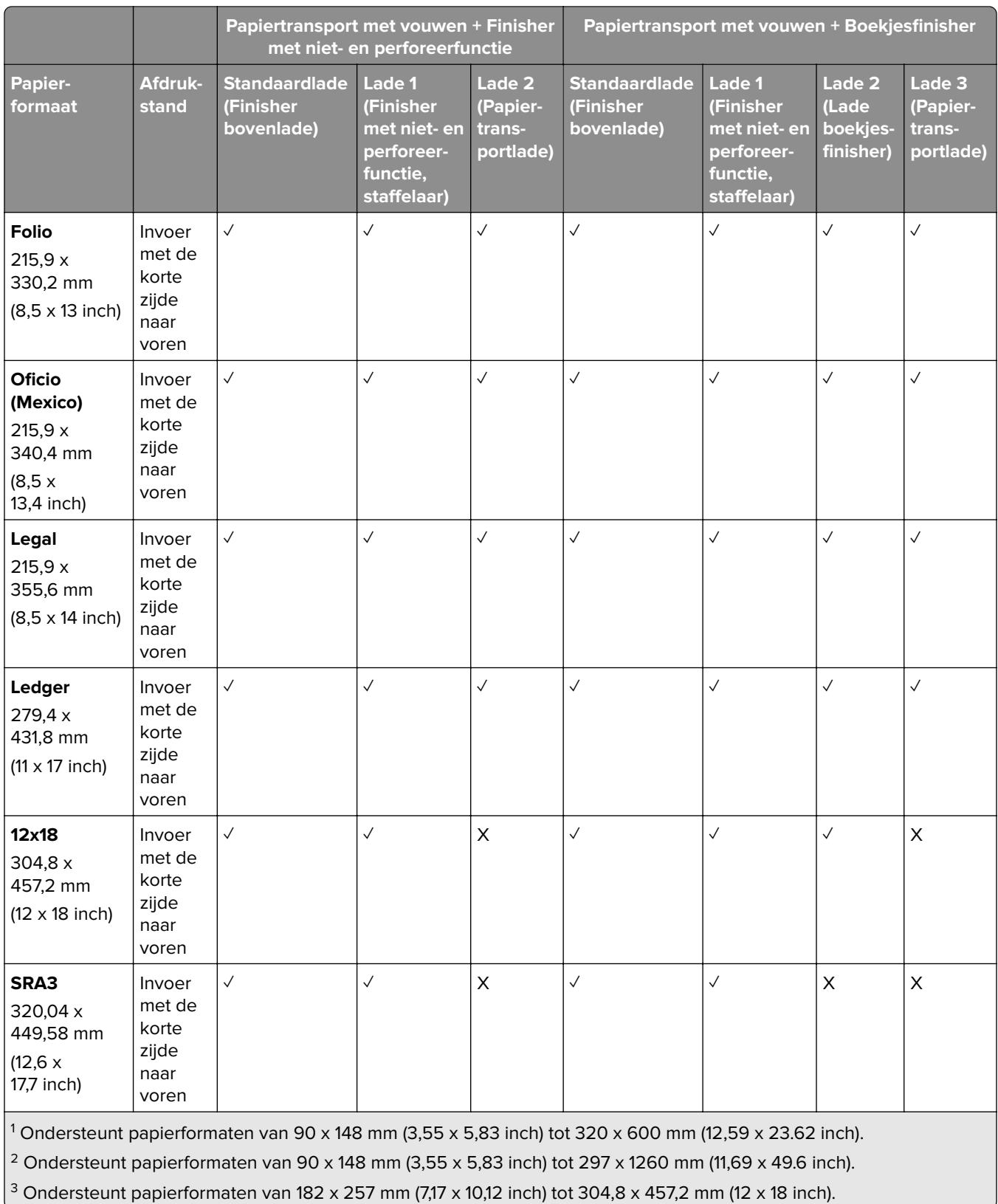

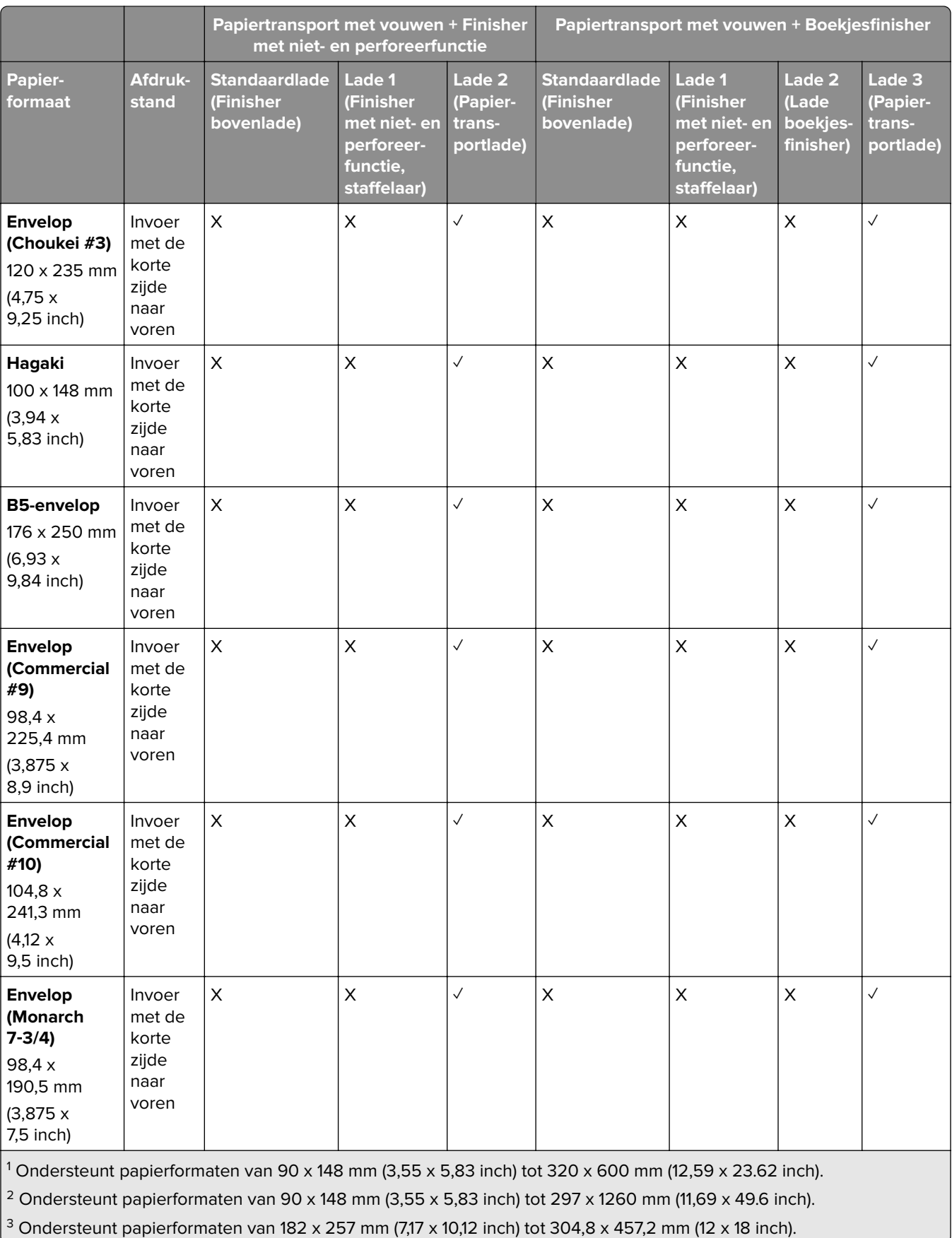
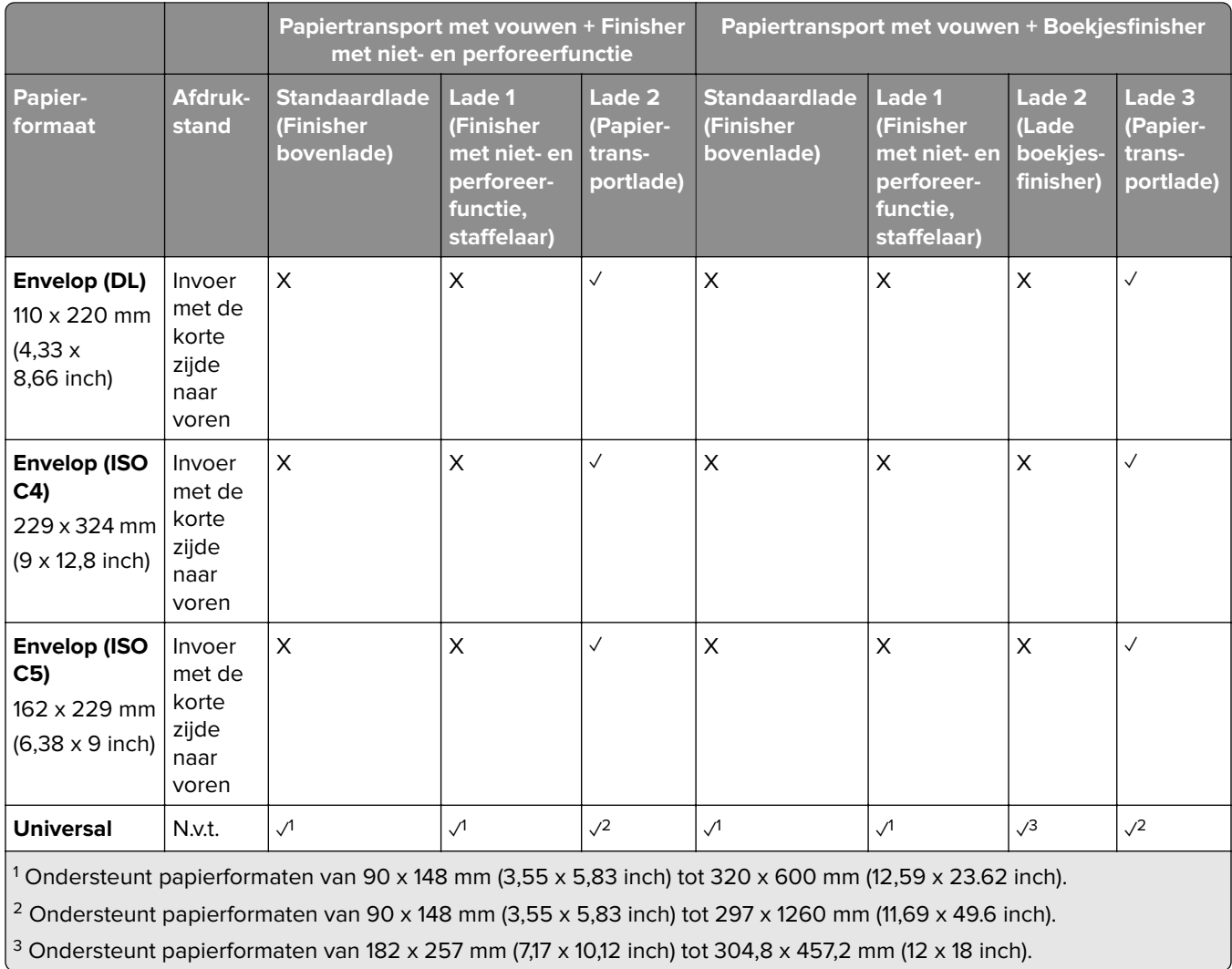

# **Papierformaten ondersteund voor niet- en perforeertaken**

### **Papierformaten die worden ondersteund door de nietfinisher**

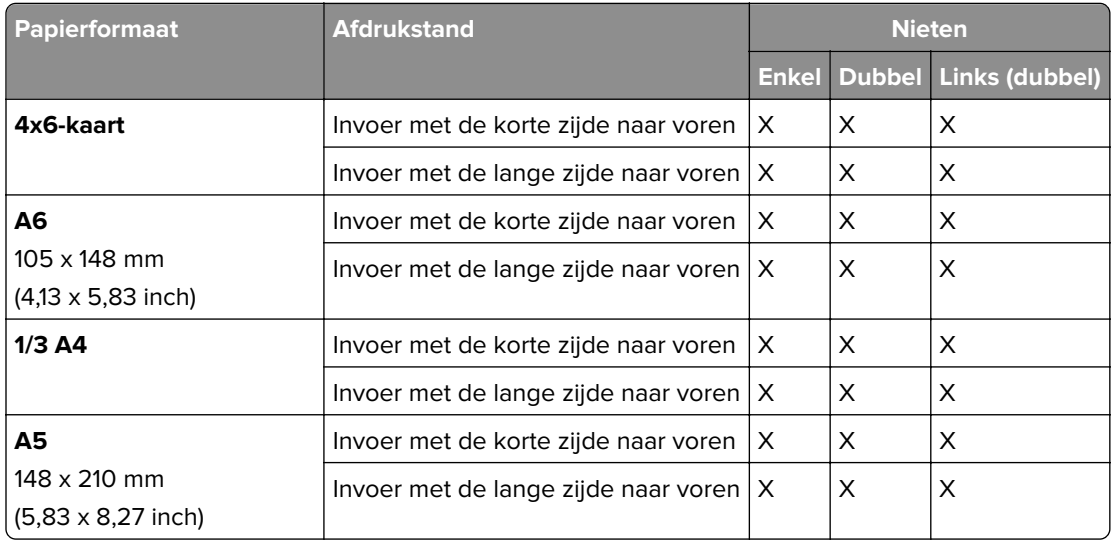

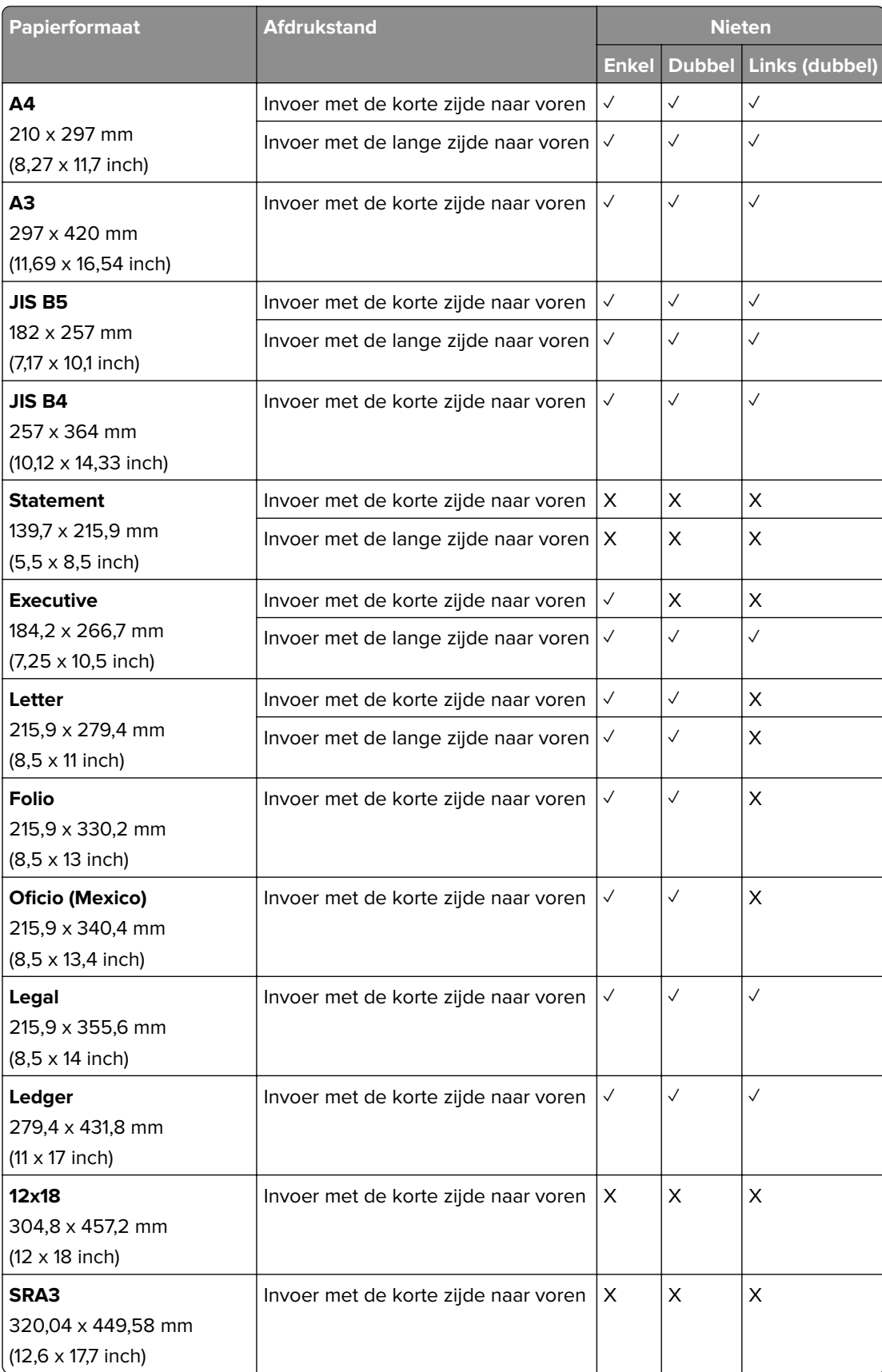

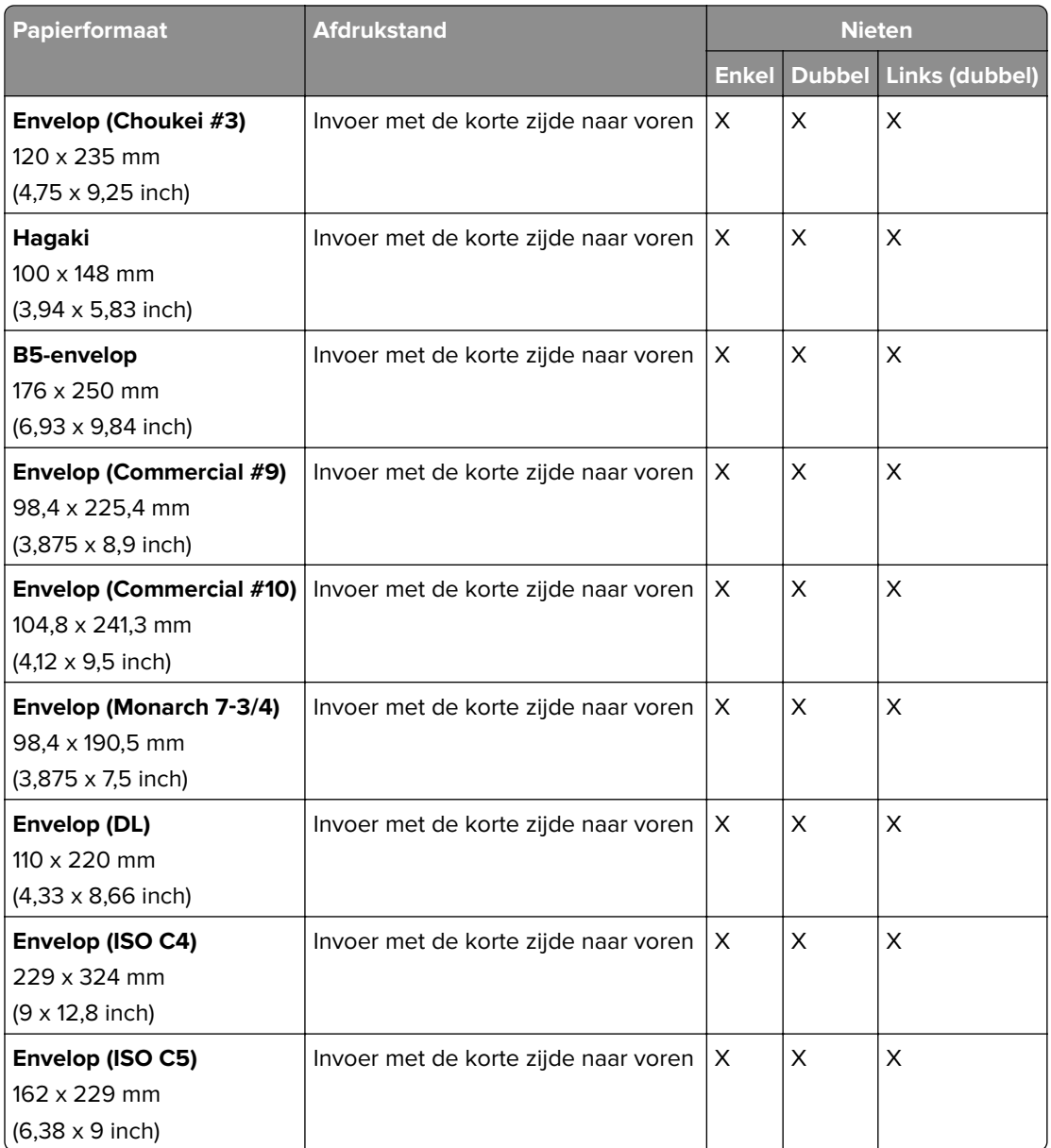

## **Papierformaten die worden ondersteund door de finisher met niet- en perforeerfunctie**

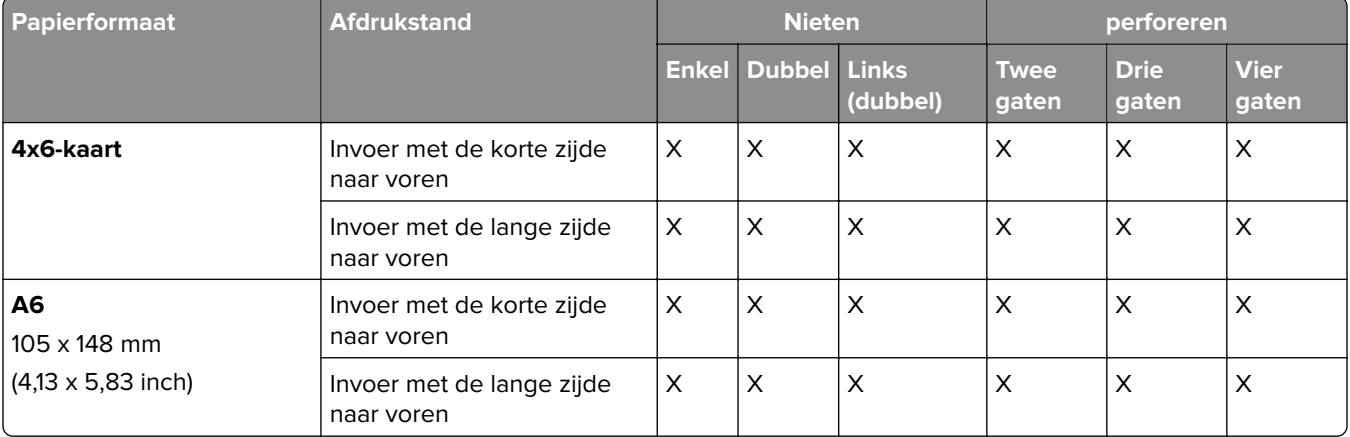

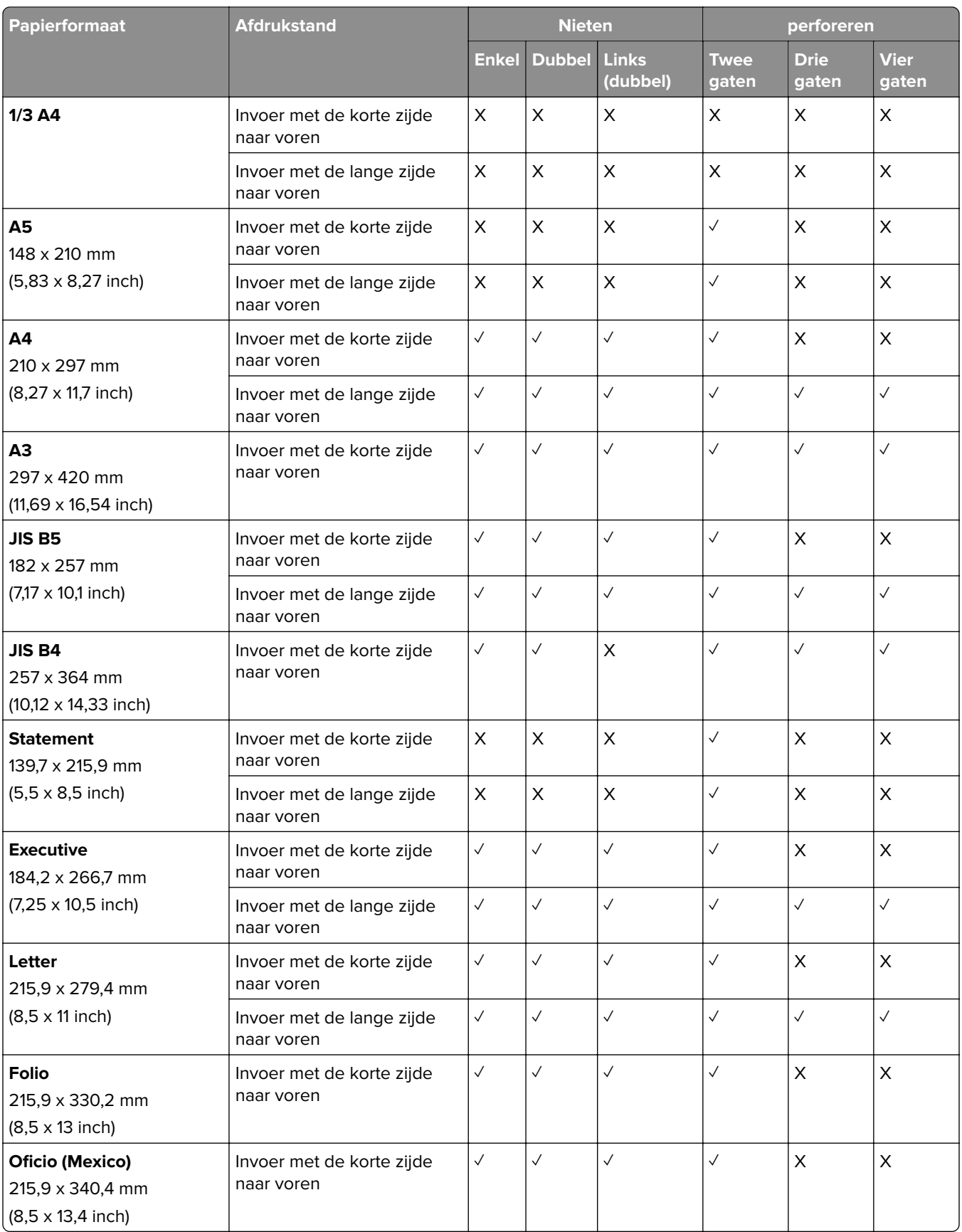

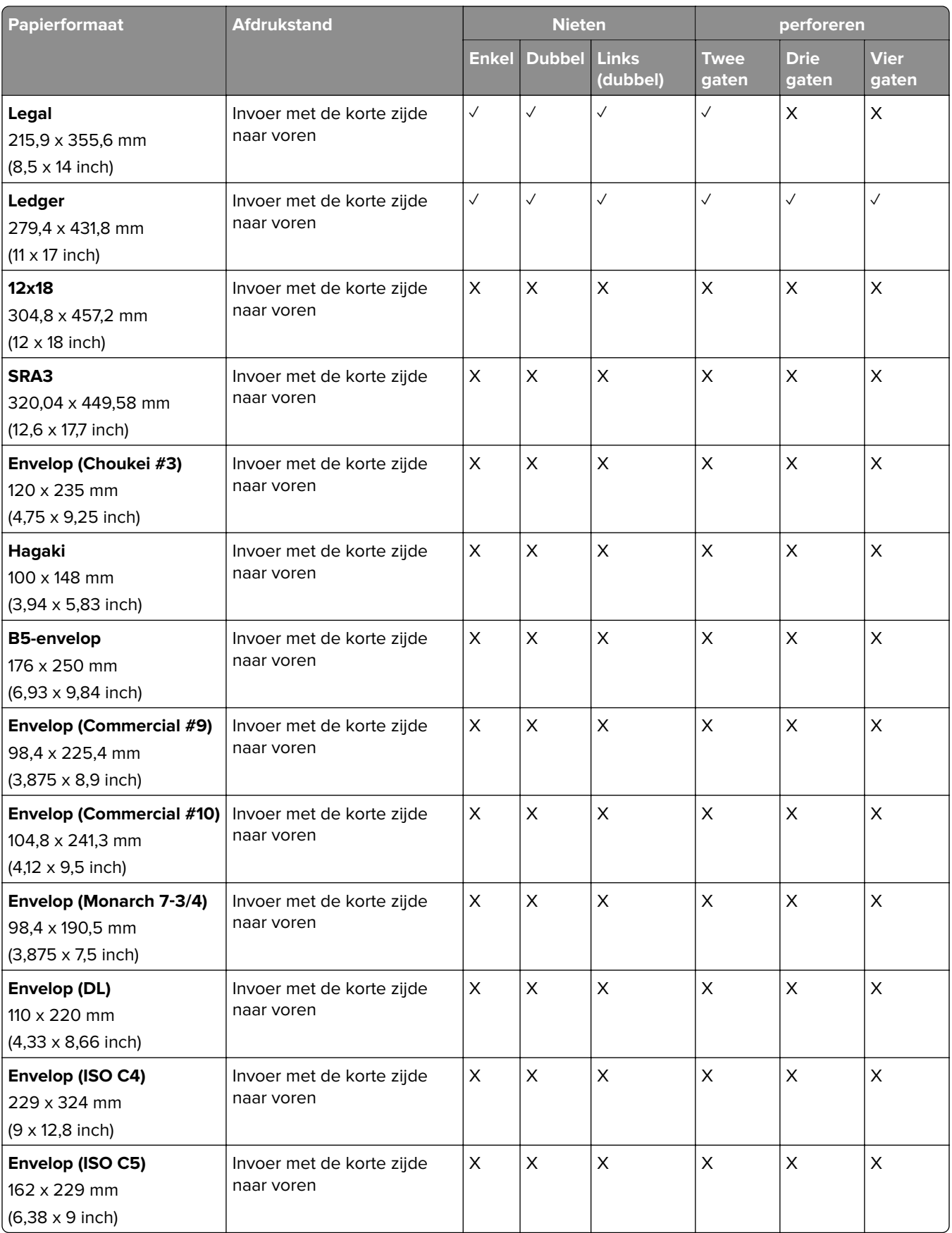

## **Papierformaten die worden ondersteund door de boekjesfinisher**

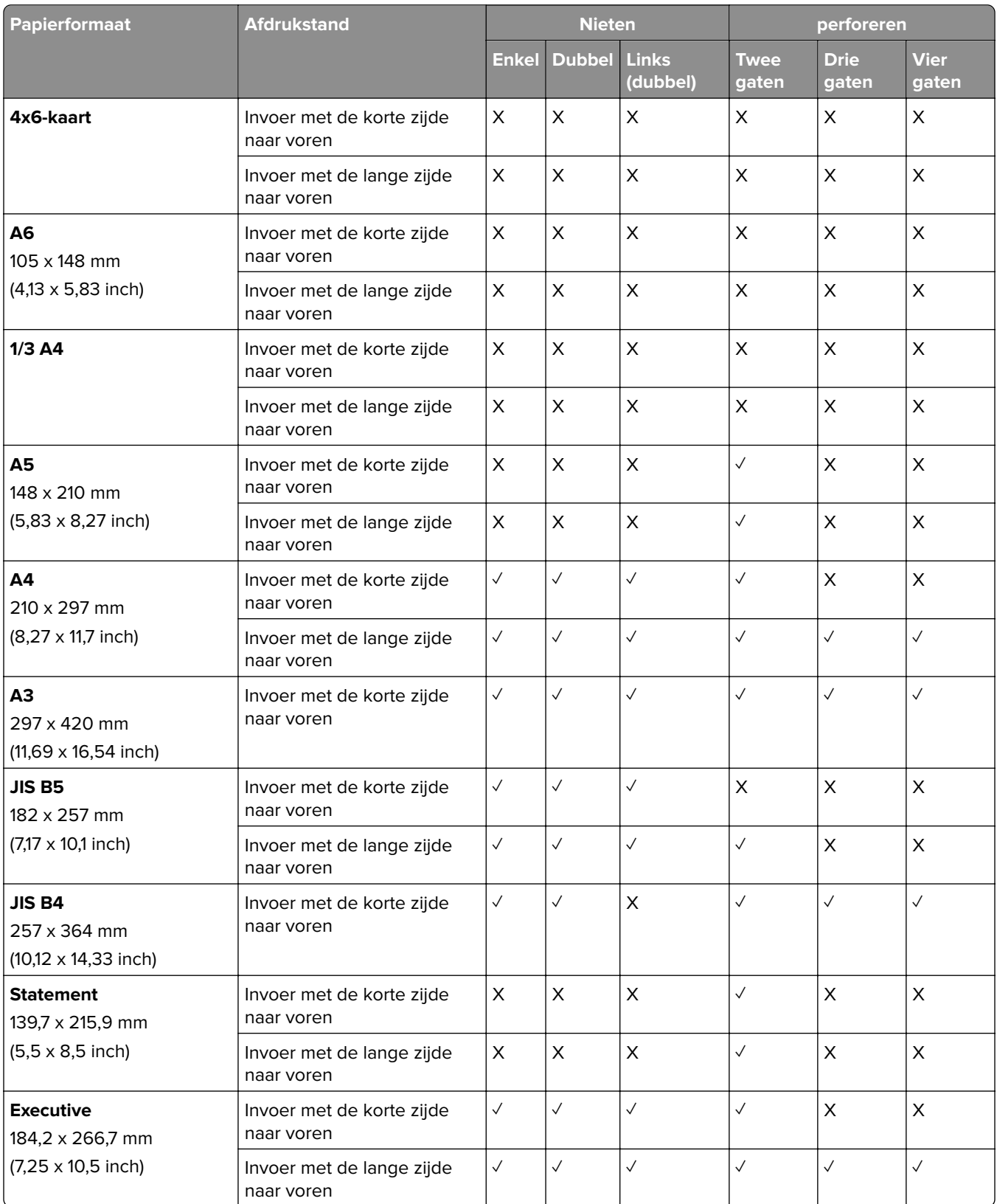

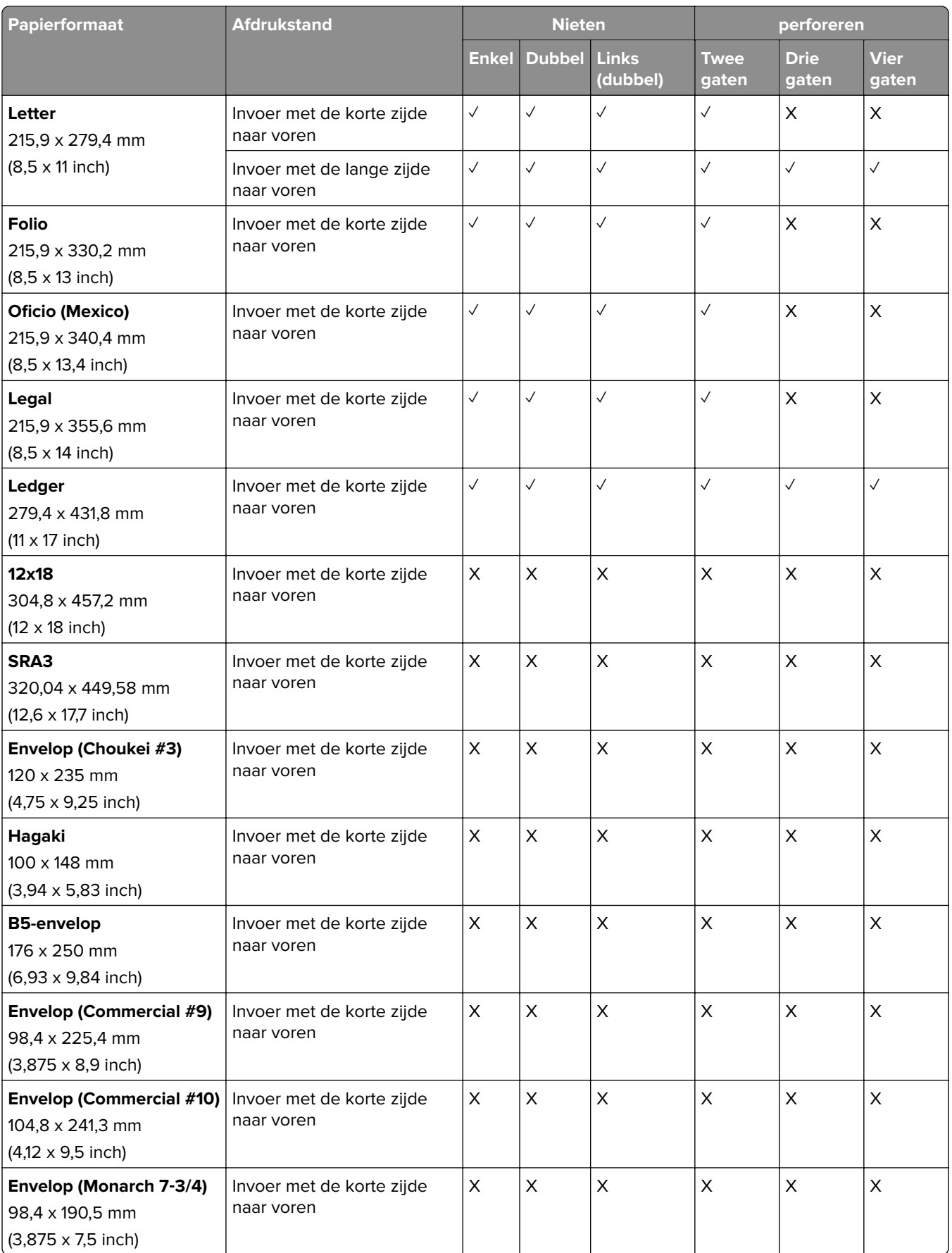

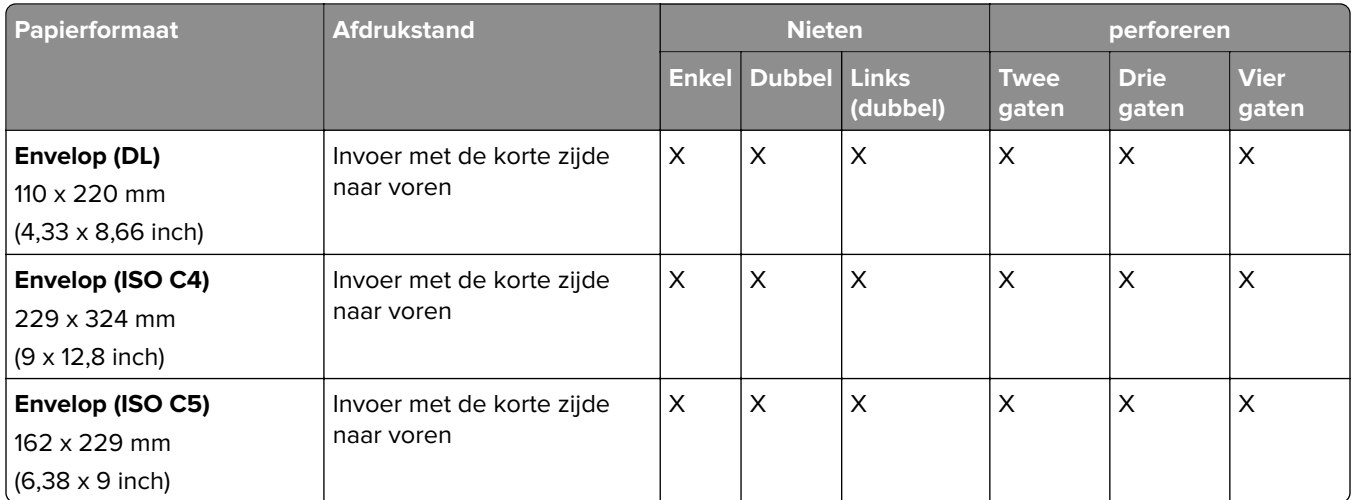

## **Papierformaten ondersteund voor taken met vouwen**

## **Papierformaten die worden ondersteund door de optie papiertransport met vouwen**

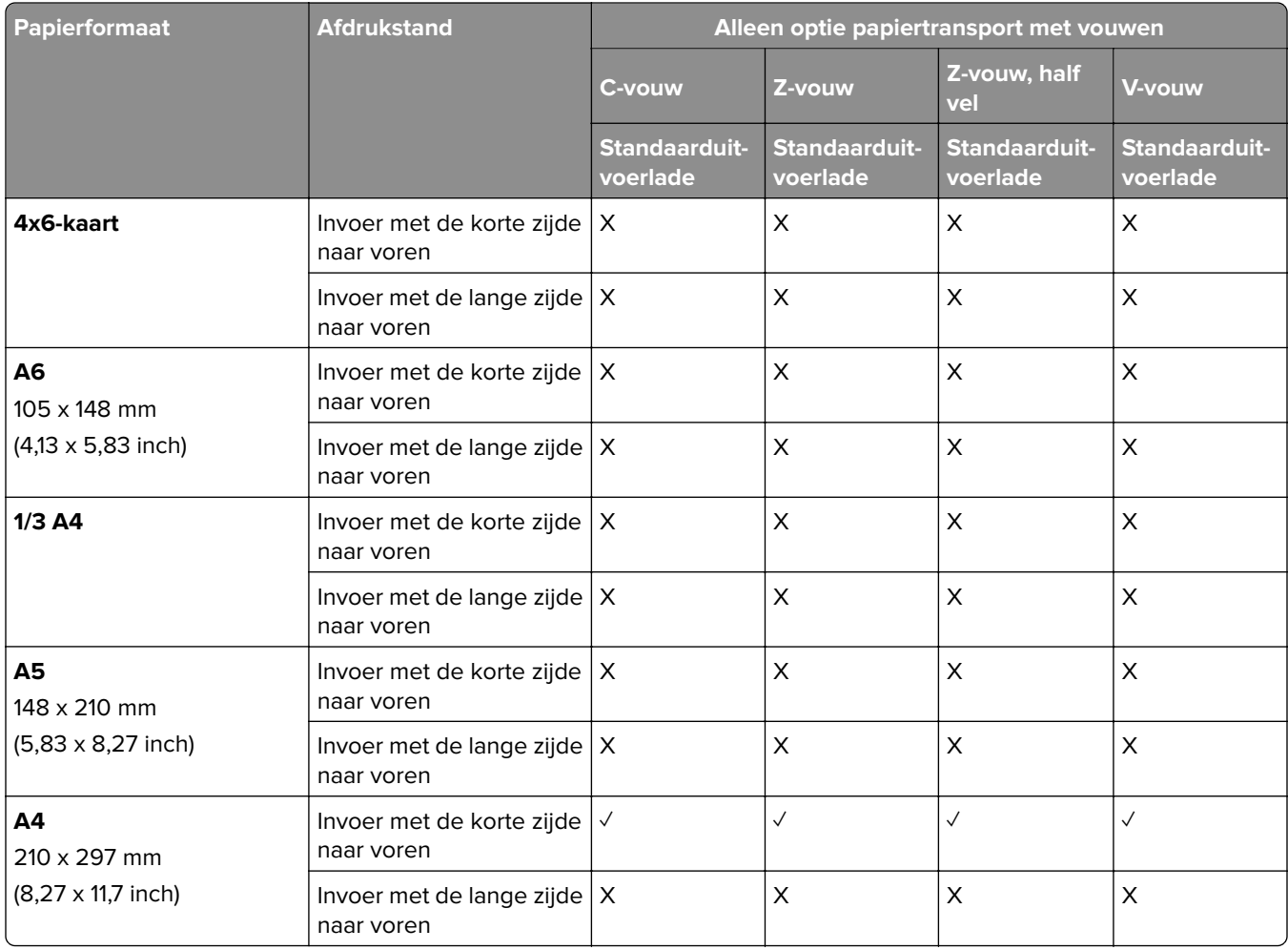

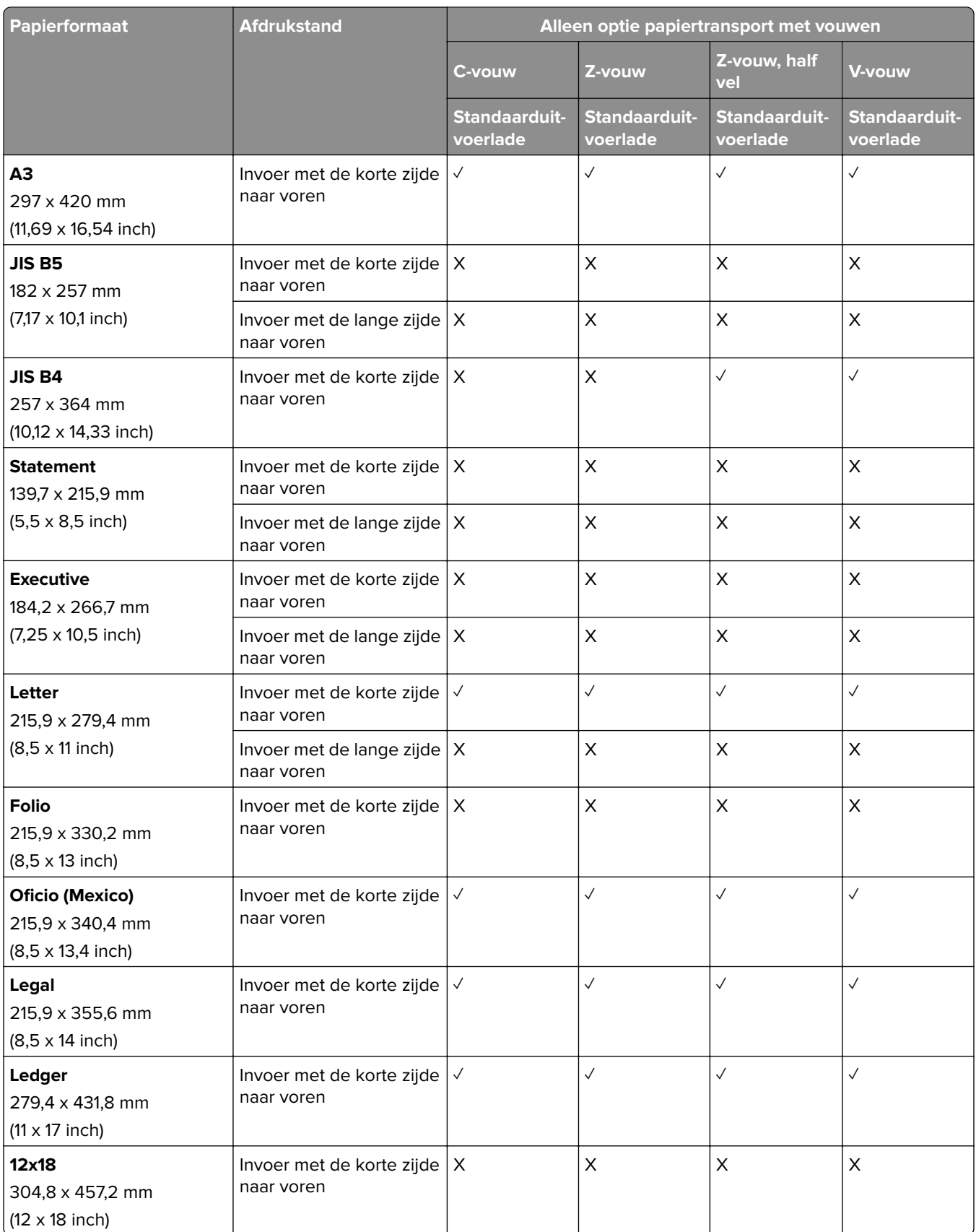

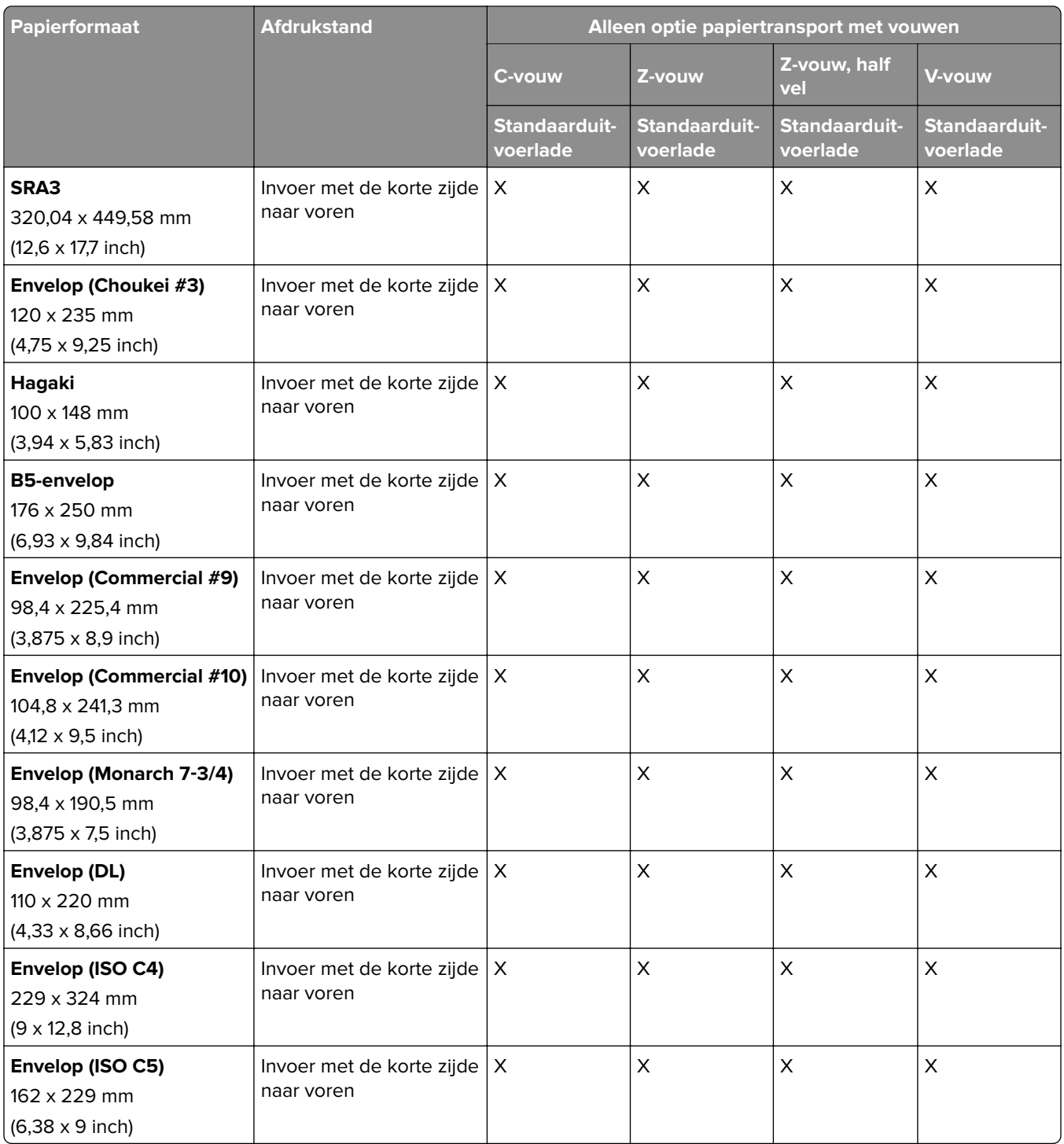

## **Papierformaten ondersteund door de optie voor papiertransport en de boekjesfinisher**

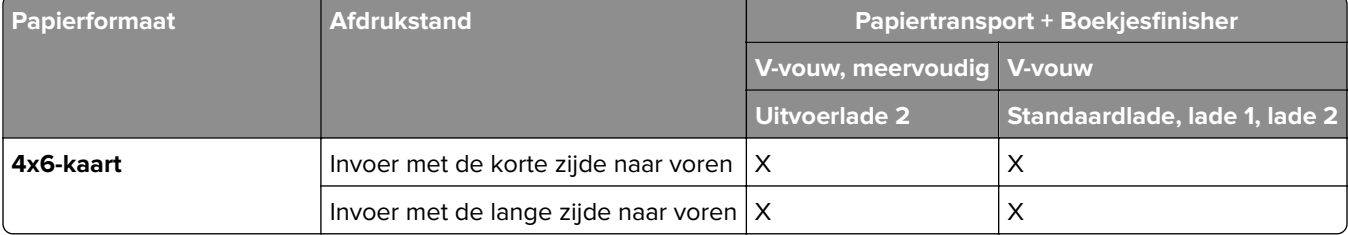

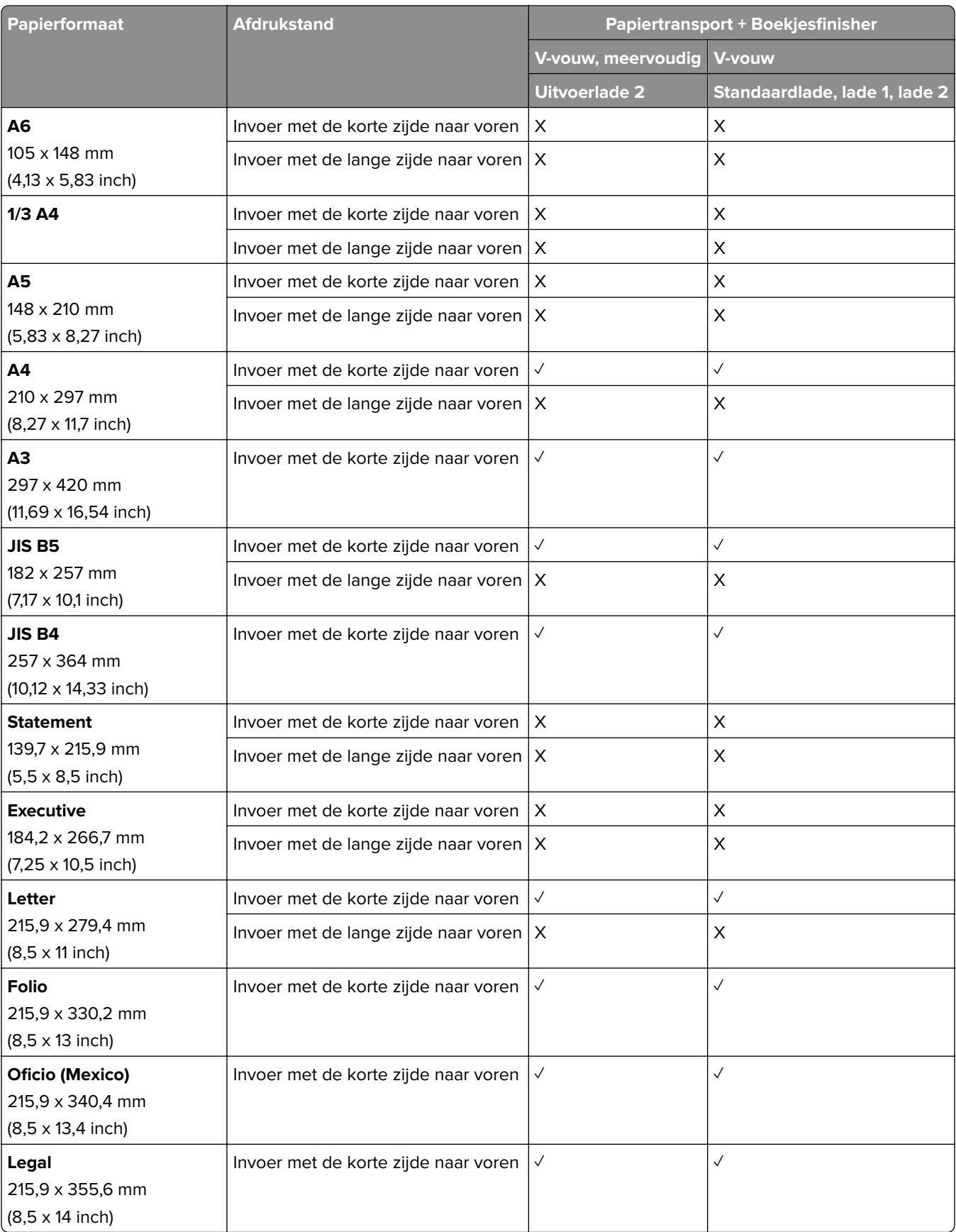

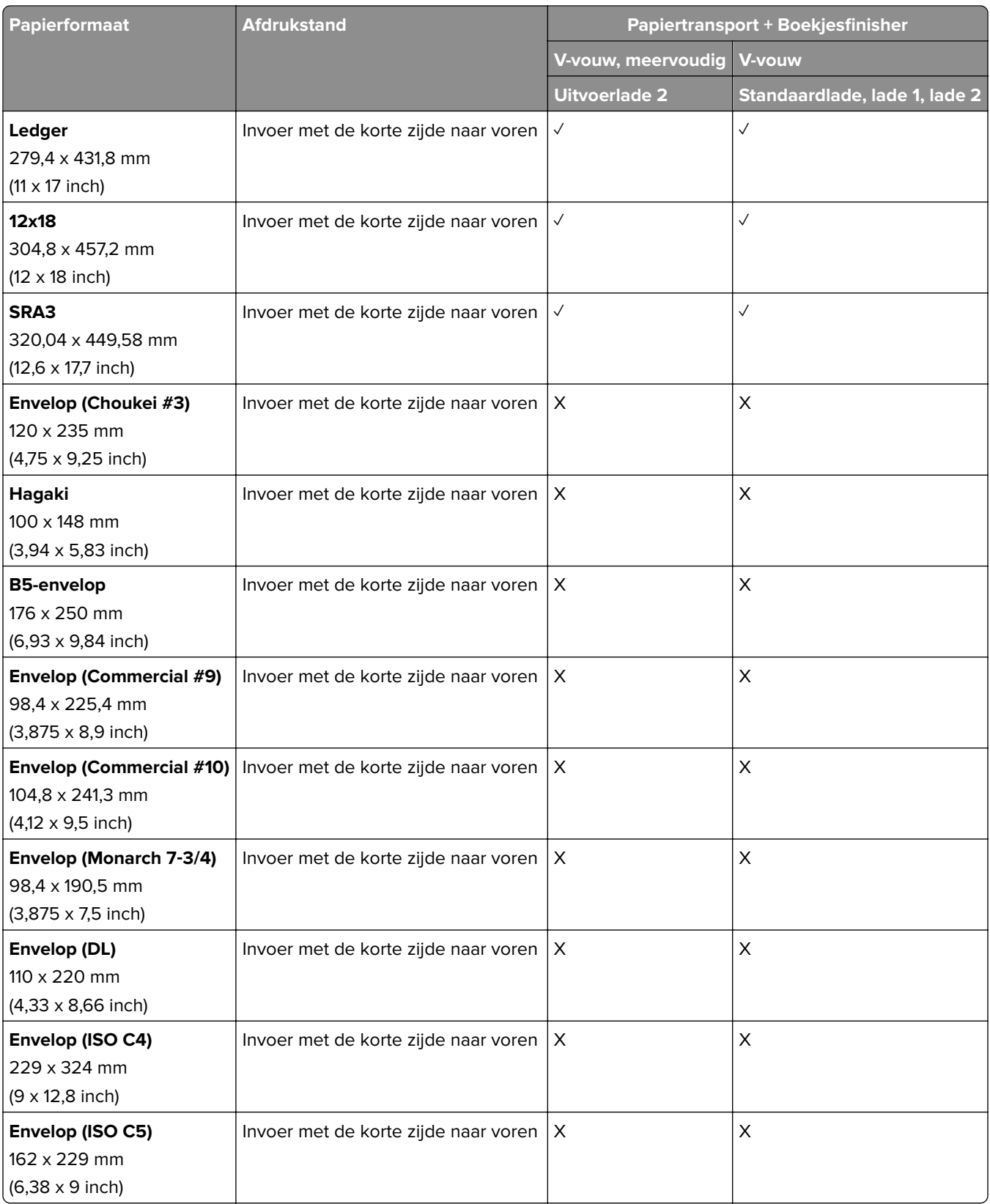

### **Papierformaten die worden ondersteund door het papiertransport met vouwen, en de finisher met niet- en perforeerfunctie**

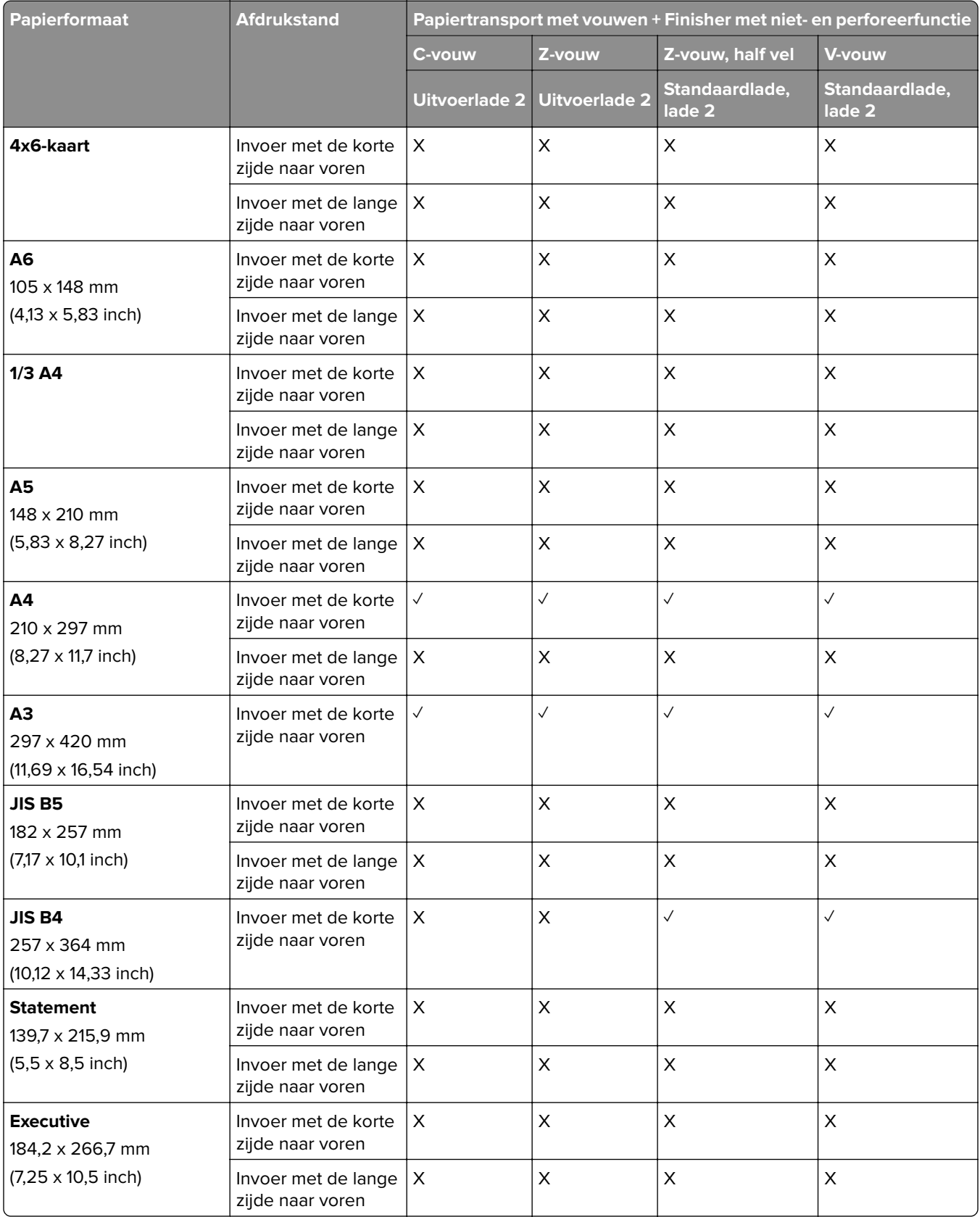

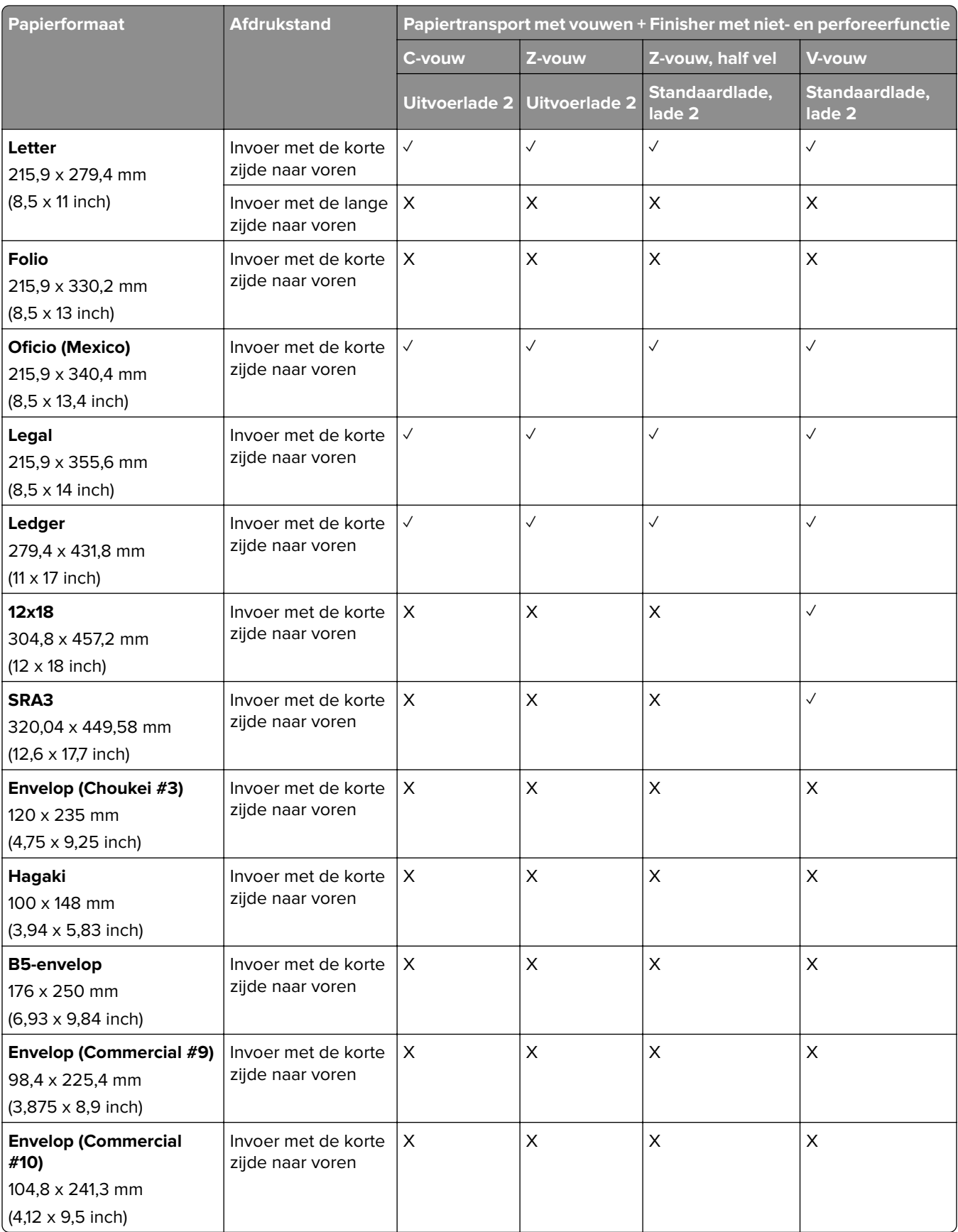

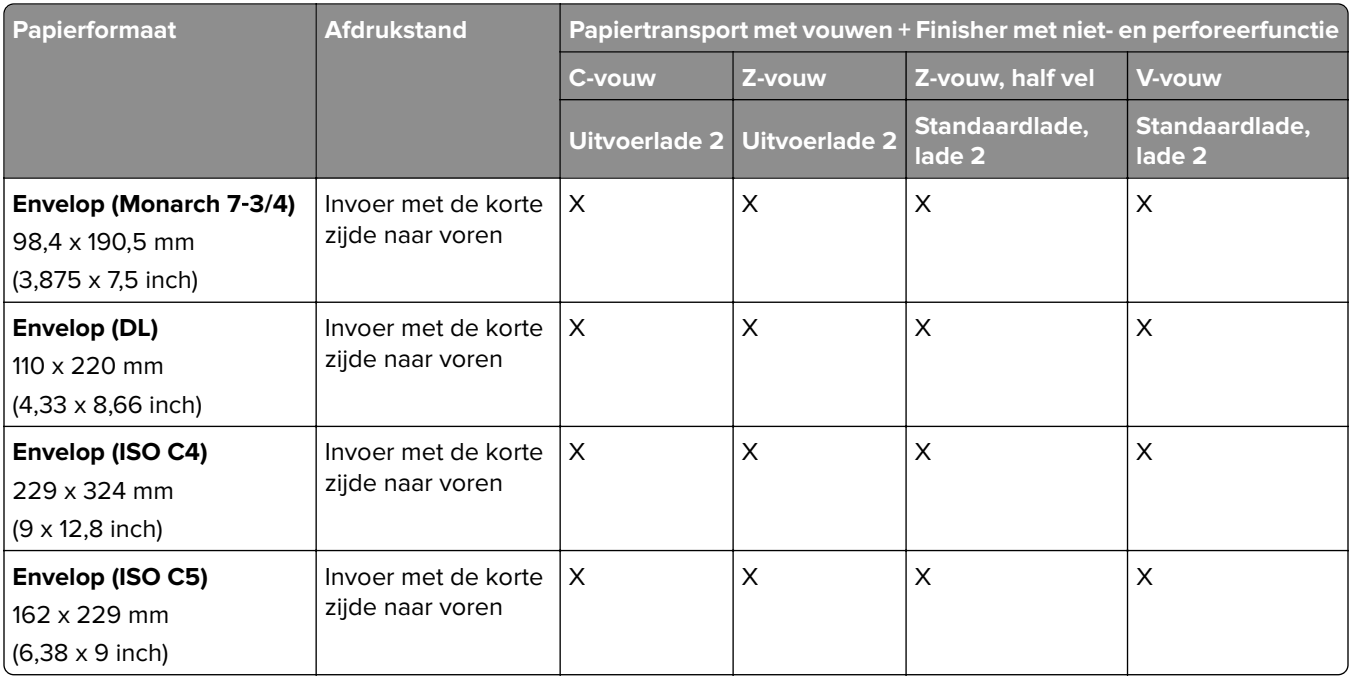

### **Papierformaten die worden ondersteund door het papiertransport met vouwen, en de boekjesfinisher**

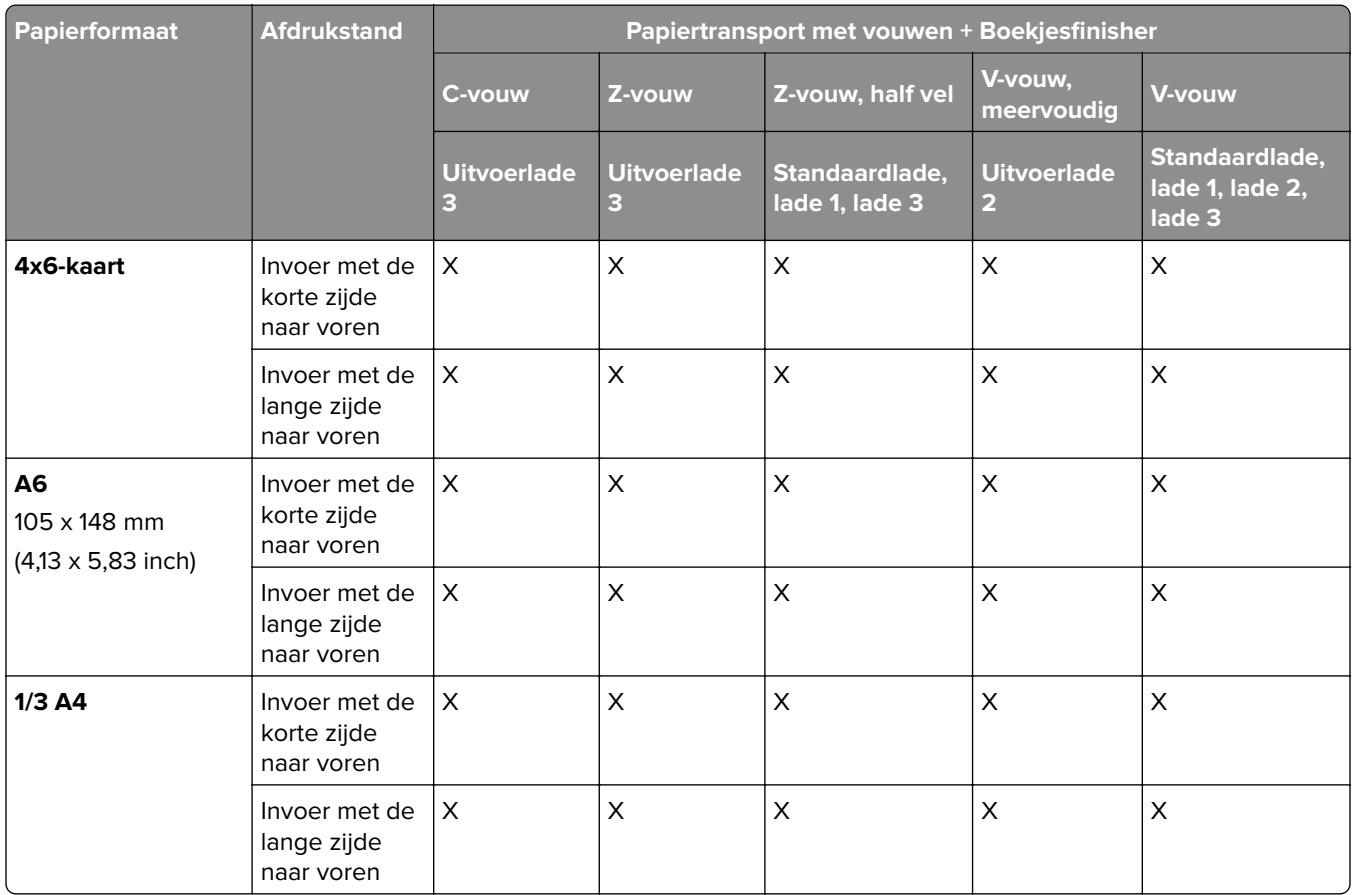

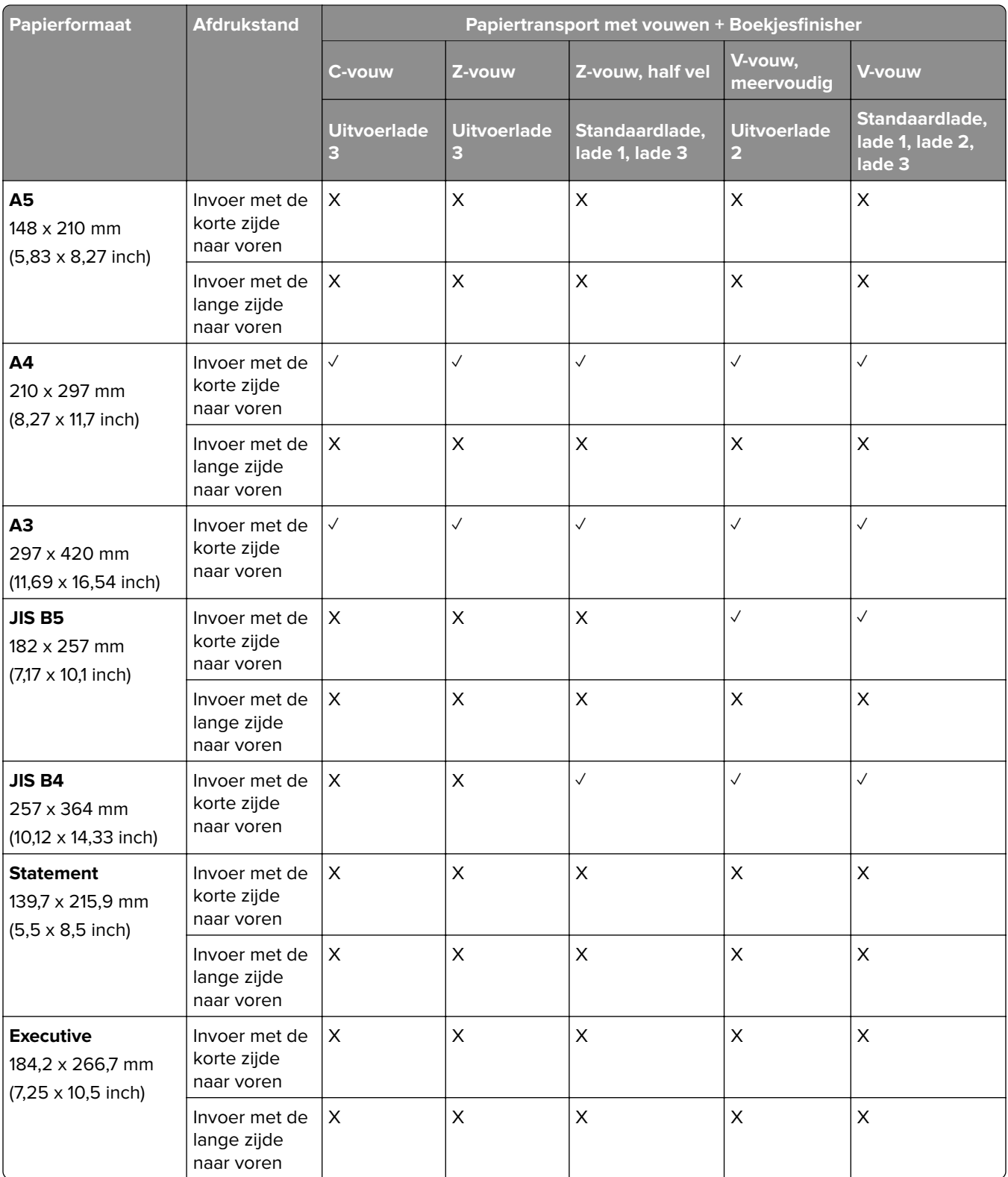

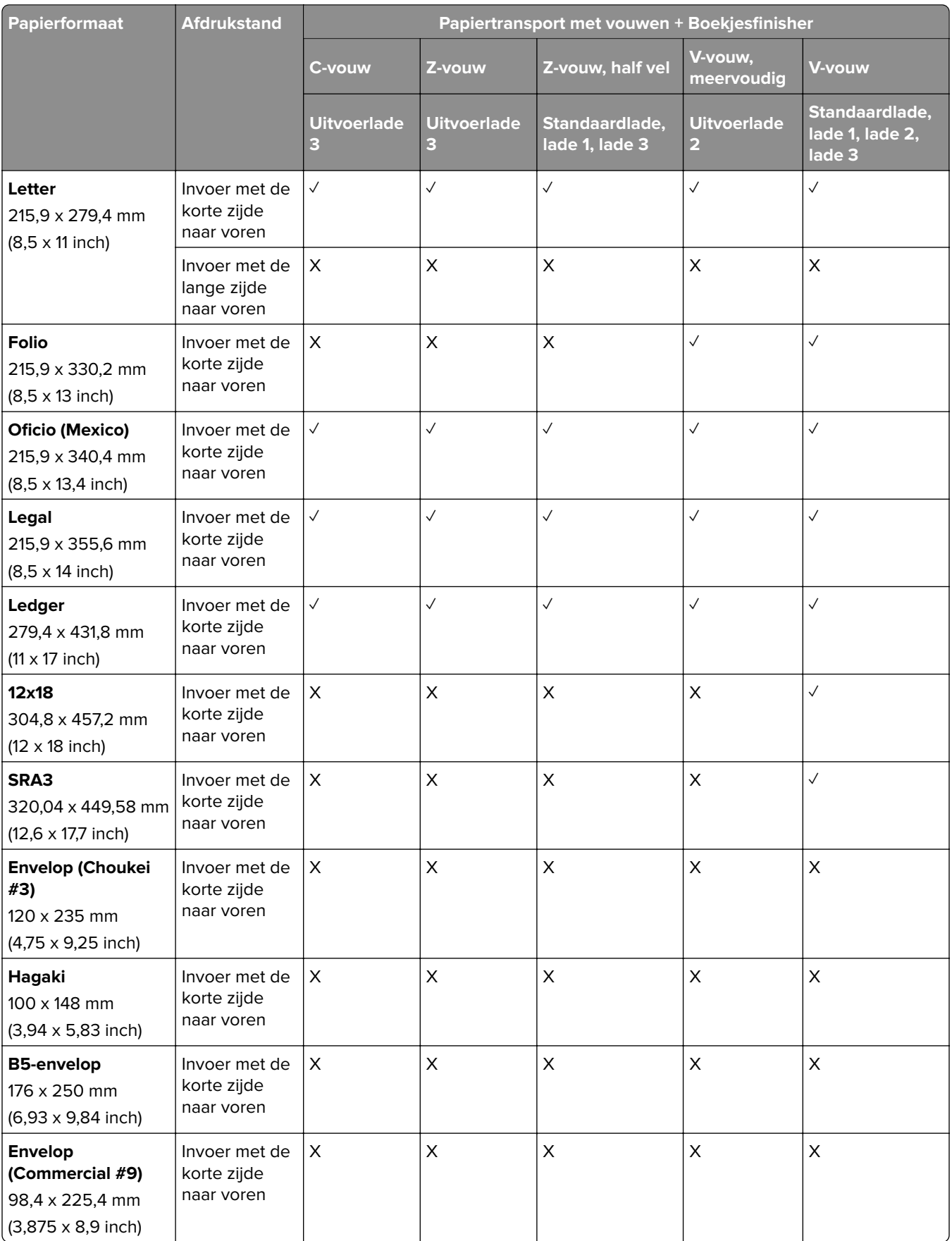

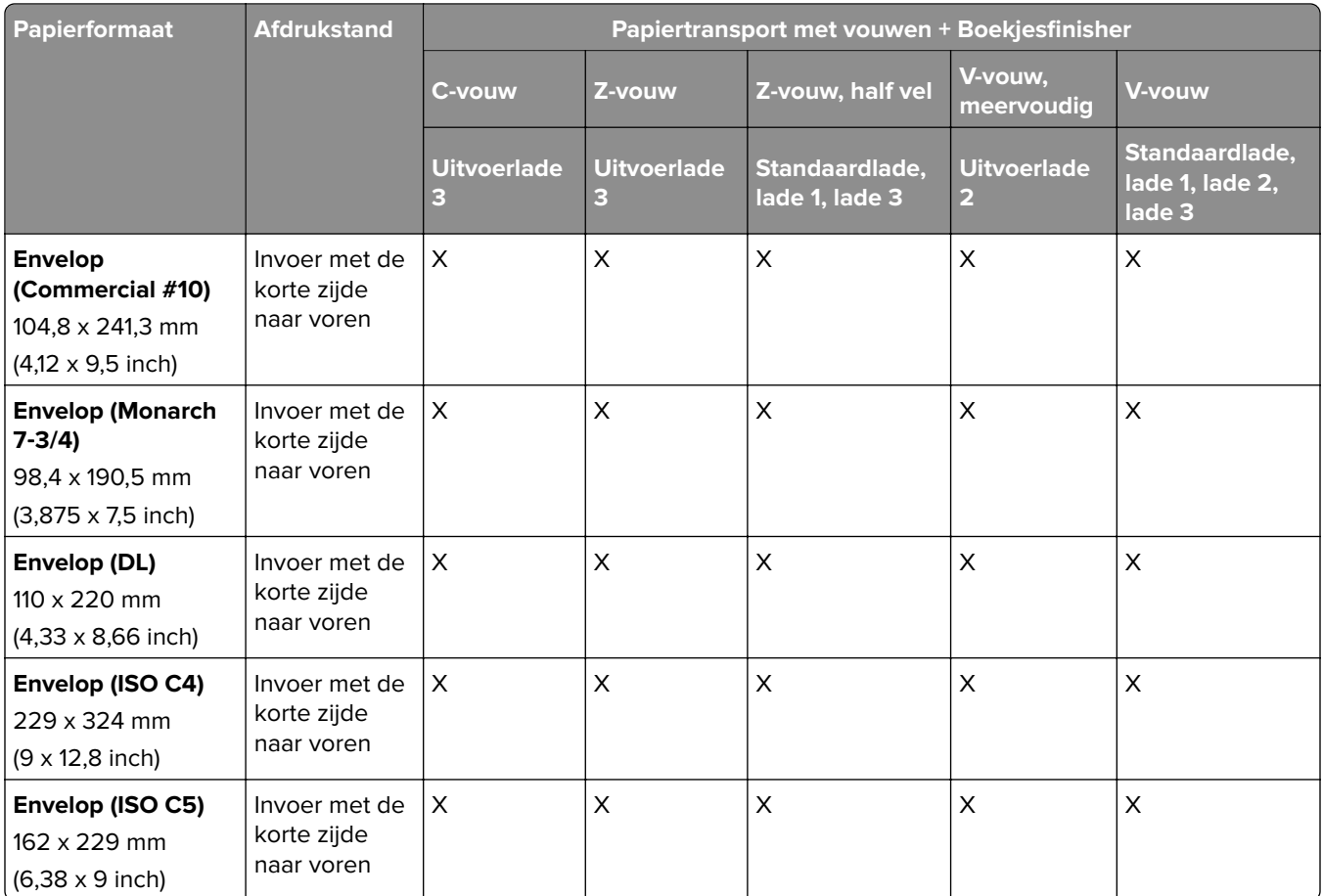

# **Papierformaten ondersteund voor taken in de gescheiden uitvoerlader**

## **Papierformaten ondersteund voor de gescheiden uitvoerlader of nietfinisher**

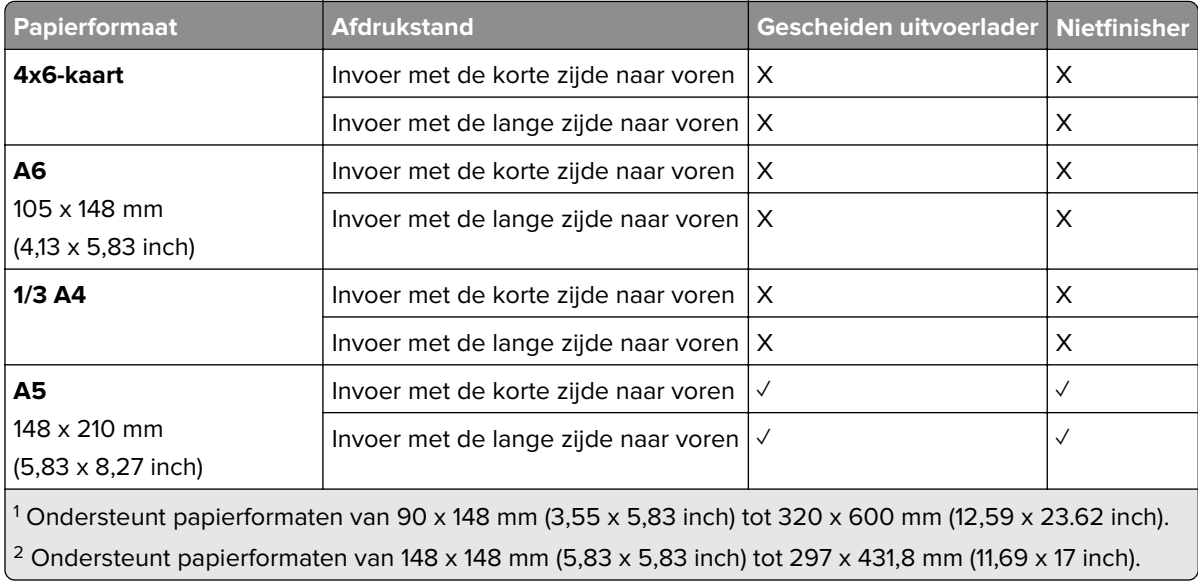

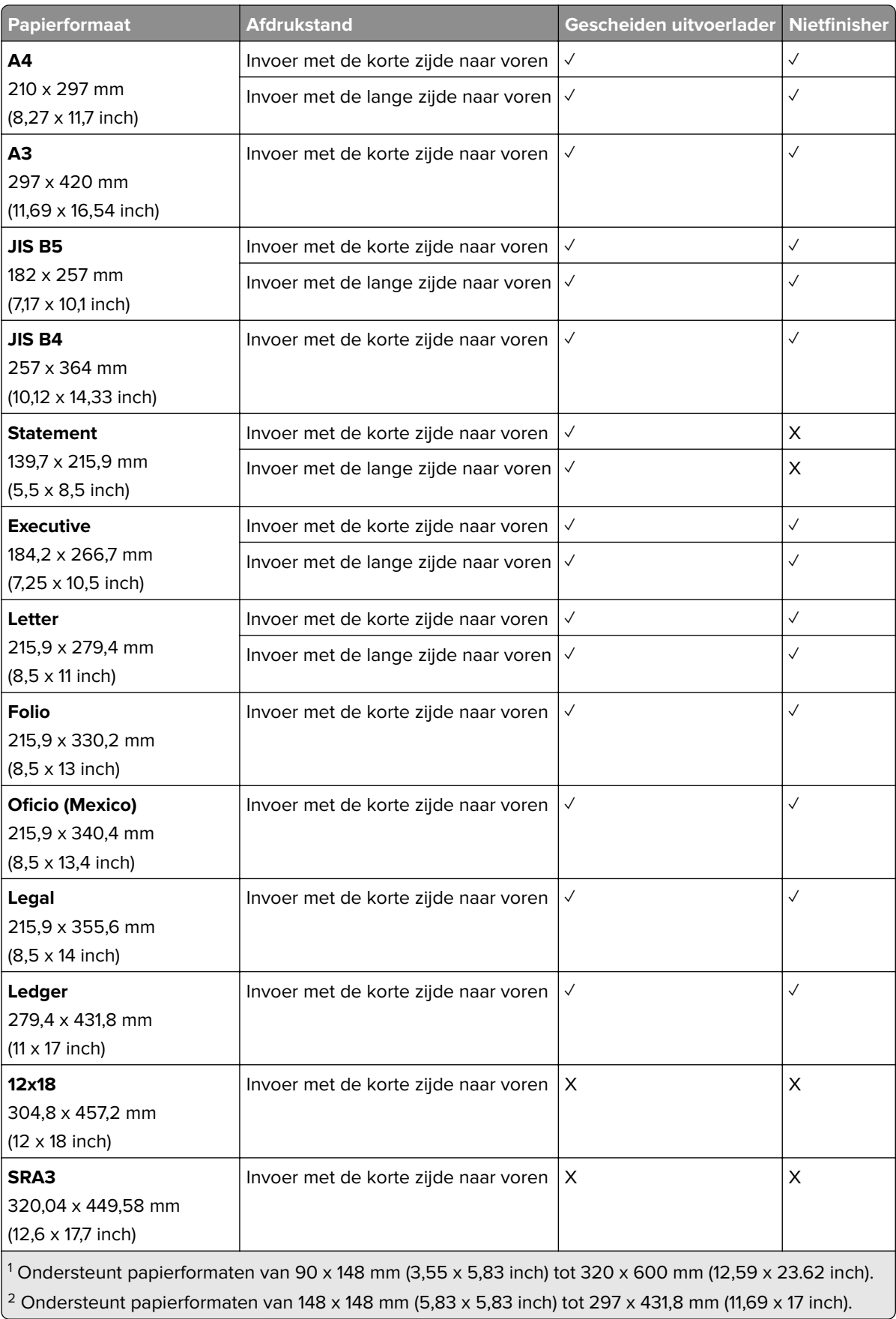

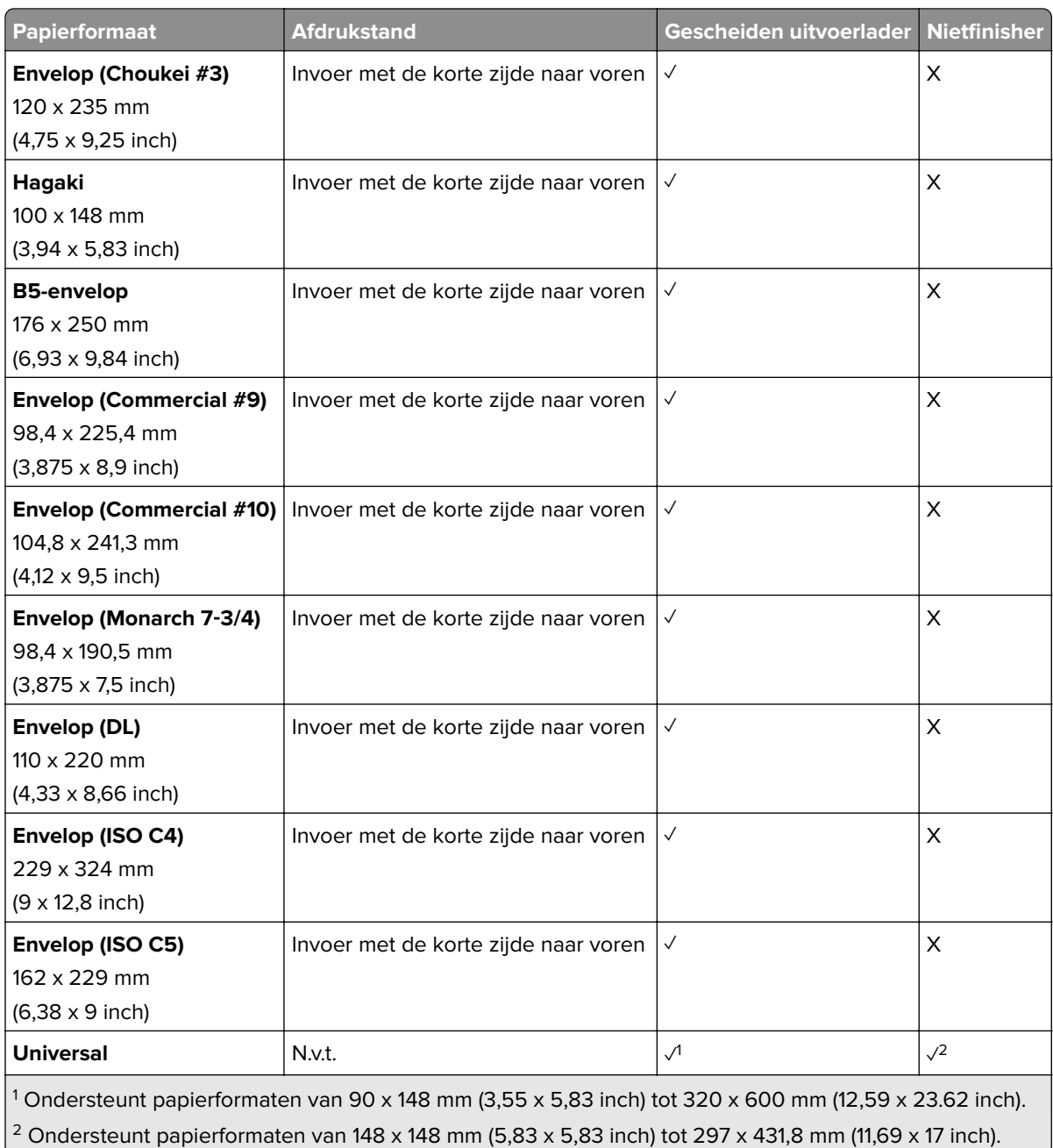

# **Papierformaten die worden ondersteund door de uitvoerladen**

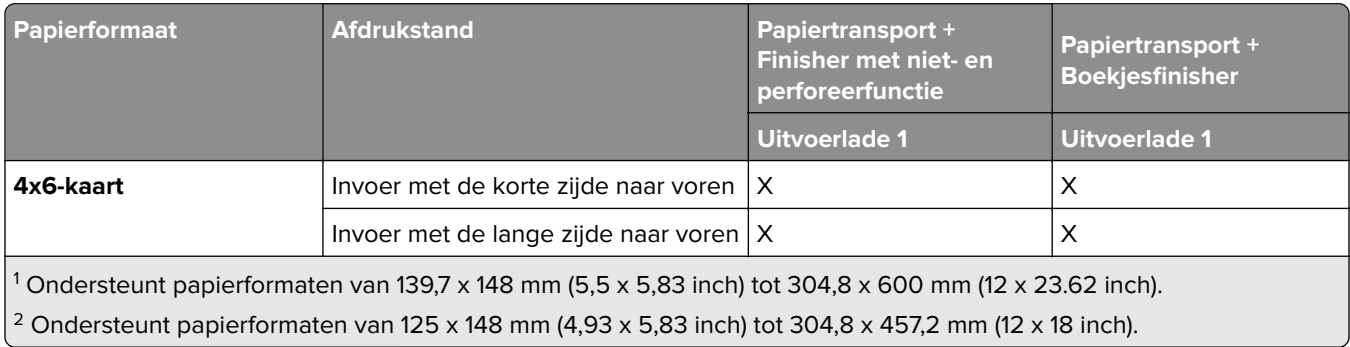

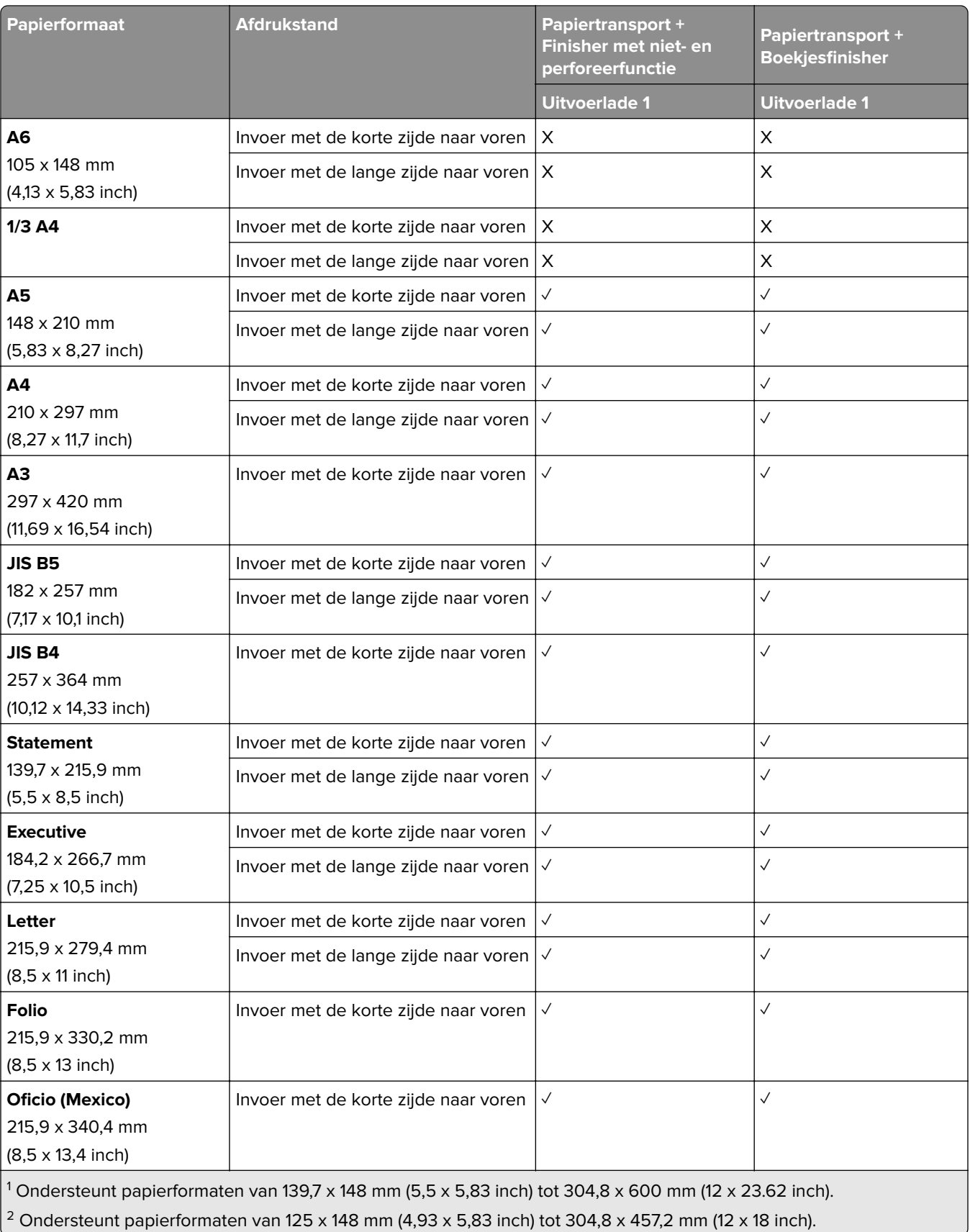

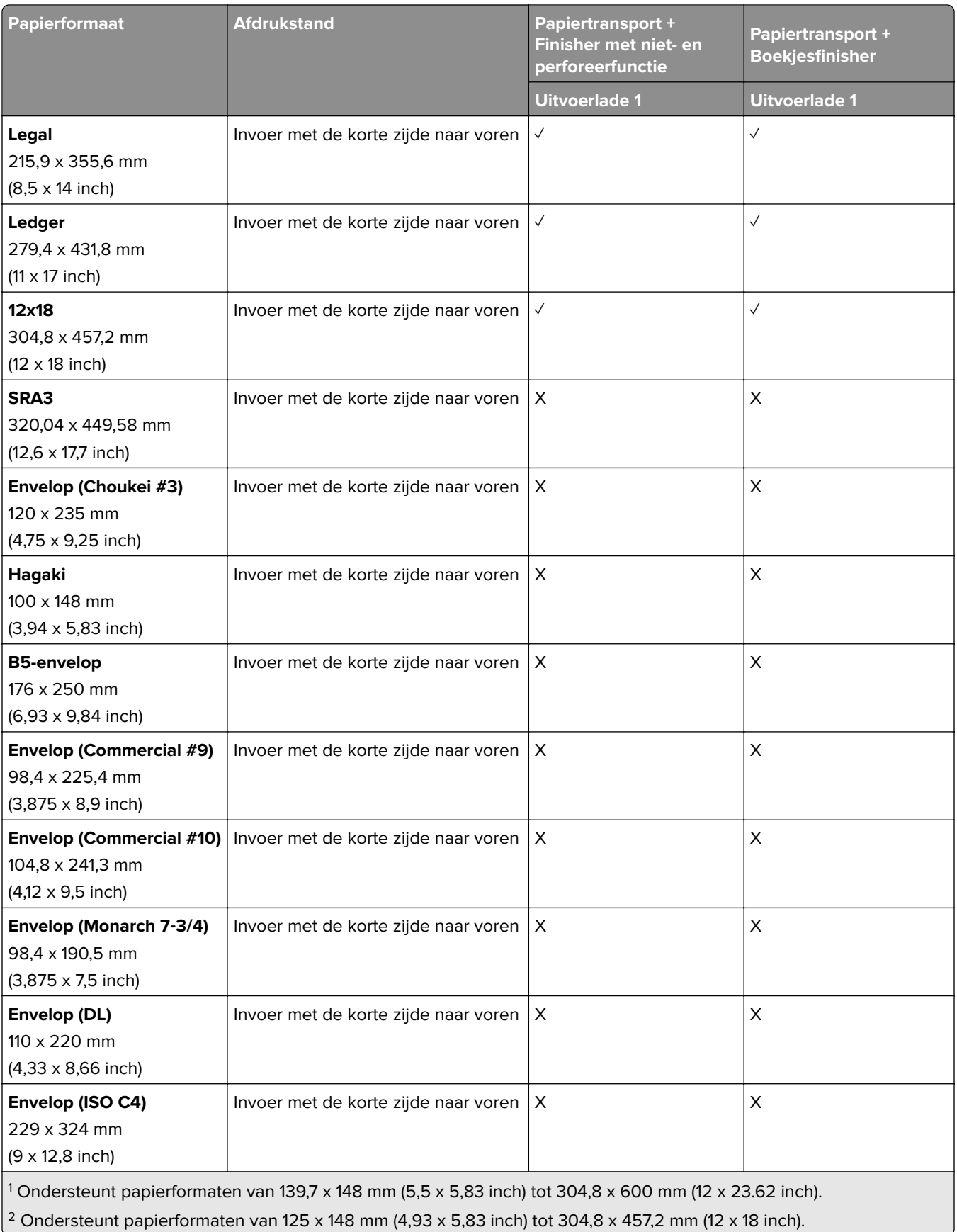

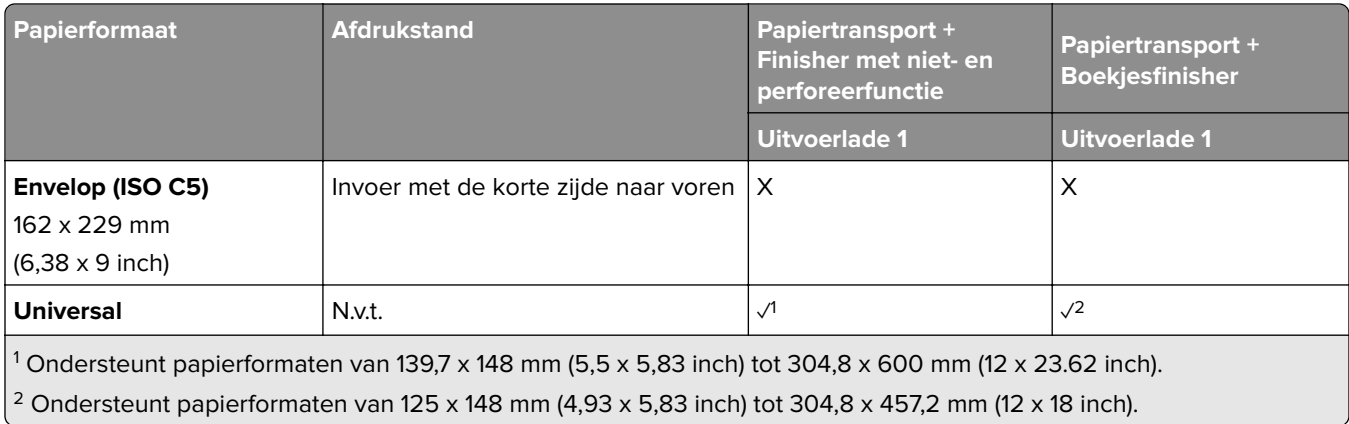

## **Papierformaten die worden ondersteund door de uitvoerladen (met de optie papiertransport met vouwen)**

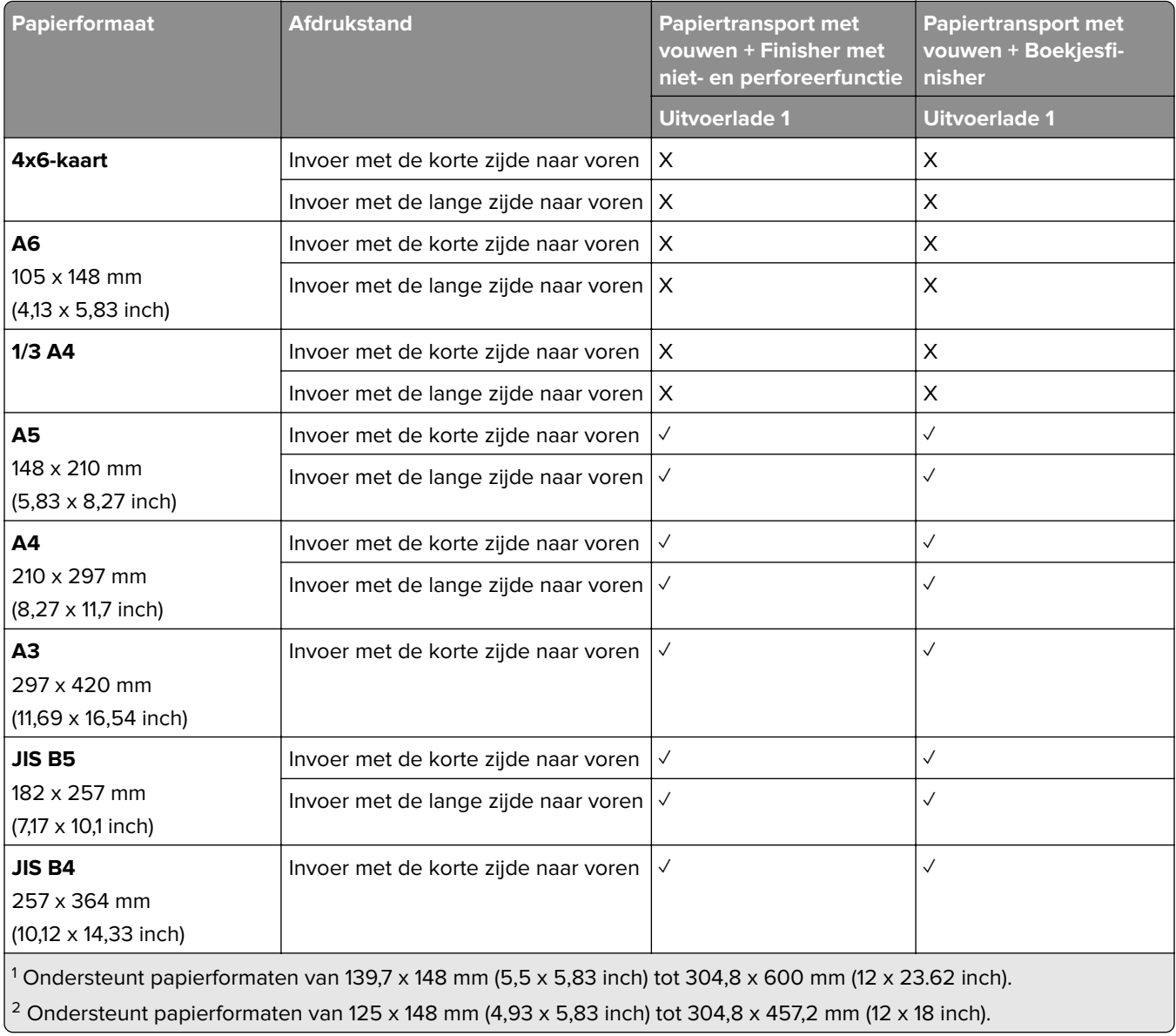

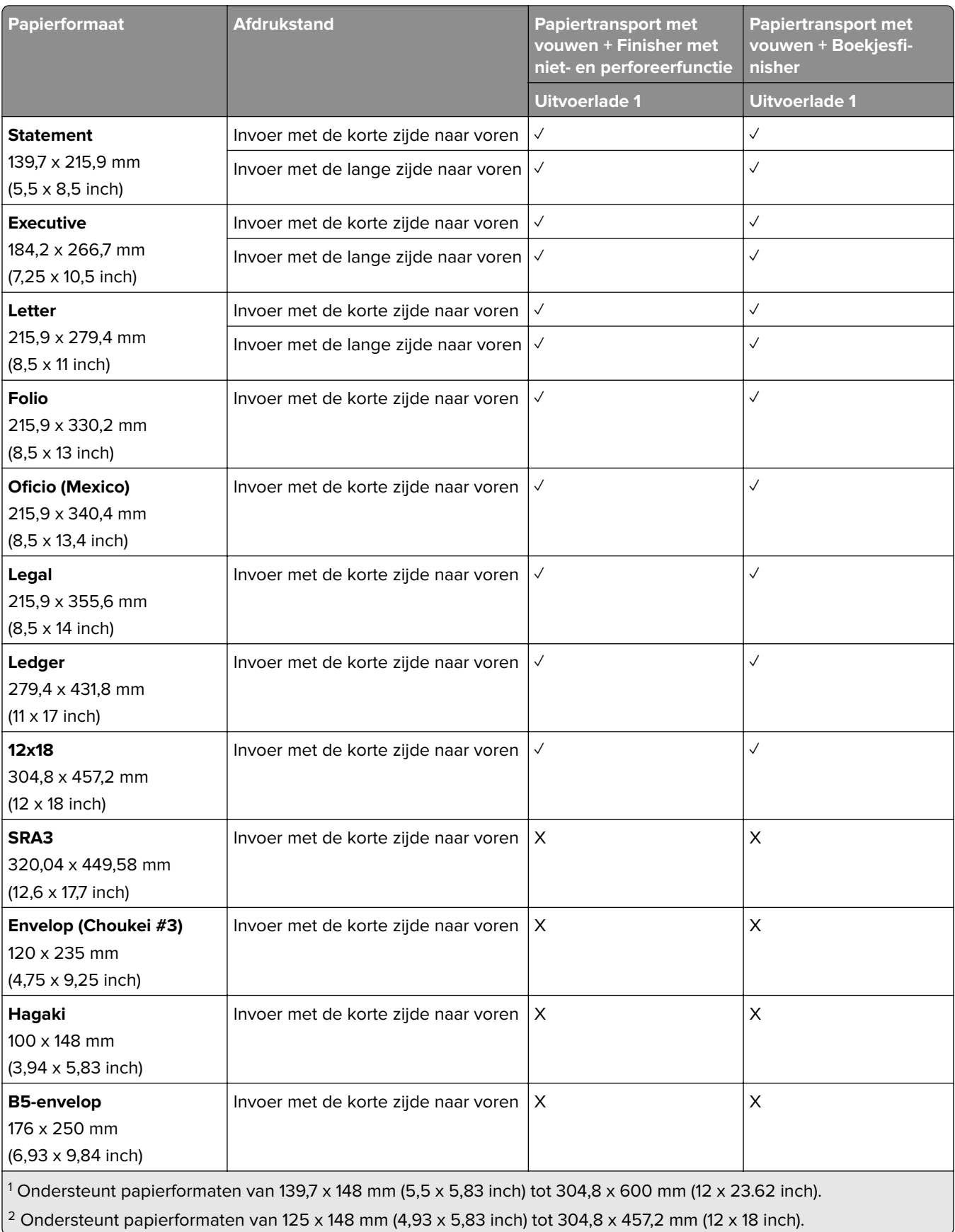

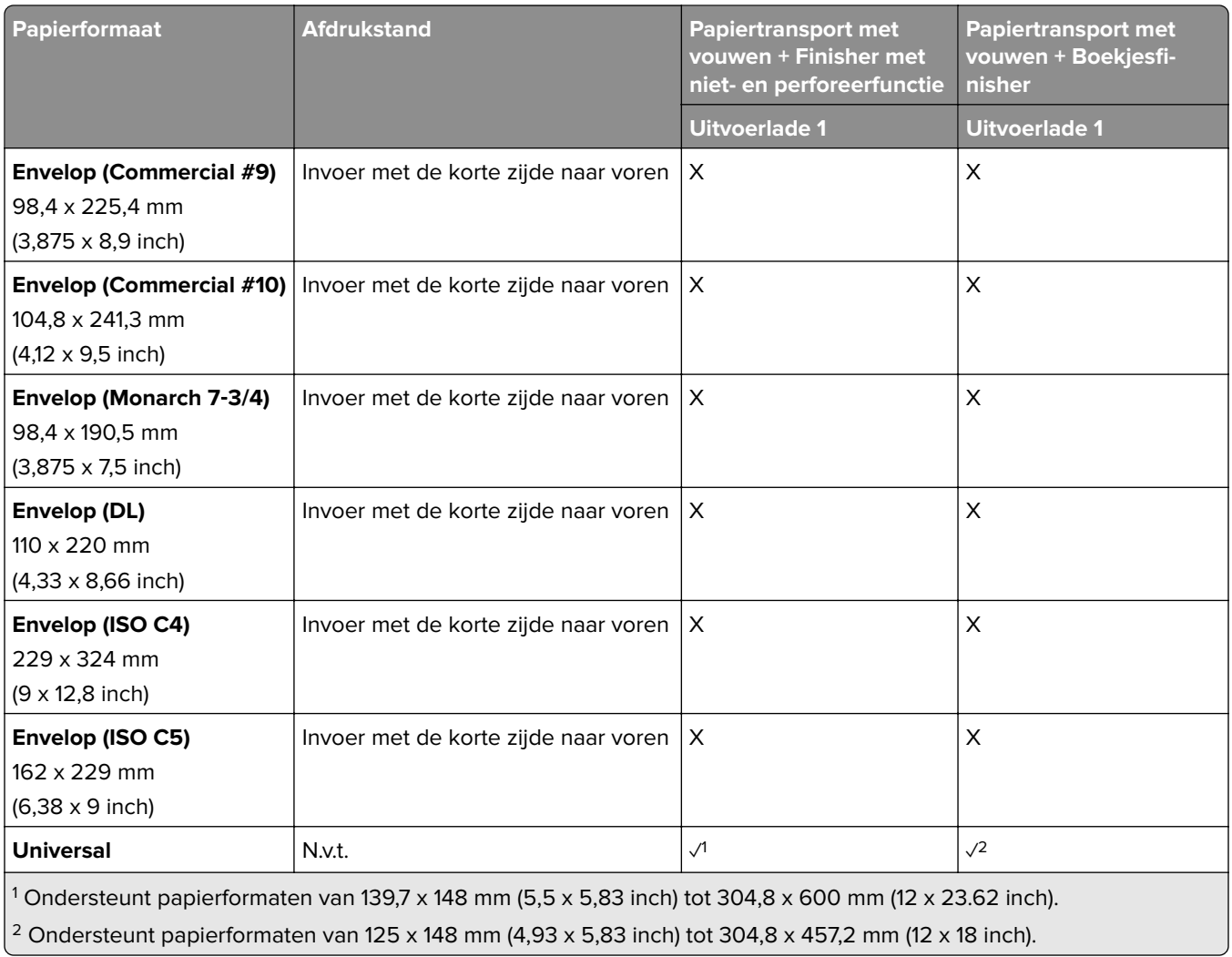

# **Ondersteunde papiergewichten**

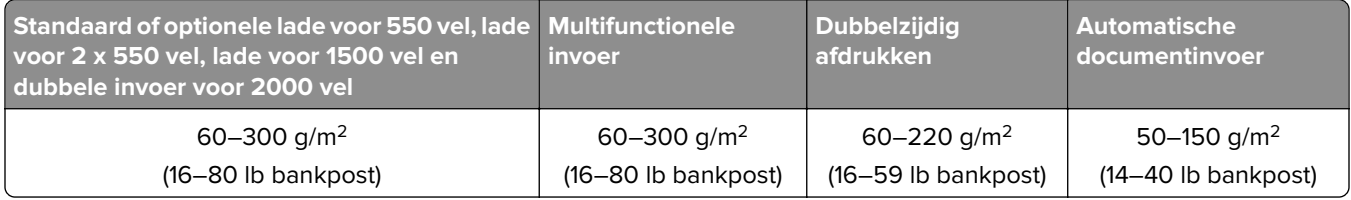

# **Ondersteunde papiersoorten**

## **In de basisconfiguratie ondersteunde papiersoorten**

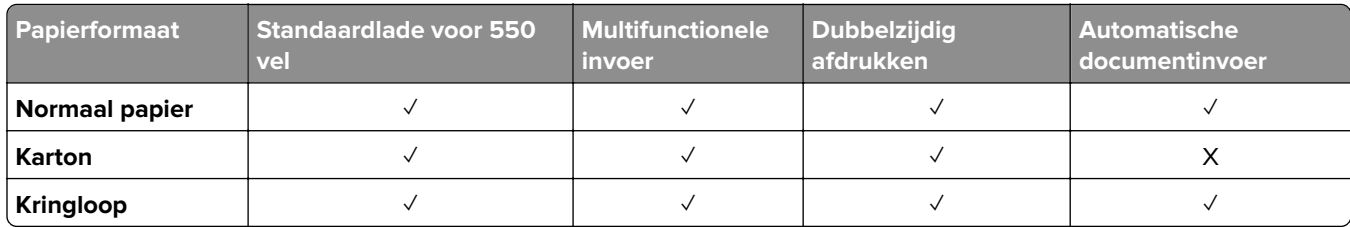

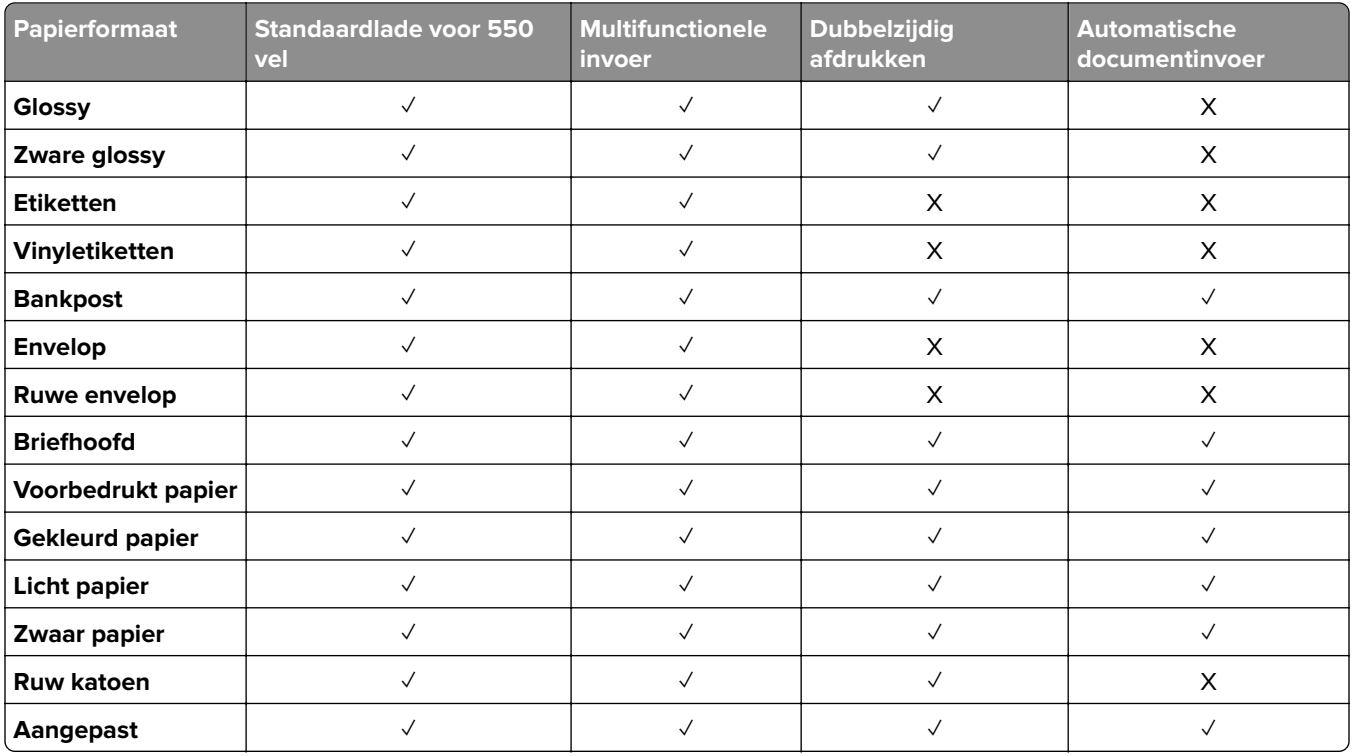

## **Papiersoorten die worden ondersteund door de optionele laden**

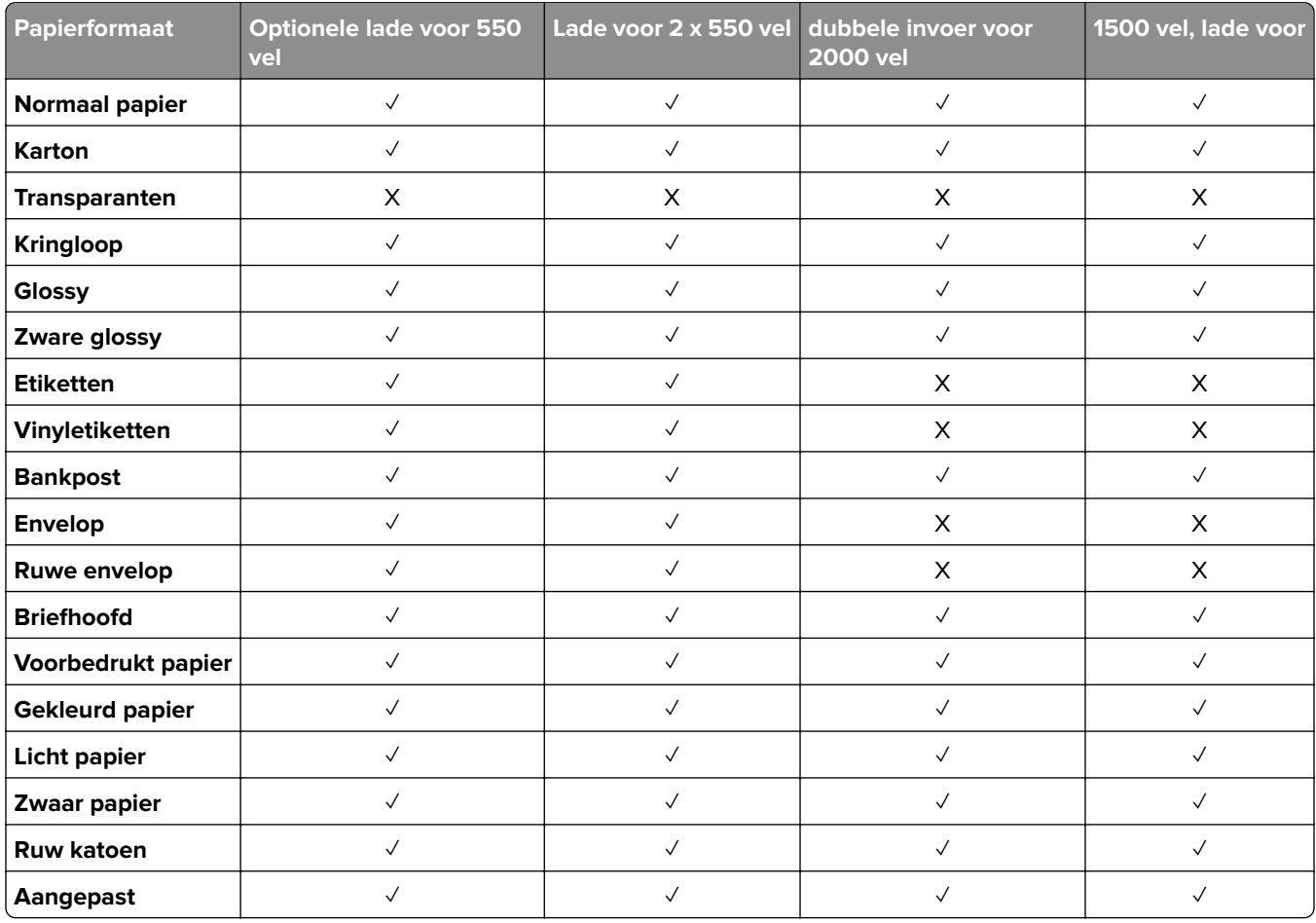

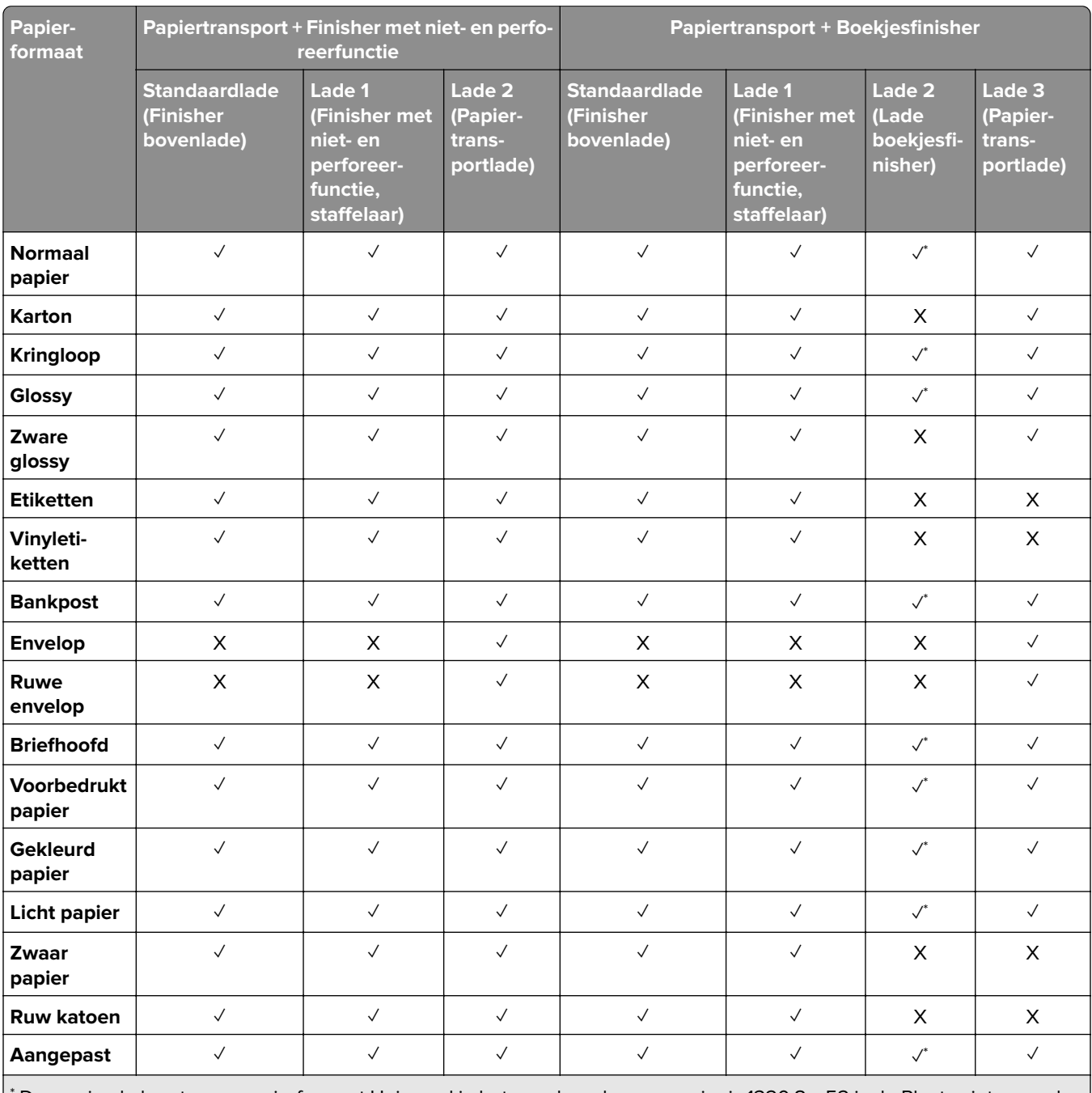

### **Papiersoorten die worden ondersteund door de uitvoerlade**

\* De maximale lengte van papierformaat Universal in het geval van bannerpapier is 1320,8 x 52 inch. Plaats niet meer dan één vel bannerpapier tegelijk.

### **Papiersoorten die worden ondersteund door de uitvoerlade (met de optie papiertransport met vouwen)**

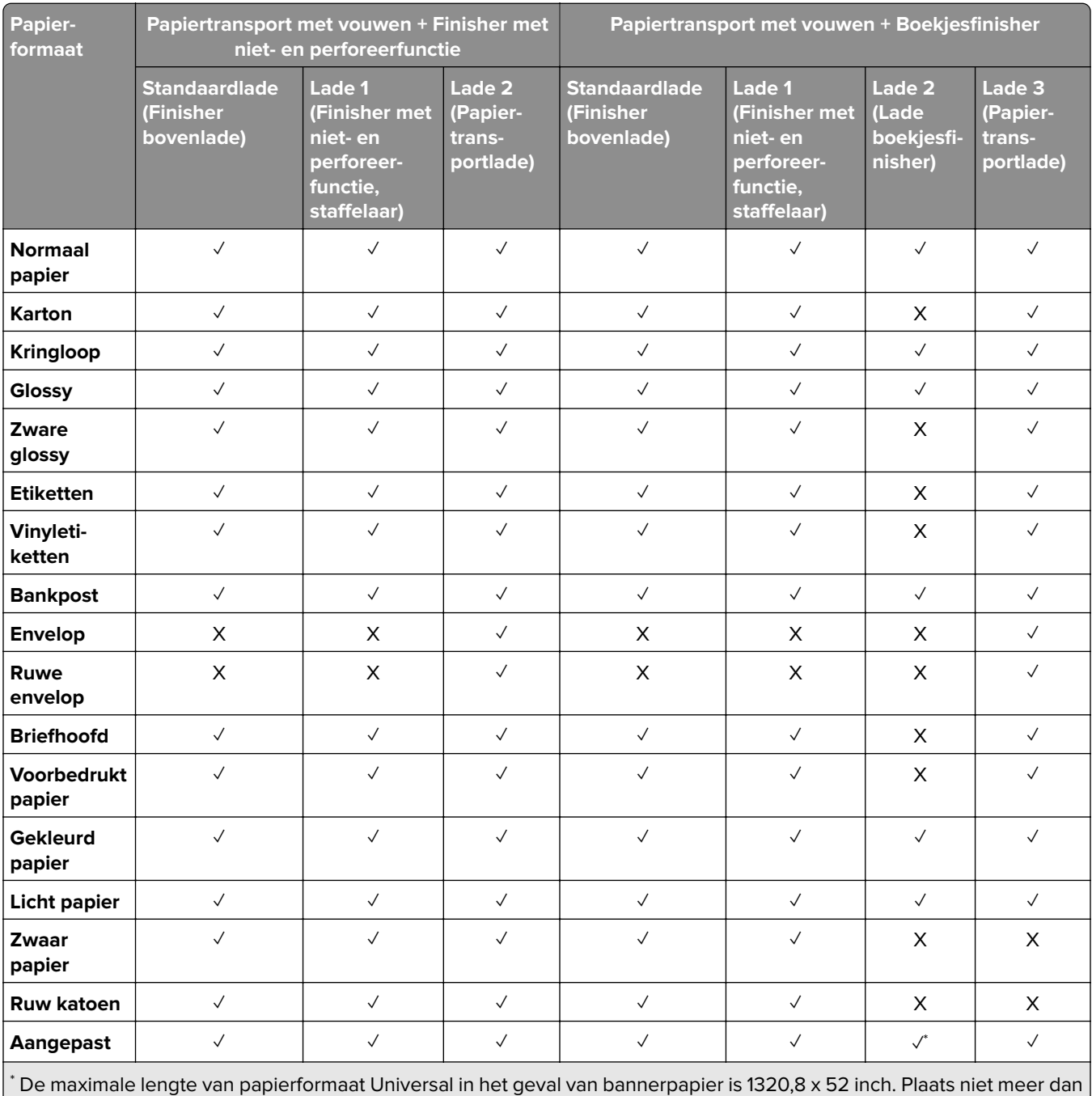

één vel bannerpapier tegelijk.

### **Papiersoorten die worden ondersteund door het papiertransport met vouwen, gescheiden uitvoerlader, nietfinisher**

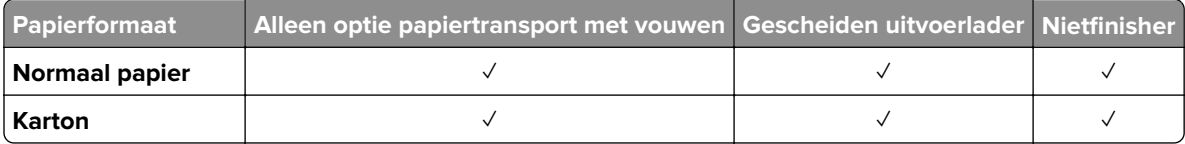

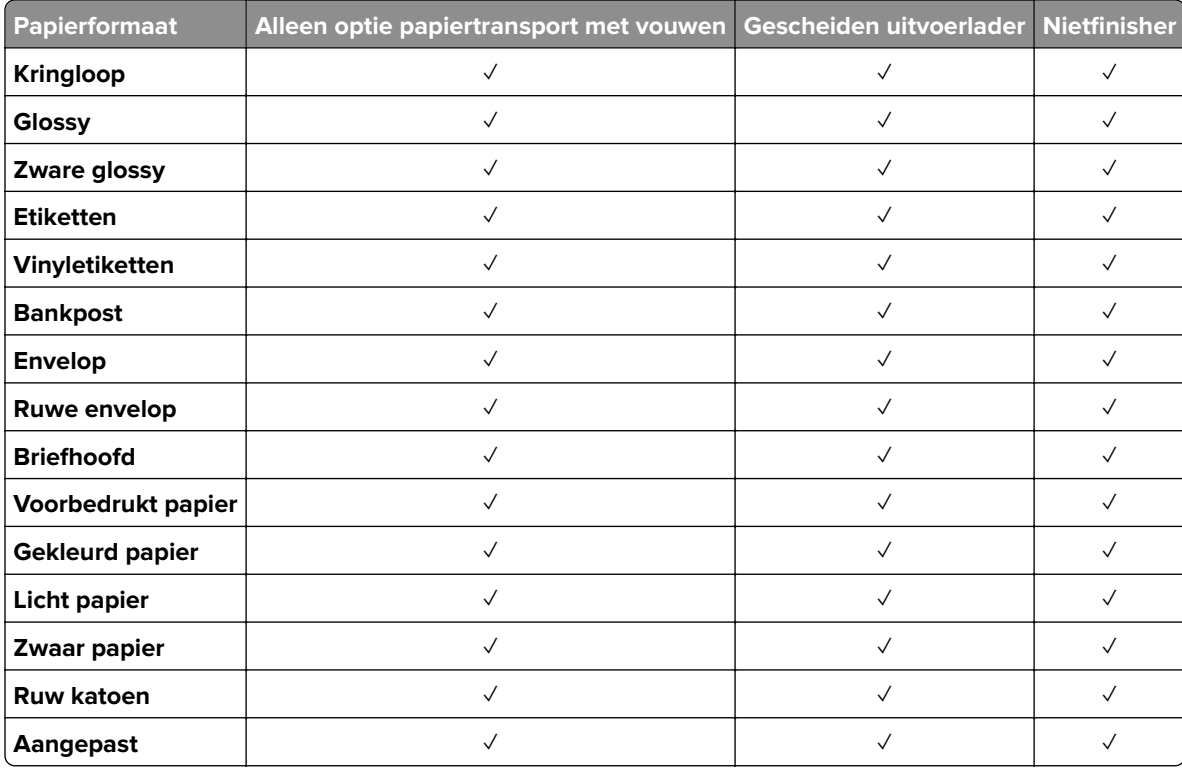

## **Papiersoorten die worden ondersteund door de finisher met niet- en perforeerfunctie en de boekjesfinisher**

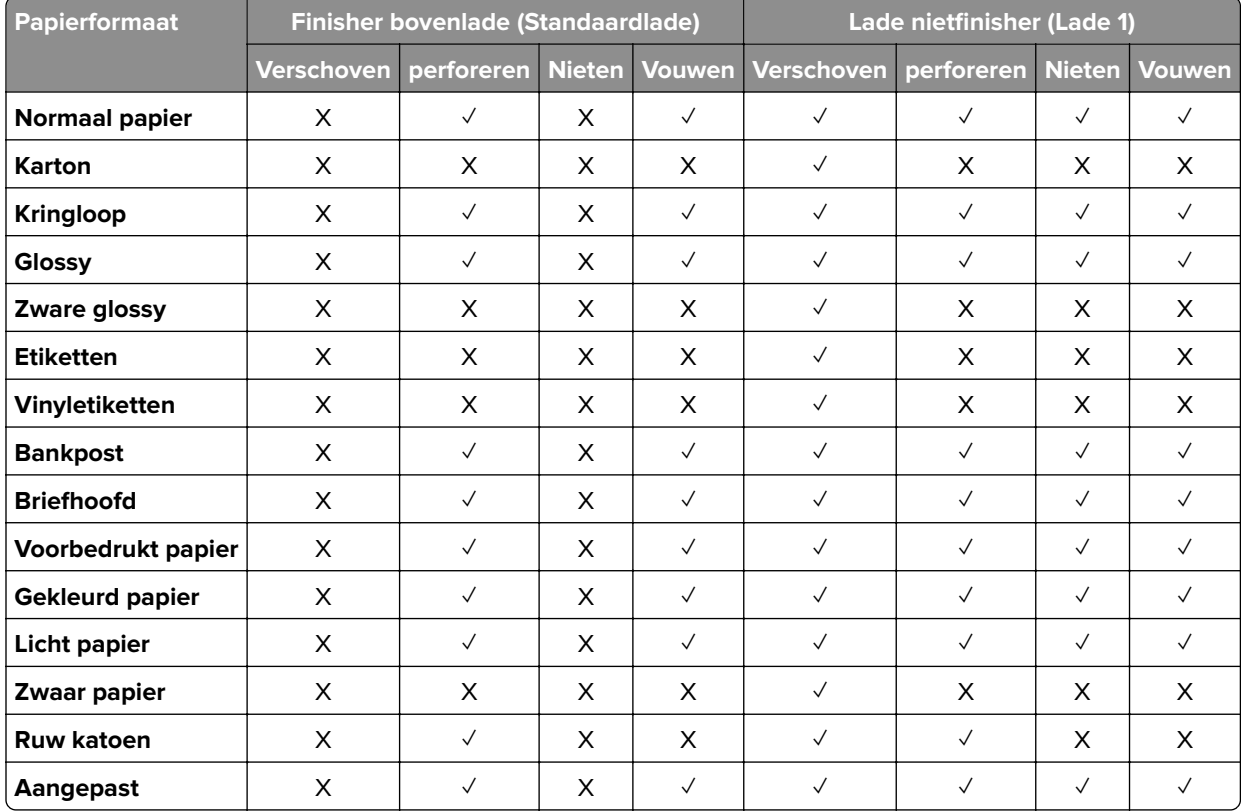

# **Aanvullende printerfuncties en ondersteuning**

# **Ondersteunde apps**

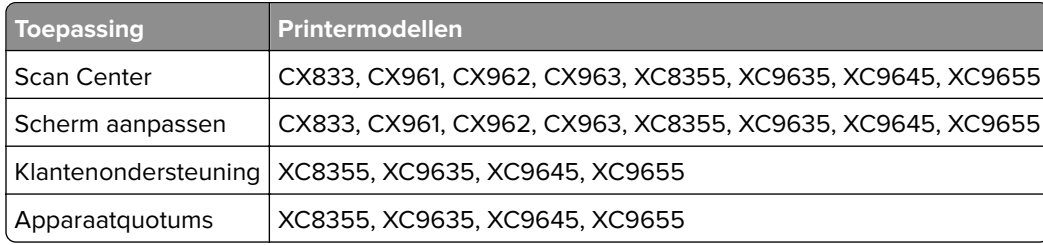

# **Ondersteunde flashstations en bestandstypen**

### **Flashstations**

- **•** Flashstations die USB 2.0 of lager ondersteunen.
- **•** Flashstations die het bestandssysteem New Technology File System (NFTS) of File Allocation Table (FAT32) ondersteunen.

### **Bestandstypen**

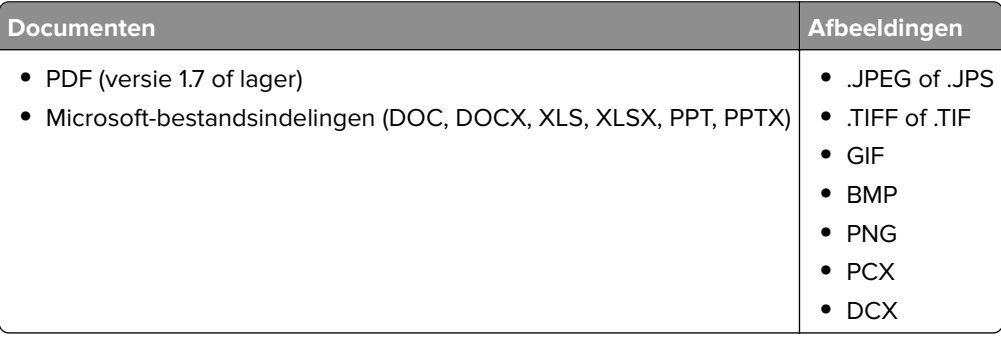

# **Beschikbare interne opties**

- **•** Vaste schijf
- **•** Gelicentieerde functies
	- **–** IPDS
	- **–** Streepjescode
- **•** LexmarkTM Internal Solutions Ports (ISP)
	- **–** RS-232C seriële kaart
	- **–** MarkNetTM N8230 Fiber Ethernet 100BASE-FX(LC), 1000BASE-SX(LC)

# **Installeren, instellen en configureren**

# **Een locatie voor de printer selecteren**

- **•** Laat genoeg ruimte vrij voor het openen van laden en kleppen en voor het installeren van hardwareopties.
- **•** Plaats de printer in de buurt een stopcontact.

**LET OP: RISICO OP LETSEL:** Om het risico op elektrische schokken of brand te voorkomen, moet u het netsnoer rechtstreeks aansluiten op een geaard stopcontact dat zich dicht in de buurt van het product bevindt en dat gemakkelijk toegankelijk is.

**LET OP: GEVAAR VOOR ELEKTRISCHE SCHOKKEN:** Om het risico van elektrische schokken te voorkomen, moet u dit product niet in de buurt van water of vochtige locaties plaatsen of gebruiken.

- **•** Zorg ervoor dat de luchtstroom in de ruimte voldoet aan de laatste herziening van de ASHRAE 62-norm of de CEN/TC 156-norm.
- **•** Plaats de printer op een vlakke, stevige en stabiele ondergrond.
- **•** Houd de printer:
	- **–** schoon, droog en stofvrij;
	- **–** uit de buurt van rondslingerende nietjes en paperclips;
	- **–** uit de buurt van de directe luchtstroom van airconditioners, warmtebronnen of ventilators;
	- **–** uit de buurt van direct zonlicht en extreme vochtigheidswaarden;
- **•** Houd rekening met de aanbevolen temperaturen en voorkom schommelingen:

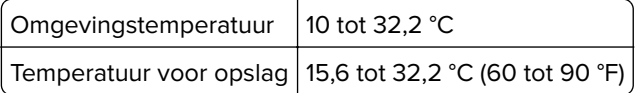

**•** Laat de volgende aanbevolen hoeveelheid ruimte vrij rondom de printer voor een goede ventilatie:

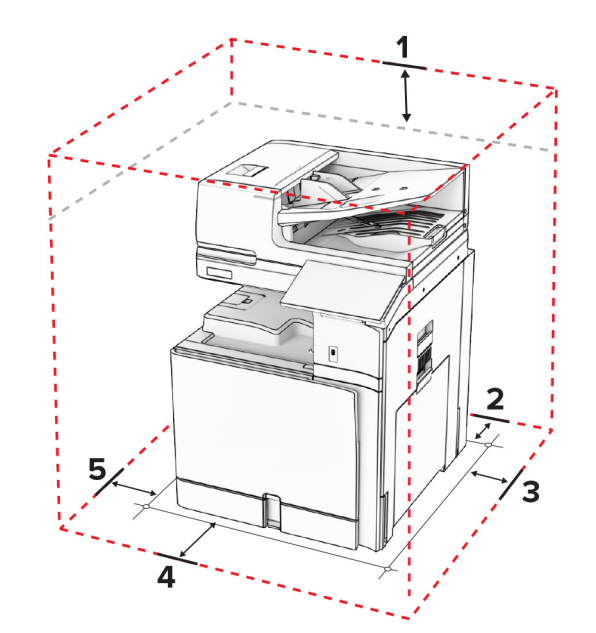

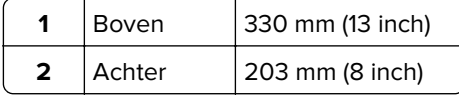

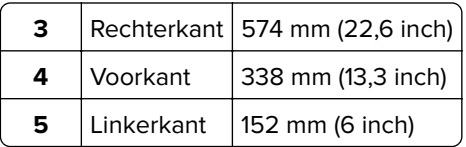

# **Printerpoorten**

**LET OP: GEVAAR VOOR ELEKTRISCHE SCHOKKEN:** Om het risico van elektrische schokken te voorkomen, moet u dit product niet inschakelen tijdens onweer en geen elektrische kabels of stroomkabels aansluiten, zoals een faxsnoer, netsnoer of telefoonkabel.

**LET OP: RISICO OP LETSEL:** Om het risico op elektrische schokken of brand te voorkomen, moet u het netsnoer rechtstreeks aansluiten op een geaard stopcontact dat zich dicht in de buurt van het product bevindt en dat gemakkelijk toegankelijk is.

**LET OP: RISICO OP LETSEL:** Gebruik alleen het netsnoer dat bij dit product is geleverd of een door de fabrikant goedgekeurd vervangend onderdeel om brand of elektrische schokken te voorkomen.

**LET OP: RISICO OP LETSEL:** Gebruik alleen een telefoonsnoer (RJ-11) met een minimale draaddikte van 26 AWG (American Wire Gauge) wanneer u dit product aansluit op het openbare telefoonnetwerk om het risico op brand te verkleinen. Voor gebruikers in Australië geldt dat het snoer moet worden goedgekeurd door de Australische communicatie- en media-autoriteit.

**Waarschuwing: mogelijke beschadiging:** Raak tijdens het afdrukken de USB-kabel, een draadloze netwerkadapter of het aangegeven deel van de printer niet aan om gegevensverlies of printerstoringen te voorkomen.

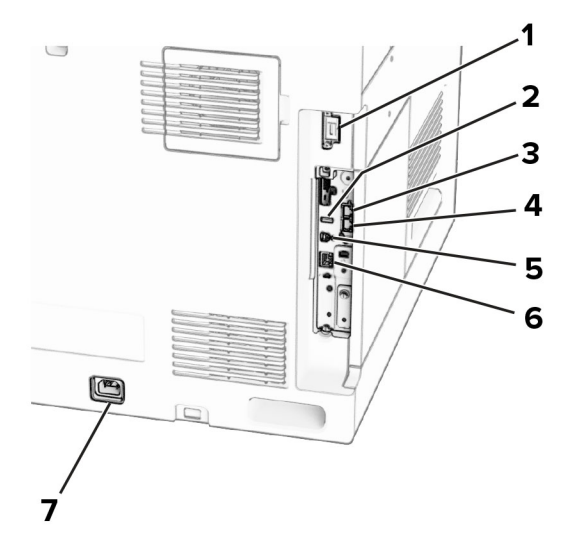

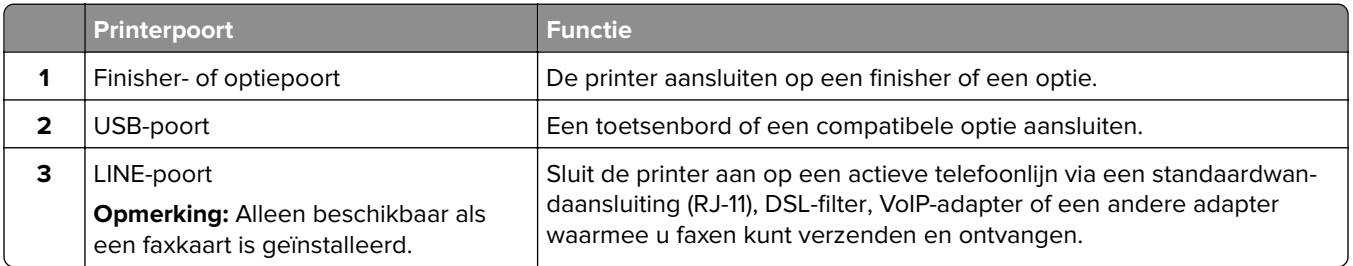

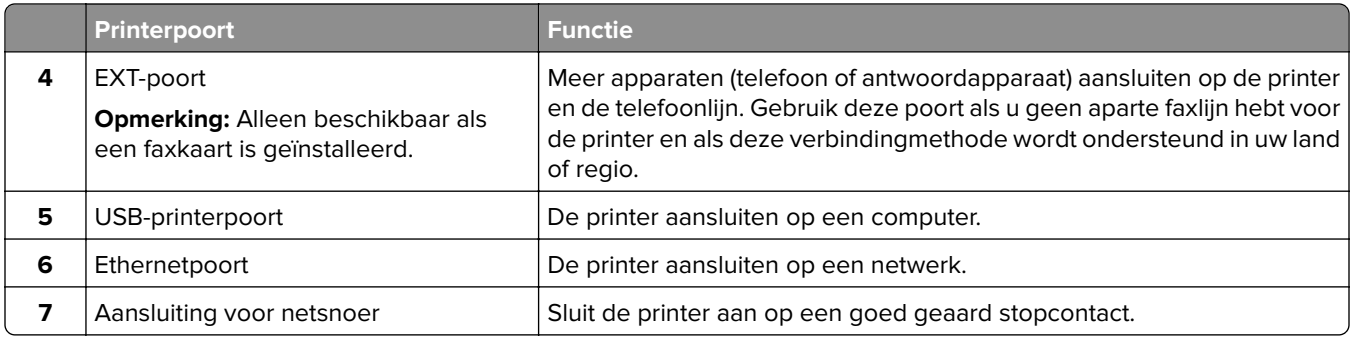

# **Apps en oplossingen configureren**

## **Instellen van het Scancentrum**

- **1** Selecteer **Scan Center** op het bedieningspaneel.
- **2** Selecteer en maak een bestemming en configureer vervolgens de instellingen.

**Opmerking:** Alleen bestemmingen gemaakt met de Embedded Web Server worden opgeslagen. Raadpleeg de documentatie bij de oplossing voor meer informatie.

**3** Scan het document.

## **Scherm aanpassen gebruiken**

**Opmerking:** Controleer of de instellingen Schermbeveiliging, Diavoorstelling en Achtergrond zijn ingeschakeld op de Embedded Web Server. Ga naar **Apps** > **Display Customization** > **Configureren**.

### **Afbeeldingen voor schermbeveiliging en diavoorstelling beheren**

**1** In het gedeelte Afbeeldingen schermbeveiliging en diavoorstelling kunt u een afbeelding toevoegen, bewerken of verwijderen.

### **Opmerkingen:**

- **•** U kunt maximaal 10 afbeeldingen toevoegen.
- **•** Indien ingeschakeld, worden de statuspictogrammen weergegeven op de schermbeveiliging wanneer er fouten, waarschuwingen, of cloud-meldingen zijn.
- **2** Pas de wijzigingen toe.

### **De achtergrondafbeelding wijzigen**

- **1** Selecteer **Achtergrond wijzigen** op het bedieningspaneel.
- **2** Selecteer de gewenste afbeelding.
- **3** Pas de wijzigingen toe.

### **Een diapresentatie afspelen vanaf een flashstation**

- **1** Plaats een flash-station in de USB-poort.
- **2** Selecteer **Diavoorstelling** op het bedieningspaneel.

**Opmerking:** U kunt het flashstation verwijderen nadat de diavoorstelling is gestart, maar de afbeeldingen worden niet opgeslagen in de printer. Als de diavoorstelling stopt, plaatst u het flashstation opnieuw om de afbeeldingen weer te geven.

# **Bladwijzers configureren**

#### **Bladwijzers maken**

**1** Open een webbrowser en typ het IP-adres van de printer in de adresbalk.

#### **Opmerkingen:**

- **•** Controleer het IP-adres van de printer op het startscherm van de printer. Het IP-adres bestaat uit vier sets met cijfers gescheiden door punten, bijvoorbeeld: 123.123.123.123.
- **•** Als u een proxyserver gebruikt, moet u deze tijdelijk uitschakelen zodat de webpagina correct kan worden geladen.
- **2** Klik op **Bladwijzers** > **Bladwijzer toevoegen** en typ vervolgens een bladwijzernaam.
- **3** Selecteer een Adres-protocoltype en voer vervolgens een van de volgende handelingen uit:
	- **•** Typ voor HTTP of HTTPS de URL waarvoor u een bladwijzer wilt instellen.
	- **•** Zorg ervoor dat u bij HTTPS de hostnaam gebruikt in plaats van het IP-adres. Typ bijvoorbeeld **mijnwebsite.com/voorbeeld.pdf** in plaats van **123.123.123.123/voorbeeld.pdf**. Zorg ervoor dat de hostnaam ook overeenkomt met de Common Name (CN, algemene naam) in het servercertificaat. Voor meer informatie over het verkrijgen van de CN in het servercertificaat raadpleegt u de help-informatie voor uw webbrowser.
	- **•** Typ voor FTP het FTP-adres. Bijvoorbeeld **mijnServer/mijnDirectory**. Voer het FTP-poortnummer in. Poort 21 is de standaardpoort voor het versturen van opdrachten.
	- **•** Typ voor SMB het adres van de netwerkmap. Bijvoorbeeld **mijnServer/mijnShare/mijnBestand.pdf**. Voer de naam van het netwerkdomein in.
	- **•** Selecteer indien nodig het type **Verificatie** voor FTP en SMB.

Beperk de toegang tot de bladwijzer door een PIN invoeren.

**Opmerking:** De toepassing ondersteunt de volgende bestandstypen: PDF, JPEG en TIFF. Andere bestandstypen zoals DOCX en XLSX worden ondersteund op sommige printermodellen.

**4** Klik op **Opslaan**.

#### **Mappen maken**

**1** Open een webbrowser en typ het IP-adres van de printer in de adresbalk.

#### **Opmerkingen:**

**•** Controleer het IP-adres van de printer op het startscherm van de printer. Het IP-adres bestaat uit vier sets met cijfers gescheiden door punten, bijvoorbeeld: 123.123.123.123.

- **•** Als u een proxyserver gebruikt, moet u deze tijdelijk uitschakelen zodat de webpagina correct kan worden geladen.
- **2** Klik op **Bladwijzers** > **Map toevoegen** en typ een mapnaam.

**Opmerking:** Beperk de toegang tot de map door een PIN in te voeren.

**3** Klik op **Opslaan**.

# **Adresboek configureren**

#### **Contactpersonen toevoegen**

**1** Open een webbrowser en typ het IP-adres van de printer in de adresbalk.

### **Opmerkingen:**

- **•** Controleer het IP-adres van de printer op het startscherm van de printer. Het IP-adres bestaat uit vier sets met cijfers gescheiden door punten, bijvoorbeeld: 123.123.123.123.
- **•** Als u een proxyserver gebruikt, moet u deze tijdelijk uitschakelen zodat de webpagina correct kan worden geladen.
- **2** Klik op **Adresboek** en klik vervolgens op **Contact toevoegen**.
- **3** Geef indien nodig een aanmeldingsmethode op voor toegang tot de applicatie.
- **4** Klik op **Opslaan**.

#### **Groepen toevoegen**

**1** Open een webbrowser en typ het IP-adres van de printer in de adresbalk.

#### **Opmerkingen:**

- **•** Controleer het IP-adres van de printer op het startscherm van de printer. Het IP-adres bestaat uit vier sets met cijfers gescheiden door punten, bijvoorbeeld: 123.123.123.123.
- **•** Als u een proxyserver gebruikt, moet u deze tijdelijk uitschakelen zodat de webpagina correct kan worden geladen.
- **2** Klik op **Adresboek** en klik vervolgens op **Contact toevoegen**.

**Opmerking:** U kunt een of meer contactpersonen toewijzen aan de groep

**3** Klik op **Opslaan**.

# **De toegankelijkheidsfuncties instellen en gebruiken**

## **Gesproken begeleiding activeren**

### **Vanuit het startscherm**

- **1** Veeg in één beweging met één vinger langzaam naar links en vervolgens naar boven op het scherm tot u een spraakbericht hoort.
- **2** Raak met twee vingers **OK** aan.

**Opmerking:** Als de beweging niet werkt, oefen dan meer druk uit.

### **Vanaf het toetsenbord**

- **1** Houd de **5**-toets ingedrukt totdat u een gesproken bericht hoort.
- **2** Druk op **Tab** om de focuscursor naar de OK-knop te navigeren en druk vervolgens op **Enter**.

### **Opmerkingen:**

- **•** Wanneer de gesproken begeleiding is geactiveerd, gebruikt u altijd twee vingers om een item op het scherm te selecteren.
- **•** Gesproken begeleiding biedt beperkte taalondersteuning.

# **Gesproken begeleiding deactiveren**

- **1** Veeg in één beweging met één vinger langzaam naar links en vervolgens naar boven op het scherm tot u een spraakbericht hoort.
- **2** Voer met twee vingers een van de volgende handelingen uit:
	- **•** Selecteer **Gesproken begeleiding** en vervolgens **OK**.
	- **•** Klik op **Annuleren**.

**Opmerking:** Als de beweging niet werkt, oefen dan meer druk uit.

Als u op de Aan/uit-knop drukt of de printer in de slaap- of sluimerstand zet, wordt Gesproken begeleiding eveneens gedeactiveerd.

# **Navigeren op het scherm met gebaren**

#### **Opmerkingen:**

- **•** De meeste gebaren zijn alleen van toepassing als de gesproken begeleiding is geactiveerd.
- **•** Gebruik een fysiek toetsenbord om tekens te typen en bepaalde instellingen aan te passen.
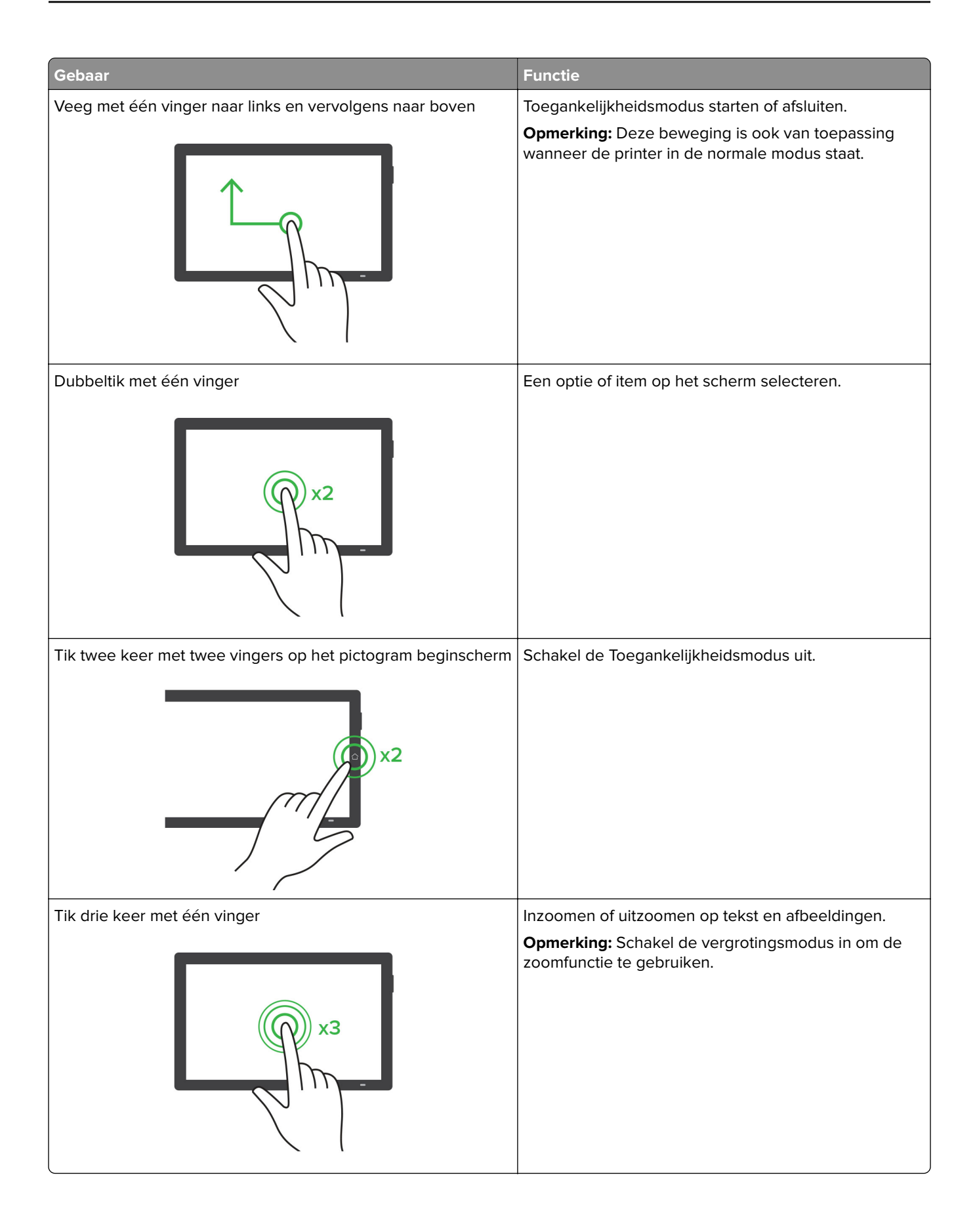

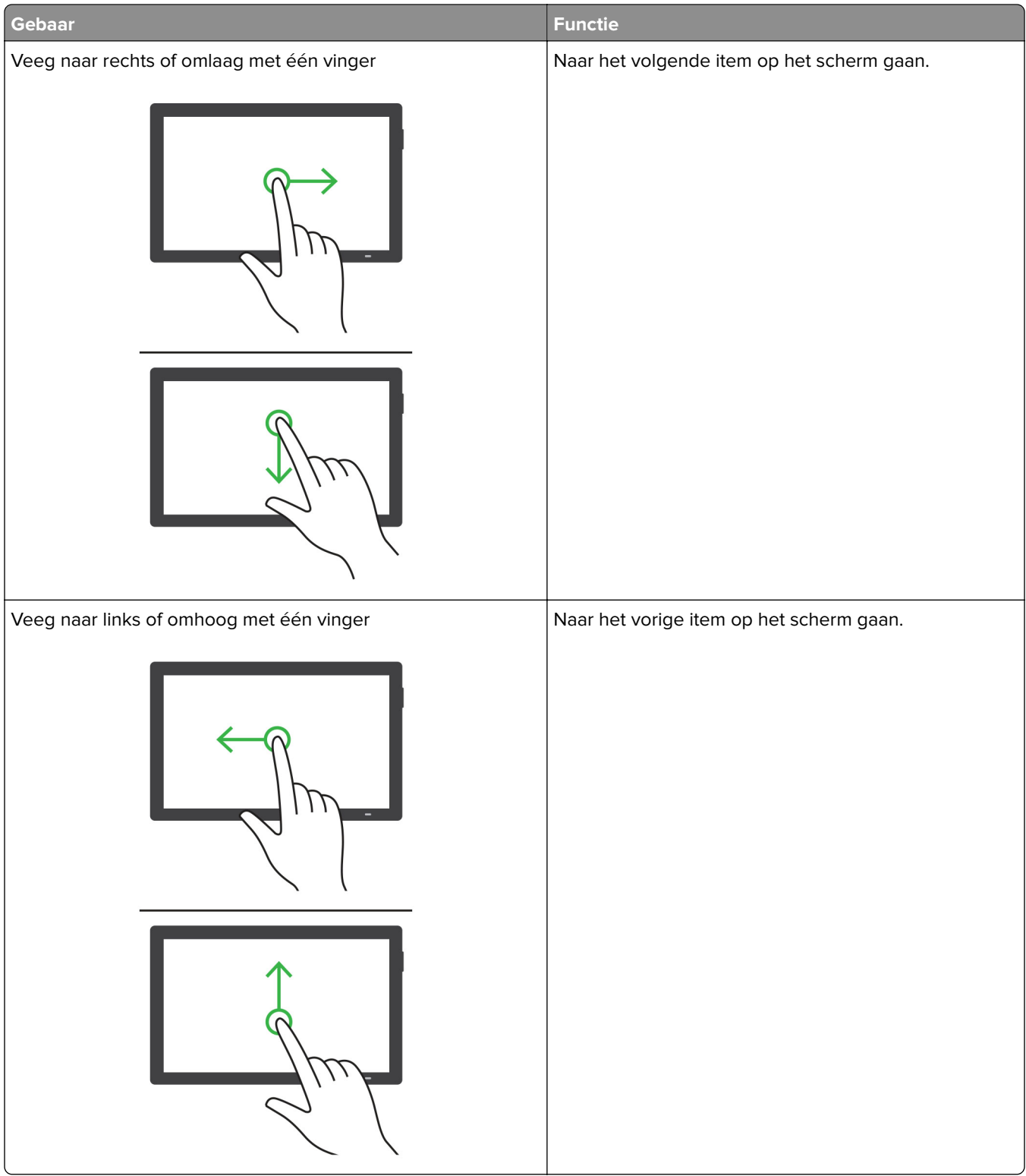

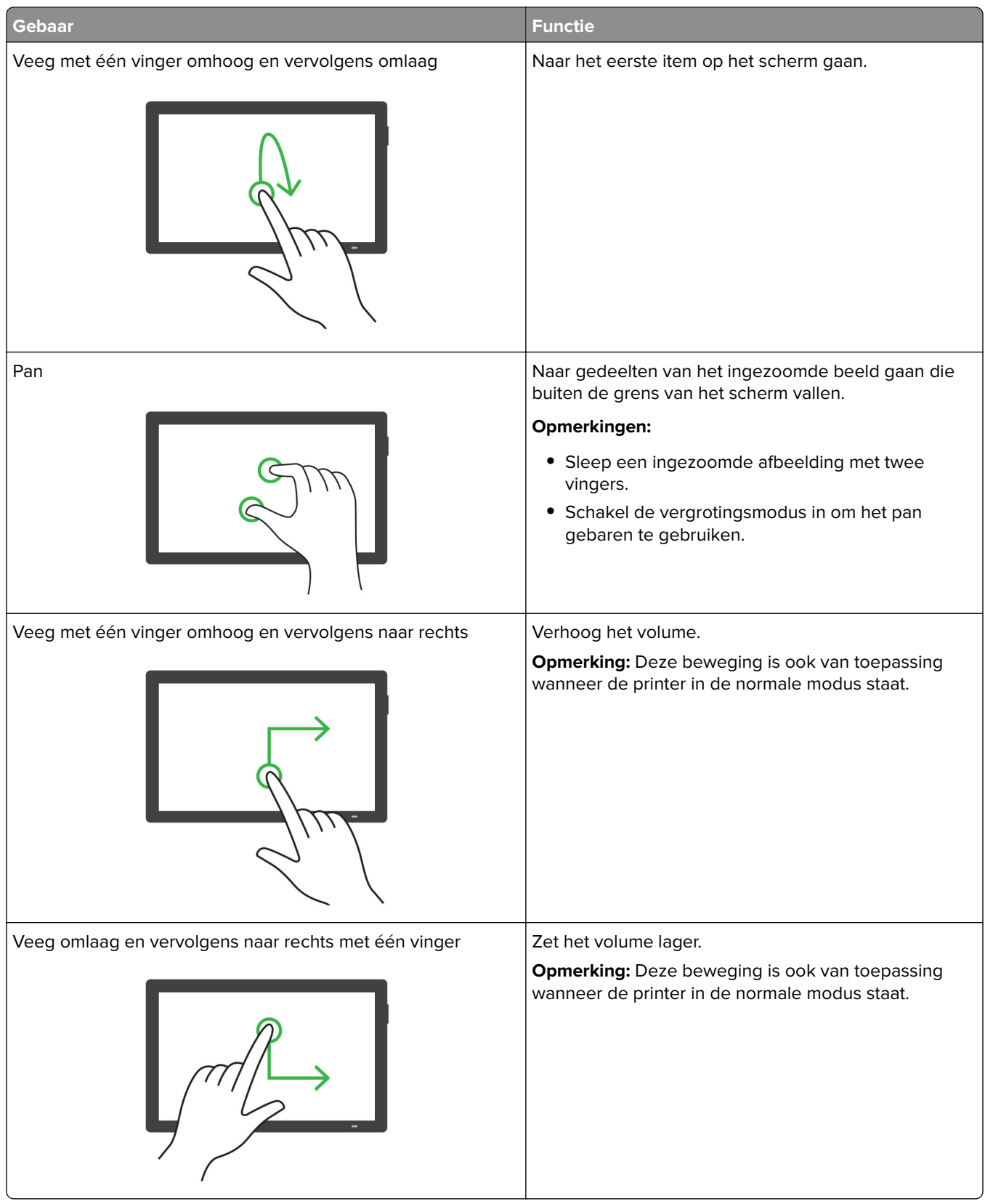

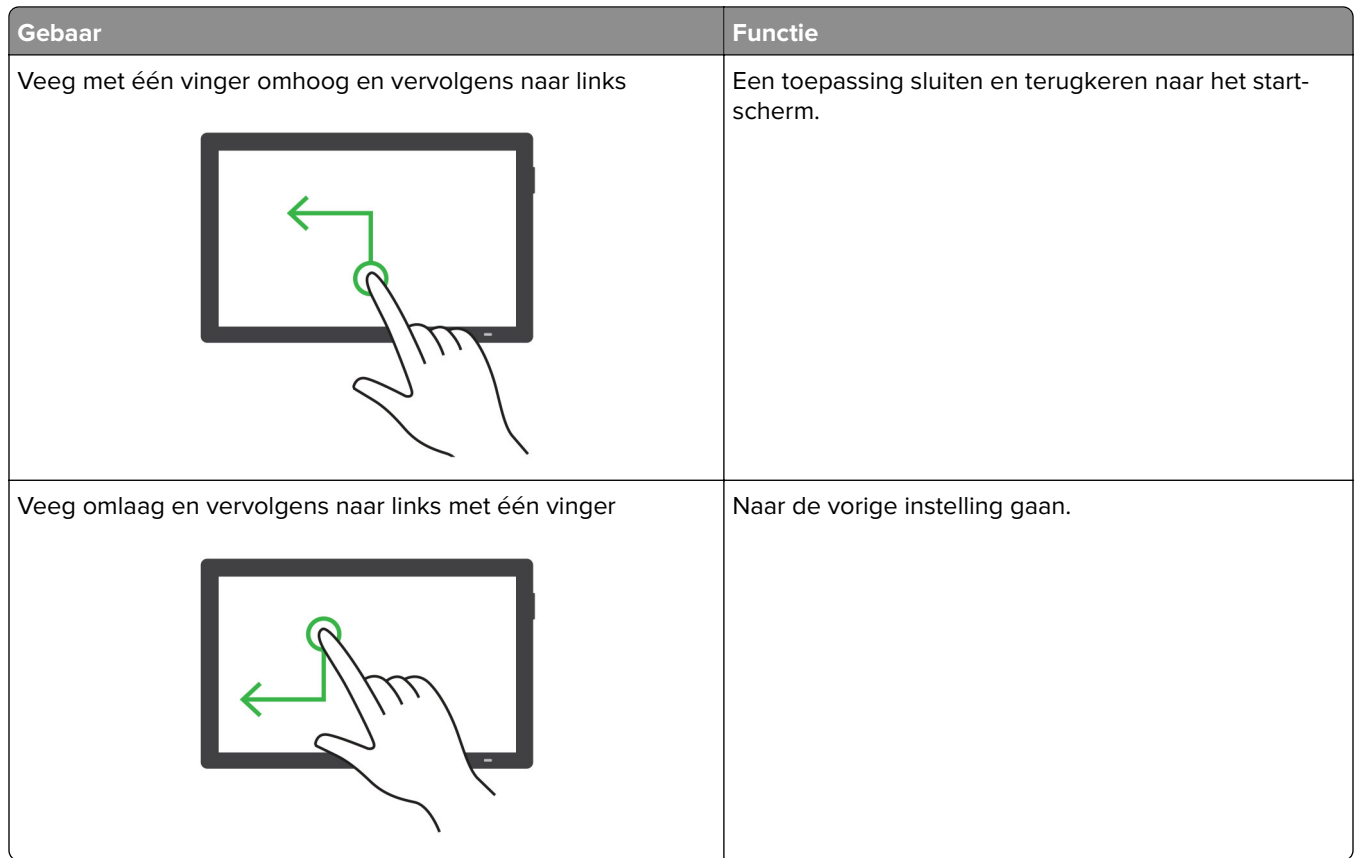

# **Met het schermtoetsenbord**

Wanneer het schermtoetsenbord verschijnt, voer dan één of meer van de volgende handelingen uit:

- **•** Raak een toets aan om aan te kondigen en typ het teken in het veld.
- **•** Sleep een vinger over verschillende tekens om aan te kondigen en typ het teken in het veld.
- **•** Raak een tekstvak met twee vingers aan om de tekens in het veld aan te kondigen.
- **•** Raak **Backspace** aan om tekens te verwijderen.

# **De vergrotingsmodus inschakelen**

**1** Veeg in één beweging met één vinger langzaam naar links en vervolgens naar boven op het scherm tot u een spraakbericht hoort.

**Opmerking:** Voor printermodellen zonder ingebouwde luidsprekers gebruikt u een hoofdtelefoon om het bericht te horen.

- **2** Doe het volgende met twee vingers:
	- **a** Raak **Vergrotingsmodus** aan.
	- **b** Raak **OK** aan.

**Opmerking:** Als de beweging niet werkt, oefen dan meer druk uit.

Voor meer informatie over het navigeren door een vergroot scherm, zie ['Navigeren op het scherm met gebaren'](#page-71-0) [op pagina 72.](#page-71-0)

# **De spraaksnelheid van de gesproken begeleiding aanpassen**

- **1** Ga vanaf het bedieningspaneel naar **Instellingen** > **Apparaat** > **Toegankelijkheid** > **Spraaksnelheid**.
- **2** Selecteer de spraaksnelheid.

# **Het standaard hoofdtelefoonvolume aanpassen**

- **1** Ga vanaf het bedieningspaneel naar **Instellingen** > **Apparaat** > **Toegankelijkheid**.
- **2** Het volume van de hoofdtelefoon aanpassen.

**Opmerking:** Het volume neemt weer de standaardwaarde aan nadat de gebruiker de toegankelijkheidsmodus verlaat of wanneer de printer uit de slaap- of sluimerstand wordt gehaald.

# **Het standaardvolume van de interne luidspreker aanpassen**

- **1** Veeg op het bedieningspaneel naar rechts.
- **2** Pas het volume aan.

### **Opmerkingen:**

- **•** Als Stille modus is ingeschakeld, zijn de auditieve alarmen uitgeschakeld. Deze instelling leidt ook tot tragere printerprestaties.
- **•** Het volume neemt weer de standaardwaarde aan nadat de gebruiker de toegankelijkheidsmodus verlaat of wanneer de printer uit de slaap- of sluimerstand wordt gehaald.

### **Gesproken wachtwoorden of pincodes inschakelen**

- **1** Ga vanaf het bedieningspaneel naar **Instellingen** > **Apparaat** > **Toegankelijkheid** > **Gesproken wachtwoorden/pincodes**.
- **2** Schakel de optie in.

# **Printer instellen voor faxen**

# **De faxfunctie instellen met analoge fax**

### **Opmerkingen:**

- **•** Er moet een faxkaart zijn geïnstalleerd zodat de printer de analoge fax kan gebruiken.
- **•** Sommige verbindingsmethoden zijn alleen van toepassing in bepaalde landen of regio's.
- **•** Als de faxfunctie is ingeschakeld, maar niet volledig is ingesteld, dan kan het indicatielampje rood knipperen.
- **•** Als u geen TCP/IP-omgeving hebt, dient u het bedieningspaneel te gebruiken om uw faxinstellingen op te geven.

**Waarschuwing: mogelijke beschadiging:** Raak de kabels of de printer in het aangegeven gebied niet aan als een fax wordt verzonden of ontvangen om gegevensverlies of een printerstoring te voorkomen.

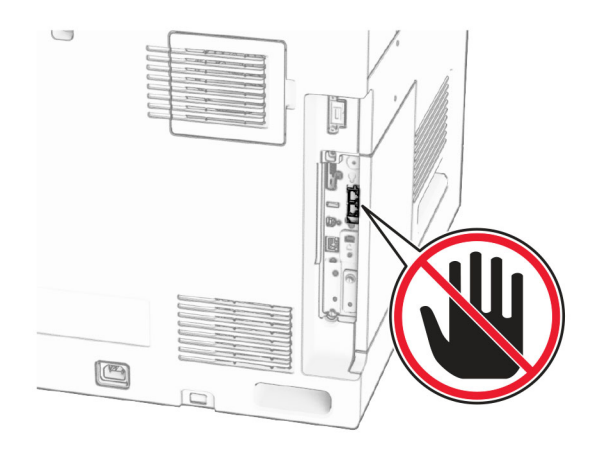

### **Het bedieningspaneel gebruiken**

- **1** Ga vanaf het bedieningspaneel naar **Instellingen** > **Fax** > **Faxinstellingen** > **Algemene faxinstellingen**
- **2** Configureer de instellingen.

### **Embedded Web Server gebruiken**

**1** Open een webbrowser en typ het IP-adres van de printer in de adresbalk.

### **Opmerkingen:**

- **•** Bekijk het IP-adres van de printer op het bedieningspaneel. Het IP-adres bestaat uit vier sets met cijfers gescheiden door punten, bijvoorbeeld: 123.123.123.123.
- **•** Als u een proxyserver gebruikt, moet u deze tijdelijk uitschakelen zodat de webpagina correct kan worden geladen.
- **2** Klik op **Instellingen** > **Fax** > **Faxinstellingen** > **Algemene faxinstellingen**.
- **3** Configureer de instellingen.
- **4** Pas de wijzigingen toe.

# **De faxfunctie instellen voor het gebruik van etherFAX**

### **Opmerkingen:**

- **•** De printerfirmware moet worden bijgewerkt naar de nieuwste versie. Zie "Firmware bijwerken" voor meer informatie.
- **•** Er moet een geschikte licentiebundel op uw printer zijn geïnstalleerd. Neem voor meer informatie contact op met etherFAX.
- **•** Controleer of u uw printer hebt geregistreerd op de etherFAX-portal. Ga naar **<https://www.etherfax.net/lexmark>** voor meer informatie.
- **•** Het serienummer van de printer is vereist bij de registratie. Zie ['Het serienummer van de printer zoeken'](#page-10-0) [op pagina 11](#page-10-0) voor meer informatie.
- **1** Open een webbrowser en typ het IP-adres van de printer in de adresbalk.

### **Opmerkingen:**

- **•** Bekijk het IP-adres van de printer op het bedieningspaneel. Het IP-adres bestaat uit vier sets met cijfers gescheiden door punten, bijvoorbeeld: 123.123.123.123.
- **•** Als u een proxyserver gebruikt, moet u deze tijdelijk uitschakelen zodat de webpagina correct kan worden geladen.
- **2** Klik op **Instellingen** > **Fax** > **Faxinstellingen** > **Algemene faxinstellingen**.

**Opmerking: Faxinstellingen** wordt alleen weergegeven als **Faxmodus** is ingesteld op **Fax**.

- **3** Typ een unieke naam in het veld Faxnaam.
- **4** Voer in het veld Faxnummer het faxnummer in dat u van etherFAX hebt ontvangen.
- **5** Selecteer **etherFAX** in het menu **Faxtransport**.

### **Opmerkingen:**

- **•** Dit menu wordt alleen weergegeven als er meer dan één faxtransport beschikbaar is.
- **•** Als op de printer alleen etherFAX is geïnstalleerd, wordt deze automatisch geconfigureerd.
- **6** Pas de wijzigingen toe.

# **De faxfunctie instellen met de faxserver**

### **Opmerkingen:**

- **•** Met deze functie kunt u faxberichten verzenden naar een faxserviceprovider die de ontvangst van e-mail ondersteunt.
- **•** Deze functie ondersteunt alleen uitgaande faxberichten. Als u faxen wilt ontvangen, moet u een apparaatgebaseerde fax, zoals een analoge fax, etherFAX of Fax over IP (FoIP), configureren in uw printer.
- **1** Open een webbrowser en typ het IP-adres van de printer in de adresbalk.

### **Opmerkingen:**

- **•** Bekijk het IP-adres van de printer op het bedieningspaneel. Het IP-adres bestaat uit vier sets met cijfers gescheiden door punten, bijvoorbeeld: 123.123.123.123.
- **•** Als u een proxyserver gebruikt, moet u deze tijdelijk uitschakelen zodat de webpagina correct kan worden geladen.
- **2** Klik op **Instellingen** > **Fax**.
- **3** Selecteer in het menu **Faxmodus** de optie **Faxserver**en klik vervolgens op **Opslaan**.
- **4** Klik op **Instellingen faxserver**.
- **5** In het veld Aan typt u **[#]@myfax.com**. Hierbij staat **[#]** voor het faxnummer en **myfax.com** voor het domein van de faxprovider.

### **Opmerkingen:**

- **•** Configureer indien nodig de velden Antwoordadres, Onderwerp of Bericht.
- **•** Als u wilt dat de printer faxberichten ontvangt, schakelt u de instelling in voor het ontvangen van faxen op het apparaat. Controleer of u een apparaatgebaseerde fax hebt geconfigureerd.
- **6** Klik op **Opslaan**.
- **7** Klik op **E-mailinstellingen faxserver** en schakel de optie **SMTP-server voor e-mail gebruiken** in.

**Opmerking:** Als de instellingen niet zijn geconfigureerd, raadpleegt u ['De SMTP-instellingen](#page-270-0) [configureren' op pagina 271](#page-270-0).

**8** Pas de wijzigingen toe.

# **Fax instellen met een vaste telefoonlijn**

**Opmerking:** Deze instructies zijn alleen van toepassing op printers waarin een faxkaart is geïnstalleerd.

**LET OP: GEVAAR VOOR ELEKTRISCHE SCHOKKEN:** Om het risico van elektrische schokken te voorkomen, moet u dit product niet inschakelen tijdens onweer en geen elektrische kabels of stroomkabels aansluiten, zoals een faxsnoer, netsnoer of telefoonkabel.

**LET OP: GEVAAR VOOR ELEKTRISCHE SCHOKKEN:** Gebruik de faxfunctie niet tijdens onweer om het risico van elektrische schokken te voorkomen.

**LET OP: RISICO OP LETSEL:** Gebruik alleen een telefoonsnoer (RJ-11) met een minimale draaddikte van 26 AWG (American Wire Gauge) wanneer u dit product aansluit op het openbare telefoonnetwerk om het risico op brand te verkleinen. Voor gebruikers in Australië geldt dat het snoer moet worden goedgekeurd door de Australische communicatie- en media-autoriteit.

### **Configuratie 1: Printer is aangesloten op een aparte faxlijn**

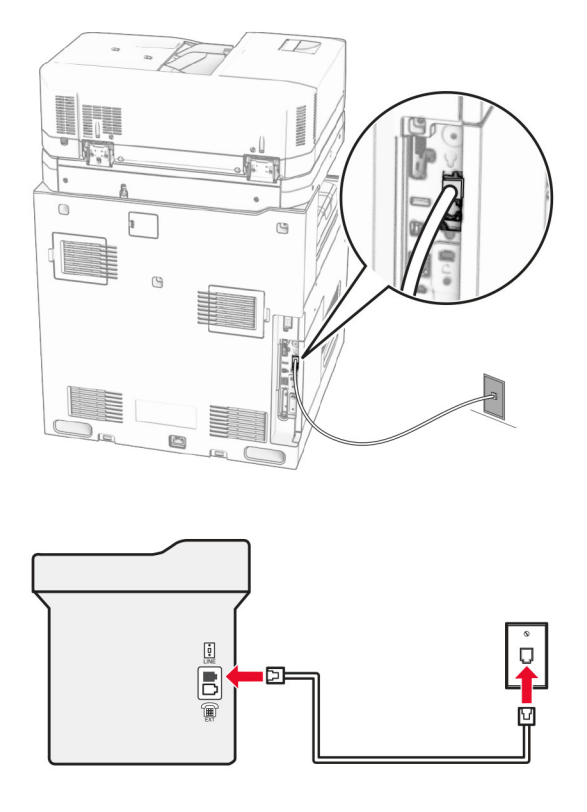

- **1** Sluit het ene uiteinde van de telefoonkabel aan op de line-poort van de printer.
- **2** Sluit het andere uiteinde van de kabel aan op een werkende analoge wandaansluiting voor telefoons.

### **Opmerkingen:**

- **•** U kunt de printer instellen om faxen automatisch te ontvangen (stel **Automatisch beantwoorden** in op **Aan**) of handmatig (stel **Automatisch beantwoorden** in op **Uit**).
- **•** Als u faxen automatisch wilt ontvangen, kunt u instellen dat de printer de oproep aanneemt na een gewenst aantal belsignalen.

### **Configuratie 2: Printer deelt de lijn met een antwoordapparaat**

**Opmerking:** Als u een abonnement hebt op een speciaal belsignaal, controleert u of het juiste belsignaal hebt ingesteld voor de printer. Anders ontvangt de printer geen faxsignalen, zelfs als u hebt ingesteld om faxen automatisch te ontvangen.

### **Aangesloten op dezelfde wandaansluiting voor telefoons**

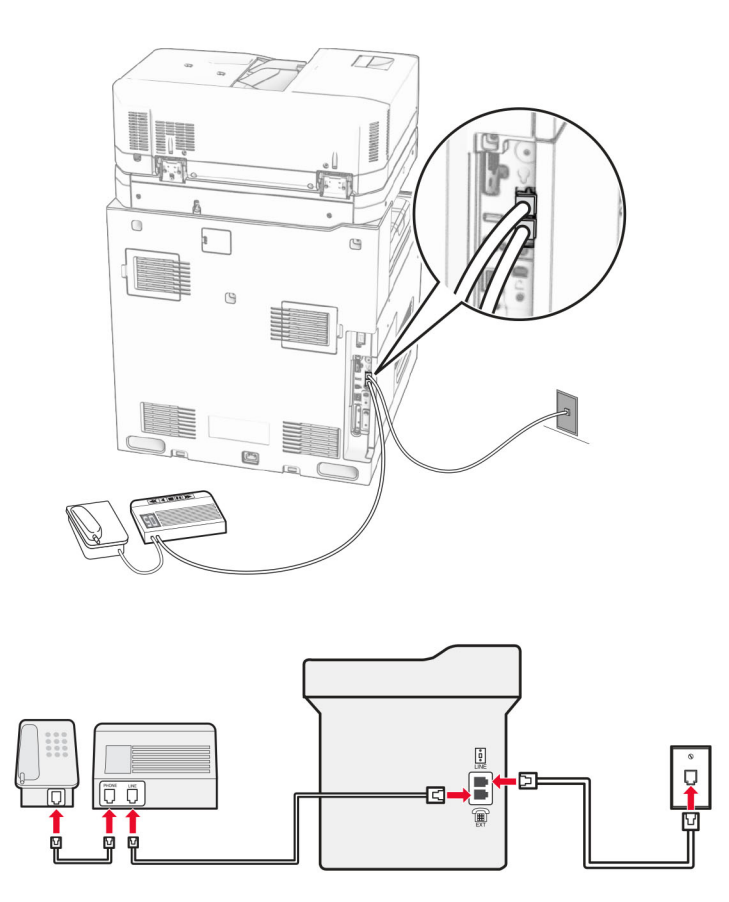

- **1** Sluit het ene uiteinde van de telefoonkabel aan op de line-poort van de printer.
- **2** Sluit het andere uiteinde van de kabel aan op een werkende analoge wandcontactdoos.
- **3** Sluit het antwoordapparaat aan op de telefoonpoort van de printer.

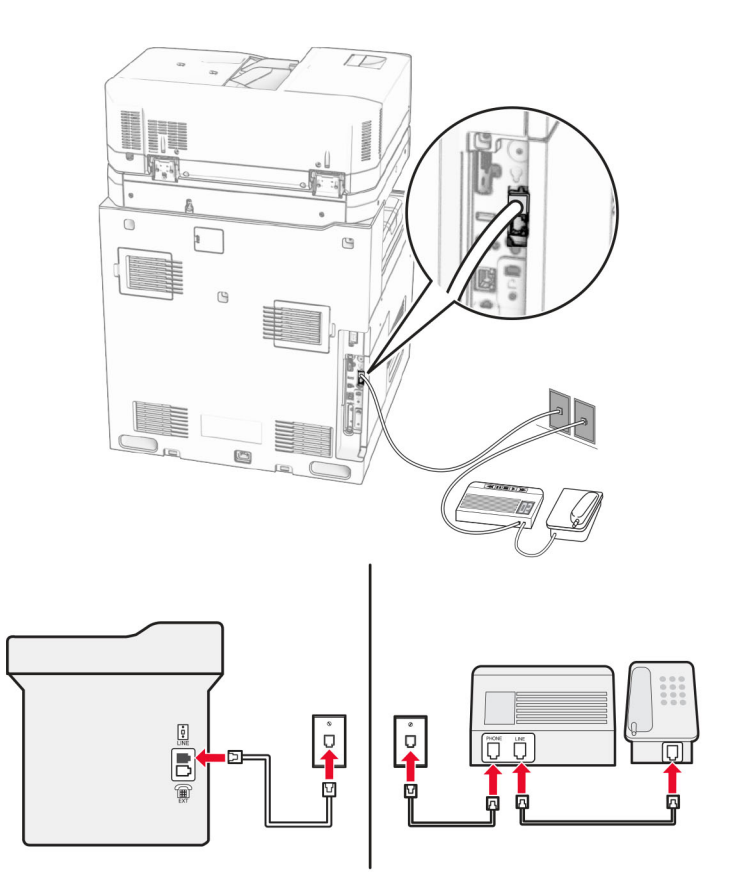

### **Aangesloten op verschillende wandaansluitingen**

- **1** Sluit het ene uiteinde van de telefoonkabel aan op de line-poort van de printer.
- **2** Sluit het andere uiteinde van de kabel aan op een werkende analoge wandcontactdoos.

### **Opmerkingen:**

- **•** Als voor uw lijn slechts één telefoonnummer is ingesteld, stelt u de printer in op het automatisch ontvangen van faxen.
- **•** Stel de printer zo in dat deze oproepen twee belsignalen na het antwoordapparaat aanneemt. Als het antwoordapparaat bijvoorbeeld na vier belsignalen de oproep aanneemt, stelt u de printerinstelling **Aantal belsignalen** in op **6**.

# **Het instellen van de fax in landen of regio's met afwijkende telefoonwandcontactdozen en stekkers**

**Opmerking:** Deze instructies zijn alleen van toepassing op printers waarin een faxkaart is geïnstalleerd.

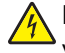

**LET OP: GEVAAR VOOR ELEKTRISCHE SCHOKKEN:** Om het risico van elektrische schokken te voorkomen, moet u dit product niet inschakelen tijdens onweer en geen elektrische kabels of stroomkabels aansluiten, zoals een faxsnoer, netsnoer of telefoonkabel.

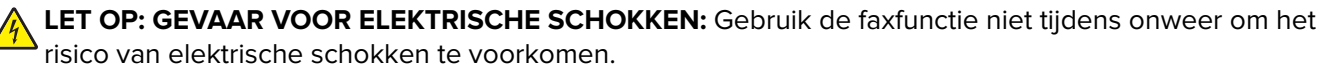

**LET OP: RISICO OP LETSEL:** Gebruik alleen een telefoonsnoer (RJ-11) met een minimale draaddikte van 26 AWG (American Wire Gauge) wanneer u dit product aansluit op het openbare telefoonnetwerk om het risico op brand te verkleinen. Voor gebruikers in Australië geldt dat het snoer moet worden goedgekeurd door de Australische communicatie- en media-autoriteit.

De standaard wandaansluiting in de meeste landen is RJ‑11. Wanneer de wandcontactdoos of de apparatuur in uw gebouw niet compatibel is met dit soort aansluitingen, gebruikt u een telefoonadapter. Wanneer er in uw land of regio geen adapter bij de printer wordt geleverd, kunt u deze los aanschaffen.

Er kan een adapterstekker zijn geïnstalleerd in de telefoonpoort van de printer. Verwijder de adapterstekker niet uit de telefoonpoort van de printer als u verbinding maakt met een serie- of cascade-geschakeld telefoonsysteem.

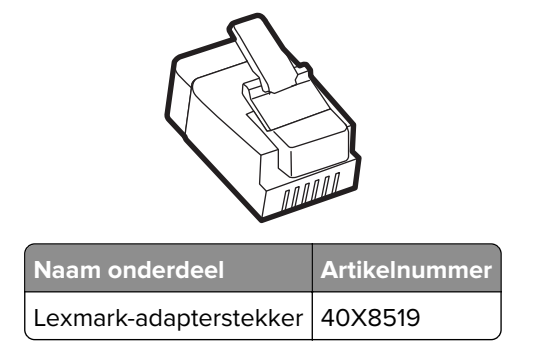

### **Printer aansluiten op een niet-RJ-11-wandaansluiting**

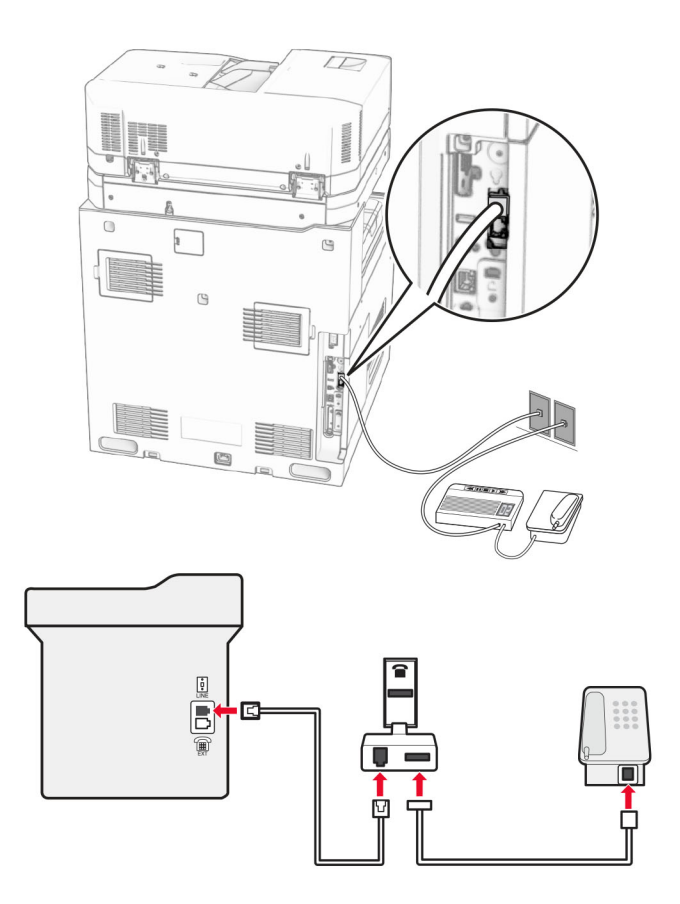

- **1** Sluit het ene uiteinde van de telefoonkabel aan op de line-poort van de printer.
- **2** Sluit het andere uiteinde van de kabel aan op de RJ-11-adapter en sluit de adapter vervolgens aan op de wandaansluiting.

**Opmerking:** Als u een ander apparaat met een niet-RJ-11-aansluiting op deze wandaansluiting wilt aansluiten, moet u dit apparaat rechtstreeks aansluiten op de telefoonadapter.

# **Abonneren op speciale belsignalen**

Een specifiek belsignaal stelt u in staat meerdere telefoonnummers op één telefoonlijn te gebruiken. Aan elk telefoonnummer is een ander belsignaal toegekend.

- **1** Ga vanaf het bedieningspaneel naar **Instellingen** > **Fax** > **Faxinstellingen** > **Faxontvangstinstellingen** > **Beheercontrole** > **Beantwoorden na**.
- **2** Selecteer een belsignaal.

# **Datum en tijd van de fax instellen**

- **1** Ga vanaf het bedieningspaneel naar **Instellingen** > **Apparaat** > **Voorkeuren** > **Datum en tijd** > **Configureren**.
- **2** Configureer de instellingen.

### **Configureren, zomertijd**

- **1** Ga vanaf het bedieningspaneel naar **Instellingen** > **Apparaat** > **Voorkeuren** > **Datum en tijd** > **Configureren**.
- **2** In het menu **Tijdzone** selecteert u **(UTC+gebruiker) Aangepast** aan.
- **3** In het menu **Configureren** selecteert u **Verschil met UTC**.
- **4** Configureer de instellingen.

### **De faxluidsprekerinstellingen configureren**

- **1** Ga vanaf het bedieningspaneel naar **Instellingen** > **Fax** > **Faxinstellingen** > **Luidsprekerinstellingen**
- **2** Ga als volgt te werk:
	- **•** Stel de **Luidsprekermodus** in op **Altijd aan**.
	- **•** Stel het **Luidsprekervolume** in op **Hoog**.
	- **•** Activeren het **Beltoonvolume**.

# **Papier en speciaal afdrukmateriaal plaatsen**

# **Het formaat en de papiersoort voor speciaal materiaal instellen**

Voor speciaal materiaal zoals etiketten, karton of enveloppen doet u het volgende:

- **1** Ga vanaf het bedieningspaneel naar **Instellingen** > **Papier** > **Ladeconfiguratie** > **Papierformaat/-soort**.
- **2** Selecteer een papierbron en stel vervolgens het formaat en de papiersoort in voor het speciale materiaal.

# **Instellingen voor Universal papier configureren**

In het menu **Universal-instelling** kunt u de hoogte en breedte instellen van een papierformaat dat niet is voorgeprogrammeerd in de printer.

- **1** Ga vanaf het bedieningspaneel naar **Instellingen** > **Papier** > **Mediaconfiguratie** > **Universal-instelling**.
- **2** Selecteer **Alle papierladen** en configureer de instellingen voor het papierformaat die u wilt aanpassen.

# **De lade voor 550 vel vullen**

**LET OP: KANTELGEVAAR:** Zorg ervoor dat u papier afzonderlijk in elke lade plaatst om instabiliteit van de apparatuur te voorkomen. Houd alle overige laden gesloten tot u ze nodig hebt.

**1** Open de lade.

**Opmerking:** Open geen laden terwijl de printer aan het afdrukken is, om papierstoringen te voorkomen.

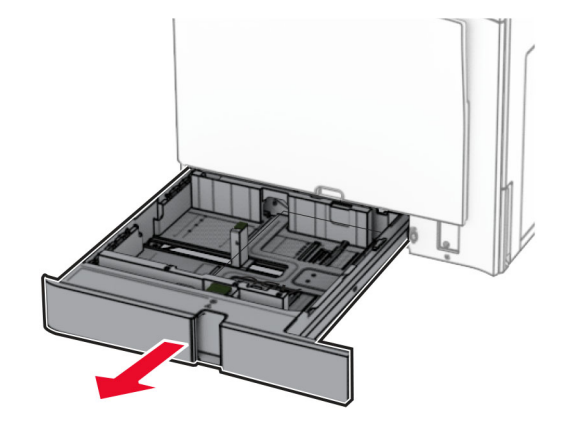

**2** Stel de geleiders in op het papierformaat dat u wilt plaatsen.

### **Opmerkingen:**

- **•** Stel de geleiders in op de juiste positie met behulp van de formaatindicatoren aan de onderkant van de lade.
- **•** Voorgeperforeerd papier wordt alleen ondersteund in de standaardlade voor 550 vel.

**•** A3-papier wordt alleen ondersteund in de optionele lade voor 550 vel.

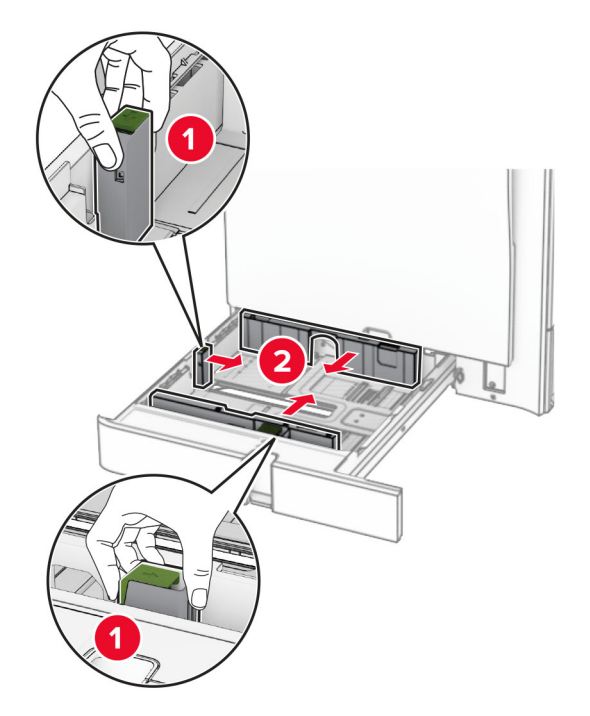

**3** Buig het papier, waaier het uit en maak er een rechte stapel van voordat u het in de printer plaatst.

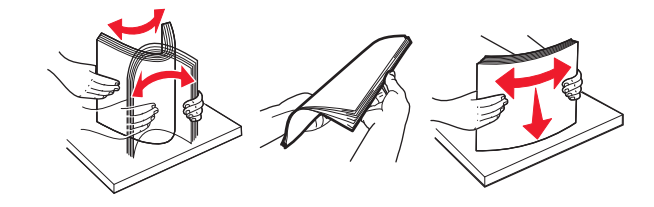

**4** Plaats de papierstapel met de afdrukzijde naar boven.

### **Opmerkingen:**

- **•** Schuif het papier niet in de lade.
- **•** Zorg ervoor dat de zijgeleiders goed tegen het papier aanliggen.
- **•** Zorg ervoor dat de stapel niet boven de aanduiding voor de maximale hoeveelheid uitkomt. Als u te veel papier plaatst, kan het papier vastlopen.

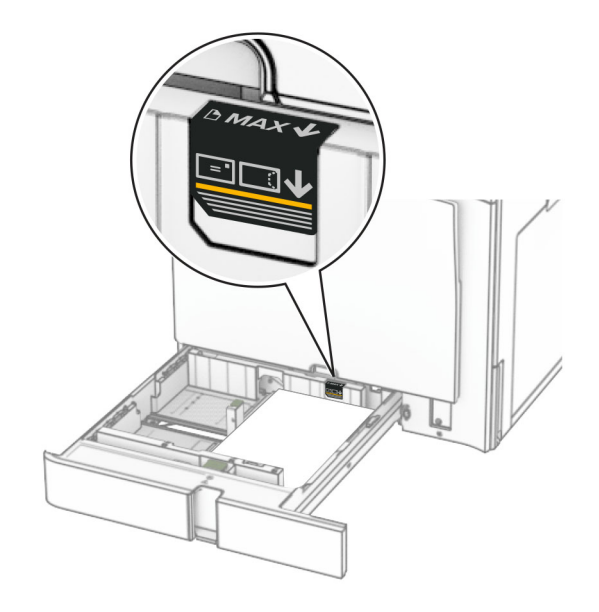

**5** Plaats de lade.

Stel indien nodig het papierformaat en de papiersoort in op het papier dat in de lade is geplaatst.

**Opmerking:** als een finisher is geïnstalleerd, worden de pagina's tijdens het afdrukken 180° gedraaid.

### **Bij het laden van briefpapier voert u een van de volgende handelingen uit:**

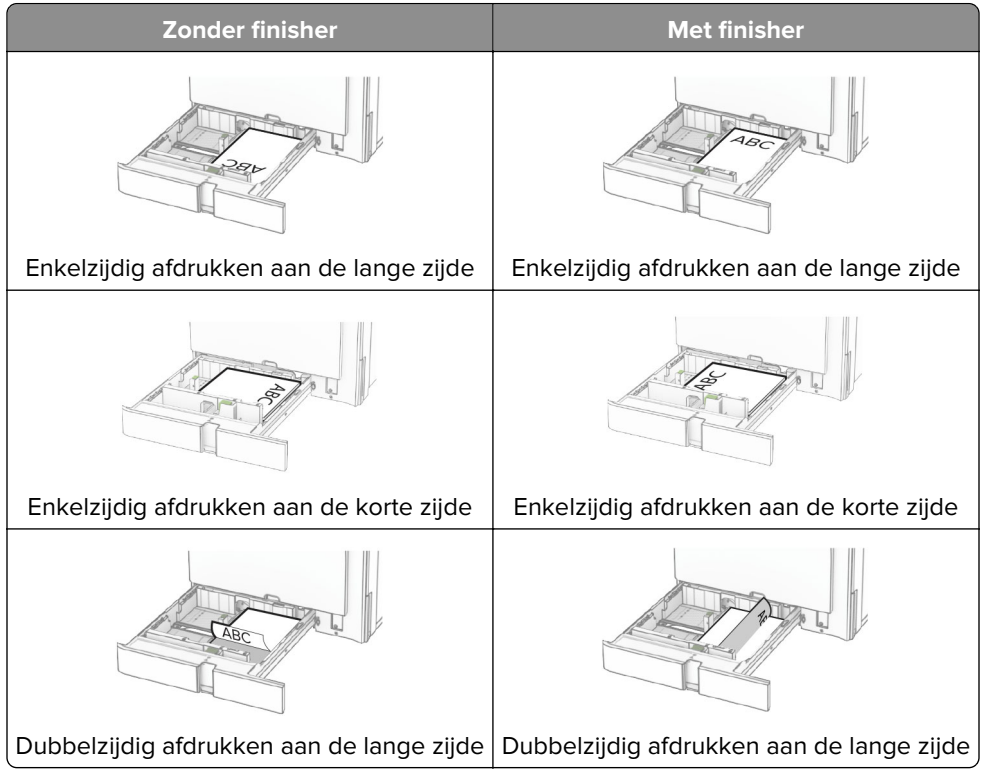

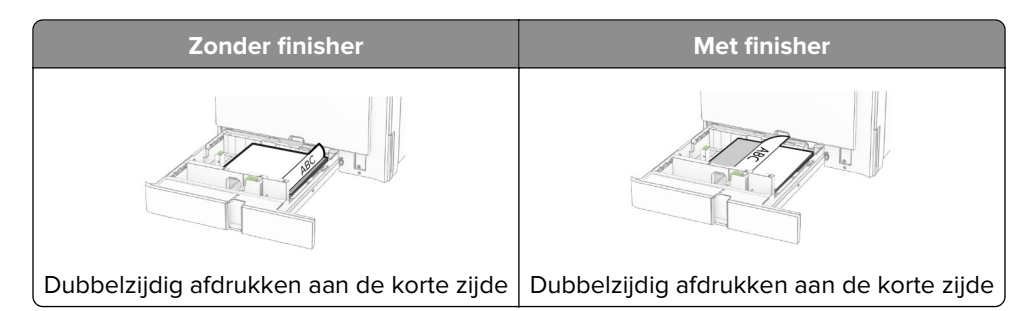

**Bij het laden van voorgeperforeerd papier voert u een van de volgende handelingen uit:**

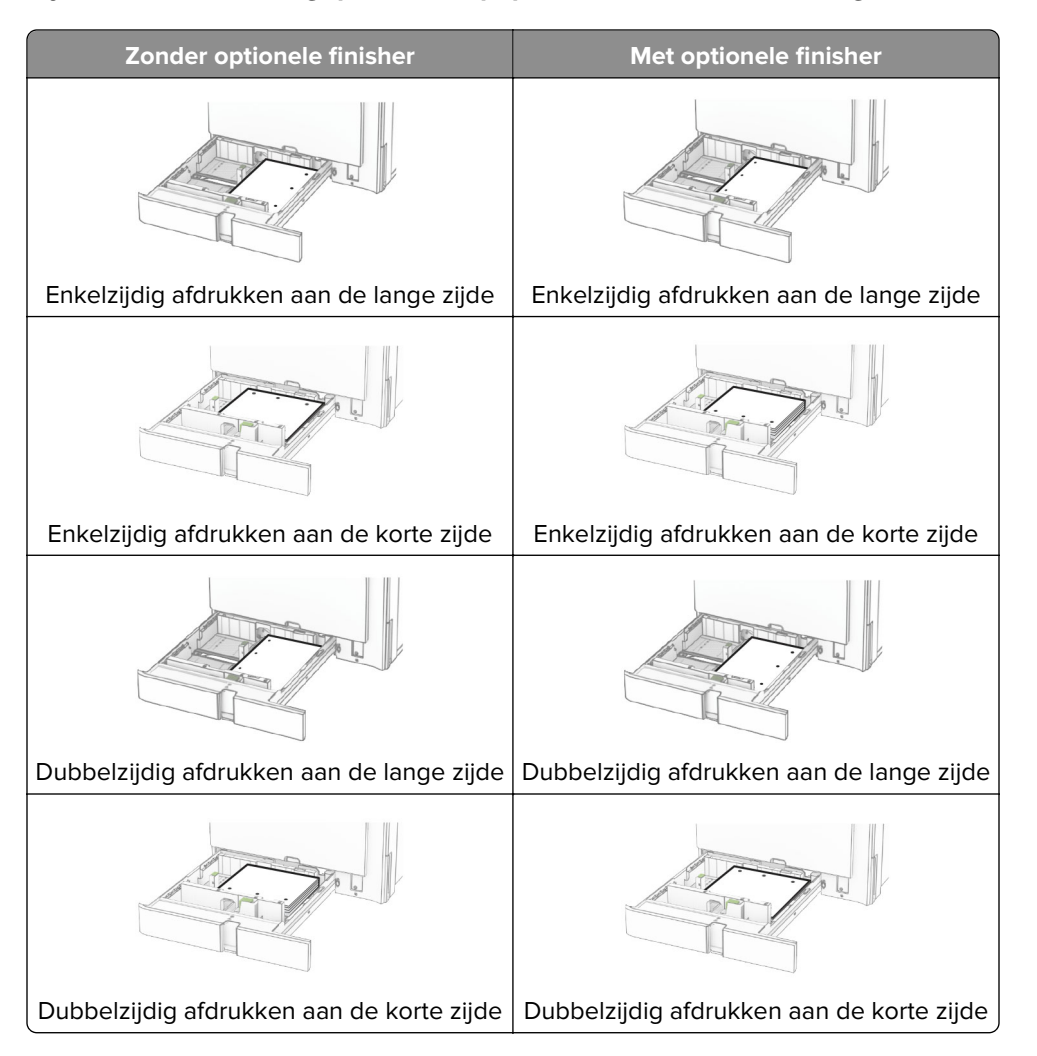

# **De dubbele invoer voor 2000 vel laden**

**LET OP: KANTELGEVAAR:** Zorg ervoor dat u papier afzonderlijk in elke lade plaatst om instabiliteit van de apparatuur te voorkomen. Houd alle overige laden gesloten tot u ze nodig hebt.

**1** Open de lade.

**Opmerking:** Trek geen laden naar buiten terwijl de printer aan het afdrukken is, om papierstoringen te voorkomen.

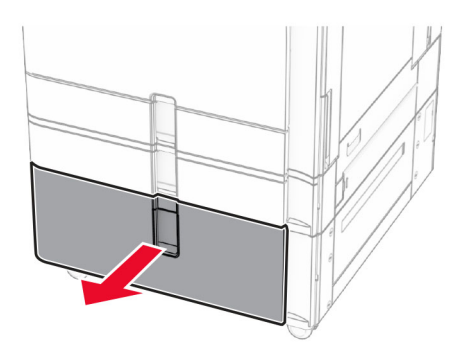

**2** Buig het papier, waaier het uit en maak er een rechte stapel van voordat u het in de printer plaatst.

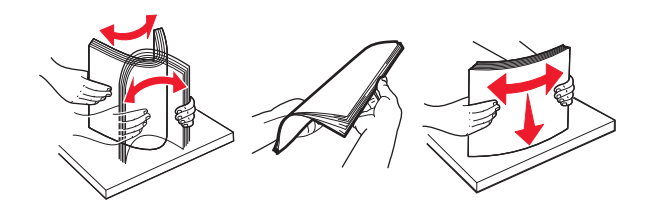

**3** Plaats de papierstapel in de rechterbehuizing met de te bedrukken zijde omhoog.

### **Opmerkingen:**

- **•** Schuif het papier niet in de lade.
- **•** Zorg ervoor dat de stapel niet boven de aanduiding voor de maximale hoeveelheid uitkomt. Als u te veel papier plaatst, kan het papier vastlopen.

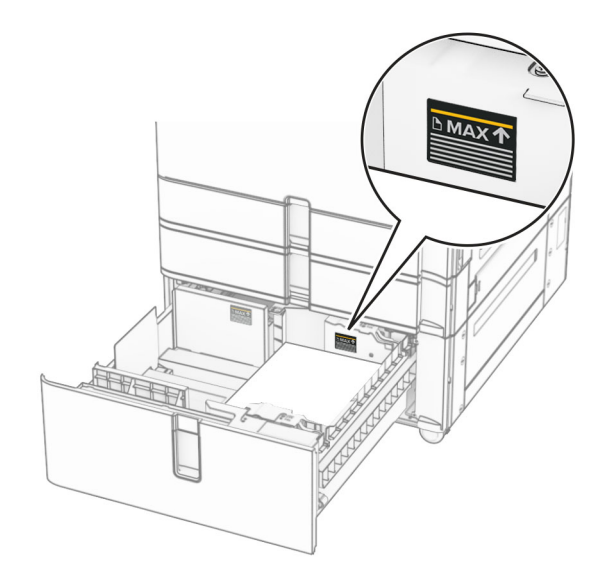

**4** Plaats de rechterbehuizing in de printer.

**5** Plaats de papierstapel in de linkerbehuizing met de te bedrukken zijde omhoog.

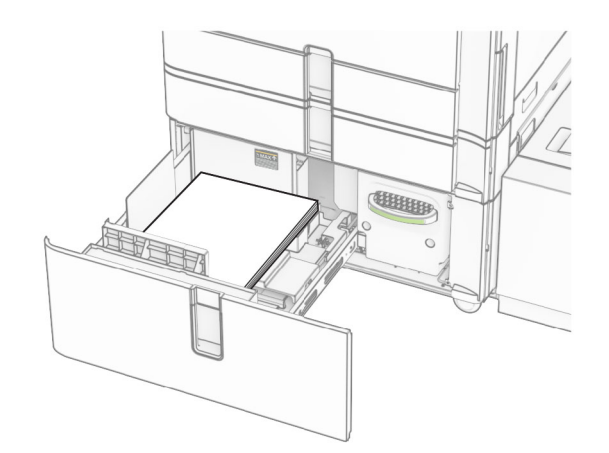

### **6** Plaats de lade.

Stel het zo nodig papierformaat en de papiersoort van het papier in de lade in.

**Opmerking:** als een finisher is geïnstalleerd, worden de pagina's tijdens het afdrukken 180° gedraaid.

Wanneer u briefhoofdpapier plaatst voor enkelzijdig afdrukken, plaatst u het met de te bedrukken zijde omhoog en het briefhoofd in de richting van de voorkant van de invoerlade.

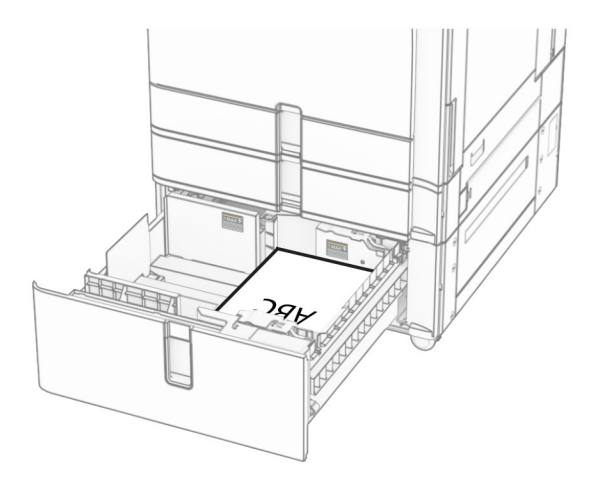

Wanneer u briefhoofdpapier plaatst voor dubbelzijdig afdrukken, plaatst u het met de te bedrukken zijde omlaag en het briefhoofd in de richting van de voorkant van de invoerlade.

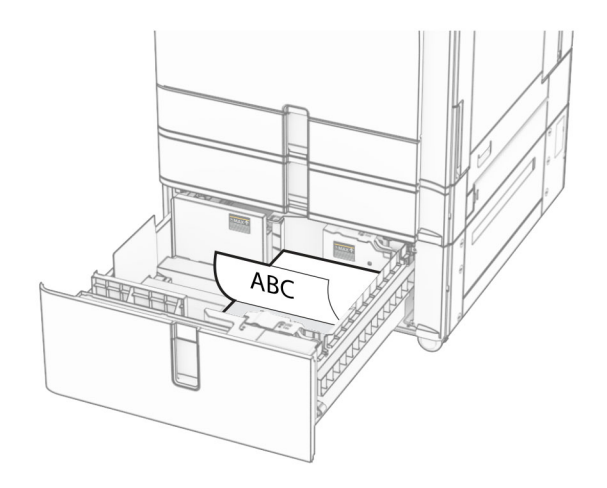

# **De lade voor 1500 vel vullen**

**LET OP: KANTELGEVAAR:** Zorg ervoor dat u papier afzonderlijk in elke lade plaatst om instabiliteit van de apparatuur te voorkomen. Houd alle overige laden gesloten tot u ze nodig hebt.

**1** Open klep K.

**Opmerking:** Open geen laden terwijl de printer aan het afdrukken is, om papierstoringen te voorkomen.

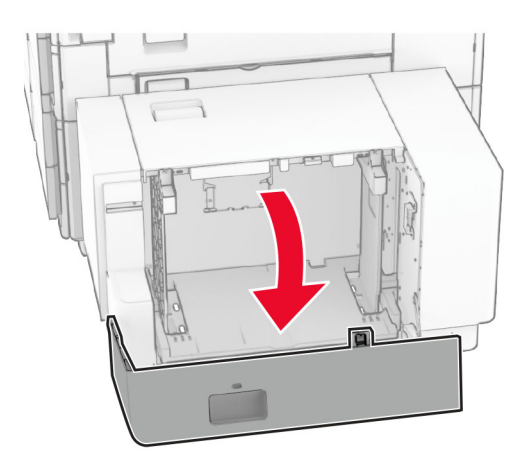

**2** Buig het papier, waaier het uit en maak er een rechte stapel van voordat u het in de printer plaatst.

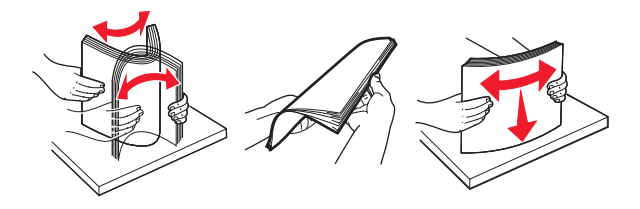

**3** Plaats de stapel papier met de afdrukzijde naar beneden in de printer.

### **Opmerkingen:**

**•** Schuif het papier niet in de lade.

**•** Zorg ervoor dat de stapel niet boven de aanduiding voor de maximale hoeveelheid uitkomt. Als u te veel papier plaatst, kan het papier vastlopen.

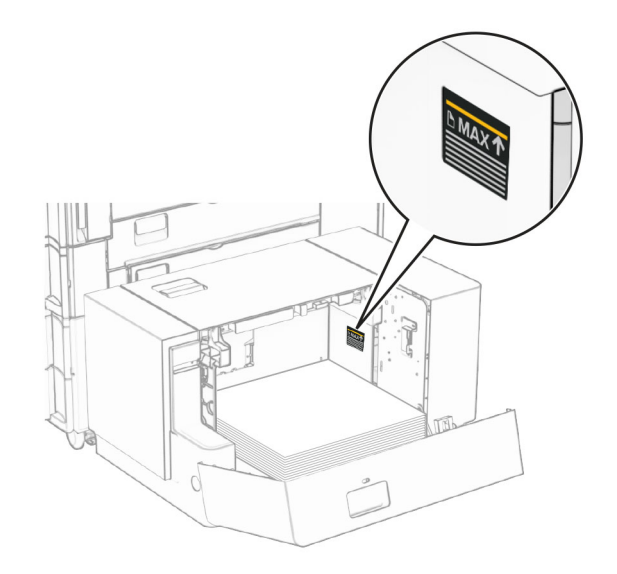

### **4** Sluit klep K.

Stel het zo nodig papierformaat en de papiersoort van het papier in de lade in.

Wanneer u briefhoofdpapier gebruikt voor enkelzijdig afdrukken, legt u het met de afdrukzijde naar beneden en het briefhoofd naar de achterkant van de printer.

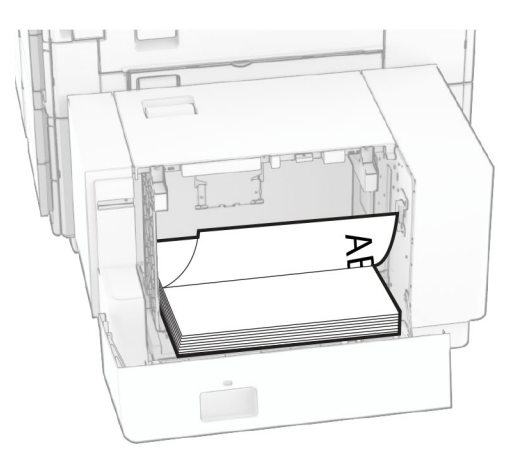

Wanneer u briefhoofdpapier gebruikt voor dubbelzijdig afdrukken, legt u het met de afdrukzijde naar boven en het briefhoofd naar de achterkant van de printer.

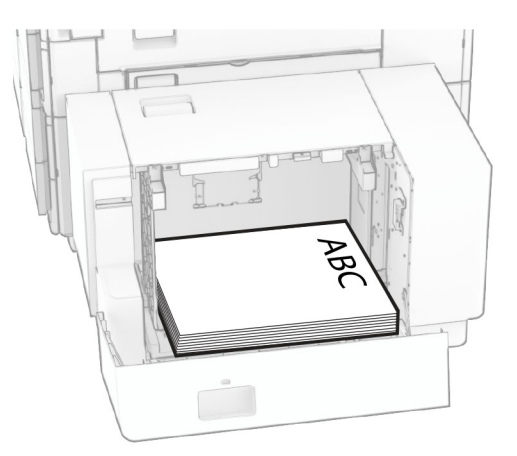

Vergeet niet de geleiders aan te passen past wanneer u een ander papierformaat plaatst. Ga als volgt te werk:

**1** Verwijder de schroeven van de papiergeleiders met een schroevendraaier met platte kop.

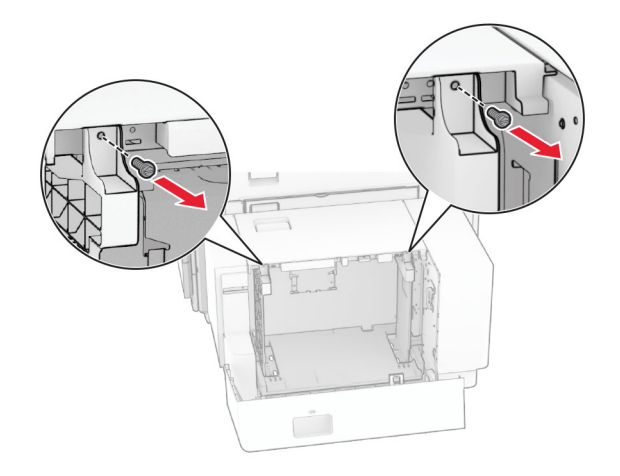

**2** Verwijder de papiergeleiders.

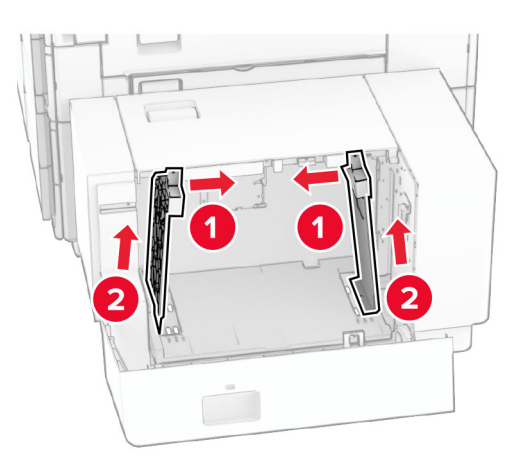

- $000$  $00C$ B5 81/2x11 Δ4 A4 81/2x11 B5 00a DU Q  $\overline{\phantom{a}}$ **B5**  $8^{1}/2x11$  A4 8<sup>1</sup>/<sub>2</sub>x11 B5 Δ4 <u>२१० व</u>  $\circ$  $\Box$ 50  $\overline{a}$
- **3** Lijn de papiergeleiders uit met het papierformaat dat u wilt plaatsen.

**4** Breng de schroeven aan op de papiergeleiders.

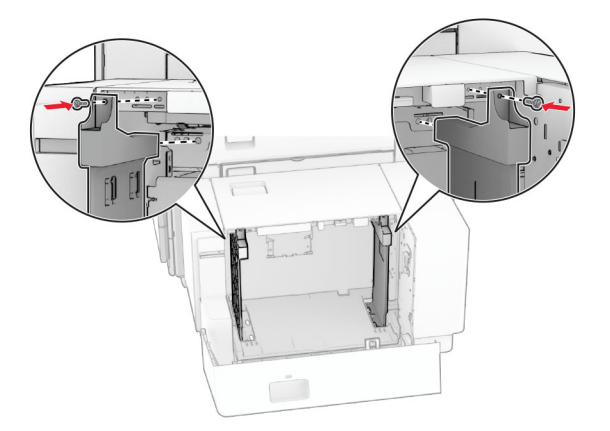

1

# **De multifunctionele invoer vullen**

**1** Open de multifunctionele invoer.

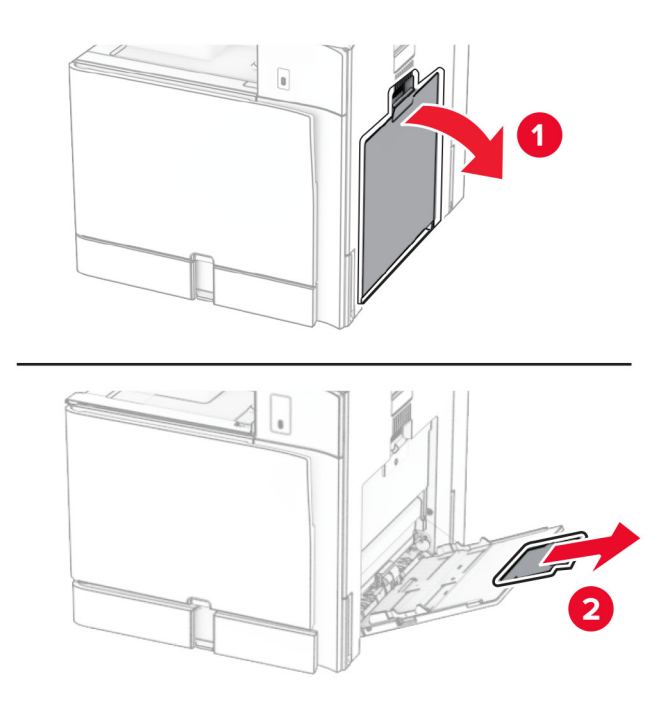

**2** Stel de zijgeleiders in op het papierformaat dat u wilt plaatsen.

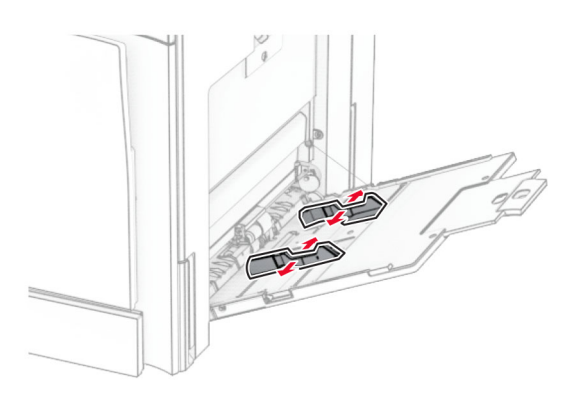

**3** Buig het papier, waaier het uit en maak er een rechte stapel van voordat u het in de printer plaatst.

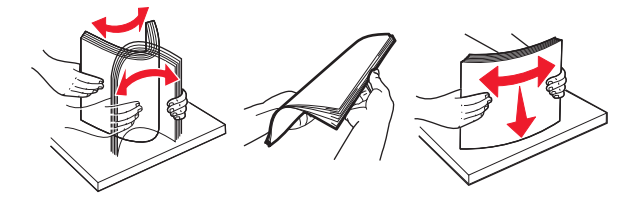

**4** Plaats het papier in de printer.

**Opmerking:** Zorg ervoor dat de zijgeleiders goed tegen het papier aanliggen.

**•** Bij het laden van briefpapier voert u een van de volgende handelingen uit:

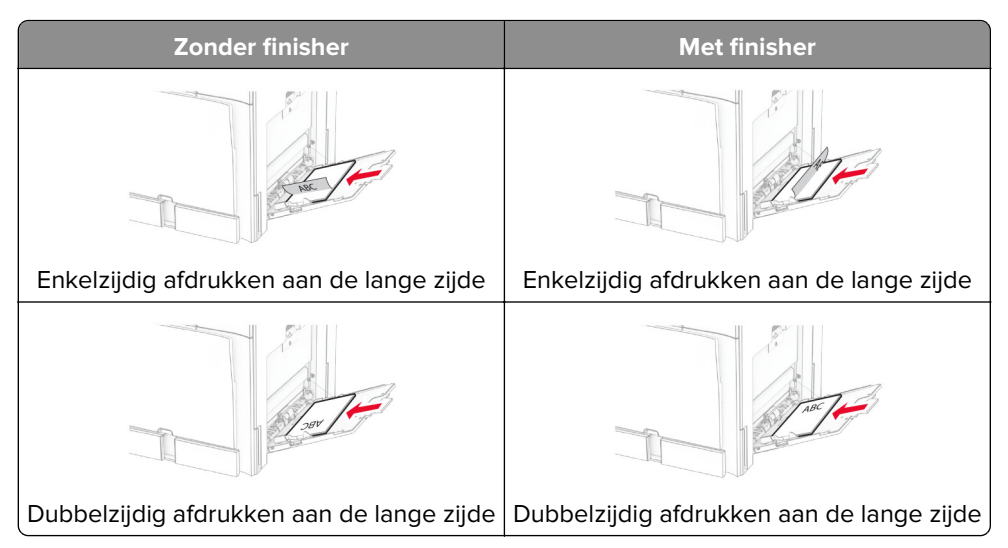

Bij het laden van voorgeperforeerd papier voert u een van de volgende handelingen uit:

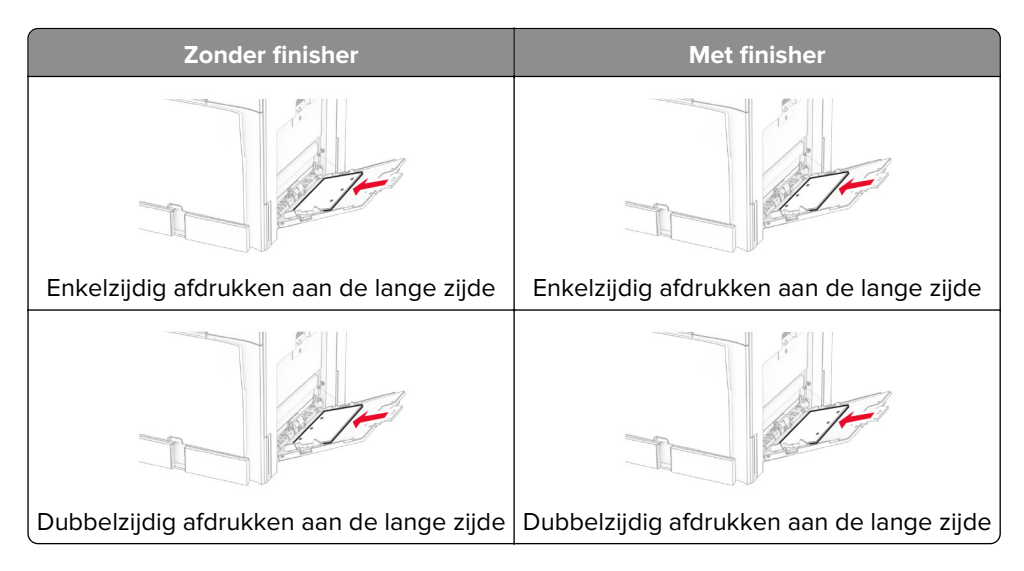

**Voor enveloppen**

Plaats de envelop met de klep omhoog in de richting van de achterzijde van de printer. Plaats een Europese envelop met de klep omhoog en zodanig dat deze als eerste in de multifunctionele invoer wordt ingevoerd.

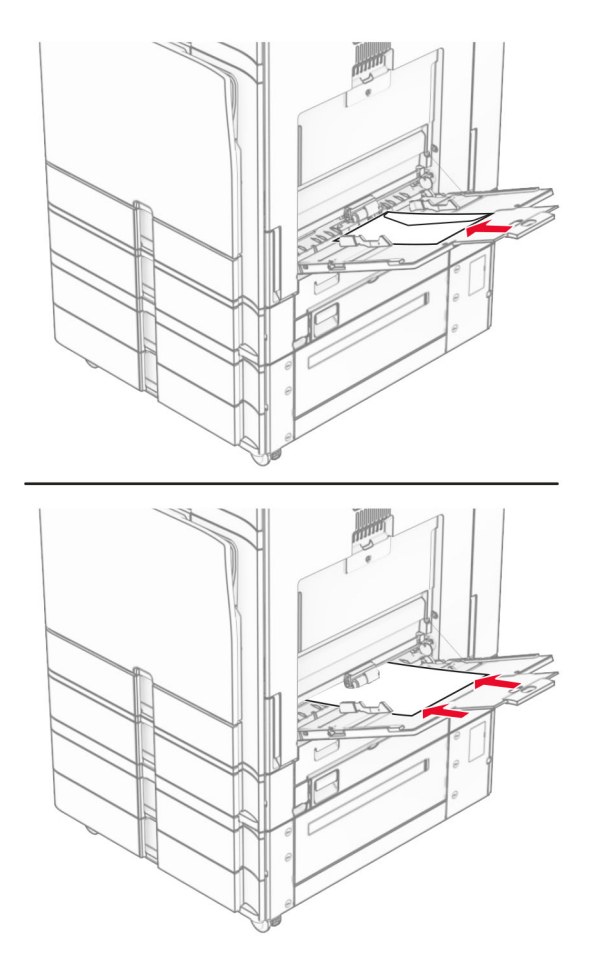

**Opmerking:** Wanneer er een finisher is geïnstalleerd, draait de printer de pagina's 180°.

# **Laden koppelen**

**1** Open een webbrowser en typ het IP-adres van de printer in de adresbalk.

### **Opmerkingen:**

- **•** Controleer het IP-adres van de printer op het startscherm van de printer. Het IP-adres bestaat uit vier sets met cijfers gescheiden door punten, bijvoorbeeld: 123.123.123.123.
- **•** Als u een proxyserver gebruikt, moet u deze tijdelijk uitschakelen zodat de webpagina correct kan worden geladen.
- **2** Klik op **Instellingen** > **Papier** > **Ladeconfiguratie**.
- **3** Stel een papierformaat en papiersoort in die overeenkomen met de laden die u wilt koppelen.

**Opmerking:** Zorg ervoor dat de gekoppelde laden in dezelfde papierrichting worden geplaatst.

- **4** Sla de instellingen op.
- **5** Klik op **Instellingen** > **Apparaat** > **Onderhoud** > **Configuratiemenu** > **Ladeconfiguratie**.

### <span id="page-97-0"></span>**6** Stel **Koppelen van de laden** in op **Automatisch**.

**7** Sla de instellingen op.

Als u de laden wilt ontkoppelen, zorgt u ervoor dat er geen twee laden zijn met dezelfde papierformaat- of papiersoortinstellingen.

**Waarschuwing: mogelijke beschadiging:** De temperatuur van het verhittingsstation is afhankelijk van de opgegeven papiersoort. Zorg dat de instellingen voor de papiersoort van de printer overeenkomen met de papier dat in de lade is geplaatst om afdrukproblemen te voorkomen.

# **Software, stuurprogramma's en firmware installeren en bijwerken**

# **De printersoftware installeren**

### **Opmerkingen:**

- **•** De printerdriver is opgenomen in het software-installatiepakket.
- **•** Voor Macintosh-computers met MAC OS X versie 10.7 of later hoeft u geen driver te installeren om af te drukken op een AirPrint-compatibele printer. Als u aangepaste afdrukfuncties wilt, downloadt u het printerstuurprogramma.
- **1** Verkrijg een exemplaar van het software-installatiepakket.
	- **•** Vanaf de software-cd die bij uw printer is geleverd.
	- **•** Ga naar **[www.lexmark.com/downloads](http://www.lexmark.com/downloads)**.
- **2** Voer het installatieprogramma uit en volg de instructies op het beeldscherm van de computer.

### **Het faxstuurprogramma installeren**

- **1** Ga naar **[www.lexmark.com/downloads](http://www.lexmark.com/downloads)**, zoek uw printermodel en download het juiste installatiepakket.
- **2** Klik op de computer op **Printereigenschappen** en navigeer naar het tabblad **Configuratie**.
- **3** Selecteer **Faxen** en klik op **Toepassen**.

### **Printers toevoegen aan een computer**

Voer een van de volgende handelingen uit voordat u begint:

- **•** Verbind de printer en de computer met hetzelfde netwerk. Zie ['Printer aansluiten op een Wi-Fi-netwerk' op](#page-255-0) [pagina 256](#page-255-0) voor meer informatie over het verbinden van de printer met een netwerk.
- **•** Verbind de computer met de printer. Zie ['De printer aansluiten op een computer' op pagina 258](#page-257-0) voor meer informatie.
- **•** Sluit de printer rechtstreeks aan op de computer met een USB-kabel. Zie ['Printerpoorten' op pagina 68](#page-67-0) voor meer informatie.

**Opmerking:** De USB-kabel is apart verkrijgbaar.

### **Voor Windows-gebruikers**

**1** Installeer het printerstuurprogramma op de computer.

**Opmerking:** Zie ['De printersoftware installeren' op pagina 98](#page-97-0) voor meer informatie.

- **2** Open **Printers en scanners** en klik vervolgens op **Een printer of scanner toevoegen**.
- **3** Voer een van de volgende handelingen uit afhankelijk van de printerverbinding:
	- **•** Selecteer een printer in de lijst en klik op **Apparaat toevoegen**.
	- **•** Klik op **Wi-Fi Direct-printers weergeven**, selecteer een printer en klik vervolgens op **Apparaat toevoegen**.
	- **•** Klik op **De printer die ik wil gebruiken, staat niet in de lijst** en ga als volgt te werk in het venster **Printer toevoegen**:
		- **a** Selecteer **Een printer met behulp van een IP-adres of hostnaam toevoegen** en klik op **Volgende**.
		- **b** Selecteer **TCP/IP-apparaat** in het veld Apparaattype.
		- **c** Typ in het veld Hostnaam of IP-adres het IP-adres van de printer en klik op **Volgende**.

### **Opmerkingen:**

- **–** Controleer het IP-adres van de printer op het startscherm van de printer. Het IP-adres bestaat uit vier sets met cijfers gescheiden door punten, bijvoorbeeld: 123.123.123.123.
- **–** Als u een proxyserver gebruikt, moet u deze tijdelijk uitschakelen zodat de webpagina correct kan worden geladen.
- **d** Selecteer een printerstuurprogramma en klik op **Volgende**.
- **e** Selecteer **Het momenteel geïnstalleerde stuurprogramma gebruiken (aanbevolen)** en klik op **Volgende**.
- **f** Typ een printernaam en klik op **Volgende**.
- **g** Klik op **Voltooien**.

### **Voor Macintosh-gebruikers**

- **1** Open **Printers en scanners**.
- **2** Klik op **Printer, Scanner of Fax toevoegen** en selecteer vervolgens een printer.
- **3** Selecteer een printerstuurprogramma in het menu **Printer toevoegen**.

### **Opmerkingen:**

- **•** Als u de Macintosh-printerstuurprogramma wilt gebruiken, selecteert u **AirPrint** of **Secure AirPrint**.
- **•** Als u aangepaste afdrukfuncties wilt gebruiken, selecteert u het printerstuurprogramma van Lexmark. Zie ['De printersoftware installeren' op pagina 98](#page-97-0) voor het installeren van het stuurprogramma.
- **4** Voeg de printer toe.

### **Een configuratiebestand exporteren**

**1** Open een webbrowser en typ het IP-adres van de printer in de adresbalk.

### **Opmerkingen:**

**•** Controleer het IP-adres van de printer op het startscherm van de printer. Het IP-adres bestaat uit vier sets met cijfers gescheiden door punten, bijvoorbeeld: 123.123.123.123.

- <span id="page-99-0"></span>**•** Als u een proxyserver gebruikt, moet u deze tijdelijk uitschakelen zodat de webpagina correct kan worden geladen.
- **2** Klik in Embedded Web Server op **Configuratie exporteren**.
- **3** Selecteer een configuratie om te exporteren,

**Opmerking:** Afhankelijk van de configuratie die is geselecteerd, worden de bestanden geëxporteerd in ZIP- of CSV-indeling.

# **Een configuratiebestand importeren**

**1** Open een webbrowser en typ het IP-adres van de printer in de adresbalk.

### **Opmerkingen:**

- **•** Controleer het IP-adres van de printer op het startscherm van de printer. Het IP-adres bestaat uit vier sets met cijfers gescheiden door punten, bijvoorbeeld: 123.123.123.123.
- **•** Als u een proxyserver gebruikt, moet u deze tijdelijk uitschakelen zodat de webpagina correct kan worden geladen.
- **2** Klik in Embedded Web Server op **Configuratie importeren**.
- **3** Blader naar de locatie waar het bestand is opgeslagen.

**Opmerking:** De bestanden zijn opgeslagen in ZIP- of CSV-indeling.

**4** Klik op **Importeren**.

# **Beschikbare opties van het printerstuurprogramma toevoegen**

### **Voor Windows-gebruikers**

- **1** Open de printermap.
- **2** Selecteer de printer die u wilt bijwerken, en voer dan een van de volgende handelingen uit:
	- **•** In Windows 7 of latere versies, kiest u **Printereigenschappen**.
	- **•** In eerdere versies, kiest u **Eigenschappen**.
- **3** Ga naar het tabblad **Configuratie** en selecteer vervolgens **Nu bijwerken Printer vragen**.
- **4** Pas de wijzigingen toe.

### **Voor Macintosh-gebruikers**

- **1** Open **Printers en scanners**.
- **2** Klik op **Printer, Scanner of Fax toevoegen** en selecteer vervolgens een printer.
- **3** Kies een printerstuurprogramma.
- **4** Pas de wijzigingen toe.

# **Firmware bijwerken**

### **De firmware bijwerken via het bedieningspaneel**

### **Via het meldingencentrum**

Deze methode is alleen van toepassing op bepaalde printermodellen.

**1** Ga vanaf het bedieningspaneel naar het meldingencentrum en selecteer **Firmware-update beschikbaar**.

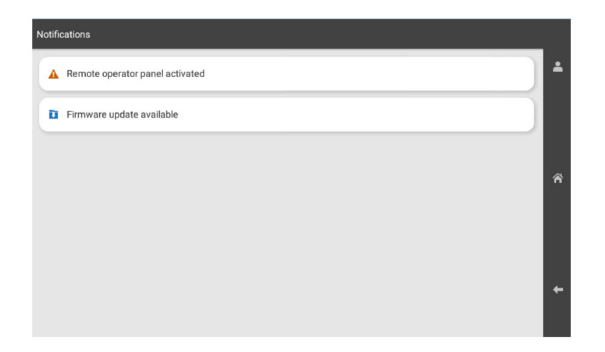

### **2** Selecteer **Nu installeren**.

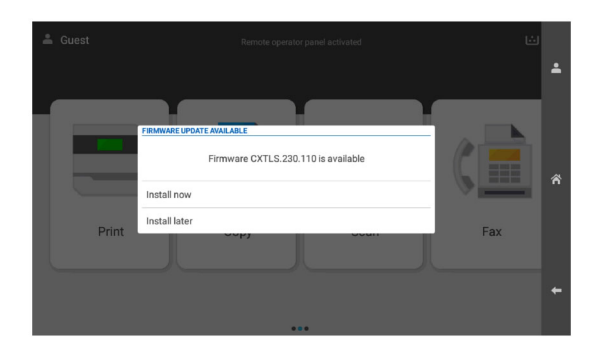

De printer start automatisch opnieuw op na de update.

### **Via het menu Instellingen**

- **1** Ga vanaf het bedieningspaneel naar **Instellingen** > **Apparaat** > **Firmware bijwerken**.
- **2** Selecteer, afhankelijk van het printermodel, **Controleren op updates** of **Nu controleren op updates**.
- **3** Als een nieuwe update beschikbaar is, selecteert u **Nu installeren**.

De printer start automatisch opnieuw op na de update.

### **De printerfirmware bijwerken via de Embedded Web Server**

Controleer het volgende voor u begint:

**•** U hebt de nieuwste printerfirmware gedownload op **<https://support.lexmark.com>** en opgeslagen op uw flashstation of uw computer.

**Opmerking:** Om de printerfirmware te kunnen implementeren, moet u het FLS-firmwarebestand extraheren uit het ZIP-pakket.

**•** U gebruikt geen speciale code op uw printer om te voorkomen dat u deze functionaliteit kwijtraakt.

**Waarschuwing: mogelijke beschadiging:** Zorg ervoor dat alle printers waarvoor de firmware wordt bijgewerkt tijdens het volledige proces zijn ingeschakeld. Als u een printer uitschakelt tijdens een firmwareupdate, kan de printer ernstig beschadigd worden.

Als de printer is verbonden met het netwerk tijdens het controleren op updates, is het niet nodig de firmware te downloaden.

**1** Open een webbrowser en typ het IP-adres van de printer in de adresbalk.

### **Opmerkingen:**

- **•** Controleer het IP-adres van de printer op het startscherm van de printer. Het IP-adres bestaat uit vier sets met cijfers gescheiden door punten, bijvoorbeeld: 123.123.123.123.
- **•** Als u een proxyserver gebruikt, moet u deze tijdelijk uitschakelen zodat de webpagina correct kan worden geladen.
- **2** Klik op **Apparaat**.
- **3** Scroll omlaag en klik op **Firmware bijwerken**.
- **4** Klik, afhankelijk van het printermodel, op **Controleren op updates** of **Nu controleren op updates**.

Als een nieuwe update beschikbaar is, klikt u op **Akkoord, start update**.

De printer start automatisch opnieuw op na de update.

# **Hardwareopties installeren**

# **De optionele lade voor 550 vel installeren**

**LET OP: GEVAAR VOOR ELEKTRISCHE SCHOKKEN:** Als u toegang tot de controllerkaart wilt of optionele hardware of geheugenapparaten installeert nadat u de printer hebt ingesteld, moet u de printer uitschakelen en de stekker uit het stopcontact trekken voor u doorgaat om het risico van elektrische schokken te voorkomen. Als u andere apparaten hebt aangesloten op de printer, moet u deze ook uitzetten en alle kabels losmaken die zijn aangesloten op de printer.

**Opmerking:** Voor deze taak hebt u een schroevendraaier met platte kop nodig.

**1** Zet de printer uit.

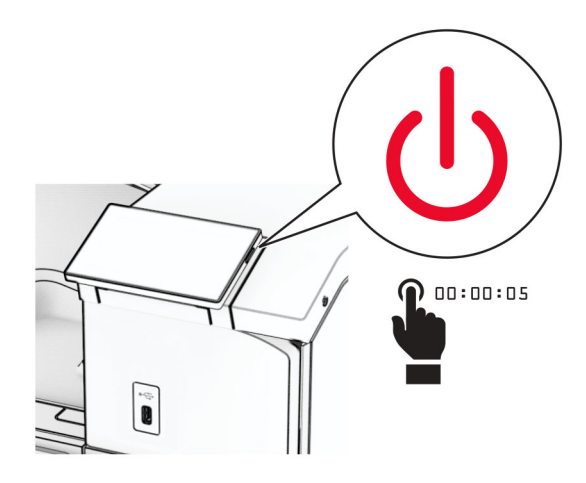

**2** Trek de stekker van het netsnoer uit het stopcontact en haal het netsnoer uit de printer.

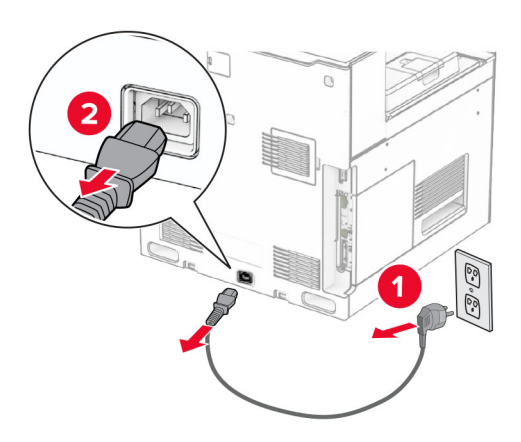

**3** Neem de optionele lade voor 550 vel uit de verpakking.

**Opmerking:** Houd de voor- en achterzijde van de lade vast tijdens het optillen ervan om schade aan de lade te voorkomen

**4** Bevestig de rechter ladeklep.

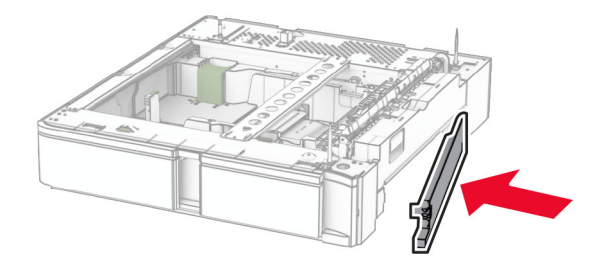

Trek de behuizing van de lade voor 550 vel naar buiten.

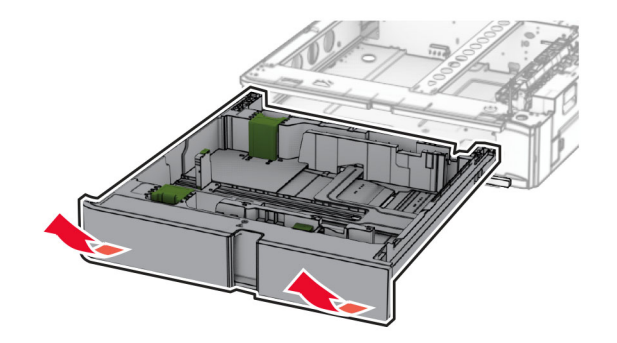

Verwijder de bovenste ladeklep.

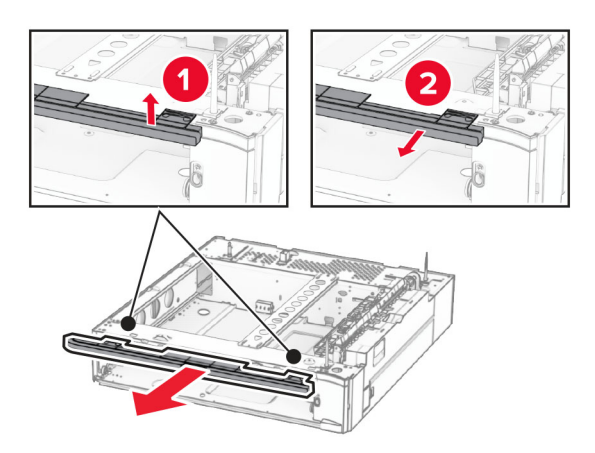

Verwijder de schroeven.

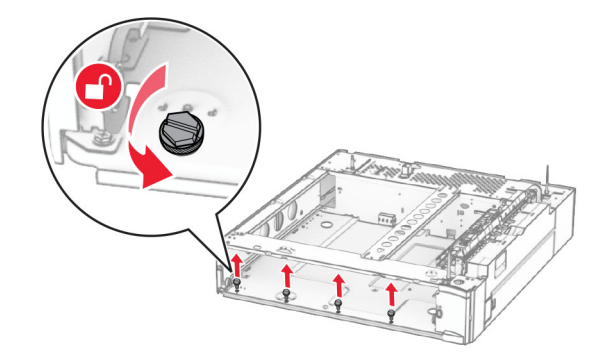

Bevestig de onderste ladeklep.

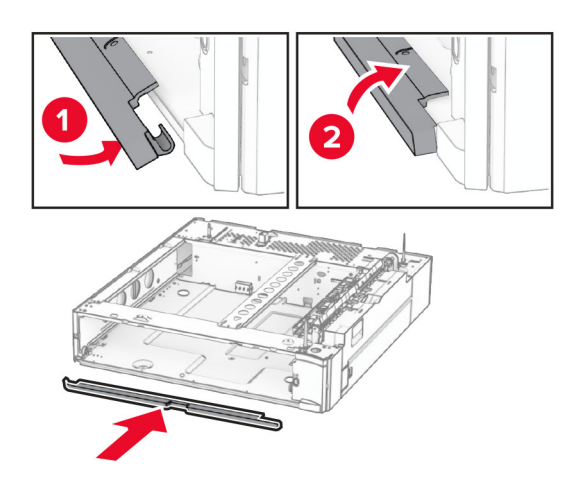

Breng de schroeven aan.

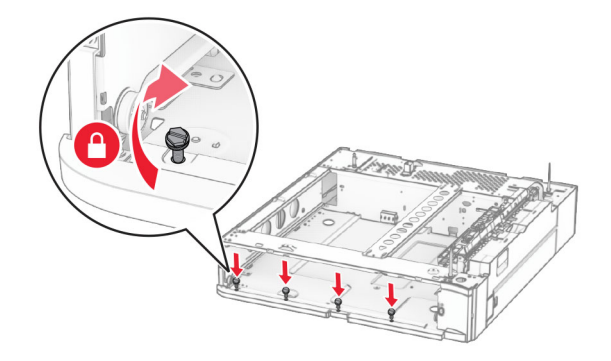

Bevestig de bovenste ladeklep.

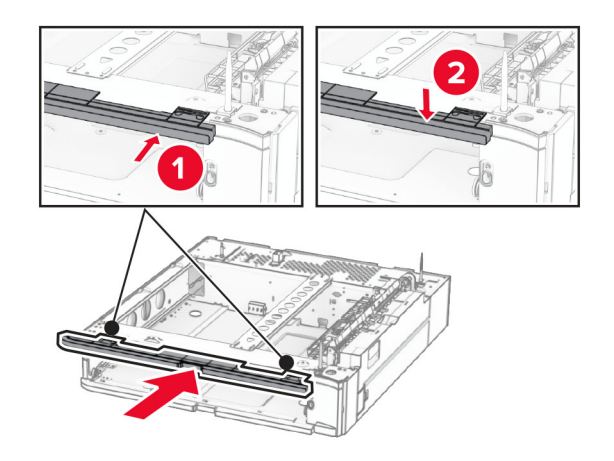

Plaats de behuizing van de lade voor 550 vel.

**12** Verwijder de klep onder de rechterkant van de printer.

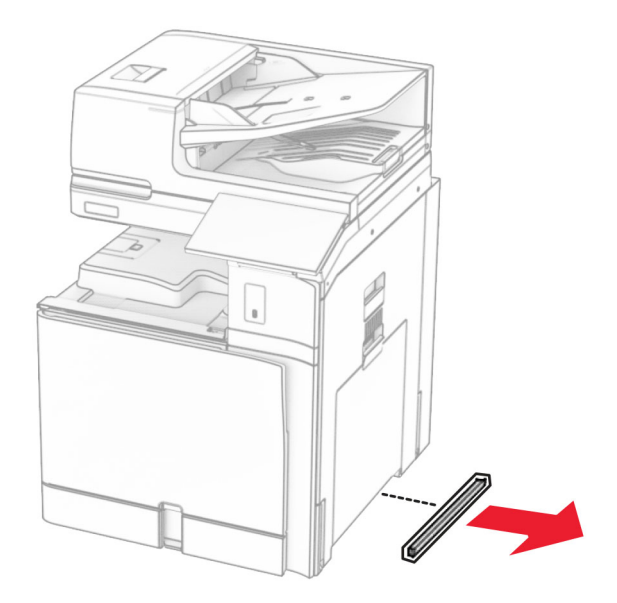

**13** Lijn de printer uit met de lade voor 550 vel en laat de printer vervolgens op zijn plaats zakken.

**LET OP: RISICO OP LETSEL:** Als de printer meer weegt dan 20 kg (44 lb), zijn mogelijk twee of meer personen nodig om de printer veilig op te tillen.

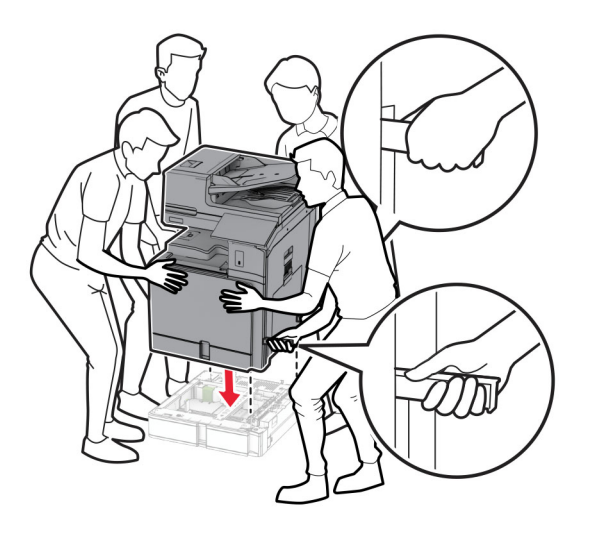

Trek de standaardbehuizing volledig naar buiten.

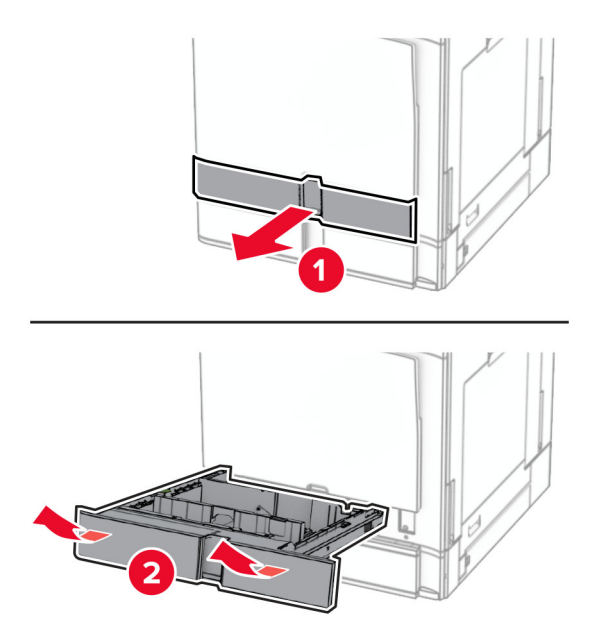

Bevestig de lade voor 550 vel aan de printer.

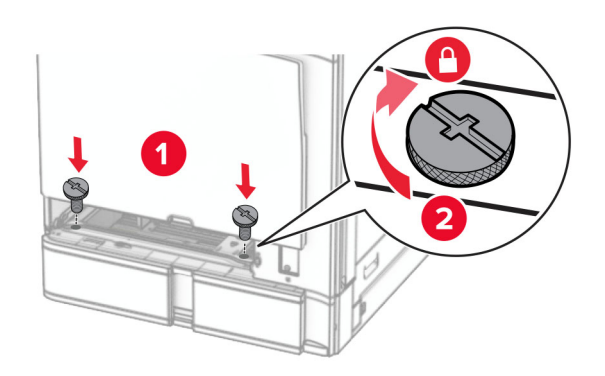

**16** Plaats de standaardbehuizing in de printer.

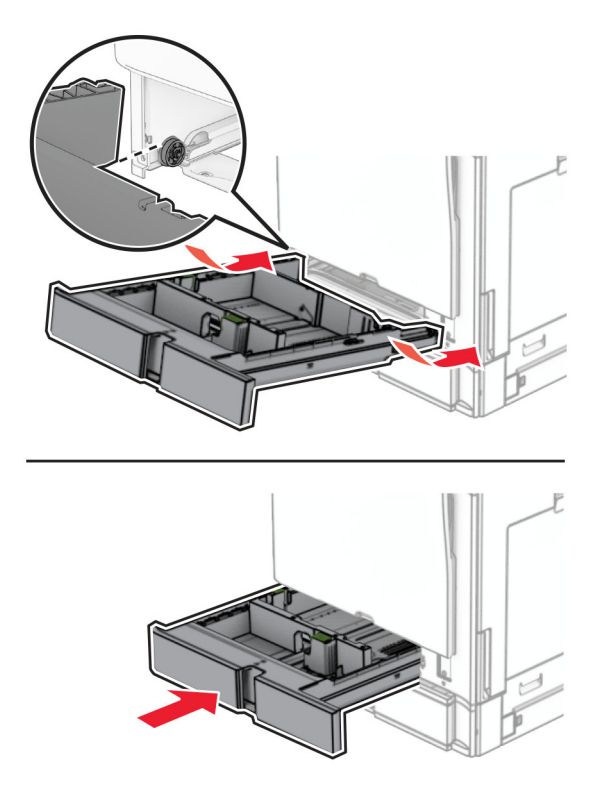

**17** Bevestig het achterste gedeelte van de lade voor 550 vel aan de printer.

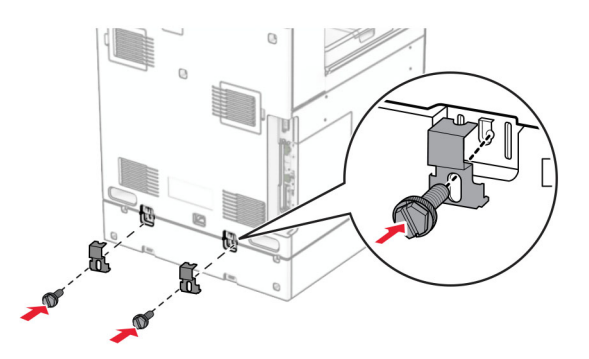

**18** Sluit het ene uiteinde van het netsnoer aan op de printer en het andere uiteinde op een stopcontact.

**LET OP: RISICO OP LETSEL:** Om het risico op elektrische schokken of brand te voorkomen, moet u het netsnoer rechtstreeks aansluiten op een geaard stopcontact dat zich dicht in de buurt van het product bevindt en dat gemakkelijk toegankelijk is.

**19** Zet de printer aan.

Voeg de lade toe in het printerstuurprogramma om deze beschikbaar te maken voor afdruktaken. Zie ['Beschikbare opties van het printerstuurprogramma toevoegen' op pagina 100](#page-99-0) voor meer informatie.
# **De lade voor 2 x 550 vel installeren**

**LET OP: GEVAAR VOOR ELEKTRISCHE SCHOKKEN:** Als u toegang tot de controllerkaart wilt of optionele hardware of geheugenapparaten installeert nadat u de printer hebt ingesteld, moet u de printer uitschakelen en de stekker uit het stopcontact trekken voor u doorgaat om het risico van elektrische schokken te voorkomen. Als u andere apparaten hebt aangesloten op de printer, moet u deze ook uitzetten en alle kabels losmaken die zijn aangesloten op de printer.

## **Opmerkingen:**

- **•** Deze optie moet worden geïnstalleerd in combinatie met een optionele lade voor 550 vel. Plaats de optie onderaan in de configuratie.
- **•** Als al een lade voor 550 vel is geïnstalleerd, moet u de lade verwijderen en vervolgens de zijklep van de lade en de klep van de onderste lade verwijderen en de lade vervolgens bovenop deze optie plaatsen.
- **•** Voor deze taak hebt u een schroevendraaier met platte kop nodig.
- **1** Zet de printer uit.

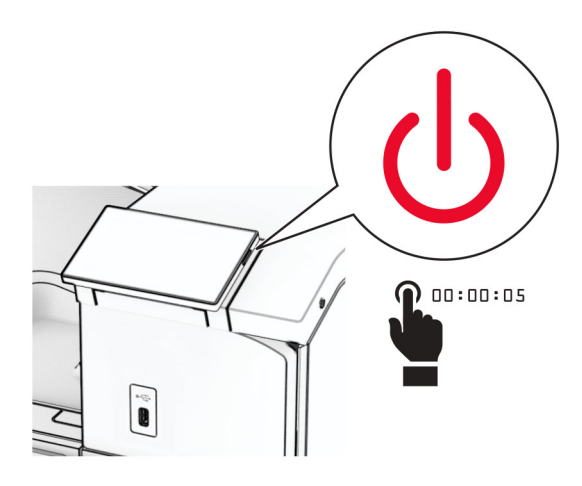

**2** Trek de stekker van het netsnoer uit het stopcontact en haal het netsnoer uit de printer.

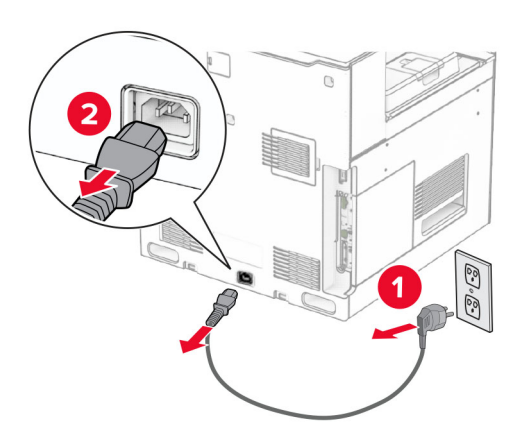

**3** Neem de optionele lade voor 2 x 550 vel uit de verpakking en verwijder al het verpakkingsmateriaal.

**4** Vergrendel de zwenkwielen van het onderstel om te voorkomen dat de lade voor 2 x 550 vel beweegt.

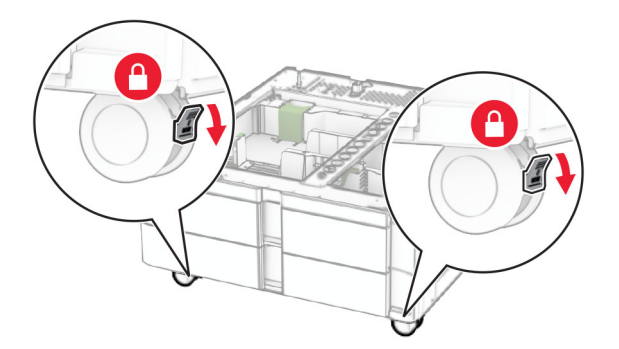

**5** Lijn de lade voor 550 vel uit met de lade voor 2 x 550 vel en laat deze vervolgens op zijn plaats zakken. **Opmerking:** Houd de voor- en achterzijde van de lade vast tijdens het optillen ervan om schade aan de

lade te voorkomen

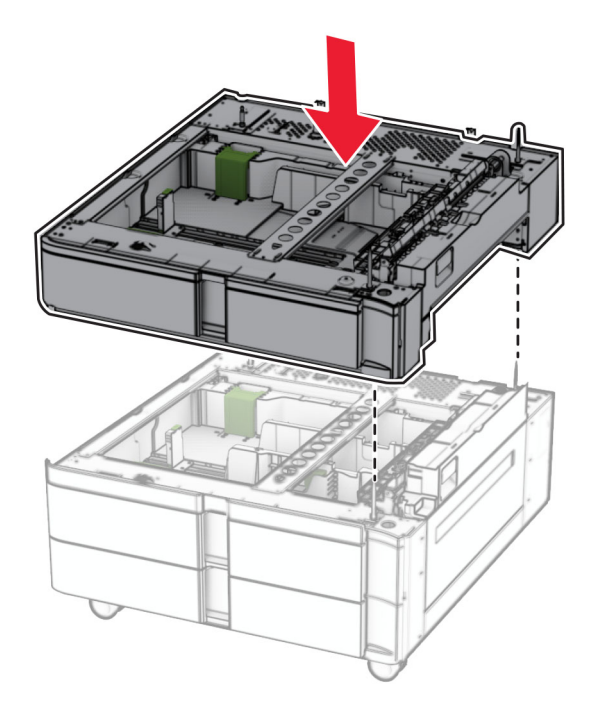

Trek de behuizing van de lade voor 550 vel naar buiten.

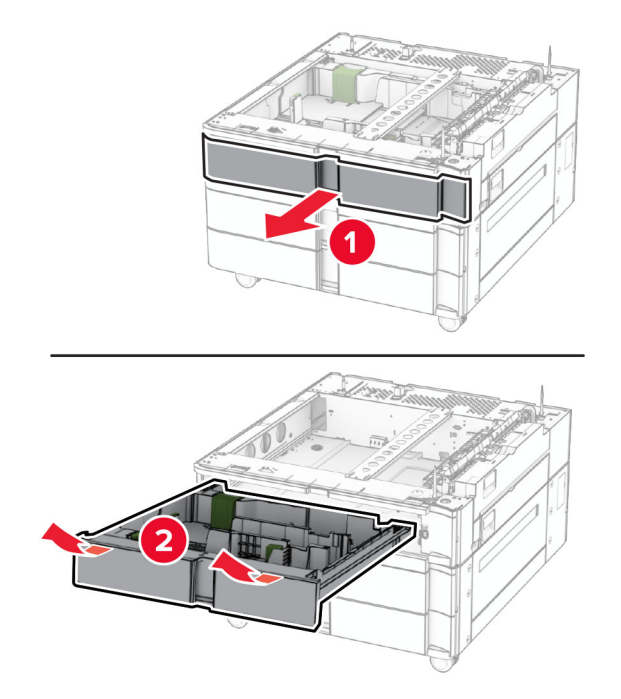

Zet de lade voor 550 vel vast aan de lade voor 2 x 550 vel.

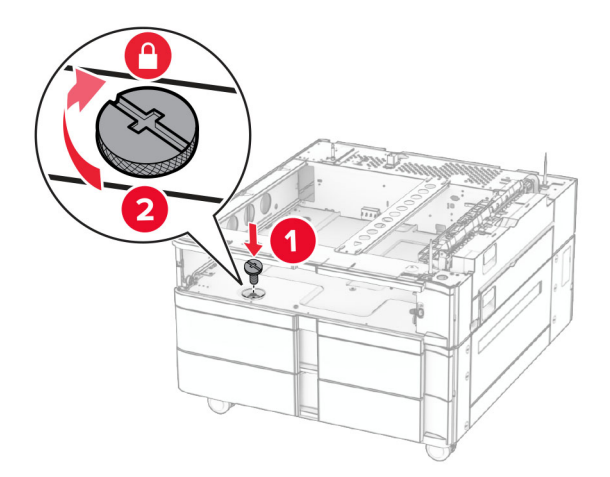

Plaats de behuizing van de lade voor 550 vel.

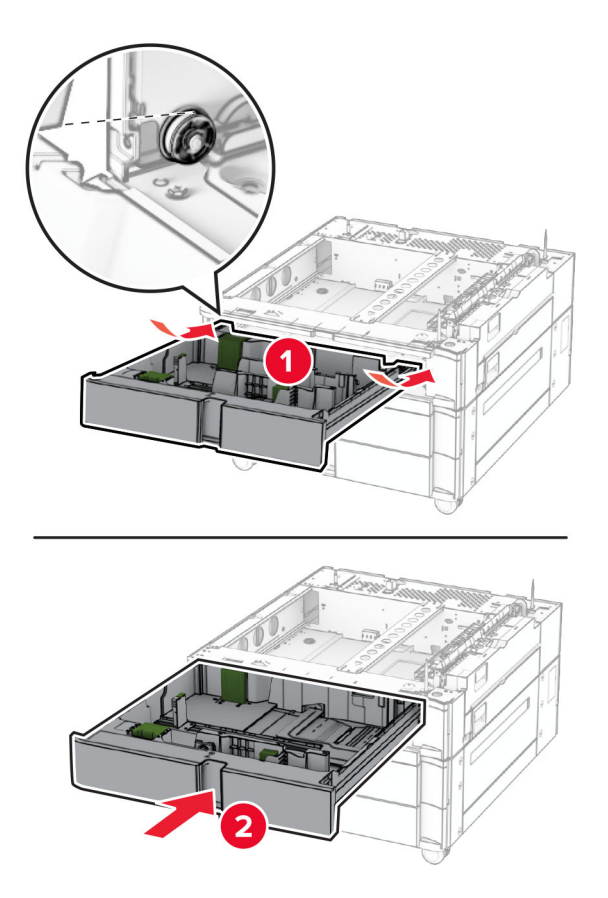

Bevestig het achterste gedeelte van de lade voor 550 vel aan de lade voor 2 x 550 vel.

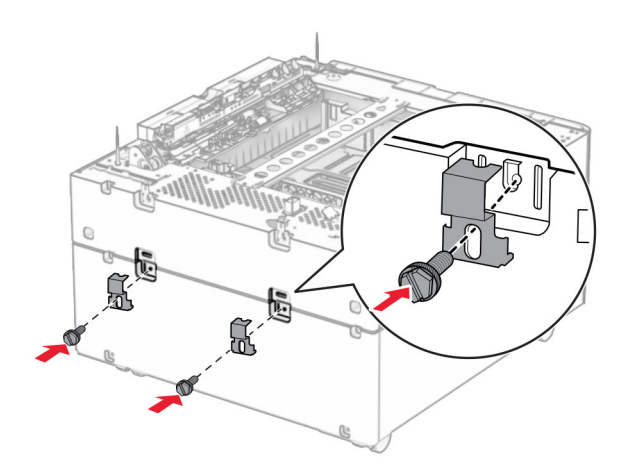

**10** Verwijder de klep onder de rechterkant van de printer.

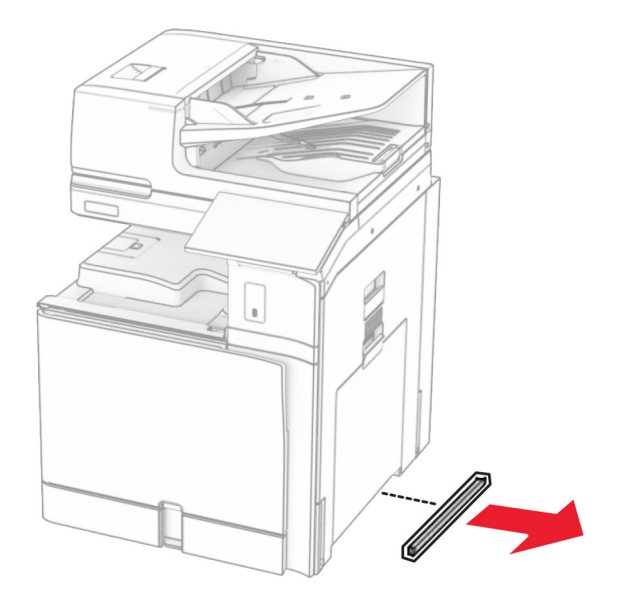

**11** Lijn de printer uit met de optionele laden en laat deze op zijn plaats zakken.

**LET OP: RISICO OP LETSEL:** Als de printer meer weegt dan 20 kg (44 lb), zijn mogelijk twee of meer personen nodig om de printer veilig op te tillen.

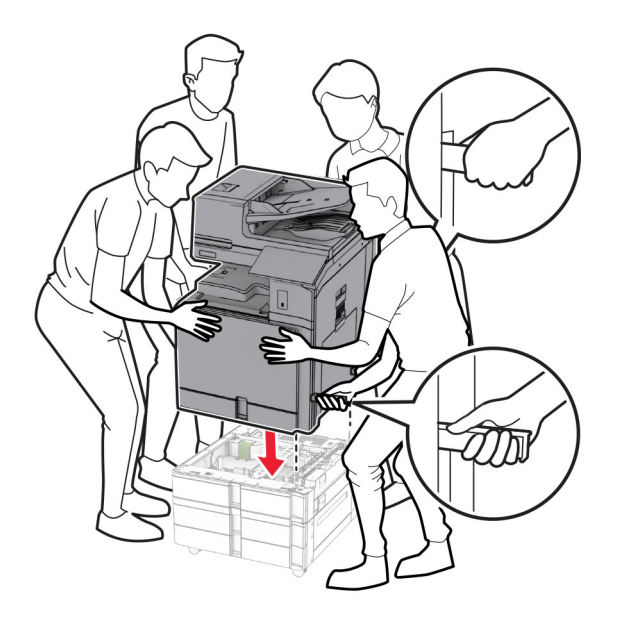

Trek de standaardbehuizing volledig naar buiten.

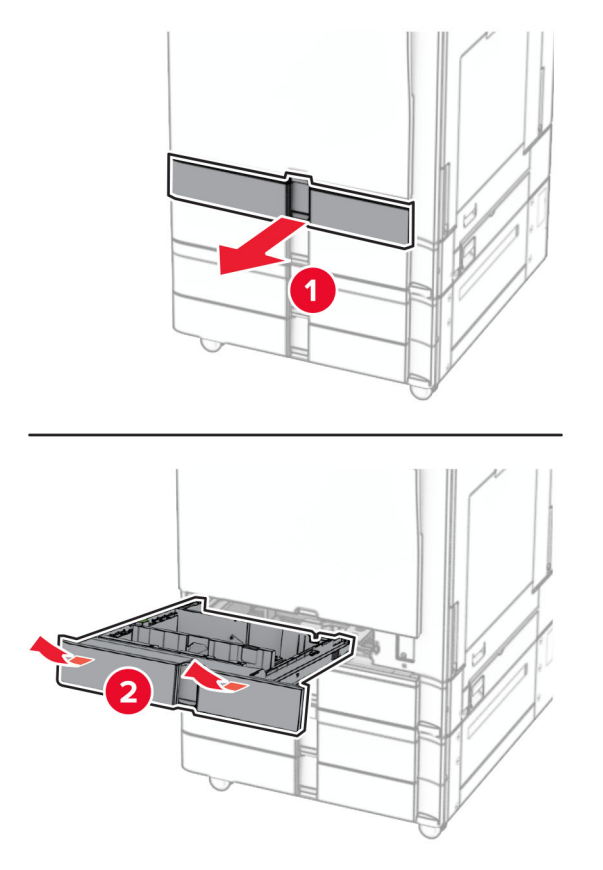

Bevestig de lade voor 550 vel aan de printer.

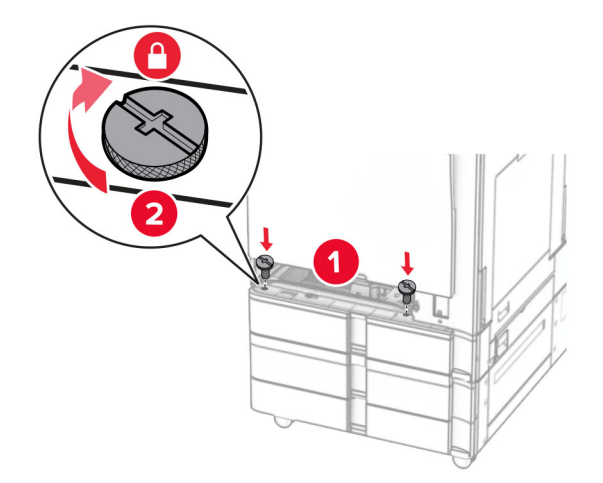

Plaats de standaardbehuizing in de printer.

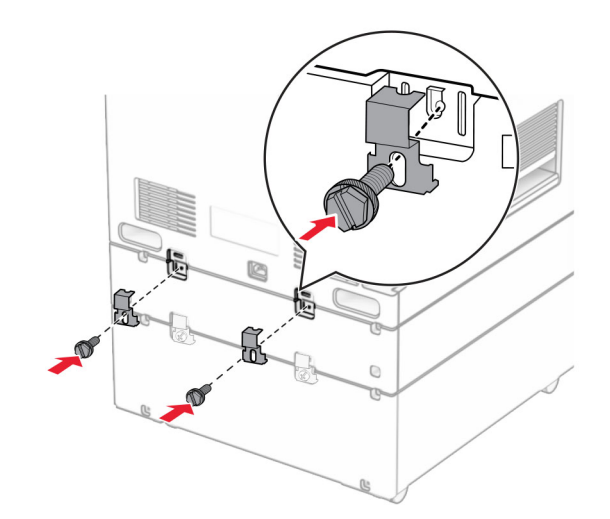

**15** Bevestig het achterste gedeelte van de lade voor 550 vel aan de printer.

**16** Sluit het ene uiteinde van het netsnoer aan op de printer en het andere uiteinde op een stopcontact.

**LET OP: RISICO OP LETSEL:** Om het risico op elektrische schokken of brand te voorkomen, moet u het netsnoer rechtstreeks aansluiten op een geaard stopcontact dat zich dicht in de buurt van het product bevindt en dat gemakkelijk toegankelijk is.

**17** Zet de printer aan.

Voeg de lade toe in het printerstuurprogramma om deze beschikbaar te maken voor afdruktaken. Zie ['Beschikbare opties van het printerstuurprogramma toevoegen' op pagina 100](#page-99-0) voor meer informatie.

# **De dubbele invoer voor 2000 vel installeren**

**LET OP: GEVAAR VOOR ELEKTRISCHE SCHOKKEN:** Als u toegang tot de controllerkaart wilt of optionele hardware of geheugenapparaten installeert nadat u de printer hebt ingesteld, moet u de printer uitschakelen en de stekker uit het stopcontact trekken voor u doorgaat om het risico van elektrische schokken te voorkomen. Als u andere apparaten hebt aangesloten op de printer, moet u deze ook uitzetten en alle kabels losmaken die zijn aangesloten op de printer.

## **Opmerkingen:**

- **•** Deze optie moet worden geïnstalleerd in combinatie met een optionele lade voor 550 vel. Plaats deze optie onderaan in de configuratie.
- **•** Als al een lade voor 550 vel is geïnstalleerd, moet u de lade verwijderen en vervolgens de zijklep van de lade en de klep van de onderste lade verwijderen en de lade vervolgens bovenop deze optie plaatsen.
- **•** Voor deze taak hebt u een schroevendraaier met platte kop nodig.
- **1** Zet de printer uit.

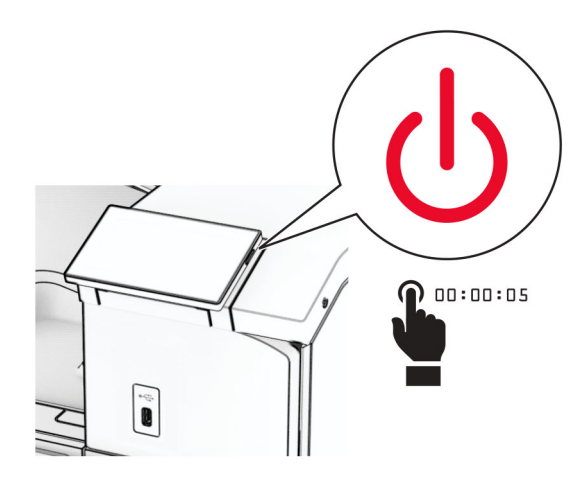

**2** Trek de stekker van het netsnoer uit het stopcontact en haal het netsnoer uit de printer.

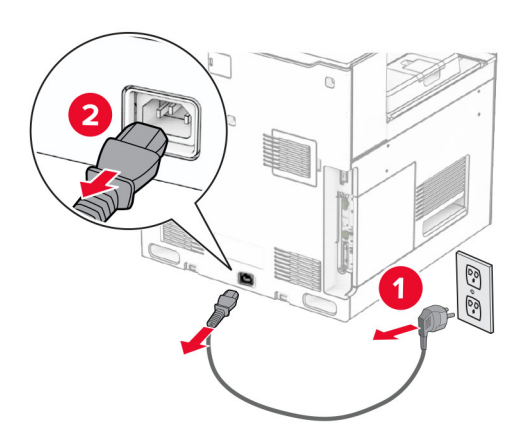

**3** Neem de dubbele lade uit de verpakking en verwijder vervolgens al het verpakkingsmateriaal.

**4** Vergrendel de zwenkwielen van het onderstel om te voorkomen dat de dubbele lade beweegt.

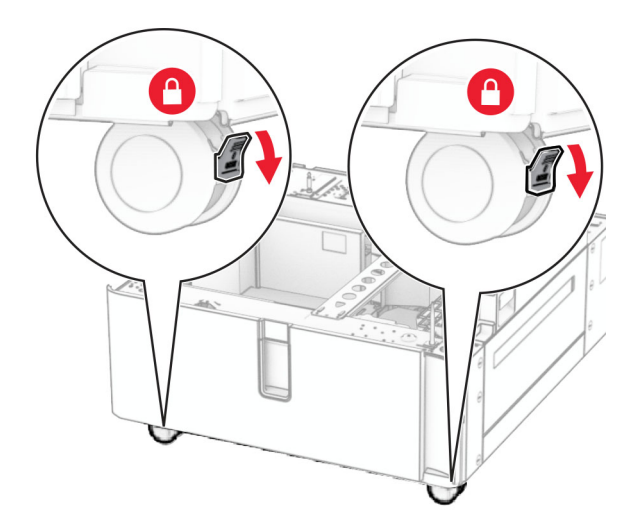

D

**5** Lijn de lade voor 550 vel uit met de dubbele lade en laat deze vervolgens op zijn plaats zakken.

**Opmerking:** Houd de voor- en achterzijde van de lade vast tijdens het optillen ervan om schade aan de lade te voorkomen

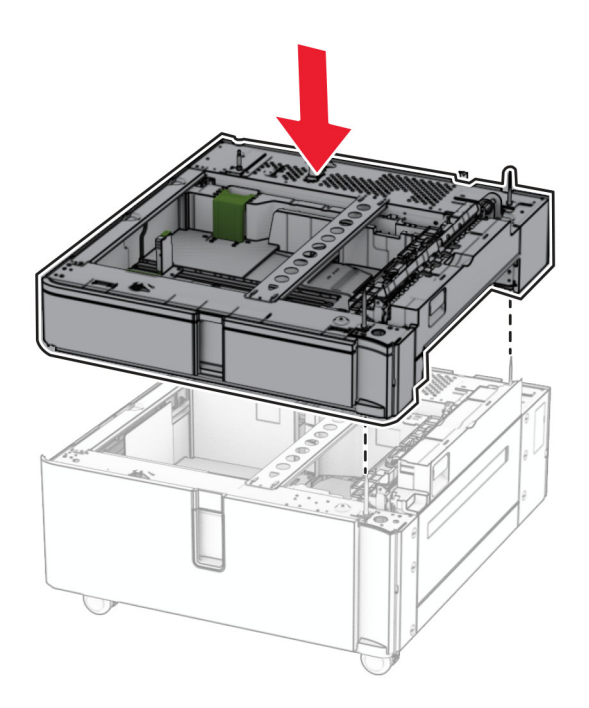

Trek de behuizing van de lade voor 550 vel naar buiten.

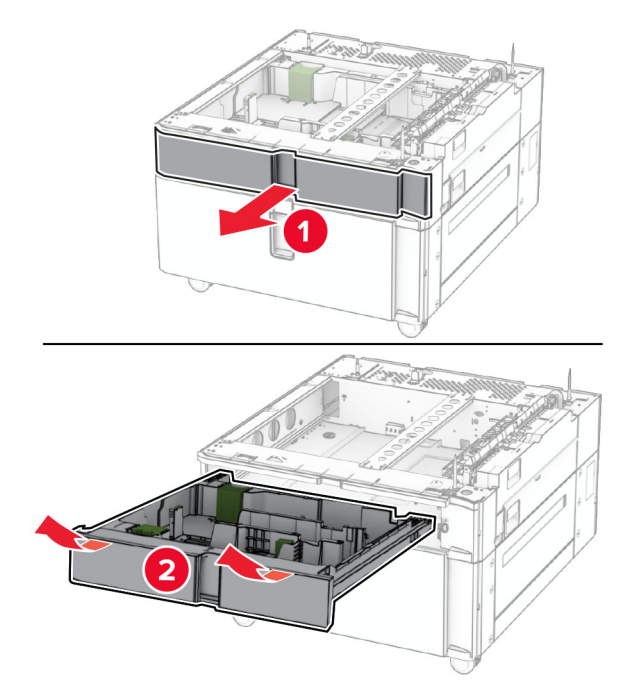

Bevestig de lade voor 550 vel aan de dubbele invoer.

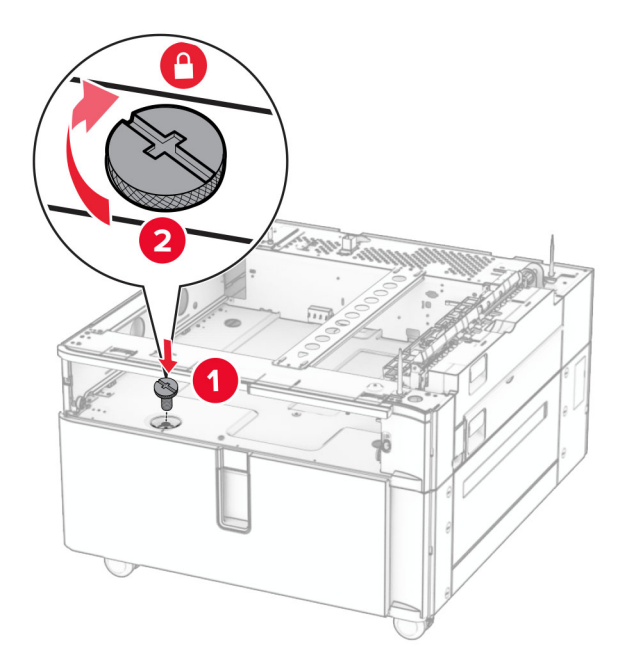

Plaats de behuizing.

**9** Bevestig het achterste gedeelte van de lade voor 550 vel aan de dubbele invoer.

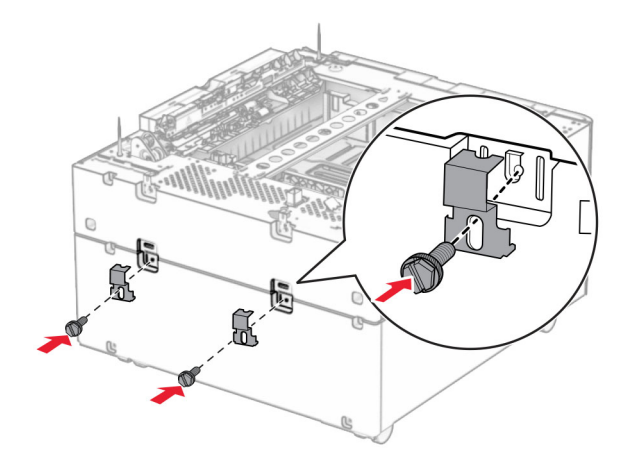

**10** Verwijder de klep onder de rechterkant van de printer.

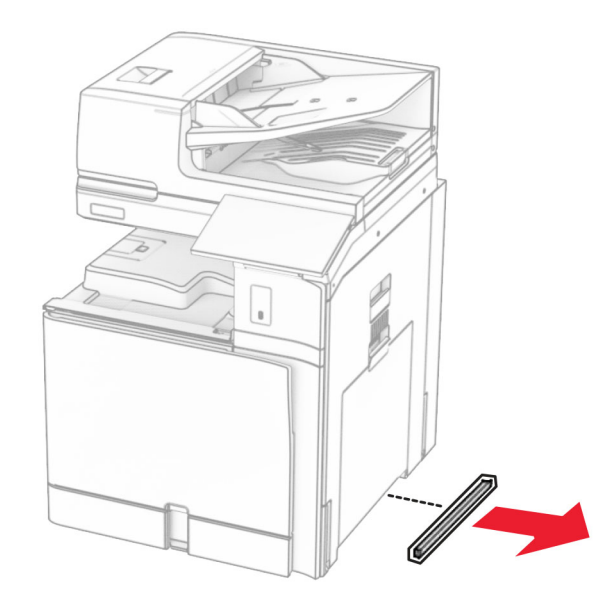

**11** Lijn de printer uit met de optionele laden en laat deze op zijn plaats zakken.

**LET OP: RISICO OP LETSEL:** Als de printer meer weegt dan 20 kg (44 lb), zijn mogelijk twee of meer personen nodig om de printer veilig op te tillen.

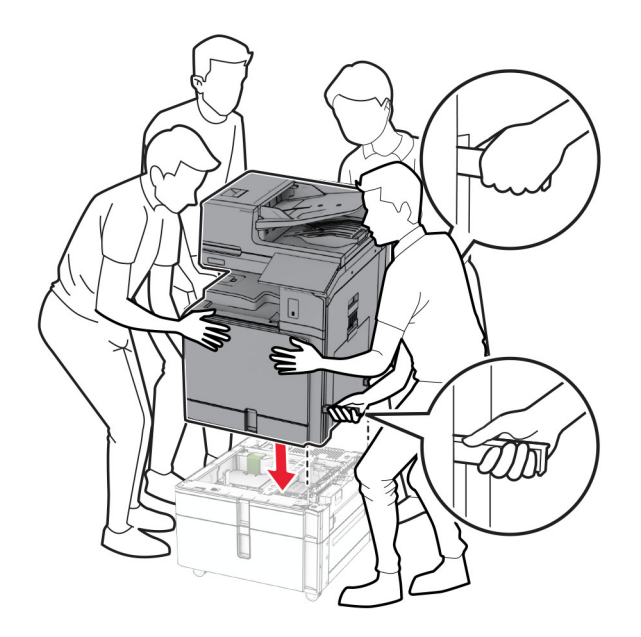

**12** Trek de standaard papierlade naar buiten.

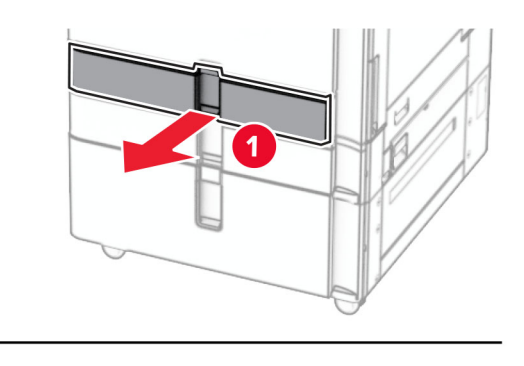

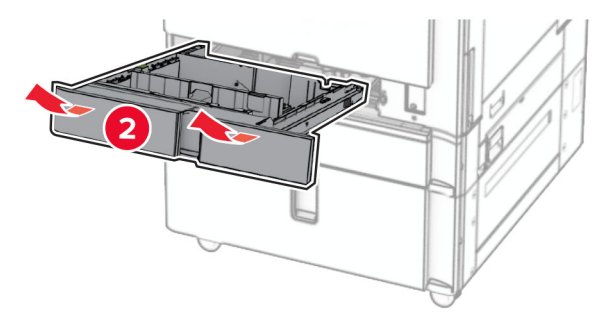

**13** Bevestig de lade voor 550 vel aan de printer.

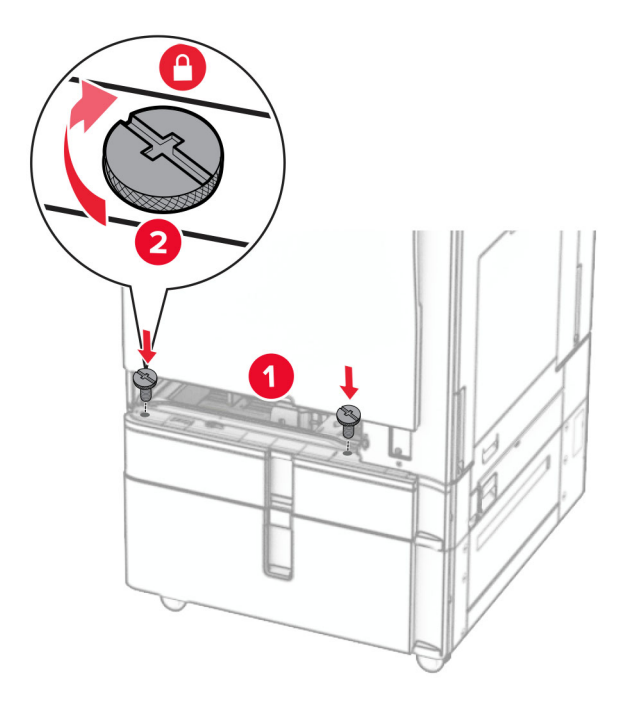

- **14** Plaats de lade.
- **15** Bevestig het achterste gedeelte van de lade voor 550 vel aan de printer.

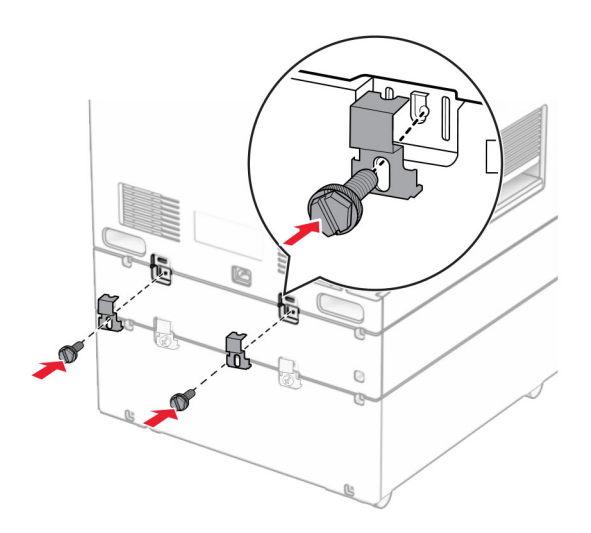

**16** Sluit het ene uiteinde van het netsnoer aan op de printer en het andere uiteinde op een stopcontact.

**LET OP: RISICO OP LETSEL:** Om het risico op elektrische schokken of brand te voorkomen, moet u het netsnoer rechtstreeks aansluiten op een geaard stopcontact dat zich dicht in de buurt van het product bevindt en dat gemakkelijk toegankelijk is.

**17** Zet de printer aan.

Voeg de lade toe in het printerstuurprogramma om deze beschikbaar te maken voor afdruktaken. Zie ['Beschikbare opties van het printerstuurprogramma toevoegen' op pagina 100](#page-99-0) voor meer informatie.

# **De kast installeren**

**LET OP: GEVAAR VOOR ELEKTRISCHE SCHOKKEN:** Als u toegang tot de controllerkaart wilt of optionele hardware of geheugenapparaten installeert nadat u de printer hebt ingesteld, moet u de printer uitschakelen en de stekker uit het stopcontact trekken voor u doorgaat om het risico van elektrische schokken te voorkomen. Als u andere apparaten hebt aangesloten op de printer, moet u deze ook uitzetten en alle kabels losmaken die zijn aangesloten op de printer.

#### **Opmerkingen:**

- **•** Deze optie moet worden geïnstalleerd in combinatie met een lade voor 550 vel. Plaats deze optie onderaan in de configuratie.
- **•** Als al een lade voor 550 vel is geïnstalleerd, moet u de lade verwijderen en vervolgens de klep van de onderste lade verwijderen en bovenop deze optie plaatsen.
- **•** Voor deze taak hebt u een schroevendraaier met platte kop nodig.
- **1** Neem de kast uit de verpakking en monteer deze.
- **2** Zet de printer uit.

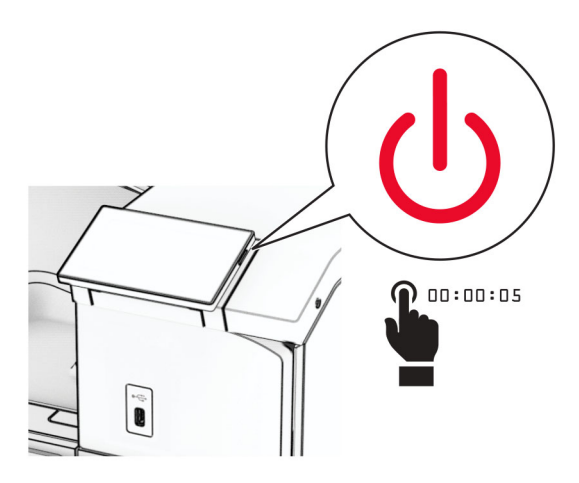

**3** Trek de stekker van het netsnoer uit het stopcontact en haal het netsnoer uit de printer.

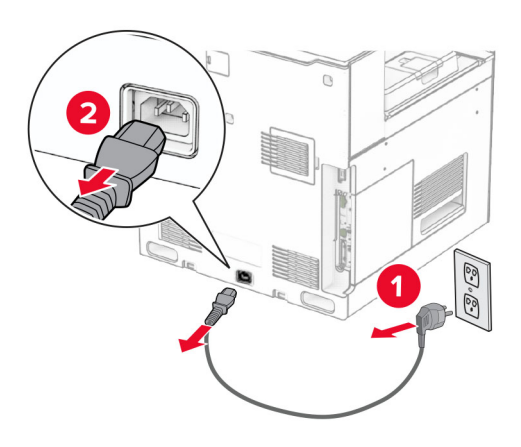

**4** Vergrendel de zwenkwielen van het onderstel om te voorkomen dat de kast beweegt.

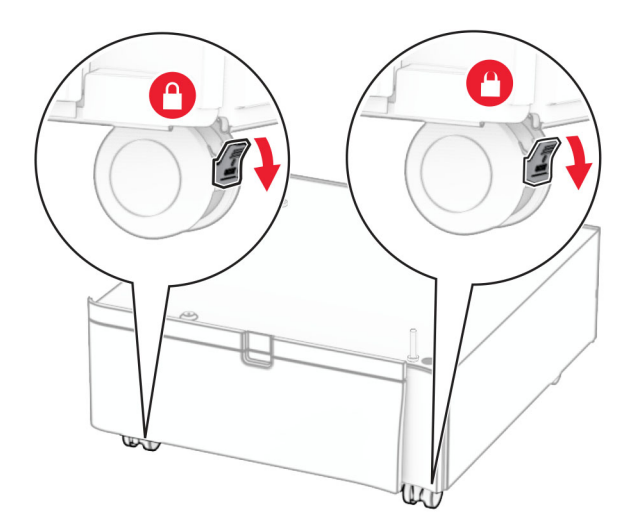

**5** Breng de zijklep van de lade voor 550 vel aan.

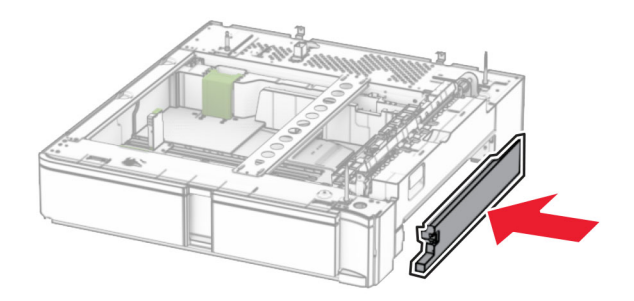

**6** Lijn de lade uit met de kast en laat deze op zijn plaats zakken.

**Opmerking:** Houd de voor- en achterzijde van de lade vast tijdens het optillen ervan om schade aan de lade te voorkomen

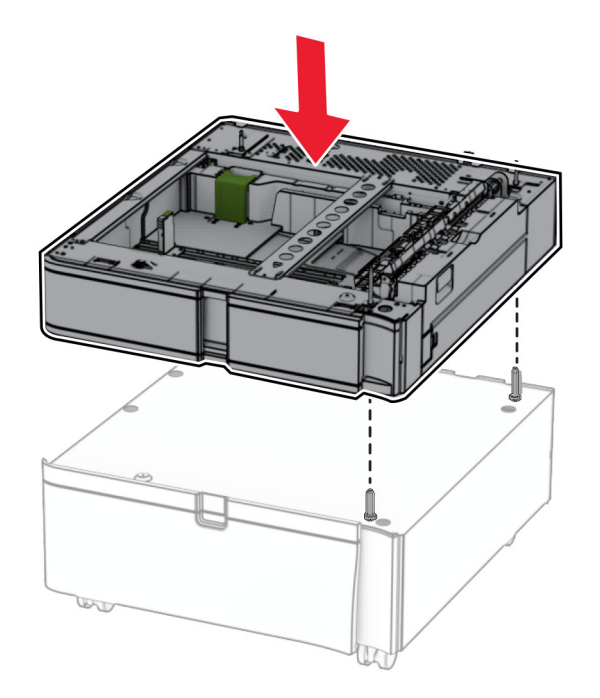

**7** Trek de behuizing naar buiten.

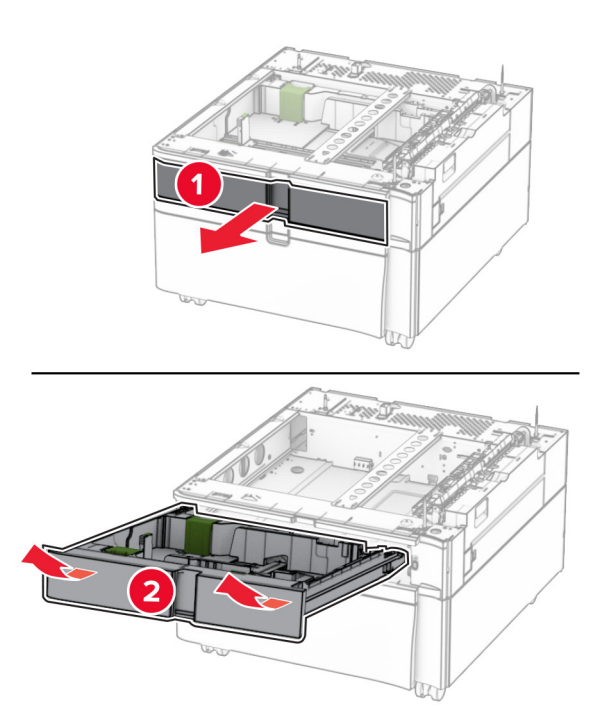

Zet de lade vast aan de kast.

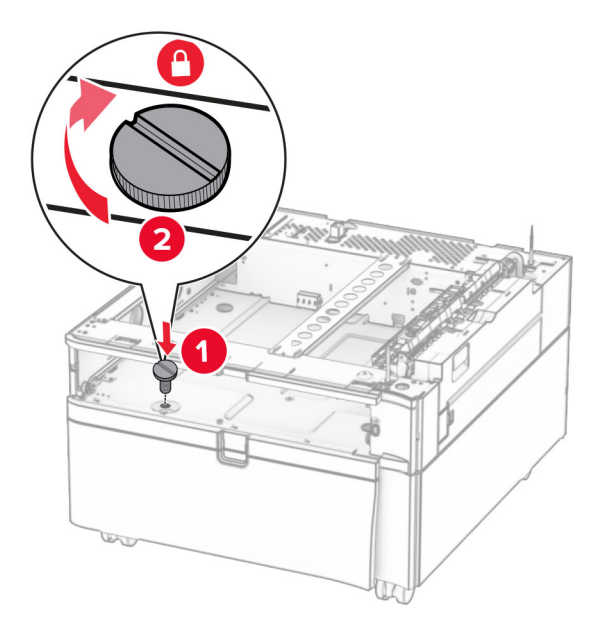

- Plaats de behuizing.
- Bevestig het achterste gedeelte van de lade aan de kast.

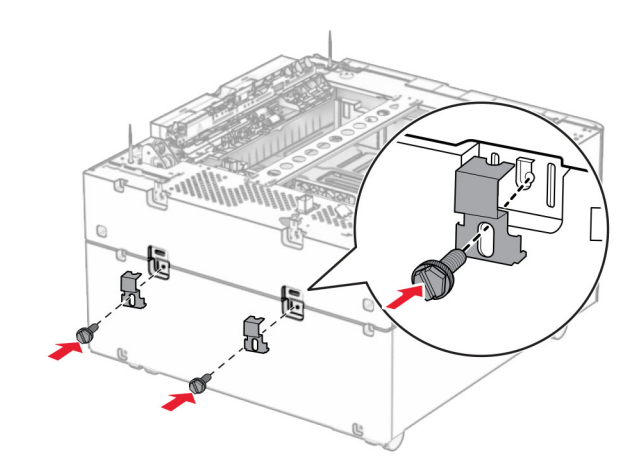

**11** Verwijder de klep onder de rechterkant van de printer.

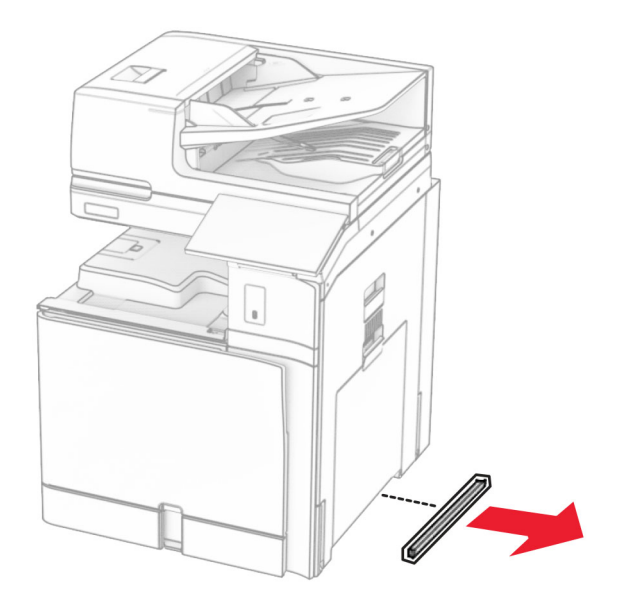

**12** Lijn de printer uit met de kast en de lade en laat de printer langzaam op zijn plaats zakken.

**LET OP: RISICO OP LETSEL:** Als de printer meer weegt dan 20 kg (44 lb), zijn mogelijk twee of meer personen nodig om de printer veilig op te tillen.

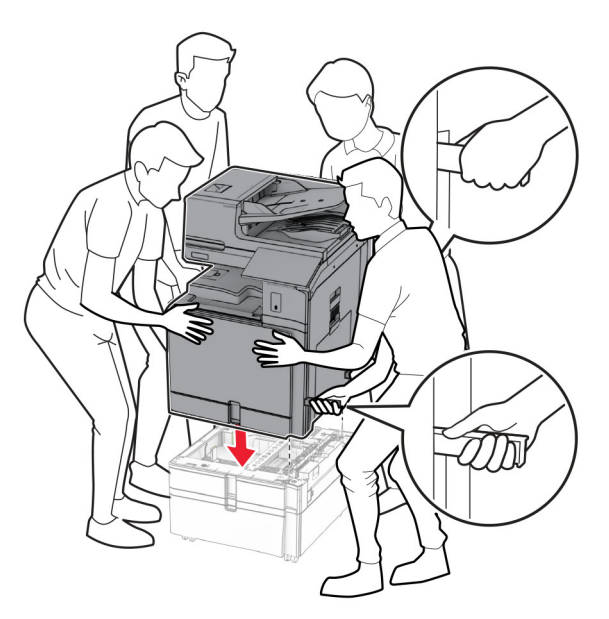

**13** Trek de standaardbehuizing volledig naar buiten.

Bevestig de lade voor 550 vel aan de printer.

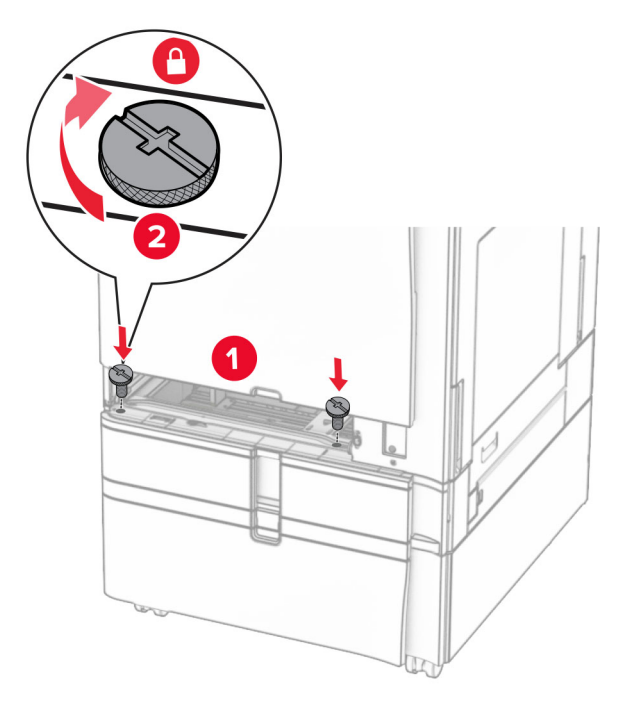

- Plaats de standaardbehuizing in de printer.
- Bevestig het achterste gedeelte van de lade voor 550 vel aan de printer.

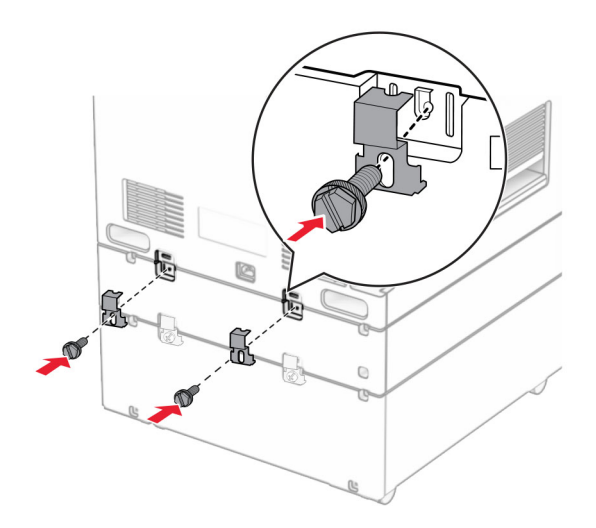

**17** Sluit het ene uiteinde van het netsnoer aan op de printer en het andere uiteinde op een stopcontact.

**LET OP: RISICO OP LETSEL:** Om het risico op elektrische schokken of brand te voorkomen, moet u het netsnoer rechtstreeks aansluiten op een geaard stopcontact dat zich dicht in de buurt van het product bevindt en dat gemakkelijk toegankelijk is.

**18** Zet de printer aan.

## **De lade voor 1500 vel installeren**

**LET OP: GEVAAR VOOR ELEKTRISCHE SCHOKKEN:** Als u toegang tot de controllerkaart wilt of optionele hardware of geheugenapparaten installeert nadat u de printer hebt ingesteld, moet u de printer uitschakelen en de stekker uit het stopcontact trekken voor u doorgaat om het risico van elektrische schokken te voorkomen. Als u andere apparaten hebt aangesloten op de printer, moet u deze ook uitzetten en alle kabels losmaken die zijn aangesloten op de printer.

## **Opmerkingen:**

- **•** Controleer voordat u deze optie installeert dat reeds een optionele lade voor 550 vel én een lade voor 2 x 500 vel of een lade voor 2000 vel zijn geïnstalleerd.
- **•** Voor deze taak hebt u een schroevendraaier met platte kop nodig.

#### **Opmerking:**

**1** Zet de printer uit.

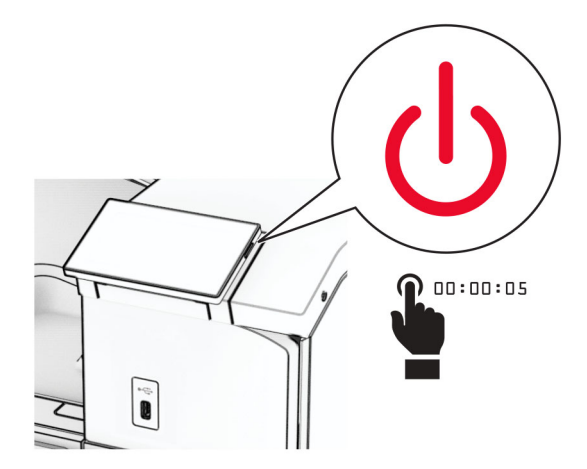

**2** Trek de stekker van het netsnoer uit het stopcontact en haal het netsnoer uit de printer.

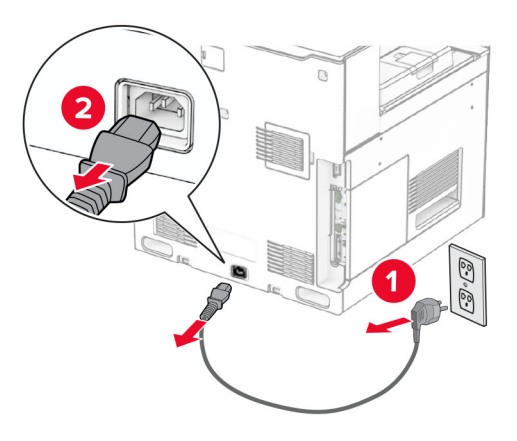

**3** Verwijder de aansluitklep.

**Opmerking:** Gooi het klepje niet weg.

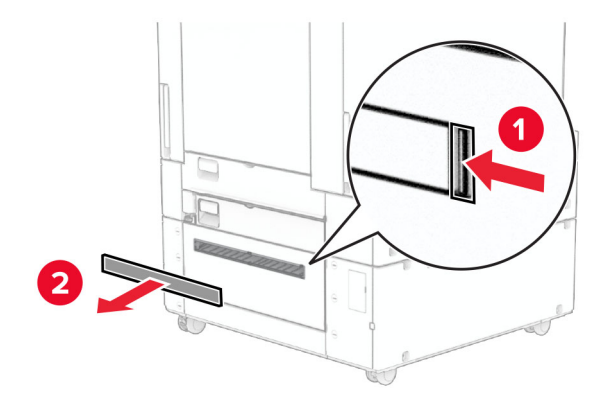

**4** Verwijder de poortklep.

**Opmerking:** Gooi het klepje niet weg.

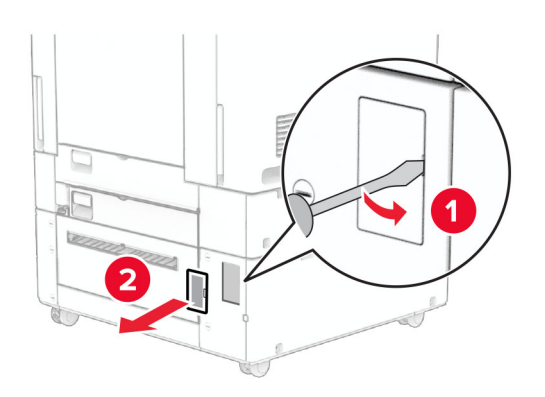

**5** Verwijder de schroefdoppen van de printer. **Opmerking:** Gooi de schroefdoppen niet weg.

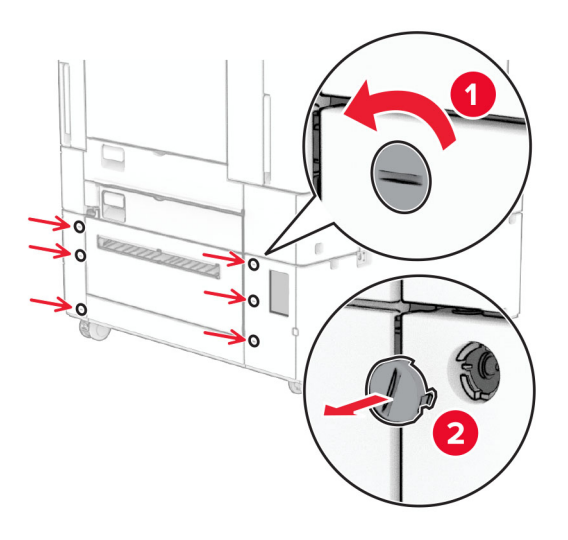

- **6** Neem de optionele lade voor 1500 vel uit de verpakking en verwijder al het verpakkingsmateriaal.
- **7** Installeer de schroeven voor de montagebeugel.

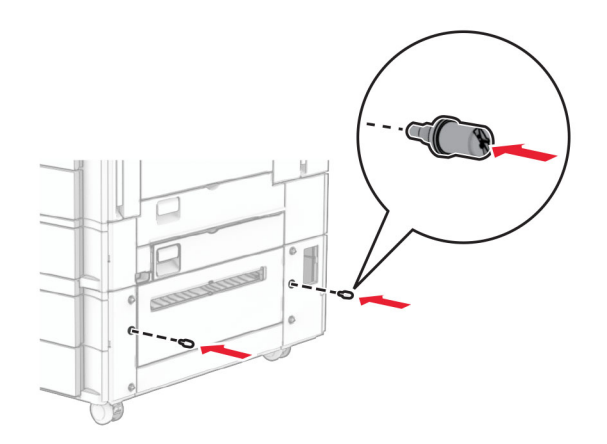

**8** Bevestig de montagebeugel aan de printer.

**Opmerking:** Gebruik de montagebeugel en de schroeven die bij de lade voor 1500 vel zijn geleverd.

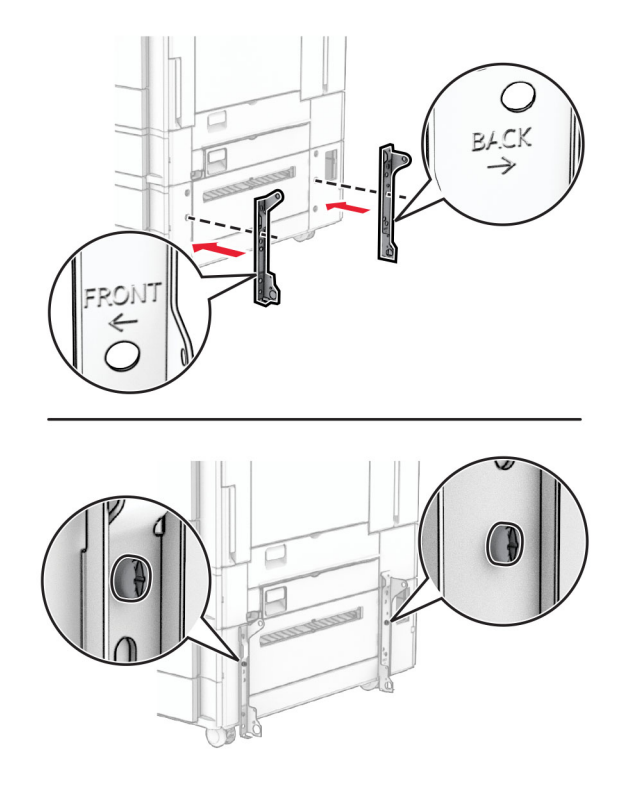

Installeer de overige schroeven.

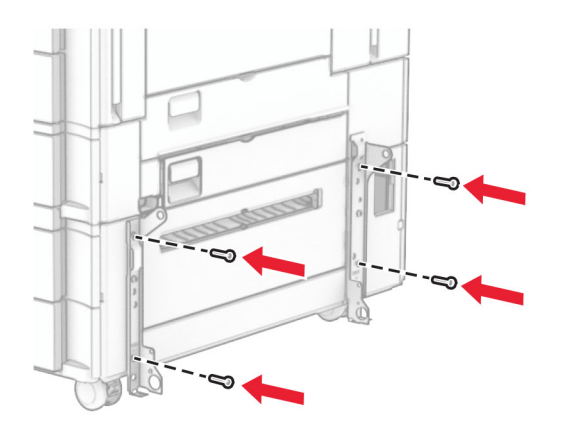

Plaats de lade voor 1500 vel.

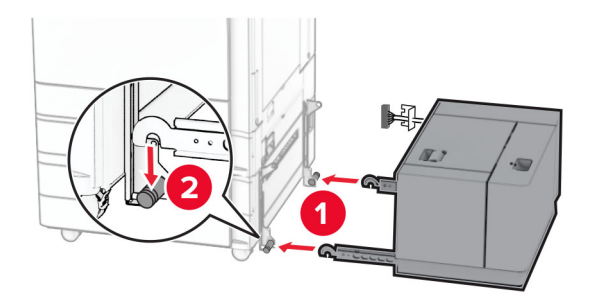

**11** Sluit de kabel van de lade aan op de printer.

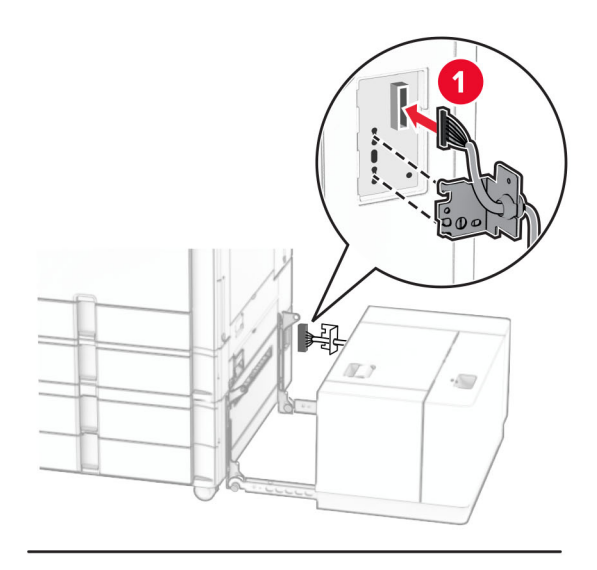

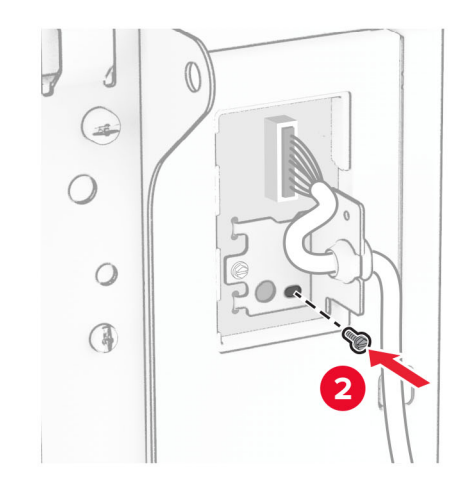

Bevestig de kabelbehuizing van de lade.

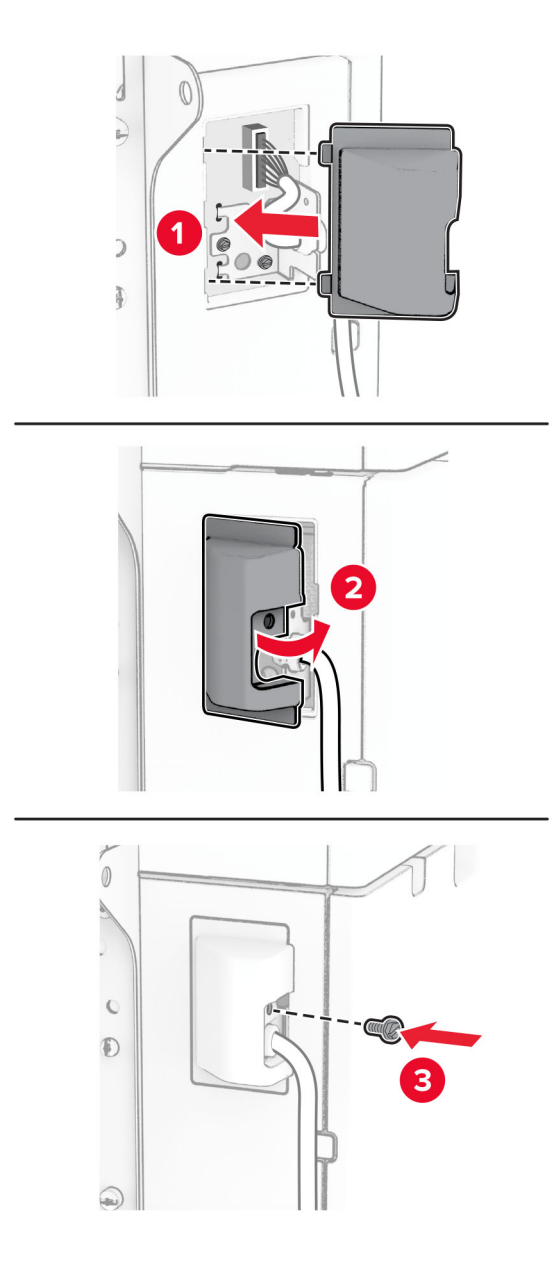

Schuif de lade voor 1500 vel in de richting van de printer.

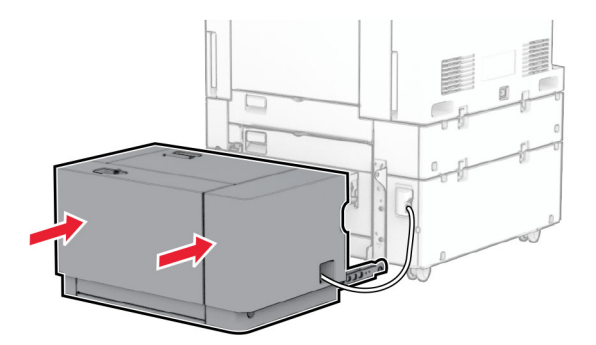

**14** Sluit het ene uiteinde van het printer-netsnoer aan op de printer en het andere uiteinde op een stopcontact.

**LET OP: RISICO OP LETSEL:** Om het risico op elektrische schokken of brand te voorkomen, moet u het netsnoer rechtstreeks aansluiten op een geaard stopcontact dat zich dicht in de buurt van het product bevindt en dat gemakkelijk toegankelijk is.

**15** Zet de printer aan.

Voeg de lade toe in het printerstuurprogramma om deze beschikbaar te maken voor afdruktaken. Zie ['Beschikbare opties van het printerstuurprogramma toevoegen' op pagina 100](#page-99-0) voor meer informatie.

# **Nietfinisher installeren**

**LET OP: GEVAAR VOOR ELEKTRISCHE SCHOKKEN:** Als u toegang tot de controllerkaart wilt of optionele hardware of geheugenapparaten installeert nadat u de printer hebt ingesteld, moet u de printer uitschakelen en de stekker uit het stopcontact trekken voor u doorgaat om het risico van elektrische schokken te voorkomen. Als u andere apparaten hebt aangesloten op de printer, moet u deze ook uitzetten en alle kabels losmaken die zijn aangesloten op de printer.

**Opmerking:** Voor deze taak hebt u een schroevendraaier met platte kop nodig.

**1** Zet de printer uit.

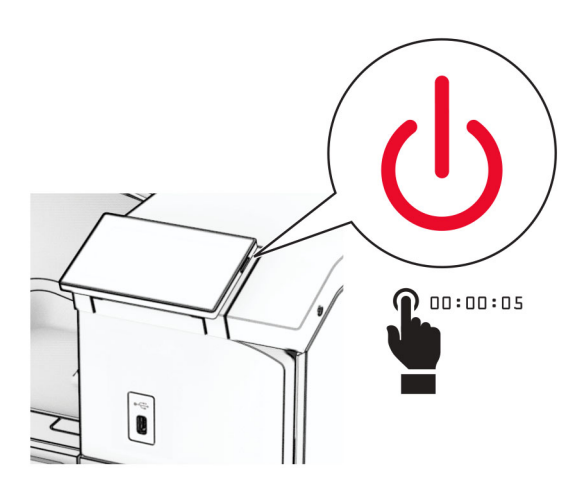

**2** Trek de stekker van het netsnoer uit het stopcontact en haal het netsnoer uit de printer.

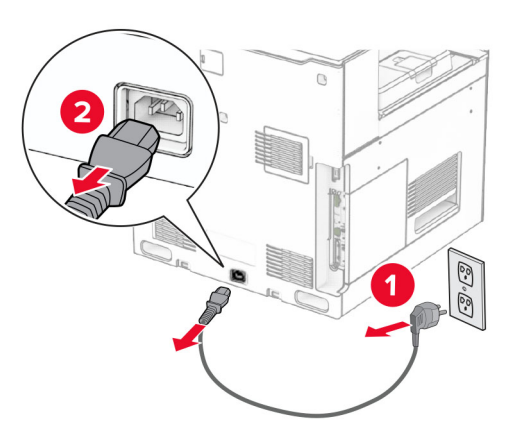

- **3** Neem de nietfinisher uit de verpakking en verwijder al het verpakkingsmateriaal.
- **4** Installeer de invoergeleider.

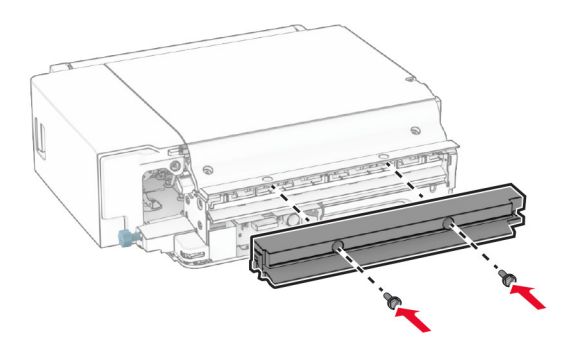

**5** Verwijder de standaardlade.

**Opmerking:** Gooi de uitvoerlade niet weg.

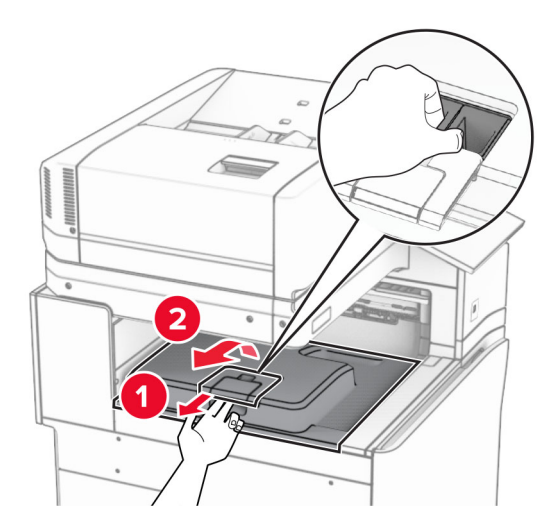

**6** Zet voordat u de optie installeert de vlag van de uitvoerlade in de gesloten stand.

**Opmerking:** Zet de vlag van de uitvoerlade na het verwijderen van de optie in de geopende stand.

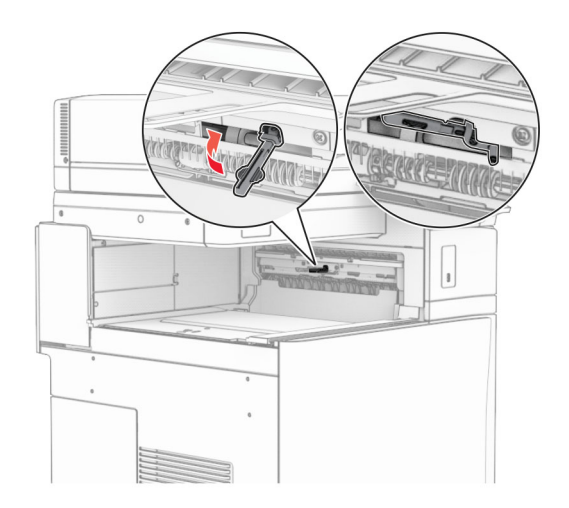

**7** Verwijder de back-uprol.

**Opmerking:** Gooi de rol niet weg.

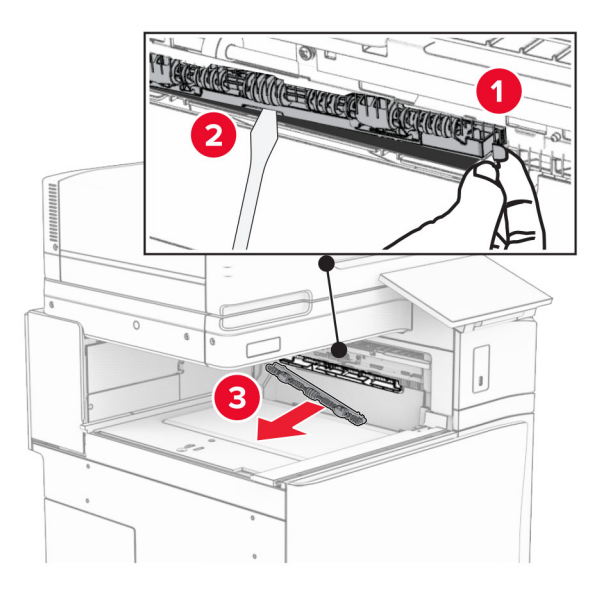

8 Plaats de invoerroller die bij de nietfinisher is geleverd totdat deze op zijn plaats vastklikt.

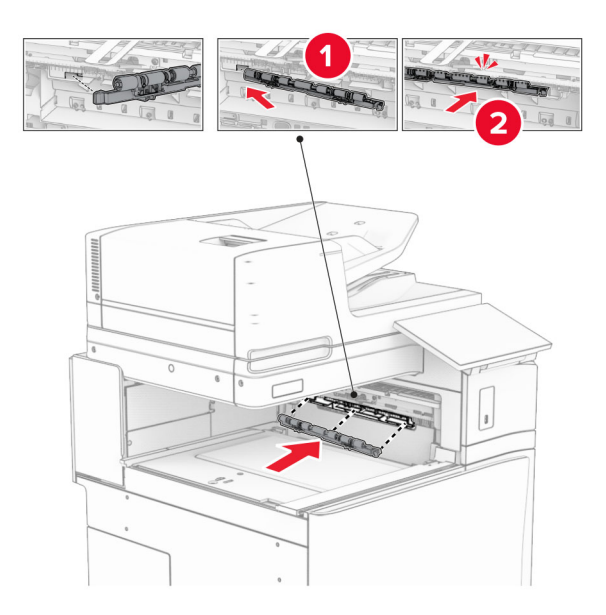

**Opmerking:** Zorg ervoor dat de metalen veer zich voor de invoerroller bevindt.

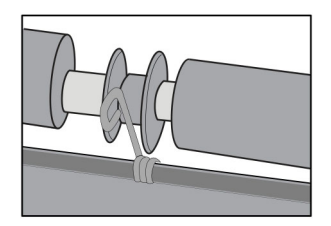

**9** Bevestig de klep van de roller tot deze vastklikt.

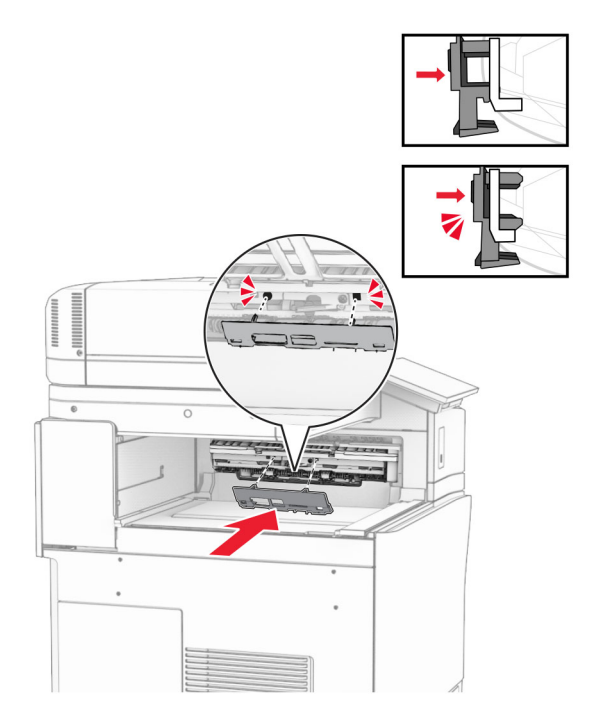

**10** Open de voorklep en verwijder de klep aan de linkerzijde van de printer. **Opmerking:** Gooi de schroef en klep niet weg.

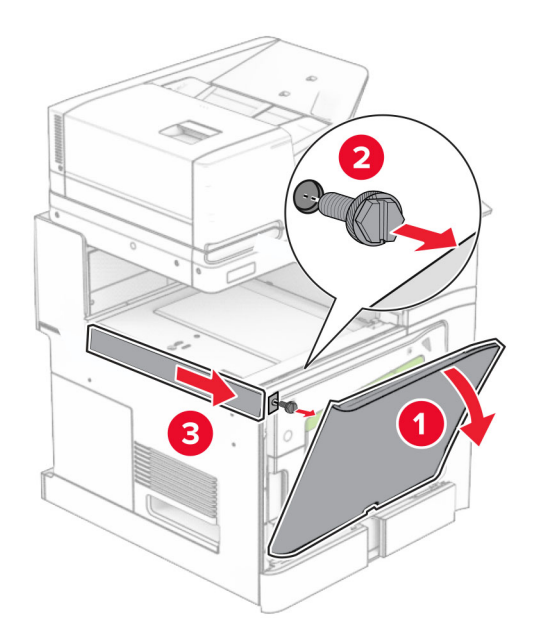

**11** Verwijder de klep linksachter.

**Opmerking:** Gooi de schroef en klep niet weg.

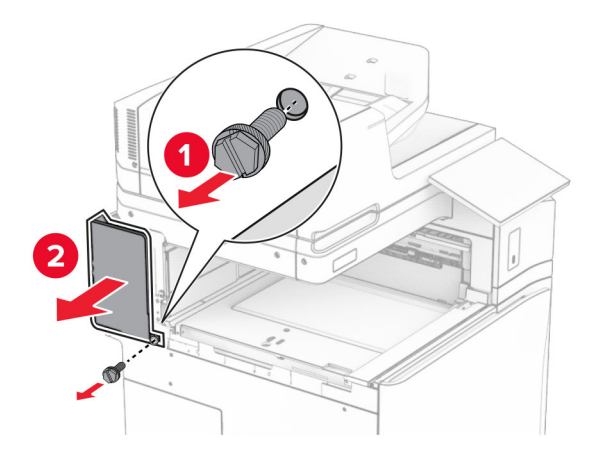

**12** Verwijder de klep van de binnenlade.

**Opmerking:** Gooi het klepje niet weg.

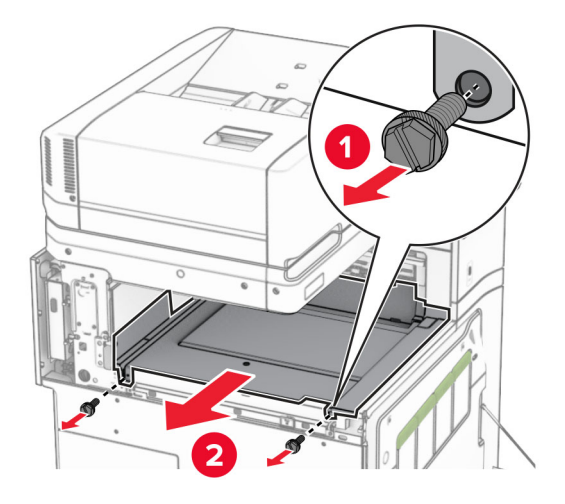

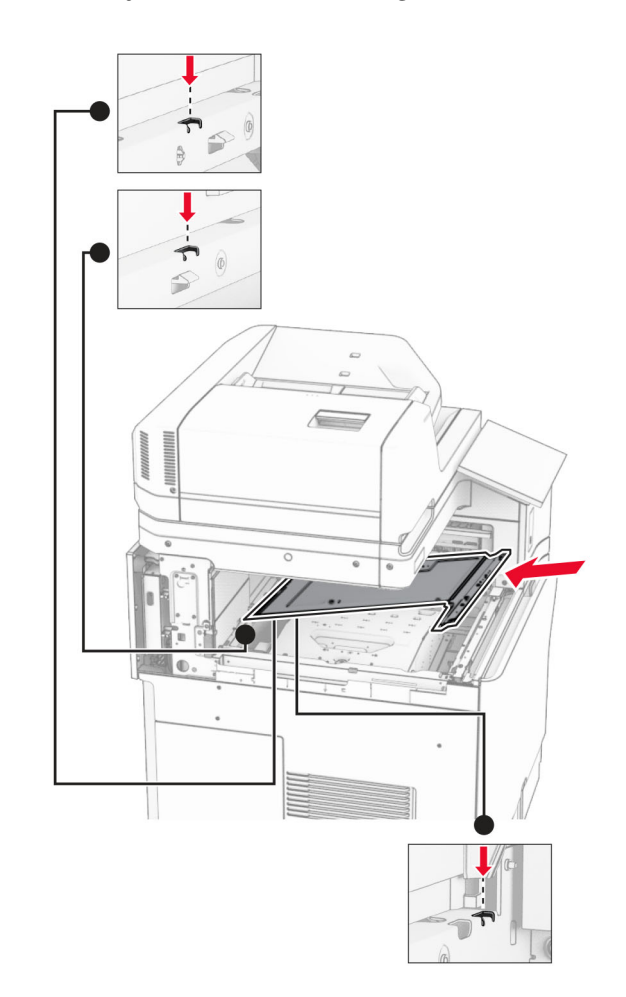

**13** Lijn de klep van de binnenlade die bij de nietfinisher werd geleverd uit en breng deze aan.

**14** Breng de schroeven aan op de klep van de binnenlade.

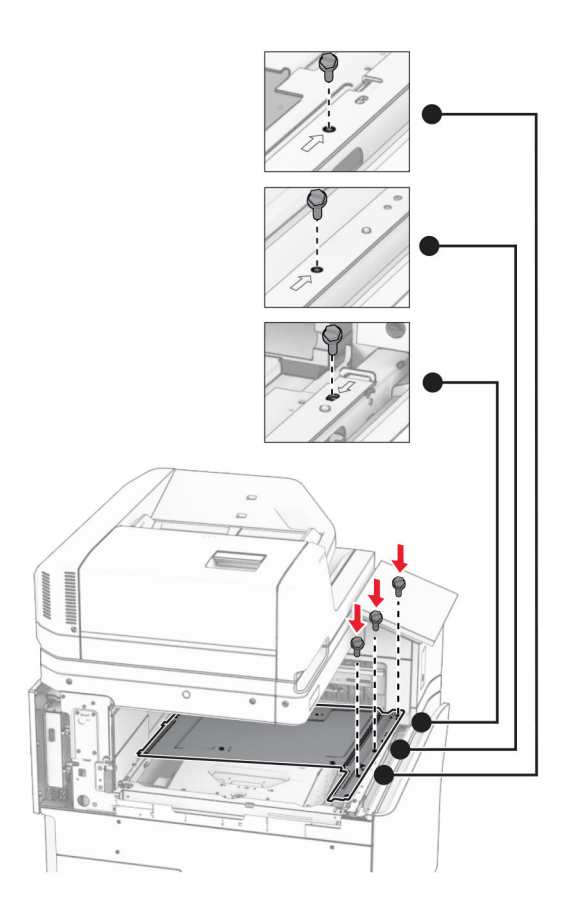

**15** Breng de schuif van de nietfinisher aan.

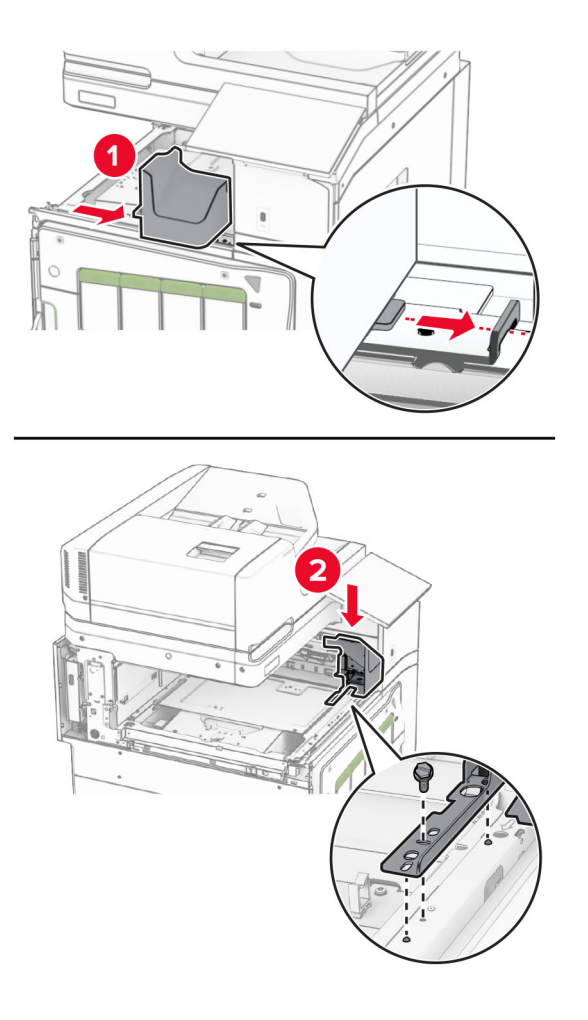

**16** Plaats de nietfinisher.

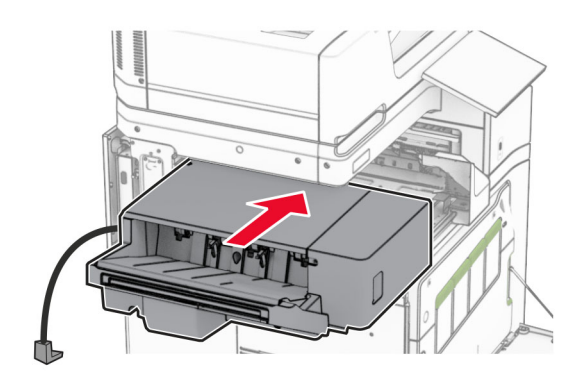

**17** Breng de montagebeugel aan om de finisher vast te zetten op de printer. **Opmerking:** Gebruik de schroef die met de finisher is meegeleverd.

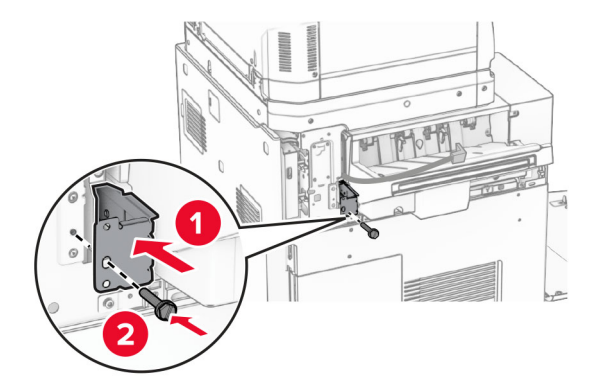

Breng de klep linksachter aan en schuif de nietfinisher naar links.

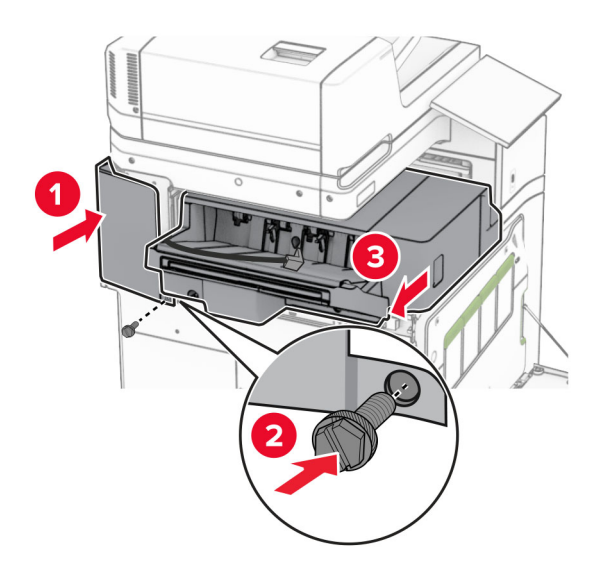

Breng het trimklepje dat bij de finisher werd geleverd linksboven aan.

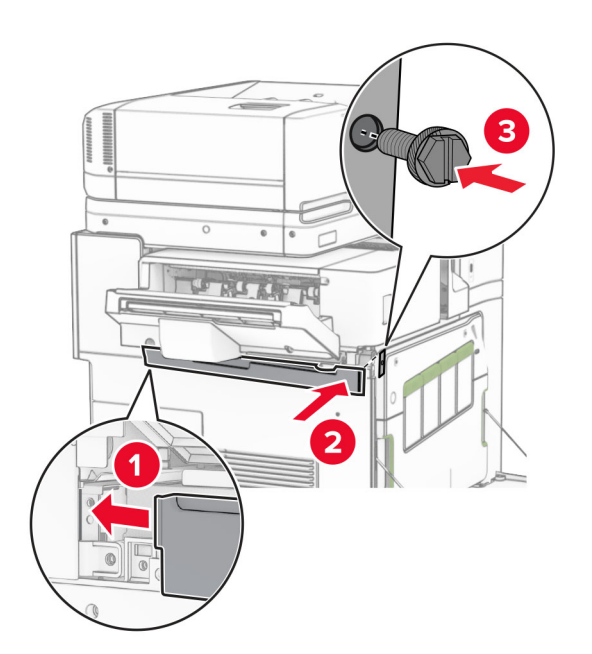

Plaats de nietcassette in de finisher tot deze vastklikt.

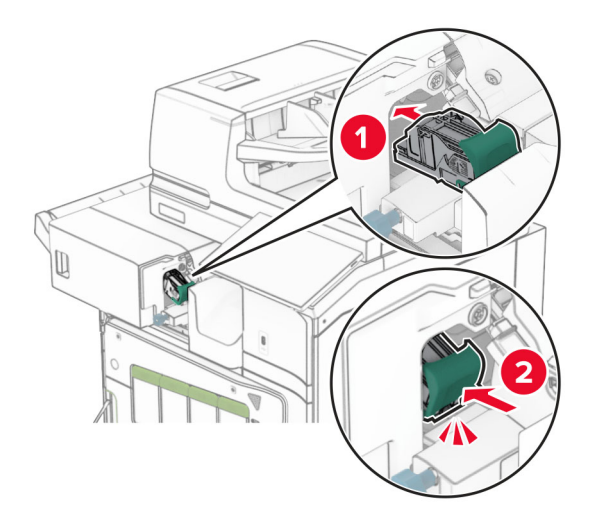

Sluit de voorklep en schuif de finisher in de richting van de printer.

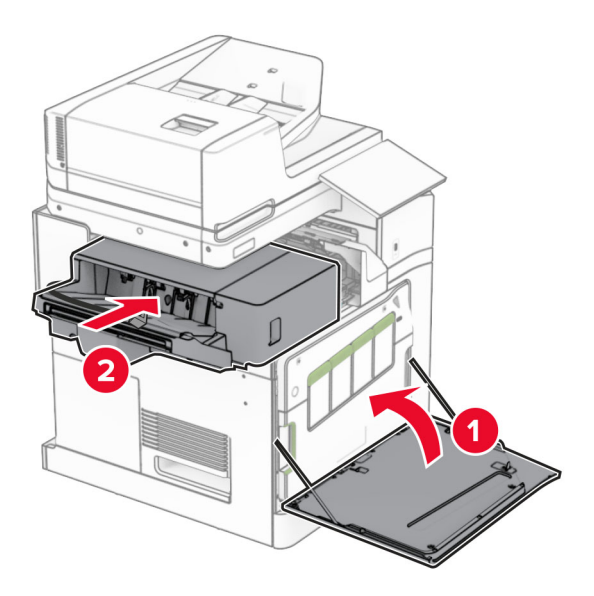

Sluit de optiekabel aan op de printer.

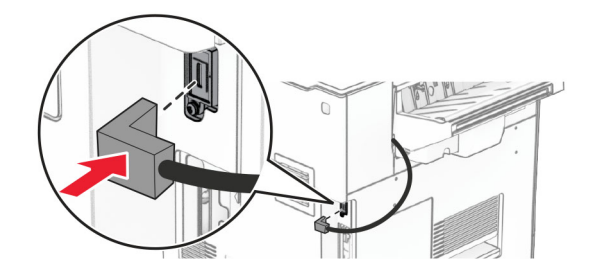
**23** Sluit het ene uiteinde van het printer-netsnoer aan op de printer en het andere uiteinde op een stopcontact.

**LET OP: RISICO OP LETSEL:** Om het risico op elektrische schokken of brand te voorkomen, moet u het netsnoer rechtstreeks aansluiten op een geaard stopcontact dat zich dicht in de buurt van het product bevindt en dat gemakkelijk toegankelijk is.

**24** Zet de printer aan.

Voeg de finisher toe in het printerstuurprogramma om deze beschikbaar te maken voor afdruktaken. Zie ['Beschikbare opties van het printerstuurprogramma toevoegen' op pagina 100](#page-99-0) voor meer informatie.

## **Het installeren van de gescheiden uitvoerlader**

**LET OP: GEVAAR VOOR ELEKTRISCHE SCHOKKEN:** Als u toegang tot de controllerkaart wilt of optionele hardware of geheugenapparaten installeert nadat u de printer hebt ingesteld, moet u de printer uitschakelen en de stekker uit het stopcontact trekken voor u doorgaat om het risico van elektrische schokken te voorkomen. Als u andere apparaten hebt aangesloten op de printer, moet u deze ook uitzetten en alle kabels losmaken die zijn aangesloten op de printer.

**1** Zet de printer uit.

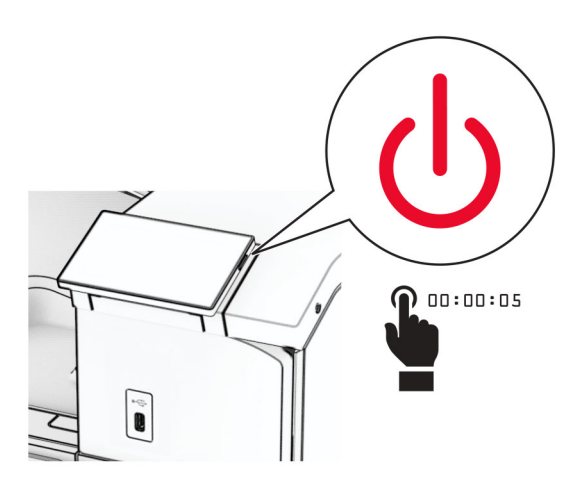

**2** Trek de stekker van het netsnoer uit het stopcontact en haal het netsnoer uit de printer.

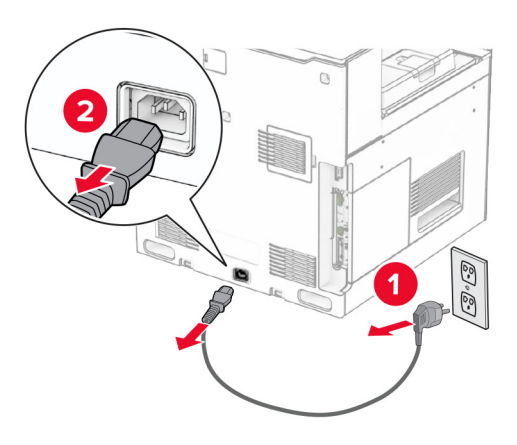

**3** Neem de gescheiden uitvoerlader uit de verpakking en verwijder al het verpakkingsmateriaal.

**4** Bevestig de binnenklep aan de achterkant aan de gescheiden uitvoerlader.

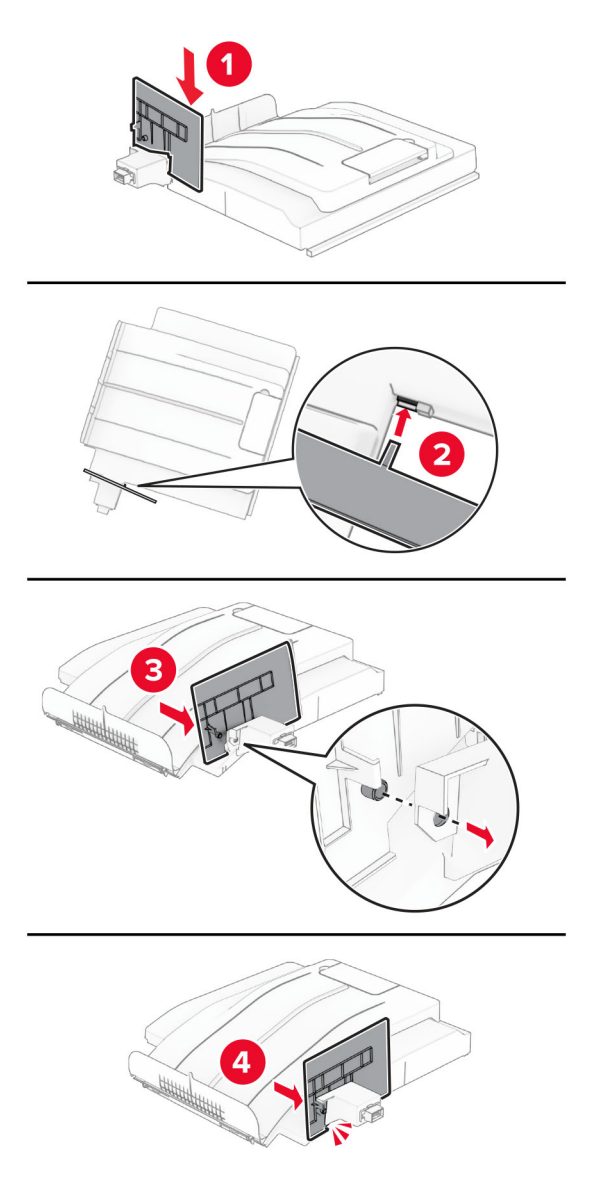

**5** Verwijder de standaardlade.

**Opmerking:** Gooi de uitvoerlade niet weg.

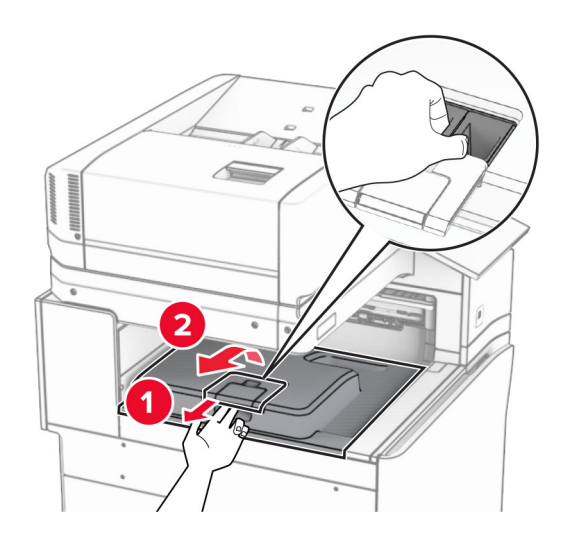

**6** Verwijder het connectorklepje voor het papiertransport.

**Opmerking:** Gooi het klepje niet weg.

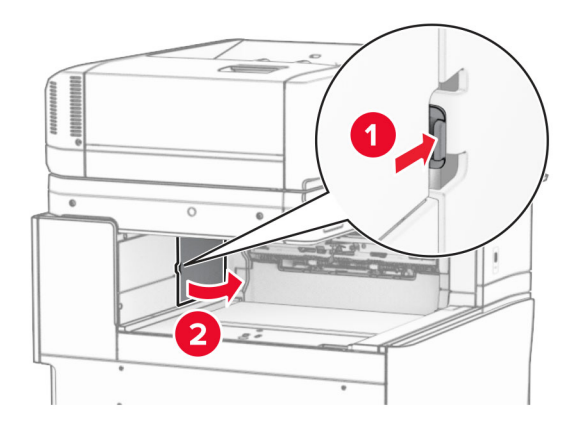

**7** Zet voordat u de optie installeert de vlag van de uitvoerlade in de gesloten stand.

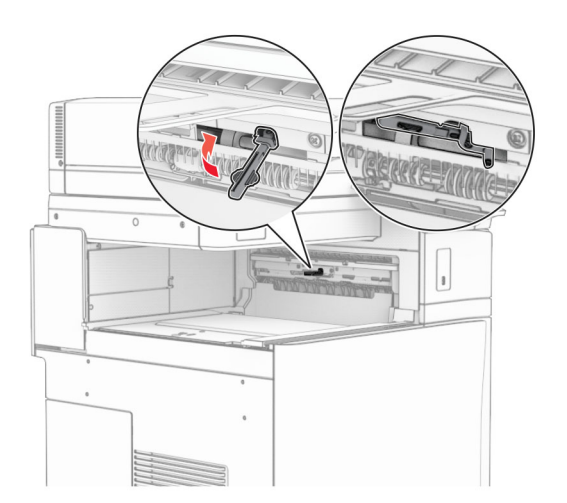

- 
- **8** Lijn de gescheiden uitvoerlader uit met de printer en breng deze aan.

**Opmerking:** Zorg ervoor dat de onderdelen veilig vast zitten en zijn uitgelijnd met de printer.

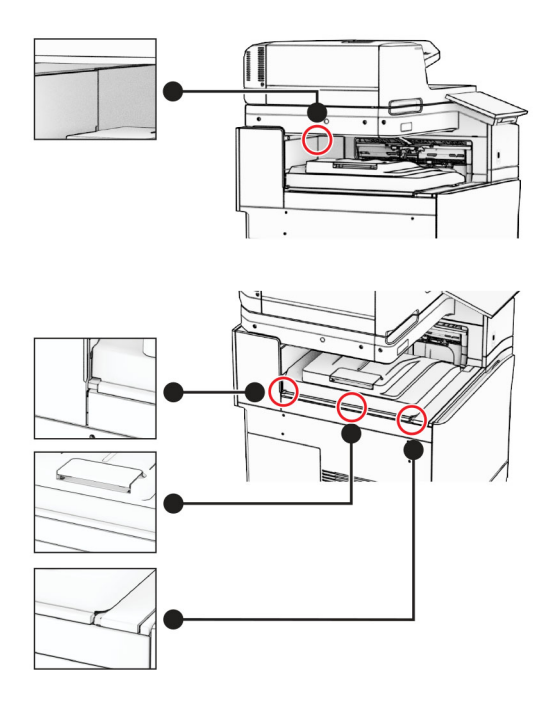

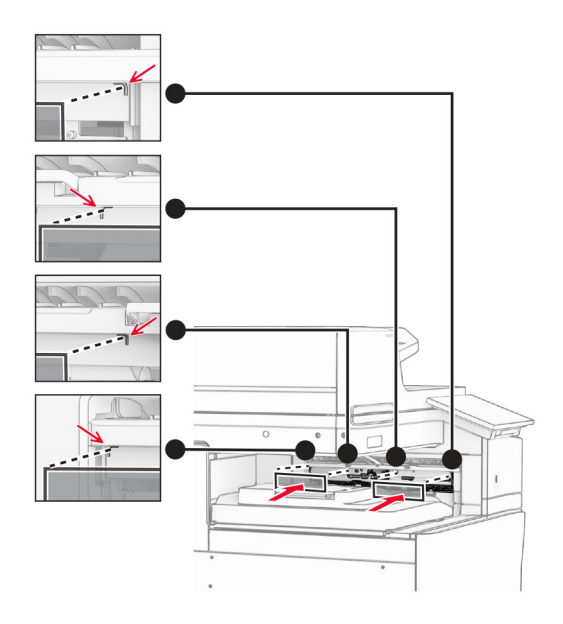

Bevestig de beschermstroken van de gescheiden uitvoerlader aan de printer.

Zet de vlag van de uitvoerlade in de geopende stand.

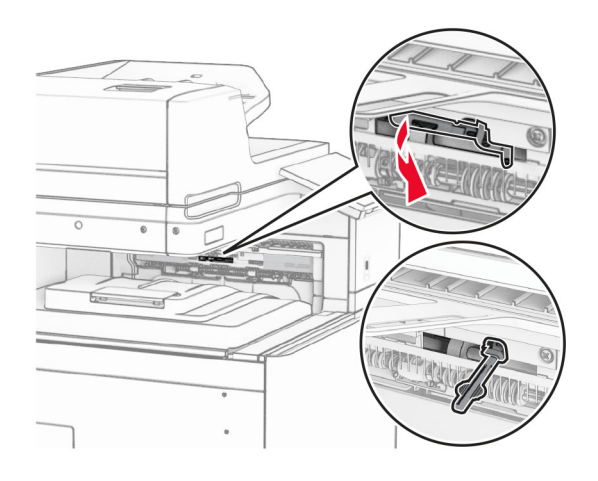

- 
- **11** Breng het klepje van de vlag van de lade aan tot het vastklikt.

**12** Sluit het ene uiteinde van het printer-netsnoer aan op de printer en het andere uiteinde op een stopcontact.

**LET OP: RISICO OP LETSEL:** Om het risico op elektrische schokken of brand te voorkomen, moet u het netsnoer rechtstreeks aansluiten op een geaard stopcontact dat zich dicht in de buurt van het product bevindt en dat gemakkelijk toegankelijk is.

### **13** Zet de printer aan.

Voeg de gescheiden uitvoerlader toe aan het printerstuurprogramma om deze beschikbaar te maken voor afdruktaken. Zie ['Beschikbare opties van het printerstuurprogramma toevoegen' op pagina 100](#page-99-0) voor meer informatie.

### **De optie papiertransport met vouwen installeren**

**LET OP: GEVAAR VOOR ELEKTRISCHE SCHOKKEN:** Als u toegang tot de controllerkaart wilt of optionele hardware of geheugenapparaten installeert nadat u de printer hebt ingesteld, moet u de printer uitschakelen en de stekker uit het stopcontact trekken voor u doorgaat om het risico van elektrische schokken te voorkomen. Als u andere apparaten hebt aangesloten op de printer, moet u deze ook uitzetten en alle kabels losmaken die zijn aangesloten op de printer.

### **Opmerkingen:**

**•** Deze optie kan ook worden geïnstalleerd in combinatie met een finisher met niet- en perforeerfunctie of een boekjesfinisher.

- **•** Voor deze taak hebt u een schroevendraaier met platte kop nodig.
- **1** Zet de printer uit.

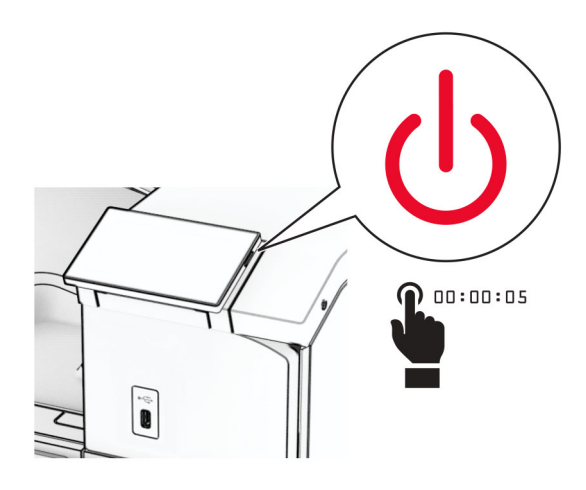

**2** Trek de stekker van het netsnoer uit het stopcontact en haal het netsnoer uit de printer.

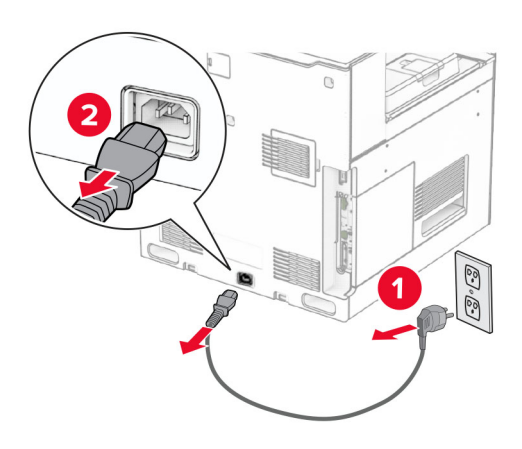

- **3** Neem de optie voor papiertransport met vouwen uit de verpakking en verwijder al het verpakkingsmateriaal.
- **4** Verwijder de standaardlade.

**Opmerking:** Gooi de uitvoerlade niet weg.

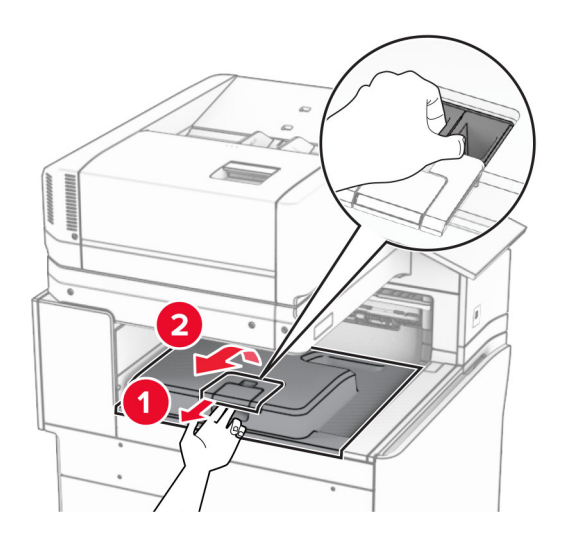

**5** Zet voordat u de optie installeert de vlag van de uitvoerlade in de gesloten stand. **Opmerking:** Zet de vlag van de uitvoerlade na het verwijderen van de optie in de geopende stand.

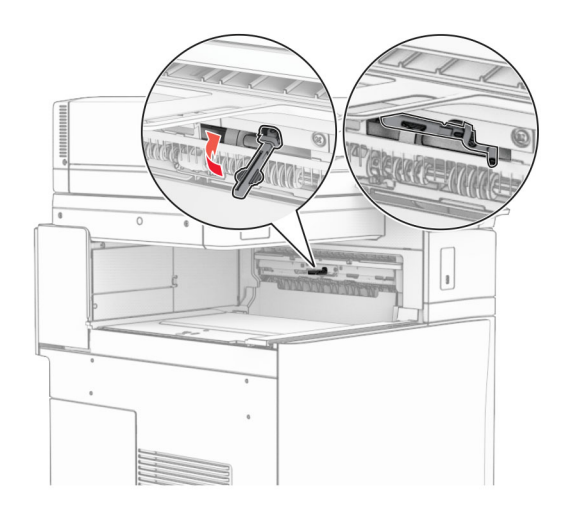

**6** Verwijder de back-uprol.

**Opmerking:** Gooi de rol niet weg.

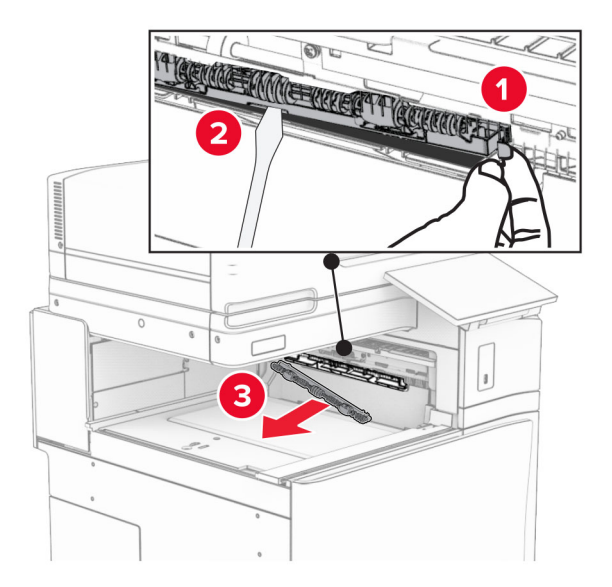

**7** Plaats de invoerroller die bij de optie is geleverd totdat deze op zijn plaats vastklikt.

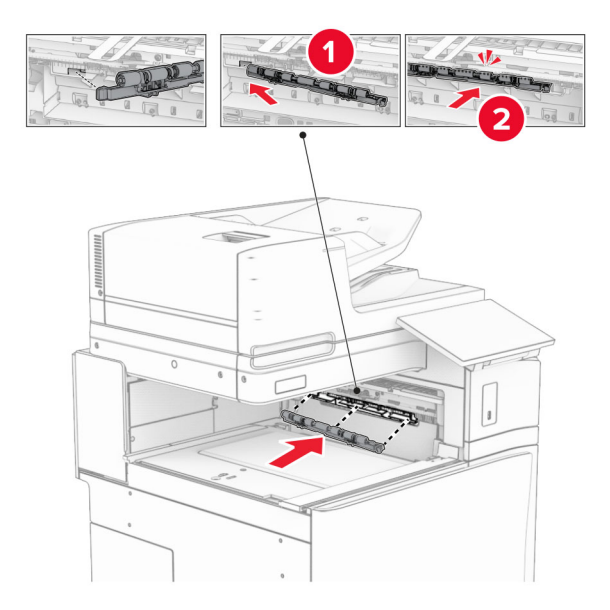

**Opmerking:** Zorg ervoor dat de metalen veer zich voor de invoerroller bevindt.

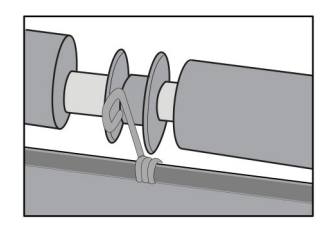

**8** Bevestig de klep van de roller tot deze vastklikt.

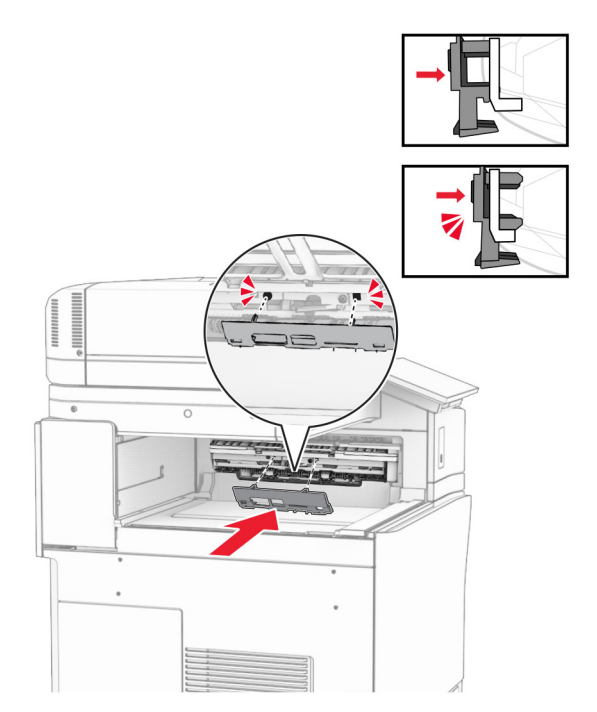

**9** Open de voorklep en verwijder de klep aan de linkerzijde van de printer. **Opmerking:** Gooi de schroef en klep niet weg.

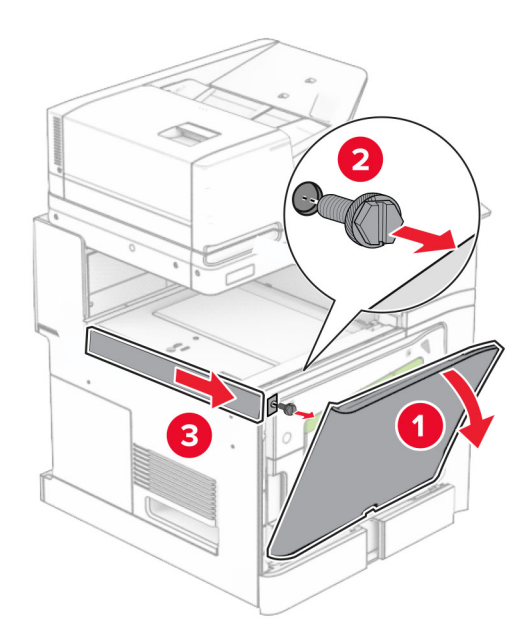

- **10** Sluit de voorklep.
- **11** Verwijder het connectorklepje voor het papiertransport.

**Opmerking:** Gooi het klepje niet weg.

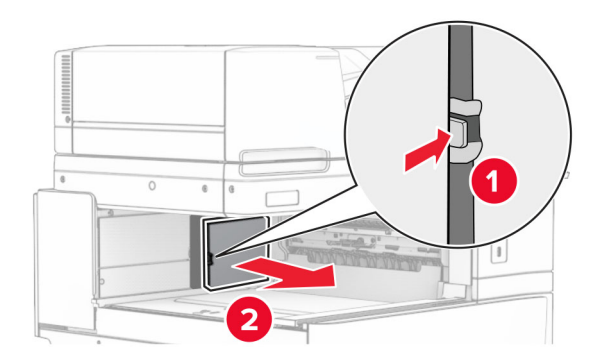

**12** Verwijder de klep linksachter.

**Opmerking:** Gooi de schroef en klep niet weg.

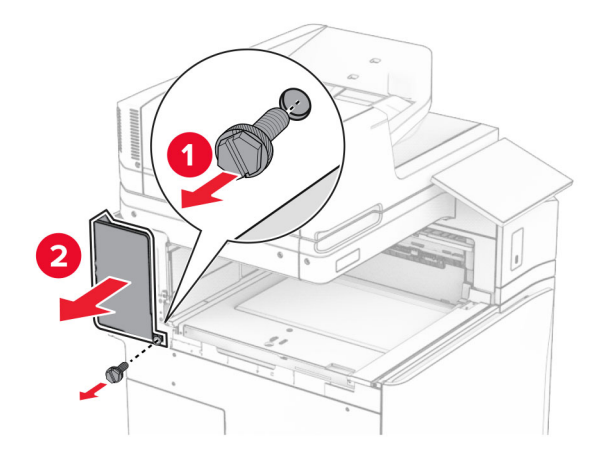

**13** Verwijder de klep van de binnenlade.

**Opmerking:** Gooi de schroef en klep niet weg.

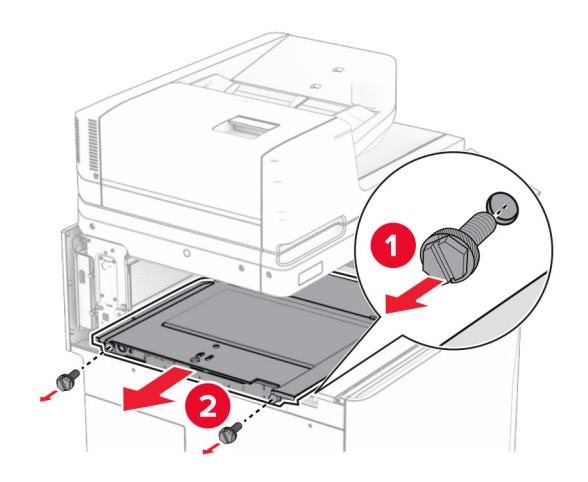

**14** Lijn de klep van de binnenlade die bij de optie werd geleverd uit en breng deze aan.

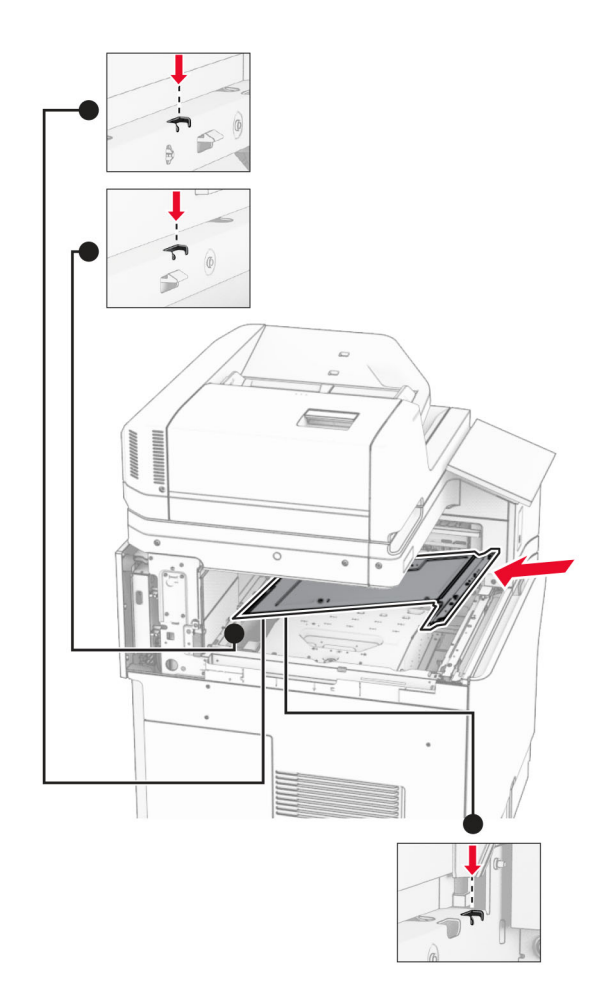

**15** Breng de schroeven aan op de klep van de binnenlade.

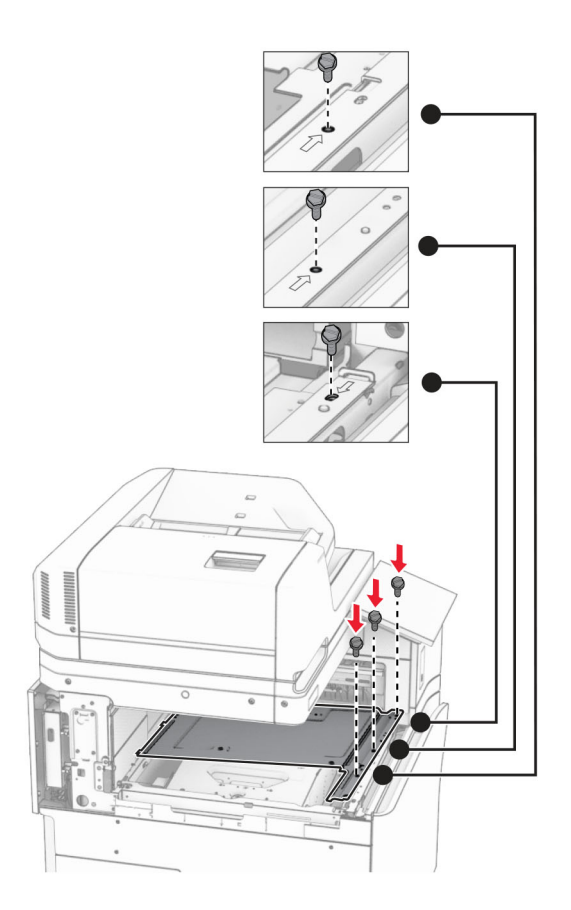

**16** Breng de stukken schuimband aan op de optie.

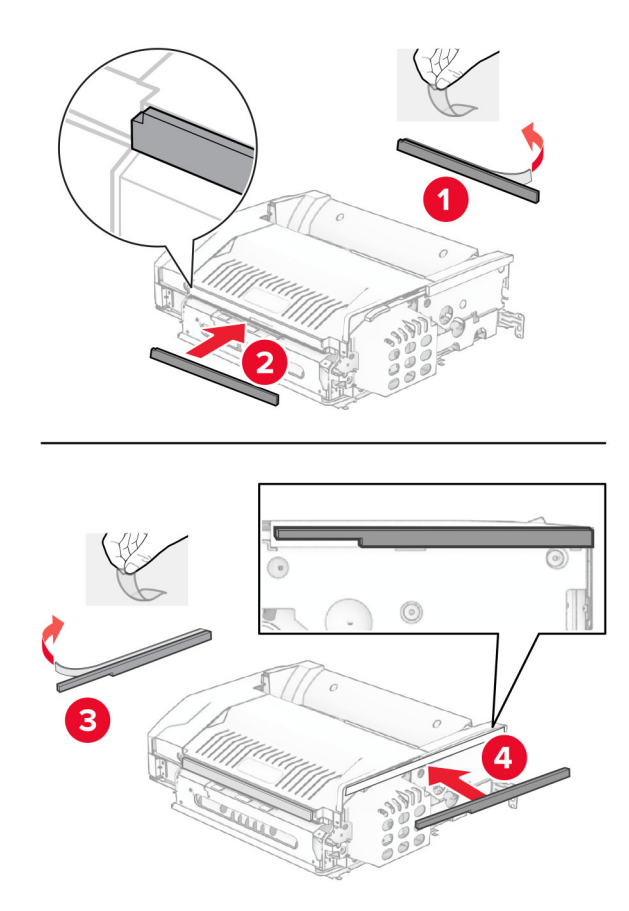

Open klep F en draai de schroeven aan.

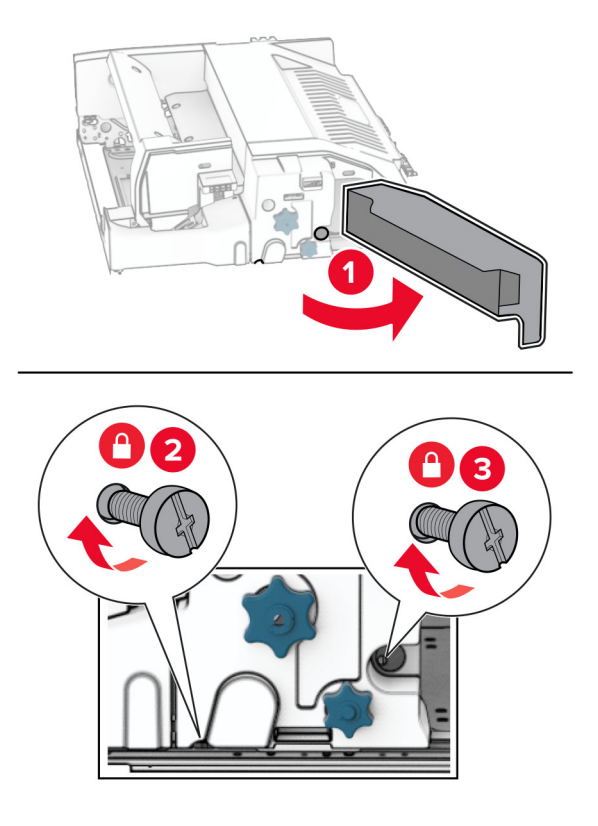

- Sluit klep F.
- Bevestig de metalen beugel aan de optie.

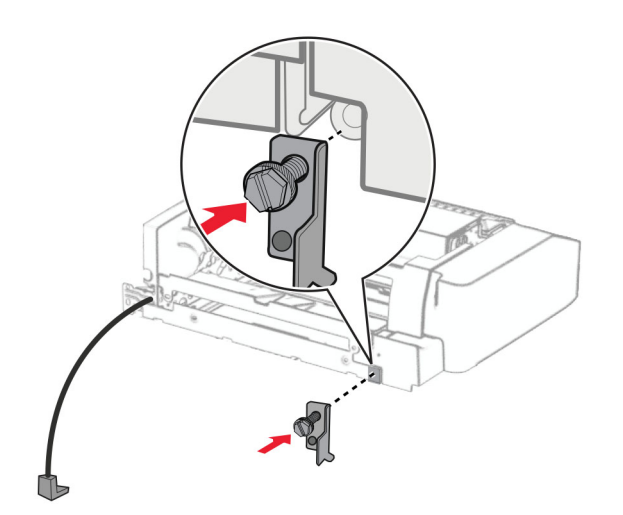

Breng de optie aan.

**Opmerking:** Zorg ervoor dat de metalen beugel zich voor de printer bevindt.

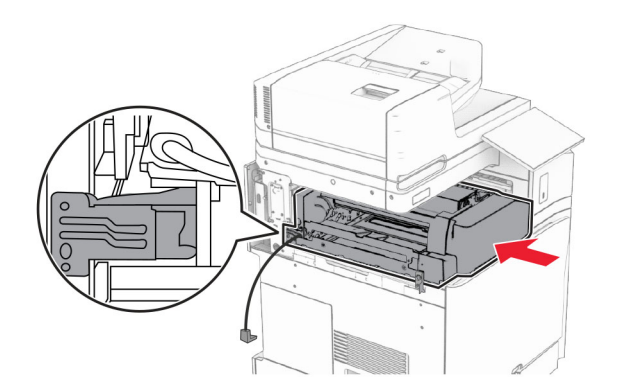

Open klep F en breng de schroef aan met de schroevendraaier die bij de optie werd geleverd.

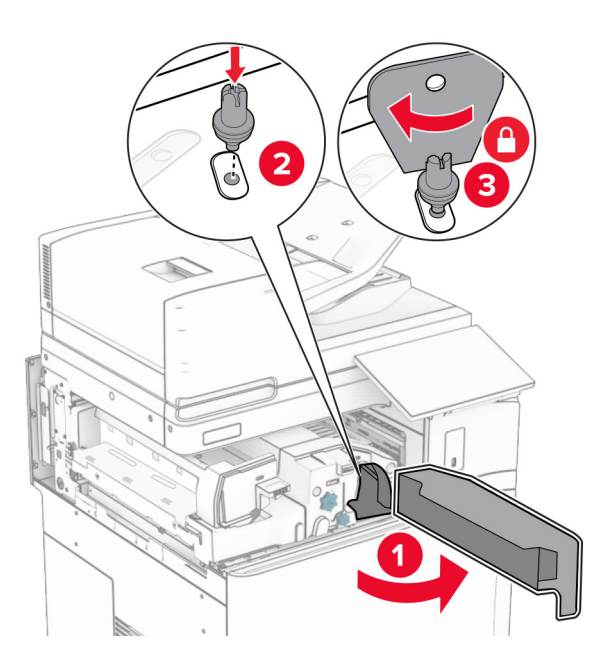

Sluit klep F.

Breng de schroeven aan in de optie.

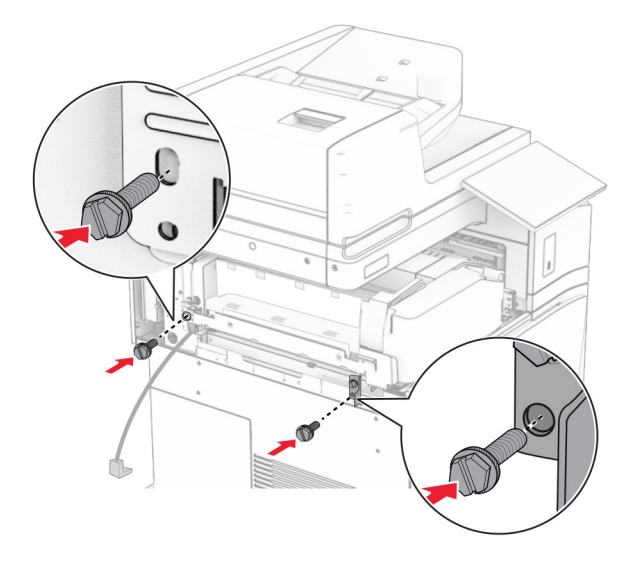

Breng de klep linksachter aan.

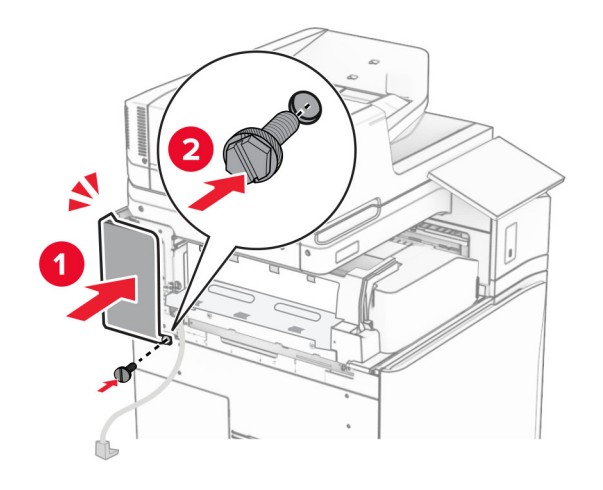

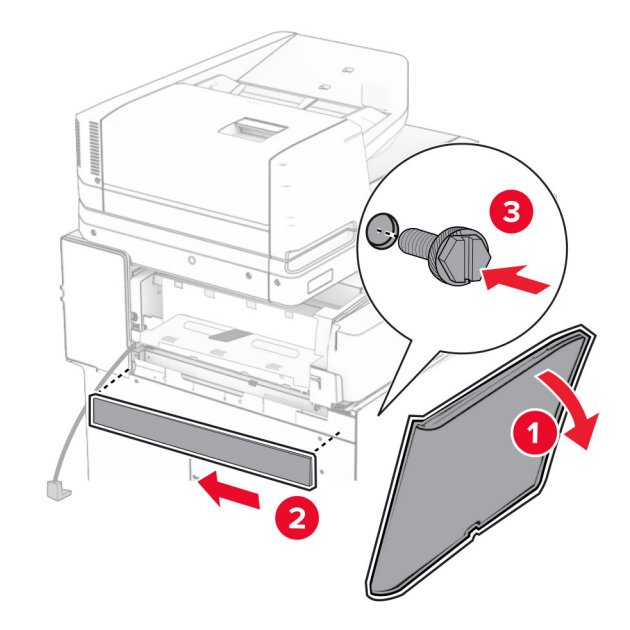

Open de voorklep en breng de klep aan de linkerzijde van de printer aan.

- Sluit de voorklep.
- Licht de flap van de lade omhoog en lijn de optielade uit en bevestig deze.

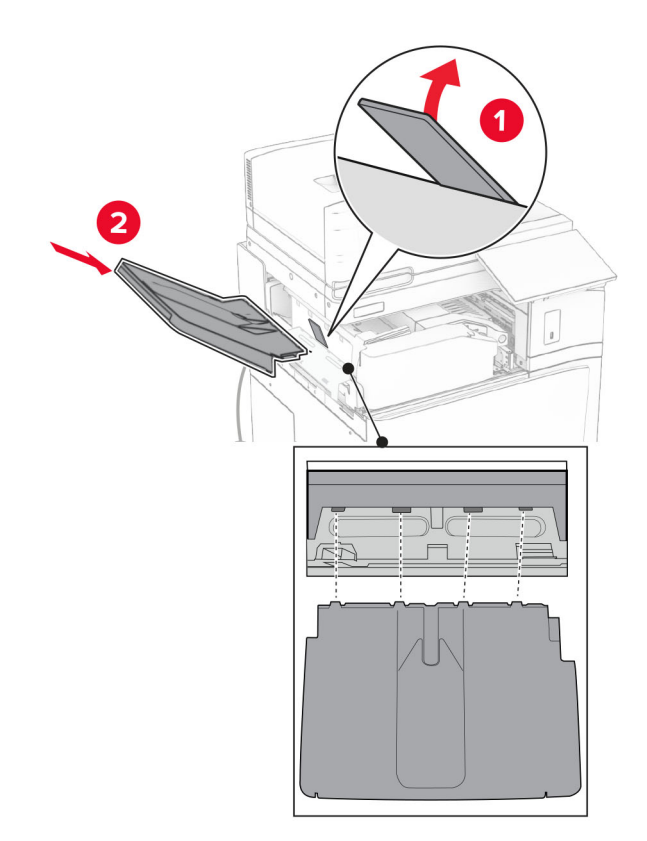

Breng de schroeven aan in de optielade.

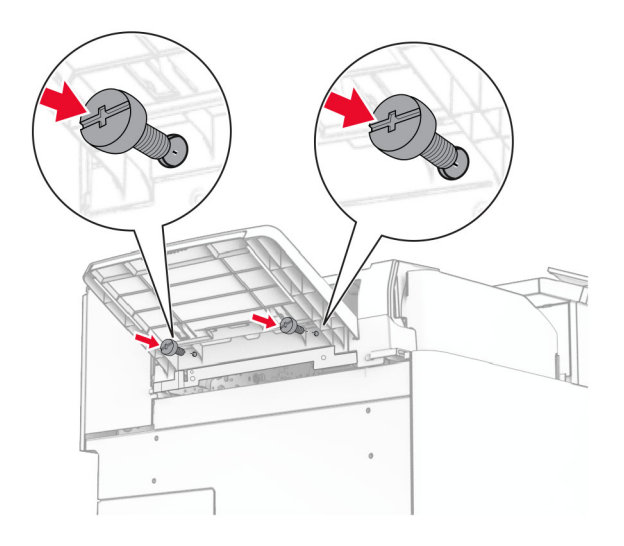

Bevestig het trimklepje.

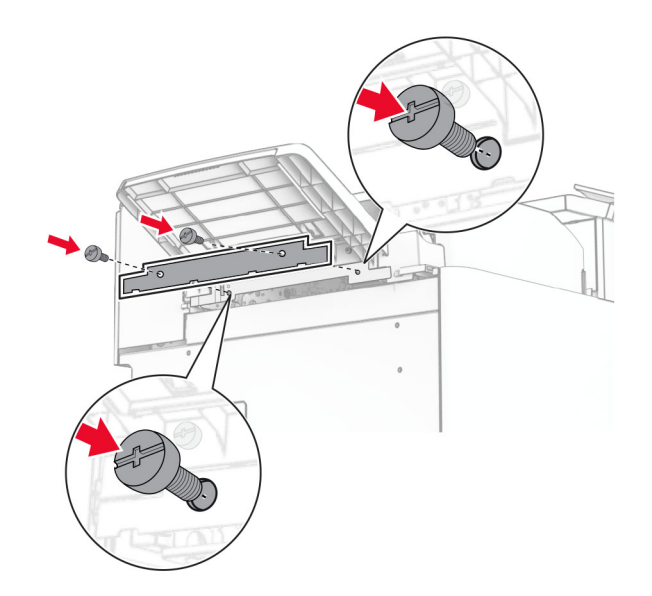

**30** Sluit de optiekabel aan op de printer.

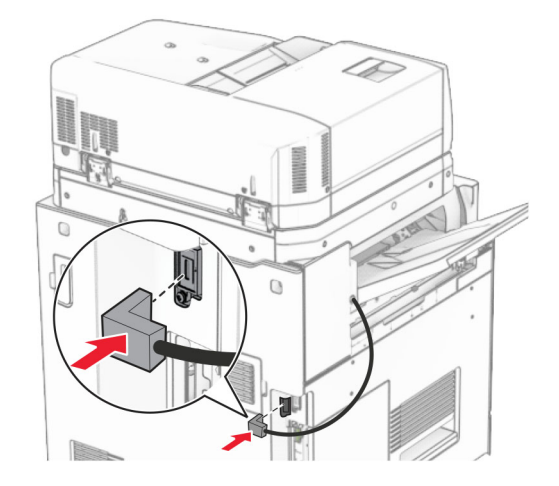

**31** Sluit het ene uiteinde van het netsnoer aan op de printer en het andere uiteinde op een stopcontact.

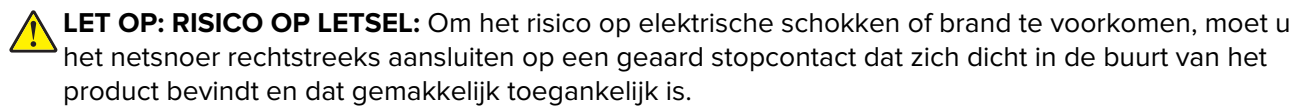

**32** Zet de printer aan.

# **De finisher met niet- en perforeerfunctie en de optie voor papiertransport installeren**

**LET OP: GEVAAR VOOR ELEKTRISCHE SCHOKKEN:** Als u toegang tot de controllerkaart wilt of optionele hardware of geheugenapparaten installeert nadat u de printer hebt ingesteld, moet u de printer uitschakelen en de stekker uit het stopcontact trekken voor u doorgaat om het risico van elektrische schokken te voorkomen. Als u andere apparaten hebt aangesloten op de printer, moet u deze ook uitzetten en alle kabels losmaken die zijn aangesloten op de printer.

**Opmerking:** Voor deze taak hebt u een schroevendraaier met platte kop nodig.

**1** Zet de printer uit.

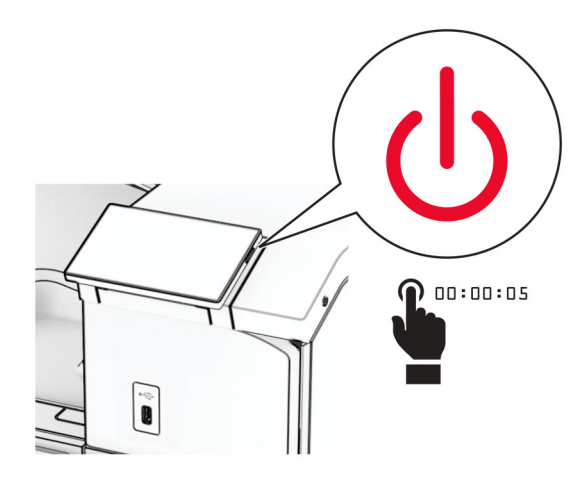

**2** Trek de stekker van het netsnoer uit het stopcontact en haal het netsnoer uit de printer.

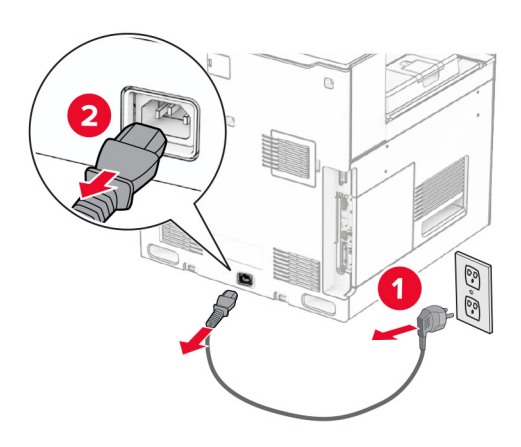

- **3** Neem de optie voor papiertransport uit de verpakking.
- **4** Verwijder de standaardlade.

**Opmerking:** Gooi de uitvoerlade niet weg.

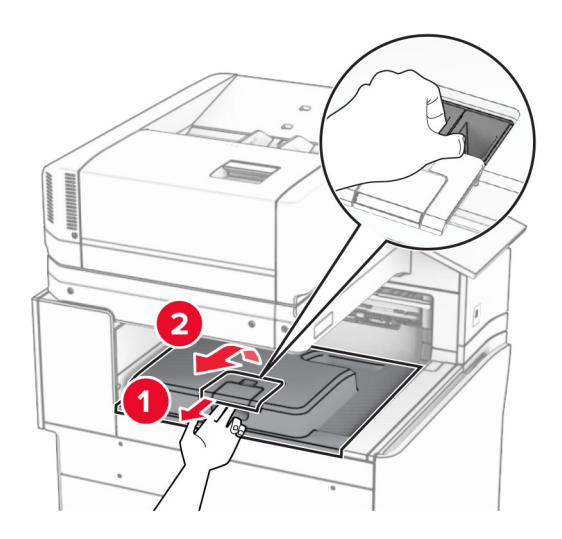

**5** Zet voordat u de optie installeert de vlag van de uitvoerlade in de gesloten stand. **Opmerking:** Zet de vlag van de uitvoerlade na het verwijderen van de optie in de geopende stand.

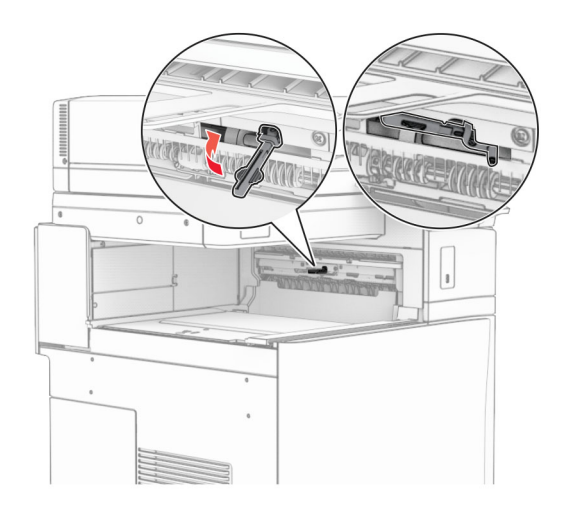

**6** Verwijder de back-uprol.

**Opmerking:** Gooi de rol niet weg.

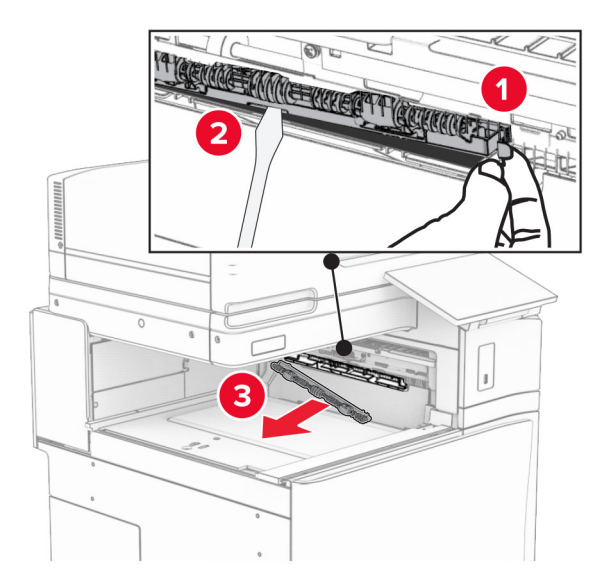

**7** Plaats de invoerroller die bij de optie voor papiertransport is geleverd totdat deze op zijn plaats vastklikt.

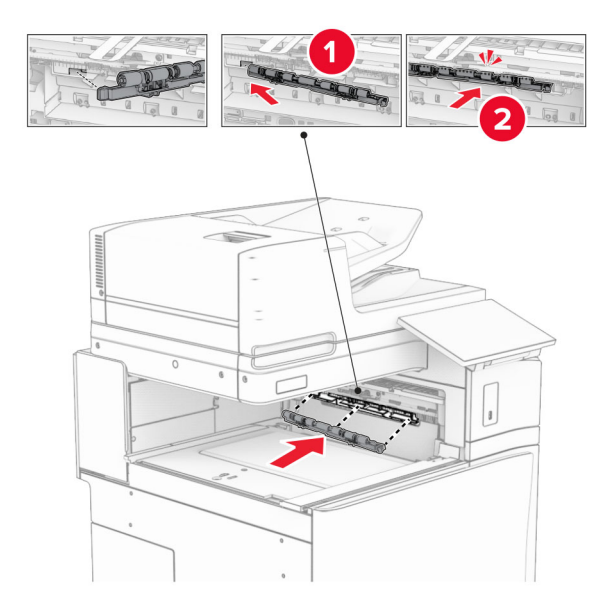

**Opmerking:** Zorg ervoor dat de metalen veer zich voor de invoerroller bevindt.

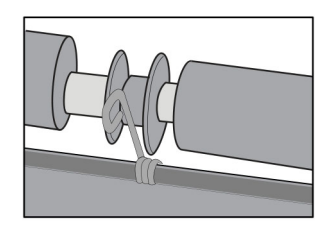

**8** Bevestig de klep tot deze vastklikt.

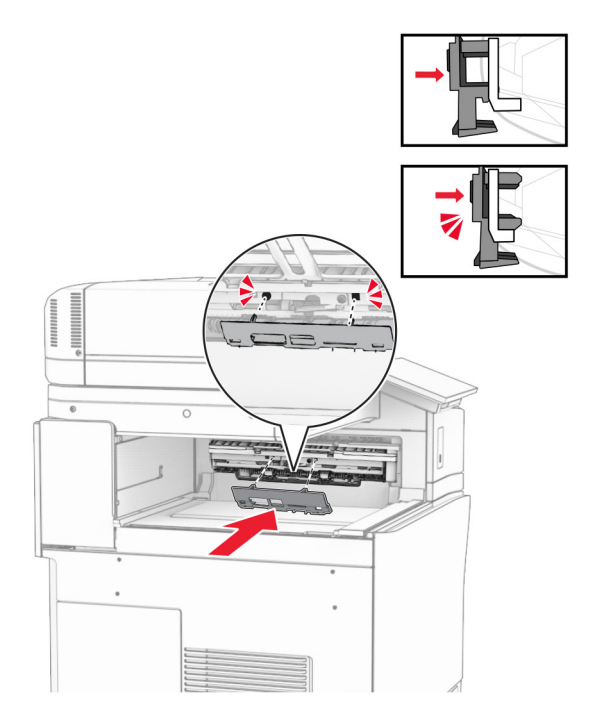

**9** Open de voorklep en verwijder de klep aan de linkerzijde van de printer. **Opmerking:** Gooi de schroef en klep niet weg.

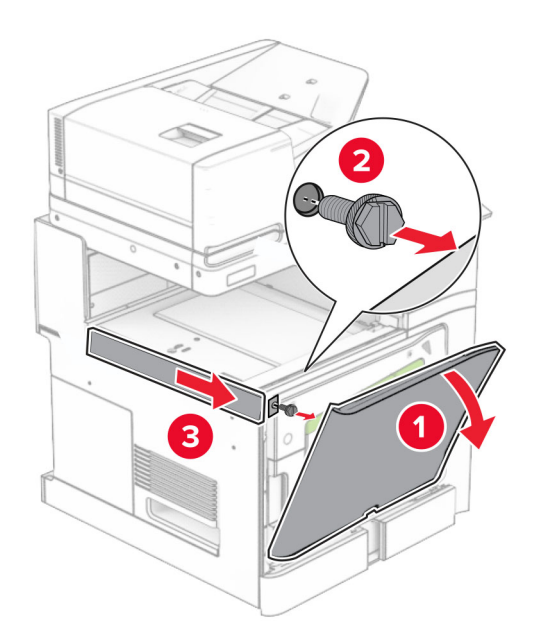

- **10** Sluit de voorklep.
- **11** Verwijder het connectorklepje voor het papiertransport.

**Opmerking:** Gooi het klepje niet weg.

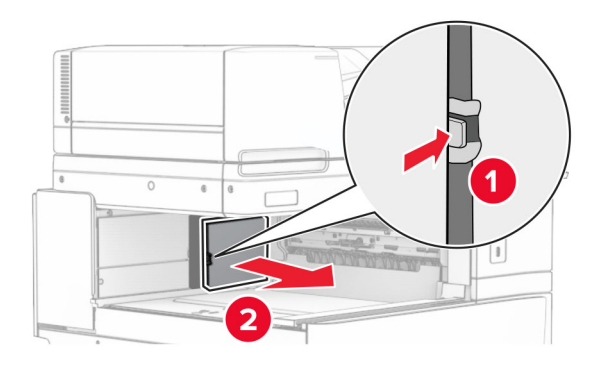

**12** Verwijder de klep.

**Opmerking:** Gooi het klepje niet weg.

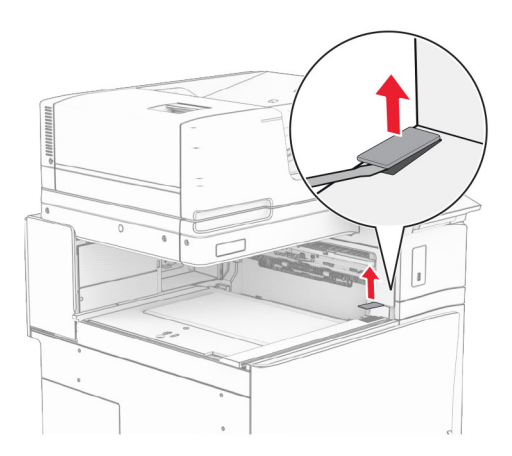

Breng de metalen beugel aan.

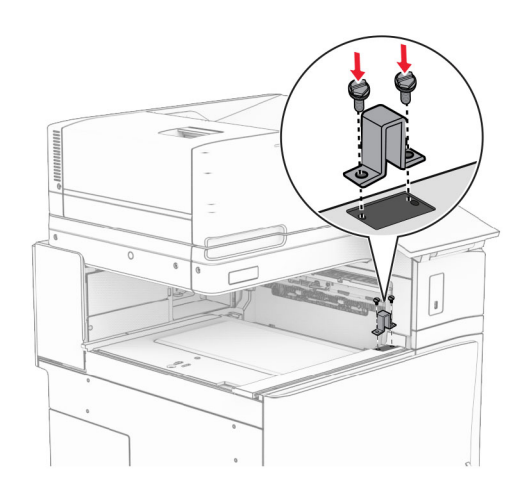

Installeer het papiertransport.

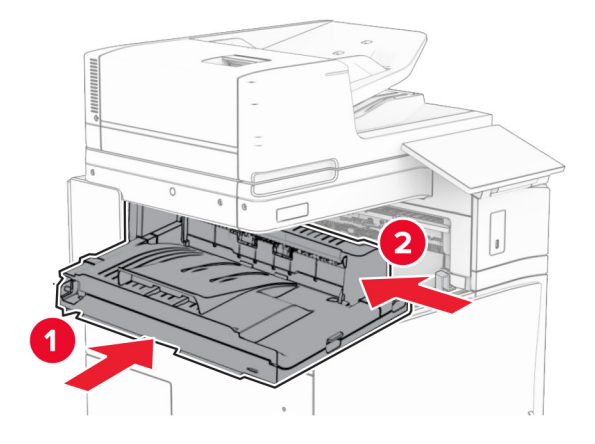

Open hendel G en breng de schroef aan de voorzijde van het papiertransport aan.

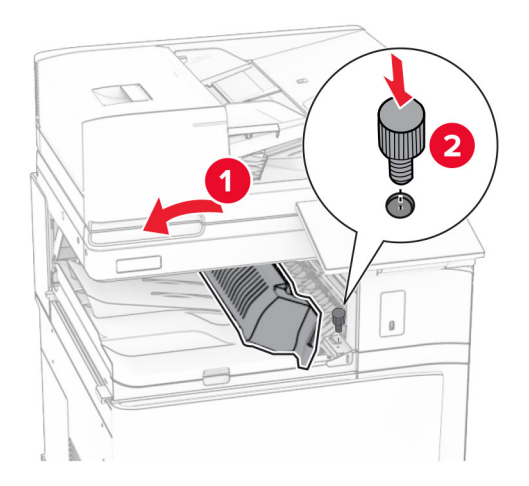

- Sluit hendel G.
- Breng de schroef aan de achterzijde van het papiertransport aan.

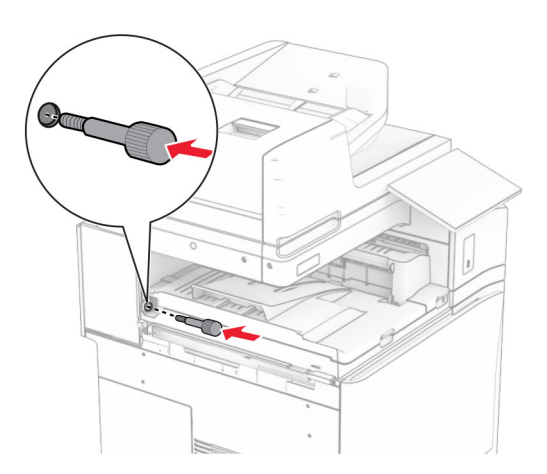

 Open de voorklep en bevestig de klep die bij het papiertransport werd geleverd aan de linkerzijde van de printer.

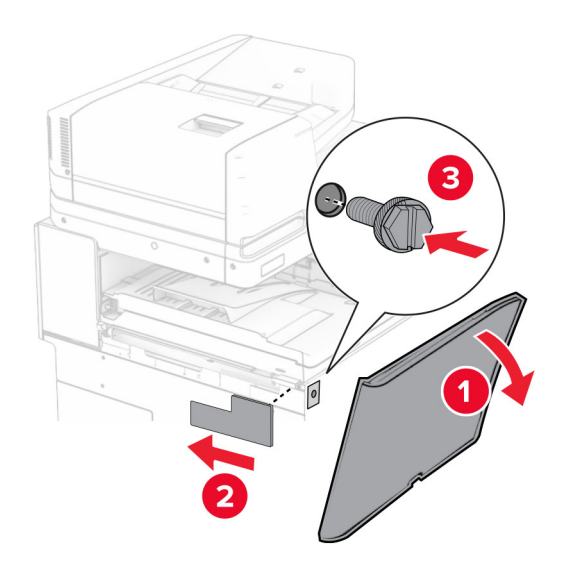

- Sluit de voorklep.
- Neem de finisher voor nieten en perforeren uit de verpakking.
- Installeer de stabilisator.

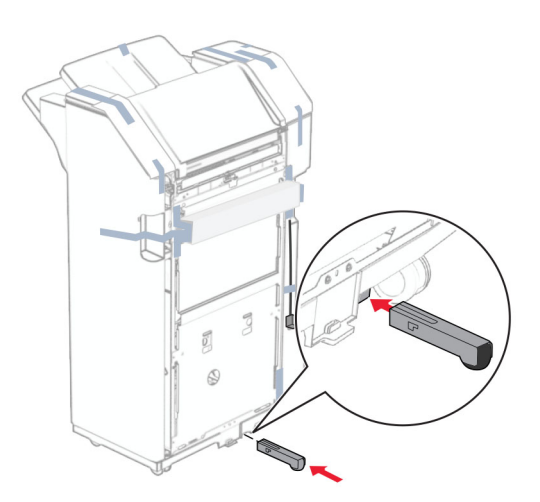

Verwijder de stukjes tape rond de finisher.

Bevestig de beugel aan de finisher.

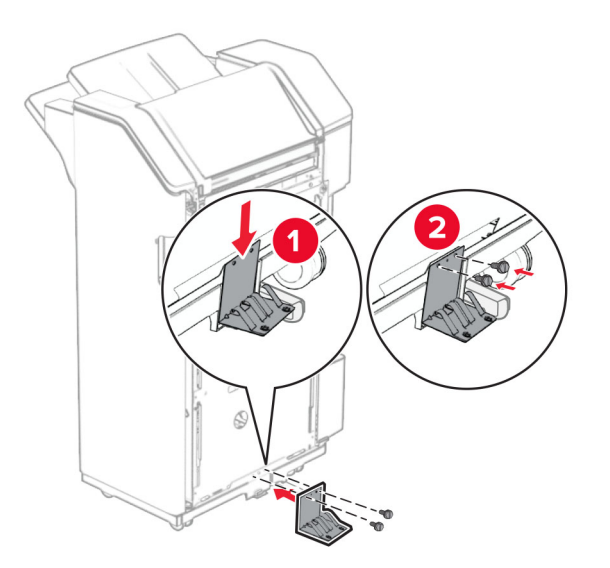

Bevestig de schuimband aan de finisher.

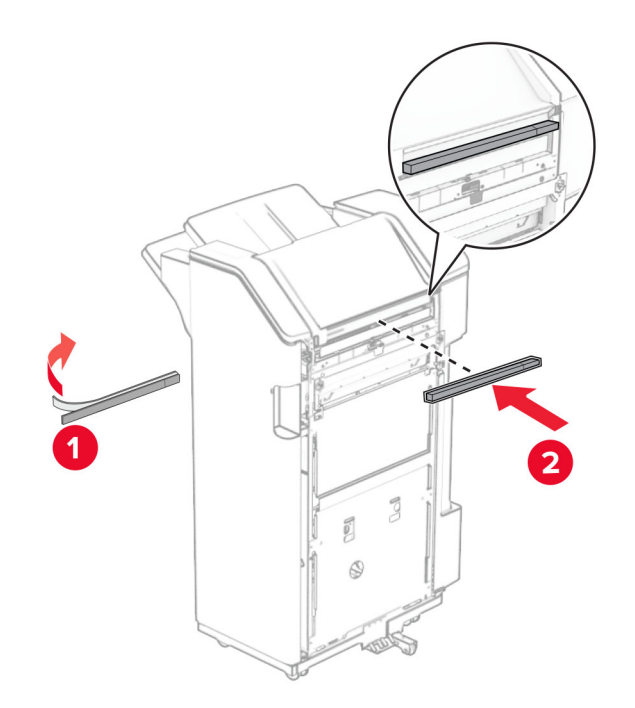

Bevestig de invoergeleider aan de finisher.

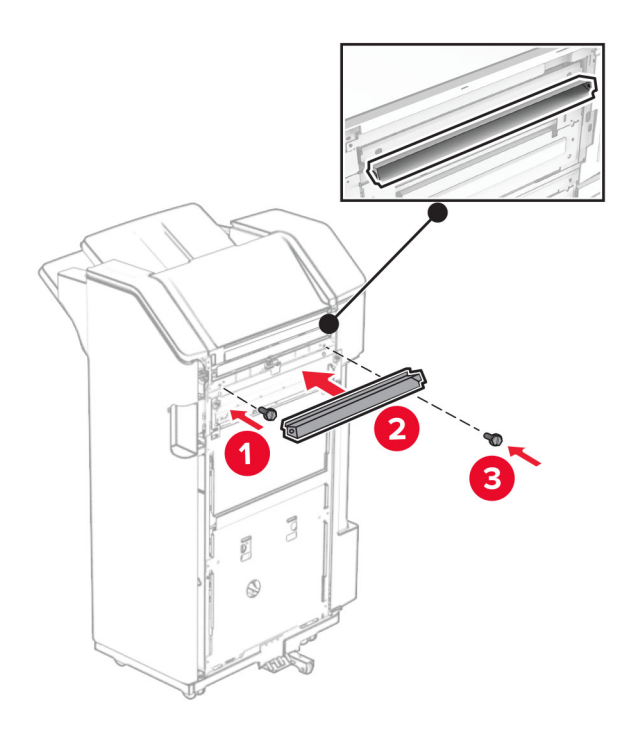

Bevestig de lade aan de finisher.

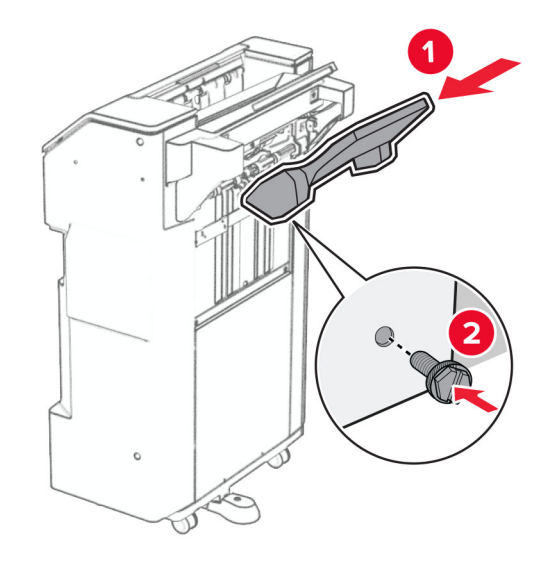

**27** Opende klep van de finisher en breng de perforatiebak aan.

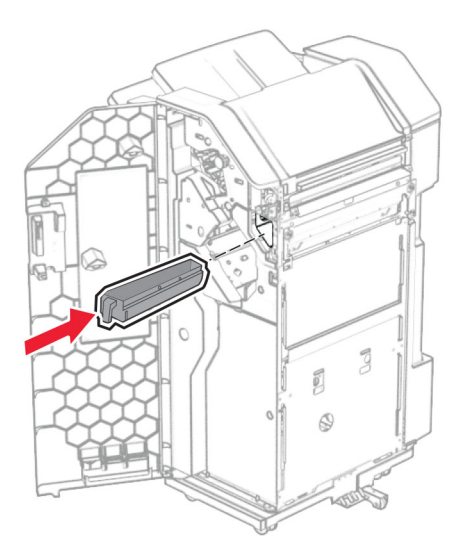

**28** Plaats het verlengstuk voor de lade in de finisherlade.

### **Opmerkingen:**

- **•** Het verlengstuk voor de lade wordt gebruikt voor papier van A3-formaat of langer en in omstandigheden met een hoge luchtvochtigheid om het papier te stapelen.
- **•** De capaciteit van de lade is kleiner wanneer het verlengstuk van de lade wordt gebruikt.

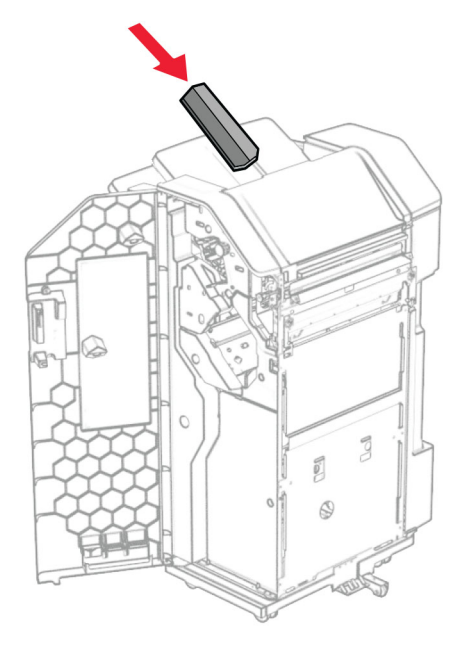

- **29** Sluit de klep van de finisher.
- **30** Bevestig de montagebeugel aan de printer.

**Opmerking:** Zorg ervoor dat de schroeven zijn uitgelijnd met de markeringen op de montagebeugel.

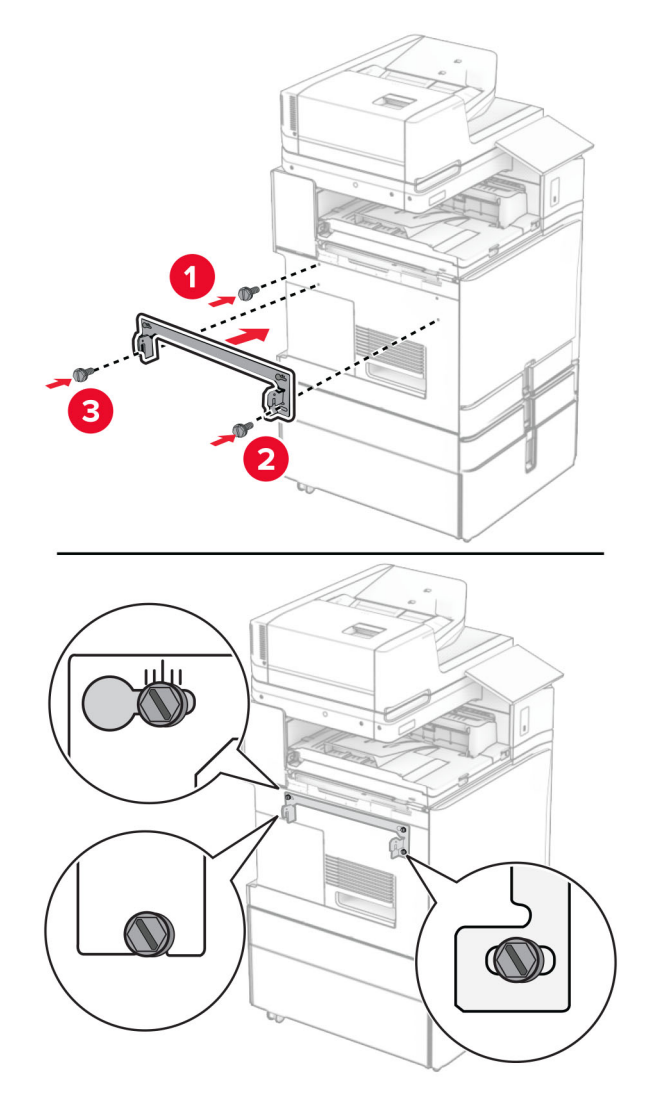

**31** Monteer de metalen beugel die bij het papiertransport werd geleverd aan de printer.

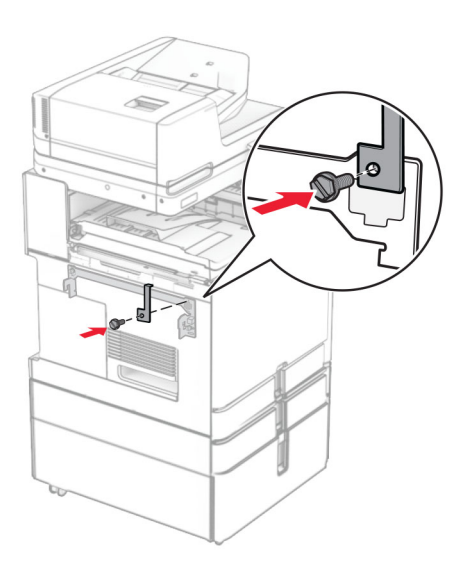

Open de klep van de finisher, verwijder de schroef en trek aan de vergrendeling van de finisher.

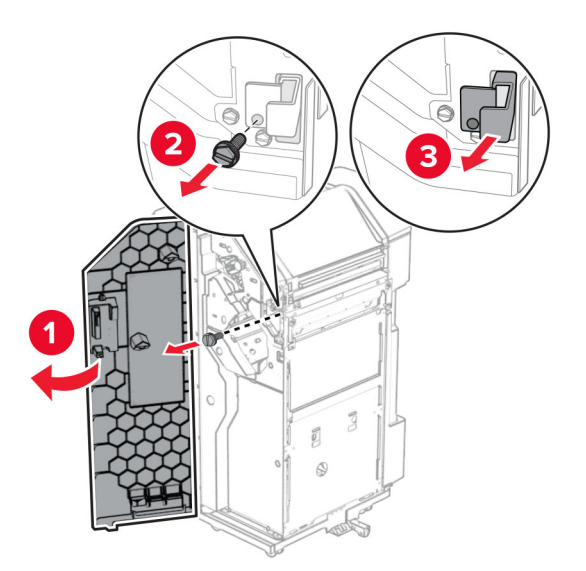

Sluit de finisher aan op de printer.

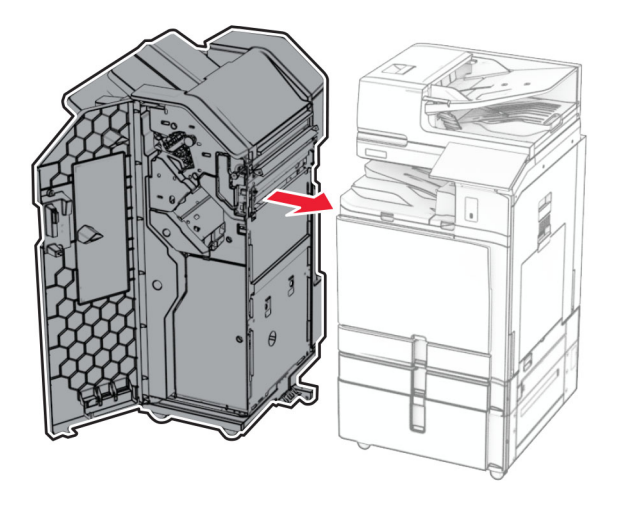

**34** Vergrendel de finisher aan de printer en breng de schroef aan.

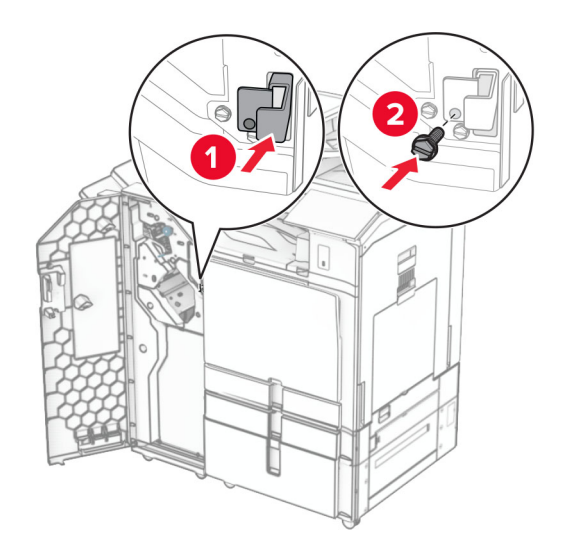

**35** Sluit de finisherkabel aan op de printer.

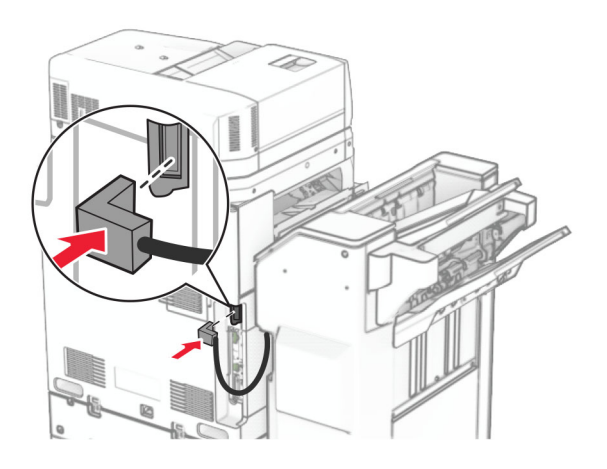

**36** Sluit het ene uiteinde van het netsnoer aan op de printer en het andere uiteinde op een stopcontact.

**LET OP: RISICO OP LETSEL:** Om het risico op elektrische schokken of brand te voorkomen, moet u het netsnoer rechtstreeks aansluiten op een geaard stopcontact dat zich dicht in de buurt van het product bevindt en dat gemakkelijk toegankelijk is.

**37** Zet de printer aan.

# **De finisher met niet- en perforeerfunctie en de optie voor papiertransport met vouwen installeren**

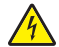

**LET OP: GEVAAR VOOR ELEKTRISCHE SCHOKKEN:** Als u toegang tot de controllerkaart wilt of optionele hardware of geheugenapparaten installeert nadat u de printer hebt ingesteld, moet u de printer uitschakelen en de stekker uit het stopcontact trekken voor u doorgaat om het risico van elektrische schokken te voorkomen. Als u andere apparaten hebt aangesloten op de printer, moet u deze ook uitzetten en alle kabels losmaken die zijn aangesloten op de printer.

**Opmerking:** Voor deze taak hebt u een schroevendraaier met platte kop nodig.

**1** Zet de printer uit.

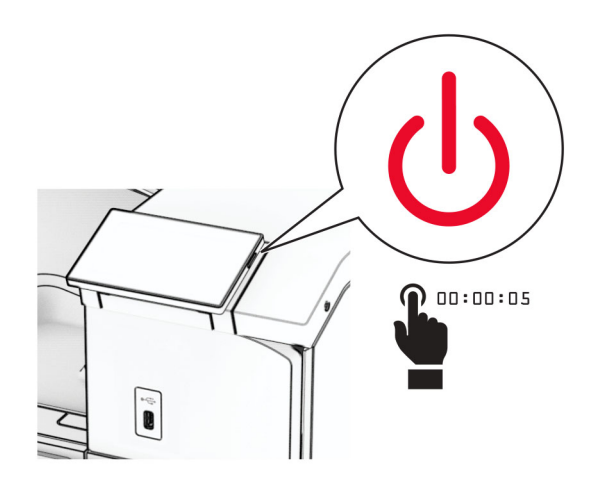

**2** Trek de stekker van het netsnoer uit het stopcontact en haal het netsnoer uit de printer.

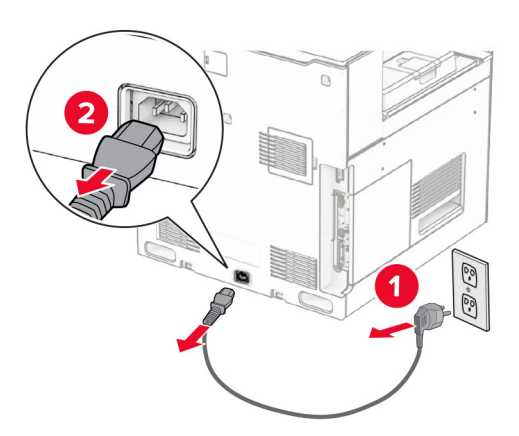

- **3** Neem de optie voor papiertransport met vouwen uit de verpakking en verwijder al het verpakkingsmateriaal.
- **4** Verwijder de standaardlade.

**Opmerking:** Gooi de uitvoerlade niet weg.
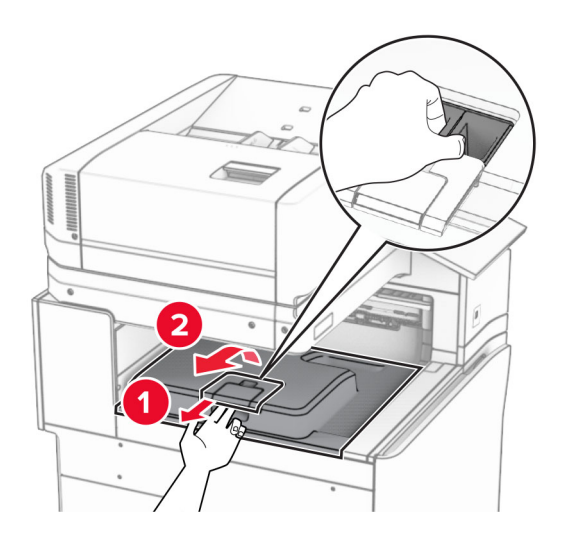

**5** Zet voordat u de optie installeert de vlag van de uitvoerlade in de gesloten stand. **Opmerking:** Zet de vlag van de uitvoerlade na het verwijderen van de optie in de geopende stand.

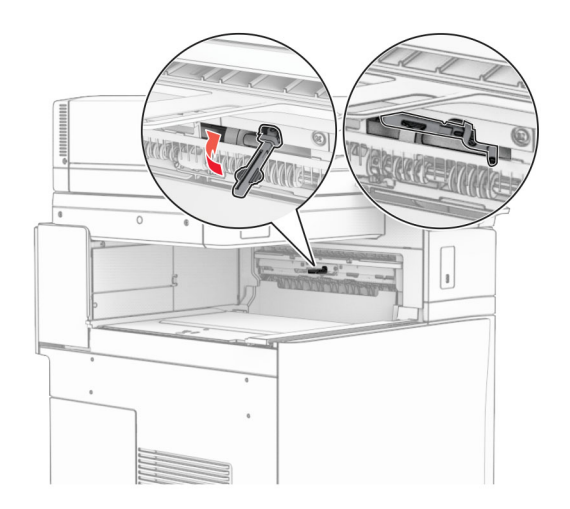

**6** Verwijder de back-uprol.

**Opmerking:** Gooi de rol niet weg.

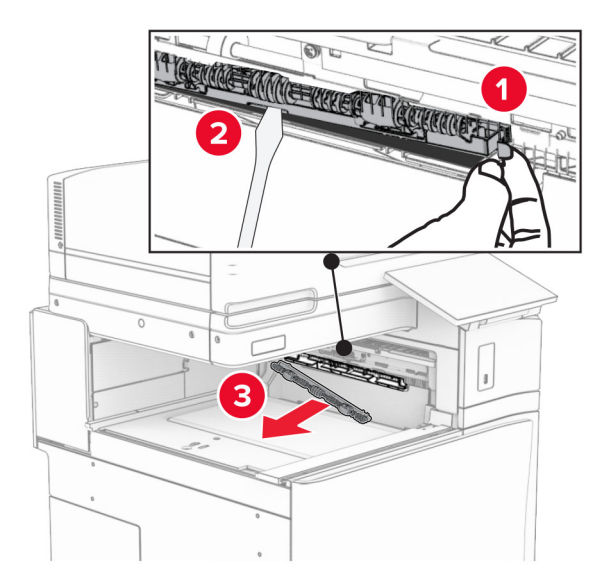

**7** Plaats de invoerroller die bij de optie is geleverd totdat deze op zijn plaats vastklikt.

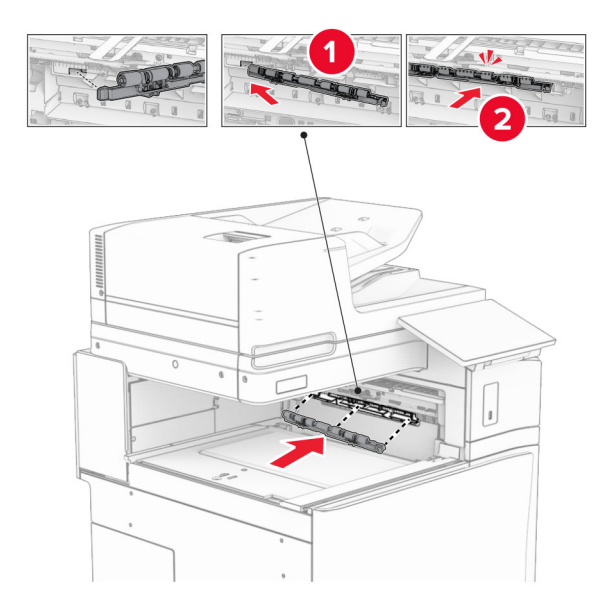

**Opmerking:** Zorg ervoor dat de metalen veer zich voor de invoerroller bevindt.

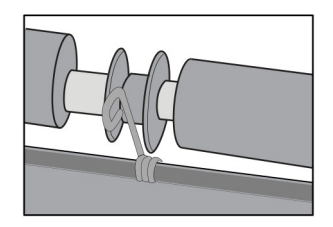

**8** Bevestig de klep tot deze vastklikt.

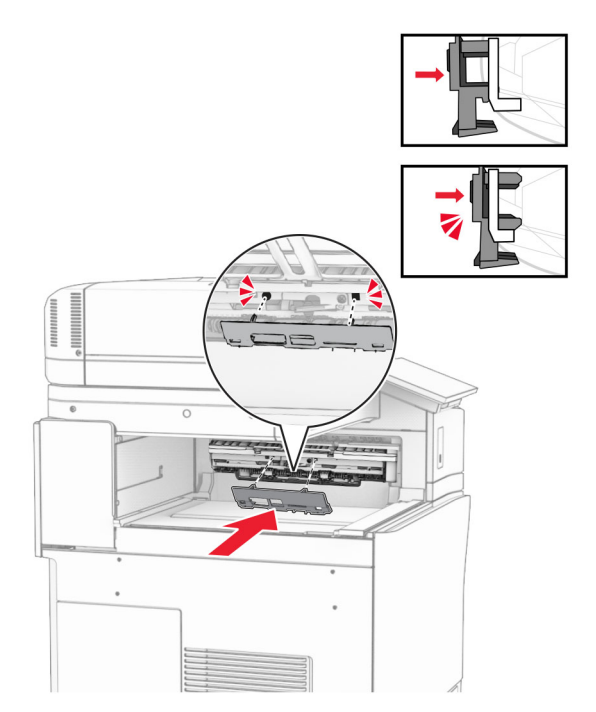

**9** Open de voorklep en verwijder de klep aan de linkerzijde van de printer. **Opmerking:** Gooi de schroef en klep niet weg.

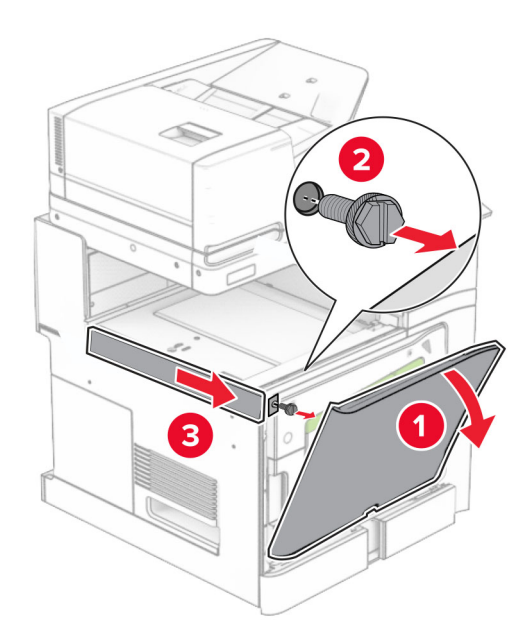

- **10** Sluit de voorklep.
- **11** Verwijder het connectorklepje voor het papiertransport.

**Opmerking:** Gooi het klepje niet weg.

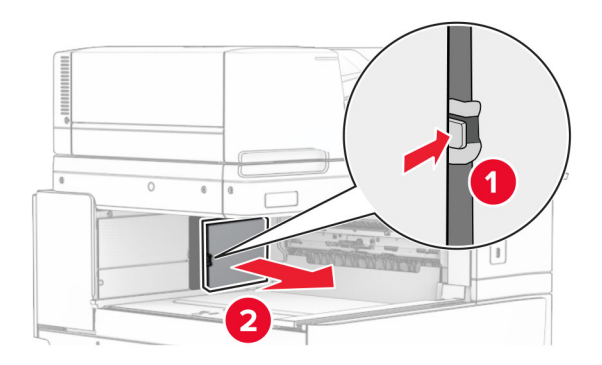

**12** Verwijder de klep linksachter.

**Opmerking:** Gooi de schroef en klep niet weg.

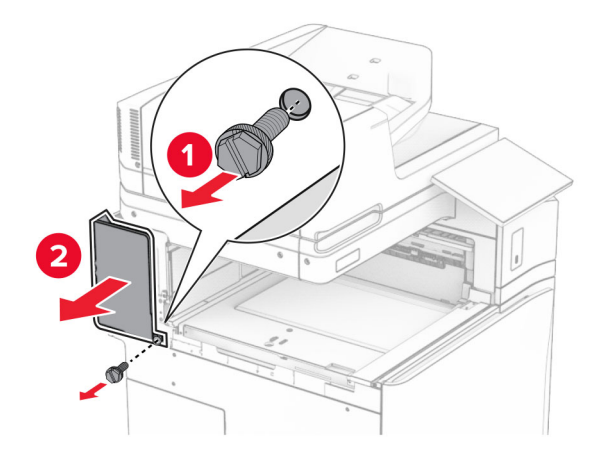

**13** Verwijder de klep van de binnenlade.

**Opmerking:** Gooi de schroef en klep niet weg.

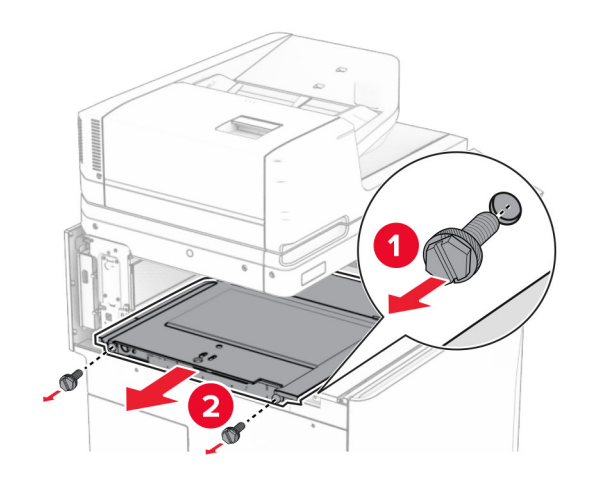

**14** Lijn de klep van de binnenlade die bij de optie voor papiertransport met vouwen werd geleverd uit en breng deze vervolgens aan.

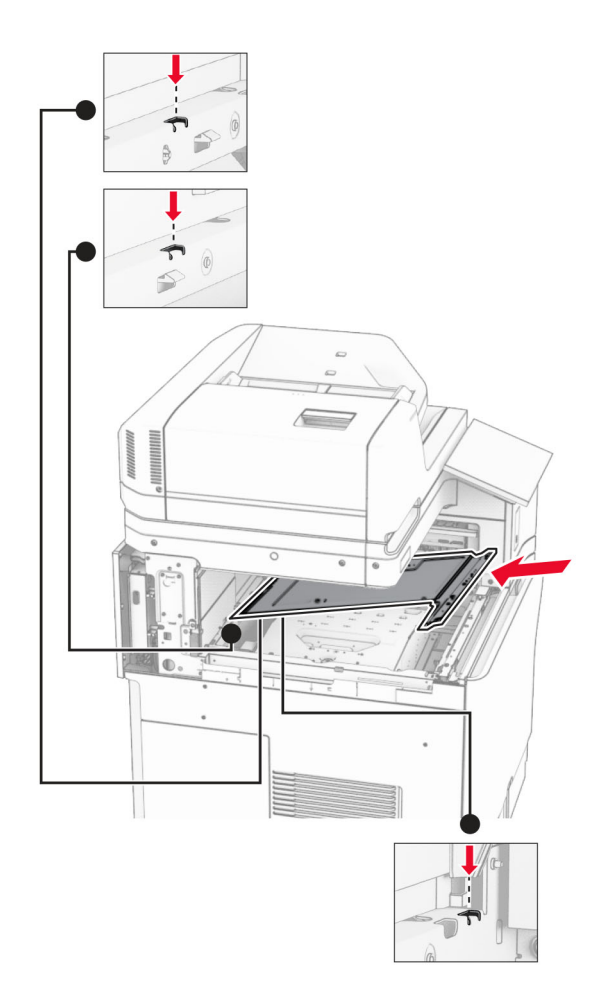

**15** Breng de schroeven aan op de klep van de binnenlade.

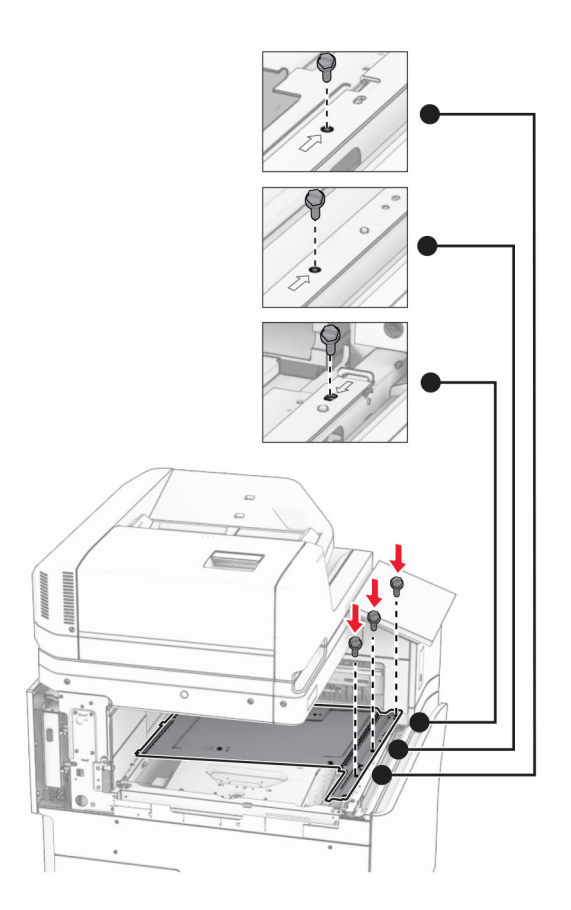

**16** Breng de stukken schuimband aan op de optie.

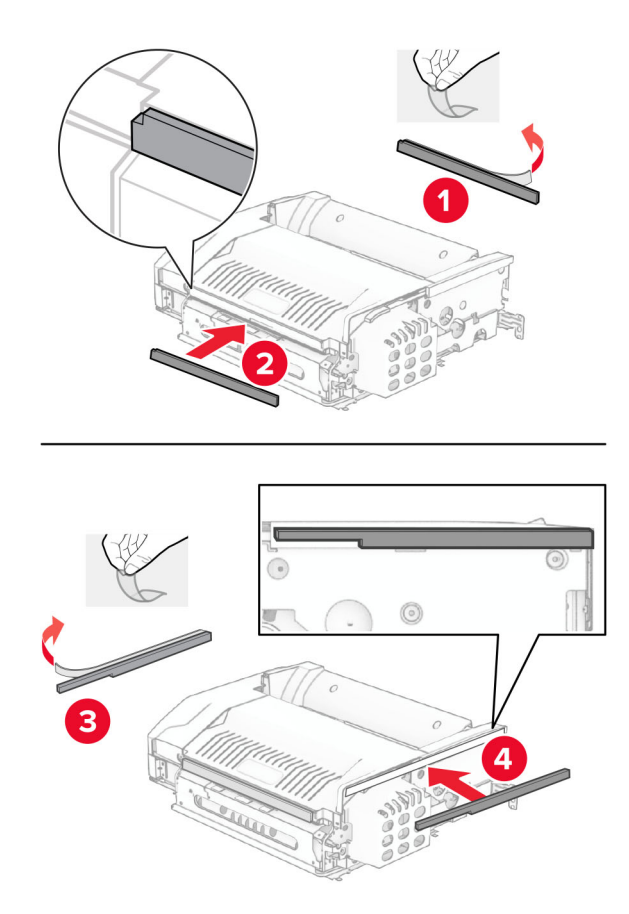

Open klep F en draai de schroeven aan.

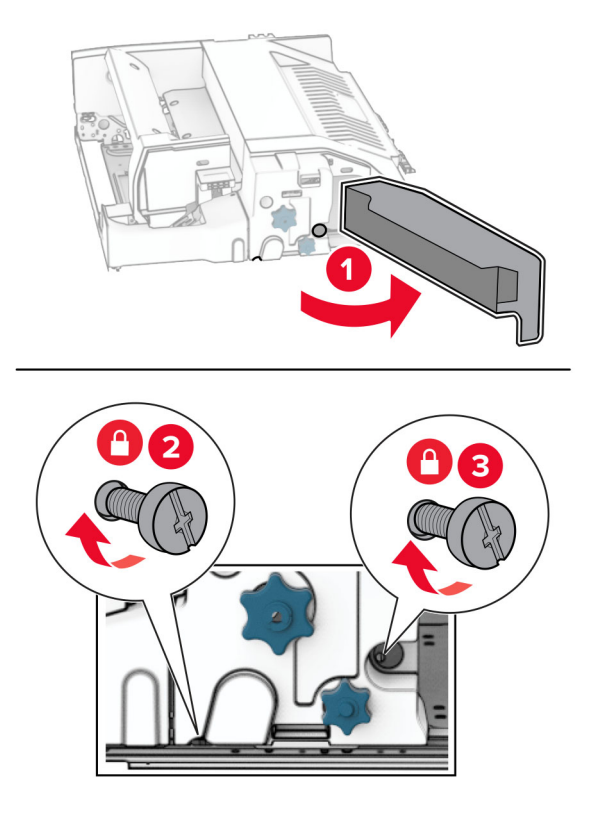

- Sluit klep F.
- Bevestig de beugel aan de optie.

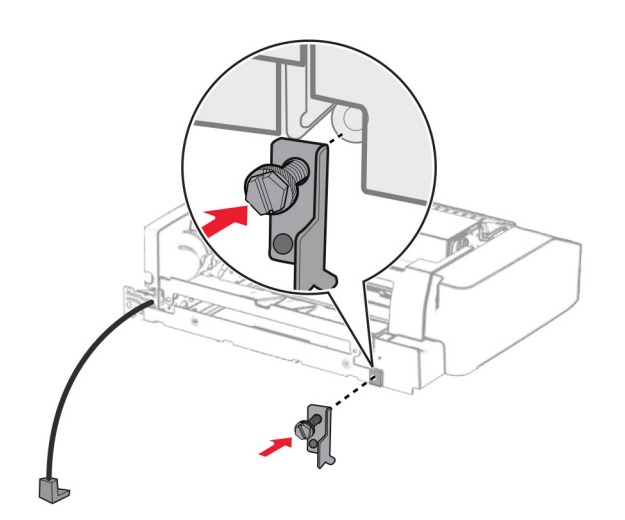

Breng de optie aan.

**Opmerking:** Zorg ervoor dat de metalen beugel zich voor de printer bevindt.

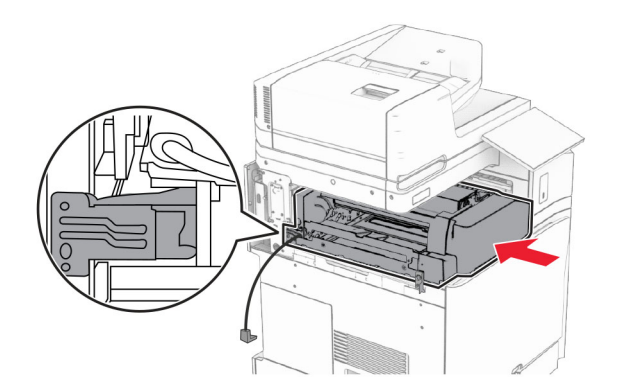

Open klep F en breng de schroef aan met de schroevendraaier die bij de optie werd geleverd.

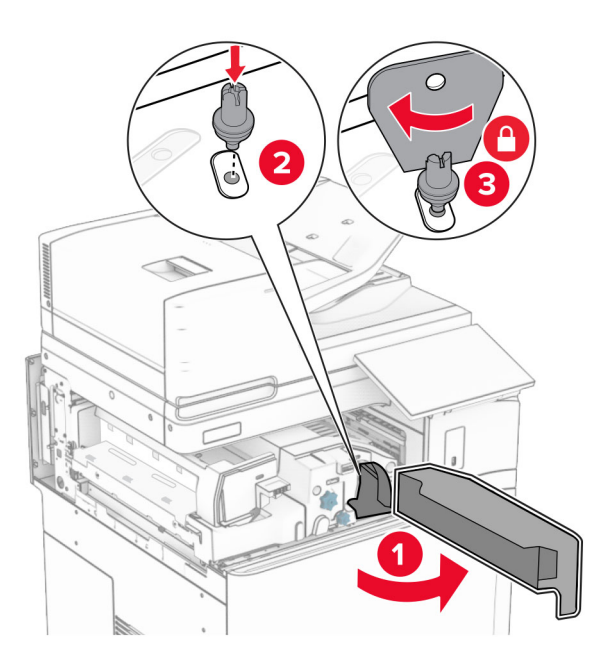

Sluit klep F.

Breng de schroeven aan in de optie.

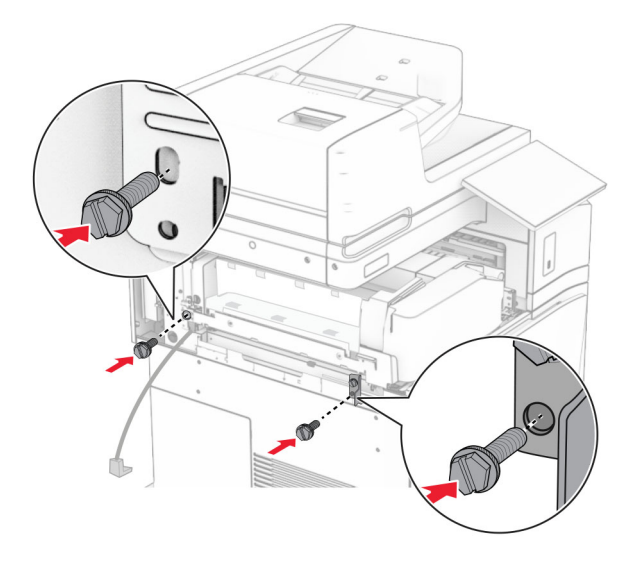

Breng de klep linksachter aan.

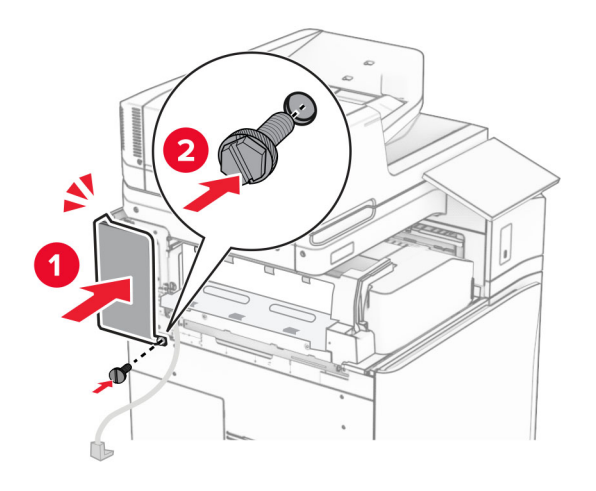

Neem de finisher voor nieten en perforeren uit de verpakking.

Installeer de stabilisator.

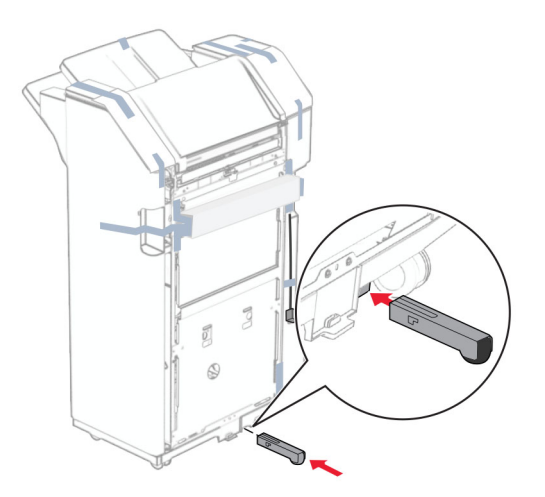

- Verwijder de stukjes tape rond de finisher.
- Bevestig de beugel aan de finisher.

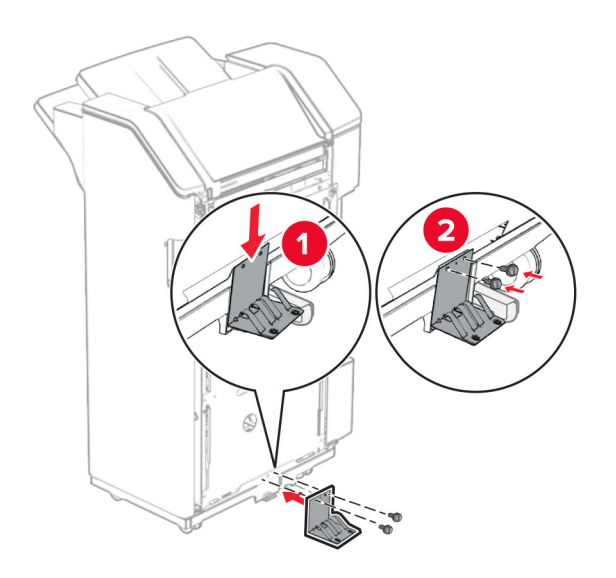

**29** Bevestig de schuimband aan de finisher.

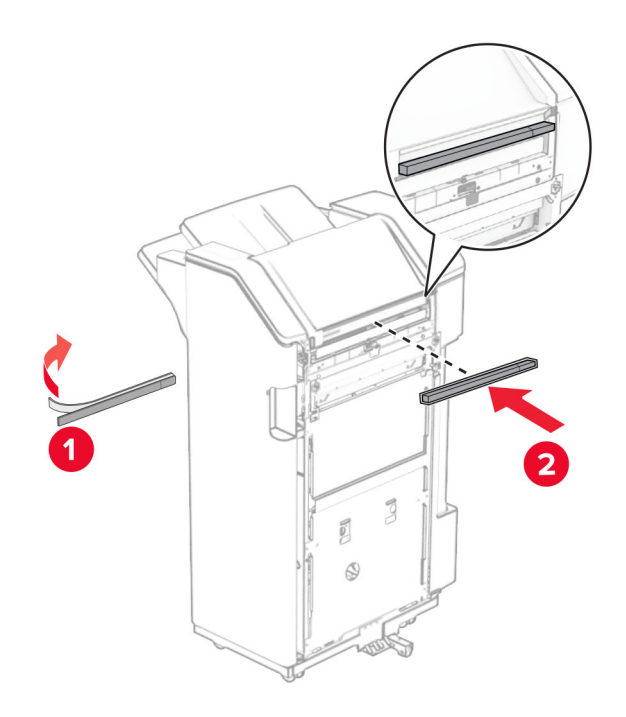

**Opmerking:** Verwijder het kleine stukje schuim aan de rechterkant van de finisher.

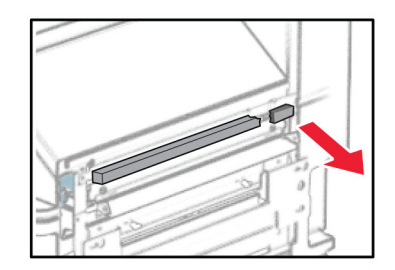

Bevestig de invoergeleider aan de finisher.

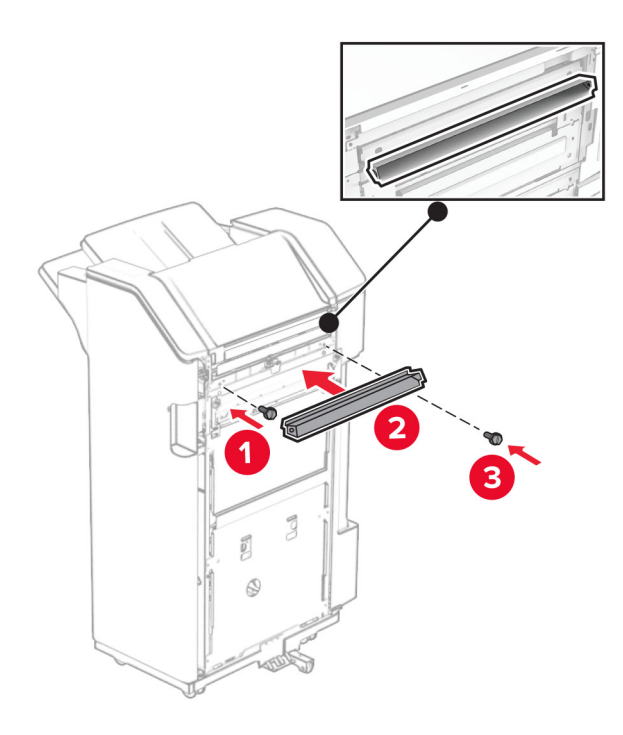

Bevestig de lade aan de finisher.

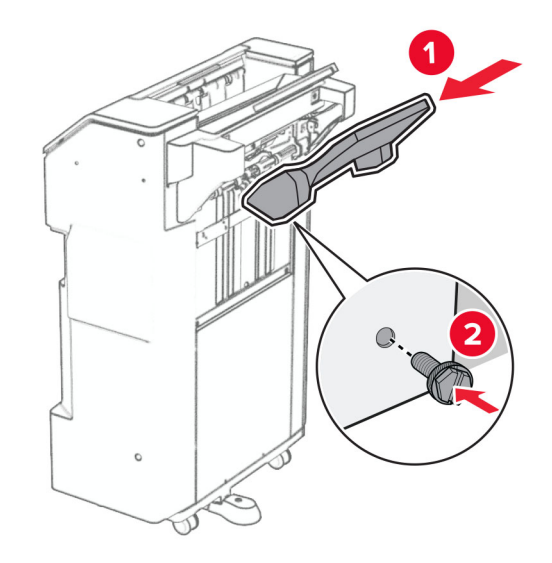

**32** Opende klep van de finisher en breng de perforatiebak aan.

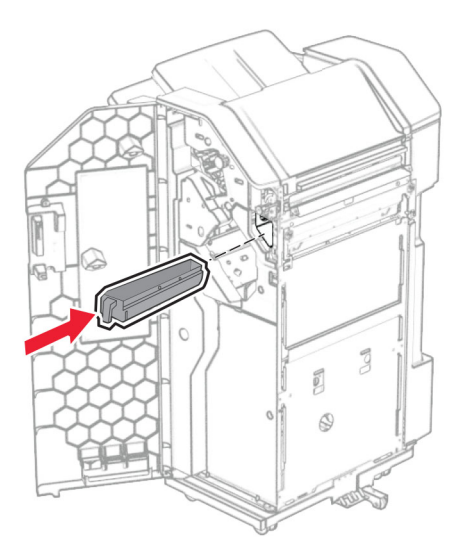

**33** Plaats het verlengstuk voor de lade in de finisherlade.

### **Opmerkingen:**

- **•** Het verlengstuk voor de lade wordt gebruikt voor papier van A3-formaat of langer en in omstandigheden met een hoge luchtvochtigheid om het papier te stapelen.
- **•** De capaciteit van de lade is kleiner wanneer het verlengstuk van de lade wordt gebruikt.

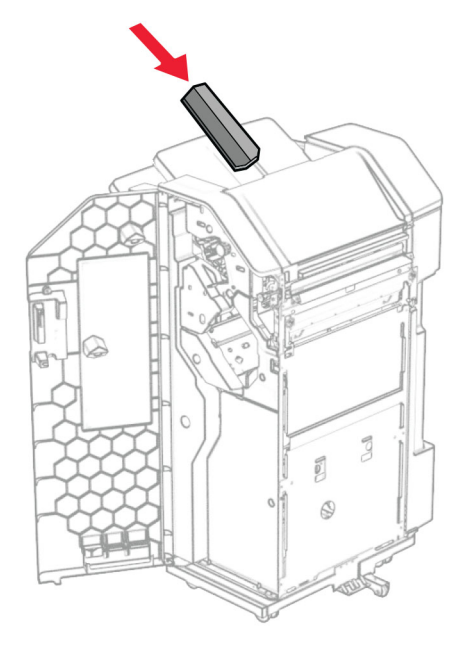

- Sluit de klep van de finisher.
- Licht de flap van de lade omhoog en lijn de klep uit met en bevestig deze aan de optie.

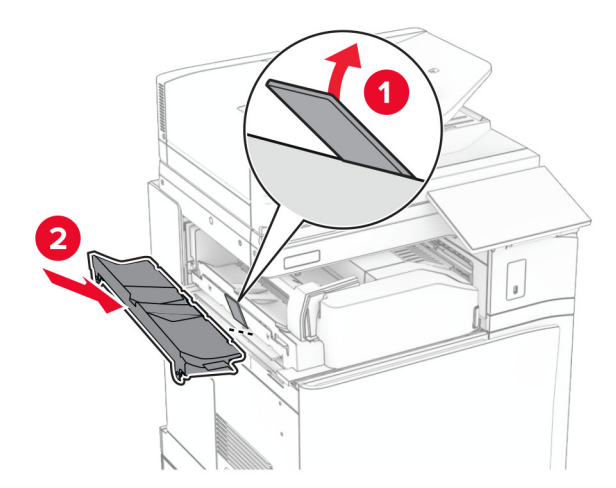

### **36** Breng de schroeven aan.

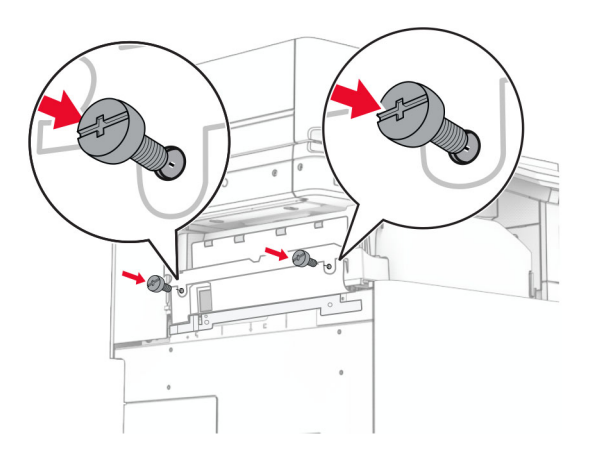

**37** Open de voorklep en breng het trimklepje aan dat bij de optie werd geleverd.

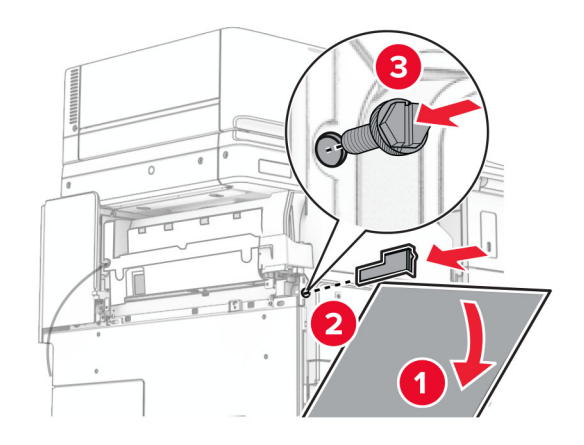

**38** Bevestig de montagebeugel aan de printer.

**Opmerking:** Zorg ervoor dat de schroeven zijn uitgelijnd met de markeringen op de montagebeugel.

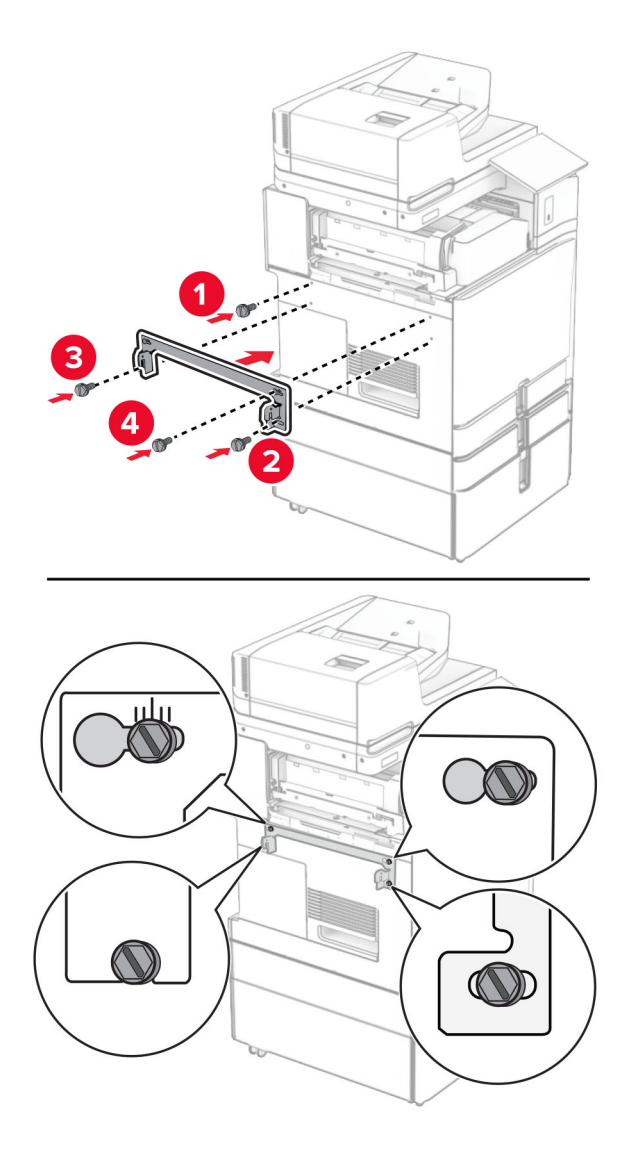

**39** Open de klep van de finisher, verwijder de schroef en trek aan de vergrendeling van de finisher.

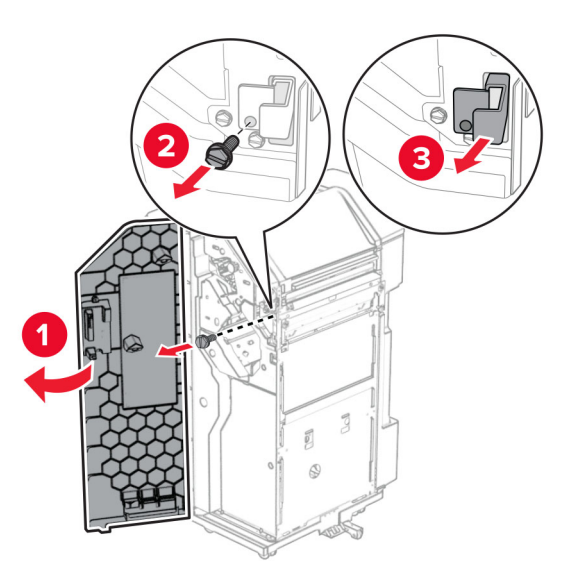

Sluit de optiekabel aan op de printer.

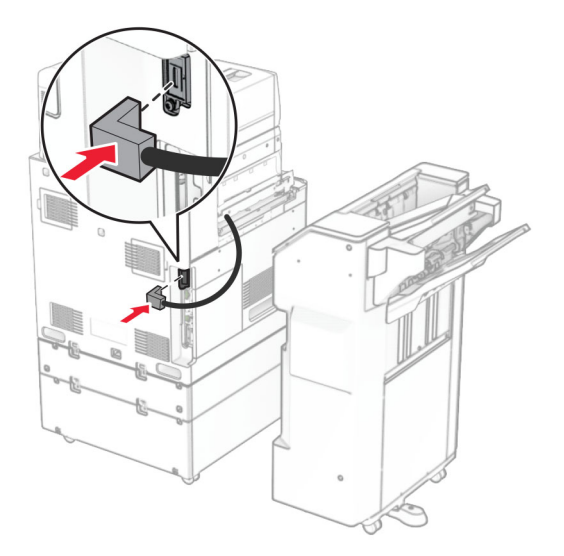

Sluit de kabel van de finisher aan op de optie.

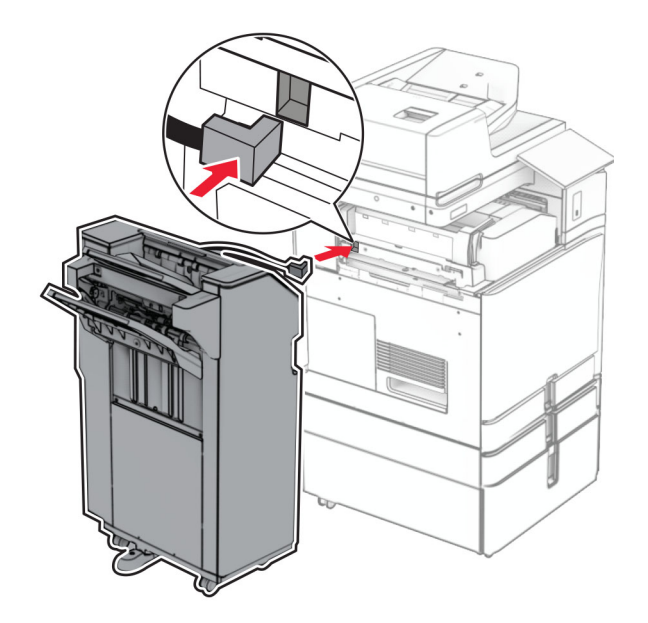

**42** Sluit de finisher aan op de printer.

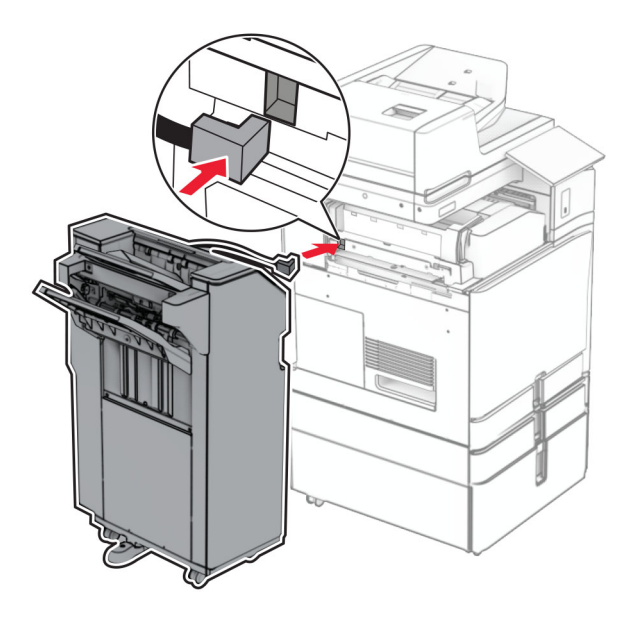

**43** Vergrendel de finisher aan de printer en breng de schroef aan.

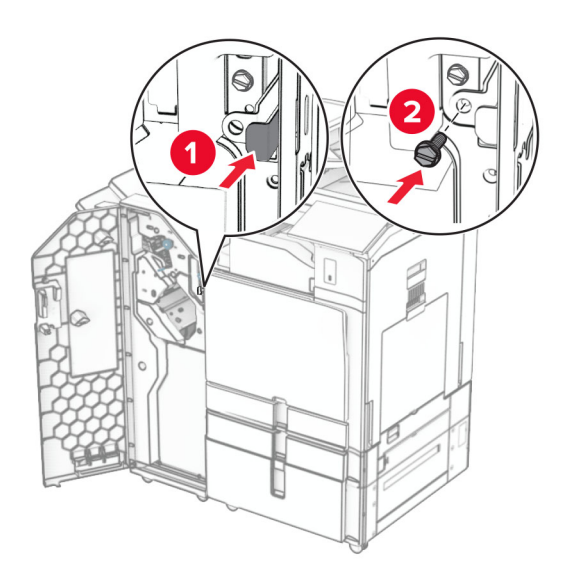

- **44** Sluit de klep van de finisher.
- **45** Sluit het ene uiteinde van het netsnoer aan op de printer en het andere uiteinde op een stopcontact.
	- **LET OP: RISICO OP LETSEL:** Om het risico op elektrische schokken of brand te voorkomen, moet u het netsnoer rechtstreeks aansluiten op een geaard stopcontact dat zich dicht in de buurt van het product bevindt en dat gemakkelijk toegankelijk is.
- **46** Zet de printer aan.

## **De boekjesfinisher en de optie voor papiertransport installeren**

**LET OP: GEVAAR VOOR ELEKTRISCHE SCHOKKEN:** Als u toegang tot de controllerkaart wilt of optionele hardware of geheugenapparaten installeert nadat u de printer hebt ingesteld, moet u de printer uitschakelen en de stekker uit het stopcontact trekken voor u doorgaat om het risico van elektrische schokken te voorkomen. Als u andere apparaten hebt aangesloten op de printer, moet u deze ook uitzetten en alle kabels losmaken die zijn aangesloten op de printer.

**Opmerking:** Voor deze taak hebt u een schroevendraaier met platte kop nodig.

**1** Zet de printer uit.

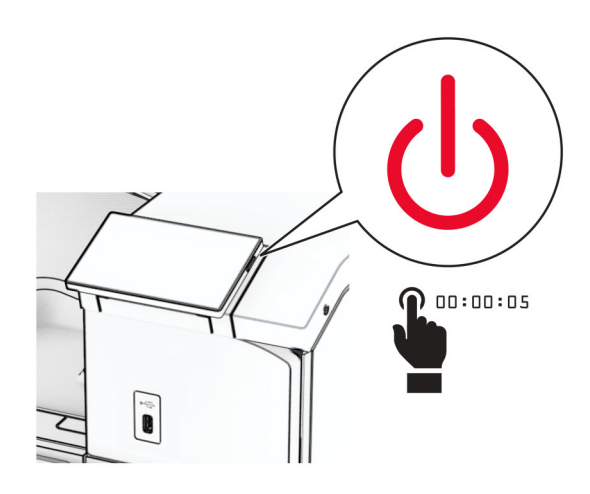

**2** Trek de stekker van het netsnoer uit het stopcontact en haal het netsnoer uit de printer.

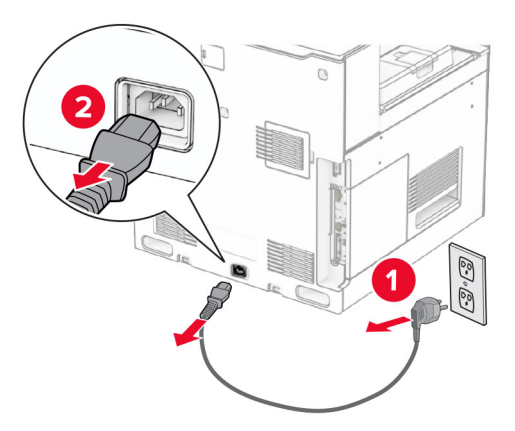

- **3** Neem de optie voor papiertransport uit de verpakking.
- **4** Verwijder de standaardlade.

**Opmerking:** Gooi de uitvoerlade niet weg.

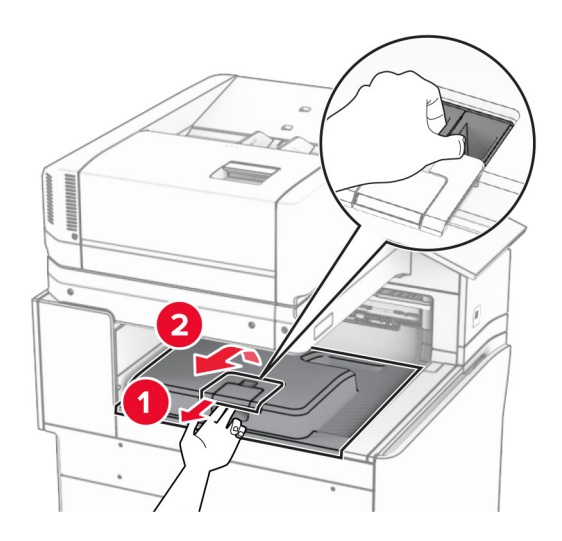

**5** Zet voordat u de optie installeert de vlag van de uitvoerlade in de gesloten stand. **Opmerking:** Zet de vlag van de uitvoerlade na het verwijderen van de optie in de geopende stand.

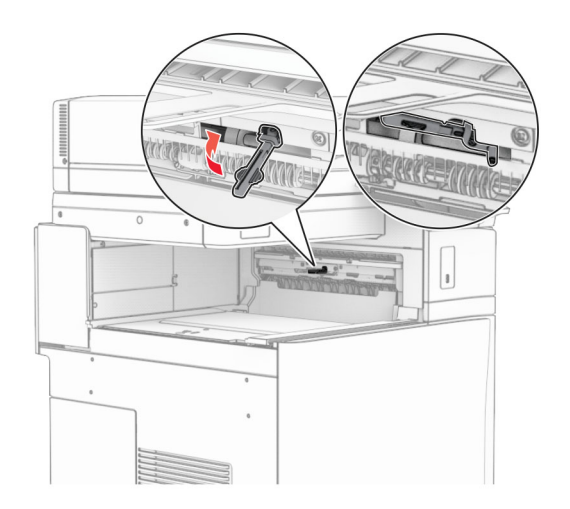

**6** Verwijder de back-uprol.

**Opmerking:** Gooi de rol niet weg.

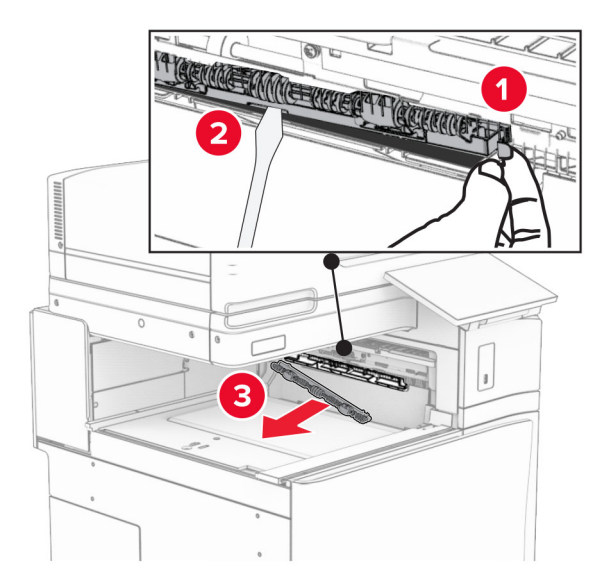

**7** Plaats de invoerroller die bij de optie voor papiertransport is geleverd totdat deze op zijn plaats vastklikt.

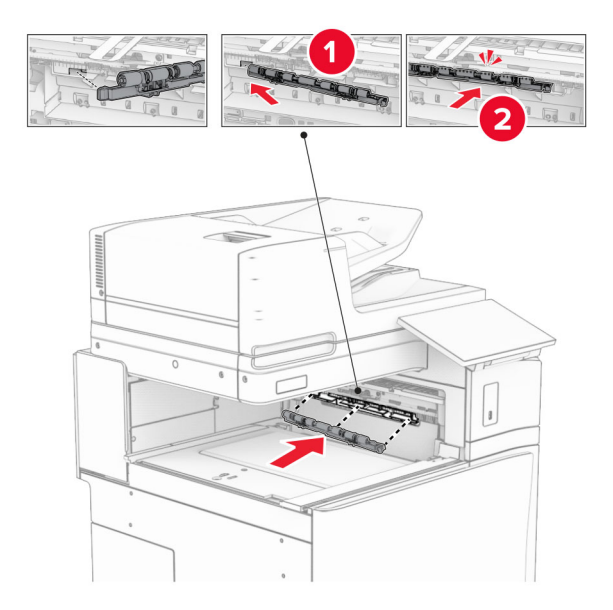

**Opmerking:** Zorg ervoor dat de metalen veer zich voor de invoerroller bevindt.

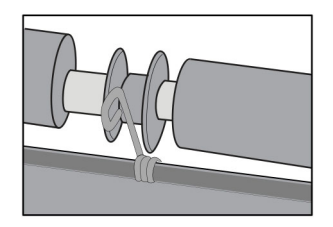

**8** Bevestig de klep van de roller tot deze vastklikt.

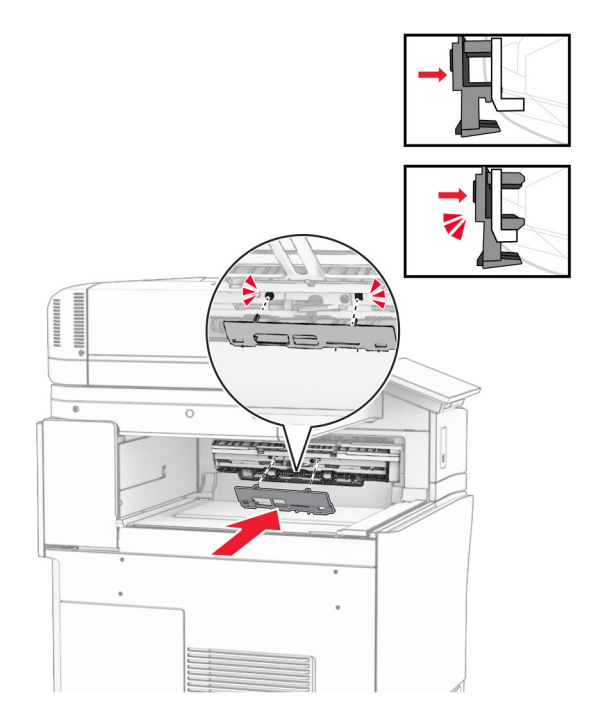

**9** Open de voorklep en verwijder de klep aan de linkerzijde van de printer. **Opmerking:** Gooi de schroef en klep niet weg.

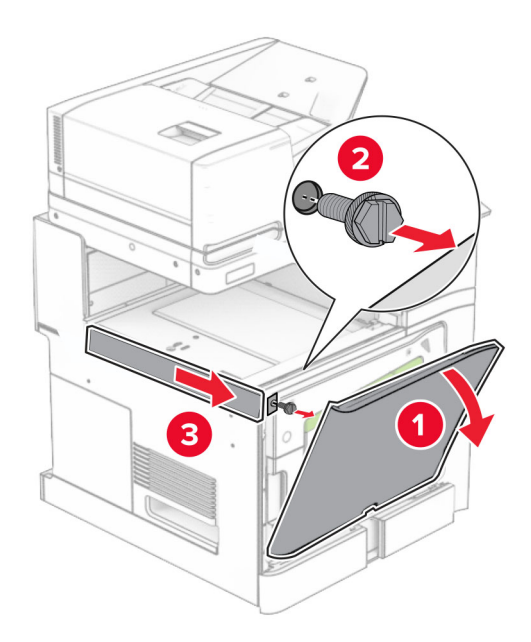

- **10** Sluit de voorklep.
- **11** Verwijder het connectorklepje voor het papiertransport.

**Opmerking:** Gooi het klepje niet weg.

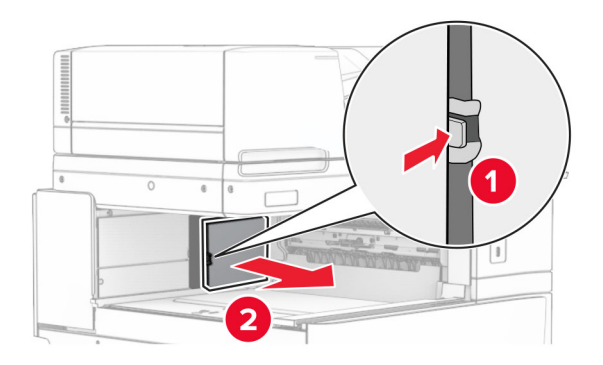

**12** Verwijder de klep.

**Opmerking:** Gooi het klepje niet weg.

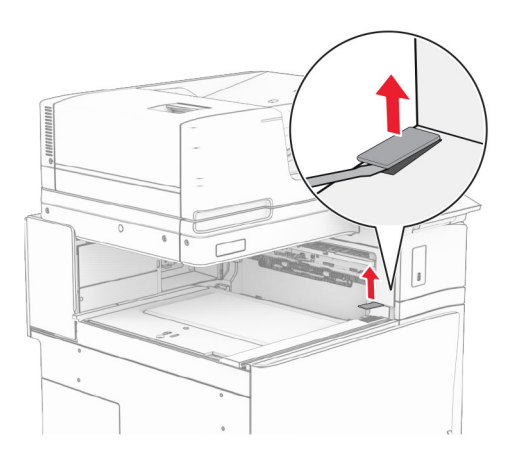

Breng de metalen beugel aan.

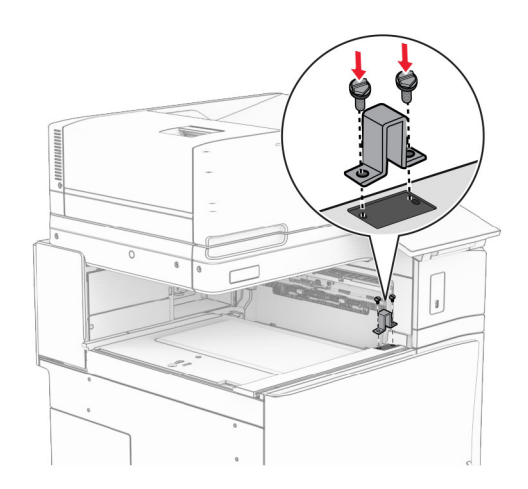

Installeer het papiertransport.

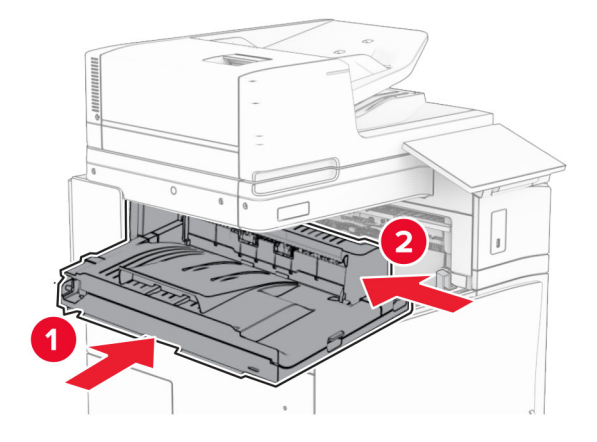

Open hendel G en breng de schroef aan de voorzijde van het papiertransport aan.

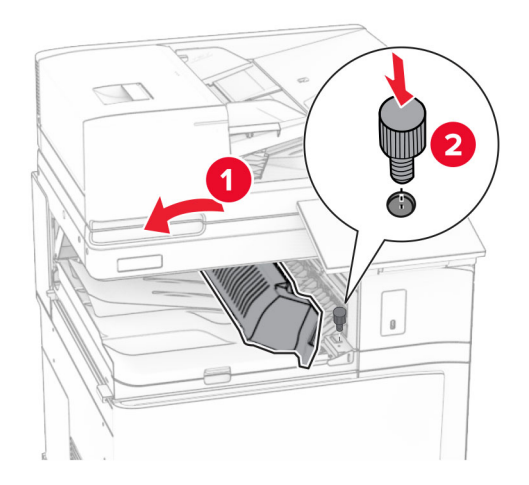

- Sluit hendel G.
- Breng de schroef aan de achterzijde van het papiertransport aan.

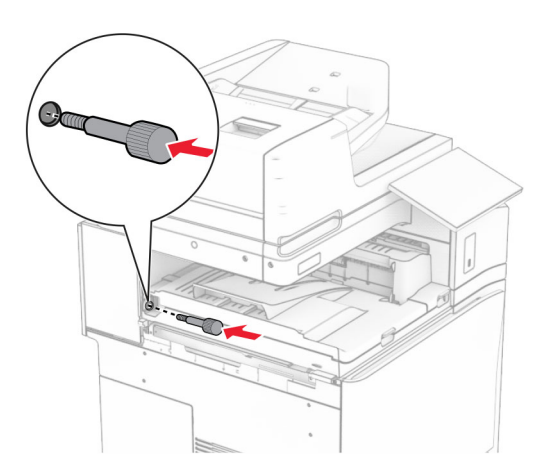

 Open de voorklep en bevestig de klep die bij het papiertransport werd geleverd aan de linkerzijde van de printer.

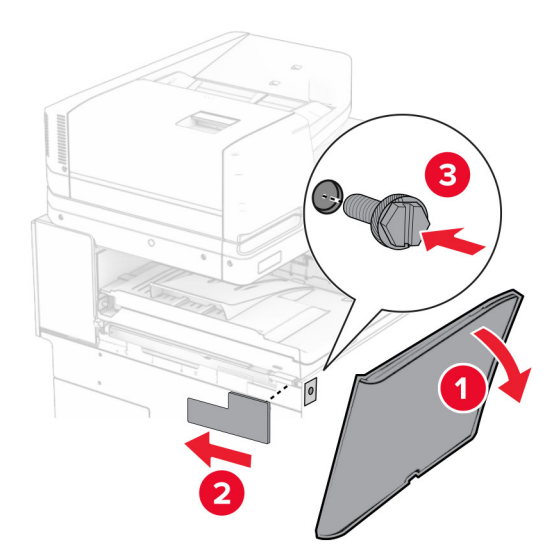

- Sluit de voorklep.
- Neem de boekjesfinisher uit de verpakking en verwijder vervolgens al het verpakkingsmateriaal.
- Bevestig de beugel aan de finisher.

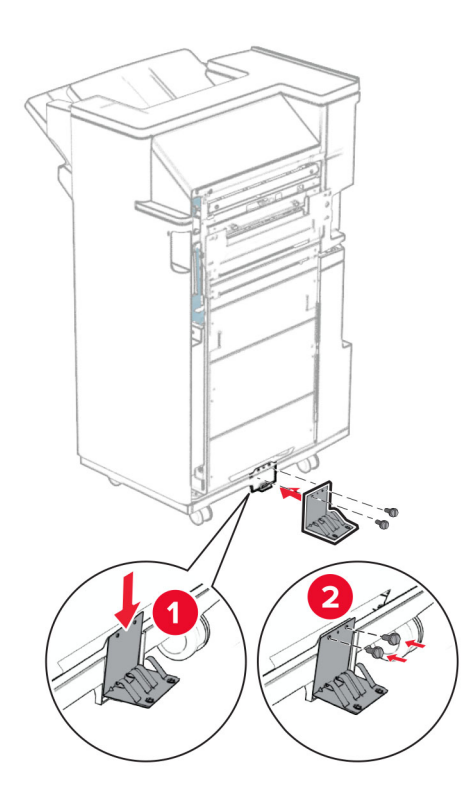

Bevestig de schuimband aan de finisher.

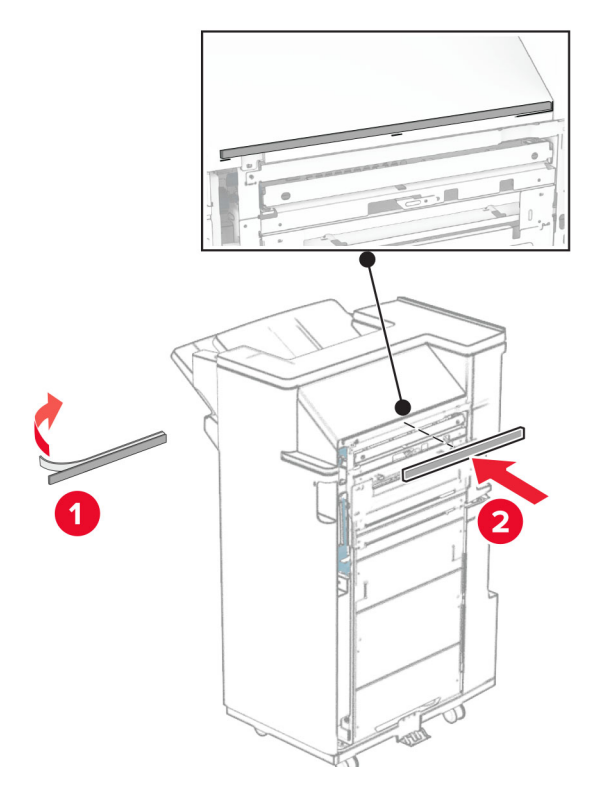

Bevestig de invoergeleider aan de finisher.

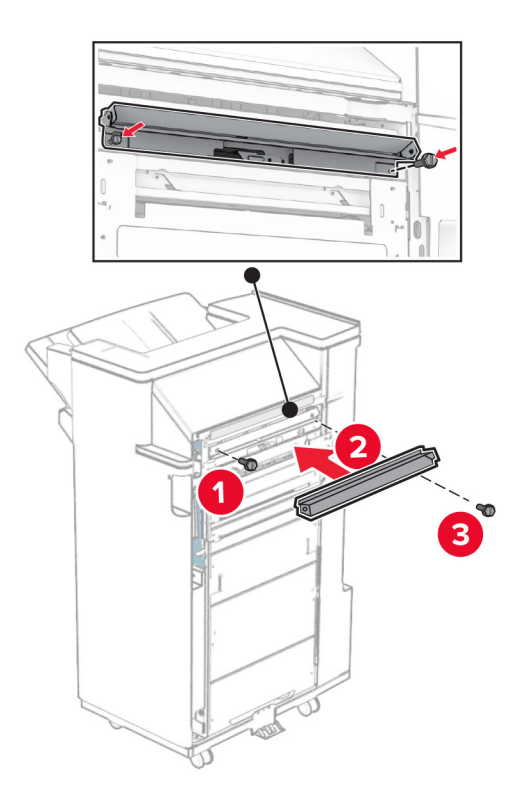

Bevestig de bovenste lade aan de finisher.

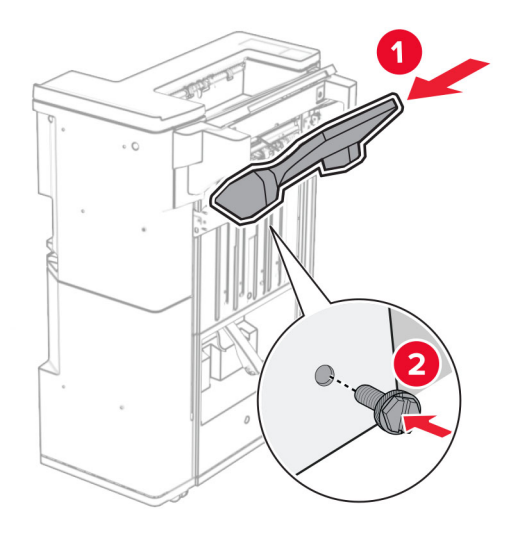

Licht de flap van de lade op en bevestig de onderste lade aan de finisher.

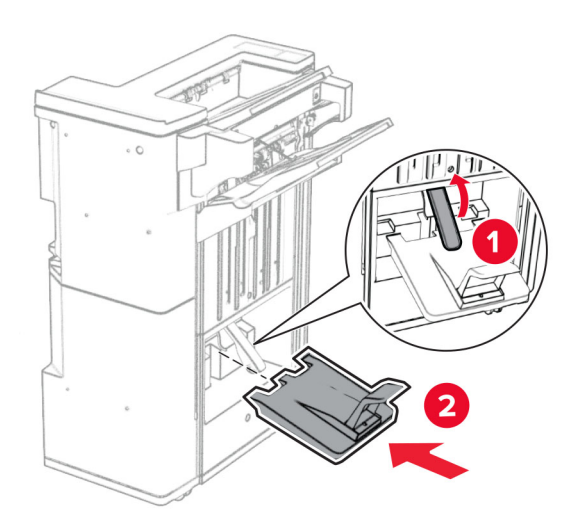

**27** Verwijder het verpakkingsmateriaal uit perforatiebak en plaats deze in de finisher.

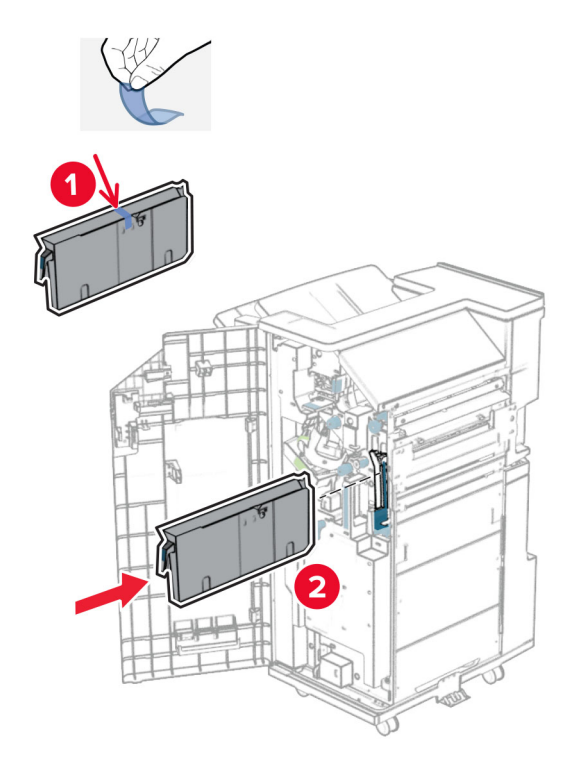

**28** Plaats het verlengstuk voor de lade op de finisherlade.

### **Opmerkingen:**

- **•** Het verlengstuk voor de lade wordt gebruikt voor papier van A3-formaat of langer en in omstandigheden met een hoge luchtvochtigheid om het papier te stapelen.
- **•** De capaciteit van de lade is kleiner wanneer het verlengstuk van de lade wordt gebruikt.

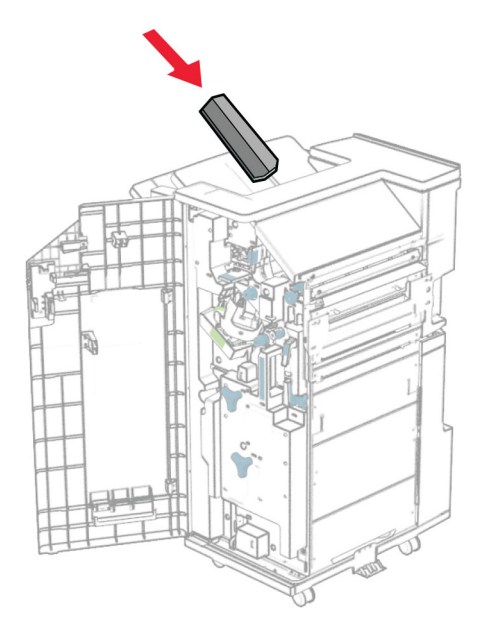

Bevestig de bak aan de achterzijde van de finisher.

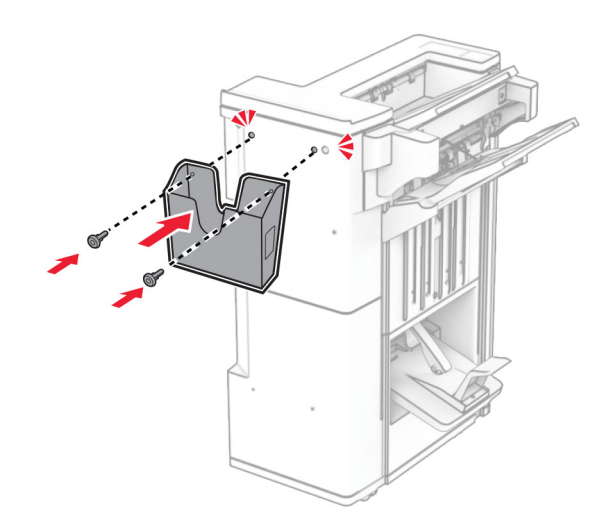

- Sluit de klep van de finisher.
- Bevestig de montagebeugel aan de printer.

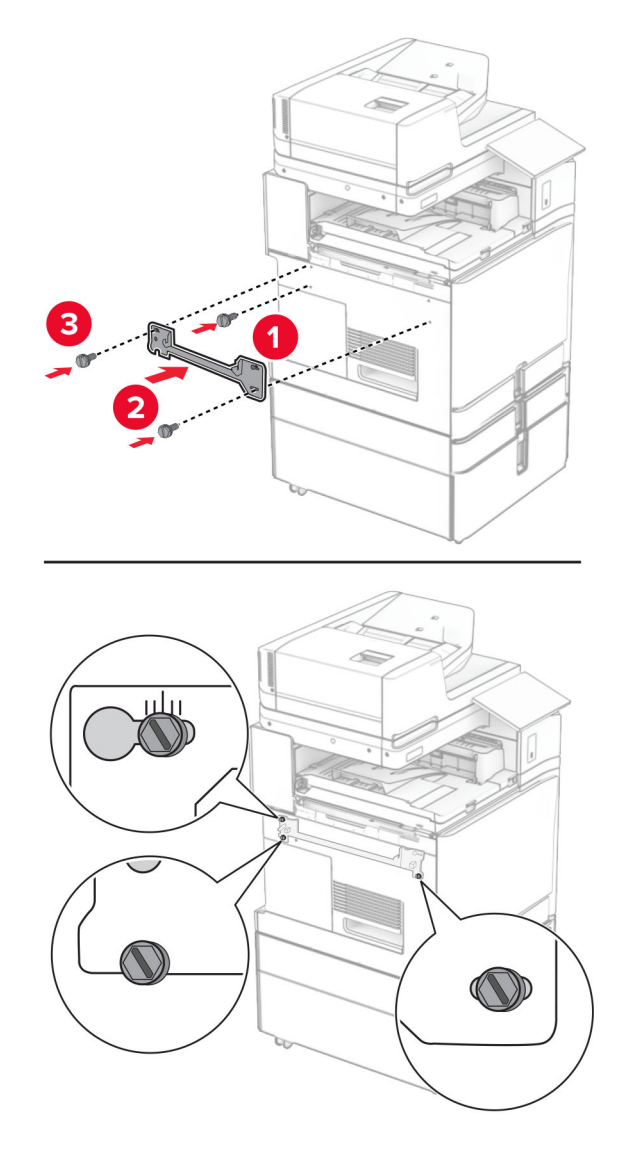

**Opmerking:** Zorg ervoor dat de schroeven zijn uitgelijnd met de markeringen op de montagebeugel.

Monteer de beugel die bij het papiertransport werd geleverd aan de printer.

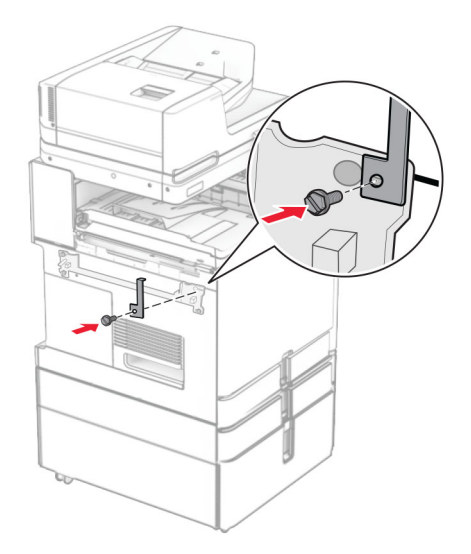

Open de klep van de finisher, verwijder de schroef en trek aan de vergrendeling van de finisher.

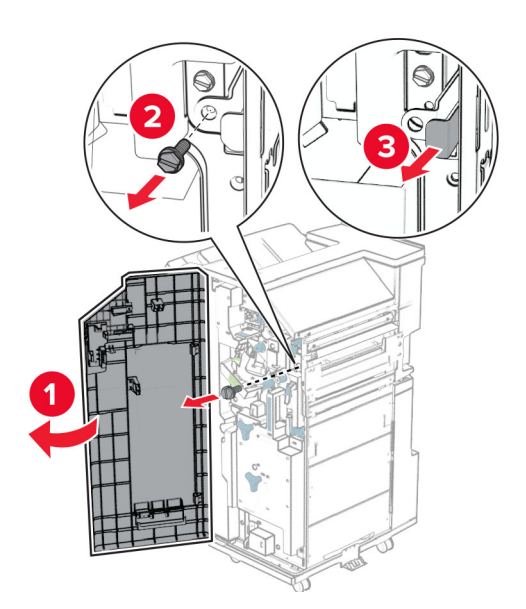

Sluit de finisher aan op de printer.

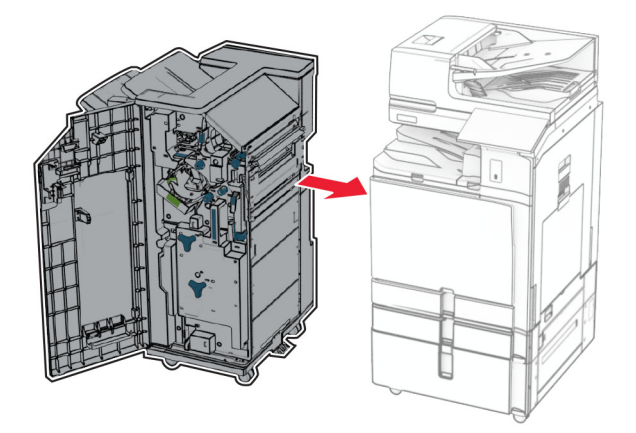

Vergrendel de finisher aan de printer en breng de schroef aan.

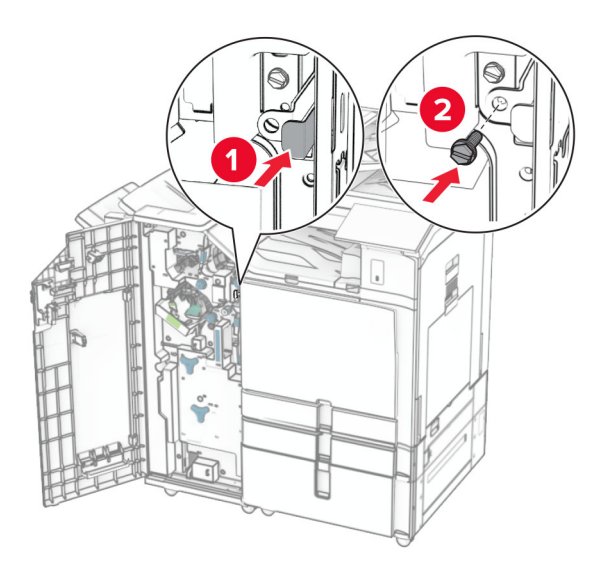

Sluit de klep van de finisher.

**37** Sluit de finisherkabel aan op de printer.

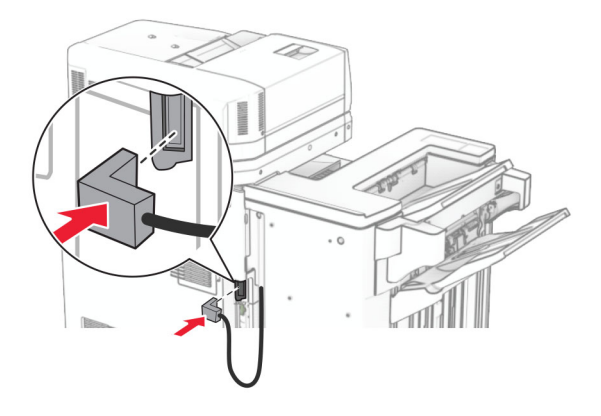

**38** Sluit het ene uiteinde van het netsnoer aan op de printer en het andere uiteinde op een stopcontact.

**LET OP: RISICO OP LETSEL:** Om het risico op elektrische schokken of brand te voorkomen, moet u het netsnoer rechtstreeks aansluiten op een geaard stopcontact dat zich dicht in de buurt van het product bevindt en dat gemakkelijk toegankelijk is.

**39** Zet de printer aan.

# **De boekjesfinisher en de optie voor papiertransport met vouwen installeren**

**LET OP: GEVAAR VOOR ELEKTRISCHE SCHOKKEN:** Als u toegang tot de controllerkaart wilt of optionele hardware of geheugenapparaten installeert nadat u de printer hebt ingesteld, moet u de printer uitschakelen en de stekker uit het stopcontact trekken voor u doorgaat om het risico van elektrische schokken te voorkomen. Als u andere apparaten hebt aangesloten op de printer, moet u deze ook uitzetten en alle kabels losmaken die zijn aangesloten op de printer.

**Opmerking:** Voor deze taak hebt u een schroevendraaier met platte kop nodig.

**1** Zet de printer uit.

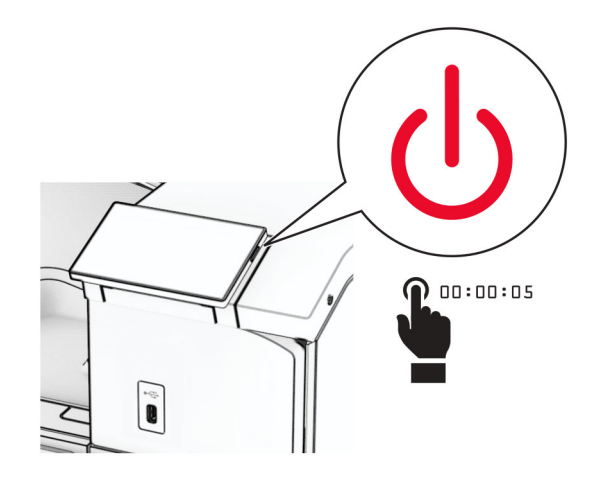

**2** Trek de stekker van het netsnoer uit het stopcontact en haal het netsnoer uit de printer.

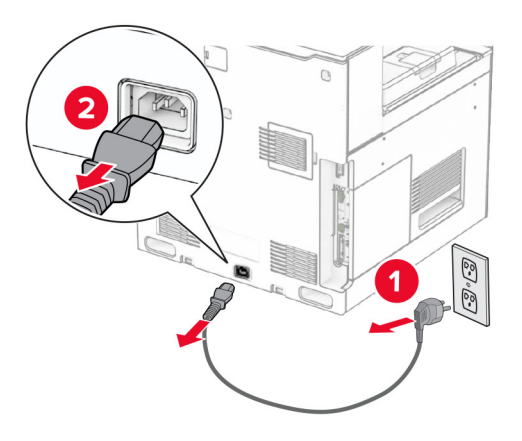

- **3** Neem de optie voor papiertransport met vouwen uit de verpakking.
- **4** Verwijder de standaardlade.

**Opmerking:** Gooi de uitvoerlade niet weg.

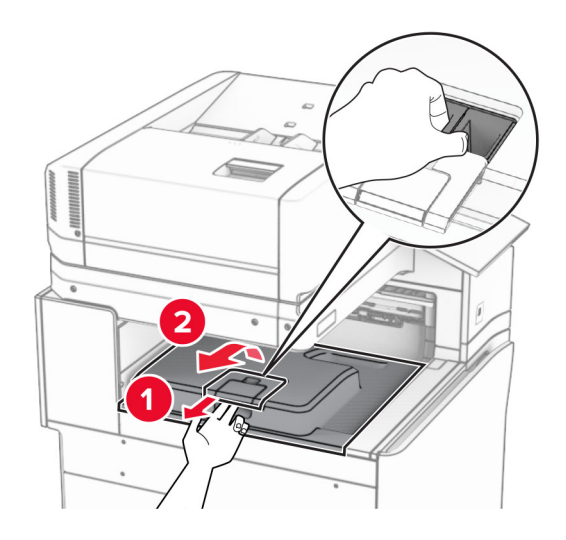

**5** Zet voordat u de optie installeert de vlag van de uitvoerlade in de gesloten stand.

**Opmerking:** Zet de vlag van de uitvoerlade na het verwijderen van de optie in de geopende stand.
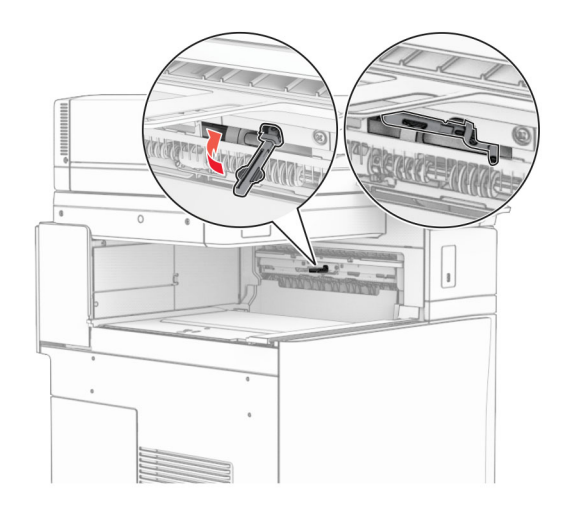

**6** Verwijder de back-uprol.

**Opmerking:** Gooi de rol niet weg.

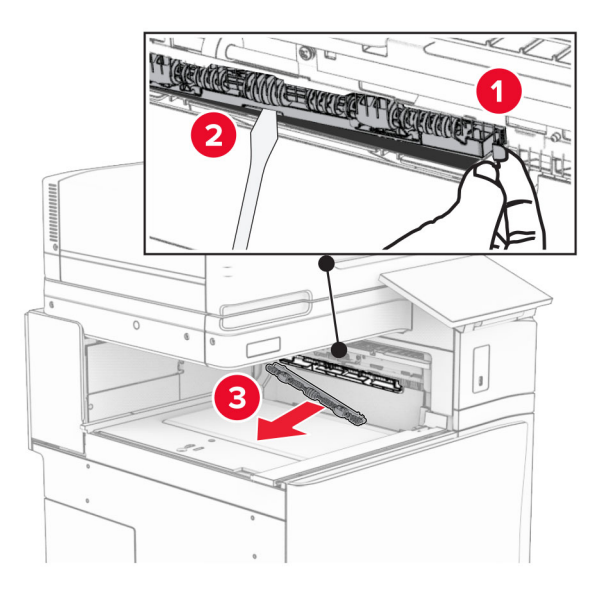

**7** Plaats de invoerroller die bij de optie is geleverd totdat deze op zijn plaats vastklikt.

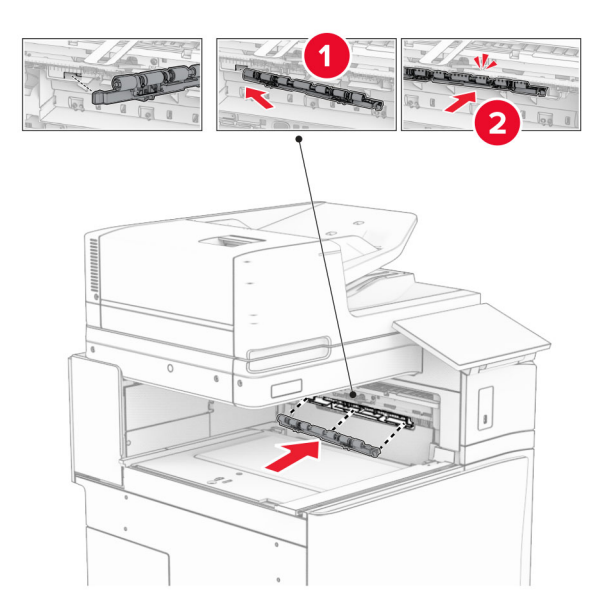

**Opmerking:** Zorg ervoor dat de metalen veer zich voor de invoerroller bevindt.

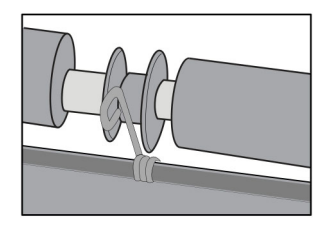

**8** Bevestig de klep van de roller tot deze vastklikt.

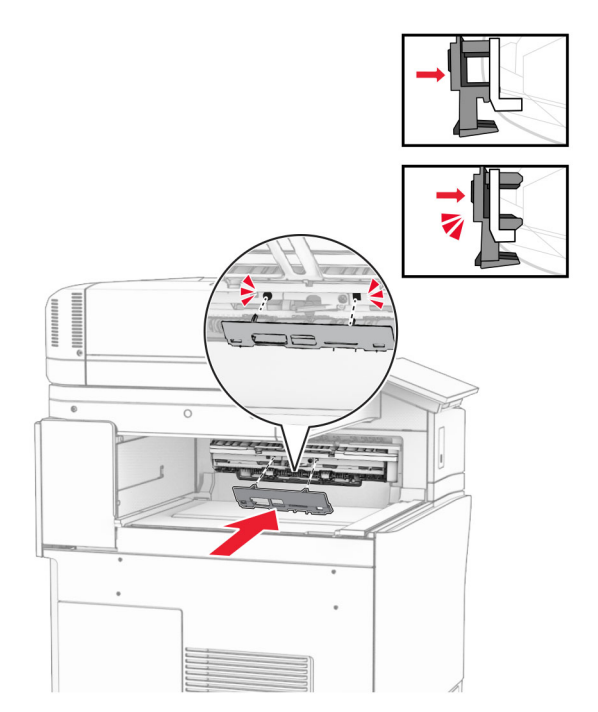

**9** Open de voorklep en verwijder de klep aan de linkerzijde van de printer. **Opmerking:** Gooi de schroef en klep niet weg.

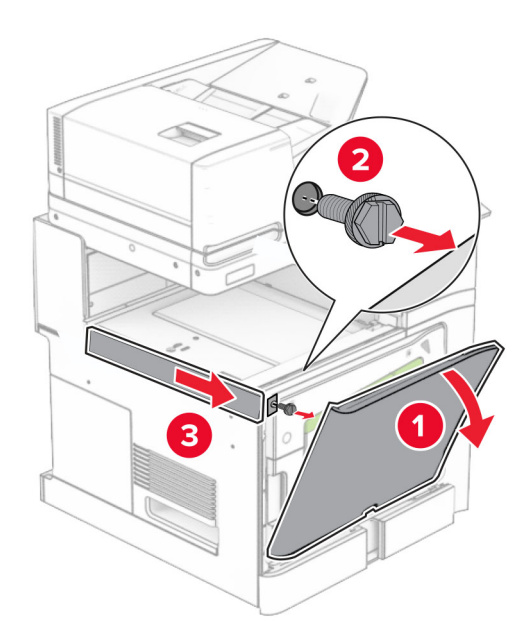

- **10** Sluit de voorklep.
- **11** Verwijder het connectorklepje voor het papiertransport.

**Opmerking:** Gooi het klepje niet weg.

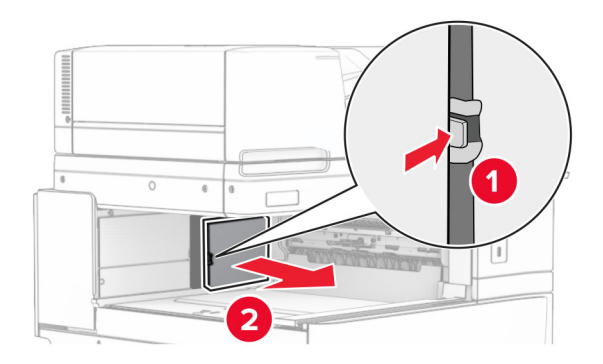

**12** Verwijder de klep linksachter.

**Opmerking:** Gooi de schroef en klep niet weg.

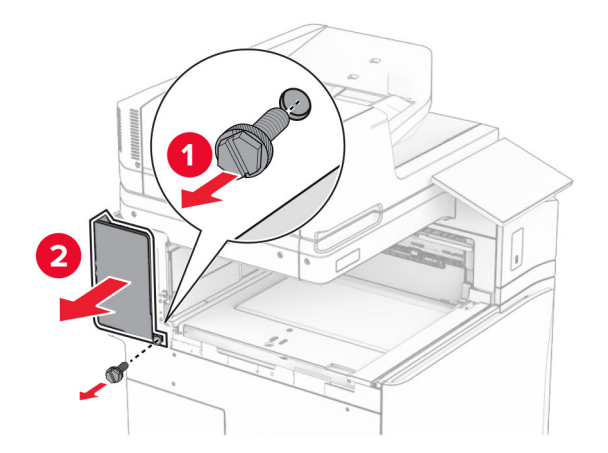

**13** Verwijder de klep van de binnenlade.

**Opmerking:** Gooi de schroef en klep niet weg.

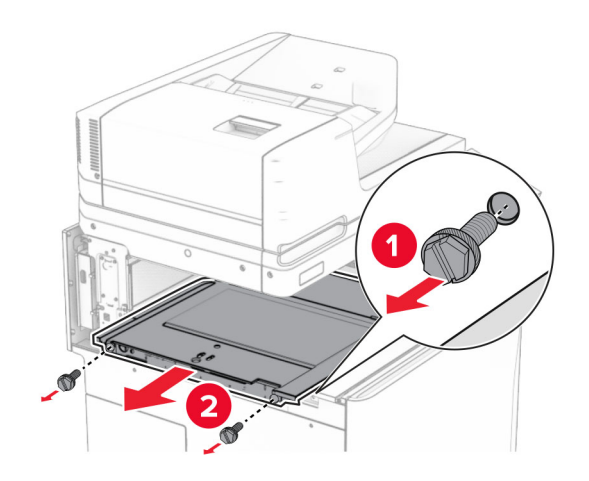

**14** Lijn de klep van de binnenlade die bij de optie werd geleverd uit en breng deze aan.

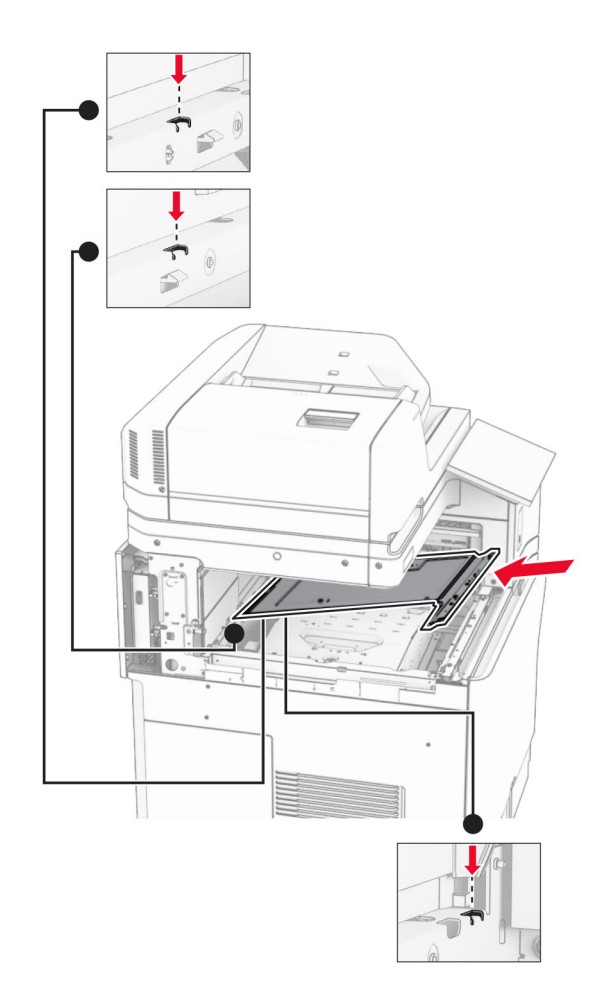

**15** Breng de schroeven aan op de klep van de binnenlade.

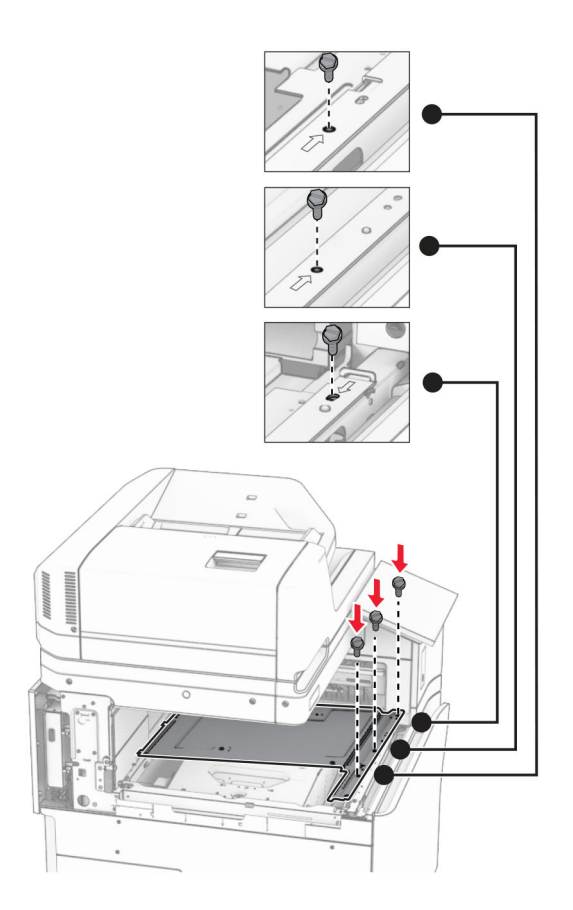

**16** Breng de stukken schuimband aan op de optie.

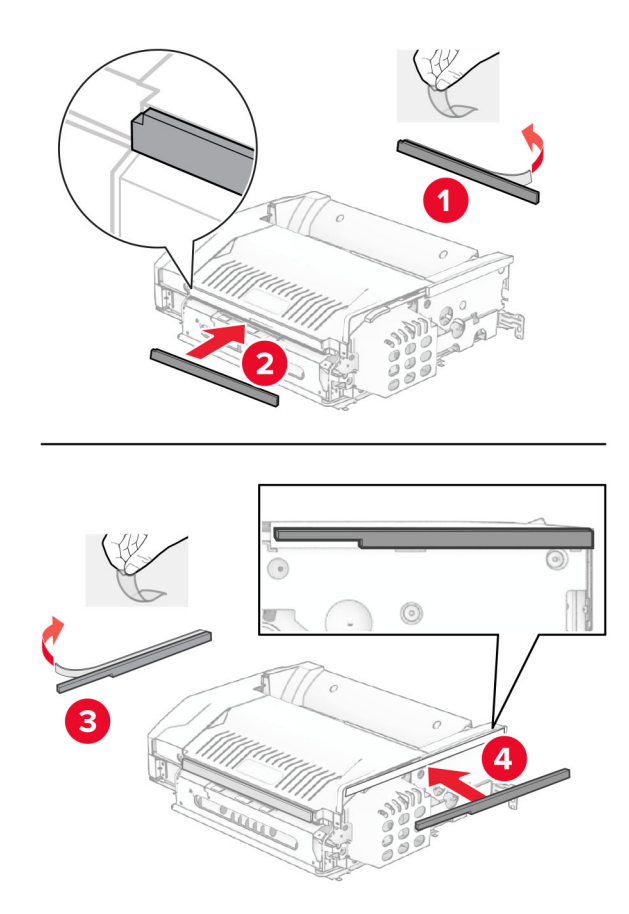

Open klep F en draai de schroeven aan.

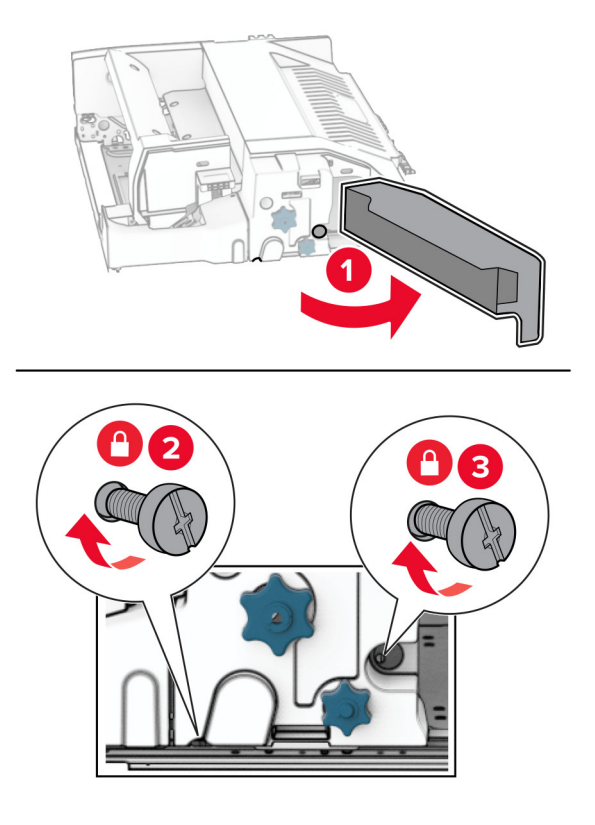

- Sluit klep F.
- Bevestig de beugel aan de optie.

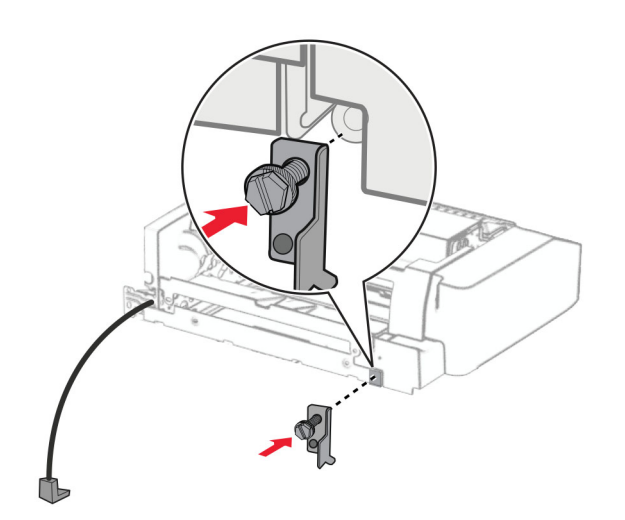

Breng de optie aan.

**Opmerking:** Zorg ervoor dat de metalen beugel zich voor de printer bevindt.

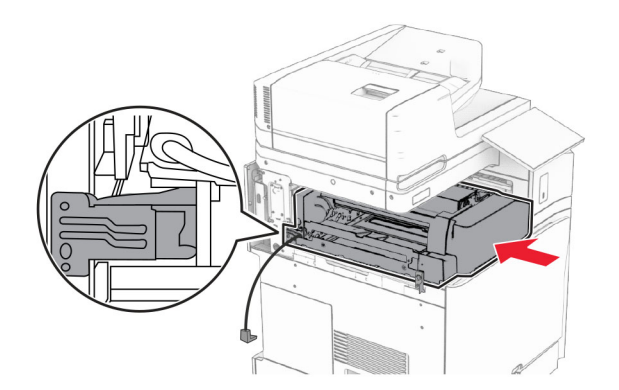

Open klep F en breng de schroef aan met de schroevendraaier die bij de optie werd geleverd.

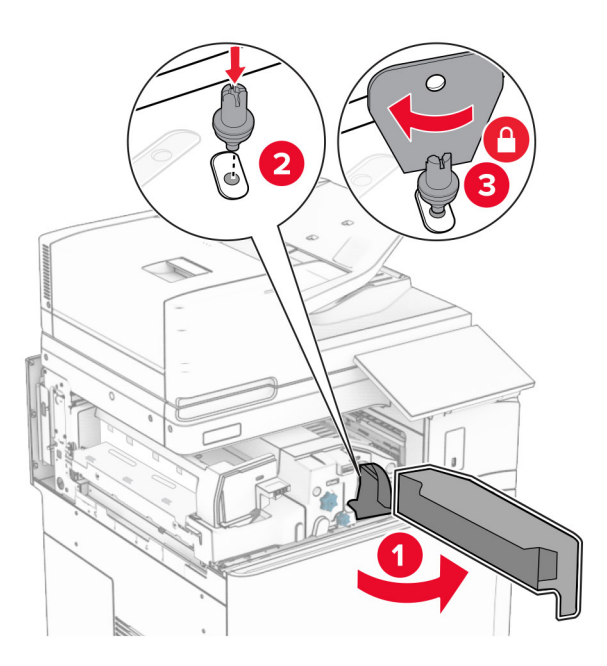

Sluit klep F.

Breng de schroeven aan in de optie.

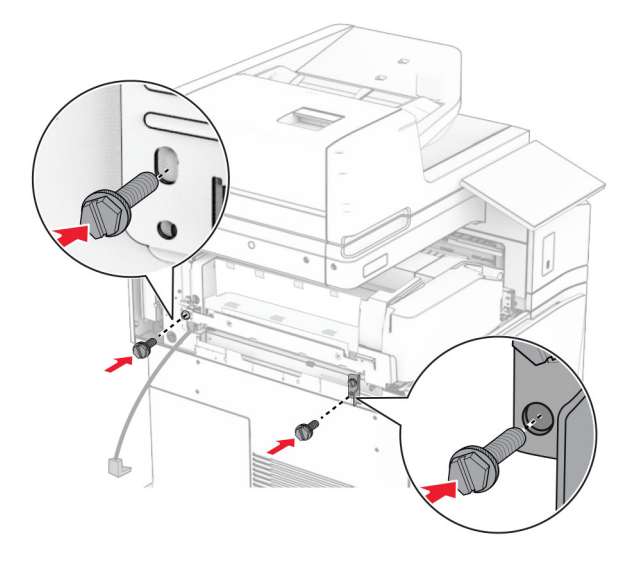

Breng de klep linksachter aan.

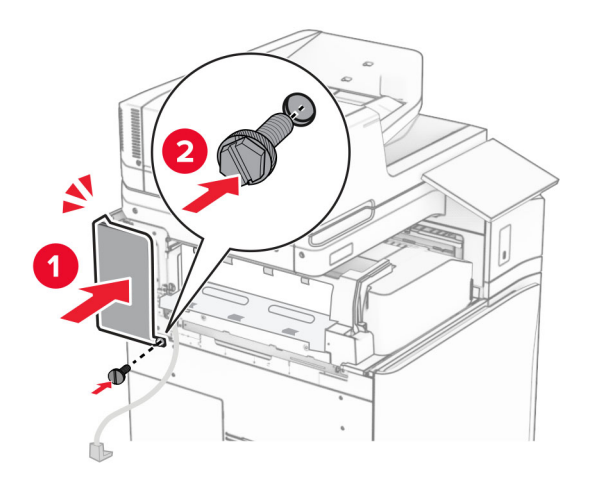

Neem de boekjesfinisher uit de verpakking en verwijder vervolgens al het verpakkingsmateriaal.

Bevestig de beugel aan de finisher.

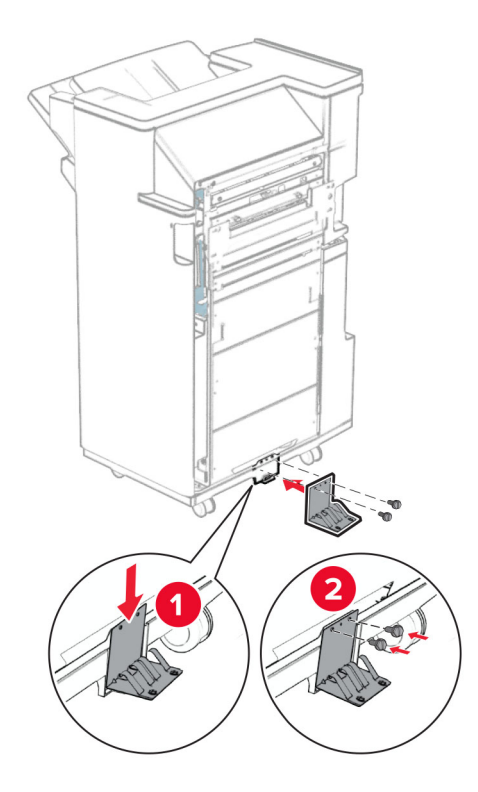

Bevestig de schuimband aan de finisher.

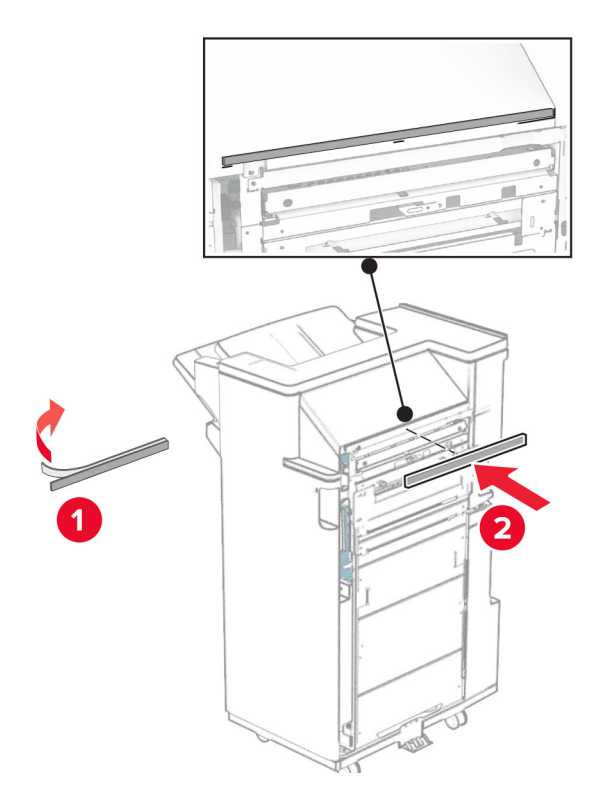

Bevestig de invoergeleider aan de finisher.

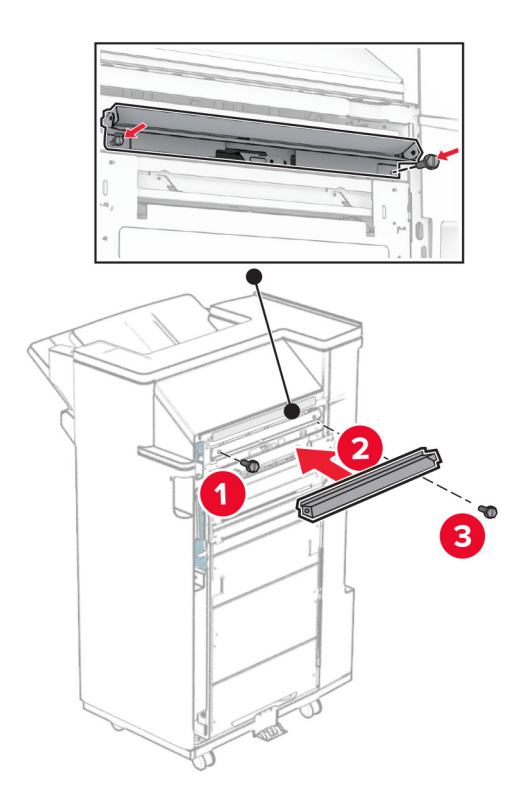

Bevestig de bovenste lade aan de finisher.

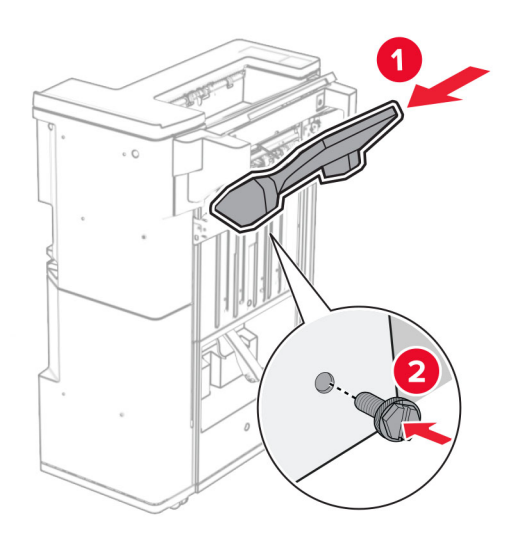

Licht de flap van de lade op en bevestig de onderste lade aan de finisher.

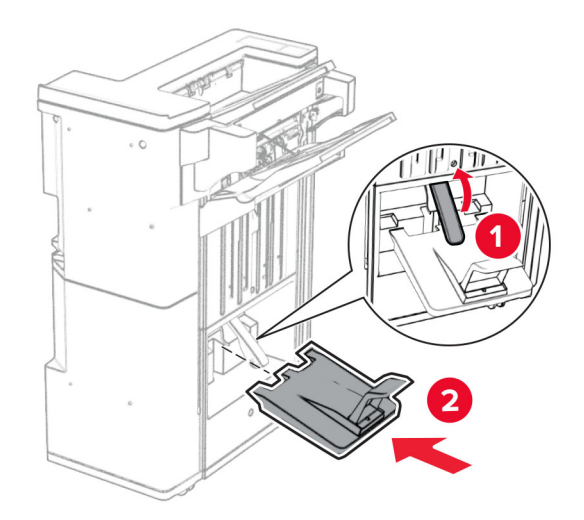

- Open de klep van de finisher.
- Verwijder het verpakkingsmateriaal uit perforatiebak en plaats deze in de finisher.

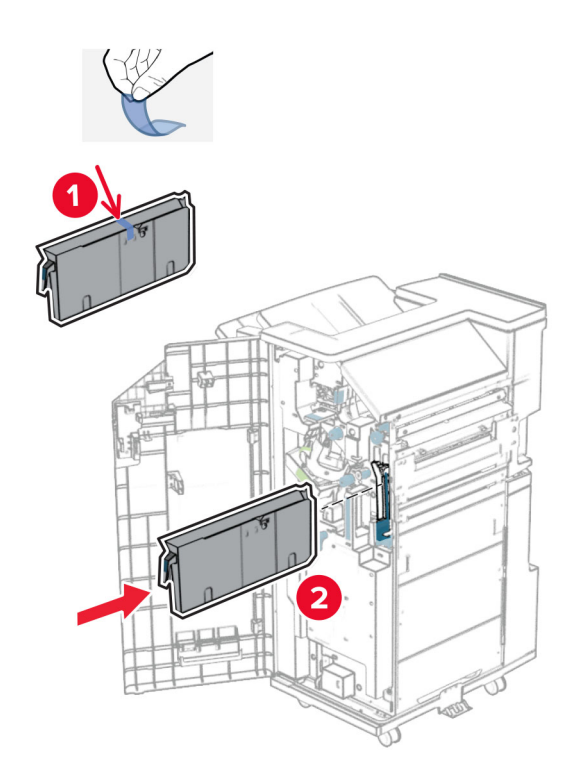

**33** Plaats het verlengstuk voor de lade op de finisherlade.

#### **Opmerkingen:**

- **•** Het verlengstuk voor de lade wordt gebruikt voor papier van A3-formaat of langer en in omstandigheden met een hoge luchtvochtigheid om het papier te stapelen.
- **•** De capaciteit van de lade is kleiner wanneer het verlengstuk van de lade wordt gebruikt.

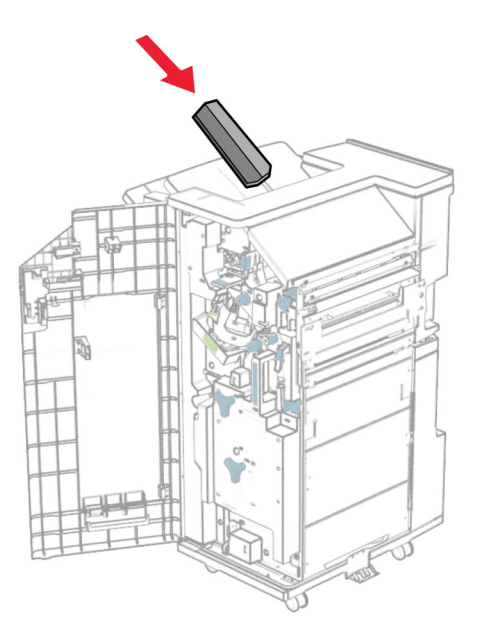

Bevestig de bak aan de achterzijde van de finisher.

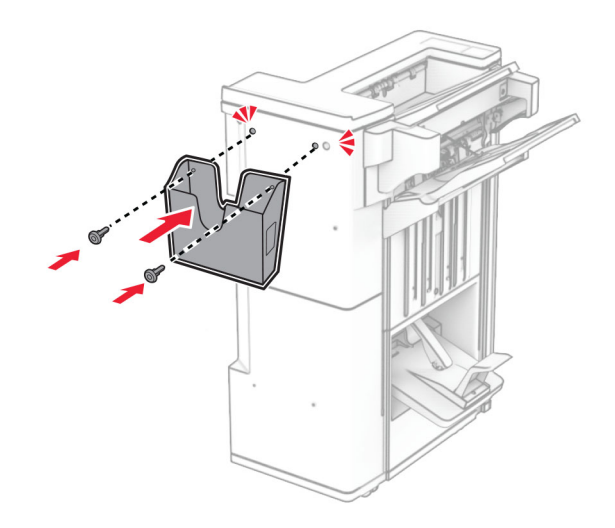

- Sluit de klep van de finisher.
- Licht de flap van de lade omhoog en lijn de klep uit met en bevestig deze aan de optie.

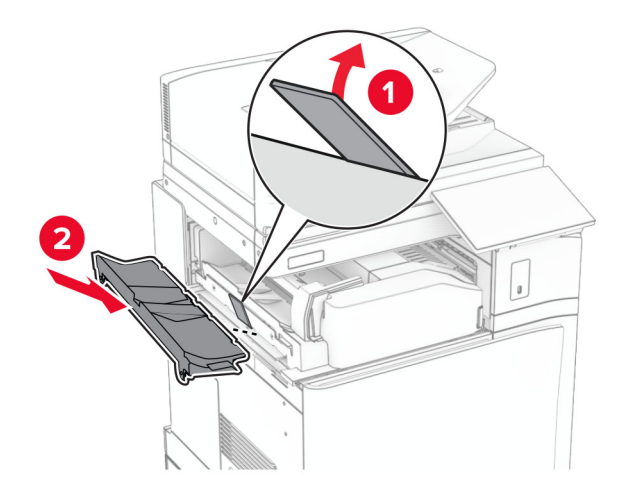

#### **37** Breng de schroeven aan.

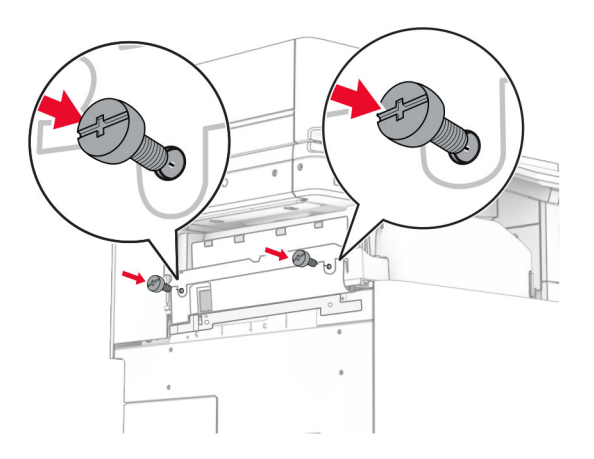

**38** Open de voorklep en breng het trimklepje aan dat bij de optie werd geleverd.

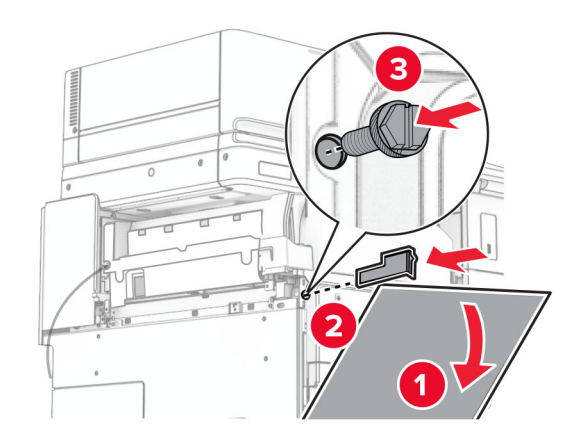

**39** Bevestig de montagebeugel aan de printer.

**Opmerking:** Zorg ervoor dat de schroeven zijn uitgelijnd met de markeringen op de montagebeugel.

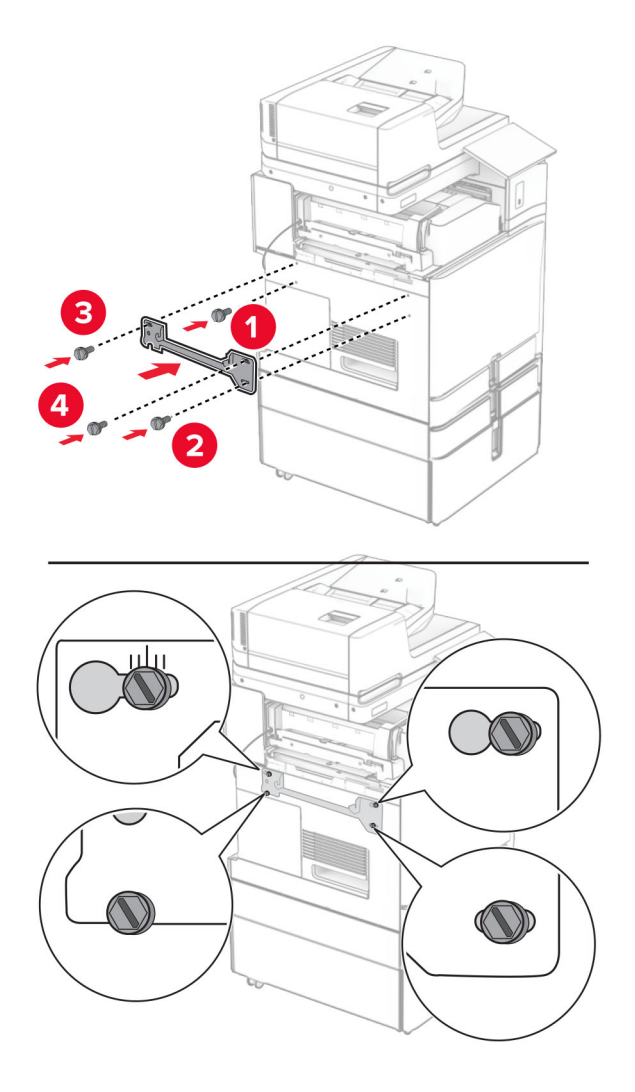

**40** Open de klep van de finisher, verwijder de schroef en trek aan de vergrendeling van de finisher.

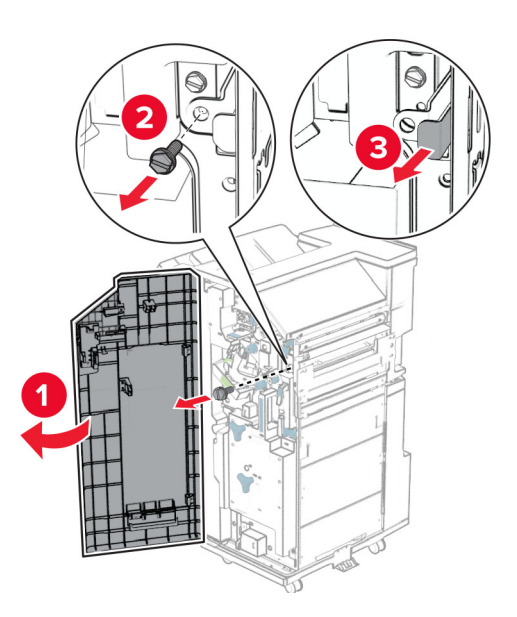

Sluit de optiekabel aan op de printer.

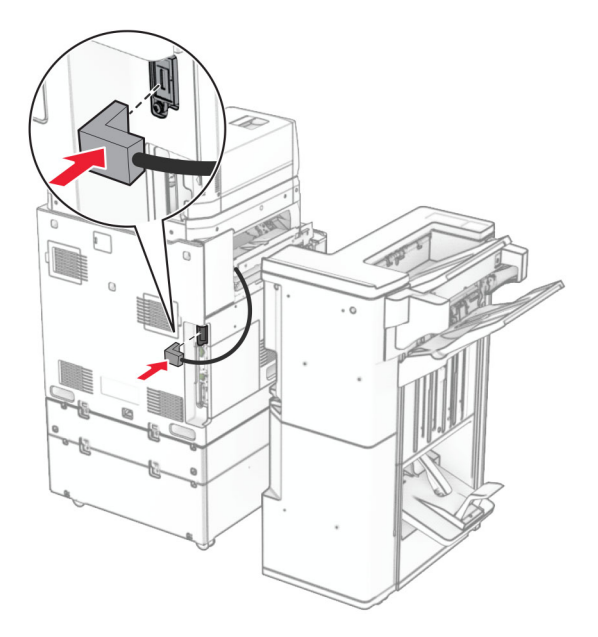

Sluit de kabel van de finisher aan op de optie.

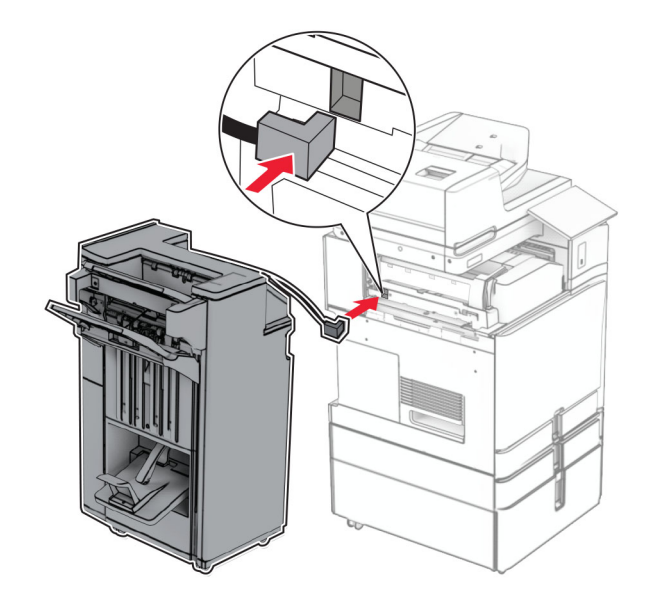

**43** Sluit de finisher aan op de printer.

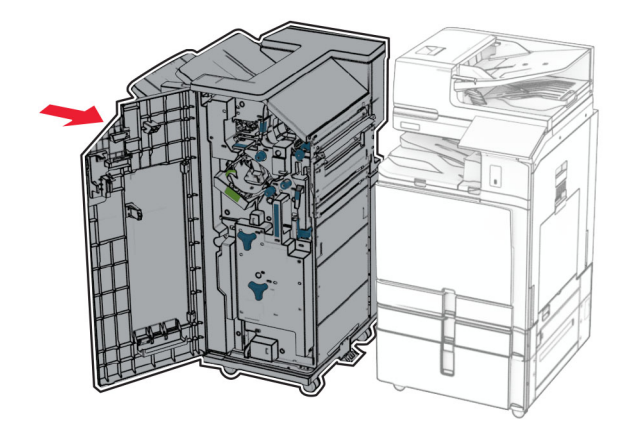

**44** Vergrendel de finisher aan de printer en breng de schroef aan.

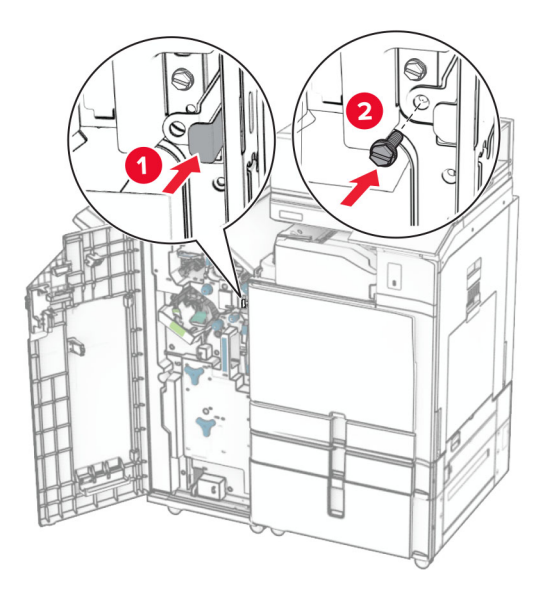

- **45** Sluit de klep van de finisher.
- **46** Sluit het ene uiteinde van het netsnoer aan op de printer en het andere uiteinde op een stopcontact.

**LET OP: RISICO OP LETSEL:** Om het risico op elektrische schokken of brand te voorkomen, moet u het netsnoer rechtstreeks aansluiten op een geaard stopcontact dat zich dicht in de buurt van het product bevindt en dat gemakkelijk toegankelijk is.

**47** Zet de printer aan.

# **De toetsenbordplank installeren**

**1** Zet de printer uit.

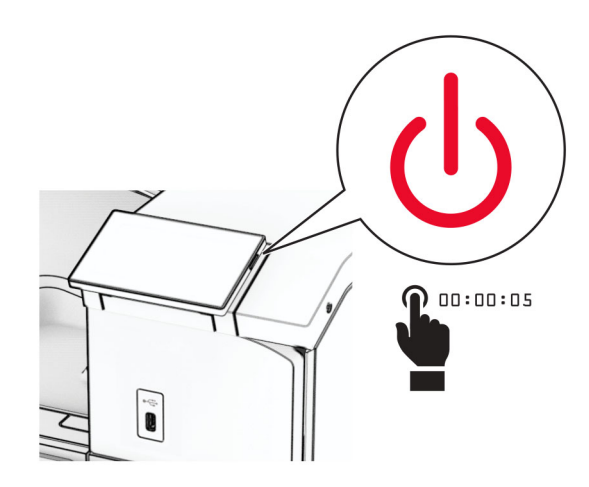

### **2** Open klep B.

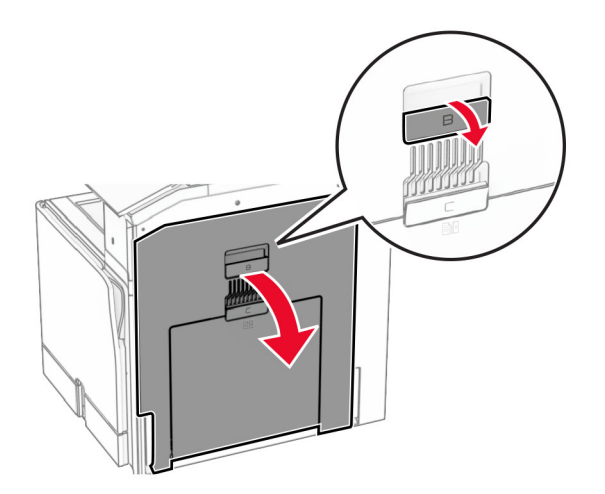

Verwijder de voorklep en sluit vervolgens klep B.

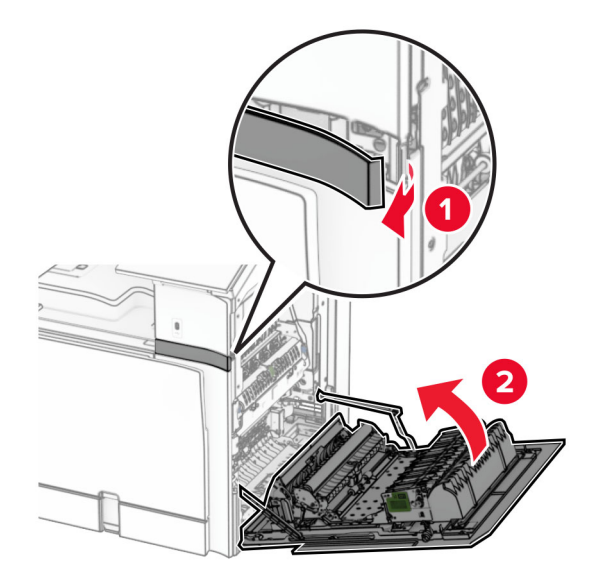

- Neem de toetsenbordplank uit de verpakking.
- Sluit de toetsenbordkabel aan op de plank.

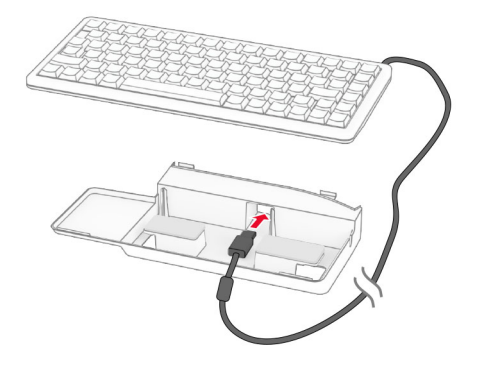

Rol de kabel op in de plank.

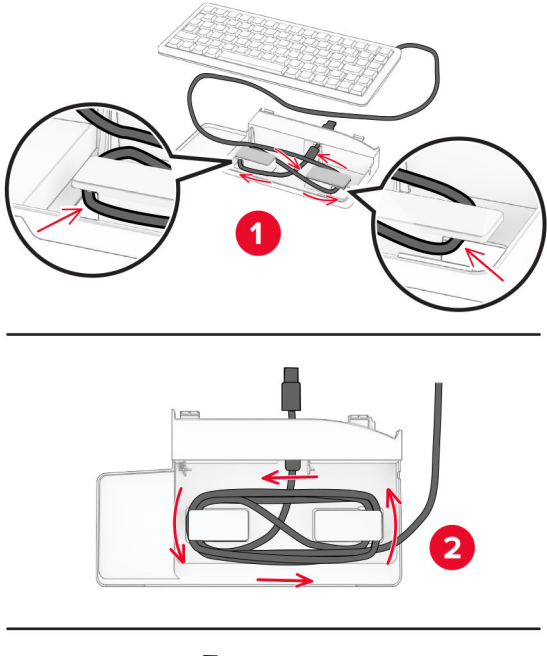

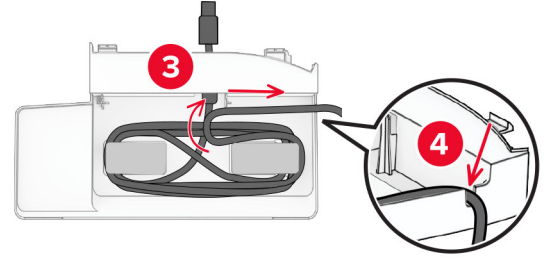

Verwijder het stickervel.

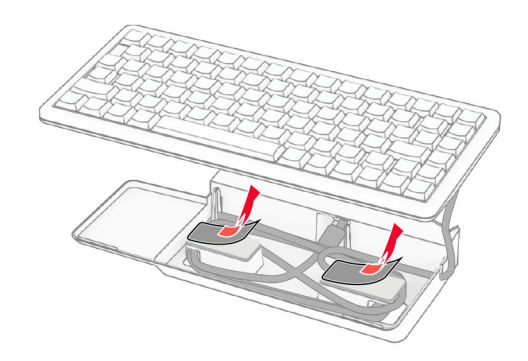

**8** Lijn het toetsenbord uit en bevestig het aan de basis.

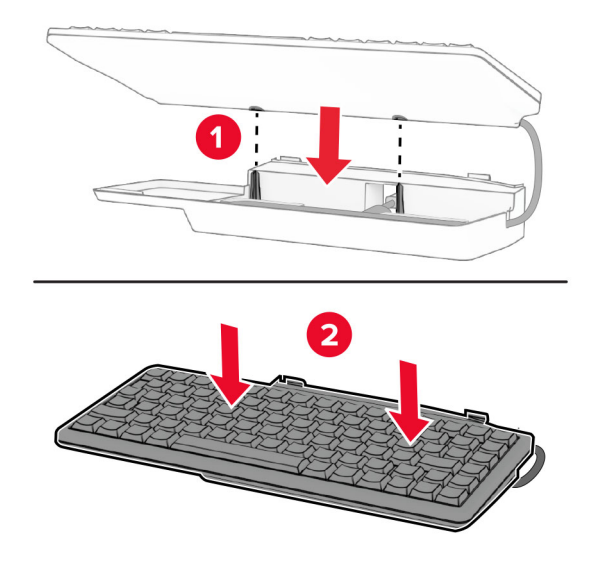

**9** Lijn de plank uit, sluit de toetsenbordkabel aan op de printer, plaatst de plank en bevestig deze aan de printer.

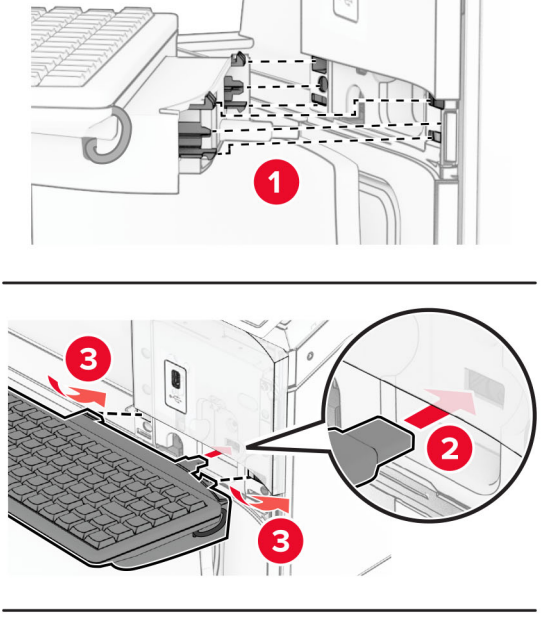

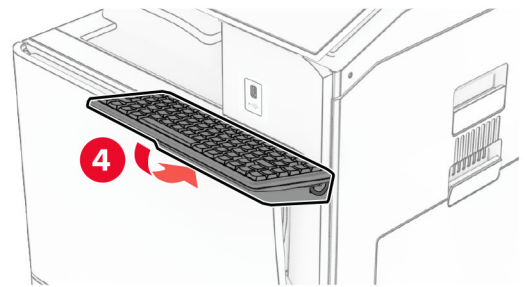

**10** Zet de printer aan.

## **Een faxkaart installeren**

**LET OP: GEVAAR VOOR ELEKTRISCHE SCHOKKEN:** Als u toegang tot de controllerkaart wilt of optionele hardware of geheugenapparaten installeert nadat u de printer hebt ingesteld, moet u de printer uitschakelen en de stekker uit het stopcontact trekken voor u doorgaat om het risico van elektrische schokken te voorkomen. Als u andere apparaten hebt aangesloten op de printer, moet u deze ook uitzetten en alle kabels losmaken die zijn aangesloten op de printer.

**Opmerking:** Voor deze taak hebt u een schroevendraaier met platte kop nodig.

**1** Zet de printer uit.

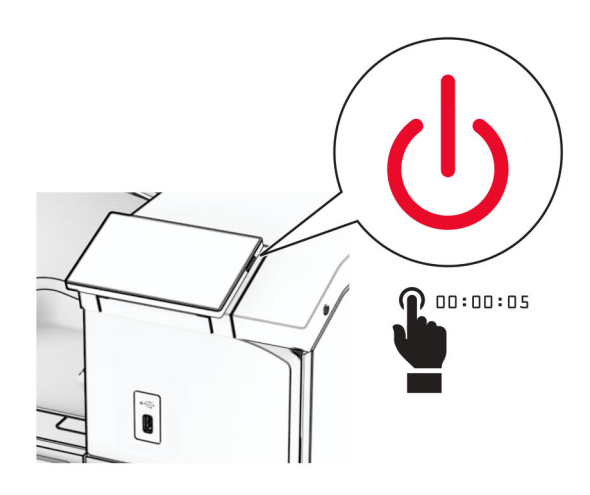

**2** Trek de stekker van het netsnoer uit het stopcontact en haal het netsnoer uit de printer.

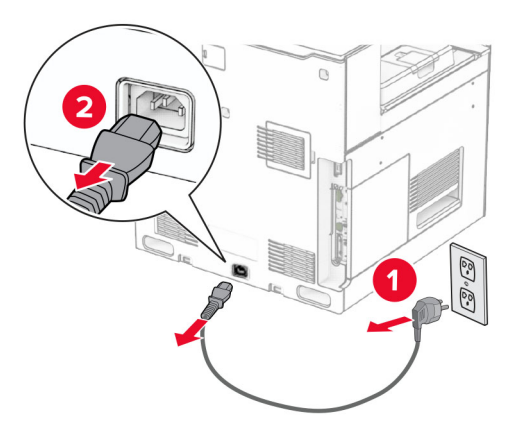

**3** Open de toegangsklep van de controllerkaart.

**Waarschuwing: mogelijke beschadiging:** De elektrische componenten van de controllerkaart raken gemakkelijk beschadigd door statische elektriciteit. Raak daarom eerst een metalen oppervlak aan voordat u de elektronische componenten of aansluitingen van de controllerkaart aanraakt.

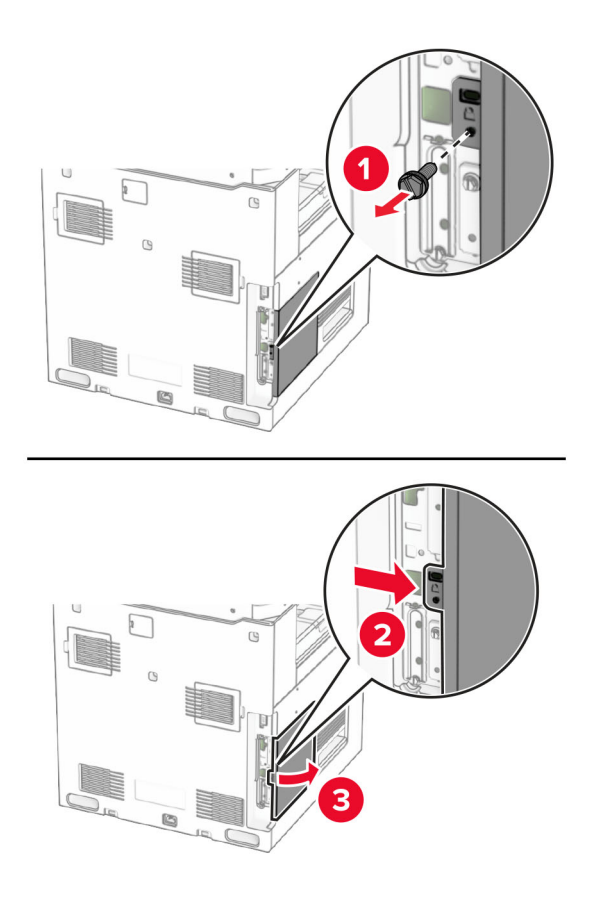

**4** Verwijder de faxpoortklep.

**Opmerking:** Gooi de schroef en klep niet weg.

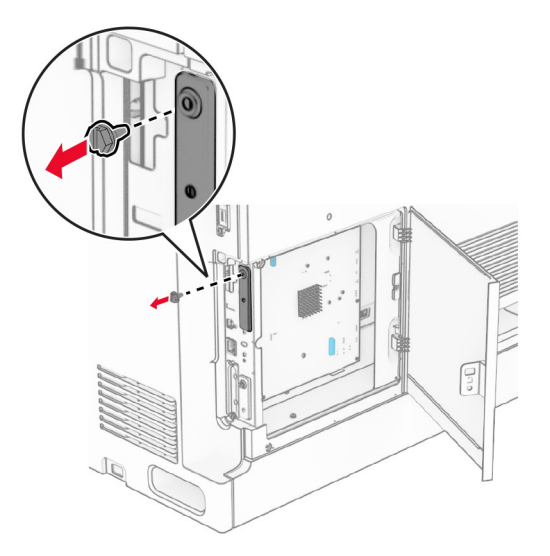

**5** Neem de faxkaart uit de verpakking.

Sluit de faxkabel aan op de controllerkaart.

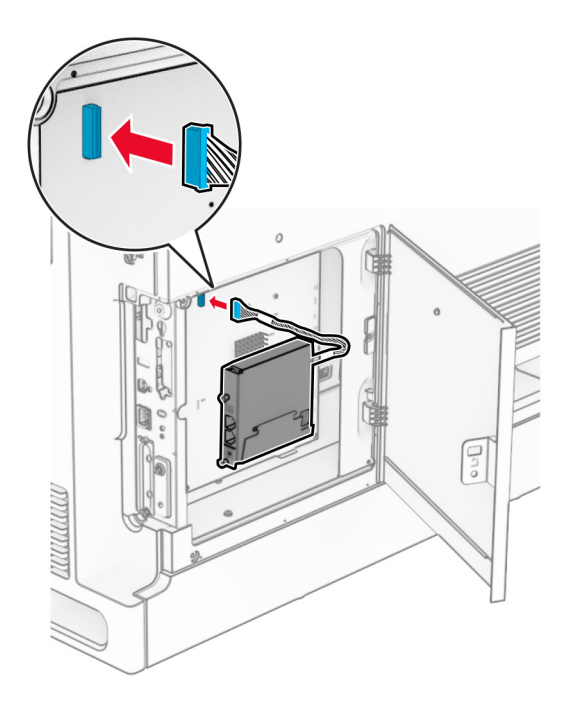

Lijn de faxkaart uit met de printer en breng deze aan.

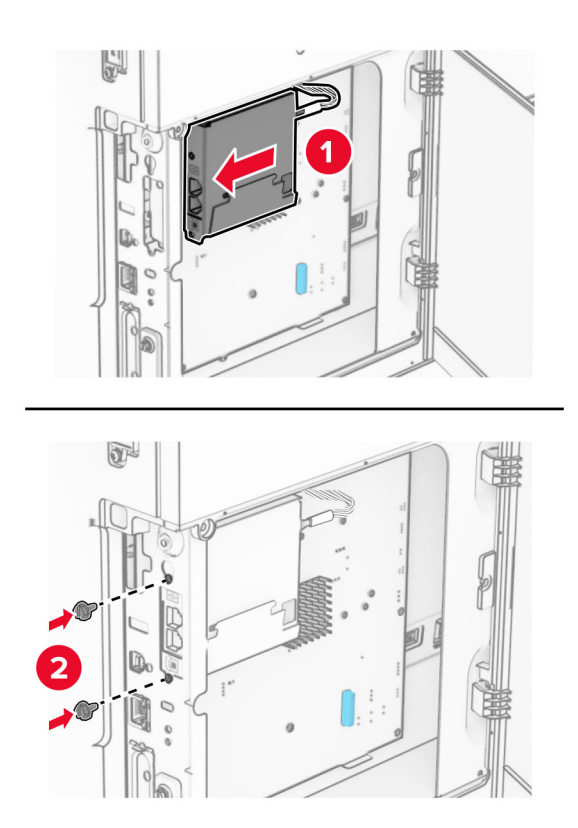

8 Sluit de toegangsklep voor de controllerkaart totdat deze op zijn plaats klikt en breng de schroef aan.

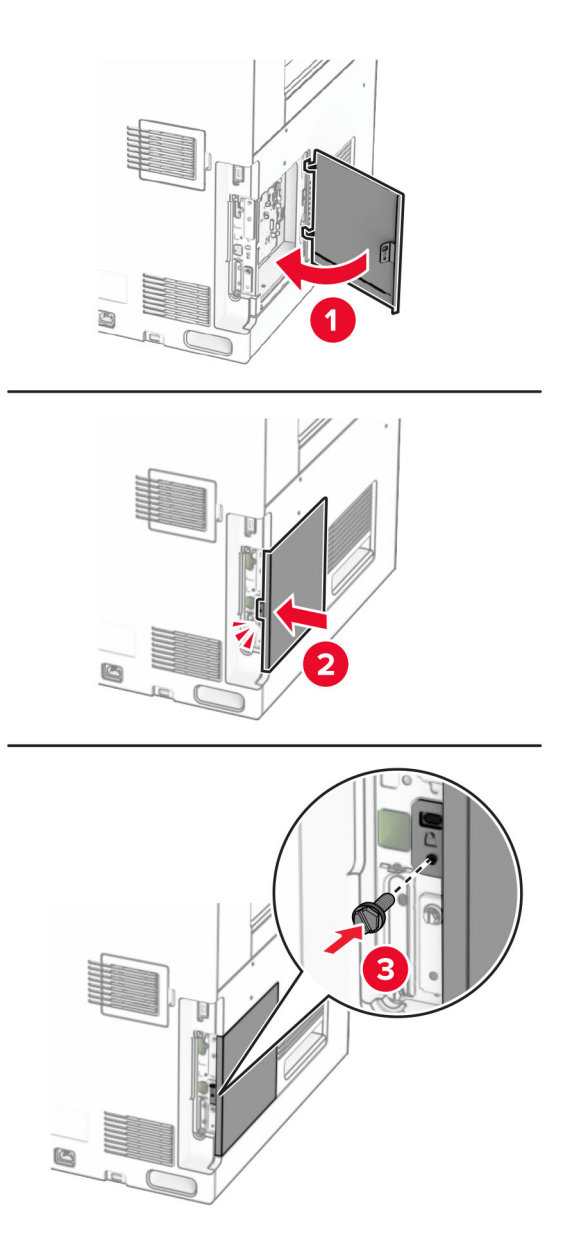

**9** Sluit het ene uiteinde van het netsnoer aan op de printer en het andere uiteinde op een stopcontact.

**LET OP: RISICO OP LETSEL:** Sluit het netsnoer aan op een geaard stopcontact dat zich dicht in de buurt van het product bevindt en gemakkelijk bereikbaar is om brand of elektrische schokken te voorkomen.

**10** Zet de printer aan.

## **De kaartlezer installeren**

**LET OP: GEVAAR VOOR ELEKTRISCHE SCHOKKEN:** Als u toegang tot de controllerkaart wilt of optionele hardware of geheugenapparaten installeert nadat u de printer hebt ingesteld, moet u de printer uitschakelen en de stekker uit het stopcontact trekken voor u doorgaat om het risico van elektrische schokken te voorkomen. Als u andere apparaten hebt aangesloten op de printer, moet u deze ook uitzetten en alle kabels losmaken die zijn aangesloten op de printer.

**1** Zet de printer uit.

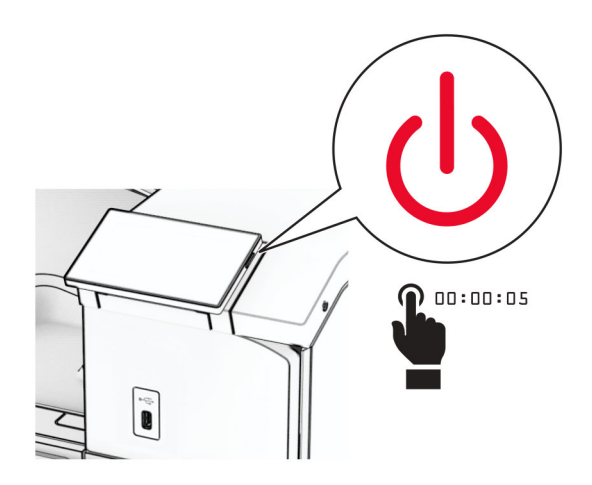

**2** Open klep B.

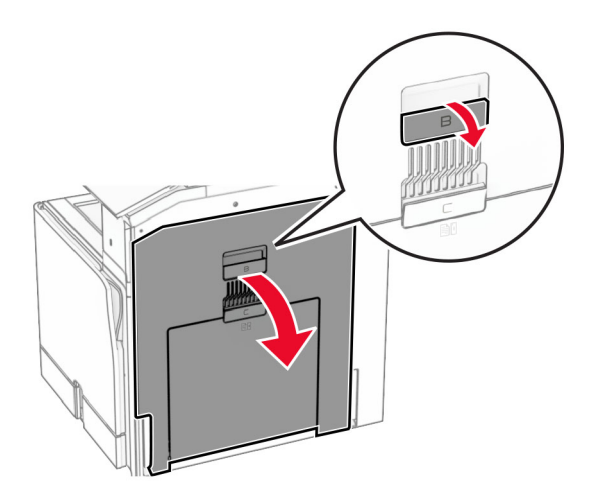

**3** Open het klepje van de USB-poort aan de voorzijde.

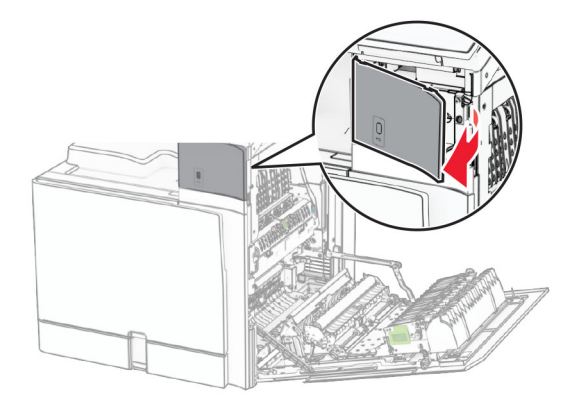

**4** Verwijder het klepje van de onderste USB-poort.

**Opmerking:** Als uw printer niet is voorzien van dit onderdeel, gaat u door met de volgende stap.

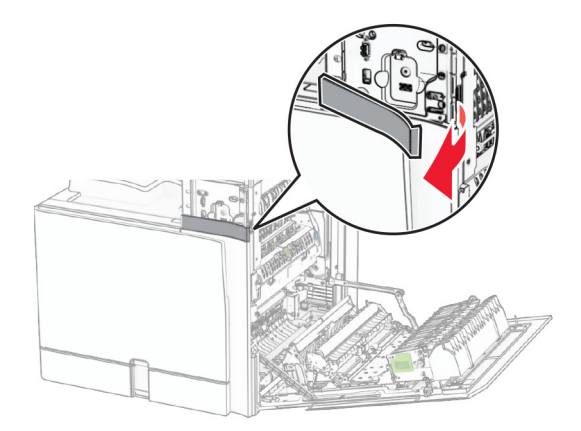

**5** Verwijder het beschermklepje van de kaartlezer.

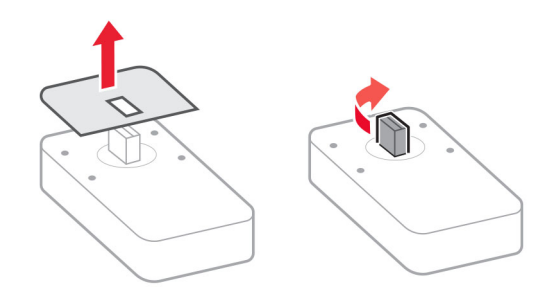

Plaats de kaartlezer.

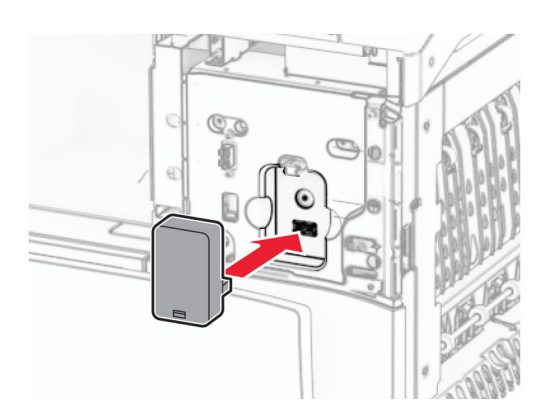

Breng het klepje van de onderste poort aan totdat het op zijn plaats vastklikt.

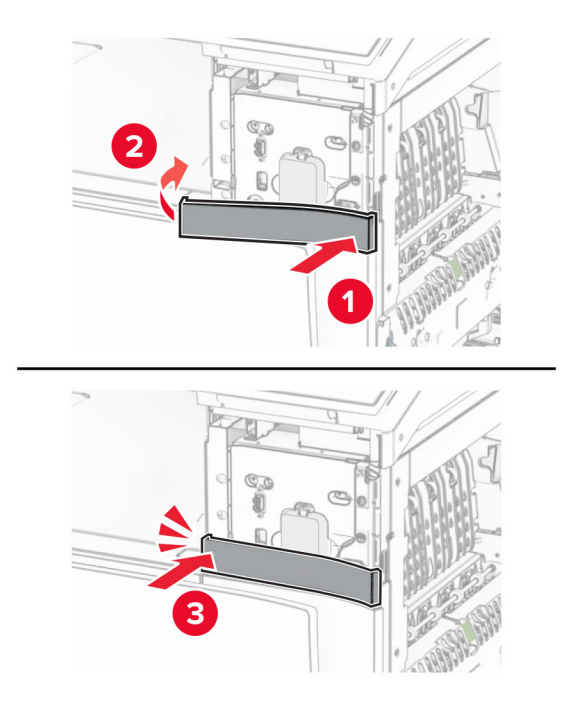

Breng het stickerlabel aan.

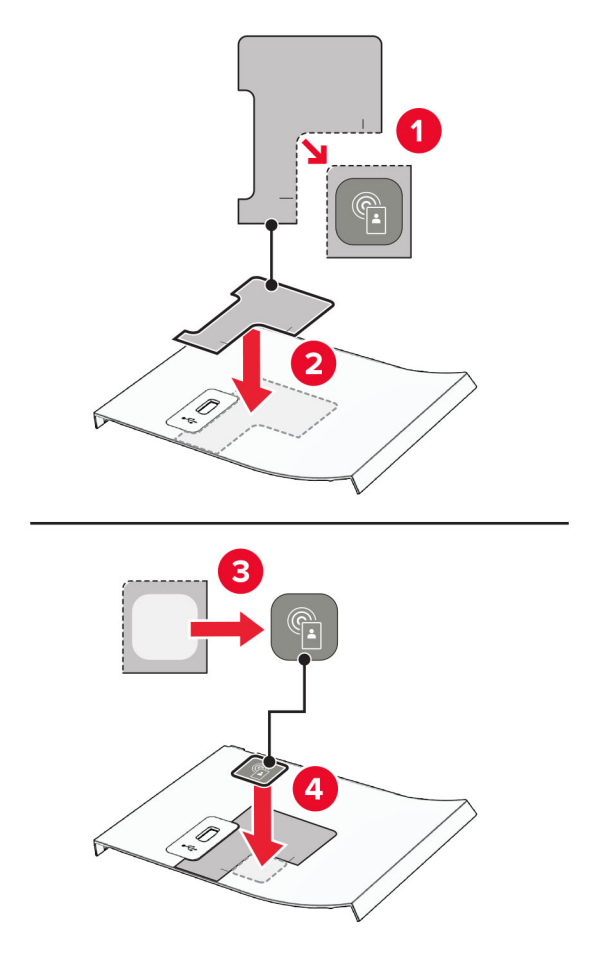

Breng het klepje van de USB-poort aan de voorzijde aan totdat het op zijn plaats vastklikt.

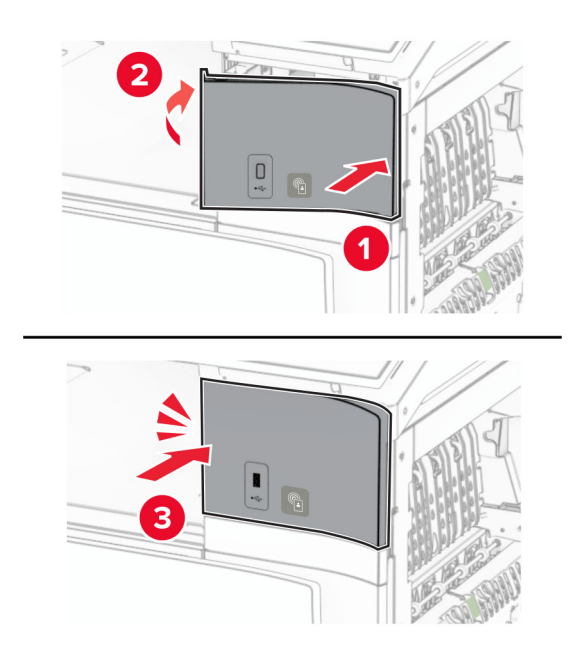

#### Sluit klep B tot deze vastklikt.

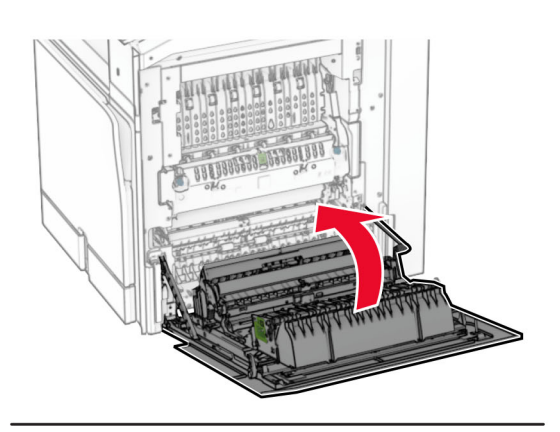

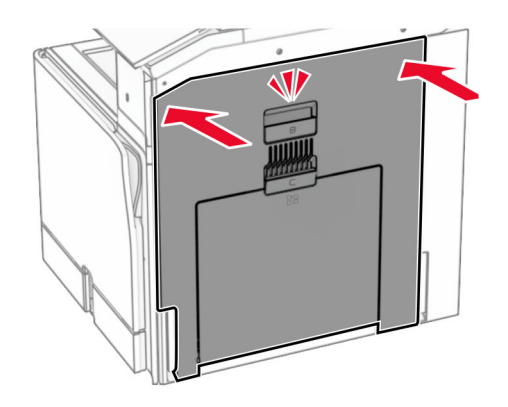

Zet de printer aan.

## **Een Internal Solutions Port installeren**

**LET OP: GEVAAR VOOR ELEKTRISCHE SCHOKKEN:** Als u toegang tot de controllerkaart wilt of optionele hardware of geheugenapparaten installeert nadat u de printer hebt ingesteld, moet u de printer uitschakelen en de stekker uit het stopcontact trekken voor u doorgaat om het risico van elektrische schokken te voorkomen. Als u andere apparaten hebt aangesloten op de printer, moet u deze ook uitzetten en alle kabels losmaken die zijn aangesloten op de printer.

**Opmerking:** Voor deze taak hebt u een schroevendraaier met platte kop nodig.

**1** Zet de printer uit.

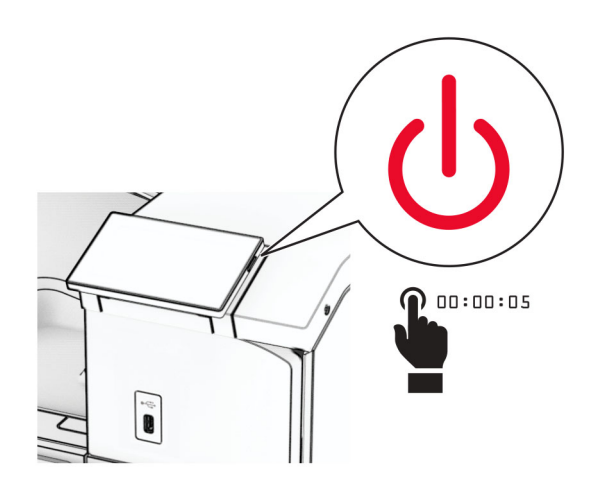

**2** Trek de stekker van het netsnoer uit het stopcontact en haal het netsnoer uit de printer.

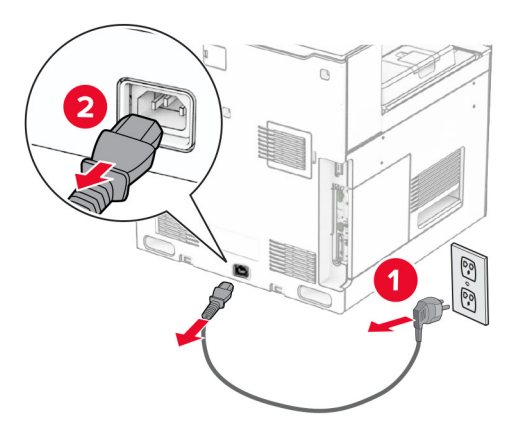

**3** Open de toegangsklep van de controllerkaart.

**Waarschuwing: mogelijke beschadiging:** De elektrische componenten van de controllerkaart raken gemakkelijk beschadigd door statische elektriciteit. Raak daarom eerst een metalen oppervlak aan voordat u de elektronische componenten of aansluitingen van de controllerkaart aanraakt.

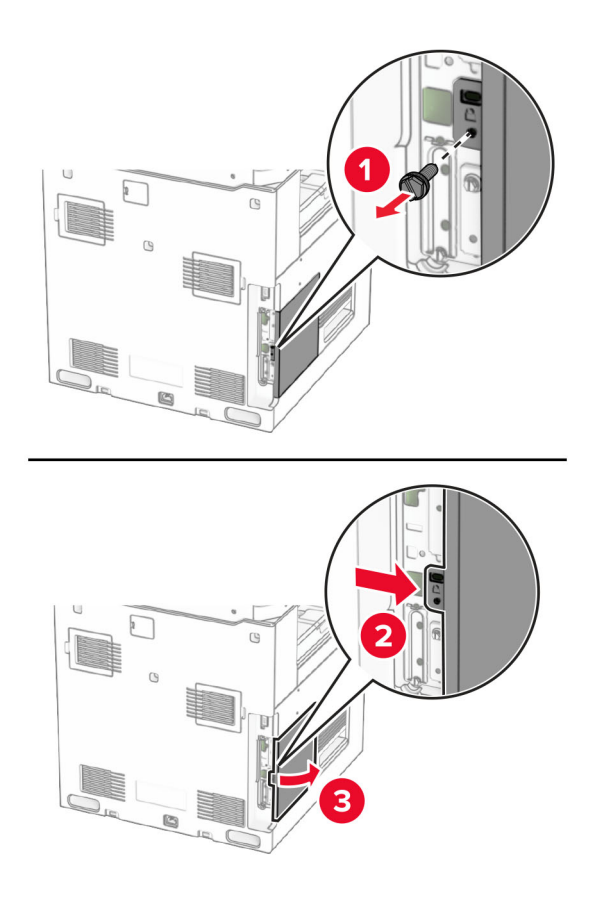

**4** Verwijder het klepje van de Internal Solutions Port (ISP).

**Opmerking:** Gooi de schroef en klep niet weg.

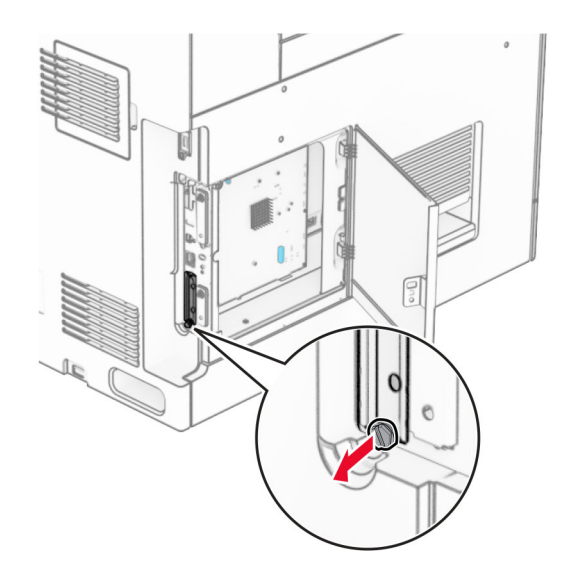

Neem de ISP-kit uit de verpakking.

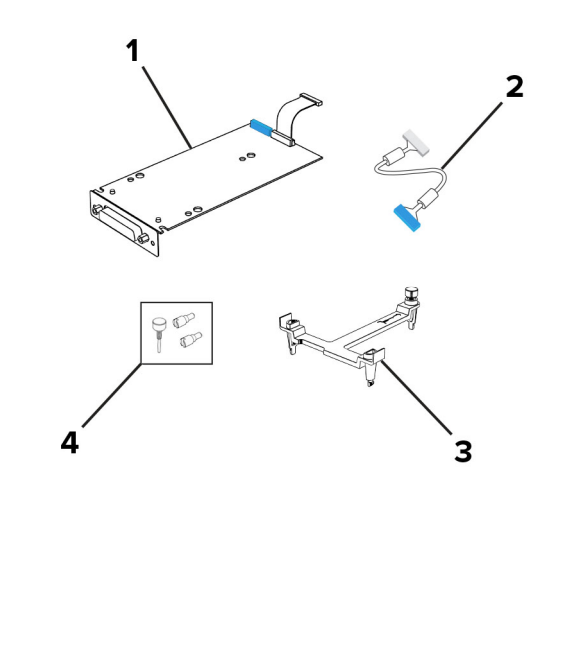

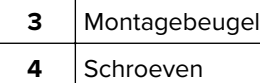

ISP-verlengsnoer

1  $|$  ISP

Bevestig de montagebeugel aan de controllerkaart tot deze op zijn plaats klikt.

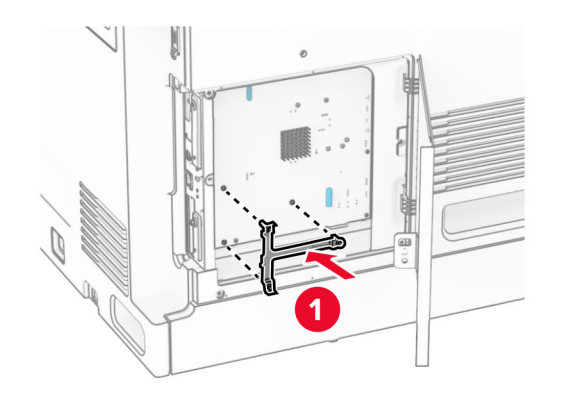

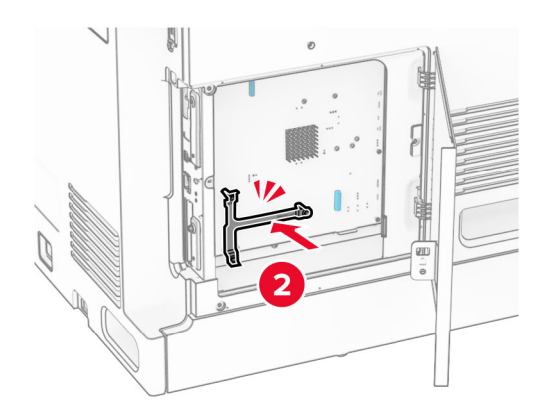
**7** Bevestig de ISP aan de montagebeugel en sluit de ISP-verlengkabel aan op de corresponderende aansluiting op de controllerkaart.

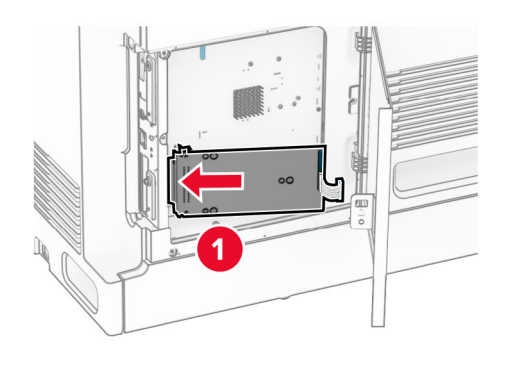

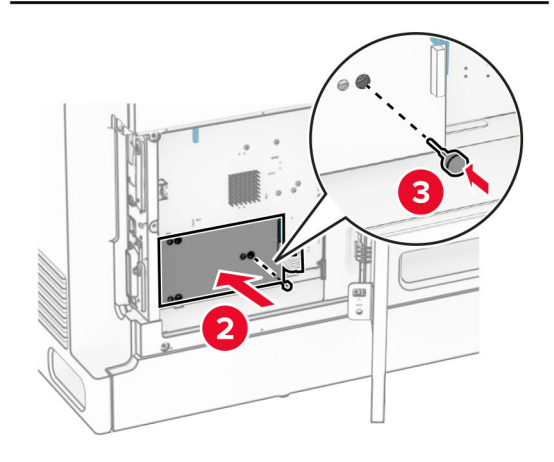

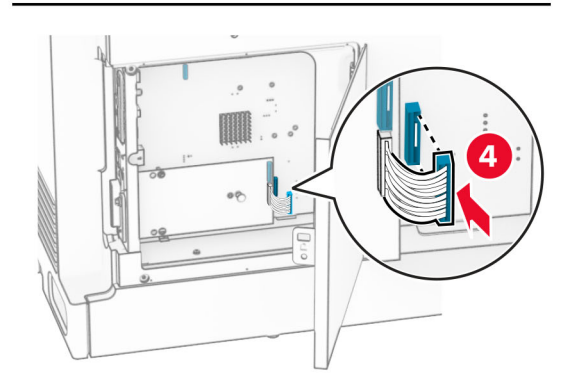

**8** Bevestig de ISP aan de printer.

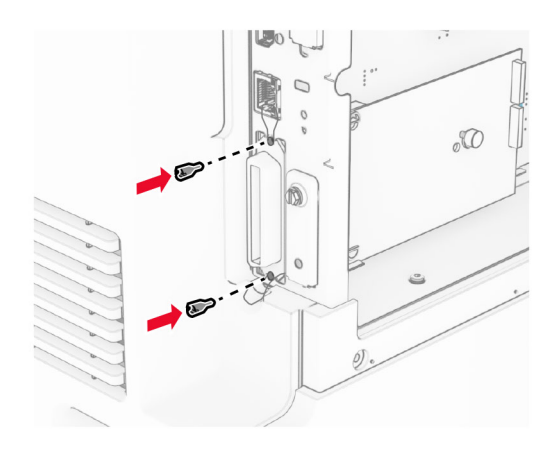

**9** Sluit de toegangsklep van de controllerkaart.

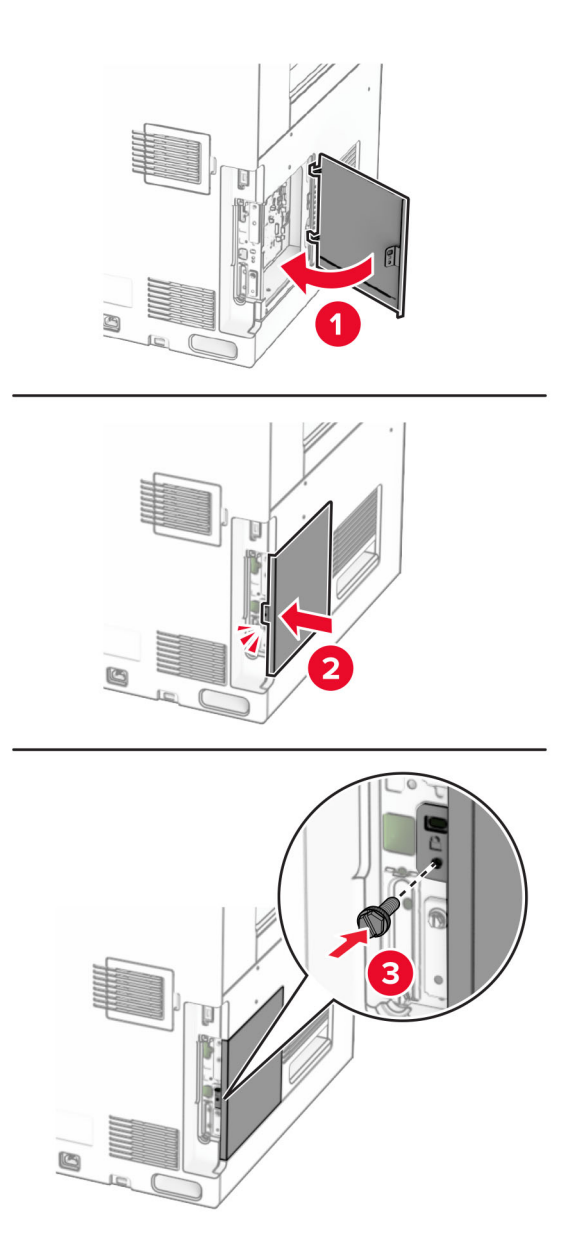

**10** Sluit het ene uiteinde van het netsnoer aan op de printer en het andere uiteinde op een stopcontact.

**LET OP: RISICO OP LETSEL:** Sluit het netsnoer aan op een geaard stopcontact dat zich dicht in de buurt van het product bevindt en gemakkelijk bereikbaar is om brand of elektrische schokken te voorkomen.

**11** Zet de printer aan.

### **Printerpoortinstellingen wijzigen na het installeren van een Internal Solutions Port**

#### **Opmerkingen:**

- **•** Als de printer een statisch IP-adres heeft, voert u geen wijzigingen door.
- **•** Als de computers zijn geconfigureerd om de netwerknaam te gebruiken (en dus niet een IP-adres), wijzigt u de configuratie niet.
- **•** Als u een draadloze Internal Solutions Port (ISP) toevoegt aan een printer die daarvoor was geconfigureerd voor een ethernetverbinding, koppelt u de printer los van het ethernetnetwerk.

#### **Voor Windows-gebruikers**

- **1** Open de printermap.
- **2** In het snelmenu van de printer met de nieuwe ISP, opent u Printereigenschappen.
- **3** Configureer de poort in de lijst.
- **4** Werk het IP-adres bij.
- **5** Pas de wijzigingen toe.

#### **Voor Macintosh-gebruikers**

- **1** Via Systeemvoorkeuren in het Apple -menu, navigeert u naar de lijst met printers en selecteert u vervolgens  $+ >$ **IP**.
- **2** Typ het IP-adres van de printer in de adresbalk.
- **3** Pas de wijzigingen toe.

## **Netwerkfunctionaliteit**

### **Printer aansluiten op een Wi-Fi-netwerk**

Controleer het volgende voor u begint:

- **•** Actieve adapter is ingesteld op Automatisch. Navigeer op het bedieningspaneel naar **Instellingen** > **Netwerk/poorten** > **Netwerkoverzicht** > **Actieve adapter**.
- **•** De Ethernet-kabel is niet aangesloten op de printer.

#### **Het bedieningspaneel gebruiken**

- **1** Ga vanaf het bedieningspaneel naar **Instellingen** > **Netwerkpoorten** > **Draadloos** > **Instellen op het bedieningspaneel van de printer** > **Selecteer Netwerk**.
- **2** Selecteer een Wi-Fi-netwerk en typ vervolgens het netwerkwachtwoord.

**Opmerking:** Bij printers met ingebouwde Wi-Fi-functionaliteit wordt tijdens de eerste configuratie een melding getoond voor het instellen van het Wi-Fi-netwerk.

### <span id="page-256-0"></span>**De printer verbinden met een draadloos netwerk met Wi-Fi Protected Setup (WPS)**

Controleer het volgende voor u begint:

- **•** Het toegangspunt (draadloze router) is gecertificeerd voor WPS of compatibel met WPS. Raadpleeg voor meer informatie de documentatie die bij het toegangspunt is geleverd.
- **•** Er is een draadloze netwerkadapter in de printer geïnstalleerd. Raadpleeg de instructies bij de adapter voor meer informatie.
- **•** Actieve adapter is ingesteld op Automatisch. Navigeer op het bedieningspaneel naar **Instellingen** > **Netwerk/poorten** > **Netwerkoverzicht** > **Actieve adapter**.

#### **De methode met drukknop gebruiken**

- **1** Ga vanaf het bedieningspaneel naar **Instellingen** > **Netwerk/poorten** > **Draadloos** > **Wi**‑**Fi Protected Setup** > **Methode met drukknop starten**.
- **2** Volg de aanwijzingen op de display.

#### **De methode met pincode gebruiken**

- **1** Ga vanaf het bedieningspaneel naar **Instellingen** > **Netwerk/poorten** > **Draadloos** > **Wi**‑**Fi Protected Setup** > **Methode met pincode starten**.
- **2** Kopieer de WPS-pincode van acht cijfers.
- **3** Open een webbrowser en typ het IP-adres van het toegangspunt in de adresbalk.

#### **Opmerkingen:**

- **•** Raadpleeg voor meer informatie over het vaststellen van het IP-adres de documentatie die bij het toegangspunt is geleverd.
- **•** Als u een proxyserver gebruikt, moet u deze tijdelijk uitschakelen zodat de webpagina correct kan worden geladen.
- **4** Open de WPS-instellingen. Raadpleeg voor meer informatie de documentatie die bij het toegangspunt is geleverd.
- **5** Voer de pincode van acht cijfers in en sla de wijzigingen op.

### **Wi**‑**Fi Direct configureren**

Wi-Fi Direct® maakt het mogelijk voor Wi-Fi-apparaten om rechtstreeks verbinding te maken met elkaar zonder een toegangspunt (draadloze router) te gebruiken.

- **1** Ga vanaf het bedieningspaneel naar **Instellingen** > **Netwerk/poorten** > **Wi-Fi Direct**.
- **2** Configureer de instellingen.
	- **• Wi-Fi Direct inschakelen**: hiermee kan de printer een eigen Wi-Fi Direct-netwerk uitzenden.
	- **• Wi-Fi Direct-naam**: hiermee geeft u het Wi-Fi Direct-netwerk een naam.
	- **• Wachtwoord voor Wi-Fi Direct**: hiermee maakt u het wachtwoord aan voor de draadloze beveiliging wanneer u de peer-to-peer-verbinding gebruikt.
	- **• Wachtwoord weergeven op pagina Instellingen**: hiermee wordt het wachtwoord weergegeven op de Pagina Netwerkinstellingen.
- <span id="page-257-0"></span>**• Nummer van het voorkeurskanaal**: hier kunt u het voorkeurskanaal voor het Wi-Fi Direct-netwerk toewijzen.
- **• IP-adres van groepseigenaar**: hier kunt u het IP-adres van de groepseigenaar toewijzen.
- **• Drukknopverzoeken automatisch accepteren**: hiermee worden verbindingsverzoeken automatisch geaccepteerd door de printer.

**Opmerking:** Het automatisch accepteren van drukknopverzoeken is niet beveiligd.

#### **Opmerkingen:**

- **•** Het Wi-Fi Direct-netwerkwachtwoord is standaard niet zichtbaar op het display van de printer. Schakel het pictogram Wachtwoordweergave in om het wachtwoord weer te geven. Ga vanaf het bedieningspaneel naar **Instellingen** > **Beveiliging** > **Overige** > **Wachtwoord/Pincode weergeven**.
- **•** Als u het wachtwoord van het Wi-Fi Direct-netwerk wilt weten zonder het op het printerdisplay weer te geven, kunt u de **Pagina Netwerkinstellingen** afdrukken. Ga vanaf het bedieningspaneel naar **Instellingen** > **Rapporten** > **Netwerk** > **Pagina Netwerkinstellingen**.

### **Een mobiel apparaat verbinden met de printer**

Controleer voordat u uw mobiele apparaat verbindt of Wi-[Fi Direct](#page-256-0) is geconfigureerd. Zie 'Wi-Fi Direct [configureren' op pagina 257](#page-256-0) voor meer informatie.

#### **Met behulp van Wi**‑**Fi Direct**

**Opmerking:** Deze instructies zijn alleen van toepassing op mobiele apparaten die draaien op het AndroidTMplatform .

- **1** Ga vanaf het mobiele apparaat naar het menu **Instellingen**.
- **2** Schakel Wi-Fi in en tik vervolgens op  $\frac{1}{2}$  > Wi-Fi Direct.
- **3** Selecteer de Wi-Fi Direct-naam van de printer.
- **4** De instellingen op het bedieningspaneel van de printer weergeven.

#### **Met behulp van Wi**‑**Fi**

- **1** Ga vanaf het mobiele apparaat naar het menu **Instellingen**.
- **2** Klik op **Wi-Fi** en selecteer de naam van de Wi-Fi Direct-printer.

**Opmerking:** De tekenreeks DIRECT-xy (waarbij x en y twee willekeurige tekens zijn) wordt toegevoegd vóór de Wi-Fi Direct-naam.

**3** Voer het wachtwoord voor Wi-Fi Direct in.

#### **De printer aansluiten op een computer**

Controleer voordat u uw computer verbindt of Wi-Fi Direct is geconfigureerd. Zie 'Wi‑[Fi Direct configureren' op](#page-256-0) [pagina 257](#page-256-0) voor meer informatie.

#### **Voor Windows-gebruikers**

- **1** Open **Printers en scanners** en klik vervolgens op **Een printer of scanner toevoegen**.
- **2** Klik op **Wi-Fi Direct-printers weergeven** en selecteer de naam van de Wi-Fi Direct-printer.
- **3** Op het beeldscherm van de printer ziet u de achtcijferige pincode van de printer.
- **4** Voer de pincode in op de computer.

**Opmerking:** Als het printerstuurprogramma nog niet is geïnstalleerd, downloadt Windows het juiste stuurprogramma.

#### **Voor Macintosh-gebruikers**

**1** Klik op het pictogram Draadloos en selecteer de naam van de Wi-Fi Direct-printer.

**Opmerking:** De tekenreeks DIRECT-xy (waarbij x en y twee willekeurige tekens zijn) wordt toegevoegd vóór de Wi-Fi Direct-naam.

**2** Voer het wachtwoord voor Wi-Fi Direct in.

**Opmerking:** Schakel uw computer terug naar het vorige netwerk nadat u de verbinding met het Wi-Fi Directnetwerk hebt verbroken.

#### **Het Wi-Fi-netwerk uitschakelen**

- **1** Ga vanaf het bedieningspaneel naar **Instellingen** > **Netwerk/poorten** > **Netwerkoverzicht** > **Actieve adapter** > **Standaardnetwerk**.
- **2** Selecteer **Ja** om de printer opnieuw op te starten.

#### **Status van de printerconnectiviteit controleren**

- **1** Ga vanaf het bedieningspaneel naar **Instellingen** > **Rapporten** > **Netwerk** > **Pagina Netwerkinstellingen**.
- **2** Controleer het eerste gedeelte van de pagina om te zien of bij Status wordt aangegeven dat de printer is aangesloten.

Als bij Status wordt aangegeven dat de printer niet is aangesloten, is het mogelijk dat het LAN-aansluitpunt niet actief is of dat de netwerkkabel niet goed functioneert. Neem contact op met uw beheerder voor ondersteuning.

#### **Serieel afdrukken instellen (alleen Windows)**

- **1** Stel de parameters op de printer in.
	- **a** Via het bedieningspaneel navigeert u naar het menu voor de poortinstellingen.
	- **b** Zoek het menu voor de seriële poortinstellingen en pas de instellingen aan, indien nodig.
	- **c** Pas de wijzigingen toe.
- **2** Open op uw computer de map Printers en selecteer vervolgens uw printer.
- **3** Open de printereigenschappen en selecteer de COM-poort in de lijst.
- **4** Stel de COM-poortparameters in Apparaatbeheer.

#### **Opmerkingen:**

- **•** Serieel afdrukken verlaagt de afdruksnelheid.
- **•** Controleer of de seriële kabel is aangesloten op de seriële poort van uw printer.

# **Printer beveiligen**

## **Printergeheugen wissen**

Om vluchtig geheugen of gebufferde gegevens in uw printer te wissen, moet u de printer uitschakelen.

Om niet-vluchtig geheugen, apparaat- en netwerkinstellingen, beveiligingsinstellingen en embedded solutions te wissen, doet u het volgende:

- **1** Ga vanaf het bedieningspaneel naar **Instellingen** > **Apparaat** > **Onderhoud** > **Oud apparaat wissen**.
- **2** Selecteer **Alle informatie over niet-vluchtig geheugen opschonen** en selecteer vervolgens **WISSEN**.
- **3** Selecteer **Installatiewizard starten** of **Printer offline laten** en selecteer **Volgende**.
- **4** Start het proces.

**Opmerking:** Dit proces vernietigt ook de coderingssleutel die wordt gebruikt om gebruikersgegevens te beschermen. Als u de coderingssleutel vernietigt, kunnen de gegevens niet meer worden hersteld.

### **Opslagstation van printer wissen**

- **1** Ga vanaf het bedieningspaneel naar **Instellingen** > **Apparaat** > **Onderhoud** > **Oud apparaat wissen**.
- **2** Afhankelijk van het opslagstation dat op uw printer is geïnstalleerd, voert u een van de volgende handelingen uit:
	- **•** Selecteer voor de harde schijf **Alle informatie op de vaste schijf opschonen**, selecteer **WISSEN** en selecteer vervolgens een methode om de gegevens te wissen.

**Opmerking:** Dit proces van het opschonen van de vaste schijf kan van enkele minuten tot meer dan een uur duren. De printer kan gedurende deze bewerking niet worden gebruikt voor andere taken.

**•** Selecteer voor het intelligente opslagstation **Alle gebruikersgegevens op ISD cryptografisch wissen** en selecteer vervolgens **WISSEN**.

# **Fabrieksinstellingen herstellen**

- **1** Ga vanaf het bedieningspaneel naar **Instellingen** > **Apparaat** > **Fabrieksinstellingen herstellen**.
- **2** Selecteer **Instellingen herstellen**.
- **3** Selecteer de instellingen die u wilt herstellen en selecteer **HERSTELLEN**.

## **Kennisgeving van vluchtigheid**

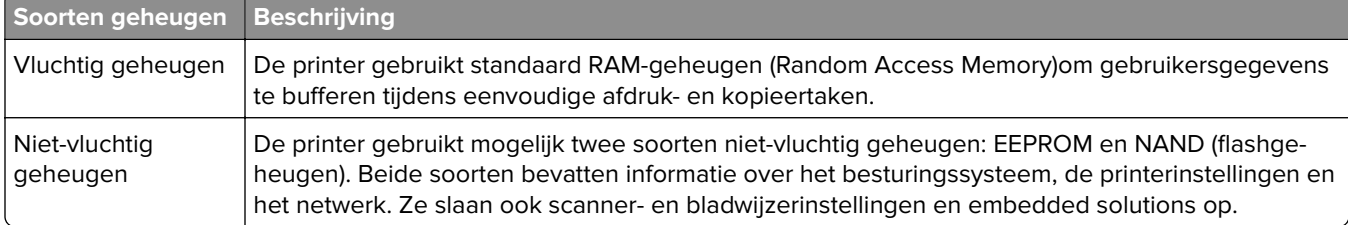

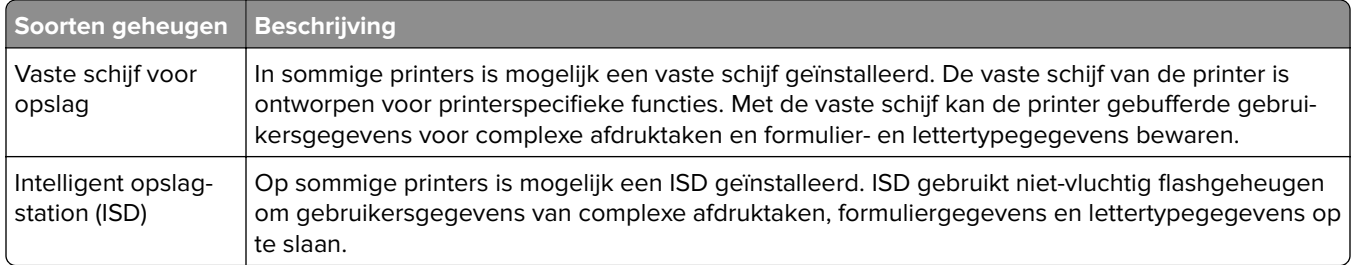

In de volgende gevallen moet u de inhoud van het printergeheugen wissen:

- **•** De printer wordt uit gebruik genomen.
- **•** De vaste schijf of ISD van de printer wordt vervangen.
- **•** De printer wordt verplaatst naar een andere afdeling of een ander kantoor.
- **•** Er moet onderhoud aan de printer worden uitgevoerd door iemand buiten uw organisatie.
- **•** De printer moet voor onderhoud worden vervoerd naar een locatie buiten uw bedrijf.
- **•** De printer wordt verkocht aan een ander bedrijf.

**Opmerking:** Volg het beleid en de procedures van uw organisatie om een opslagstation af te voeren.

# **Afdrukken**

### **Afdrukken vanaf een computer**

#### **Voor Windows-gebruikers**

- **1** Open het gewenste document en klik op **Bestand** > **Afdrukken**.
- **2** Selecteer een printer en klik vervolgens op **Eigenschappen**, **Voorkeuren**, **Opties** of **Instellen**. Pas zo nodig de instellingen aan.
- **3** Klik op **OK** en vervolgens op **Afdrukken**.

#### **Voor Macintosh-gebruikers**

- **1** Open een document en kies **Archief** > **Druk af**.
- **2** Selecteer een printer en selecteer vervolgens een instelling in **Voorinstellingen**. Pas zo nodig de instellingen aan.
- **3** Klik op **Afdrukken**.

## **Afdrukken vanaf een mobiel apparaat**

### **Afdrukken vanaf een mobiel apparaat met Lexmark Print**

Lexmark Print is een oplossing voor mobiel afdrukken, bedoeld voor mobiele apparaten die draaien op het Android-platform versie 6.0 of later. Hiermee kunt u documenten en afbeeldingen verzenden naar netwerkprinters en print management-servers.

#### **Opmerkingen:**

- **•** Download de Lexmark Print-app uit de Google PlayTM Store en schakel deze in op het mobiele apparaat.
- **•** Zorg ervoor dat de printer en het mobiele apparaat met hetzelfde netwerk zijn verbonden.
- **1** Selecteer op uw mobiele apparaat een document vanuit bestandsbeheer.
- **2** Verzend of deel het document naar/met Lexmark Print.

**Opmerking:** Sommige apps van derden ondersteunen de functie verzenden of delen mogelijk niet. Raadpleeg de meegeleverde documentatie van de app voor meer informatie.

**3** Een printer selecteren.

Pas zo nodig de instellingen aan.

**4** Druk het document af.

### **Afdrukken vanaf een mobiel apparaat met Mopria™ Print Service**

Mopria® Print Service is een oplossing voor mobiel afdrukken, bedoeld voor mobiele apparaten met Android 5.0 of later. Hiermee kunt u rechtstreeks afdrukken op elke Mopria™-gecertificeerde printer.

**Opmerking:** Download de Mopria Print Service uit de Google Play Store en schakel deze in op uw mobiele apparaat.

- **1** Open op uw mobiele apparaat een compatibele app of selecteer een document vanuit bestandsbeheer.
- **2** Raak **:** > **Print** aan.
- **3** Selecteer een printer en pas de instellingen aan, indien nodig.
- **4** Tik op  $\mathbf{H}$

### **Afdrukken vanaf een mobiel apparaat met AirPrint**

De AirPrint-softwarefunctie is een oplossing voor mobiel afdrukken waarmee u direct vanaf Apple-apparaten kunt afdrukken op printers die compatibel zijn met AirPrint.

#### **Opmerkingen:**

- **•** Zorg ervoor dat het Apple-apparaat en de printer op hetzelfde netwerk zijn aangesloten. Als het netwerk meerdere draadloze hubs heeft, controleer dan of beide apparaten op hetzelfde subnet zijn aangesloten.
- **•** Deze toepassing wordt alleen op sommige Apple-apparaten ondersteund.
- **1** Selecteer op uw mobiele apparaat een document in bestandsbeheer of start een compatibele toepassing.
- **2** Raak  $\lceil \cdot \rceil$  > **Print** aan.
- **3** Selecteer een printer en pas de instellingen aan, indien nodig.
- **4** Druk het document af.

### **Afdrukken vanaf een mobiel apparaat met Wi**‑**Fi Direct®**

Wi-Fi Direct is een afdrukservice waarmee u kunt afdrukken op printers die geschikt zijn voor Wi‑Fi Direct.

**Opmerking:** Zorg ervoor dat het mobiele apparaat is verbonden met het draadloze netwerk van de printer. Zie ['Een mobiel apparaat verbinden met de printer' op pagina 258](#page-257-0) voor meer informatie.

- **1** Open op uw mobiele apparaat een compatibele toepassing of selecteer een document vanuit bestandsbeheer.
- **2** Voer afhankelijk van uw mobiele apparaat een van de volgende handelingen uit:
	- Raak **:** > **Print** aan.
	- Raak  $\overline{1}$  > **Print** aan.
	- **•** Raak ... > Print aan.
- **3** Selecteer een printer en pas de instellingen aan, indien nodig.
- **4** Druk het document af.

### **Afdrukken vanaf een flashstation**

**1** Plaats het flashstation in de printer.

Zie ['Ondersteunde flashstations en bestandstypen' op pagina 66](#page-65-0) voor meer informatie over ondersteunde flashstations.

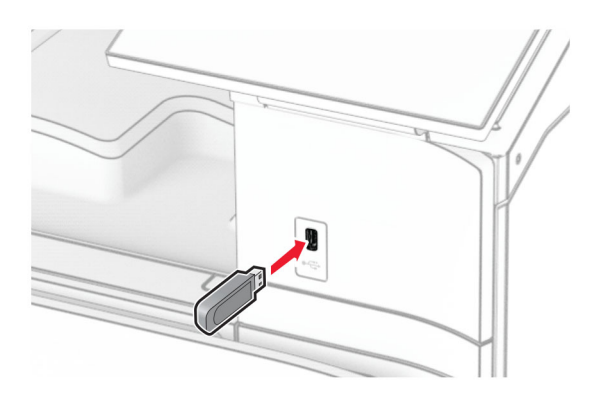

#### **Opmerkingen:**

- **•** De printer negeert het flashstation als u het aansluit terwijl de printer een foutbericht weergeeft.
- **•** Wanneer u het flashstation aansluit terwijl de printer bezig is met het verwerken van andere afdruktaken, verschijnt het bericht **Printer is bezig** op het display.
- **2** Selecteer **Afdrukken** op het bedieningspaneel.
- **3** Selecteer **USB-station** en selecteer vervolgens het document dat u wilt afdrukken.

Pas zo nodig de instellingen aan.

**4** Druk het document af.

**Waarschuwing: mogelijke beschadiging:** Raak de aangegeven gedeelten van het flashstation of de printer niet aan terwijl er wordt afgedrukt vanaf, gelezen van of geschreven naar het opslagapparaat om gegevensverlies of printerstoringen te voorkomen.

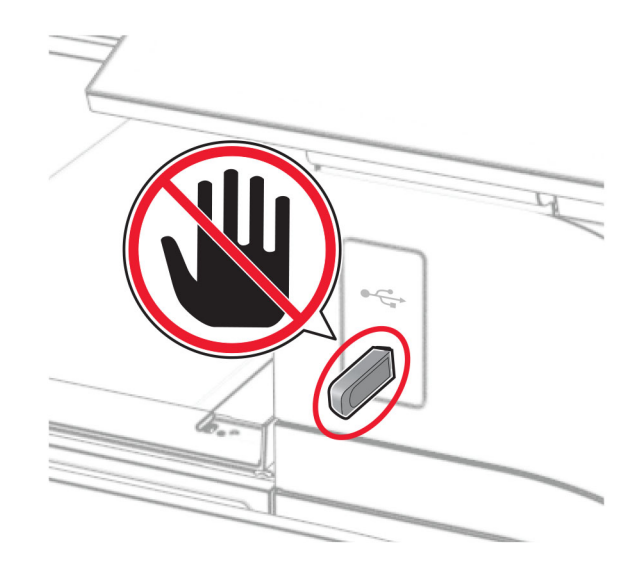

# **Beveiligde taken configureren**

- **1** Ga vanaf het bedieningspaneel naar **Instellingen** > **Beveiliging** > **Instellingen vertrouwelijk afdrukken**.
- **2** Configureer de instellingen.

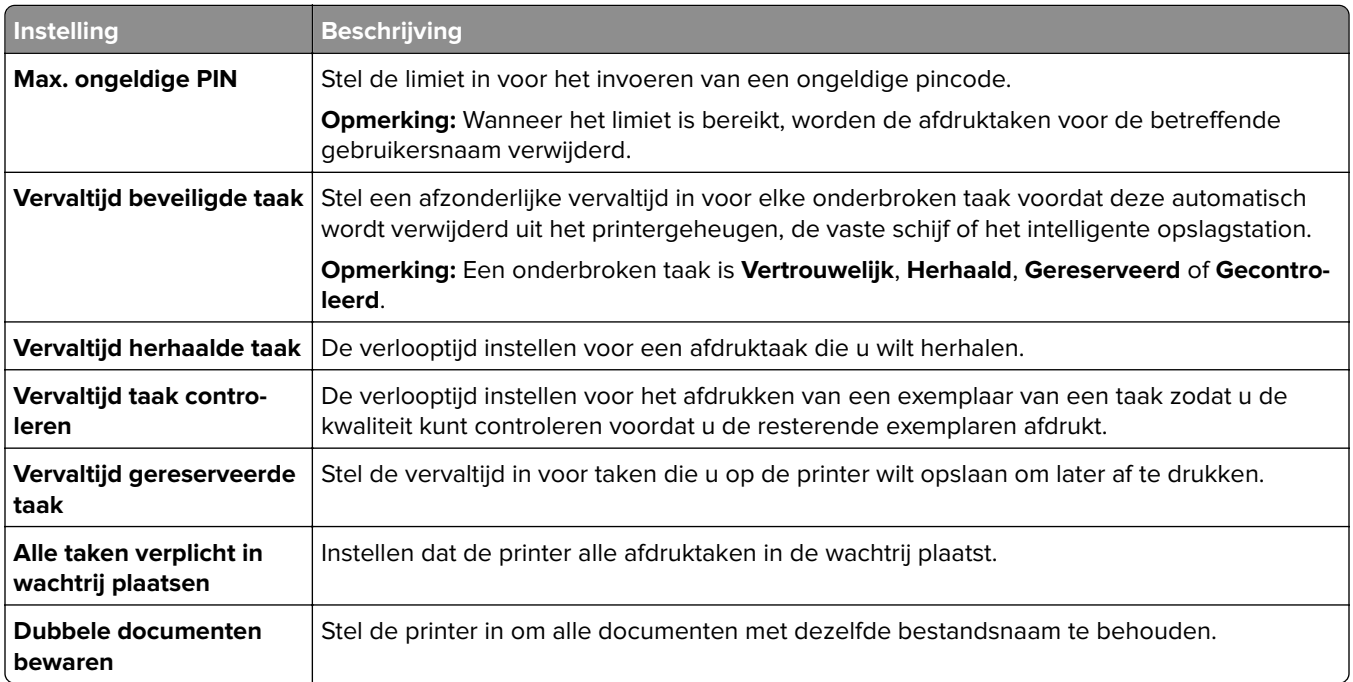

# **Afdrukken van vertrouwelijke taken en andere onderbroken taken**

#### **Voor Windows-gebruikers**

- **1** Open het gewenste document en klik op **Bestand** > **Afdrukken**.
- **2** Selecteer een printer en klik vervolgens op **Eigenschappen**, **Voorkeuren**, **Opties** of **Instellen**.
- **3** Klik op **Afdruk- en wachttaken**.
- **4** Klik op **Afdrukken en wachten gebruiken** en wijs een gebruikersnaam toe.
- **5** Selecteer een van de volgende typen afdruktaken:
	- **• Vertrouwelijk afdrukken**: de printer vraagt om een pincode voordat u de taak kunt afdrukken.

**Opmerking:** Als u dit taaktype selecteert, voert u een viercijferig pincode in.

- **• Gecontroleerd afdrukken**: de printer drukt één exemplaar af en houdt de overige exemplaren die u hebt gevraagd vast in het printergeheugen.
- **• Gereserveerd afdrukken**: de printer bewaart de taak in het geheugen, zodat u deze later kunt afdrukken.
- **• Afdrukken herhalen**: de printer drukt alle door u opgegeven exemplaren af en bewaart de afdruktaak in het printergeheugen, zodat u later meer exemplaren kunt afdrukken.

**6** Klik op **OK**.

**7** Klik op **Afdrukken**.

- **8** Geef de afdruktaak vrij via het bedieningspaneel van de printer.
	- **a** Selecteer **Afdrukken**.
	- **b** Selecteer **Onderbroken taken** en selecteer uw gebruikersnaam.

**Opmerking:** Selecteer in het geval van vertrouwelijke afdruktaken **Vertrouwelijk**, voer de pincode in en selecteer **OK** voor vertrouwelijke afdruktaken .

**c** Selecteer de afdruktaak en selecteer **Afdrukken**.

#### **Voor Macintosh-gebruikers**

- **1** Open een document en kies **Archief** > **Druk af**.
- **2** Een printer selecteren.
- **3** Schakel in het vervolgkeuzemenu **Beveiliging afdruktaken** de optie **Afdrukken met pincode** in en voer een viercijferige pincode in.
- **4** Klik op **Afdrukken**.
- **5** Geef de afdruktaak vrij via het bedieningspaneel van de printer.
	- **a** Selecteer **Onderbroken taken** en selecteer vervolgens de computernaam.
	- **b** Selecteer **Vertrouwelijk** en voer de pincode in.
	- **c** Selecteer de afdruktaak en selecteer **Afdrukken**.

### **Lijst met voorbeelden van lettertypen afdrukken**

- **1** Ga vanaf het bedieningspaneel naar **Instellingen** > **Rapporten** > **Afdrukken** > **Lettertypen afdrukken**.
- **2** Selecteer het type lettertype.

## **Een directorylijst afdrukken**

- **1** Ga vanaf het bedieningspaneel naar **Instellingen** > **Rapporten** > **Afdrukken**.
- **2** Selecteer **Directory afdrukken**.

### **Scheidingsvellen toevoegen in afdruktaken**

- **1** Open het gewenste document en klik op **Bestand** > **Afdrukken**.
- **2** Selecteer een printer en klik vervolgens op **Eigenschappen**, **Voorkeuren**, **Opties** of **Instellen**.
- **3** Klik op **Papier/afwerking**.
- **4** Selecteer een instelling in het menu **Scheidingsvellen**.
- **5** Klik op **OK** en vervolgens op **Afdrukken**.

### **Afdruktaak annuleren**

- **1** Selecteer **Taakwachtrij** op het bedieningspaneel.
- **2** Selecteer **Afdrukken** en vervolgens de afdruktaak die u wilt annuleren.

**Opmerking:** Als het document al wordt afgedrukt, selecteert u **Taak annuleren** rechtsonderaan op de display om het afdrukken te stoppen.

# **Tonerintensiteit aanpassen**

- **1** Ga vanaf het bedieningspaneel naar **Instellingen** > **Afdrukken** > **Kwaliteit**.
- **2** Pas de instelling voor **Tonerintensiteit** aan.

# **Kopiëren**

## **Kopieën maken**

**1** Plaats een origineel document in de ADF-lade of op de glasplaat.

**Opmerking:** Zorg ervoor dat het papierformaat van het origineel en de uitvoer hetzelfde zijn. Zo voorkomt u dat een afbeelding wordt bijgesneden.

- **2** Raak in het bedieningspaneel **Kopiëren** aan en specificeer vervolgens het aantal kopieën. Pas zo nodig de kopieerinstellingen aan.
- **3** Kopieer het document.

# **Foto's kopiëren**

- **1** Plaats een foto op de glasplaat.
- **2** Ga vanaf het bedieningspaneel naar **Kopiëren** > **Meer instellingen** > **Inhoud** > **Soort origineel** > **Foto**.
- **3** Selecteer **Inhoudsbron** en selecteer de instelling die de inhoudsbron van de originele foto het best beschrijft.
- **4** Kopieer de foto.

## **Kopiëren op briefhoofdpapier**

- **1** Plaats een origineel document in de ADF-lade of op de glasplaat.
- **2** Ga vanaf het bedieningspaneel naar **Kopiëren** > **Kopiëren van**.
- **3** Het formaat van het originele document selecteren.
- **4** Selecteer **Kopiëren naar** en selecteer vervolgens de papierbron waarin het briefpapier is geplaatst. Als u het briefhoofdpapier in de multifunctionele invoer hebt geplaatst, selecteert u **Multifunctionele invoer**, selecteert u een papierformaat en selecteert u vervolgens **Briefhoofd**.
- **5** Kopieer het document.

## **Op beide zijden van het papier kopiëren**

- **1** Plaats een origineel document in de ADF-lade of op de glasplaat.
- **2** Ga vanaf het bedieningspaneel naar **Kopiëren** > **Meer instellingen** > **Zijden**.
- **3** Kies een instelling.
- **4** Kopieer het document.

### **Kopieën verkleinen of vergroten**

- Plaats een origineel document in de ADF-lade of op de glasplaat.
- Ga vanaf het bedieningspaneel naar **Kopiëren** > **Meer instellingen** > **Schaal**.
- Kies een instelling.

**Opmerking:** Als u na het instellen van de **Schaling** het formaat van het originele document of de uitvoer wijzigt, wordt de waarde van de schaling hersteld naar **Automatisch**.

Kopieer het document.

### **Exemplaren sorteren**

- Plaats een origineel document in de ADF-lade of op de glasplaat.
- Ga vanaf het bedieningspaneel naar **Kopiëren** > **Meer instellingen** > **Sorteren** > **Aan [1,2,1,2,1,2]**.
- Kopieer het document.

### **Scheidingsvellen invoegen tussen exemplaren**

- Plaats een origineel document in de ADF-lade of op de glasplaat.
- Ga vanaf het bedieningspaneel naar **Kopiëren** > **Meer instellingen** > **Scheidingsvellen**.
- Schakel het menu in en selecteer een instelling.
- Kopieer het document.

### **Meerdere pagina's op één vel kopiëren**

- Plaats een origineel document in de ADF-lade of op de glasplaat.
- Ga vanaf het bedieningspaneel naar **Kopiëren** > **Meer instellingen** > **Pagina's per zijde**.
- Schakel het menu in en selecteer een instelling.
- Kopieer het document.

### **Passen kopiëren**

- Plaats de kaart op de glasplaat.
- Ga vanaf het bedieningspaneel naar **Kopiëren** > **Kopiëren van** > **Identiteitskaart**.
- Kopieer de kaart.

# **Een kopieersnelkoppeling maken**

- **1** Selecteer **Kopiëren** op het bedieningspaneel.
- **2** Configureer de instellingen en selecteer vervolgens
- **3** Maak een snelkoppeling.

# <span id="page-270-0"></span>**E-mailen**

# **De SMTP-instellingen configureren**

Configureer de instellingen voor het Simple Mail Transfer Protocol (SMTP) om een gescand document te verzenden via e-mail. De instellingen verschillen per e-mailprovider.

Controleer voordat u begint of de printer is verbonden met een netwerk en het netwerk is verbonden met internet.

#### **Het bedieningspaneel gebruiken**

- **1** Ga vanaf het bedieningspaneel naar **Instellingen** > **E-mail** > **E-mailinstellingen**.
- **2** Configureer de instellingen.

#### **Embedded Web Server gebruiken**

**1** Open een webbrowser en typ het IP-adres van de printer in de adresbalk.

#### **Opmerkingen:**

- **•** Controleer het IP-adres van de printer op het startscherm van de printer. Het IP-adres bestaat uit vier sets met cijfers gescheiden door punten, bijvoorbeeld: 123.123.123.123.
- **•** Als u een proxyserver gebruikt, moet u deze tijdelijk uitschakelen zodat de webpagina correct kan worden geladen.
- **2** Klik op **Instellingen** > **E**‑**mail**.
- **3** Configureer de instellingen in het menu **E-mailinstellingen**.
- **4** Klik op **Opslaan**.

### **E-mailserviceproviders**

- **• [AOL Mail](#page-271-0)**
- **• [Comcast Mail](#page-271-0)**
- **• [Gmail](#page-272-0)**
- **• [iCloud Mail](#page-272-0)**
- **• [Mail.com](#page-273-0)**
- **• [NetEase Mail \(mail.126.com\)](#page-273-0)**
- **• [NetEase Mail \(mail.163.com\)](#page-273-0)**
- **• [NetEase Mail \(mail.yeah.net\)](#page-274-0)**
- **• [Outlook Live of Microsoft 365](#page-274-0)**
- **• [QQ Mail](#page-275-0)**
- **• [Sina Mail](#page-275-0)**
- **• [Sohu Mail](#page-276-0)**
- **• [Yahoo! Mail](#page-276-0)**
- **• [Zoho Mail](#page-277-0)**

#### <span id="page-271-0"></span>**Opmerkingen:**

- **•** Neem contact op met uw serviceprovider als er fouten optreden bij gebruik van de aangegeven instellingen.
- **•** Als uw serviceprovider niet op de lijst staat, moet u contact opnemen met uw provider.

#### **AOL Mail**

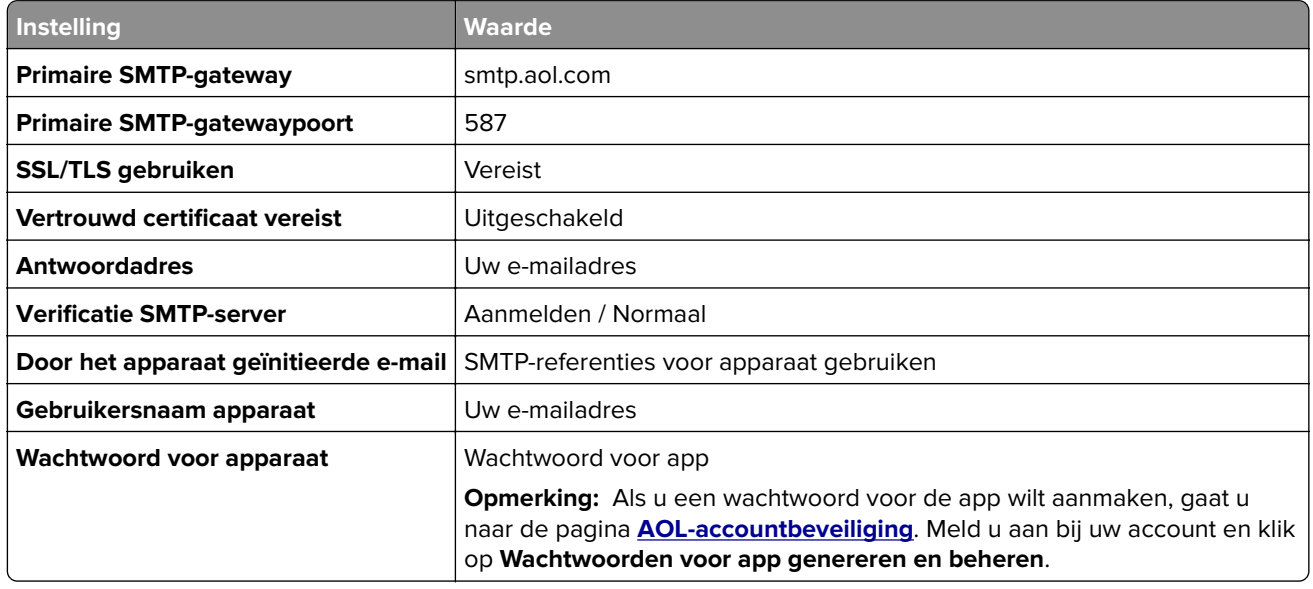

#### **Comcast Mail**

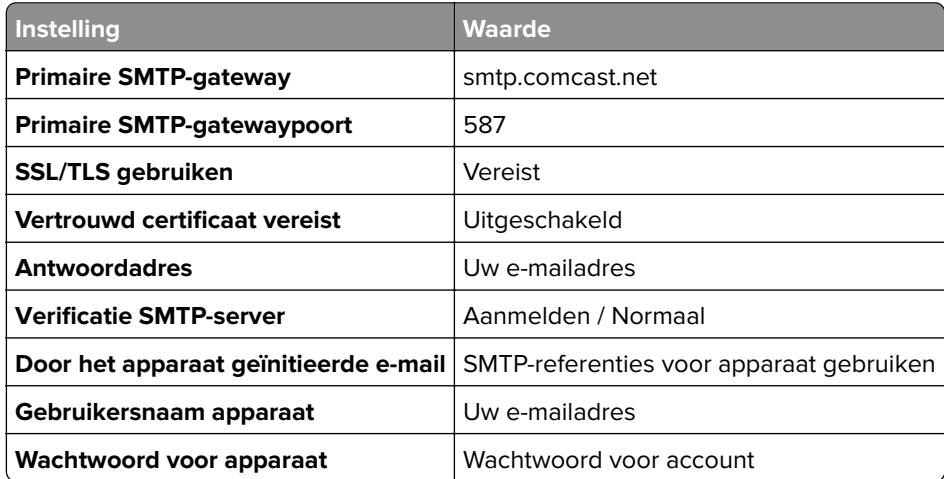

**Opmerking:** Zorg ervoor dat de instelling Toegangsbeveiliging van derden is ingeschakeld op uw account. Ga voor meer informatie naar de **[Help-pagina van Comcast Xfinity Connect](https://www.xfinity.com/support/articles/third-party-email-access)**.

#### <span id="page-272-0"></span>**GmailTM**

**Opmerking:** Zorg ervoor dat tweestapsverificatie is ingeschakeld op uw account. Als u tweestapsverificatie wilt inschakelen, gaat u naar de pagina **[Google-accountbeveiliging](https://myaccount.google.com/security)**. Meld u aan bij uw account en klik in het gedeelte Aanmelden bij Google op **Tweestapsverificatie**.

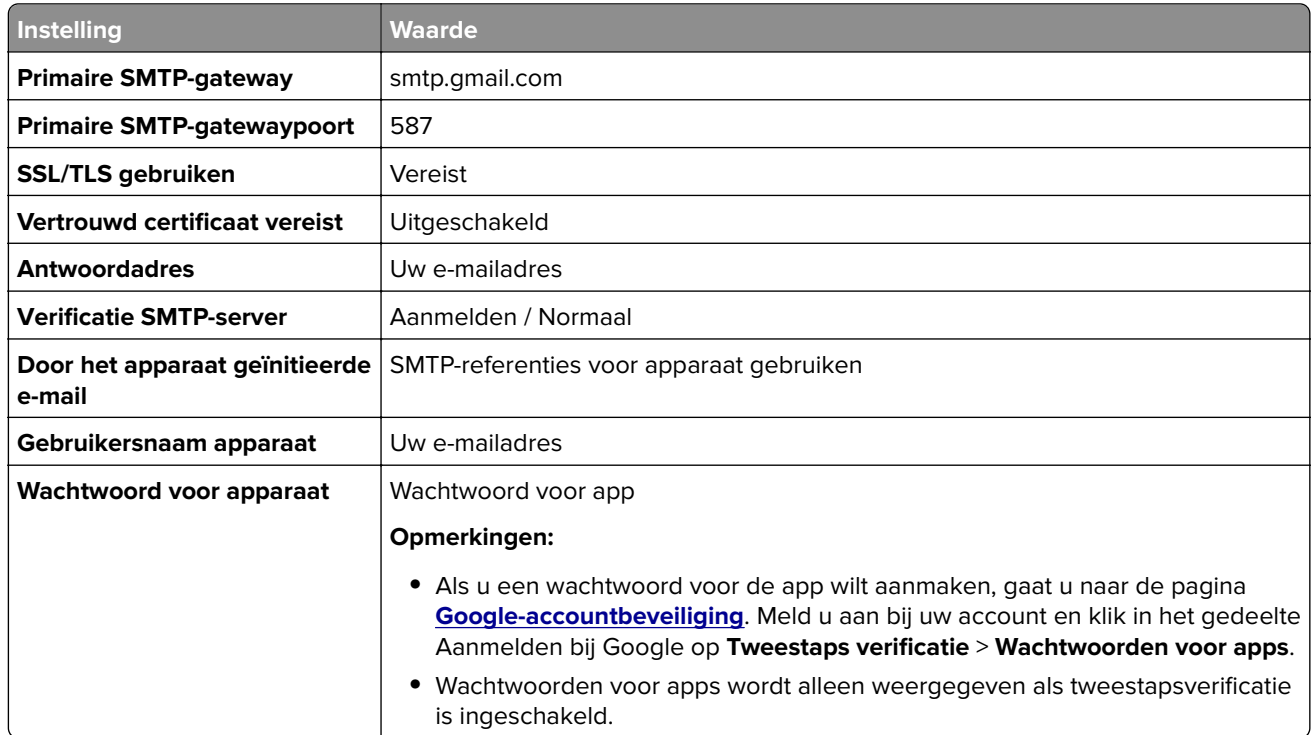

#### **iCloud Mail**

**Opmerking:** Zorg ervoor dat tweestapsverificatie is ingeschakeld op uw account.

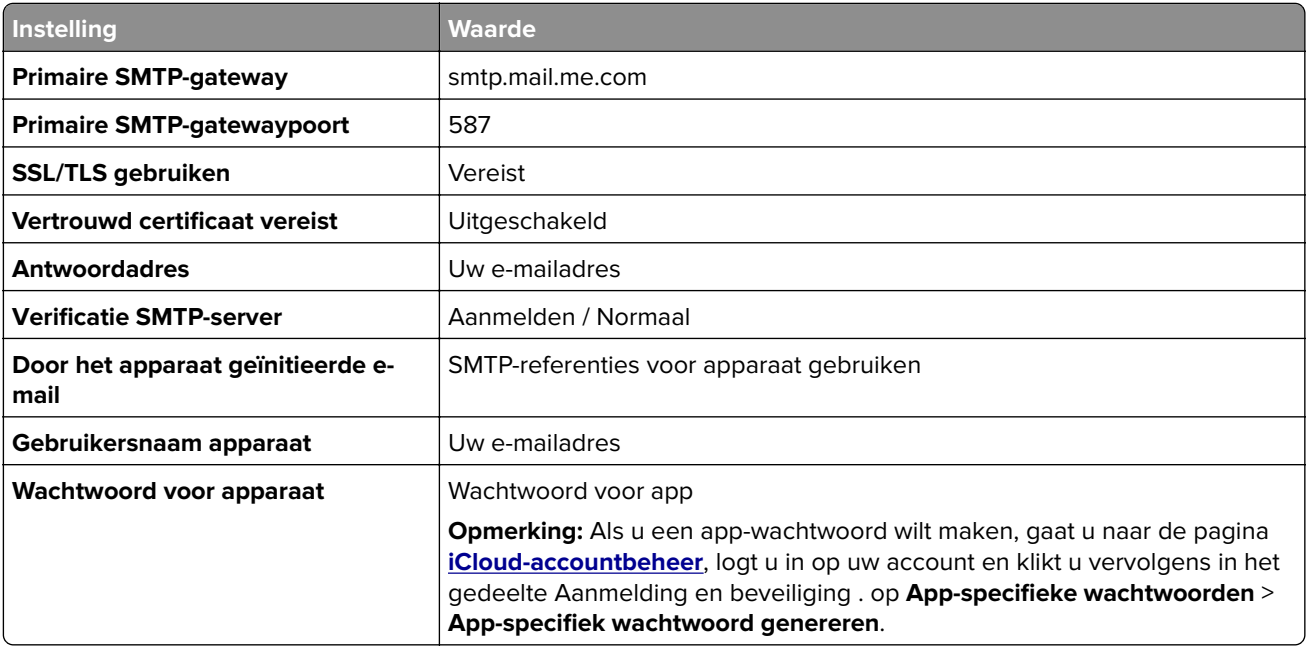

#### <span id="page-273-0"></span>**Mail.com**

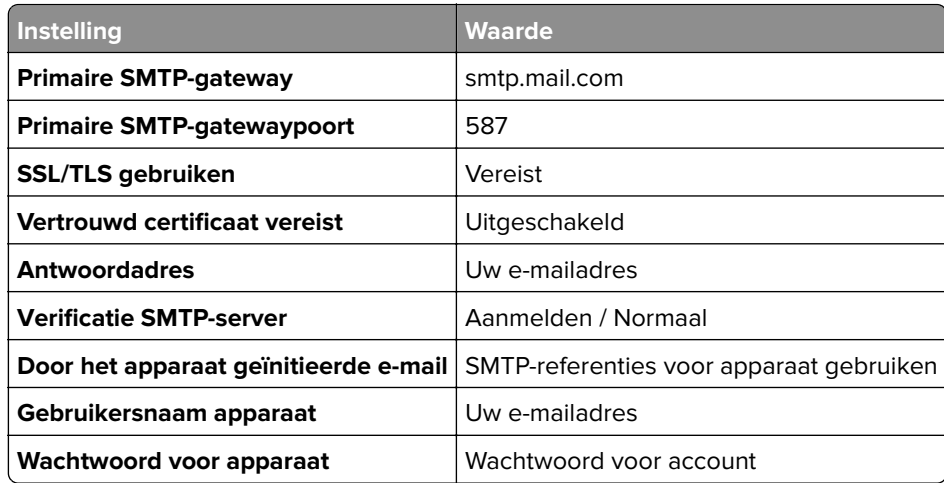

#### **NetEase Mail (mail.126.com)**

**Opmerking:** Controleer of de SMTP-service is ingeschakeld voor uw account. Als u de service wilt inschakelen, klikt u op de startpagina van NetEase Mail op **Instellingen** > **POP3/SMTP/IMAP**. Vervolgens schakelt u **IMAP/SMTP-service** of **POP3/SMTP-service** in.

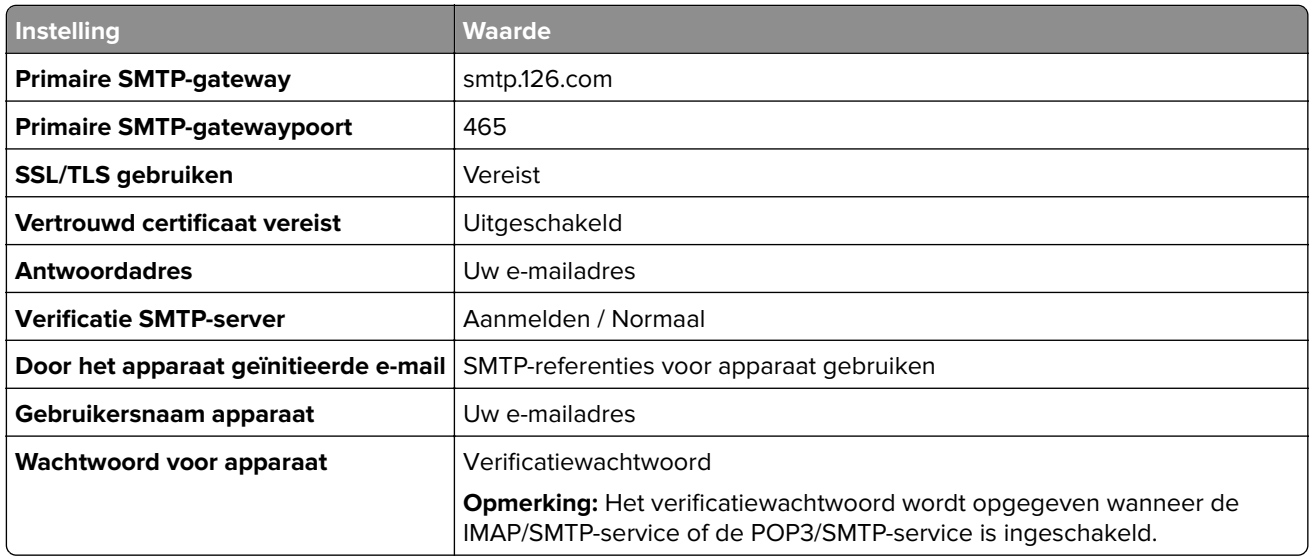

#### **NetEase Mail (mail.163.com)**

**Opmerking:** Controleer of de SMTP-service is ingeschakeld voor uw account. Als u de service wilt inschakelen, klikt u op de startpagina van NetEase Mail op **Instellingen** > **POP3/SMTP/IMAP**. Vervolgens schakelt u **IMAP/SMTP-service** of **POP3/SMTP-service** in.

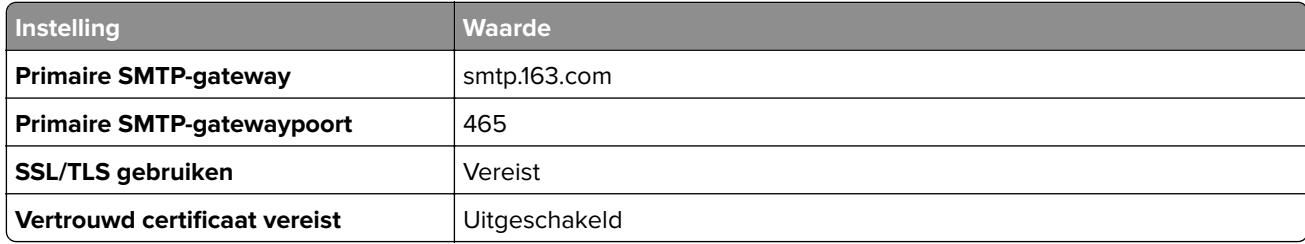

<span id="page-274-0"></span>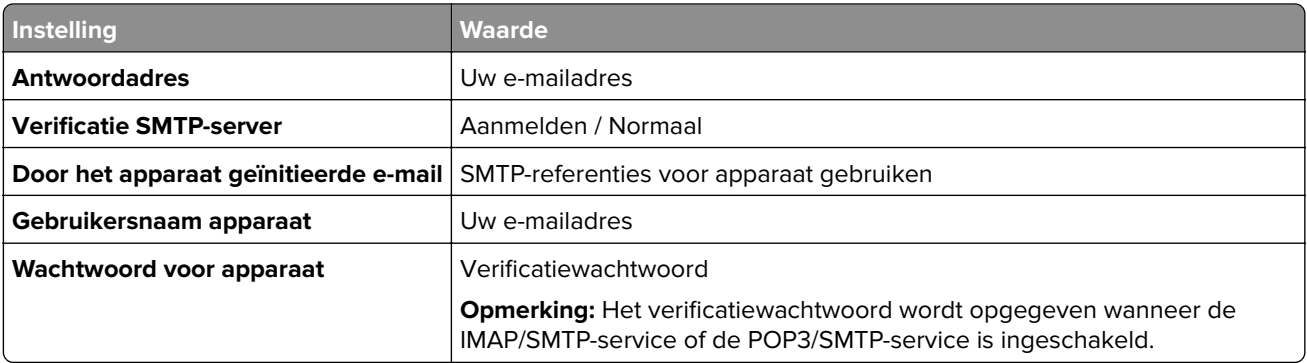

#### **NetEase Mail (mail.yeah.net)**

**Opmerking:** Controleer of de SMTP-service is ingeschakeld voor uw account. Als u de service wilt inschakelen, klikt u op de startpagina van NetEase Mail op **Instellingen** > **POP3/SMTP/IMAP**. Vervolgens schakelt u **IMAP/SMTP-service** of **POP3/SMTP-service** in.

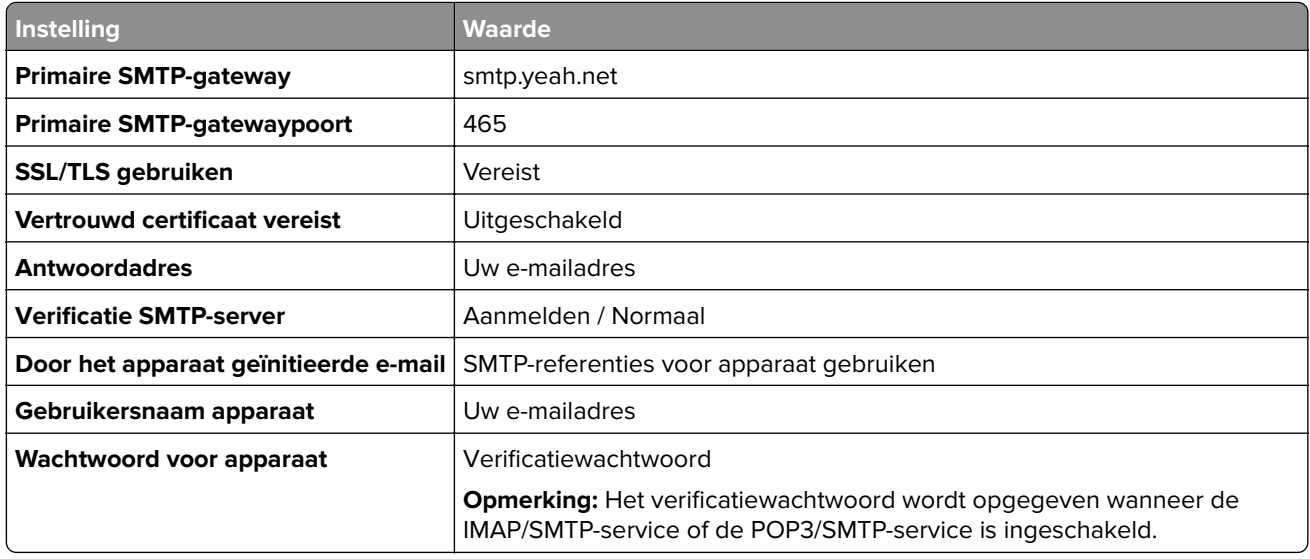

#### **Outlook Live of Microsoft 365**

Deze instellingen zijn van toepassing op de e-maildomeinen outlook.com en hotmail.com, en op Microsoft 365 accounts.

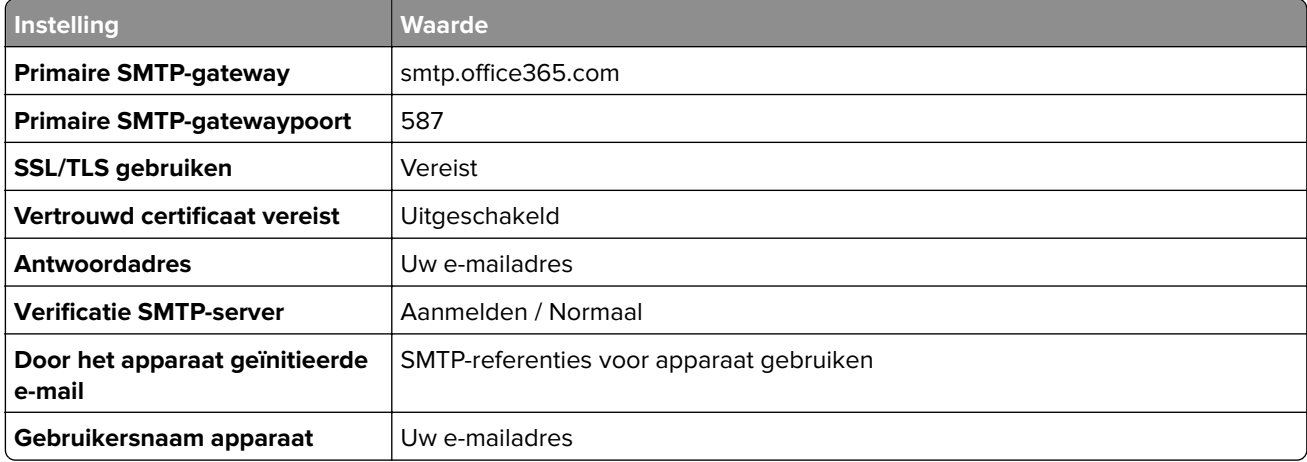

<span id="page-275-0"></span>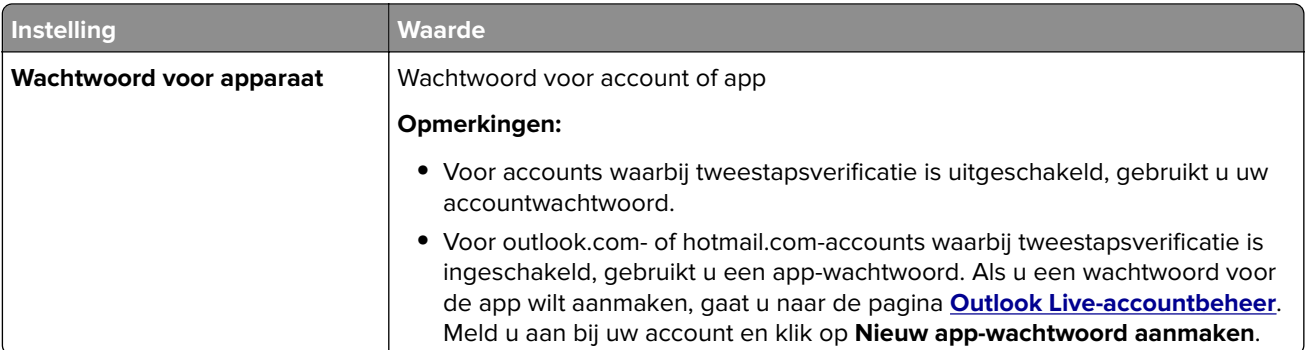

**Opmerking:** Ga naar de **[Help-pagina van Microsoft 365](https://docs.microsoft.com/en-us/exchange/mail-flow-best-practices/how-to-set-up-a-multifunction-device-or-application-to-send-email-using-microsoft-365-or-office-365#option-2-send-mail-directly-from-your-printer-or-application-to-microsoft-365-or-office-365-direct-send)** voor meer configuratieopties voor bedrijven die Microsoft 365 gebruiken.

#### **QQ Mail**

**Opmerking:** Controleer of de SMTP-service is ingeschakeld voor uw account. Als u de service wilt inschakelen, klikt u op de startpagina van QQ Mail op **Instellingen** > **Account**. Vanuit het gedeelte POP3/IMAP/SMTP/Exchange/CardDAV/CalDAV Service schakelt u **POP3/SMTP-service** of **IMAP/SMTPservice** in.

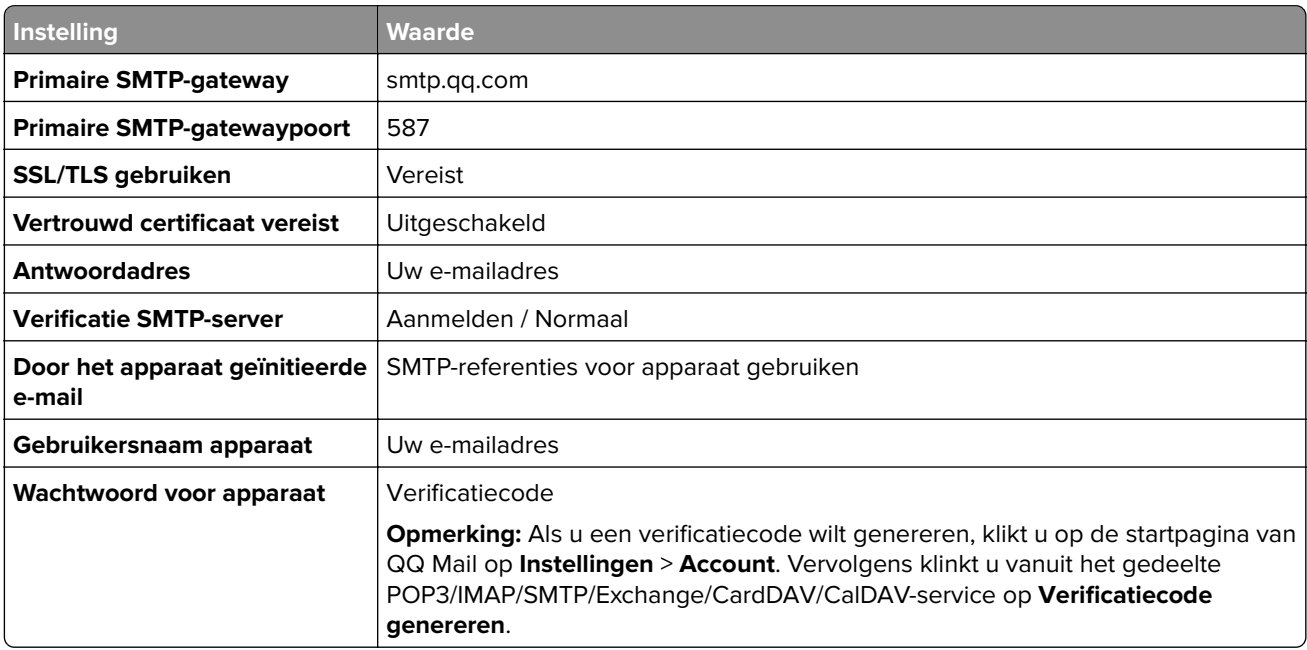

#### **Sina Mail**

**Opmerking:** Controleer of de POP3/SMTP-service is ingeschakeld voor uw account. Als u de service wilt inschakelen, klikt u op de startpagina van Sina Mail op **Instellingen** > **Meer instellingen** > **User**‑**end POP/IMAP/SMTP**. Schakel vervolgens de **POP3/SMTP-service** in.

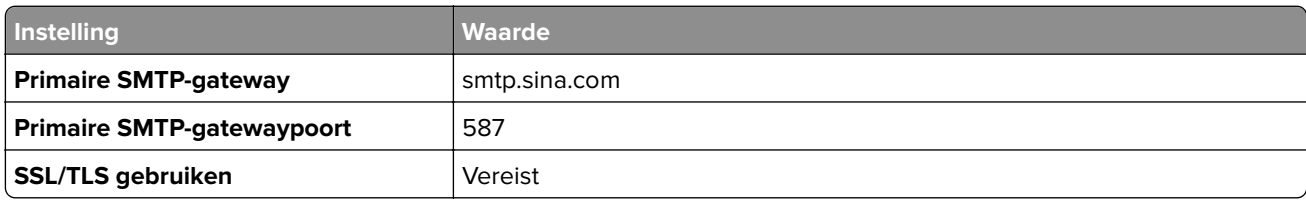

<span id="page-276-0"></span>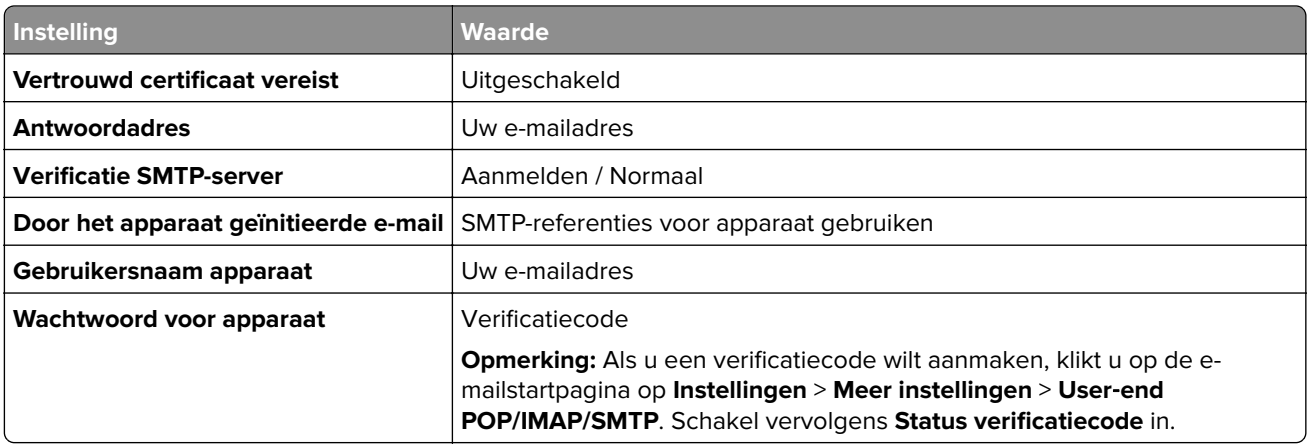

#### **Sohu Mail**

**Opmerking:** Controleer of de SMTP-service is ingeschakeld voor uw account. Als u de service wilt inschakelen, klikt u op de startpagina van Sohu Mail op **Opties** > **Instellingen** > **POP3/SMTP/IMAP**. Schakel vervolgens de **IMAP/SMTP-service** of **POP3/SMTP-service** in.

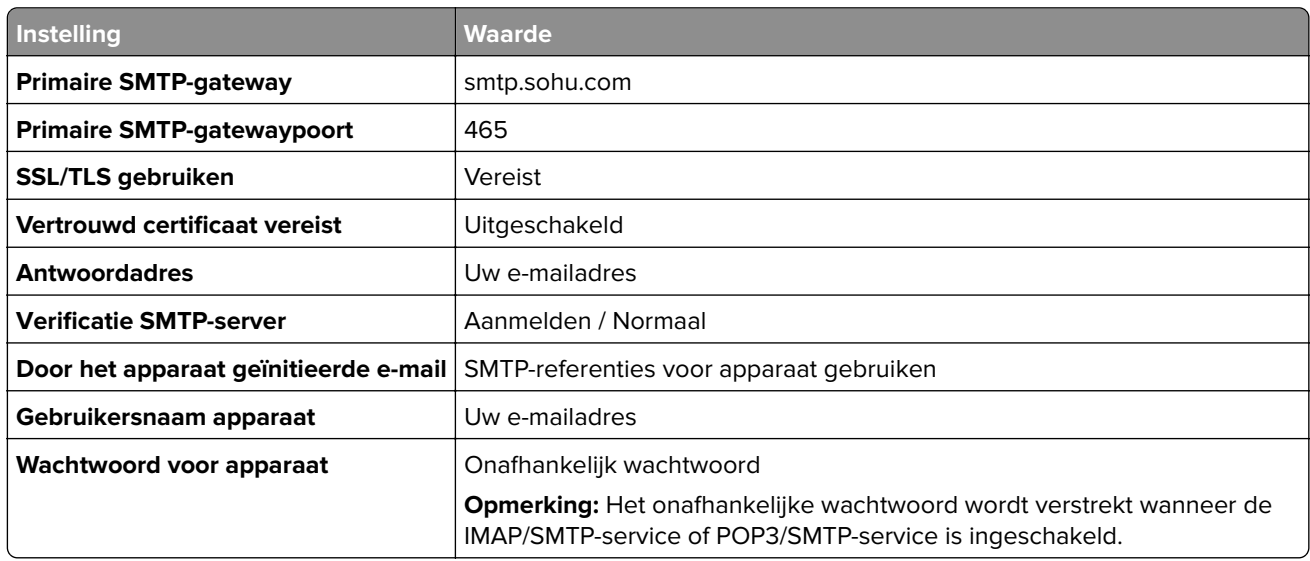

#### **Yahoo! Mail**

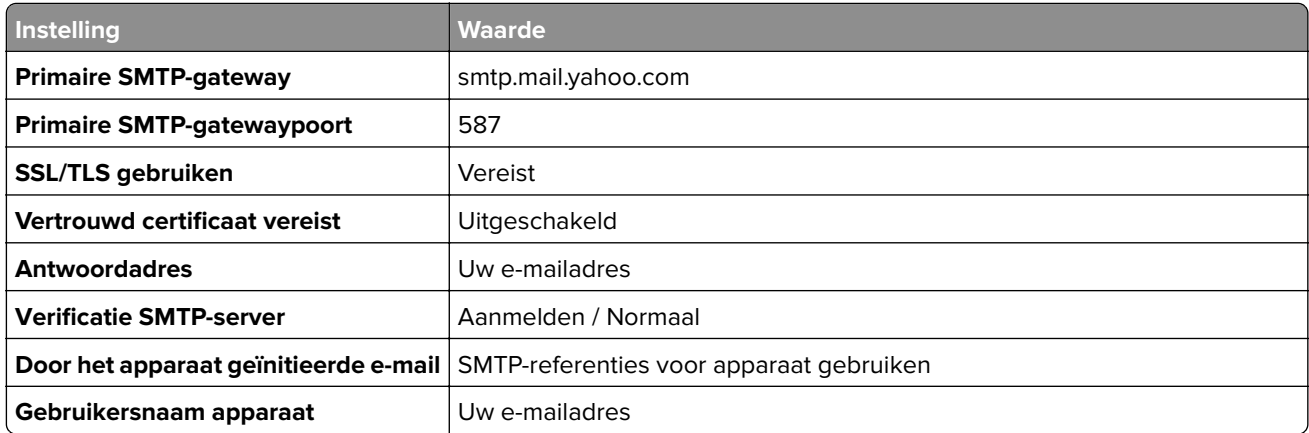

<span id="page-277-0"></span>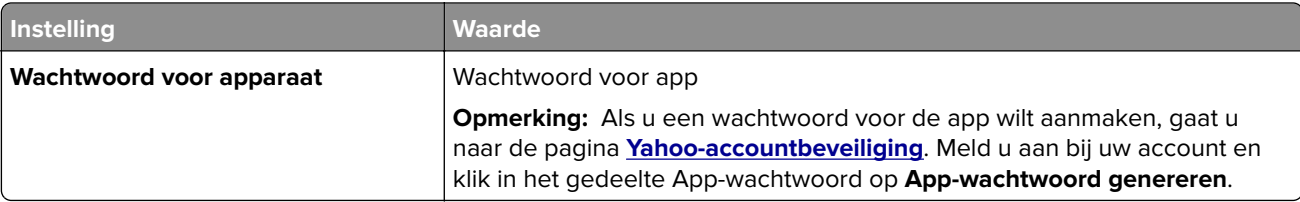

#### **Zoho Mail**

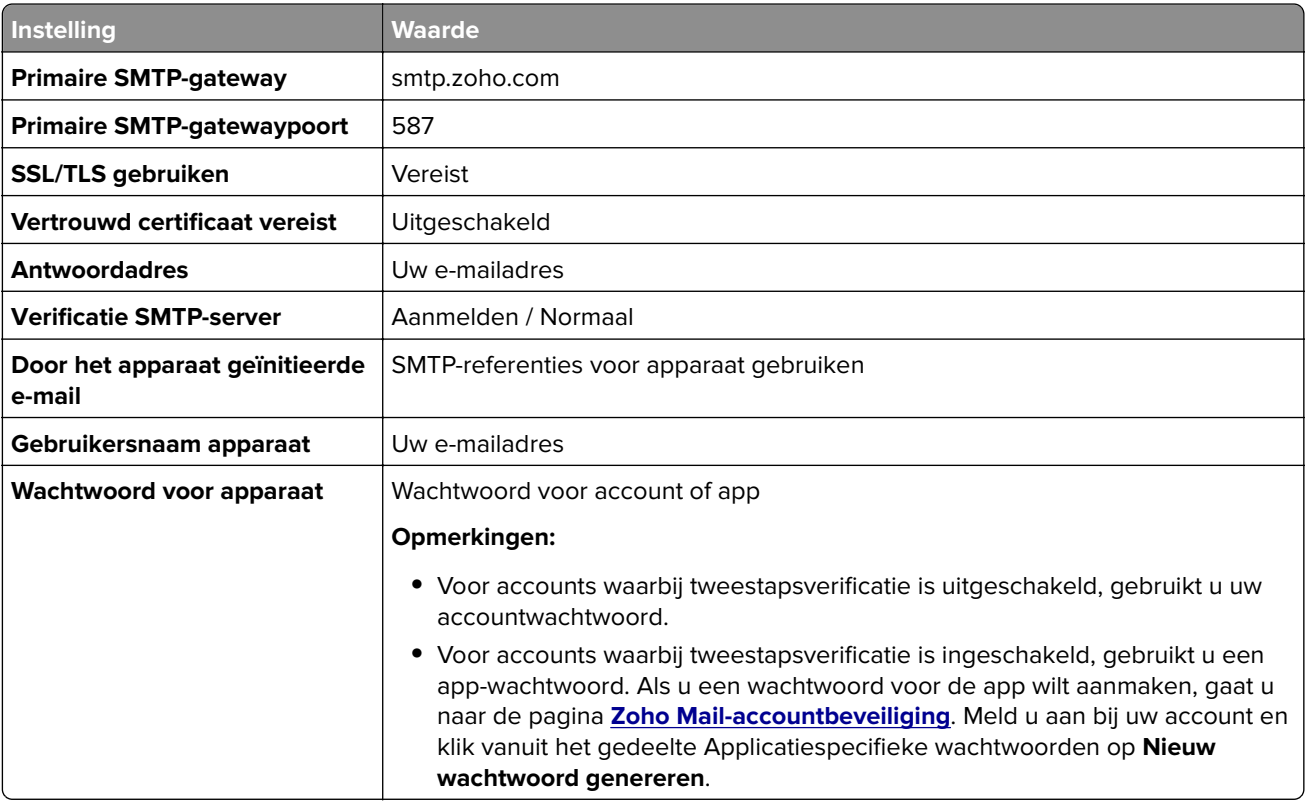

### **Een e-mail verzenden**

Controleer voordat u begint of de SMTP-instellingen zijn geconfigureerd. Zie ['De SMTP-instellingen](#page-270-0) [configureren' op pagina 271](#page-270-0) voor meer informatie.

- **1** Plaats een origineel document in de ADF-lade of op de glasplaat.
- **2** Ga vanaf het bedieningspaneel naar **Scannen** > **E-mail**.
- **3** Voer de benodigde gegevens in en selecteer **Volgende**. Pas zo nodig de instellingen aan.
- **4** Selecteer **Scannen** en verzend de e-mail.

# **Een e-mailsnelkoppeling maken**

#### **Het bedieningspaneel gebruiken**

- **1** Ga vanaf het bedieningspaneel naar **Scannen** > **E-mail**.
- 2 Voer de benodigde gegevens in en selecteer **1**.
- **3** Maak een snelkoppeling.

#### **Embedded Web Server gebruiken**

**1** Open een webbrowser en typ het IP-adres van de printer in de adresbalk.

#### **Opmerkingen:**

- **•** Controleer het IP-adres van de printer op het startscherm van de printer. Het IP-adres bestaat uit vier sets met cijfers gescheiden door punten, bijvoorbeeld: 123.123.123.123.
- **•** Als u een proxyserver gebruikt, moet u deze tijdelijk uitschakelen zodat de webpagina correct kan worden geladen.
- **2** Klik op **Snelkoppelingen** > **Snelkoppeling maken**.
- **3** Configureer de instellingen.
- **4** Klik op **Opslaan**.

# **Faxen**

### **Een fax verzenden**

### **Het bedieningspaneel gebruiken**

- **1** Plaats een origineel document in de ADF-lade of op de glasplaat.
- **2** Selecteer **Faxen** op het bedieningspaneel.
- **3** Selecteer **Ontvanger toevoegen** of **Adresboek**. Pas zo nodig de instellingen aan.
- **4** Verzend de fax.

### **De computer gebruiken**

Controleer voordat u begint of het faxstuurprogramma is geïnstalleerd. Zie ['Het faxstuurprogramma installeren'](#page-97-0) [op pagina 98](#page-97-0) voor meer informatie.

#### **Voor Windows-gebruikers**

- **1** Open het gewenste document en klik op **Bestand** > **Afdrukken**.
- **2** Selecteer een printer en klik vervolgens op **Eigenschappen**, **Voorkeuren**, **Opties** of **Instellen**.
- **3** Klik op **Fax** > **Fax Instellingen** > **Instellingen altijd weergeven vóór het faxen**. Voer vervolgens het nummer van de ontvanger in.

Pas zo nodig de instellingen aan.

**4** Verzend de fax.

#### **Voor Macintosh-gebruikers**

- **1** Open een document en kies **Archief** > **Druk af**.
- **2** Selecteer de printer met  **Fax** achter de naam.
- **3** Voer in het vak Aan het nummer van de ontvanger in. Pas zo nodig de instellingen aan.
- **4** Verzend de fax.

## **Een fax plannen**

- **1** Plaats een origineel document in de ADF-lade of op de glasplaat.
- **2** Selecteer **Faxen** op het bedieningspaneel.
- **3** Selecteer **Ontvanger toevoegen** of **Adresboek** en voer de benodigde gegevens in.
- Selecteer **Verzendtijdstip**, configureer de datum en tijd, en selecteer vervolgens **Gereed**. Configureer zo nodig de andere faxinstellingen.
- Verzend de fax.

### **Een snelkoppeling voor een faxbestemming maken**

- Selecteer **Faxen** op het bedieningspaneel.
- Selecteer **Ontvanger toevoegen** of **Adresboek** en voer de benodigde gegevens in. Pas zo nodig de instellingen aan.
- Selecteer
- Maak een snelkoppeling.

### **De faxresolutie wijzigen**

- Plaats een origineel document in de ADF-lade of op de glasplaat.
- Selecteer **Faxen** op het bedieningspaneel.
- Selecteer **Ontvanger toevoegen** of **Adresboek** en voer de benodigde gegevens in.
- Selecteer **Resolutie** en selecteer vervolgens een instelling.
- Verzend de fax.

### **Faxintensiteit aanpassen**

- Plaats een origineel document in de ADF-lade of op de glasplaat.
- Selecteer **Faxen** op het bedieningspaneel.
- Selecteer **Ontvanger toevoegen** of **Adresboek** en voer de benodigde gegevens in.
- Selecteer **Meer instellingen** > **Intensiteit** en pas de instelling aan.
- Verzend de fax.

## **Faxlog afdrukken**

- Ga vanaf het bedieningspaneel naar **Instellingen** > **Rapporten** > **Faxen**.
- Selecteer een faxlog.

### **Ongewenste faxen blokkeren**

- Ga vanuit het bedieningspaneel naar **Instellingen** > **Fax** > **Faxinstellingen** > **Faxontvangstinstellingen** > **Beheercontrole**.
- Schakel de menuoptie **Fax zonder naam blokkeren** in.

# **Faxen in wachtrij**

- **1** Ga vanuit het bedieningspaneel naar **Instellingen** > **Fax** > **Faxinstellingen** > **Faxontvangstinstellingen** > **Faxen in wachtrij**.
- **2** Kies een instelling.

### **Een fax doorsturen**

- **1** Ga vanuit het bedieningspaneel naar **Instellingen** > **Fax** > **Faxinstellingen** > **Faxontvangstinstellingen** > **Beheercontrole**.
- **2** Selecteer **Fax doorsturen** en selecteer vervolgens **Afdrukken en doorsturen** of **Doorsturen**.
- **3** Selecteer een bestemming in het menu **Doorsturen naar** en configureer vervolgens de instellingen.

# **Scannen**

### **Naar een computer scannen**

Zorg ervoor dat de computer en de printer op hetzelfde netwerk zijn aangesloten voordat u begint.

#### **Voor Windows-gebruikers**

#### **Het Lexmark ScanBack-hulpprogramma gebruiken**

**1** Voer het **Lexmark ScanBack-hulpprogramma** uit op de computer en klik op **Profiel maken**.

#### **Opmerkingen:**

- **•** Ga naar **[www.lexmark.com/downloads](https://www.lexmark.com/downloads)** om het hulpprogramma te downloaden.
- **•** Als u een bestaand scanprofiel wilt gebruiken, klikt u op **Bestaand profiel**.
- **2** Klik op **Instellingen** en voeg het IP-adres van de printer toe.

**Opmerking:** Controleer het IP-adres van de printer op het startscherm van de printer. Het IP-adres bestaat uit vier sets met cijfers gescheiden door punten, bijvoorbeeld: 123.123.123.123.

- **3** Klik op **OK** en vervolgens op **Sluiten**.
- **4** Selecteer de indeling en het formaat van het document dat moet worden gescand.
- **5** Selecteer een bestandsindeling en scanresolutie en klik op **Volgende**.
- **6** Voer een unieke scanprofielnaam in.
- **7** Blader naar de locatie waar u het gescande document wilt opslaan en voer een bestandsnaam in.

**Opmerking:** Als u het scanprofiel opnieuw wilt gebruiken, schakelt u **Snelkoppeling maken** in en voert u een unieke snelkoppelingsnaam in.

- **8** Klik op **Voltooien**.
- **9** Plaats een origineel document in de automatische documentinvoer of op de glasplaat.
- **10** Navigeer vanaf het bedieningspaneel naar **Scanprofielen** > **Scan to Computer** en selecteer een scanprofiel.
- **11** Klik op uw computer op **Het scannen is voltooid**.

#### **Windows Faxen en scannen gebruiken**

**Opmerking:** Controleer of de printer is toegevoegd aan de computer. Zie ['Printers toevoegen aan een](#page-97-0) [computer' op pagina 98](#page-97-0) voor meer informatie.

- **1** Plaats een origineel document in de automatische documentinvoer of op de glasplaat.
- **2** Open **Windows Faxen en scannen** op de computer.
- **3** Klik op **Nieuwe scan**, en selecteer een scannerbron.
- **4** Pas indien nodig de scaninstellingen aan.
- **5** Scan het document.
- **6** Klik op **Opslaan als**, typ een bestandsnaam en klik vervolgens op **Opslaan**.

#### <span id="page-283-0"></span>**Voor Macintosh-gebruikers**

**Opmerking:** Controleer of de printer is toegevoegd aan de computer. Zie ['Printers toevoegen aan een](#page-97-0) [computer' op pagina 98](#page-97-0) voor meer informatie.

- **1** Plaats een origineel document in de automatische documentinvoer of op de glasplaat.
- **2** Voer op de computer een van de volgende handelingen uit:
	- **•** Open **Fotolader**.
	- **•** Open **Printers en scanners** en selecteer een printer. Klik op **Scannen** > **Scanner openen**.
- **3** Voer één of meer van de volgende handelingen uit in het scanscherm:
	- **•** Selecteer de locatie waar u het gescande document wilt opslaan.
	- **•** Het formaat van het originele document selecteren.
	- **•** Als u wilt scannen vanuit de ADI, selecteert u **Documentinvoer** in het **menu Scannen** of schakelt u **Documentinvoer gebruiken** in.
	- **•** Pas zo nodig de scaninstellingen aan.
- **4** Klik op **Scan (Scannen)**.

### **Naar een FTP-server scannen**

Voordat u begint moet u zorgen dat de printer is verbonden met een FTP-server.

- **1** Plaats een origineel document in de ADF-lade of op de glasplaat.
- **2** Ga vanaf het bedieningspaneel naar **Scannen** > **FTP**.
- **3** Voer de benodigde gegevens in en selecteer **Volgende**. Pas zo nodig de FTP-instellingen aan.
- **4** Scan het document.

### **Een FTP-snelkoppeling maken**

- **1** Selecteer **Scannen** > **FTP** op het bedieningspaneel.
- **2** Voer het adres van de FTP-server in en tik op
- **3** Maak een snelkoppeling.

### **Scannen naar een netwerkmap**

Zorg voordat u begint ervoor dat de netwerkmap waar u het document naartoe wilt scannen al is geconfigureerd.

- **1** Plaats een origineel document in de ADF-lade of op de glasplaat.
- **2** Ga vanaf het bedieningspaneel naar **Scan Center** > **Netwerkmap**.

**3** Selecteer de toepasselijke netwerkmap.

**Opmerking:** Zie 'Een netwerkmap configureren als bestemming' op pagina 285 voor meer informatie over het toevoegen van een netwerkmap.

**4** Scan het document.

### **Een netwerkmap configureren als bestemming**

- **1** Ga vanaf het bedieningspaneel naar **Scan Center** > **Netwerkmap** > **Netwerkmap maken**.
- **2** Configureer de benodigde instellingen.
- **3** Meld u aan bij het netwerk en selecteer **Volgende**.
- **4** Configureer de instellingen van de netwerkmap en selecteer Vervolgens **Gedaan**.

**Opmerking:** Zie ['Scannen naar een netwerkmap' op pagina 284](#page-283-0) als u een document wilt scannen naar een netwerkmap.

### **snelkoppeling voor netwerkmap maken**

**1** Open een webbrowser en typ het IP-adres van de printer in de adresbalk.

#### **Opmerkingen:**

- **•** Controleer het IP-adres van de printer op het startscherm van de printer. Het IP-adres bestaat uit vier sets met cijfers gescheiden door punten, bijvoorbeeld: 123.123.123.123.
- **•** Als u een proxyserver gebruikt, moet u deze tijdelijk uitschakelen zodat de webpagina correct kan worden geladen.
- **2** Klik op **Snelkoppelingen** > **Snelkoppeling maken**.
- **3** Selecteer **Netwerkmap** in het menu **Snelkoppelingstype** en configureer vervolgens de instellingen.
- **4** Pas de wijzigingen toe.

### **Scannen naar een flashstation**

- **1** Plaats een origineel document in de ADF-lade of op de glasplaat.
- **2** Plaats het flashstation in de printer.

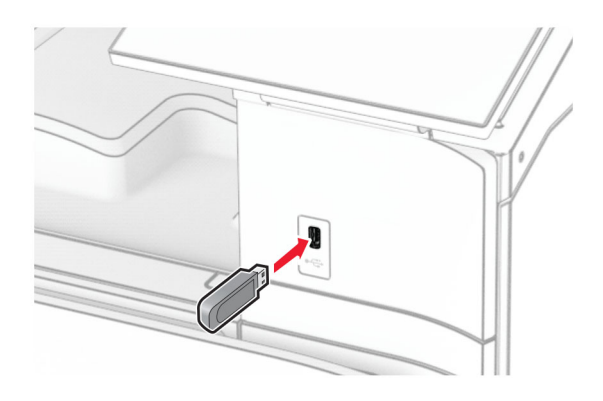

- **3** Selecteer vanaf het bedieningspaneel **Scannen** selecteer vervolgens **USB-station**.
- **4** Selecteer een locatie om het bestand op te slaan, voer een bestandsnaam in en selecteer **Volgende**.
- **5** Configureer de scaninstellingen.
- **6** Scan het document.

**Waarschuwing: mogelijke beschadiging:** Raak de aangegeven gedeelten van het flashstation of de printer niet aan terwijl er wordt afgedrukt vanaf, gelezen van of geschreven naar het opslagapparaat om gegevensverlies of printerstoringen te voorkomen.

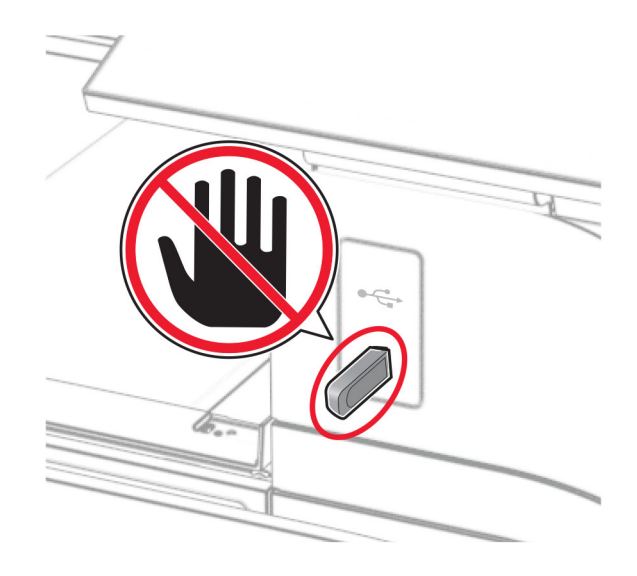

# **Printermenu's**

# **Menu-overzicht**

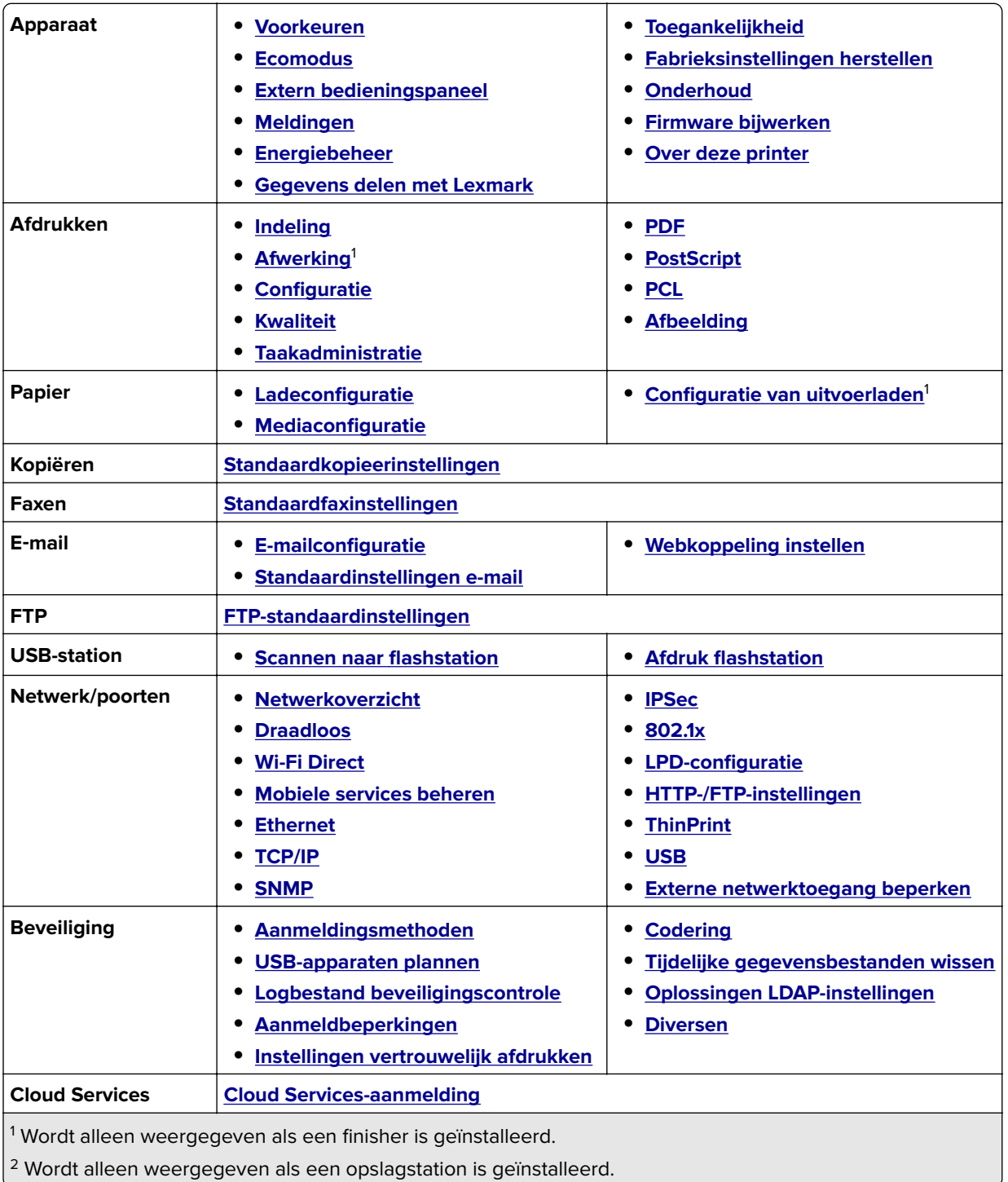

<span id="page-287-0"></span>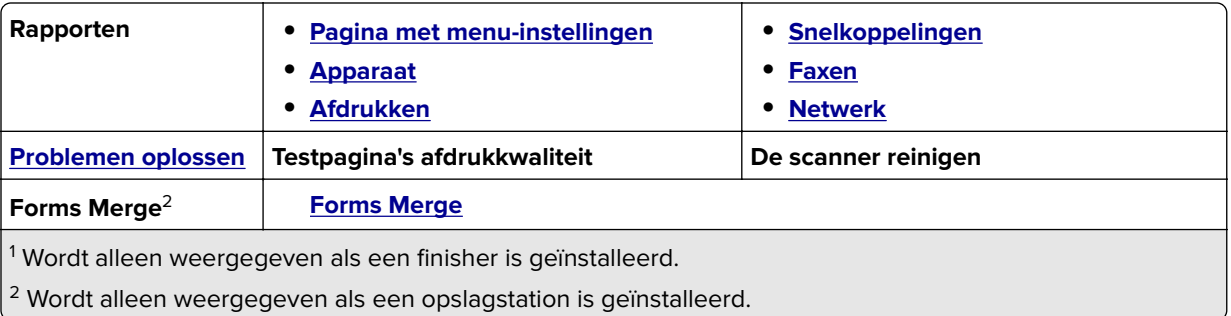

# **Apparaat**

### **Voorkeuren**

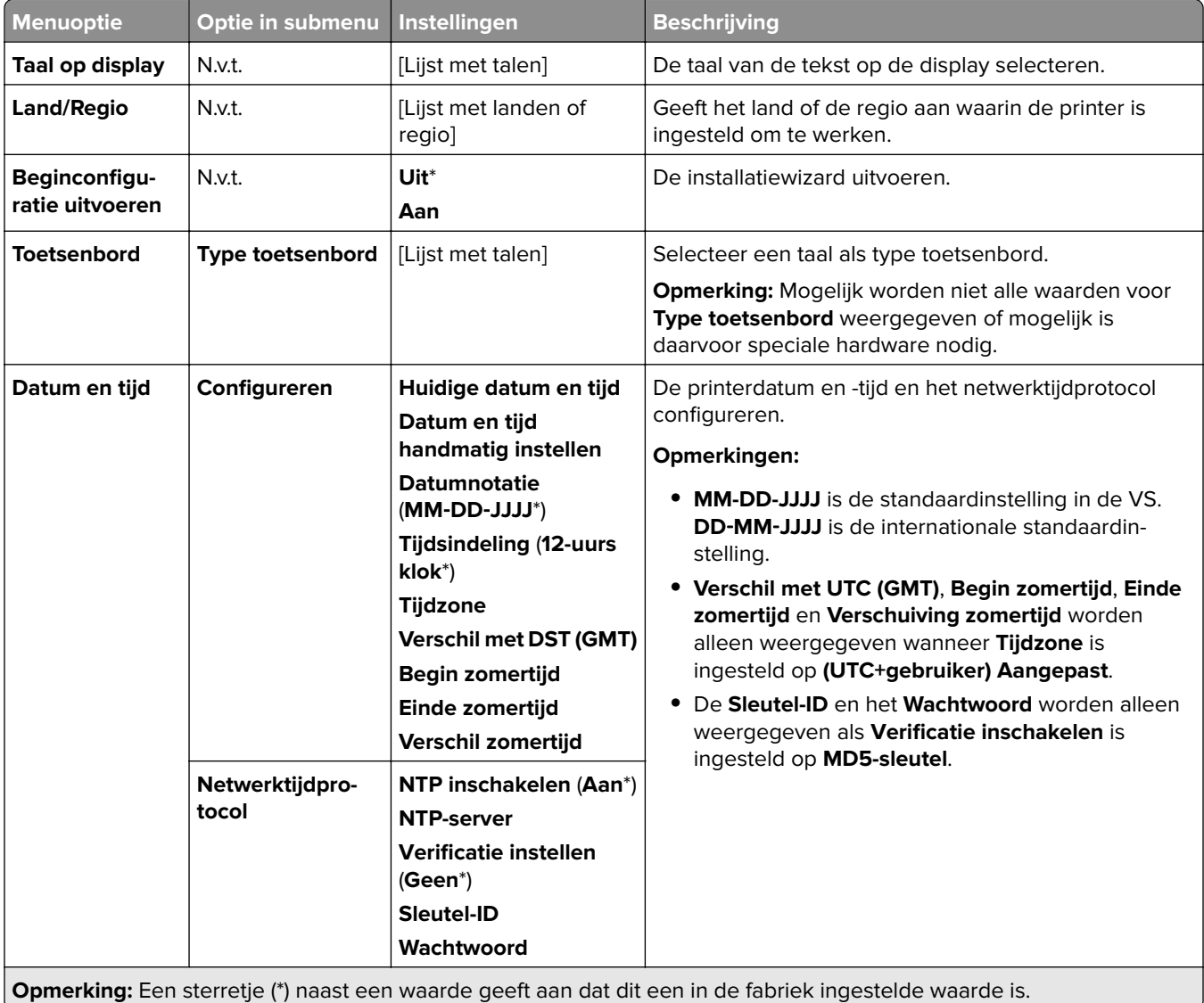
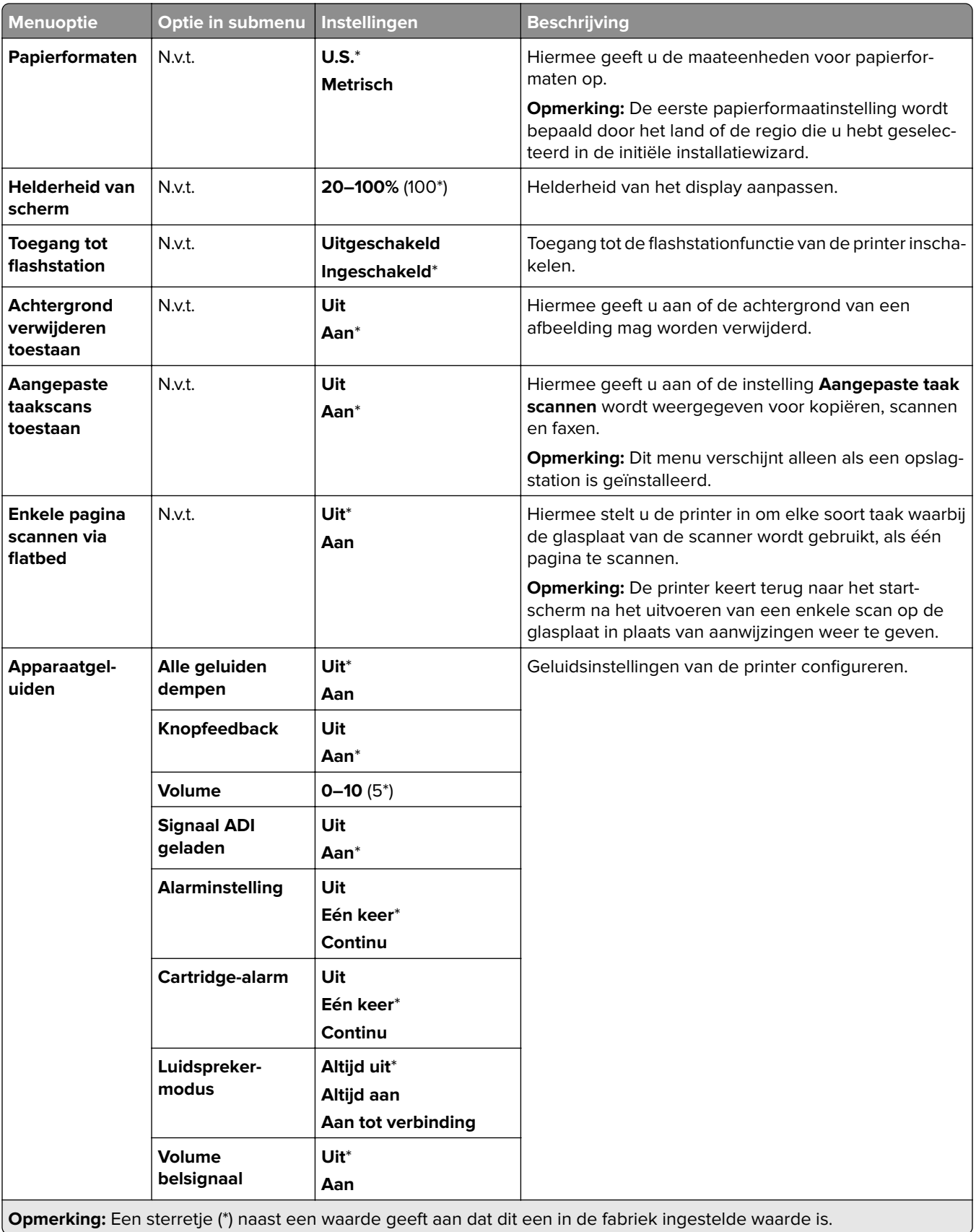

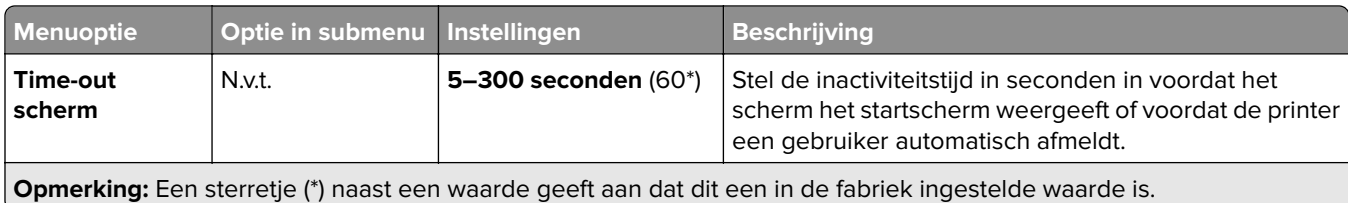

## **Ecomodus**

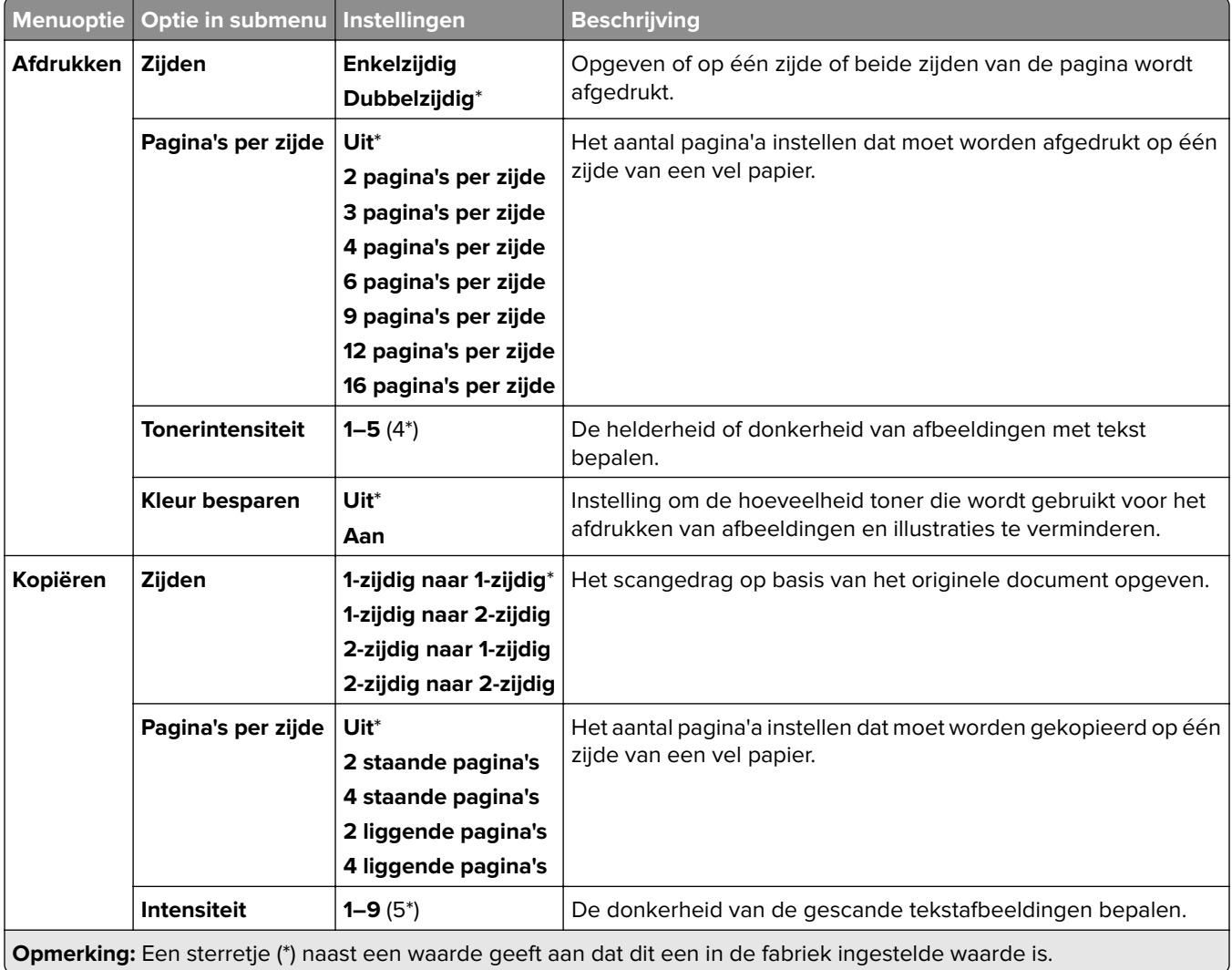

## **Extern bedieningspaneel**

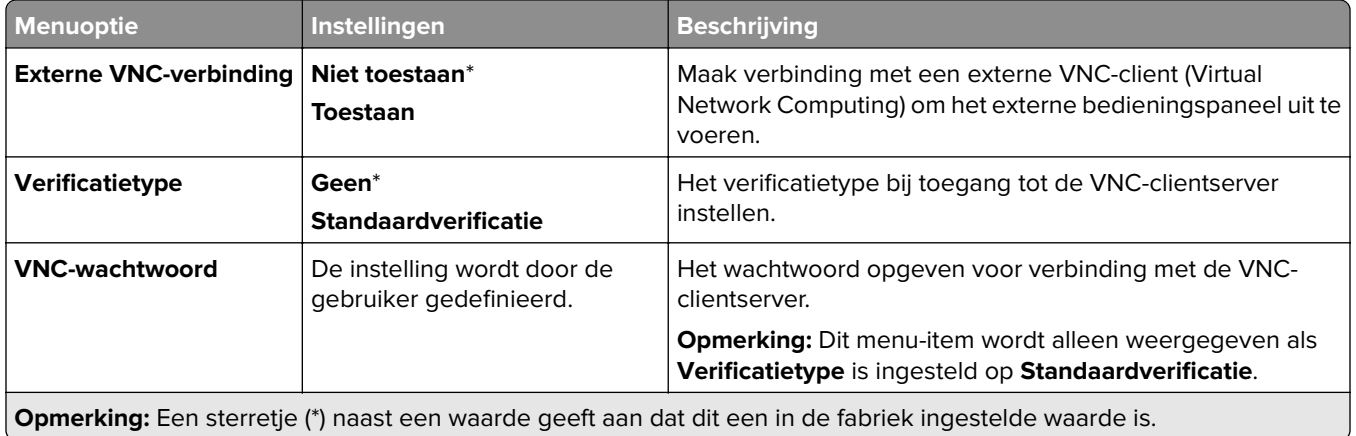

## **Meldingen**

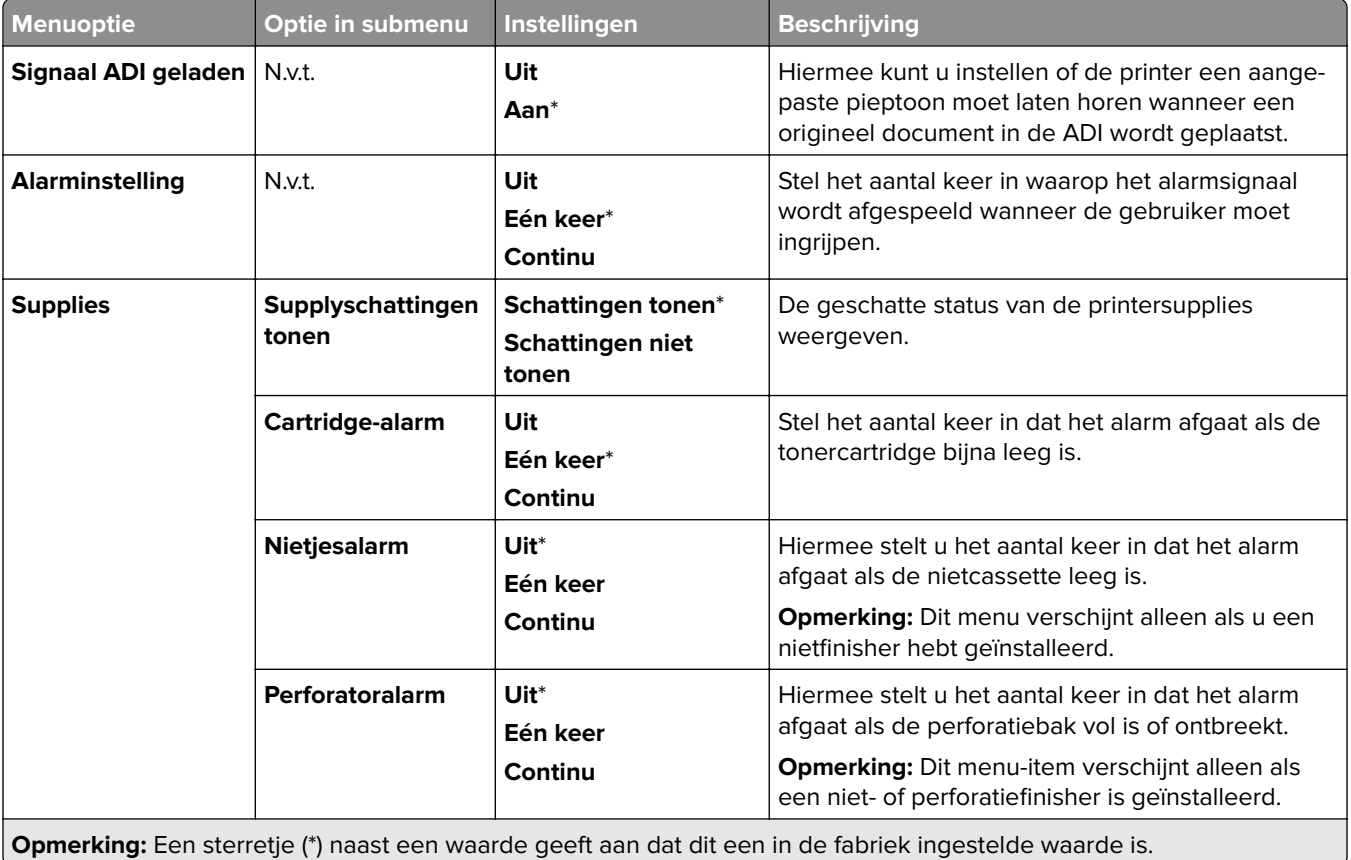

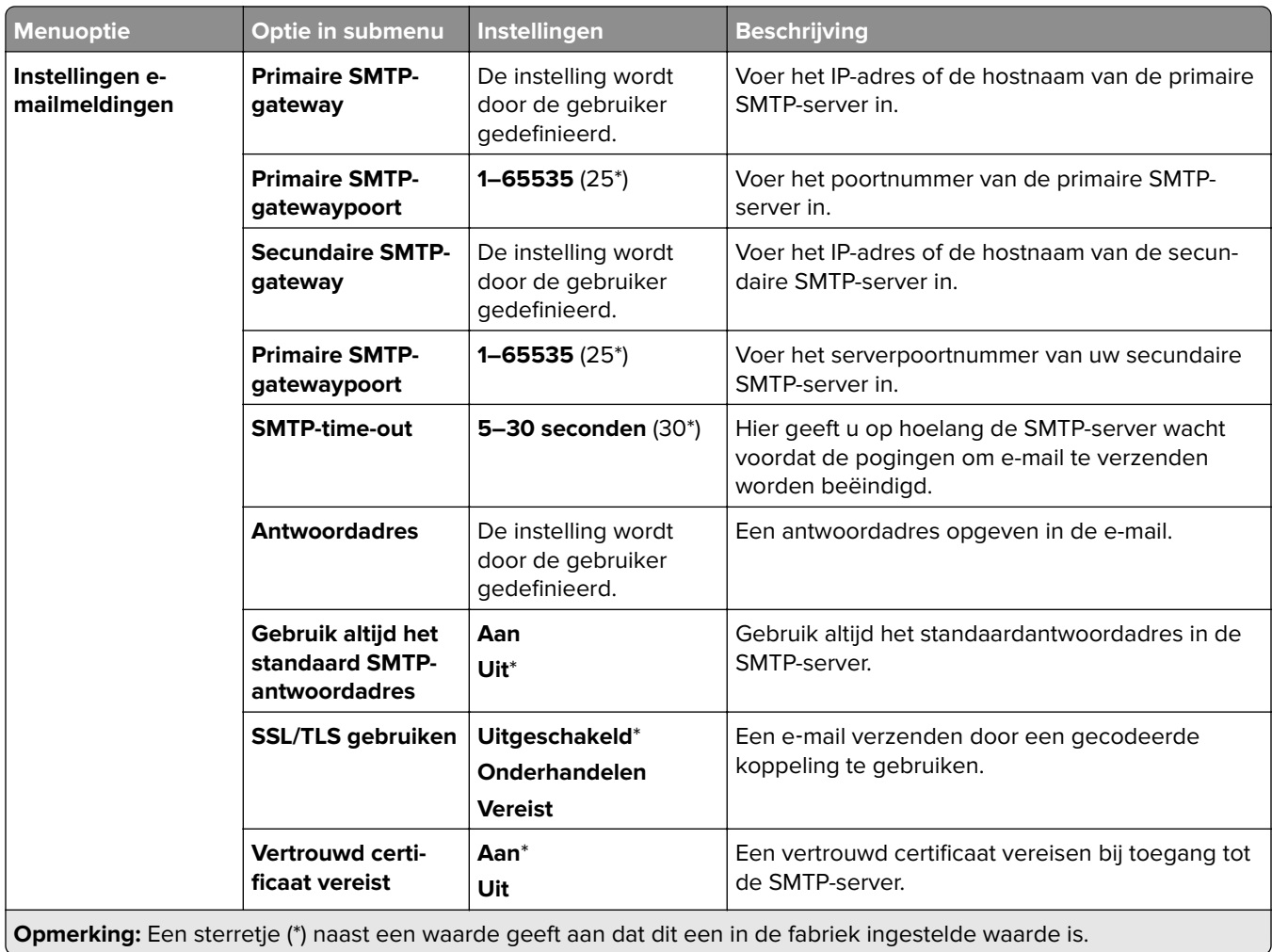

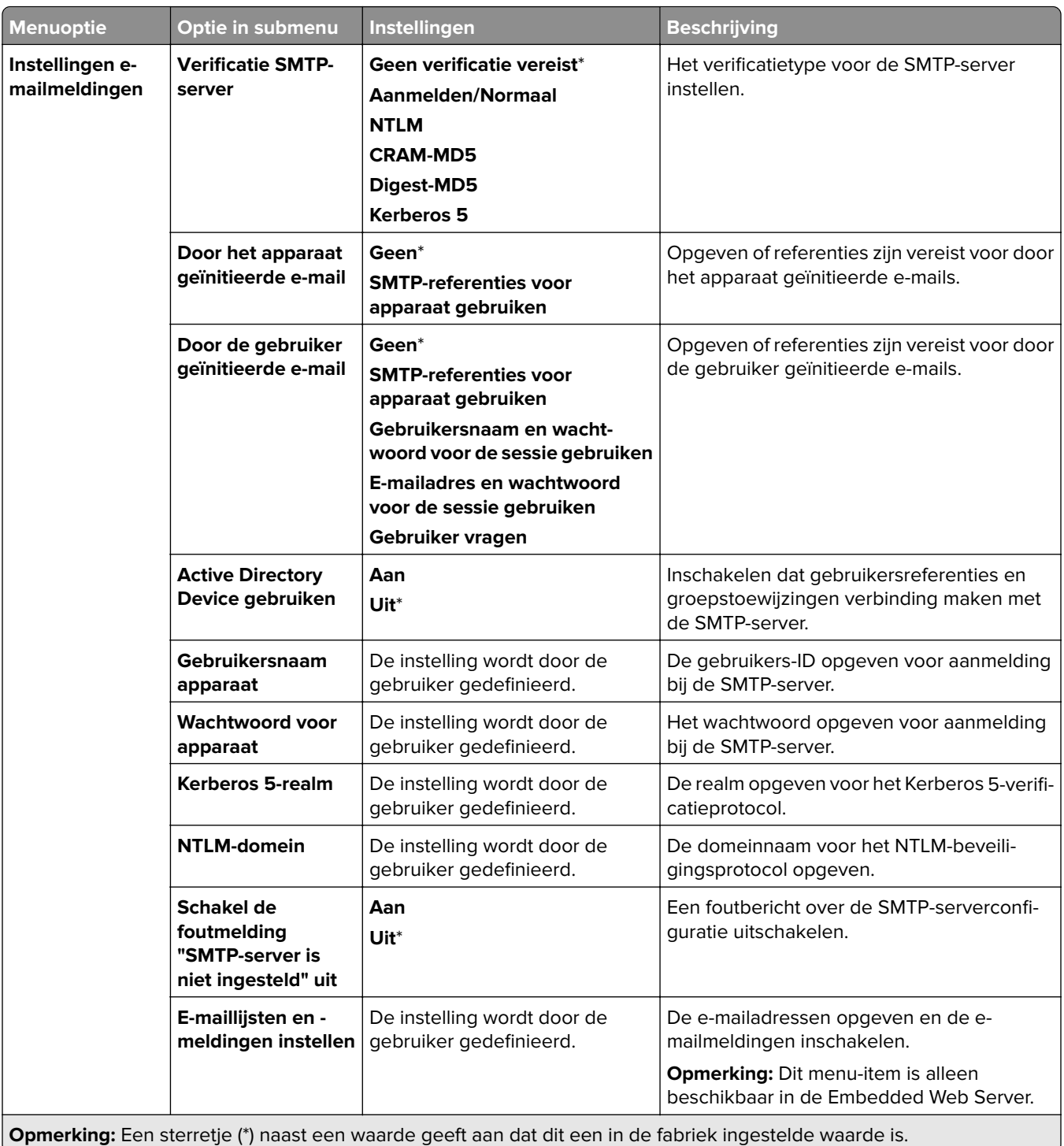

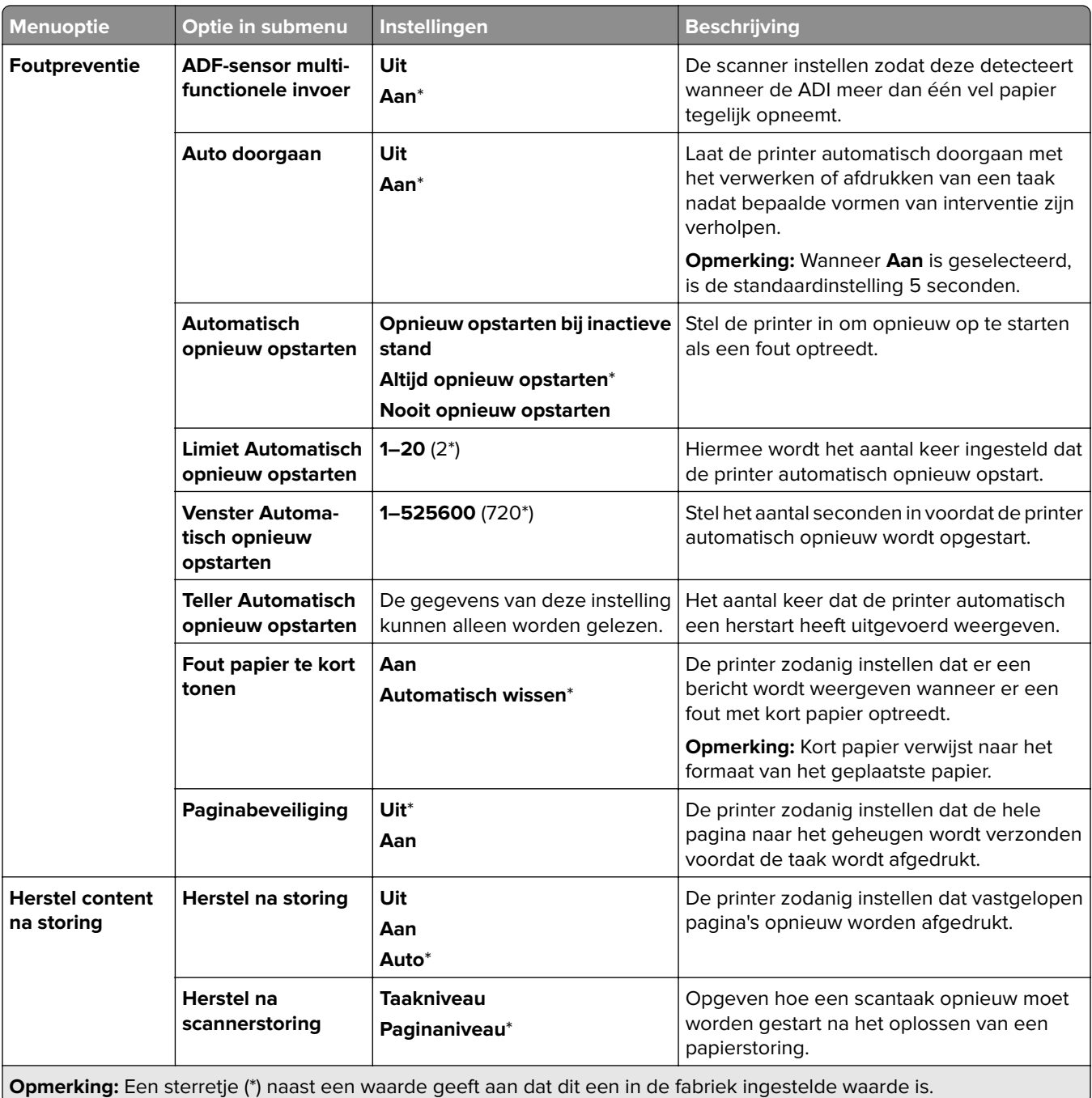

## **Energiebeheer**

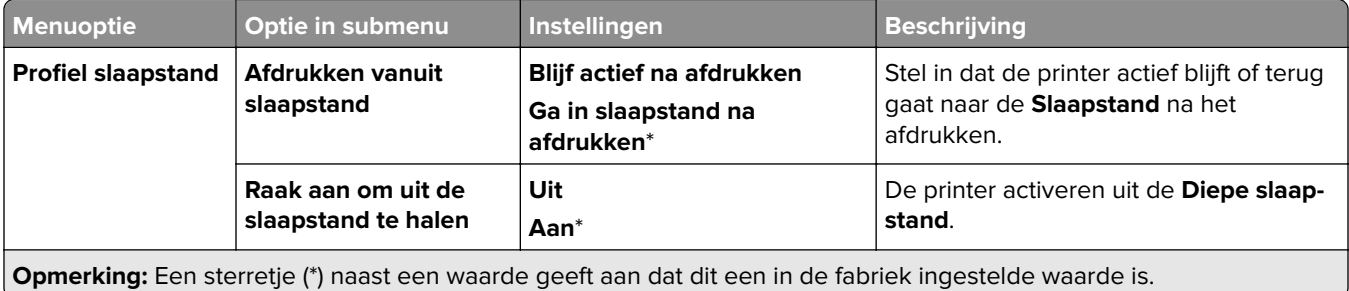

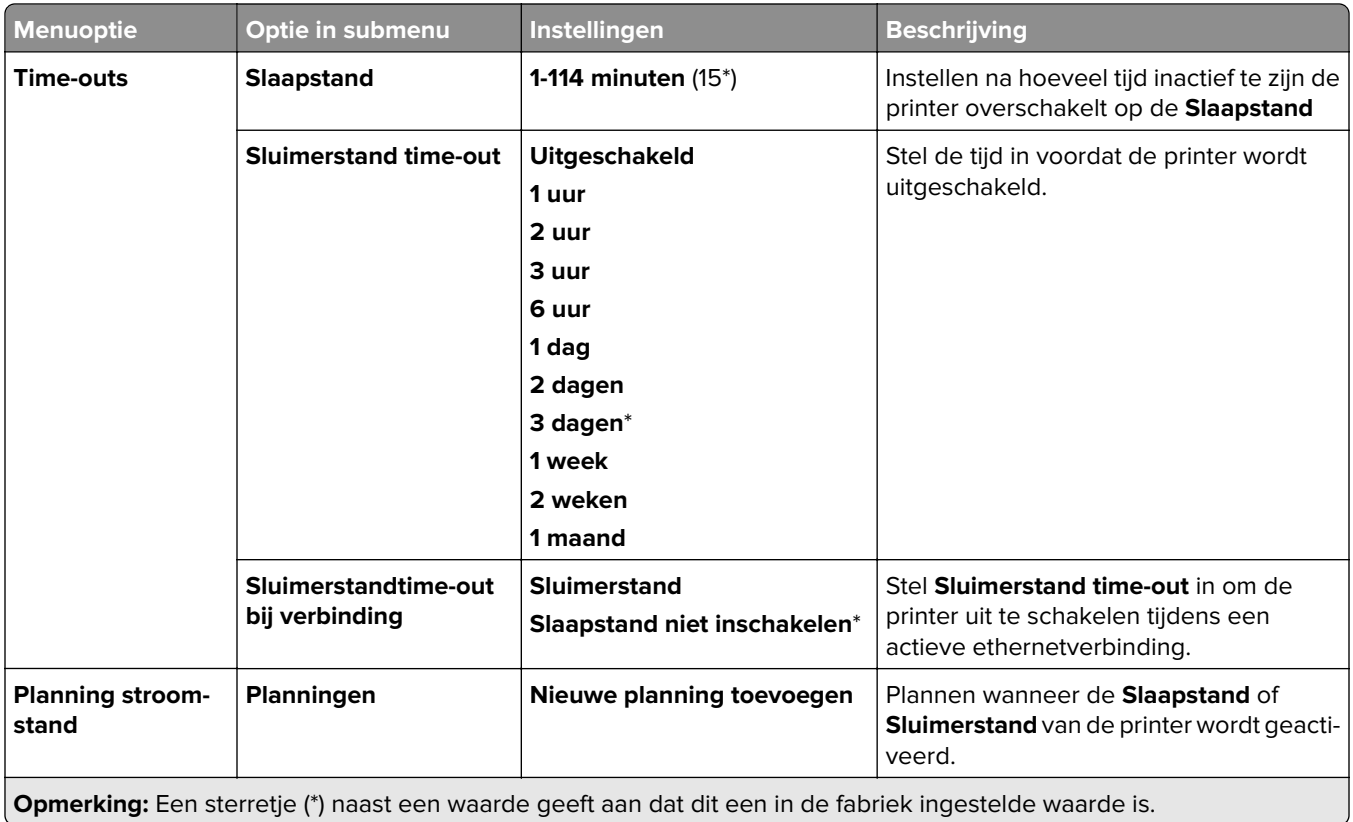

## **Gegevens delen met Lexmark**

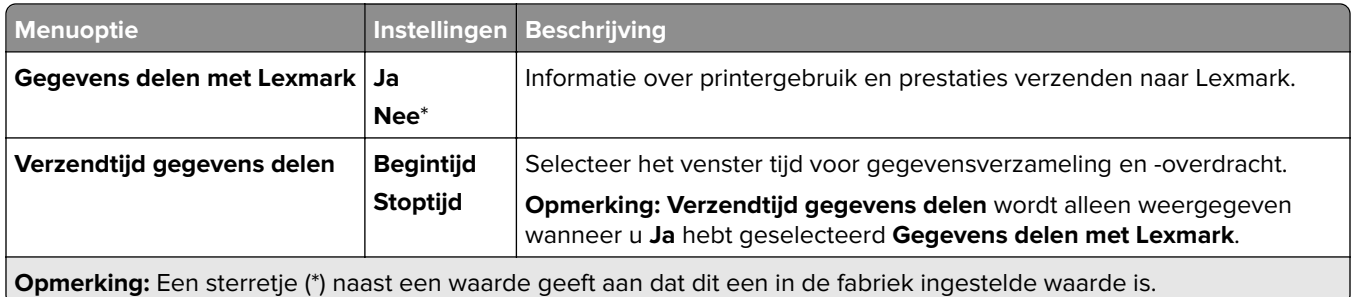

## **Toegankelijkheid**

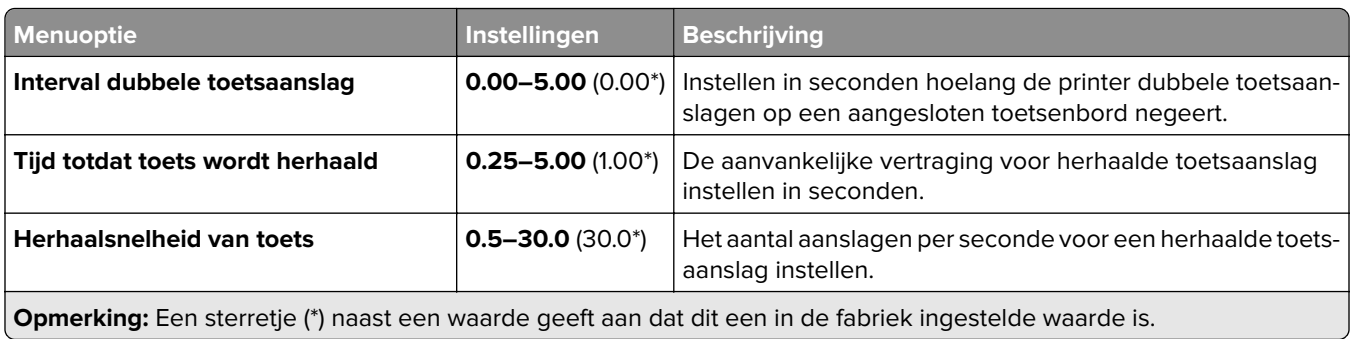

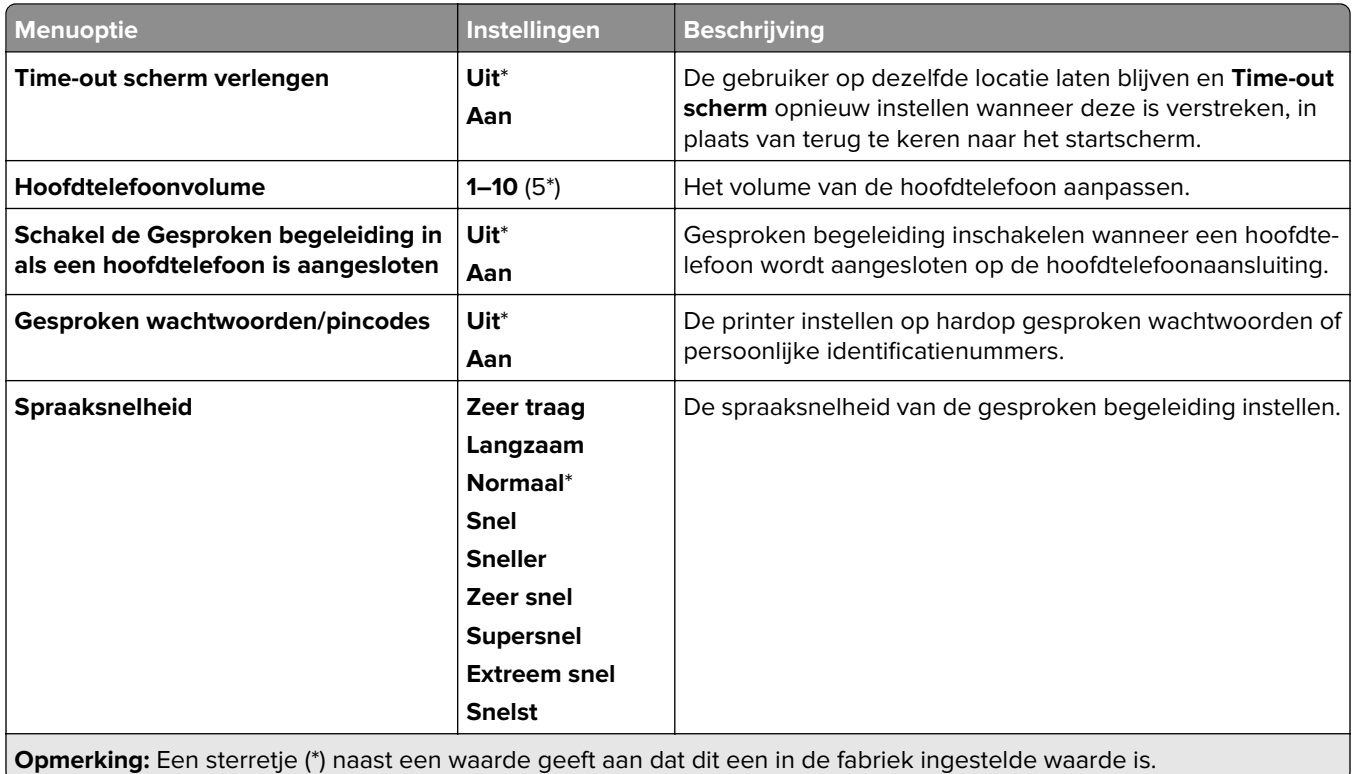

## **Fabrieksinstellingen herstellen**

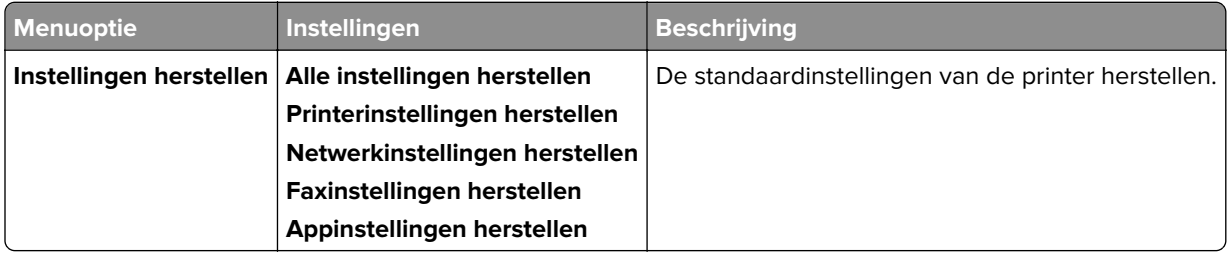

### **Onderhoud**

#### **Configuratiemenu**

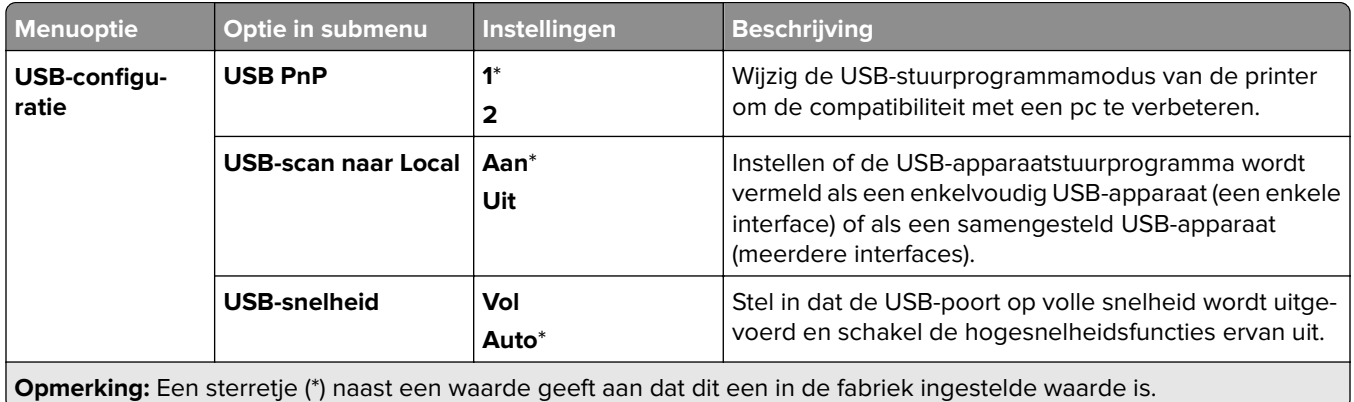

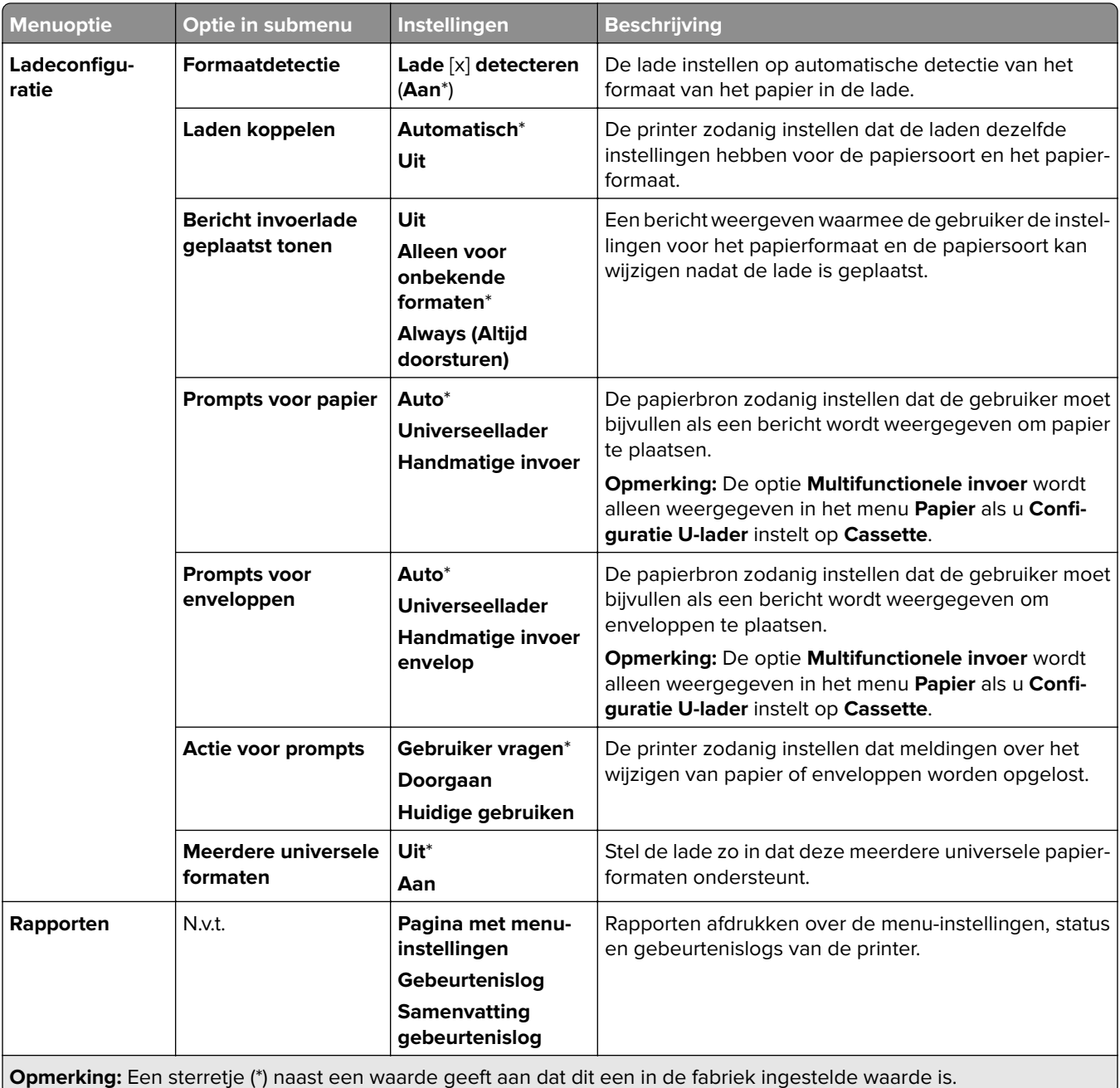

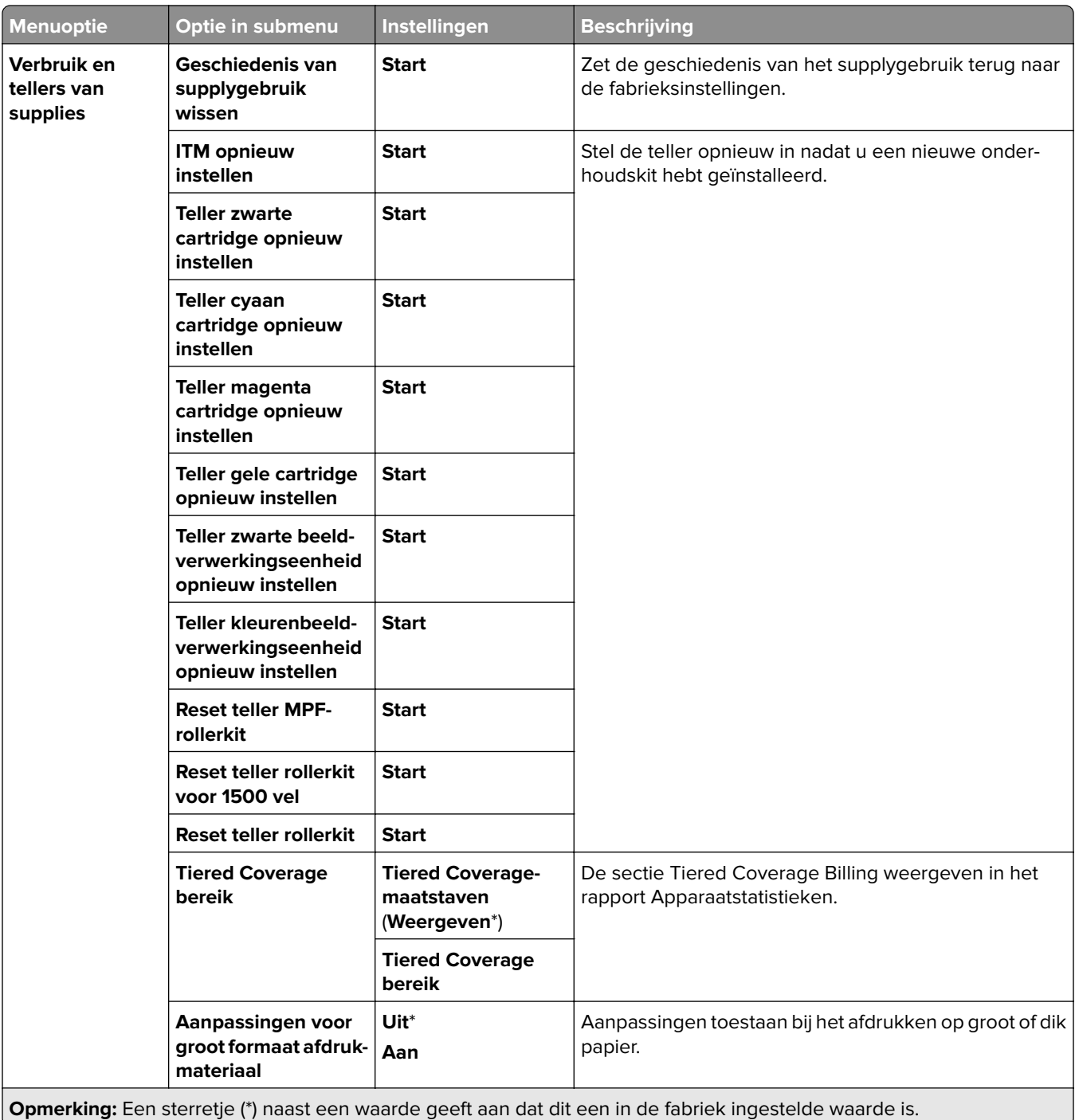

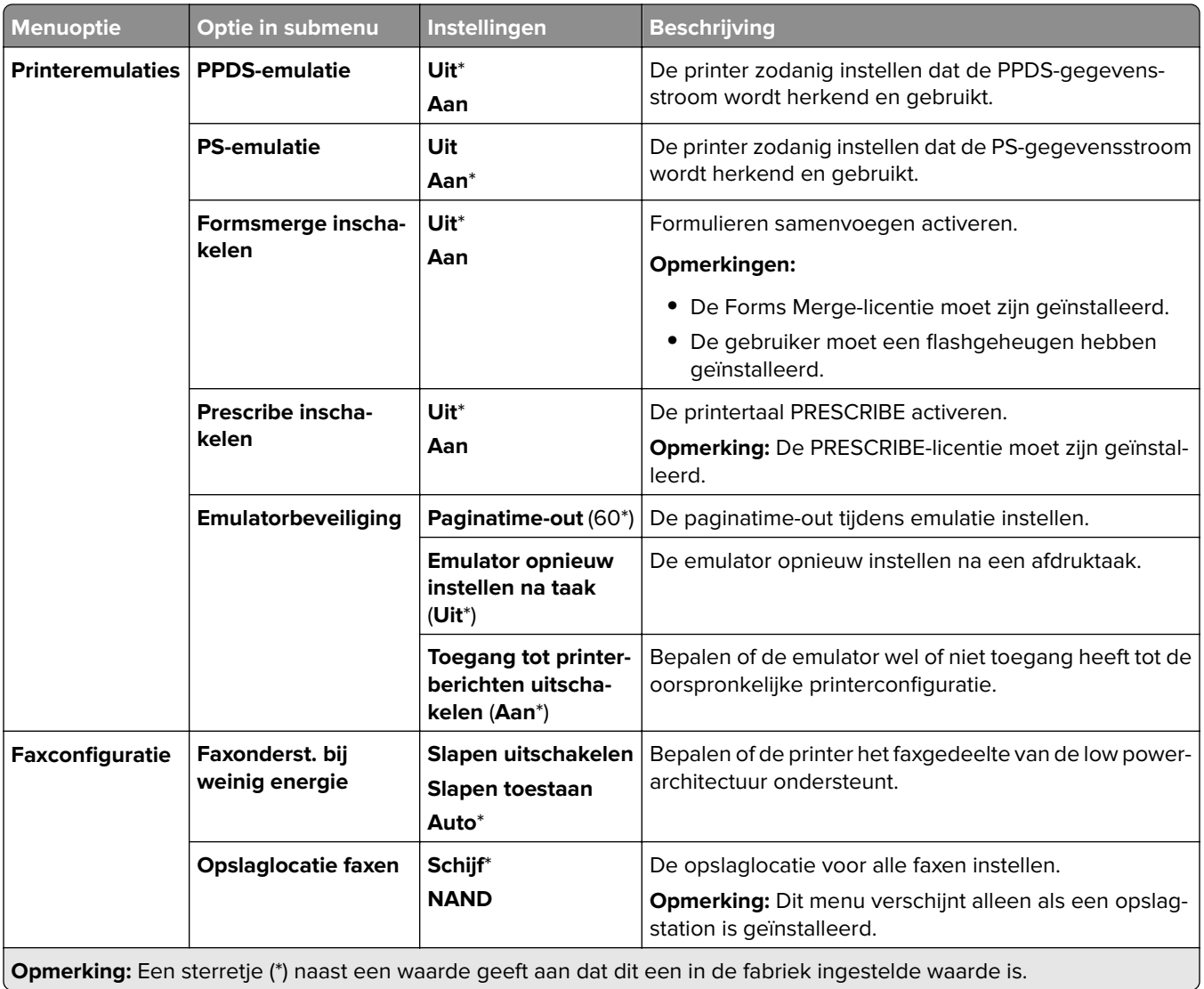

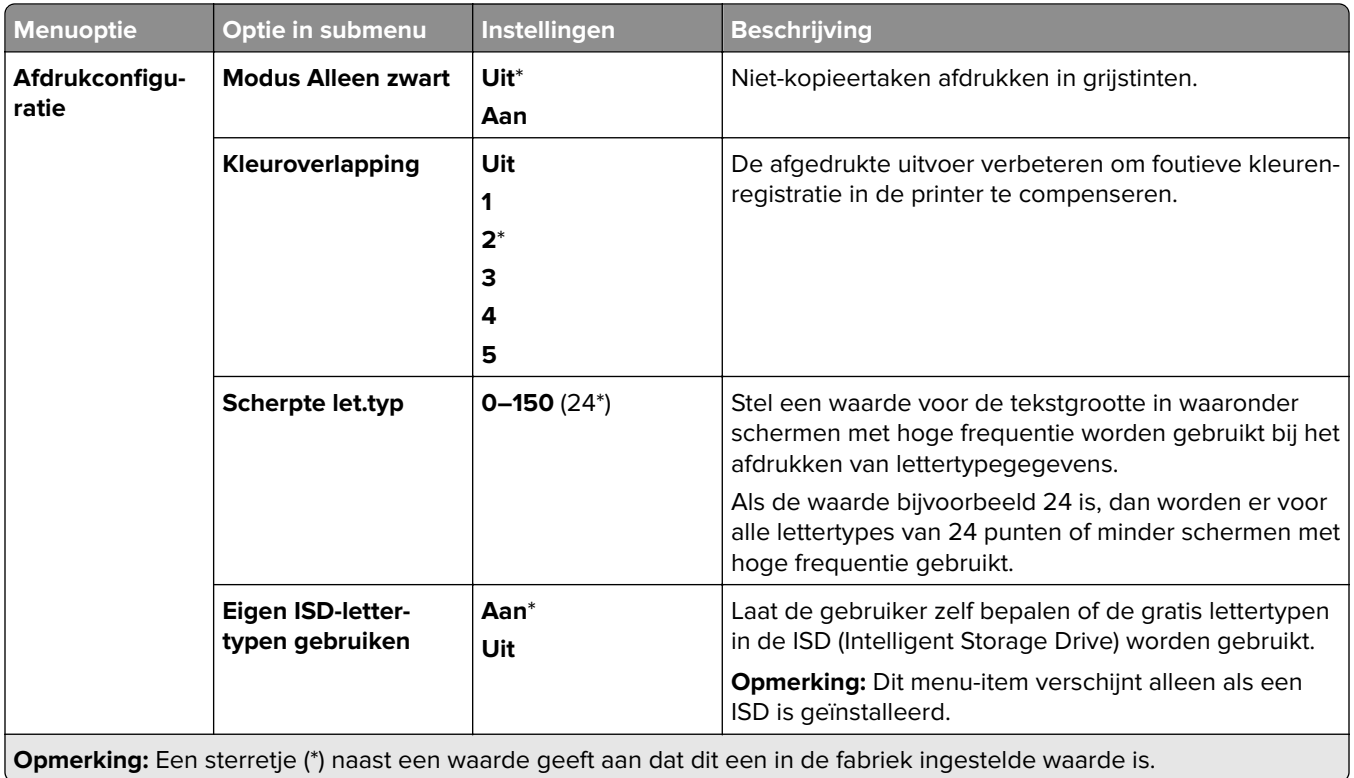

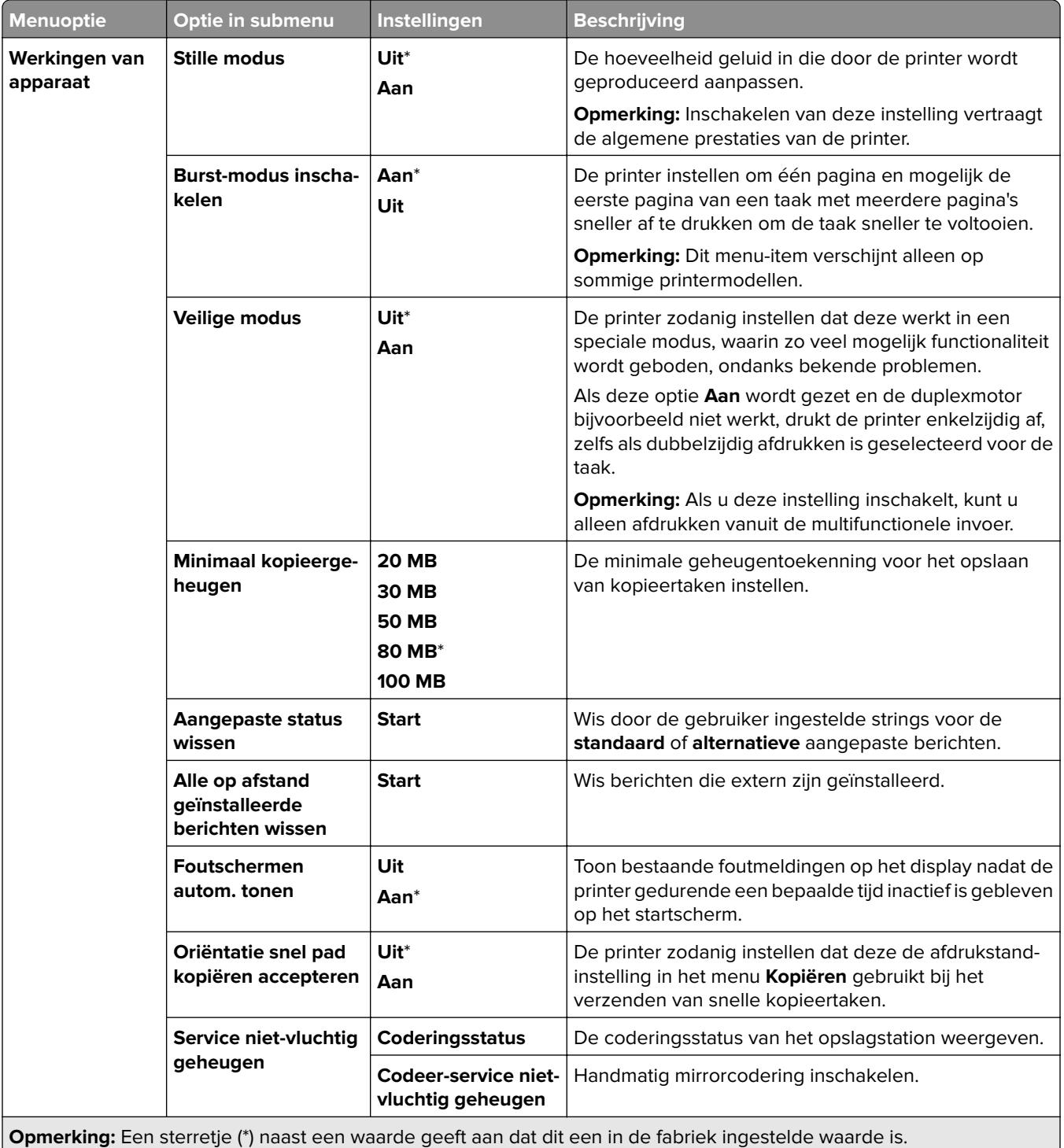

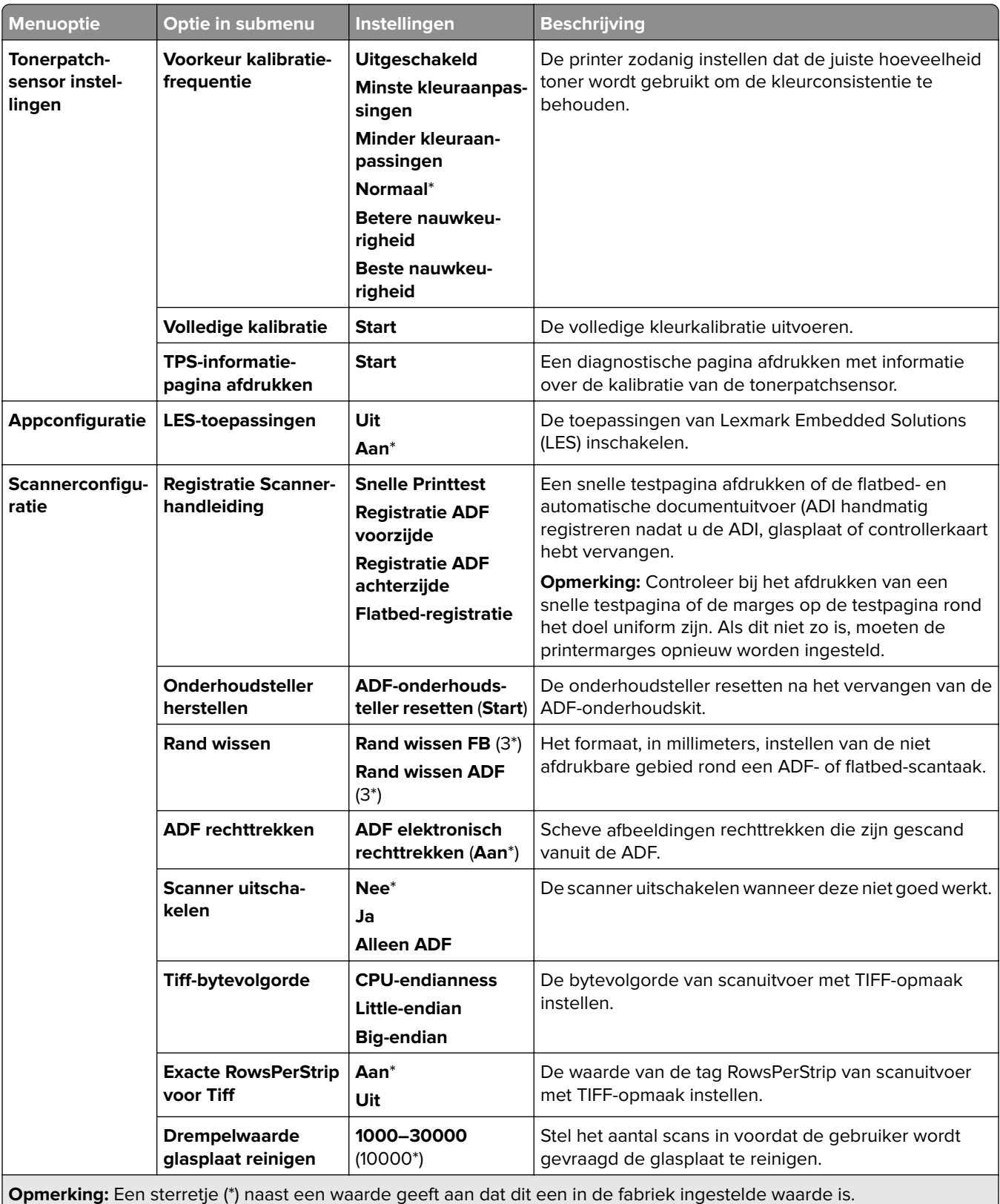

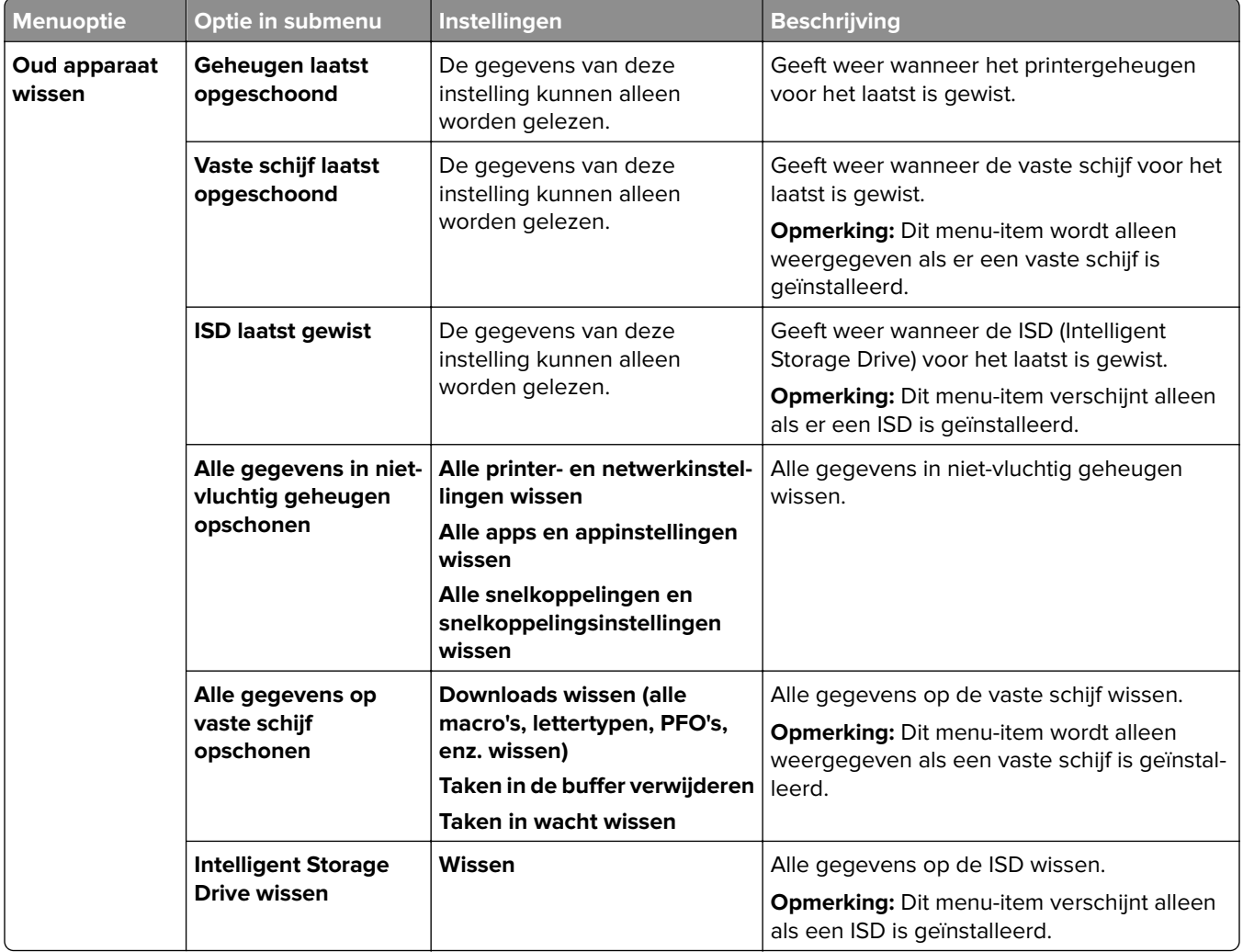

## **Firmware bijwerken**

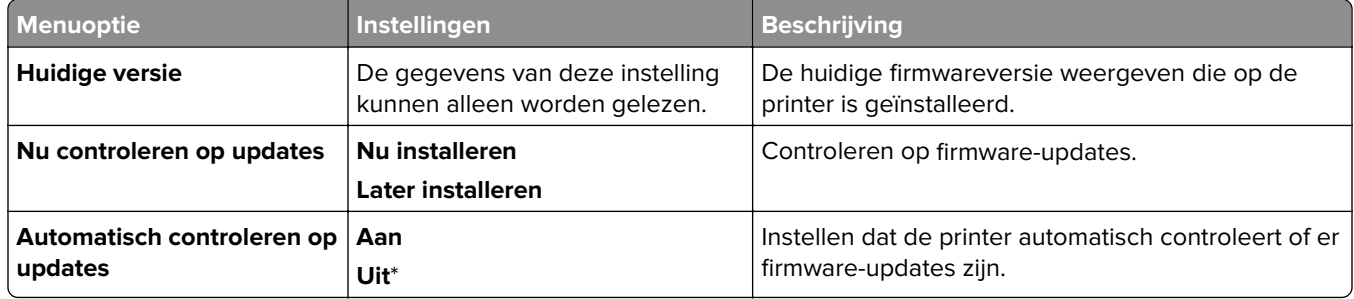

## **Over deze printer**

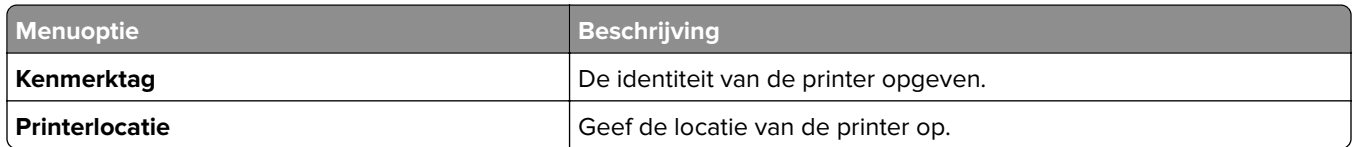

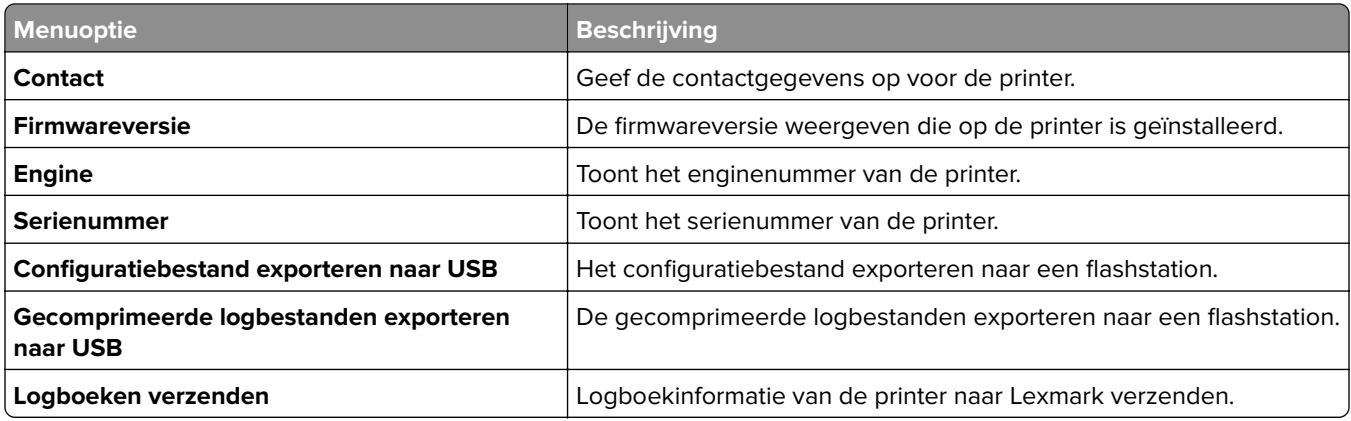

# **Afdrukken**

## **Lay-out**

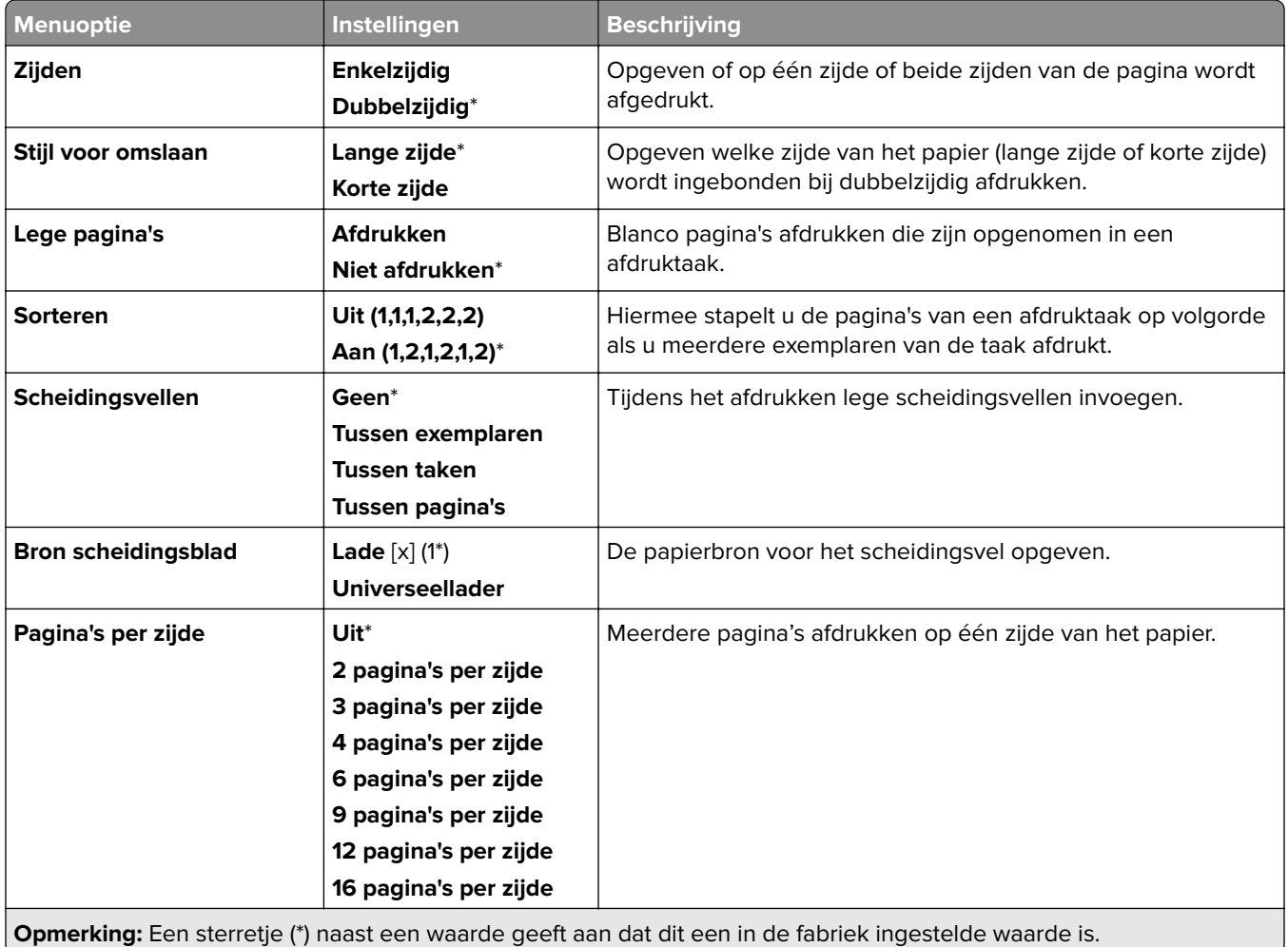

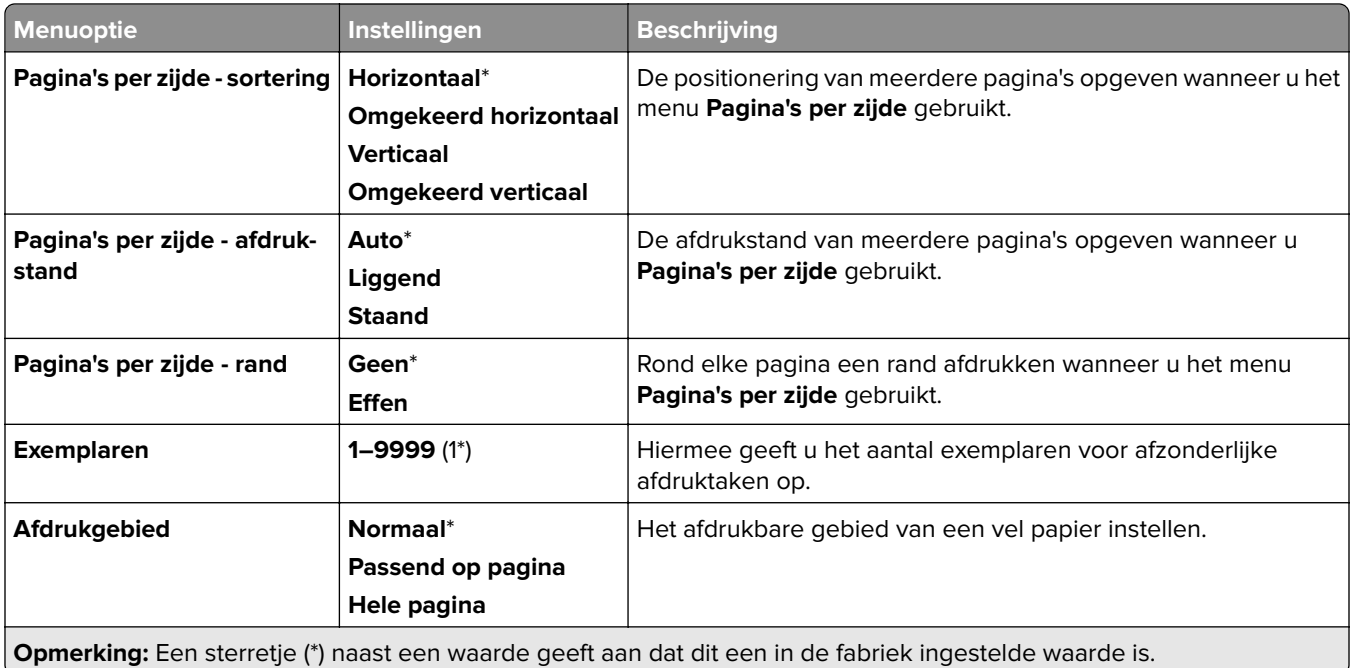

## **Afwerking**

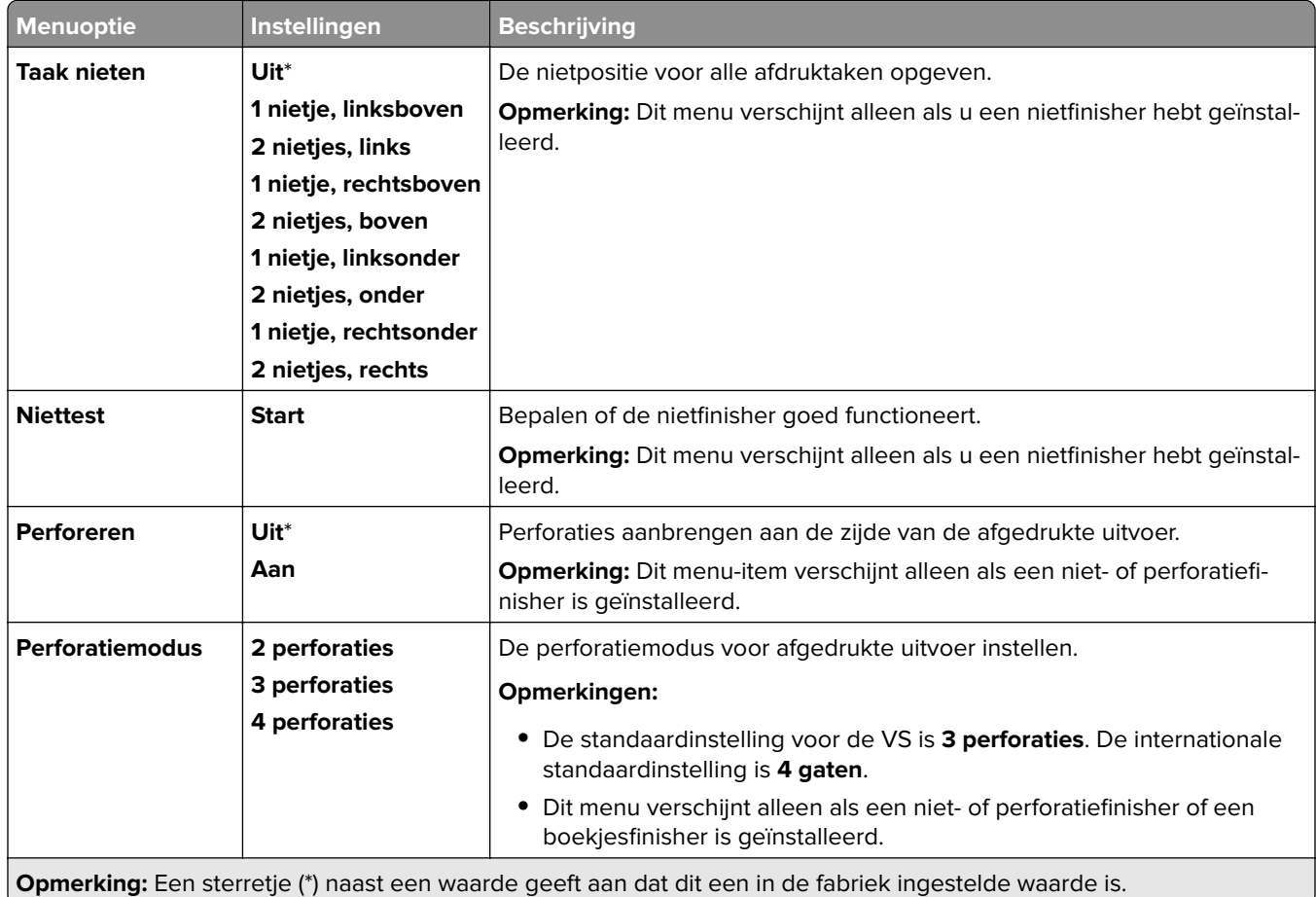

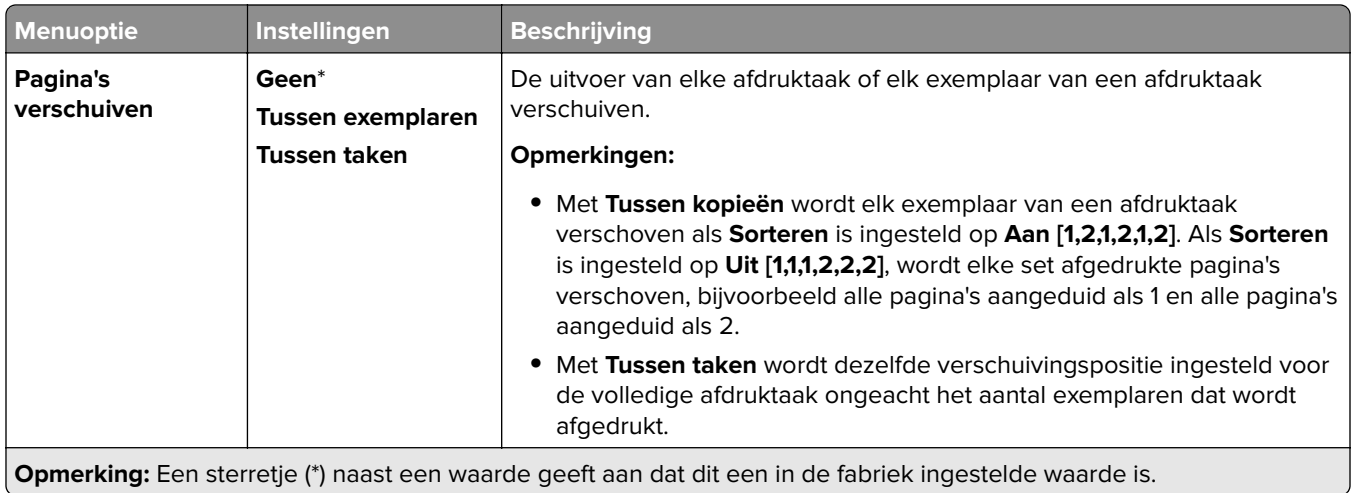

#### **Instellen**

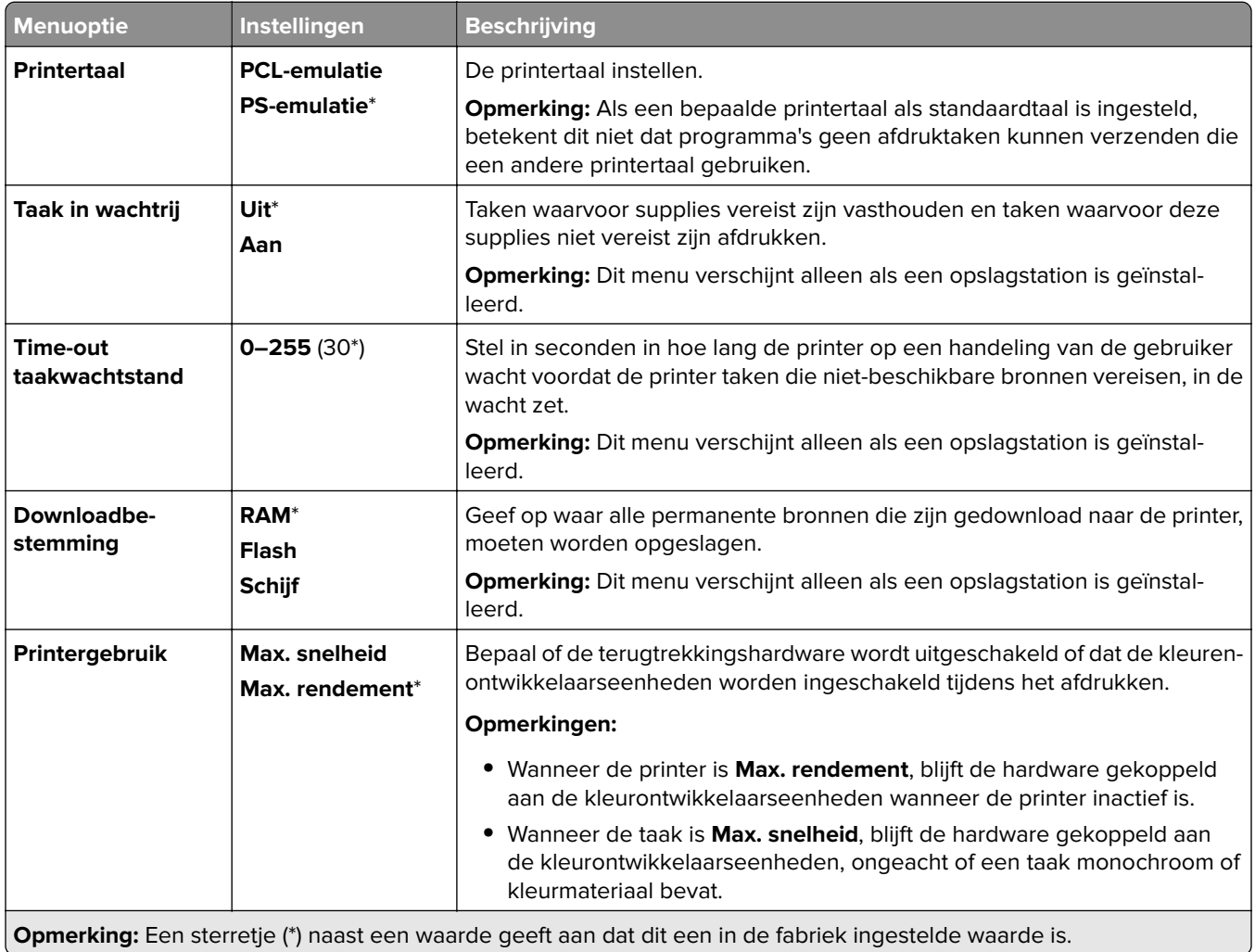

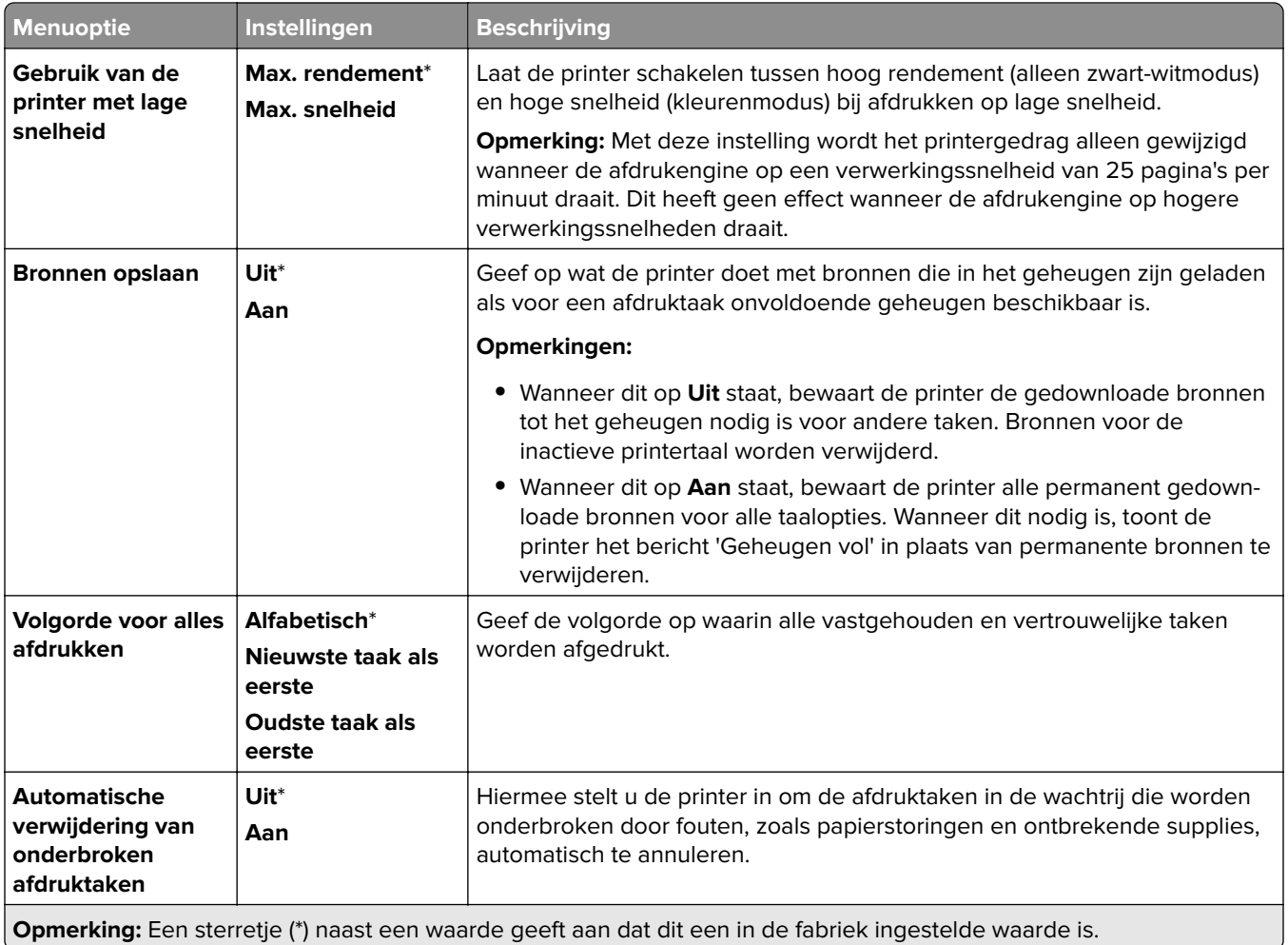

### **Kwaliteit**

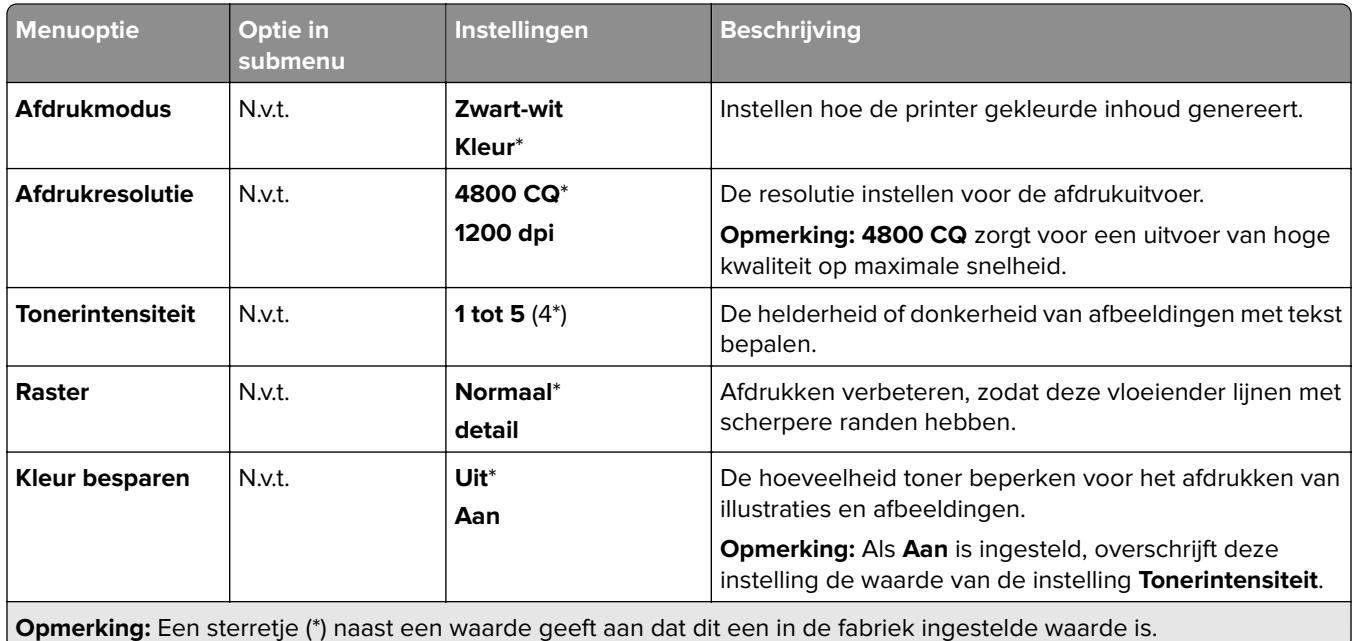

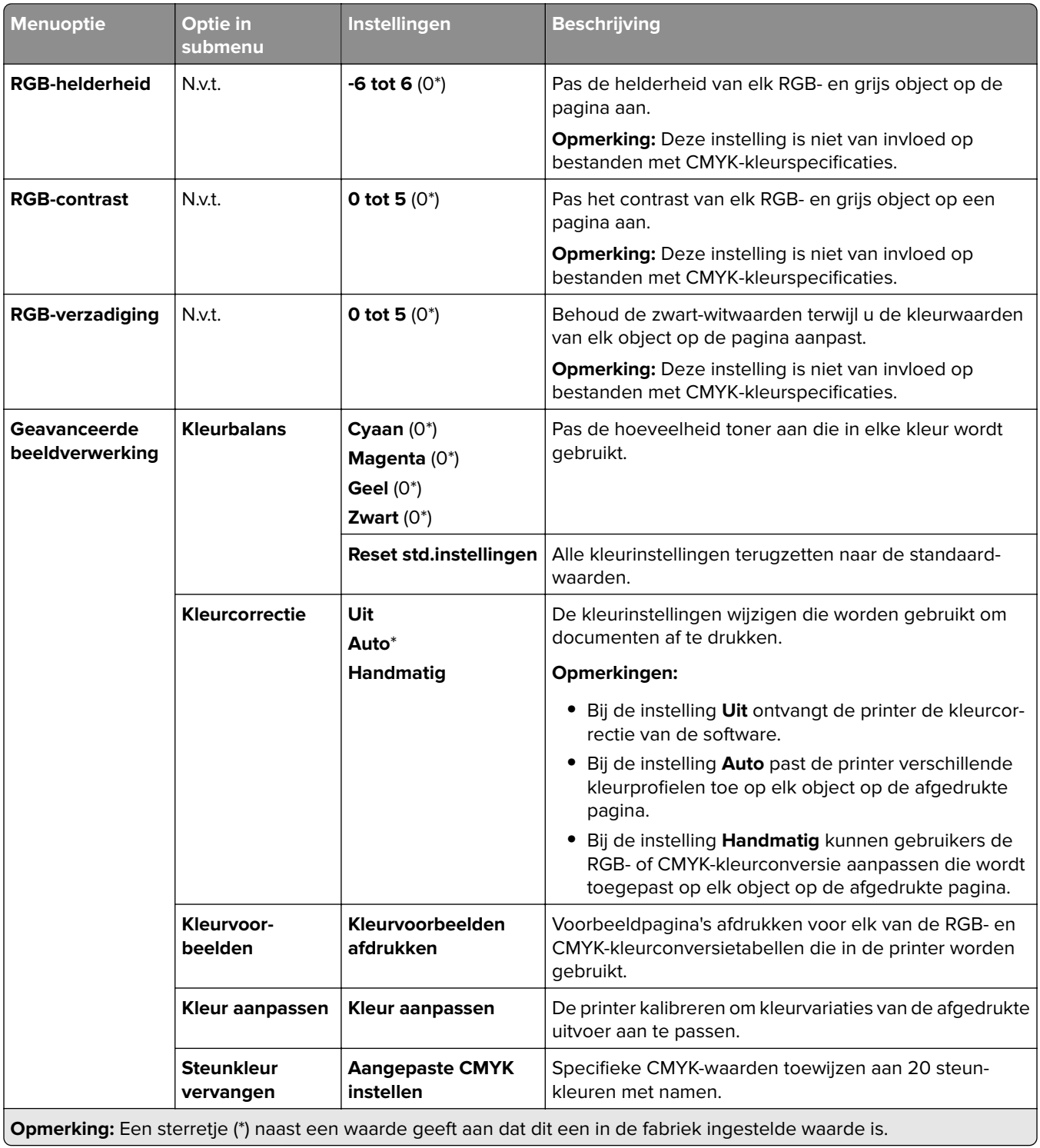

### **Taakadministratie**

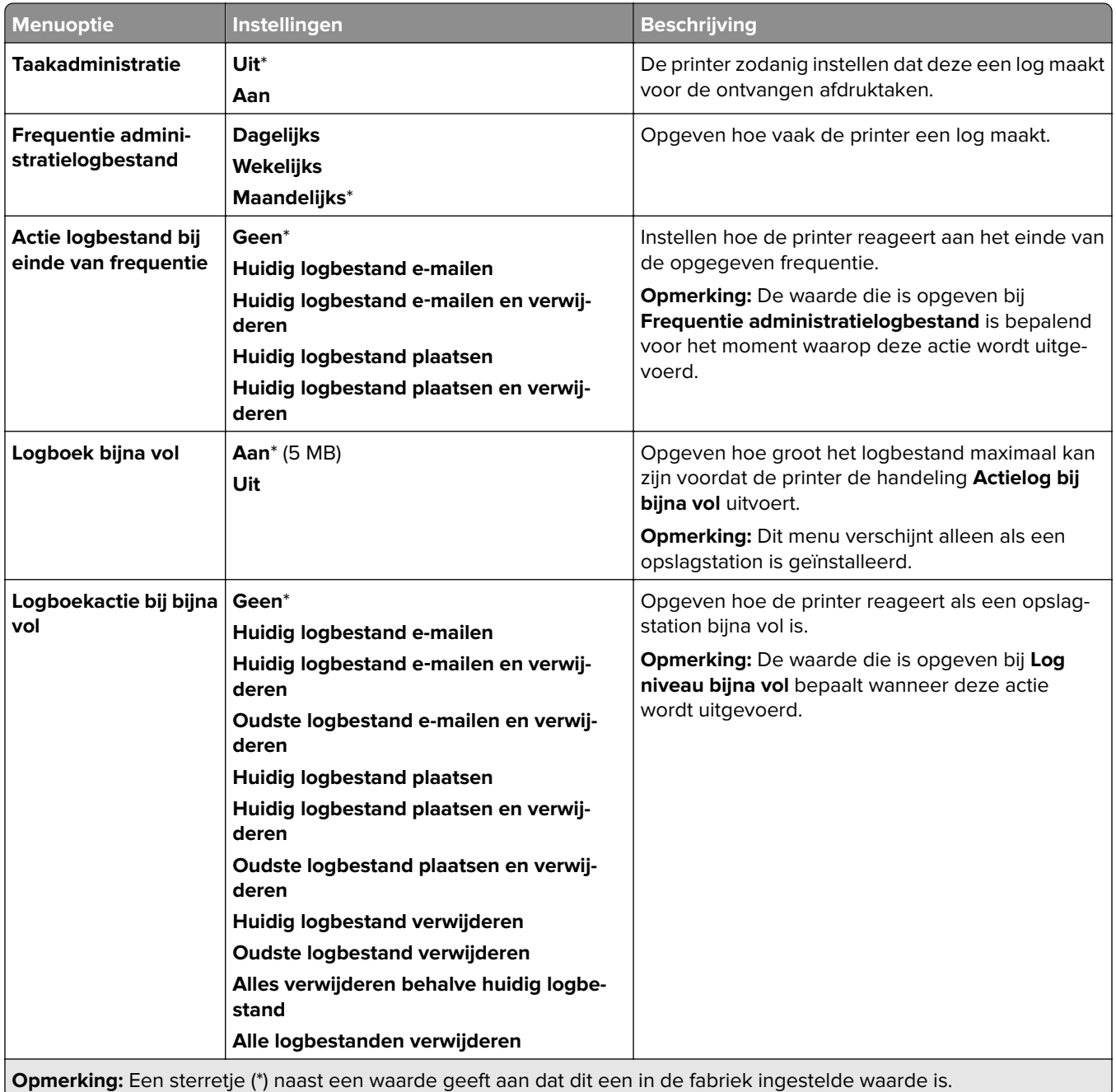

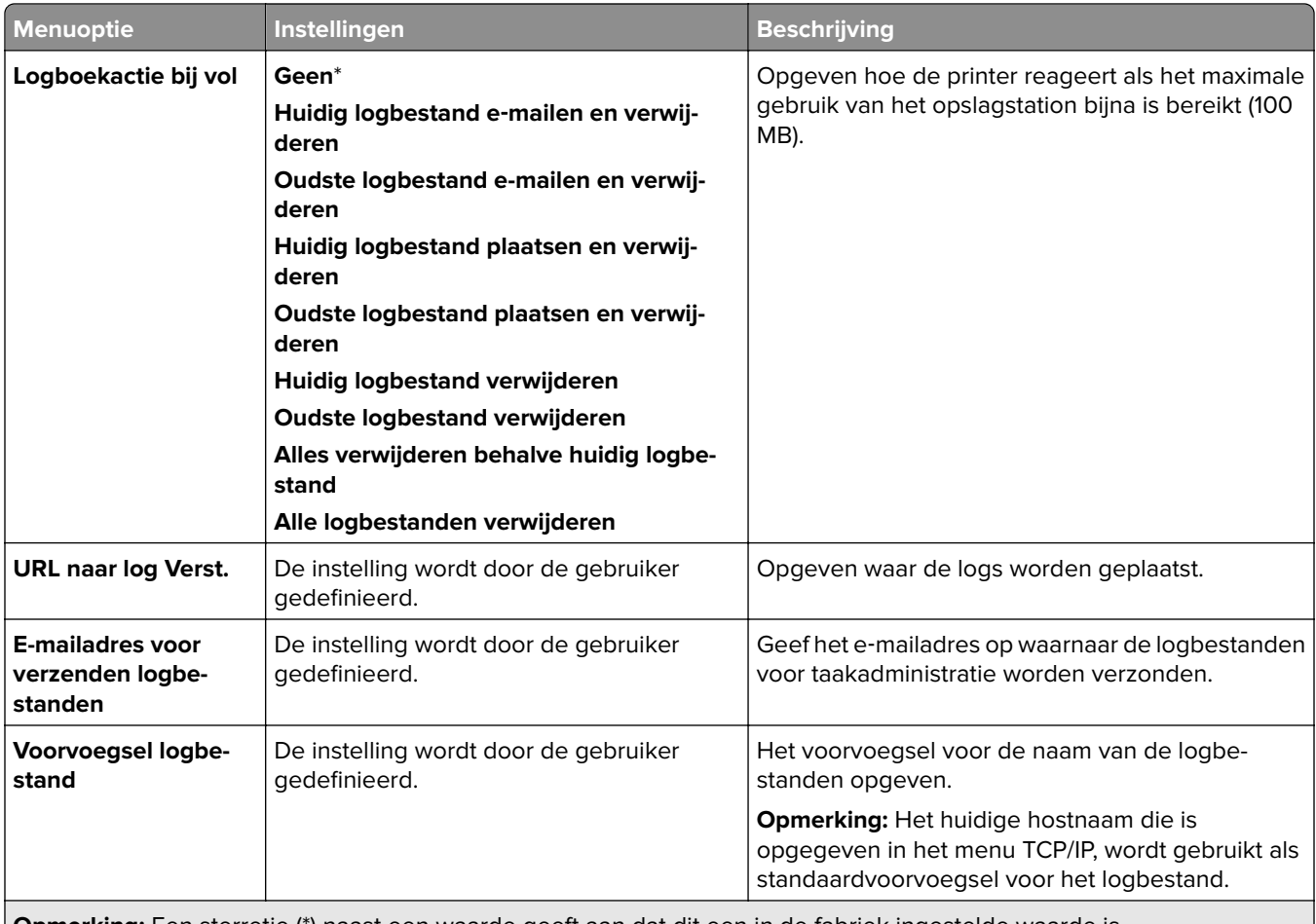

**Opmerking:** Een sterretje (\*) naast een waarde geeft aan dat dit een in de fabriek ingestelde waarde is.

#### **PDF**

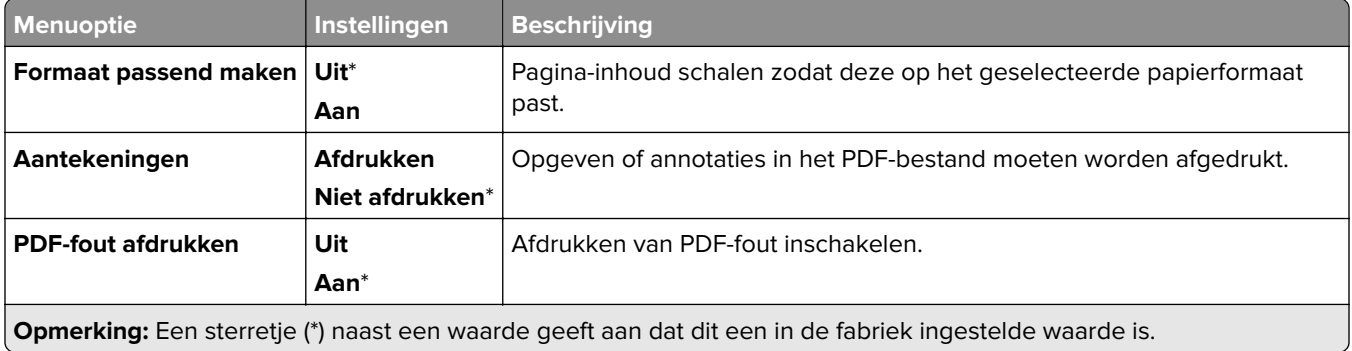

## **PostScript**

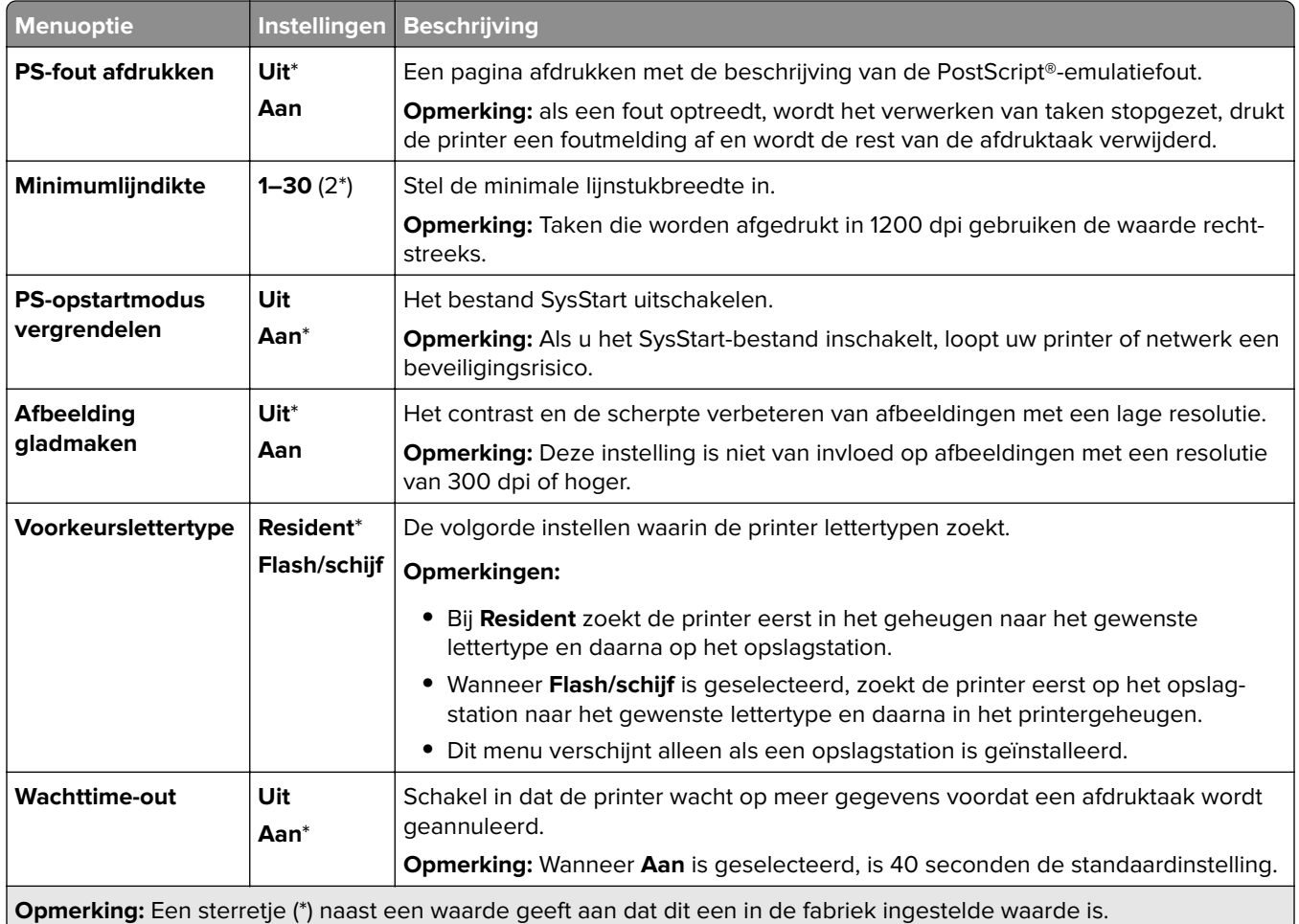

#### **PCL**

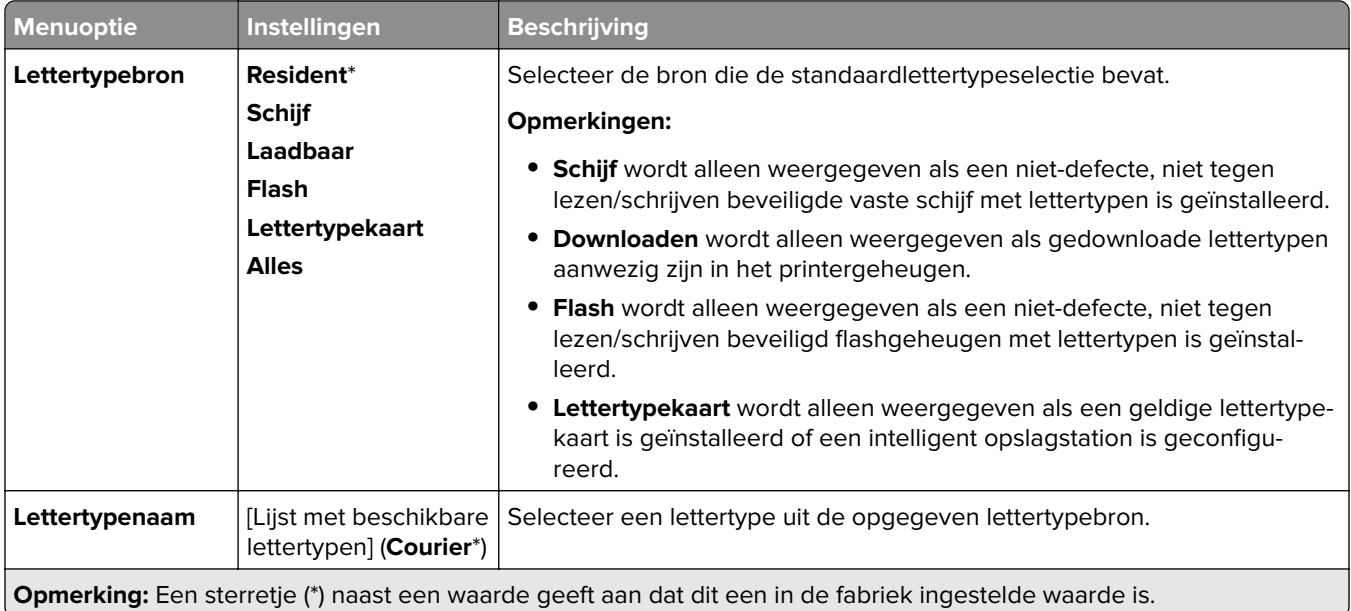

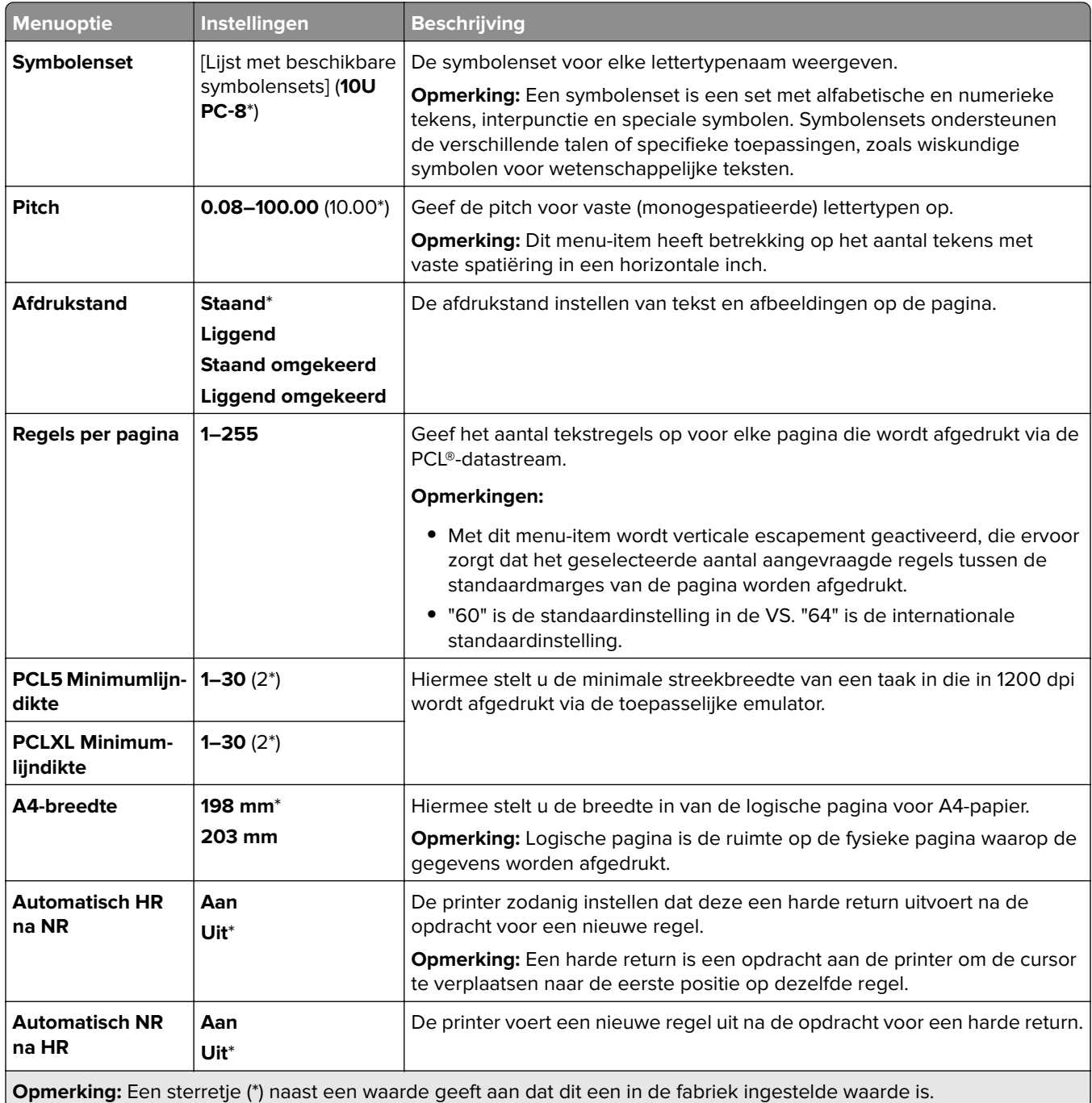

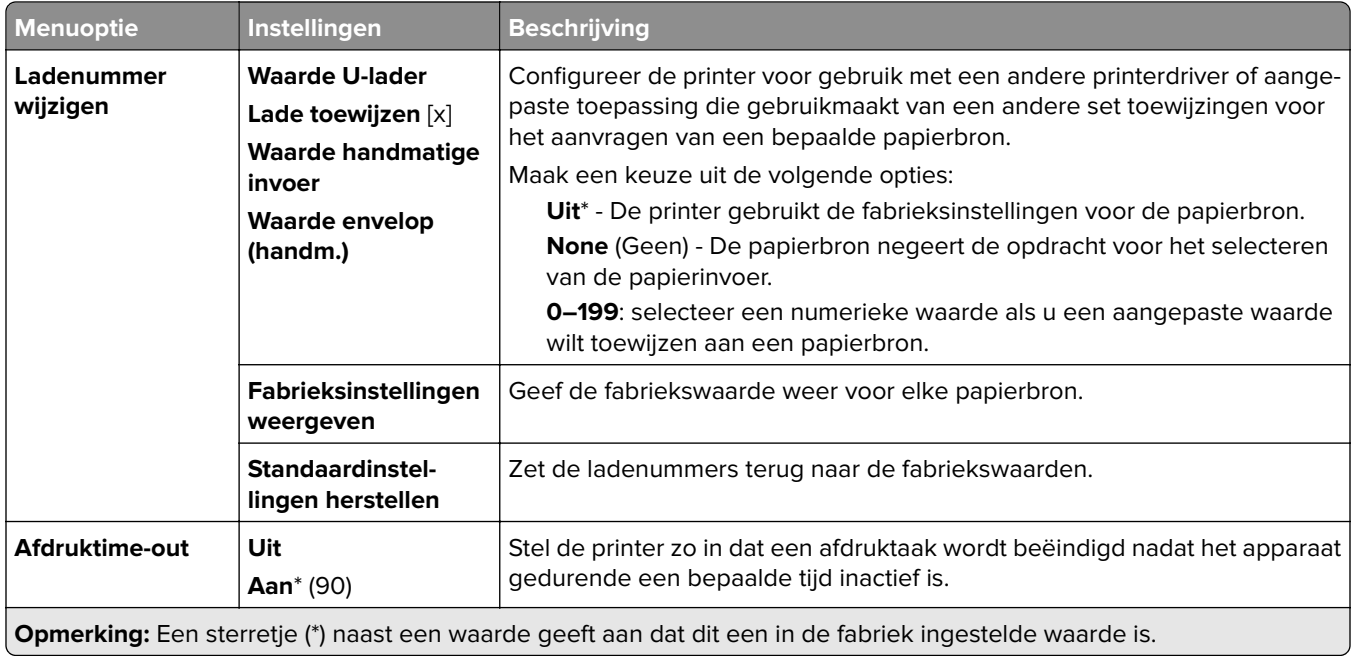

## **Afbeelding**

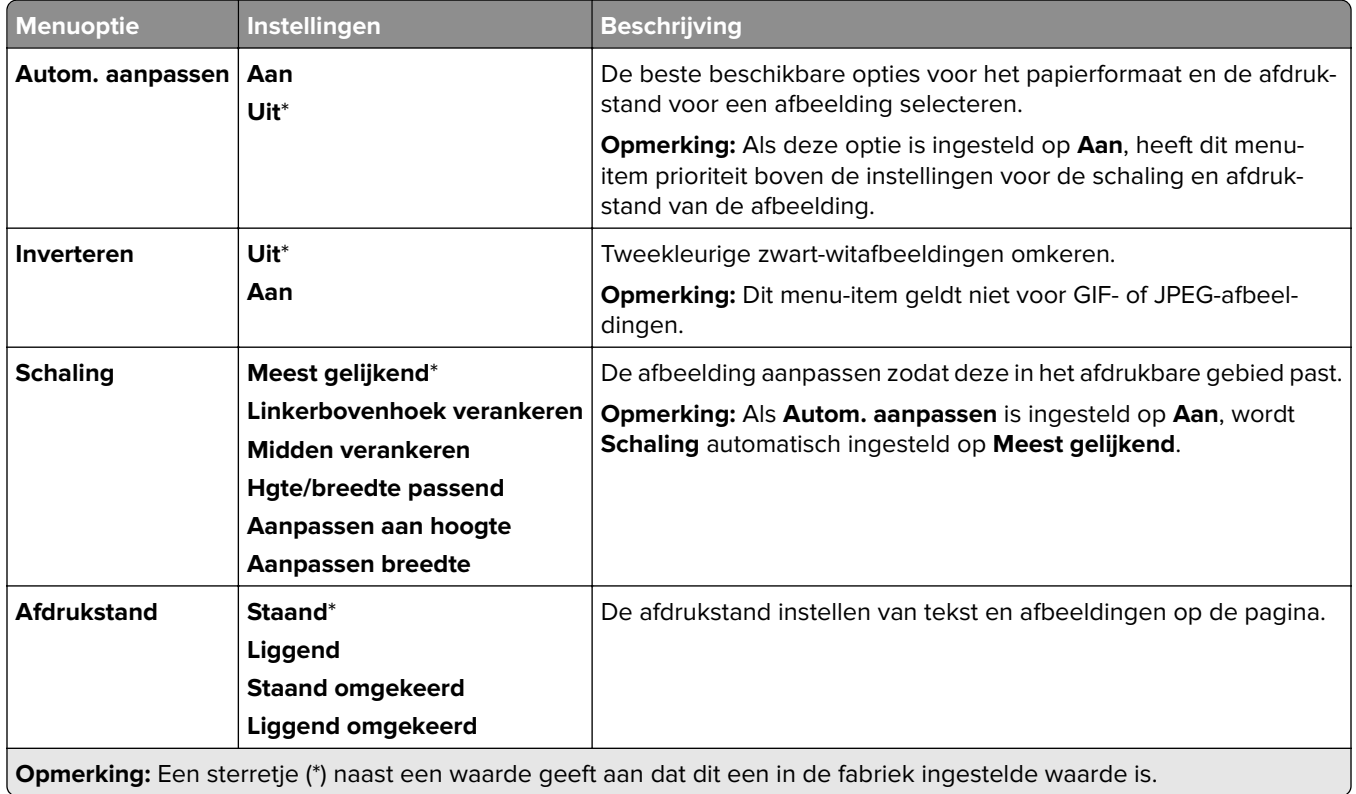

# **Papier**

## **Ladeconfiguratie**

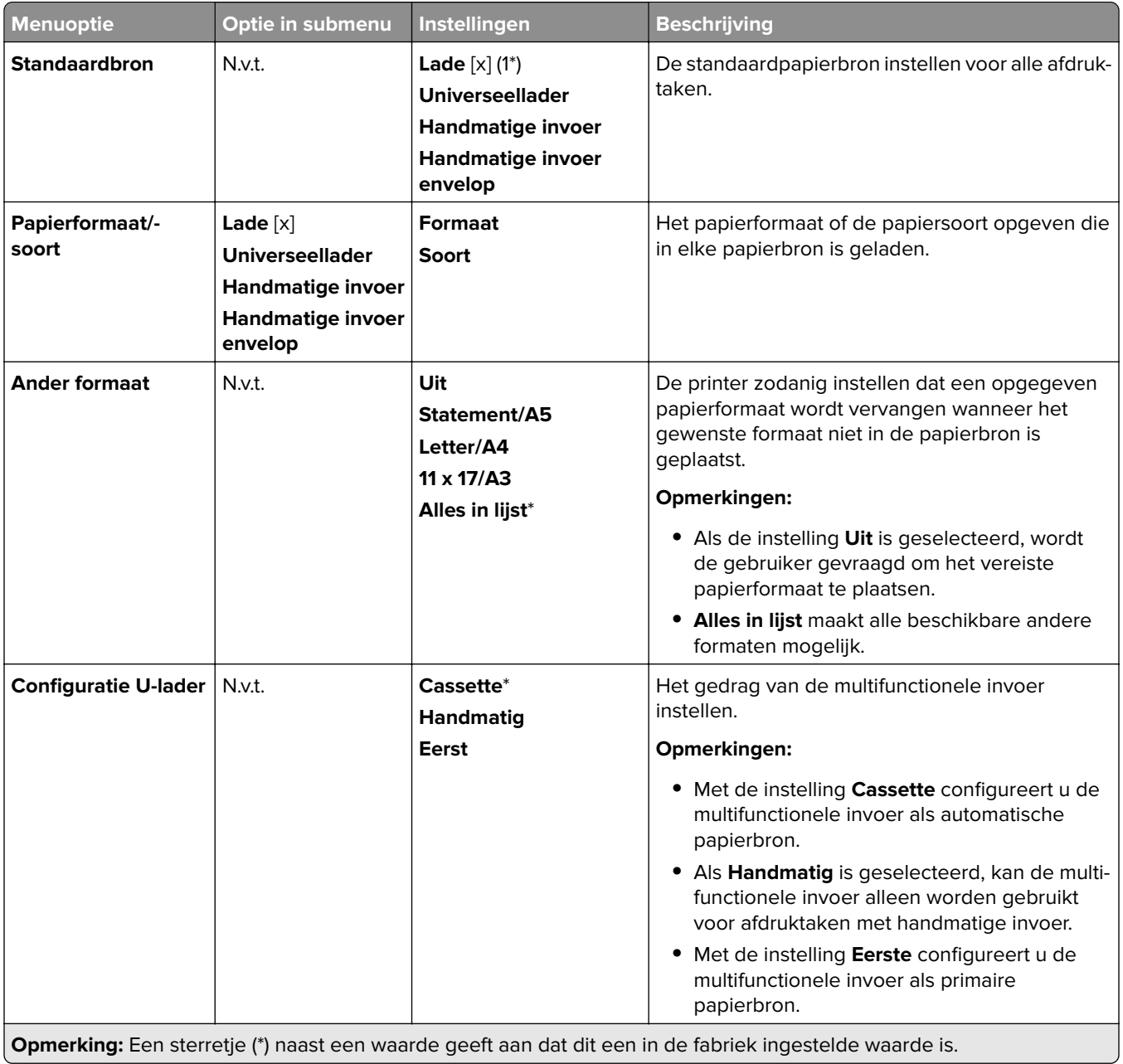

## **Mediaconfiguratie**

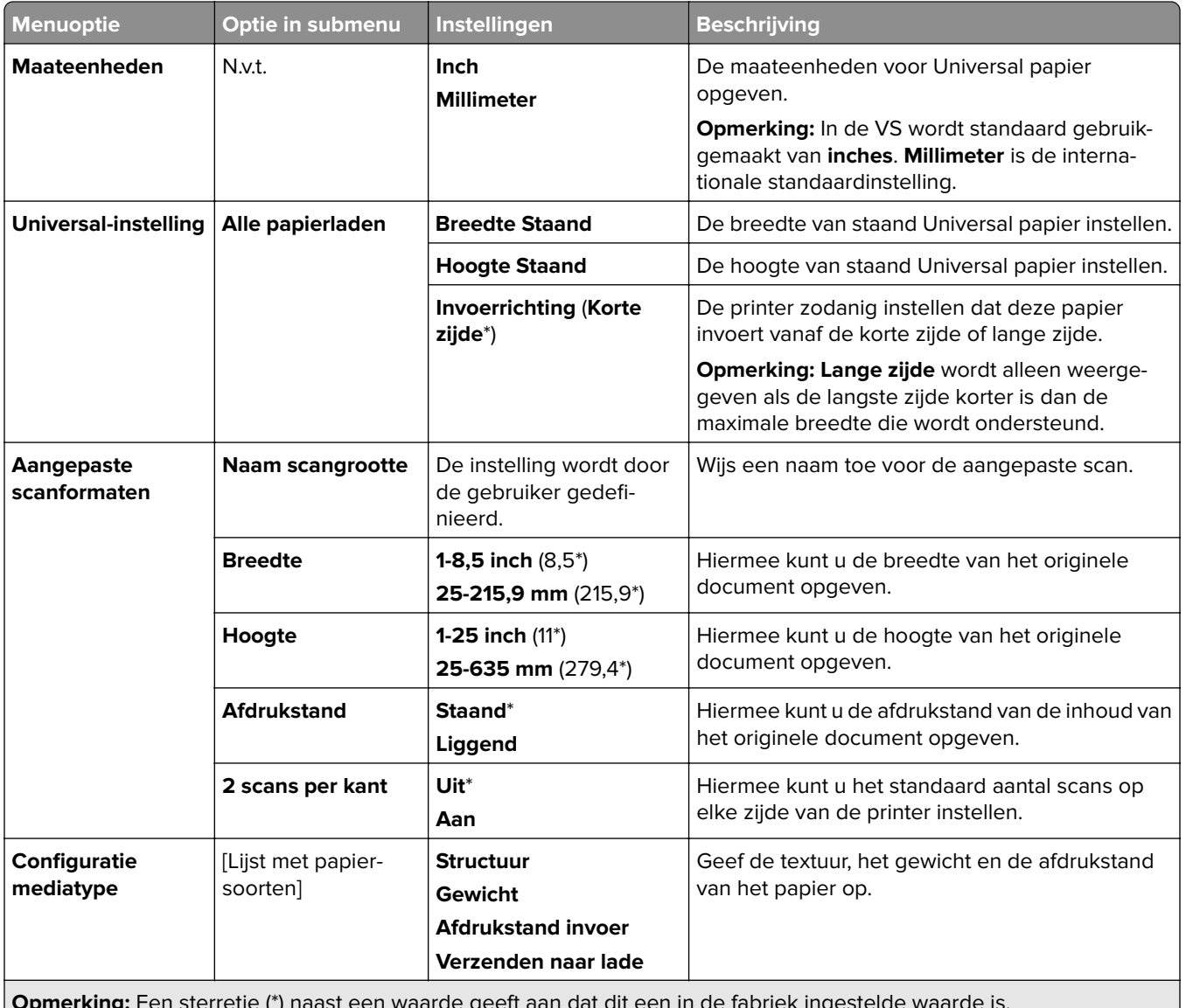

**Opmerking:** Een sterretje (\*) naast een waarde geeft aan dat dit een in de fabriek ingestelde waarde is.

## **Configuratie van uitvoerladen**

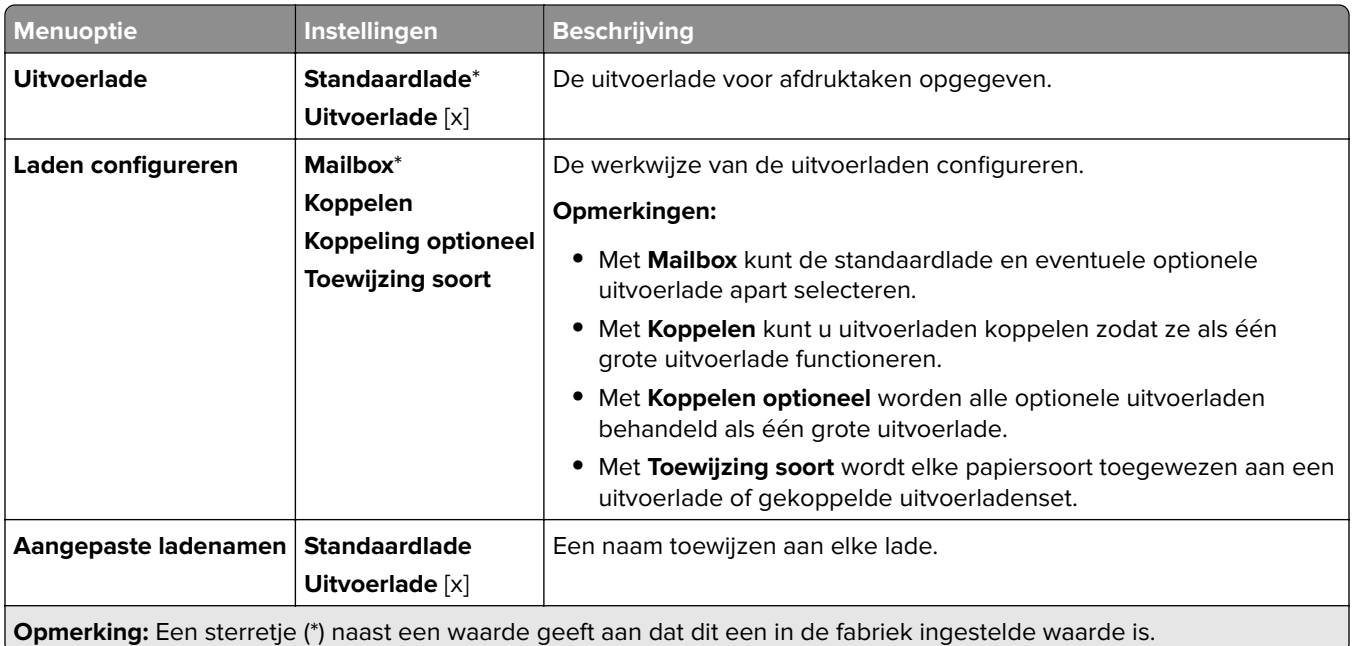

# **Kopiëren**

## **Standaardkopieerinstellingen**

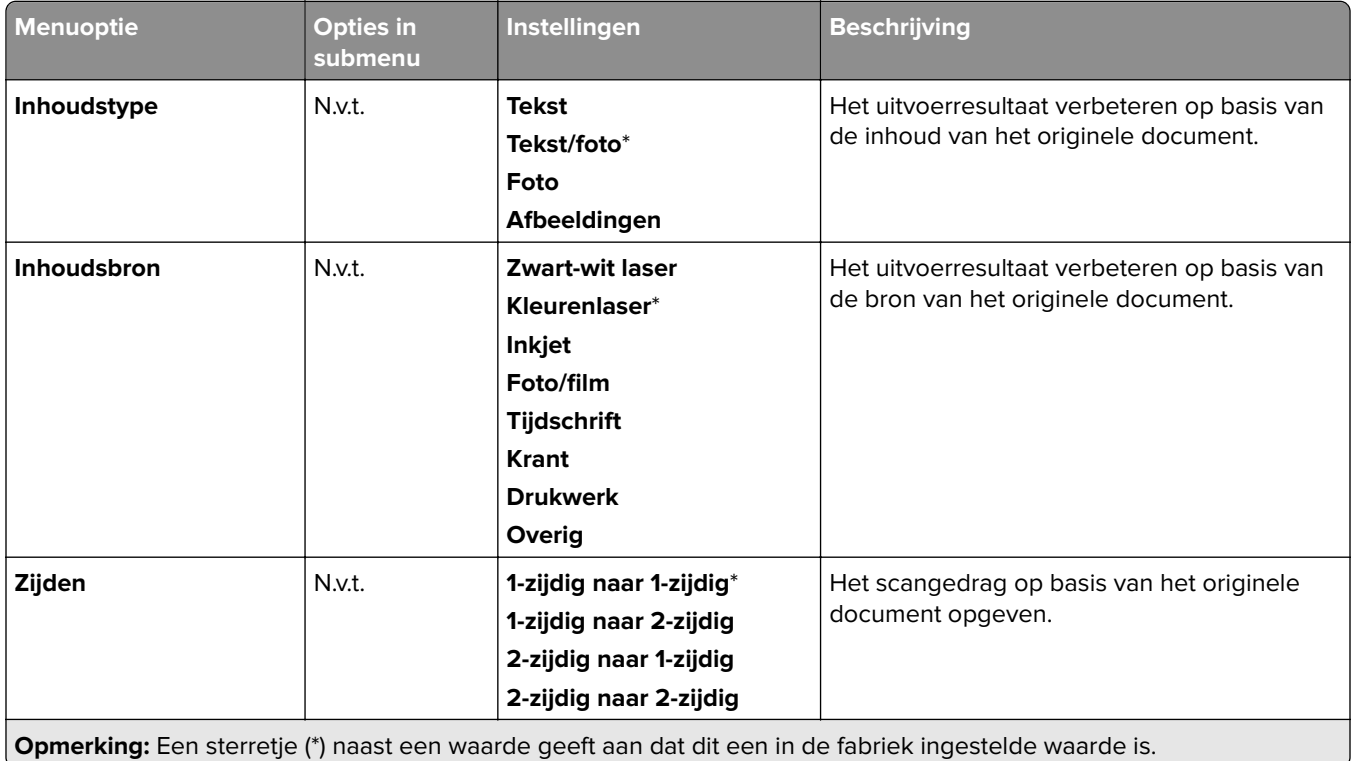

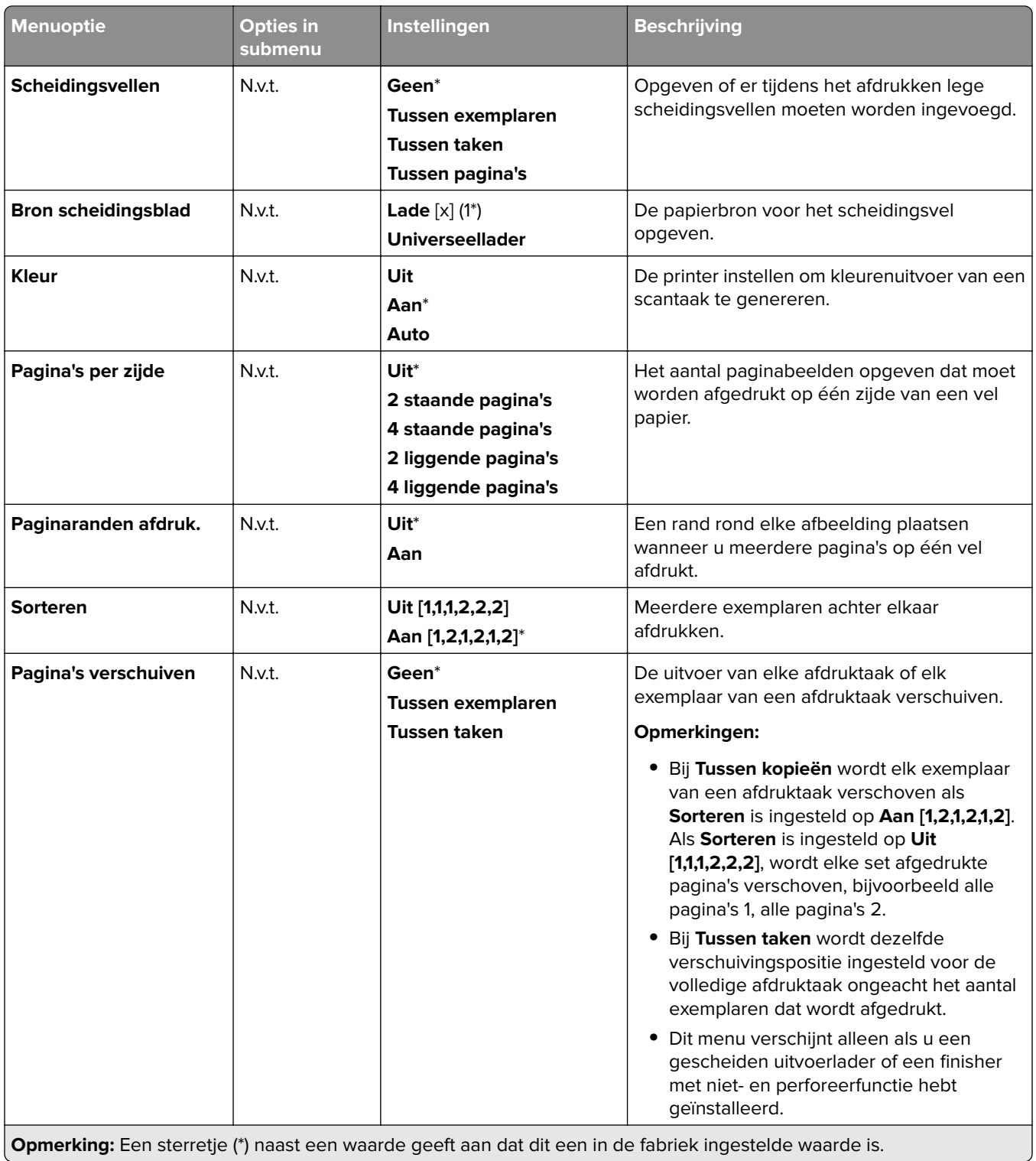

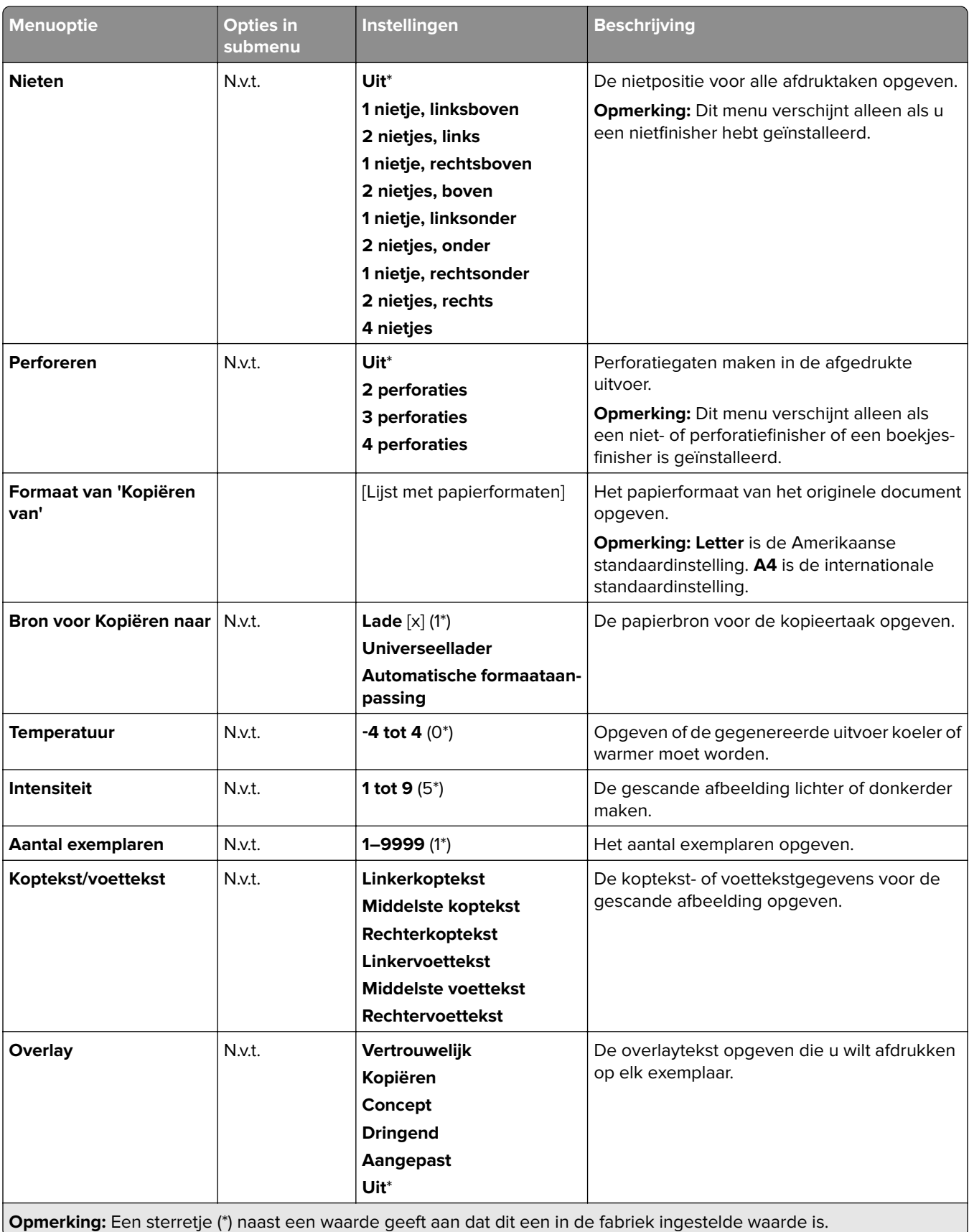

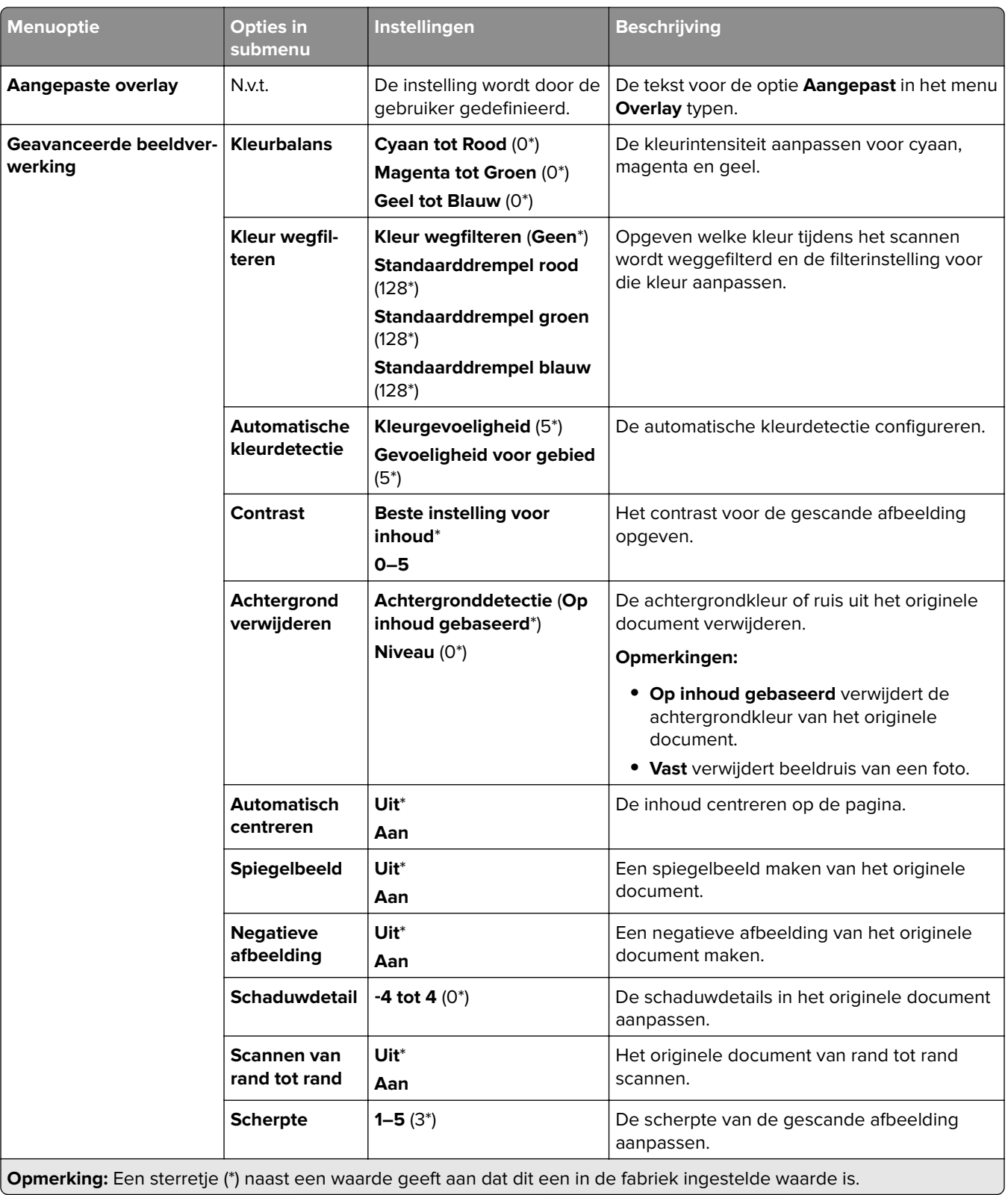

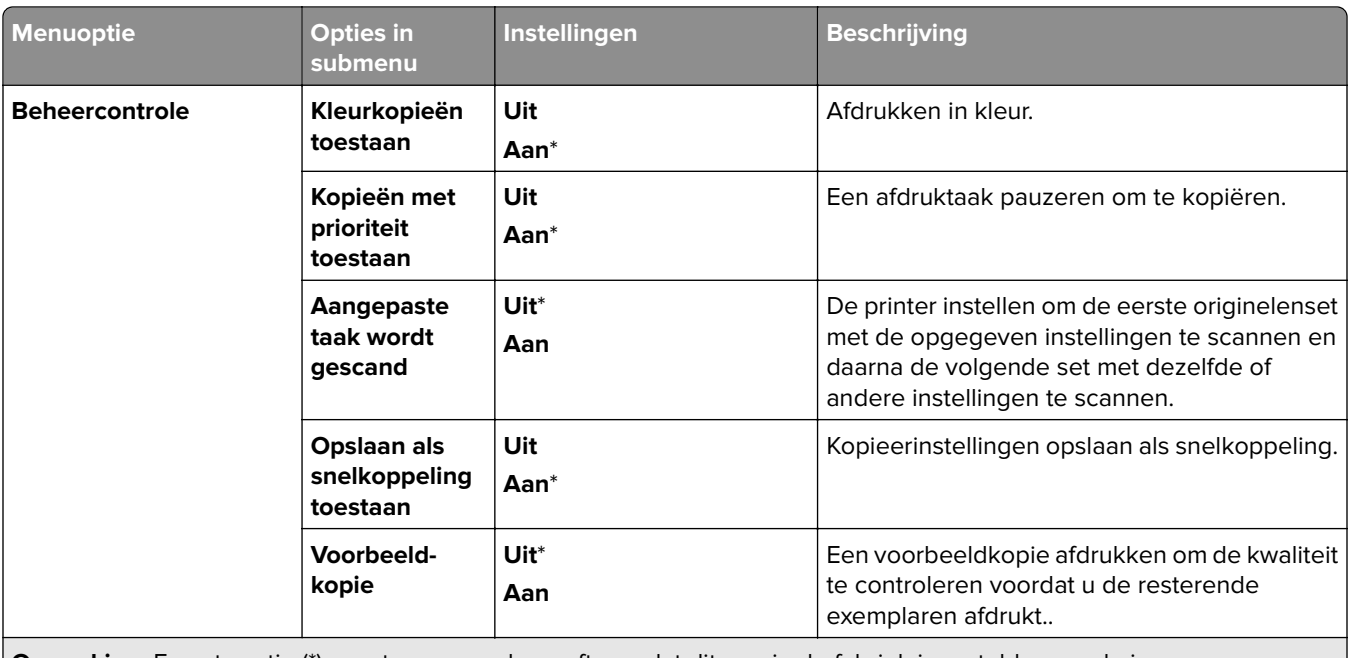

**Opmerking:** Een sterretje (\*) naast een waarde geeft aan dat dit een in de fabriek ingestelde waarde is.

## **Faxen**

## **Standaardfaxinstellingen**

#### **Faxmodus**

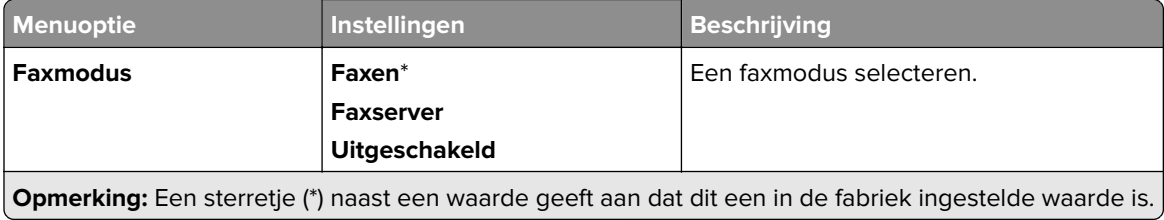

#### **Faxconfiguratie**

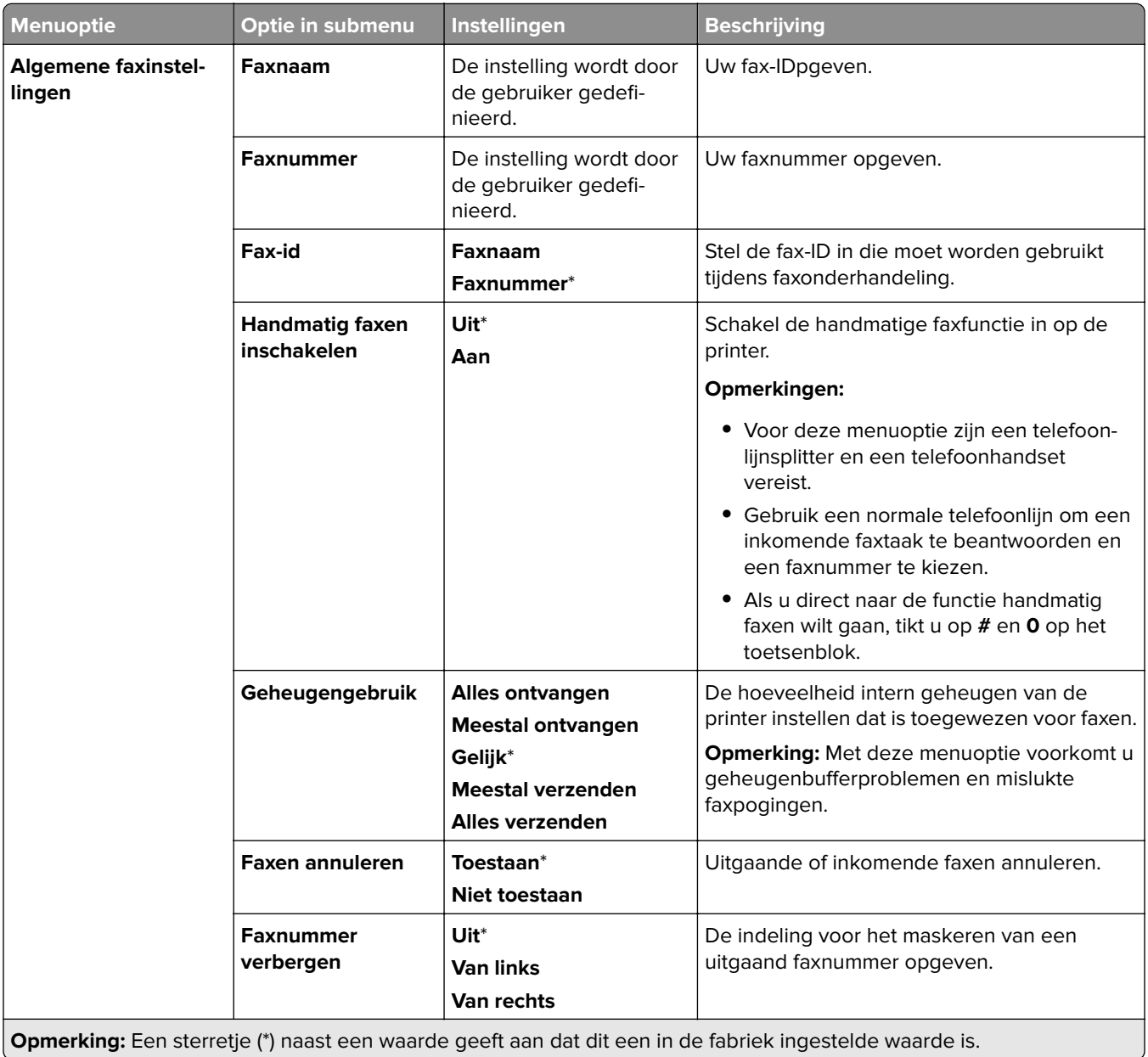

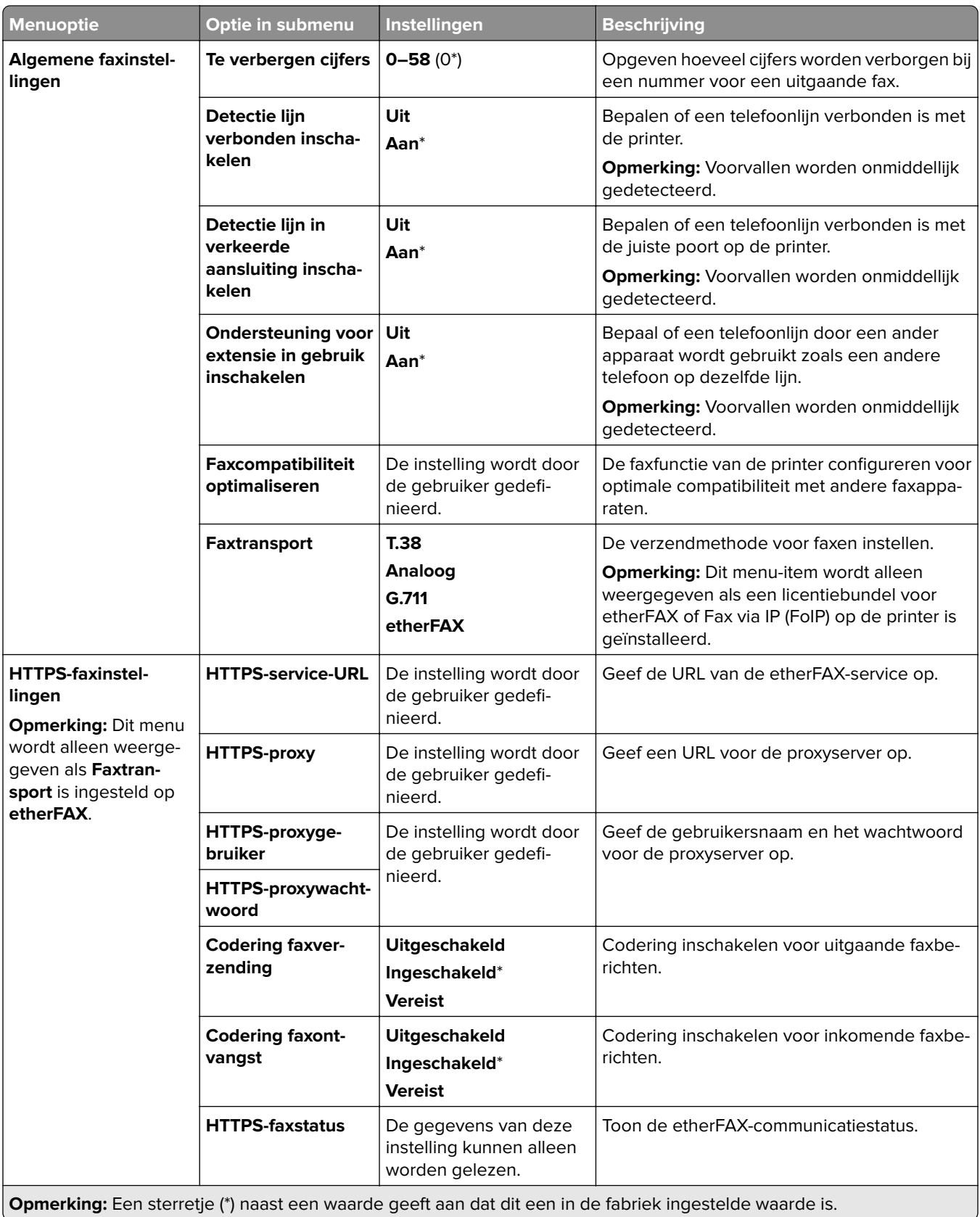

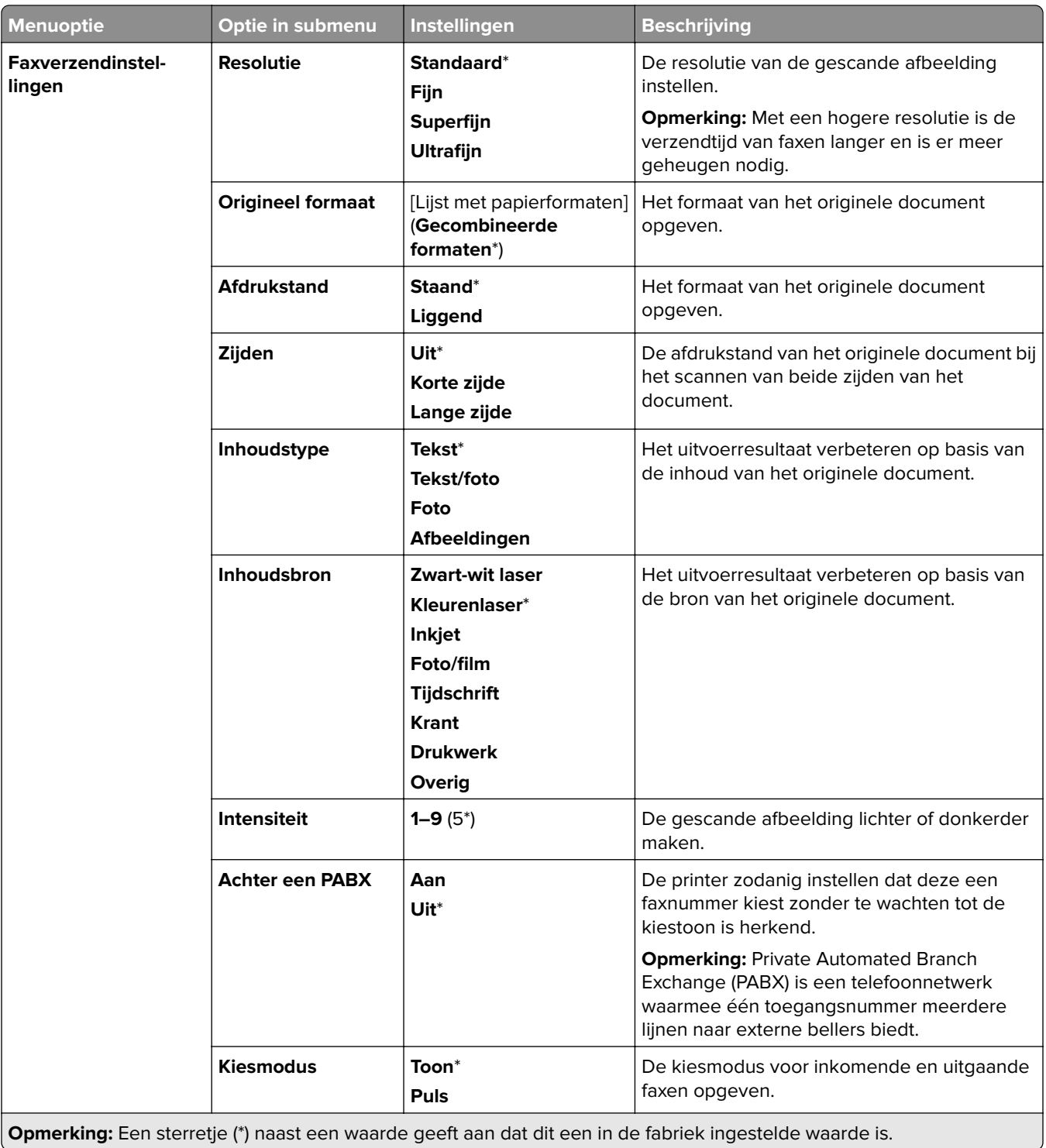

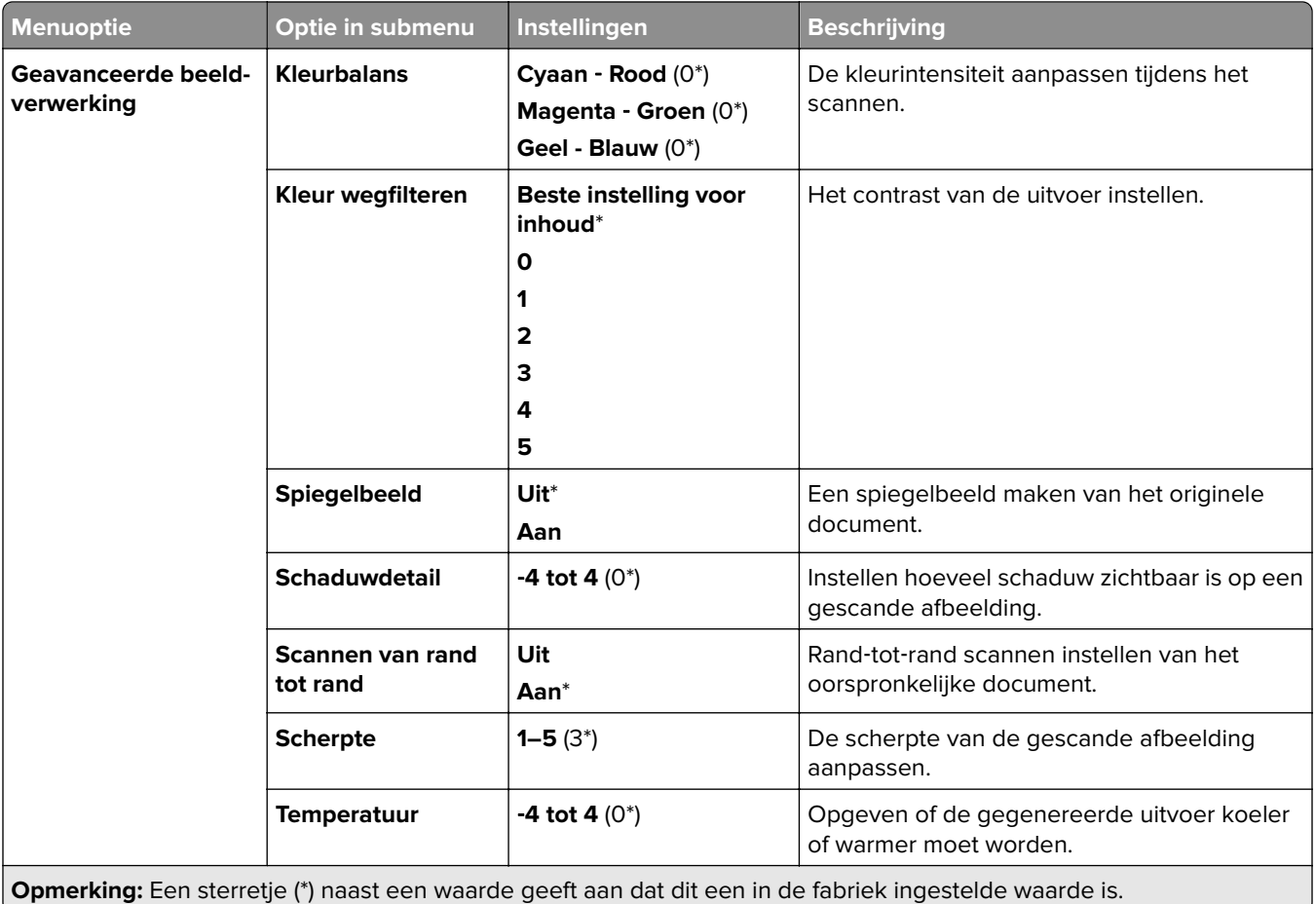
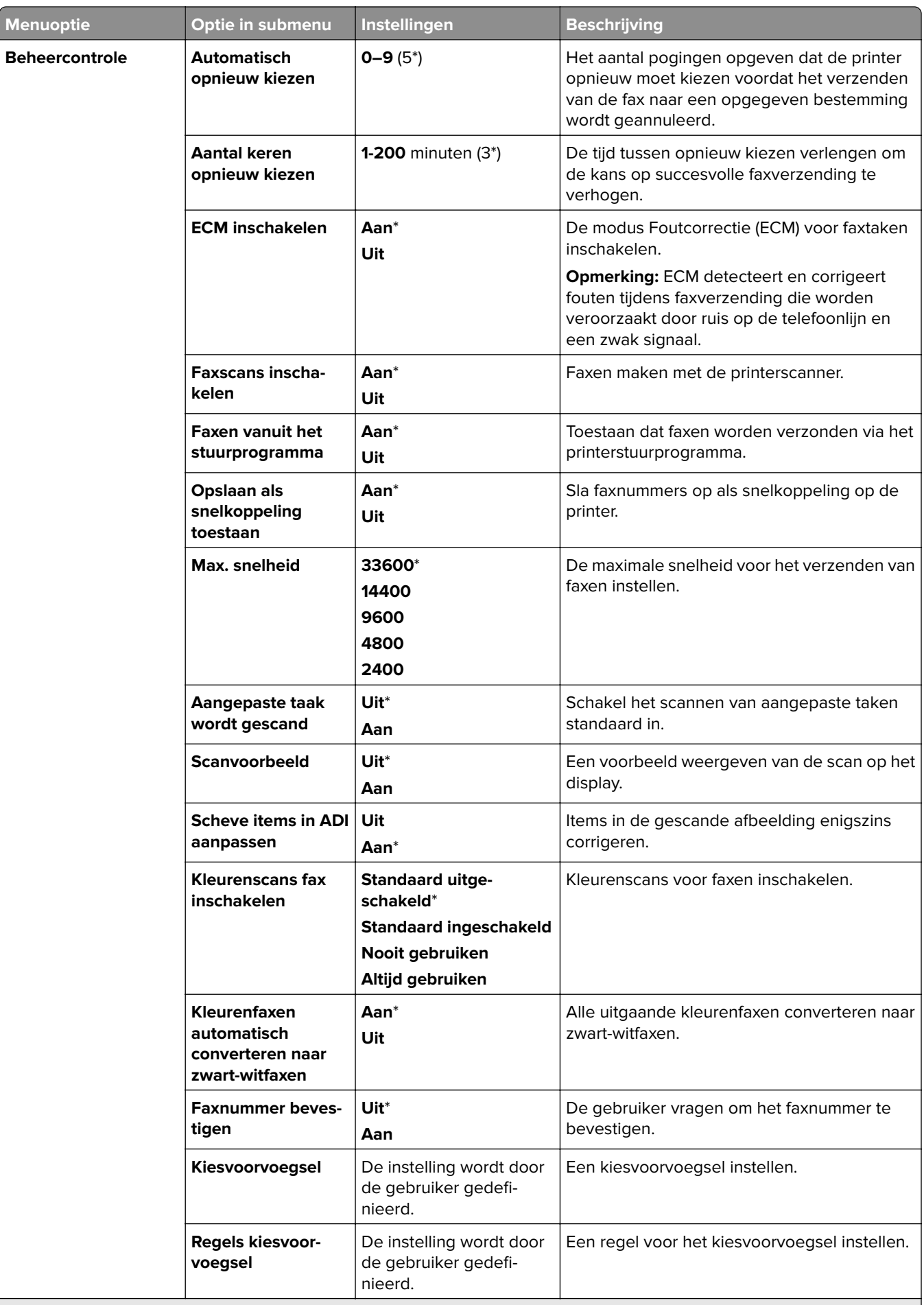

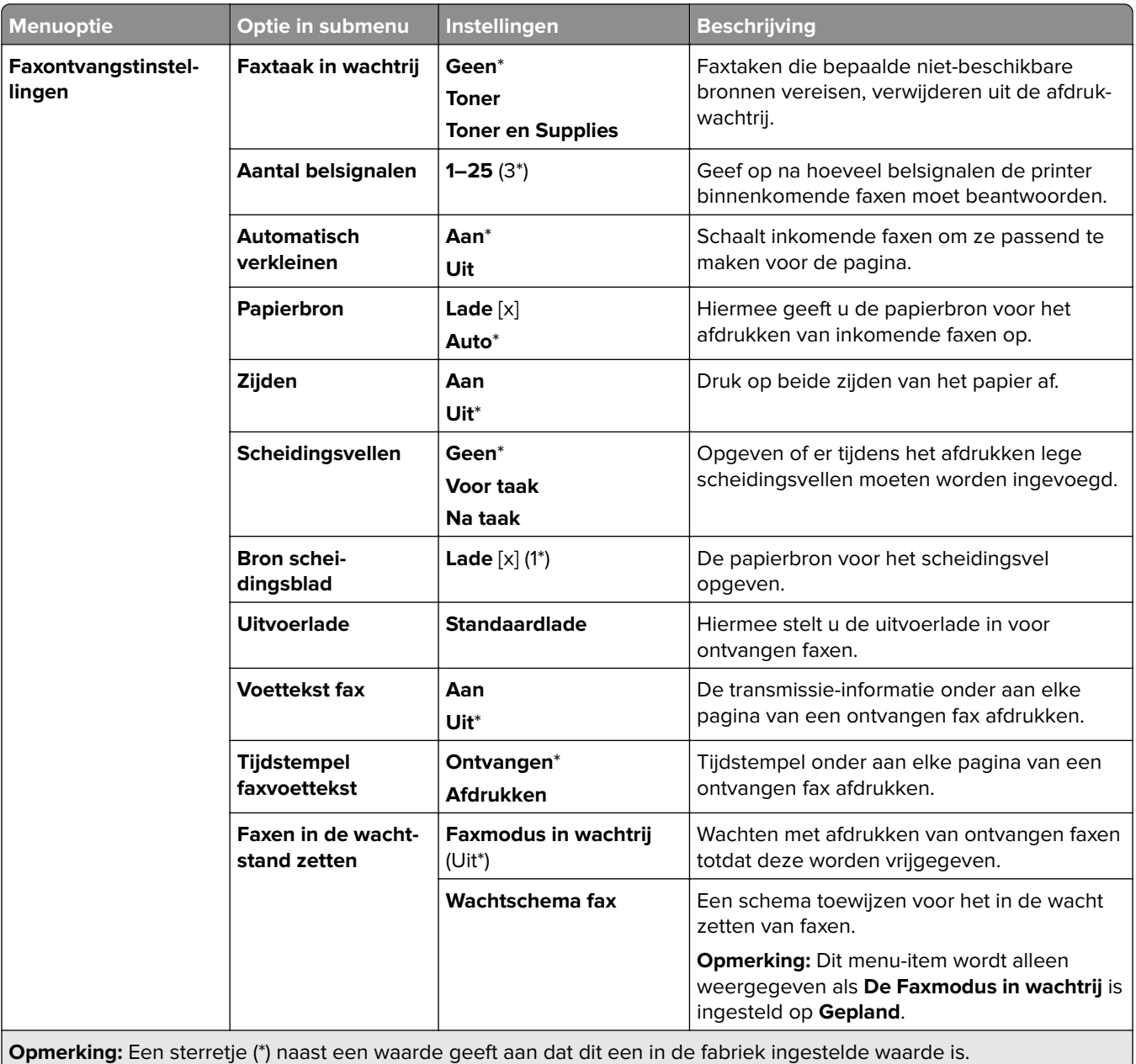

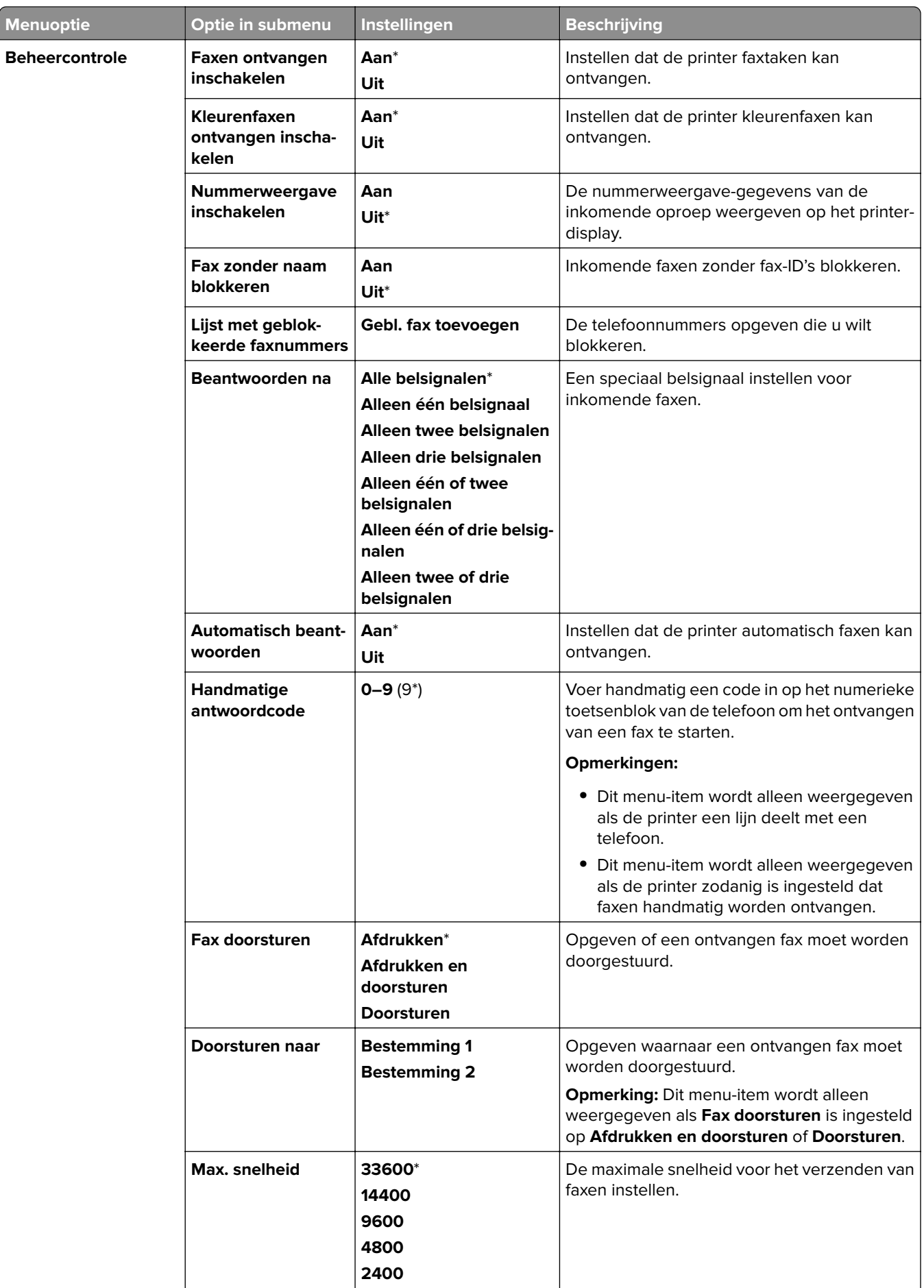

**Opmerking:** Een sterretje (\*) naast een waarde geeft aan dat dit een in de fabriek ingestelde waarde is

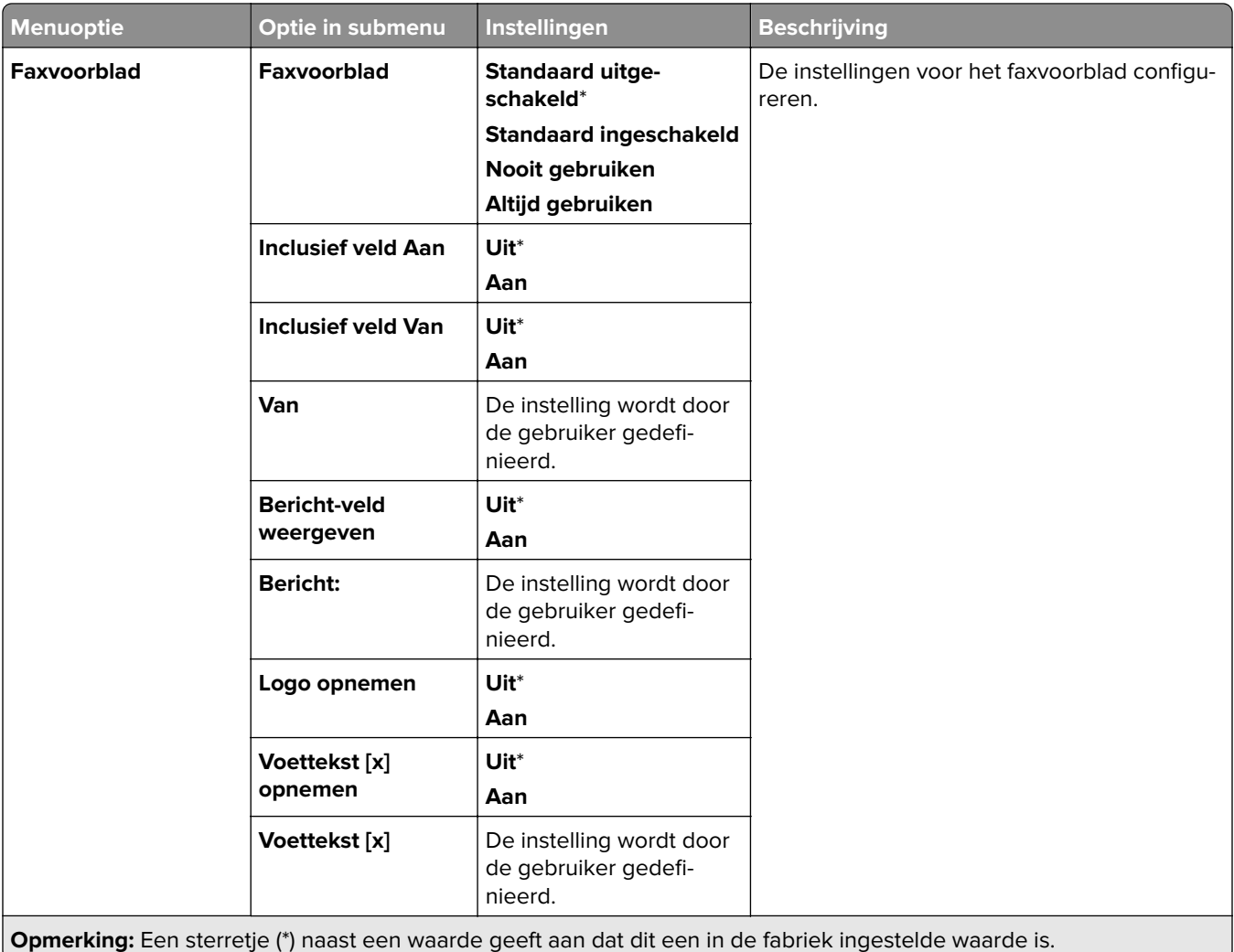

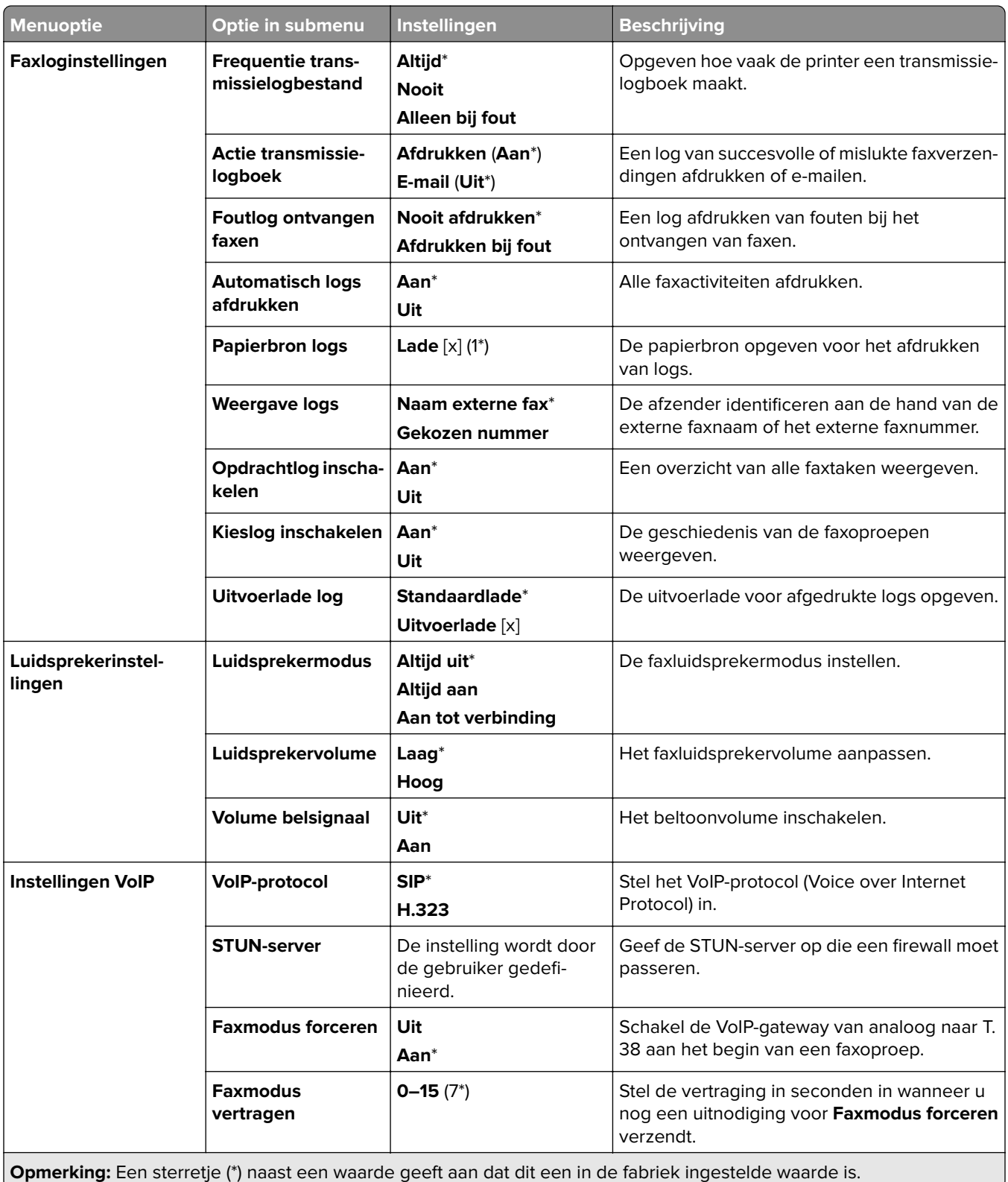

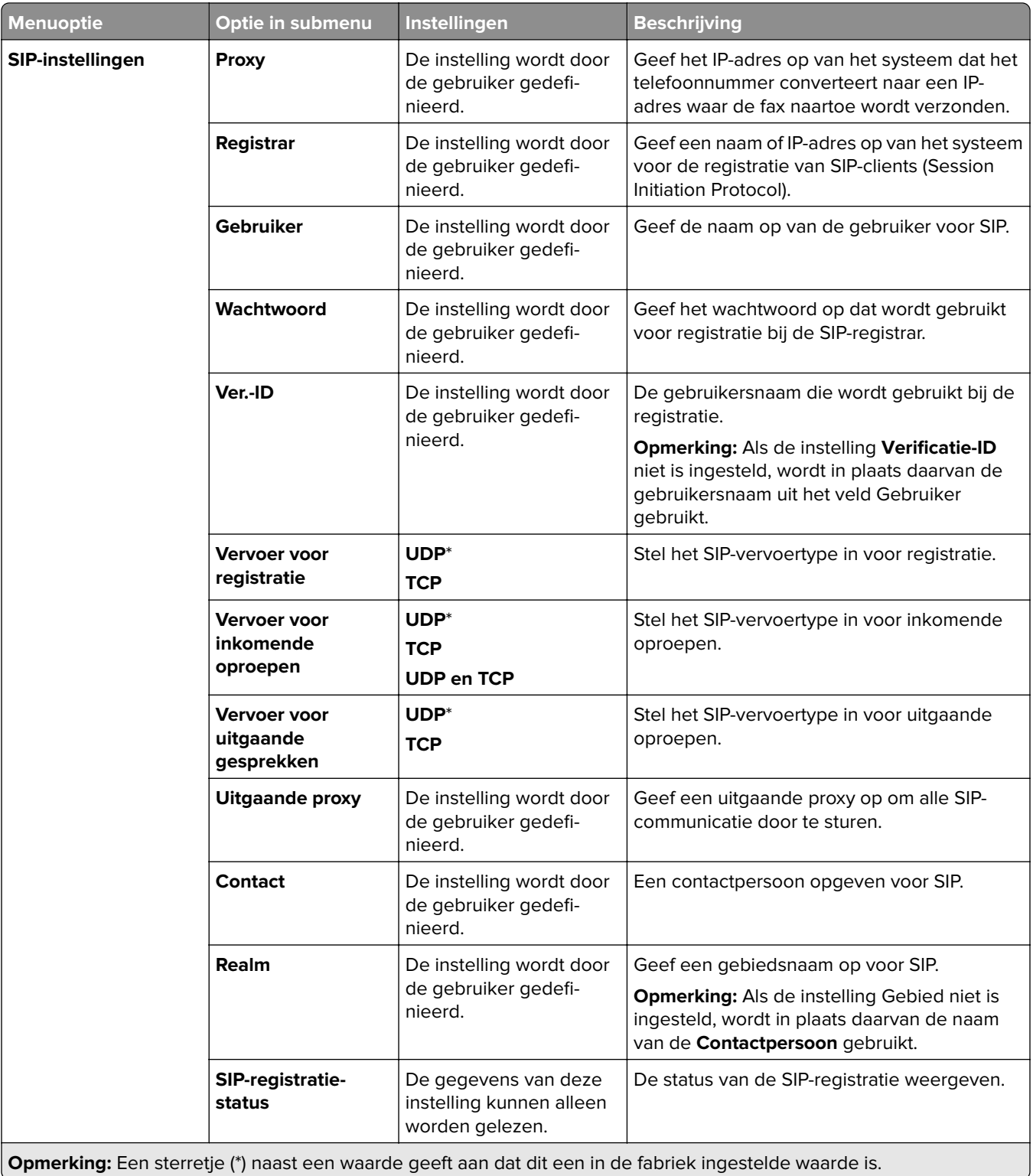

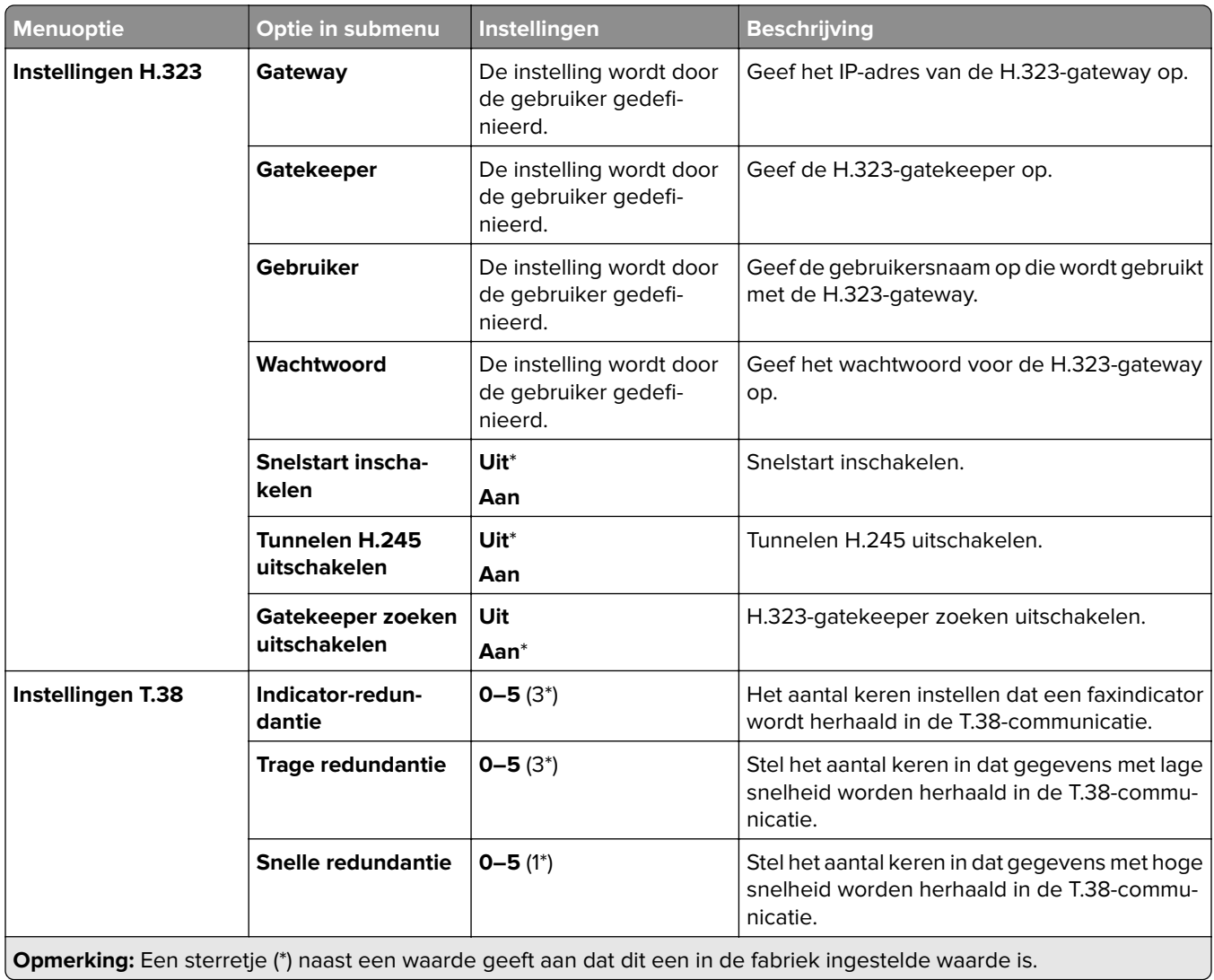

### **Instellingen faxserver**

### **Algemene faxinstellingen**

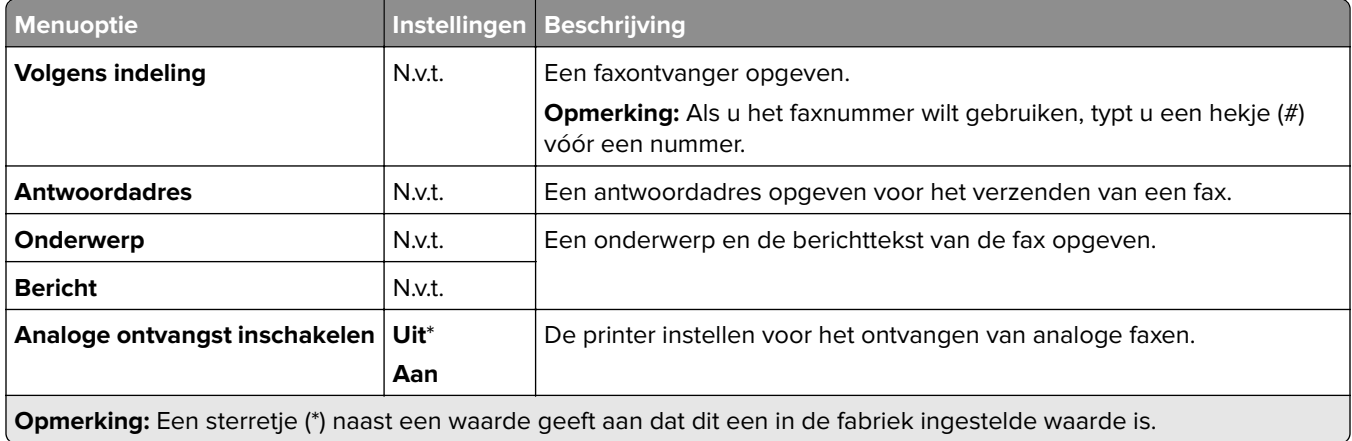

#### **E-mailinstellingen faxserver**

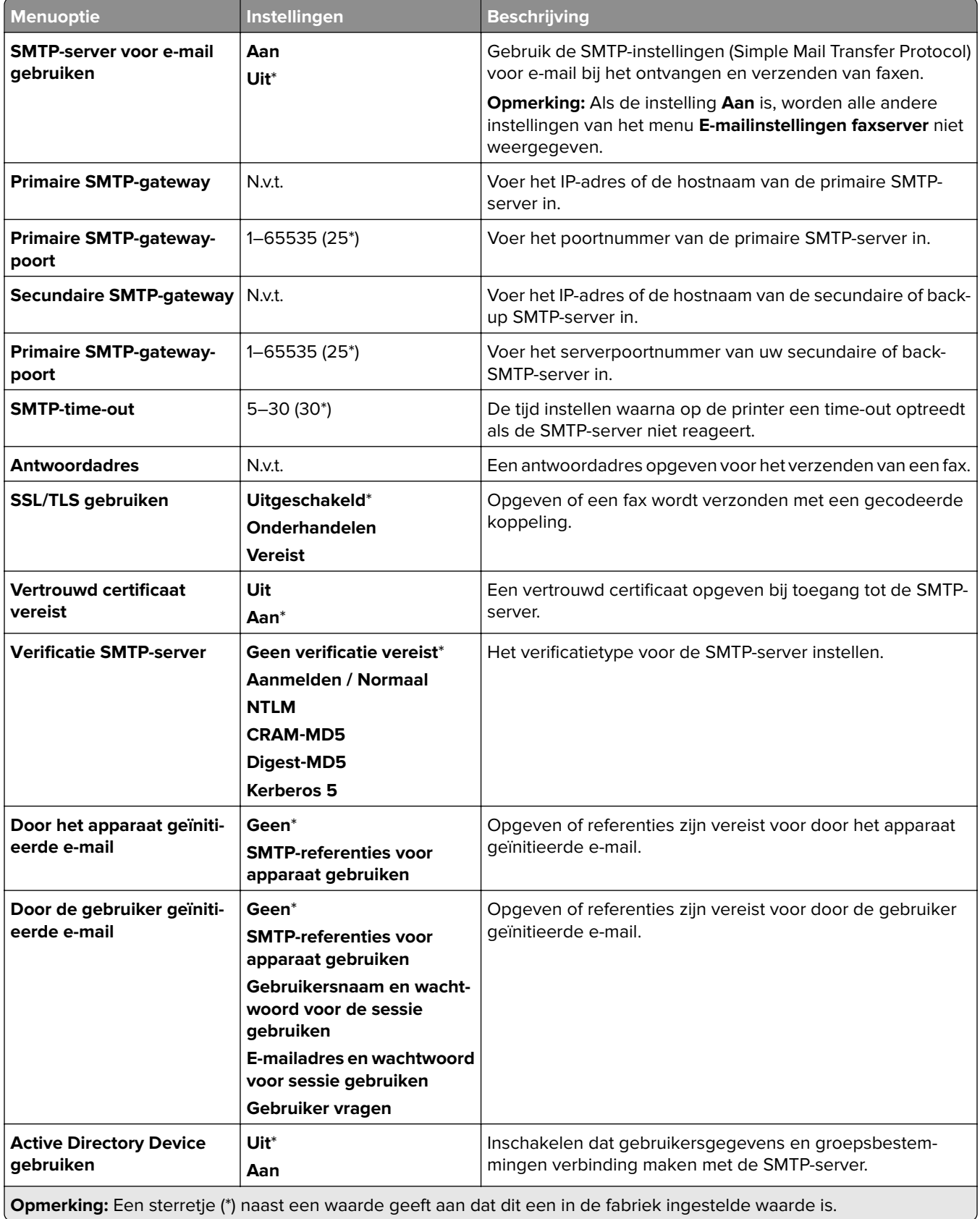

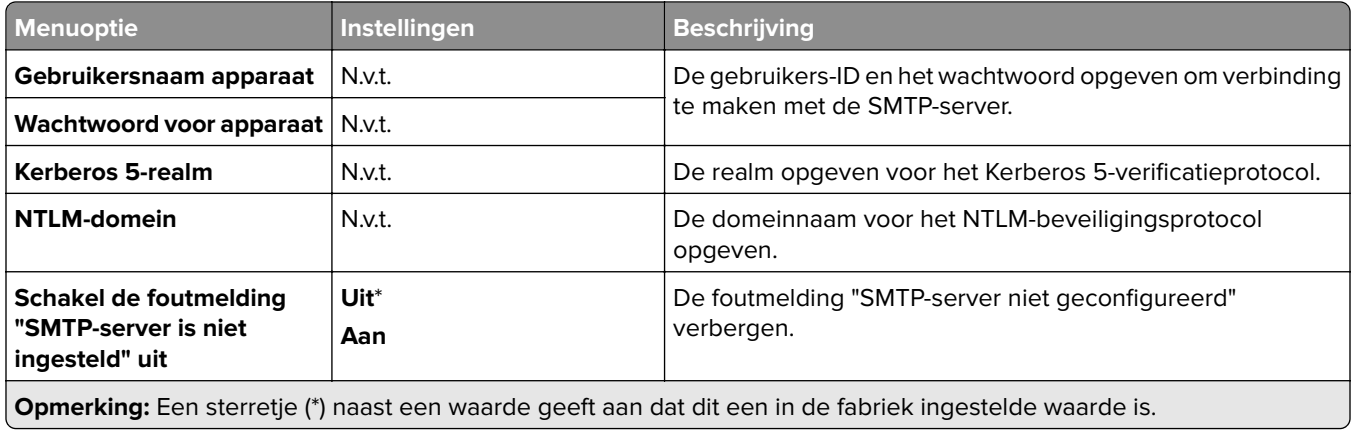

#### **Scaninstellingen faxserver**

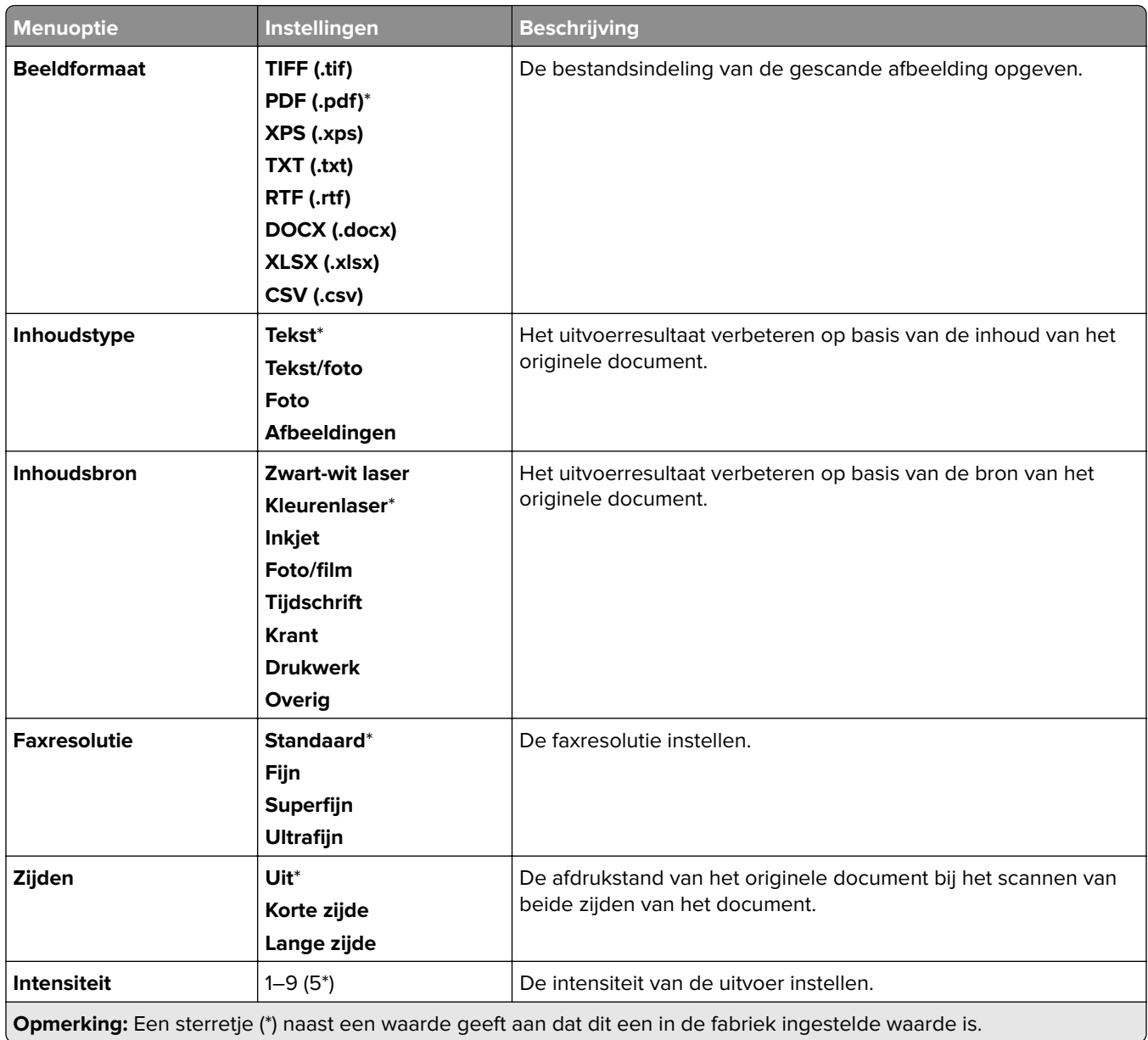

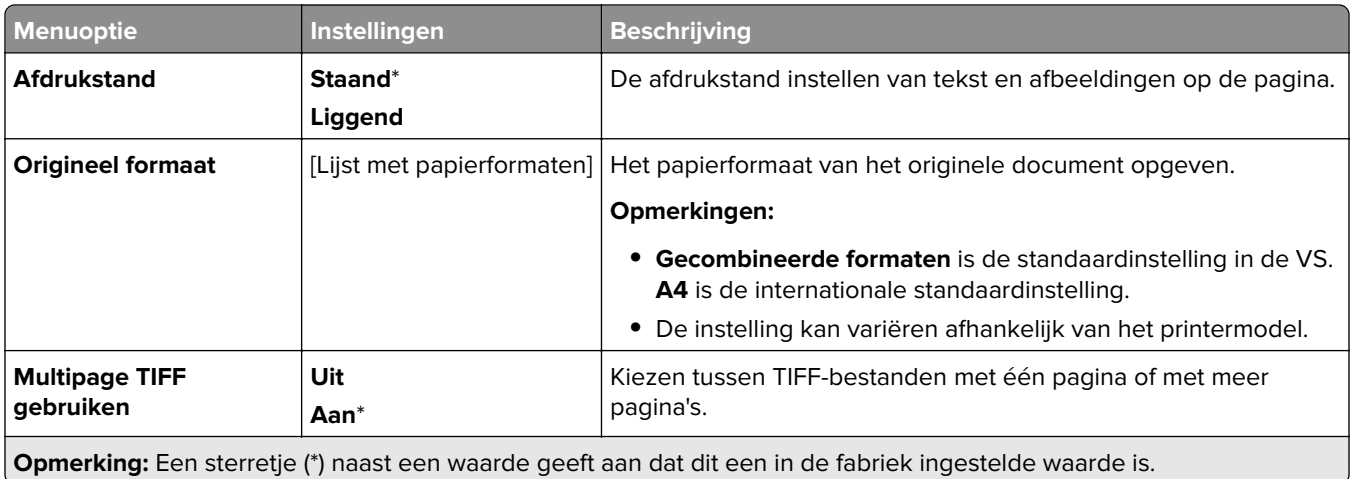

# **E-mail**

# **E-mailconfiguratie**

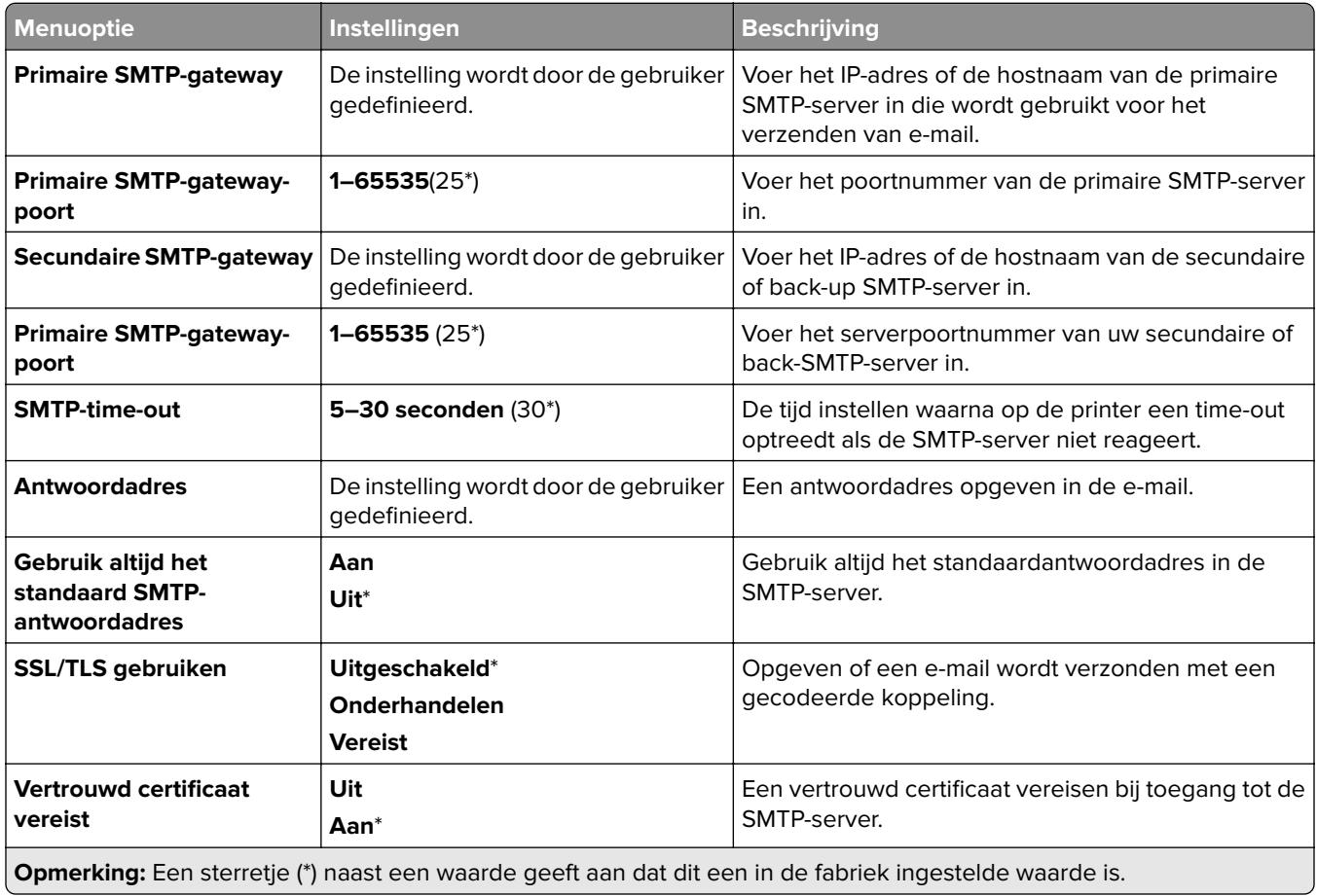

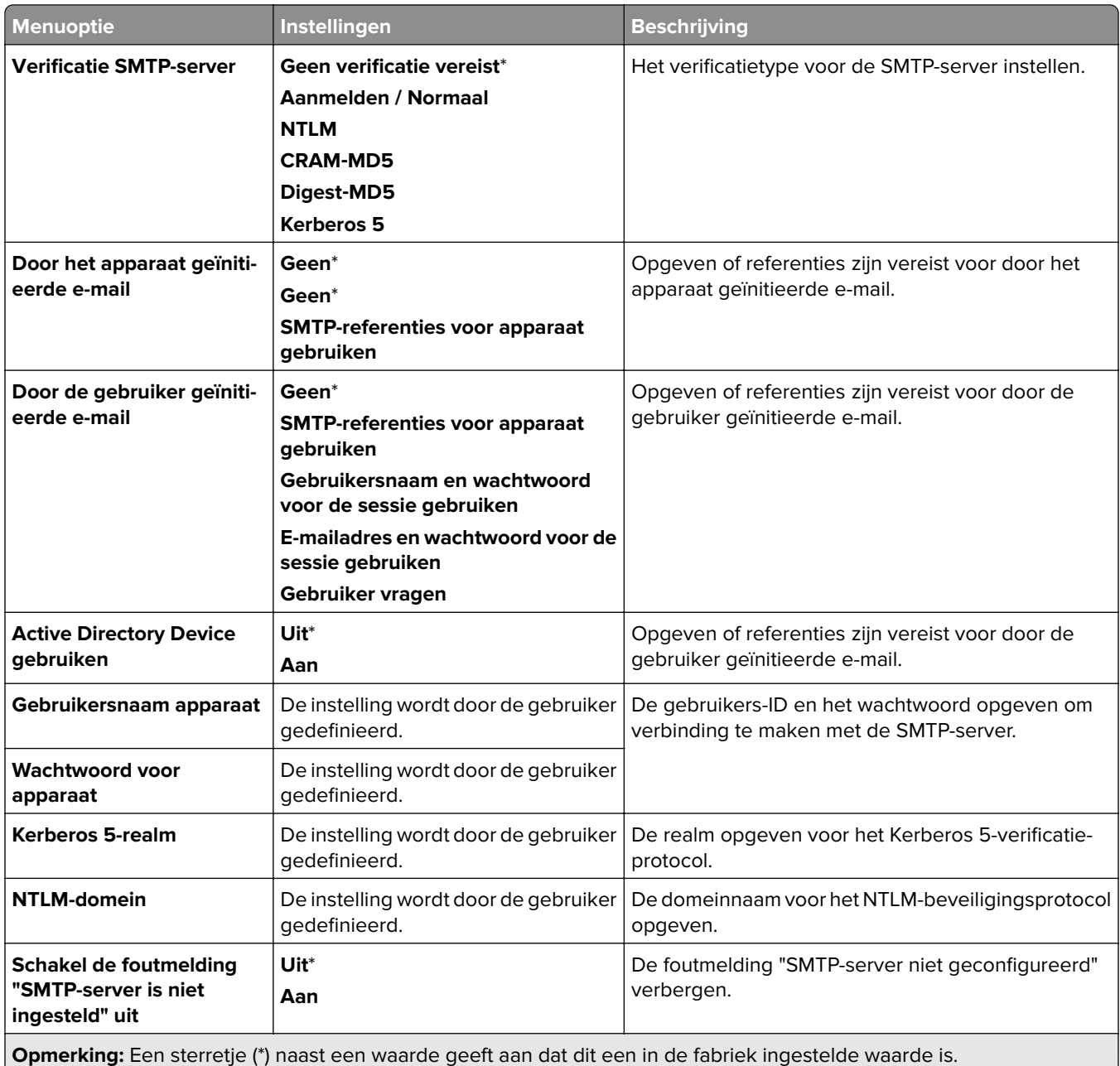

## **Standaardinstellingen e-mail**

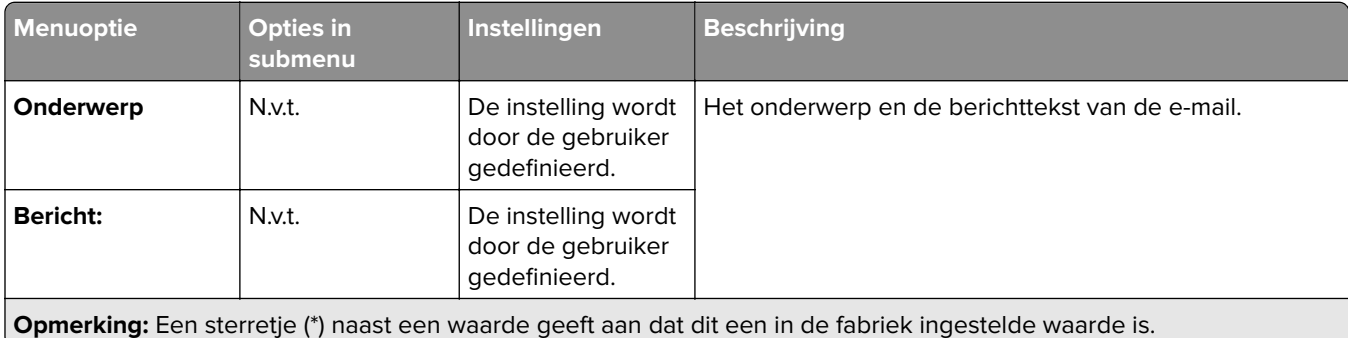

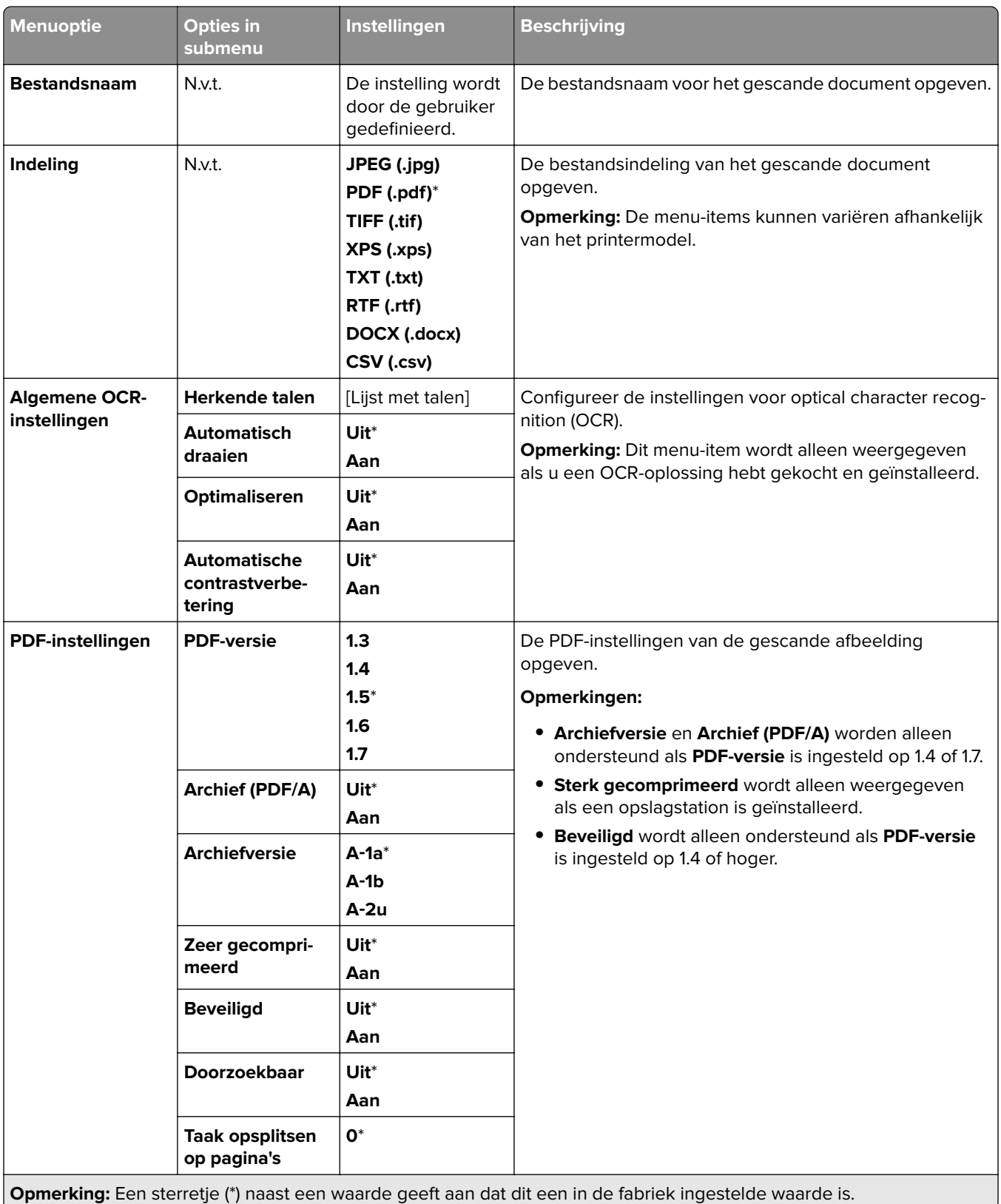

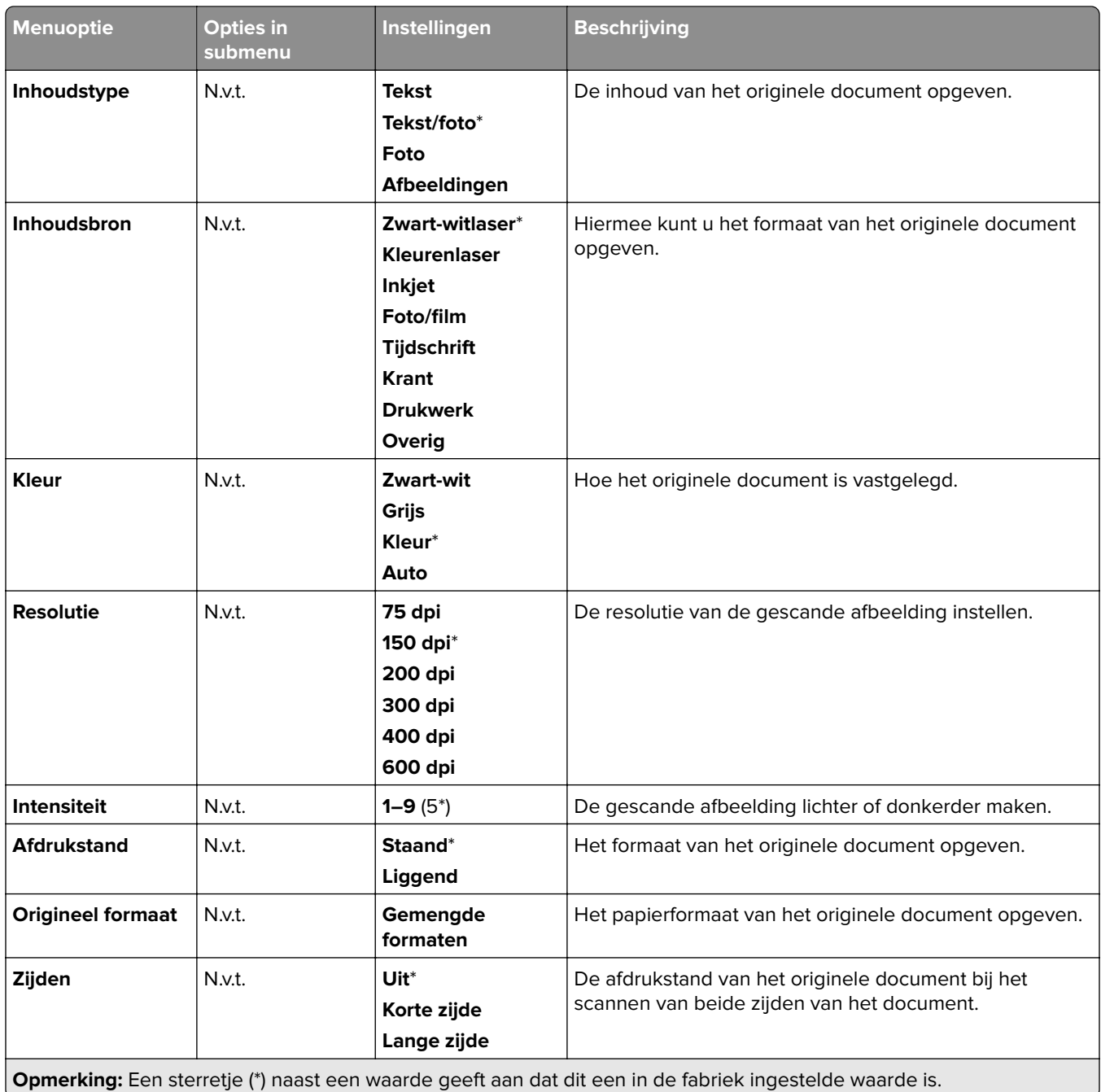

#### **Geavanceerde beeldverwerking**

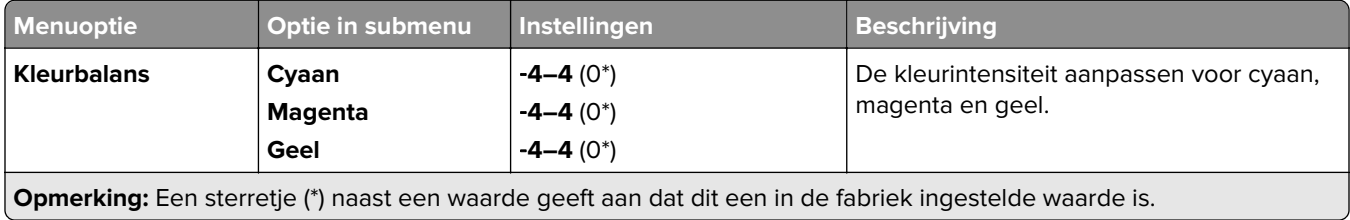

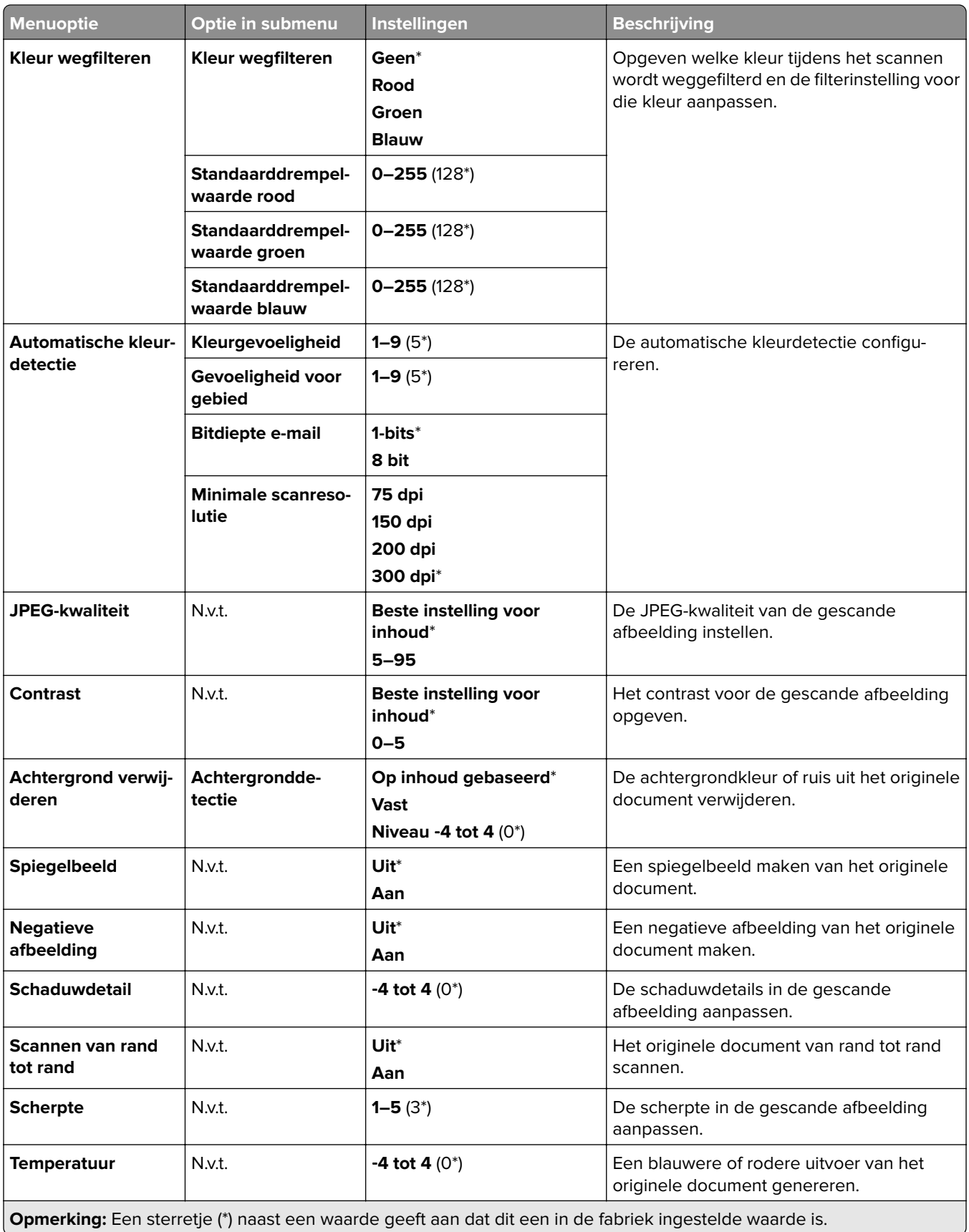

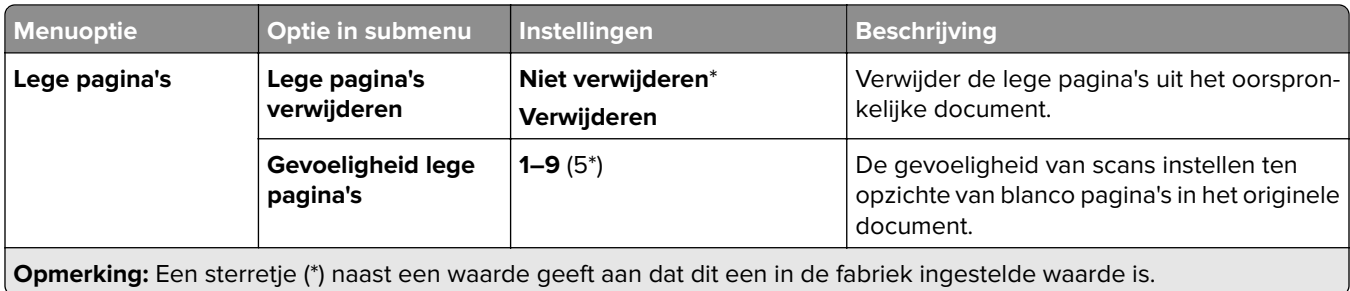

#### **Beheercontrole**

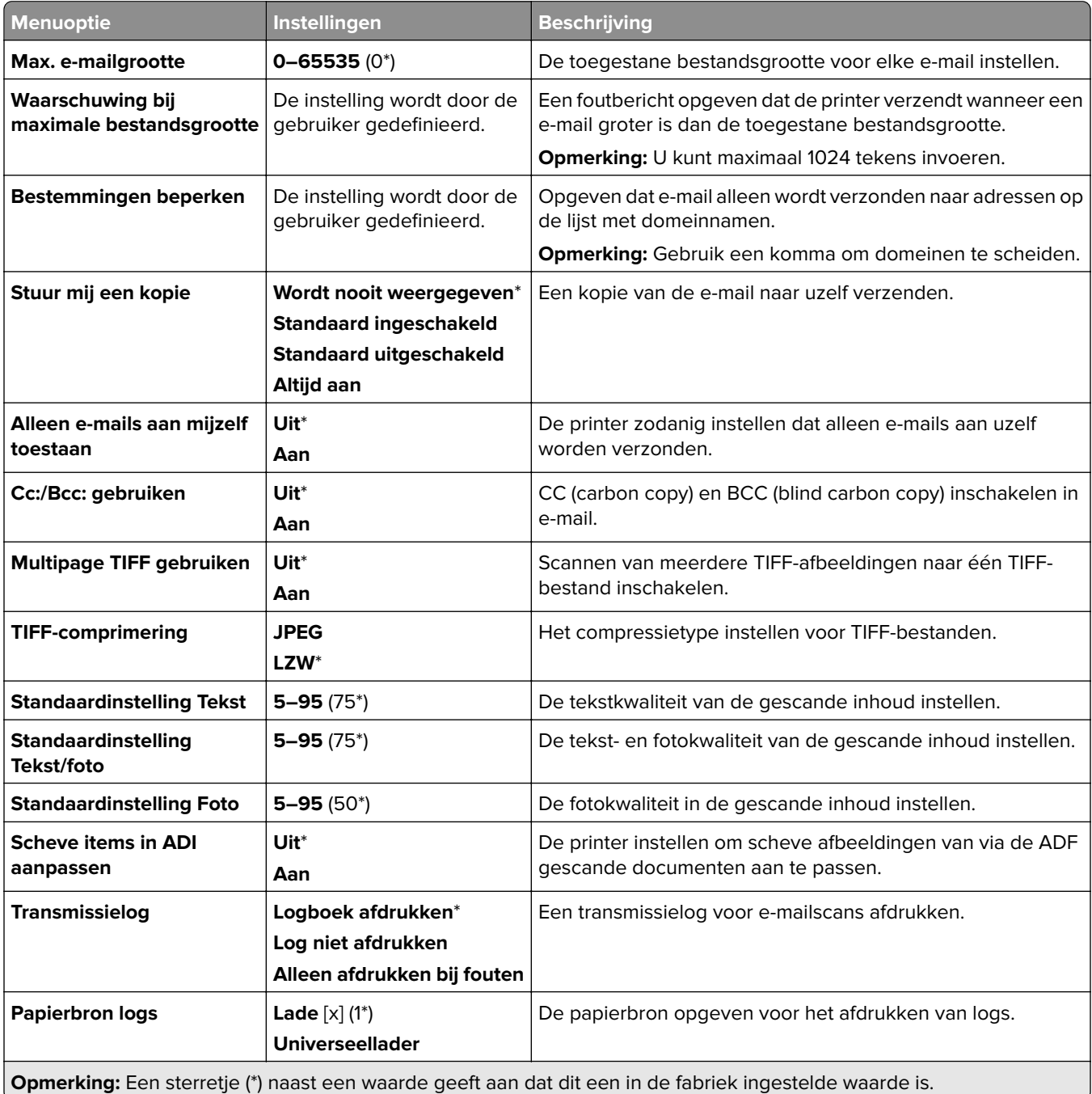

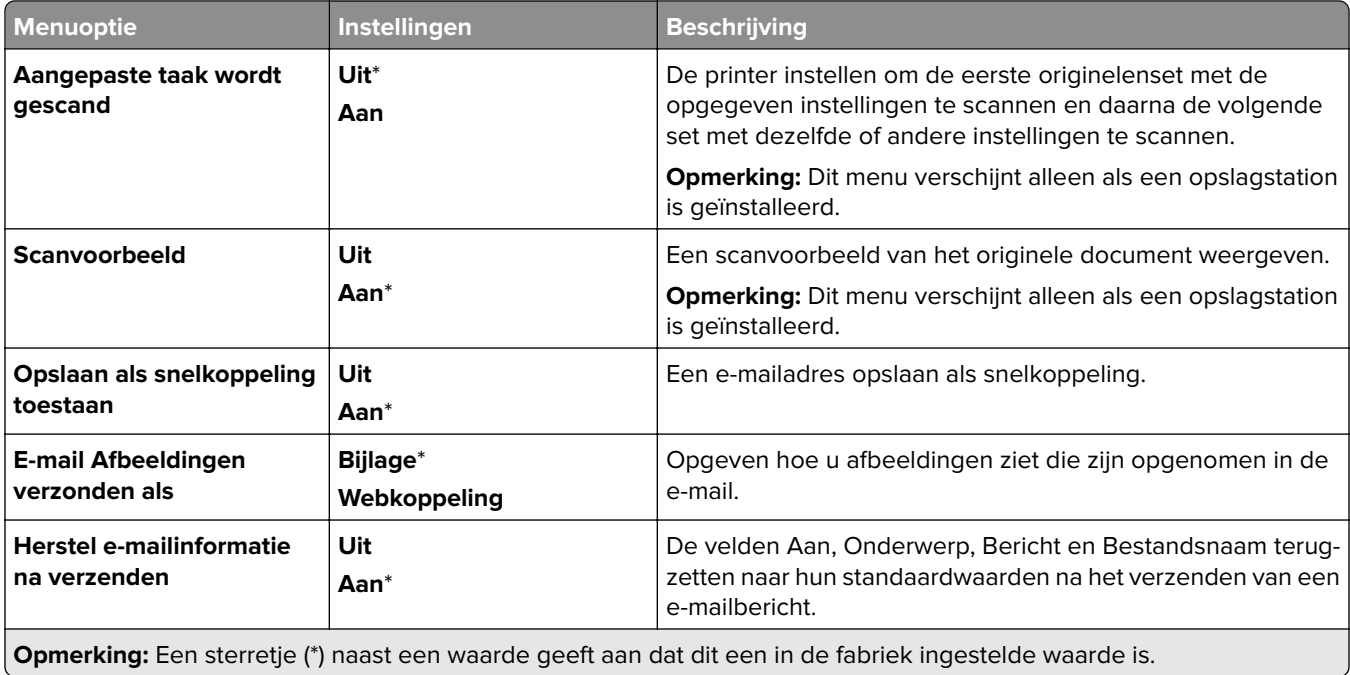

## **Webkoppeling instellen**

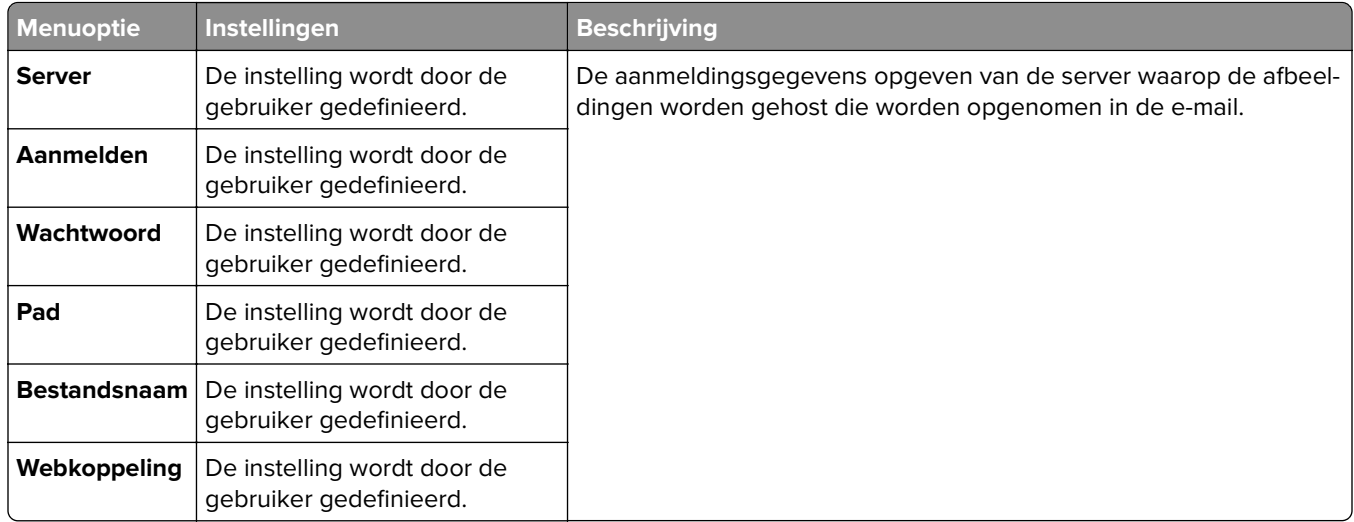

# **FTP**

## **FTP-standaardinstellingen**

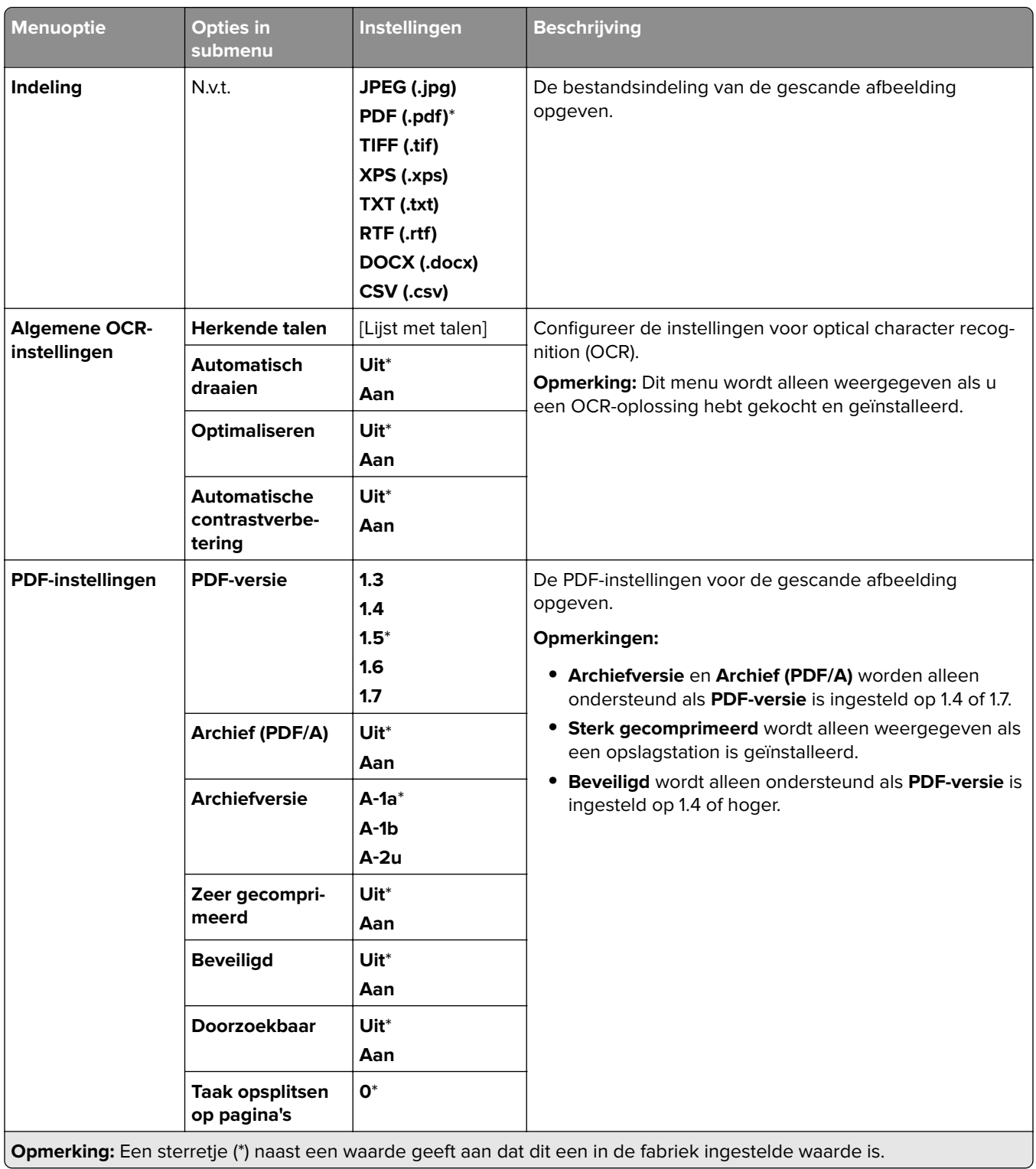

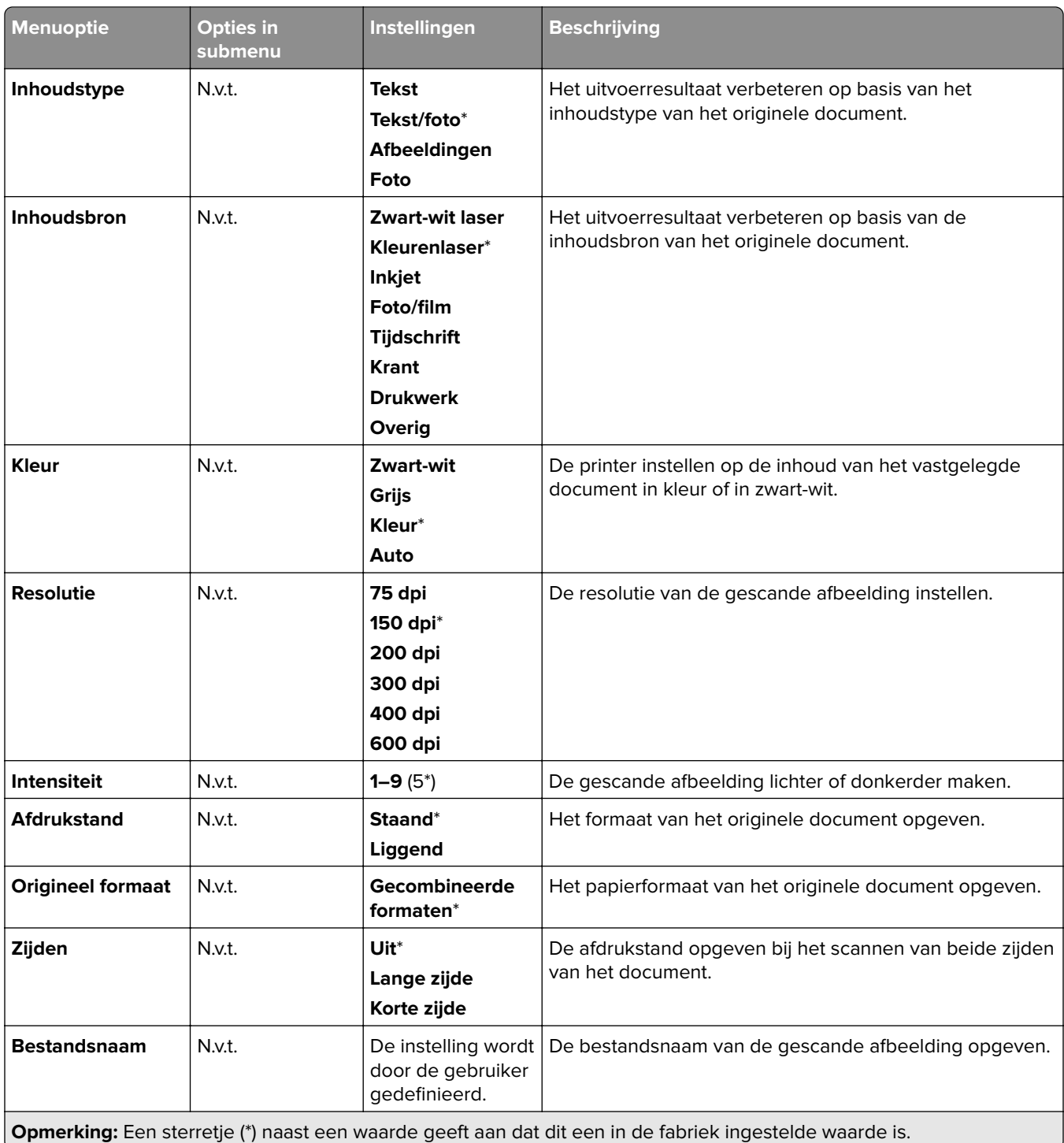

### **Geavanceerde beeldverwerking**

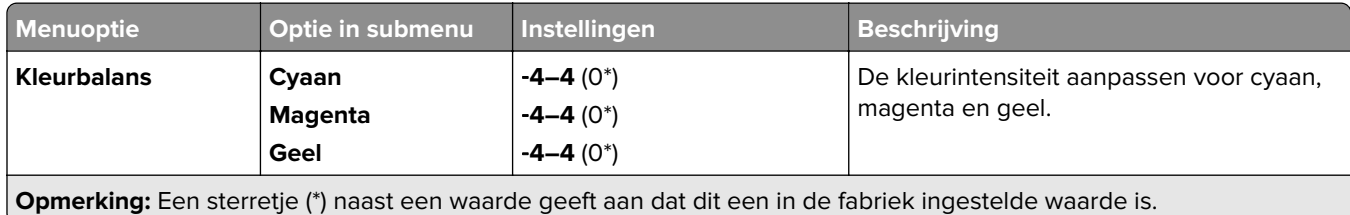

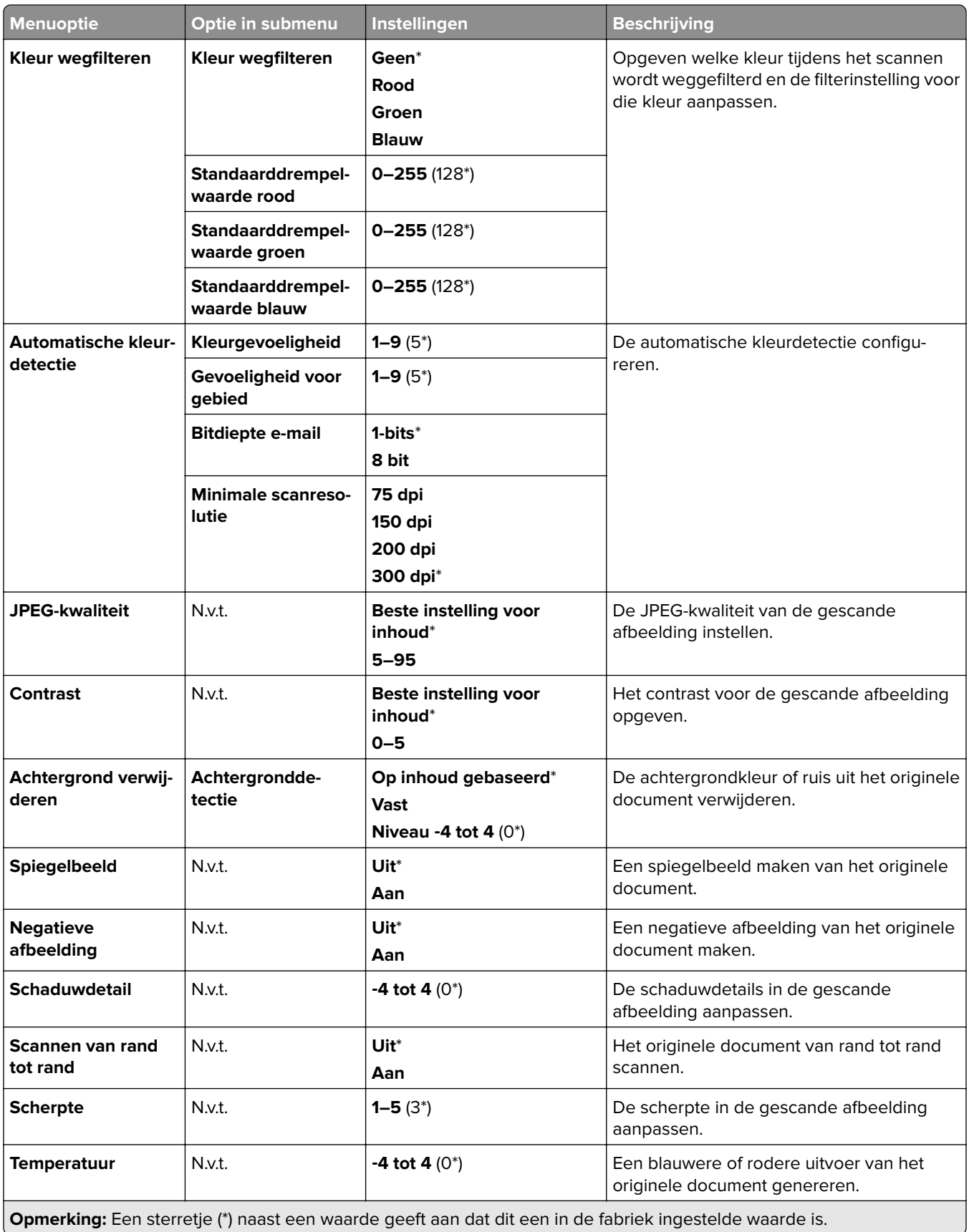

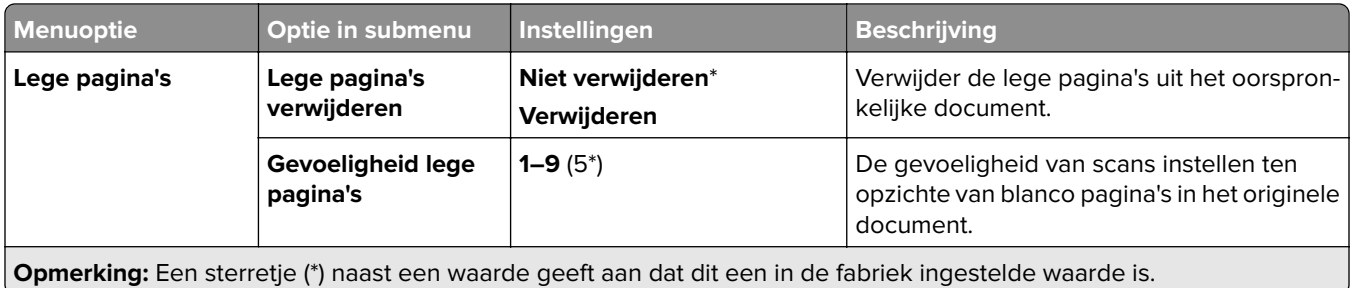

#### **Beheercontrole**

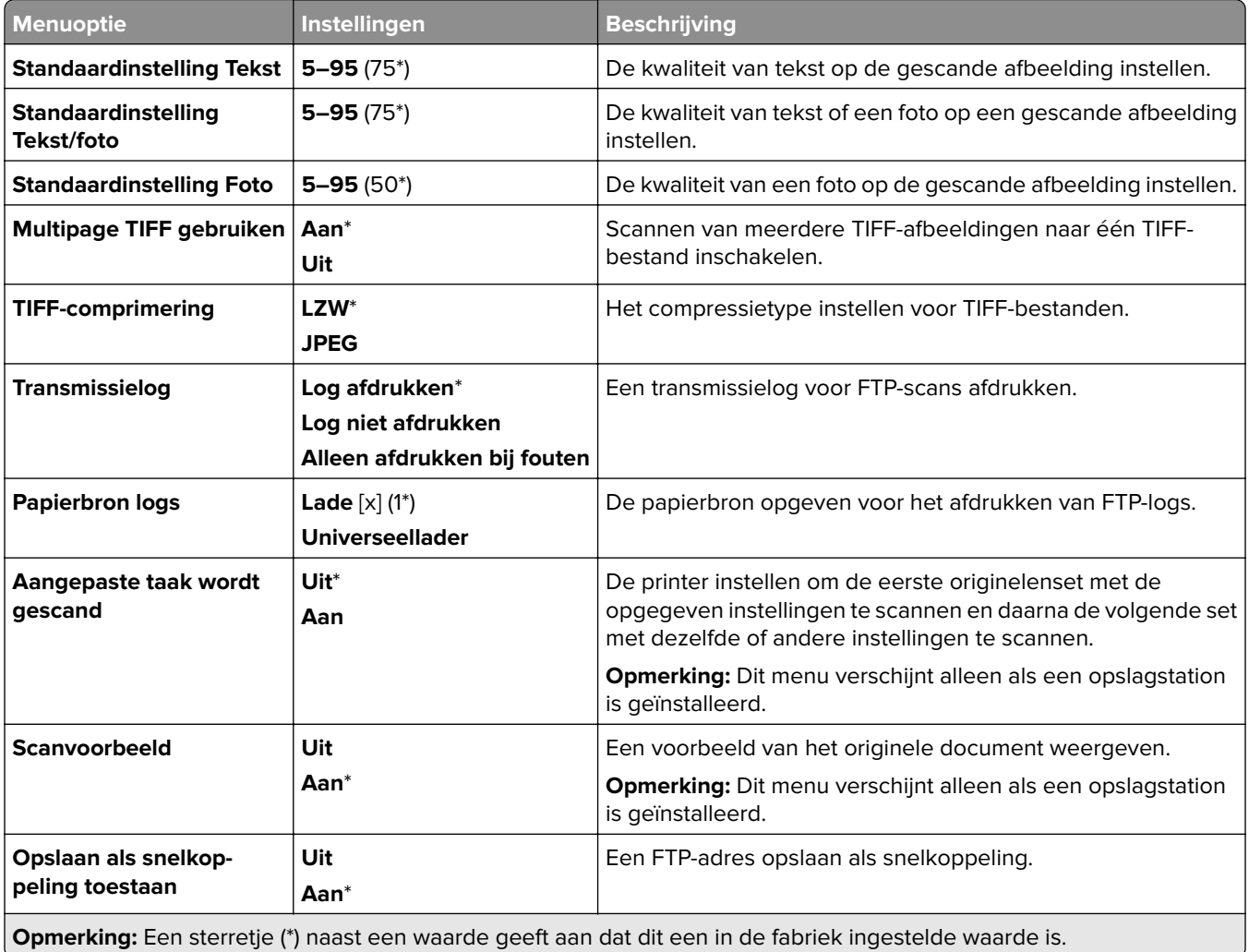

# **USB-station**

### **Scannen naar flashstation**

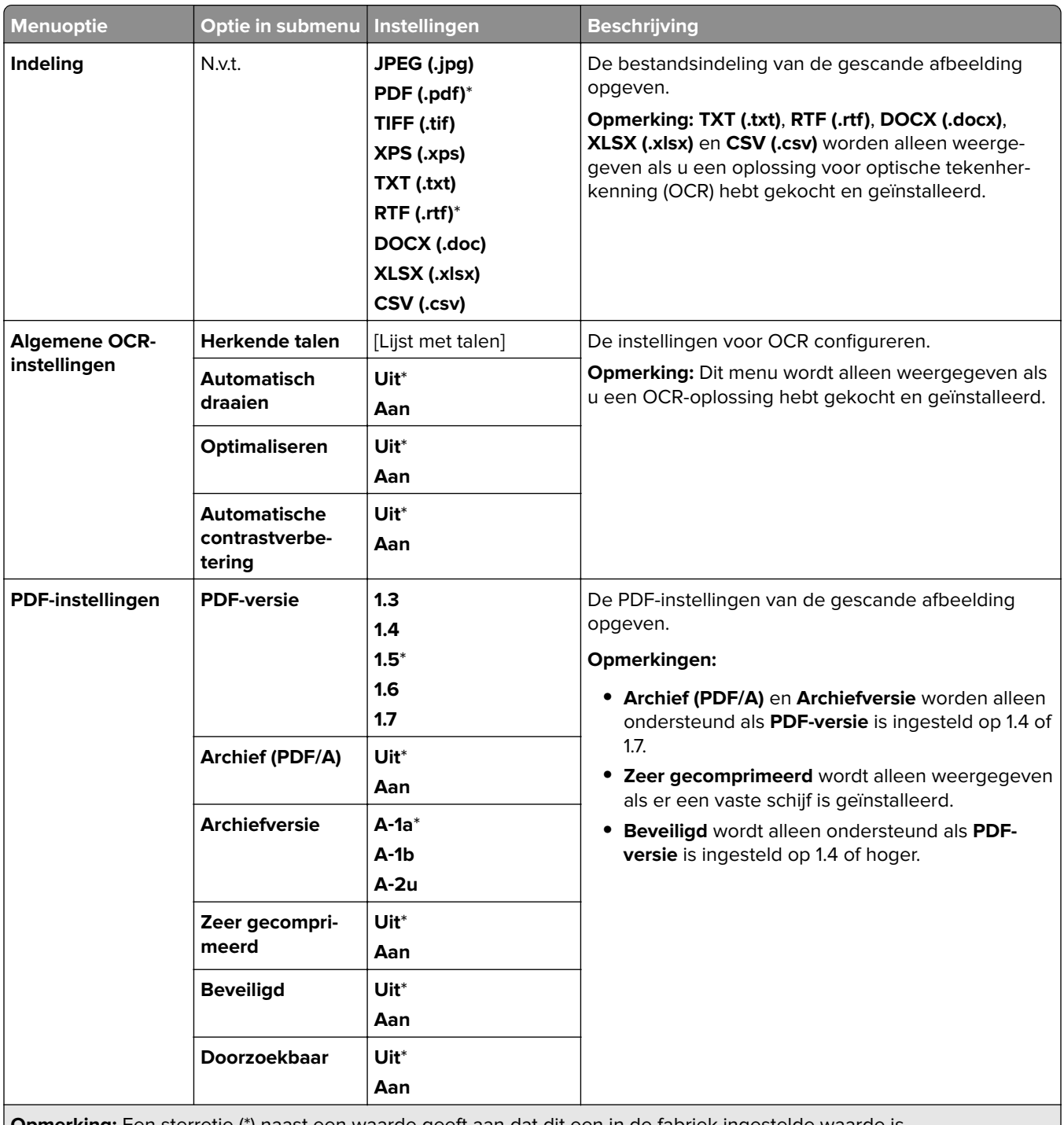

**Opmerking:** Een sterretje (\*) naast een waarde geeft aan dat dit een in de fabriek ingestelde waarde is.

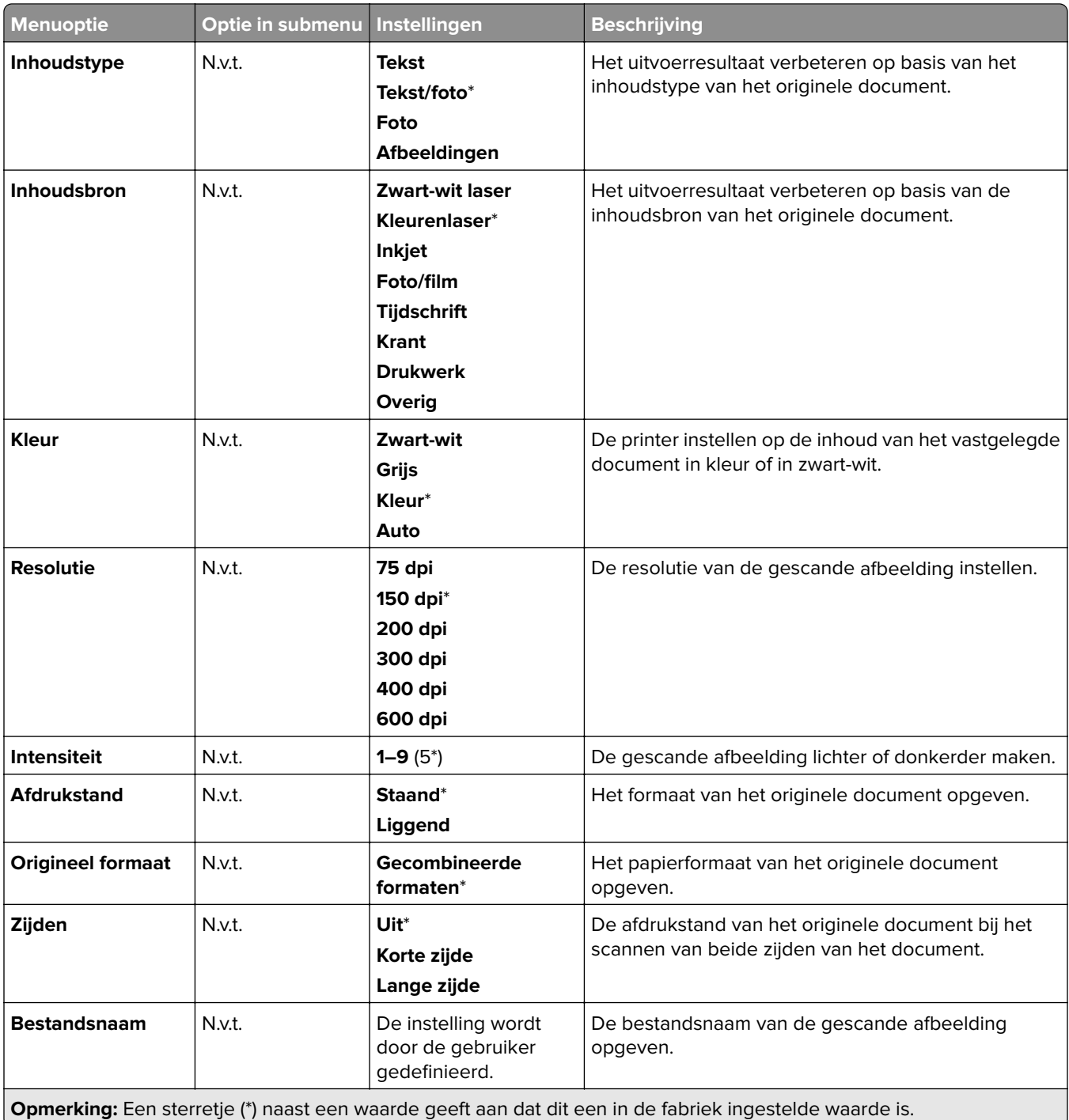

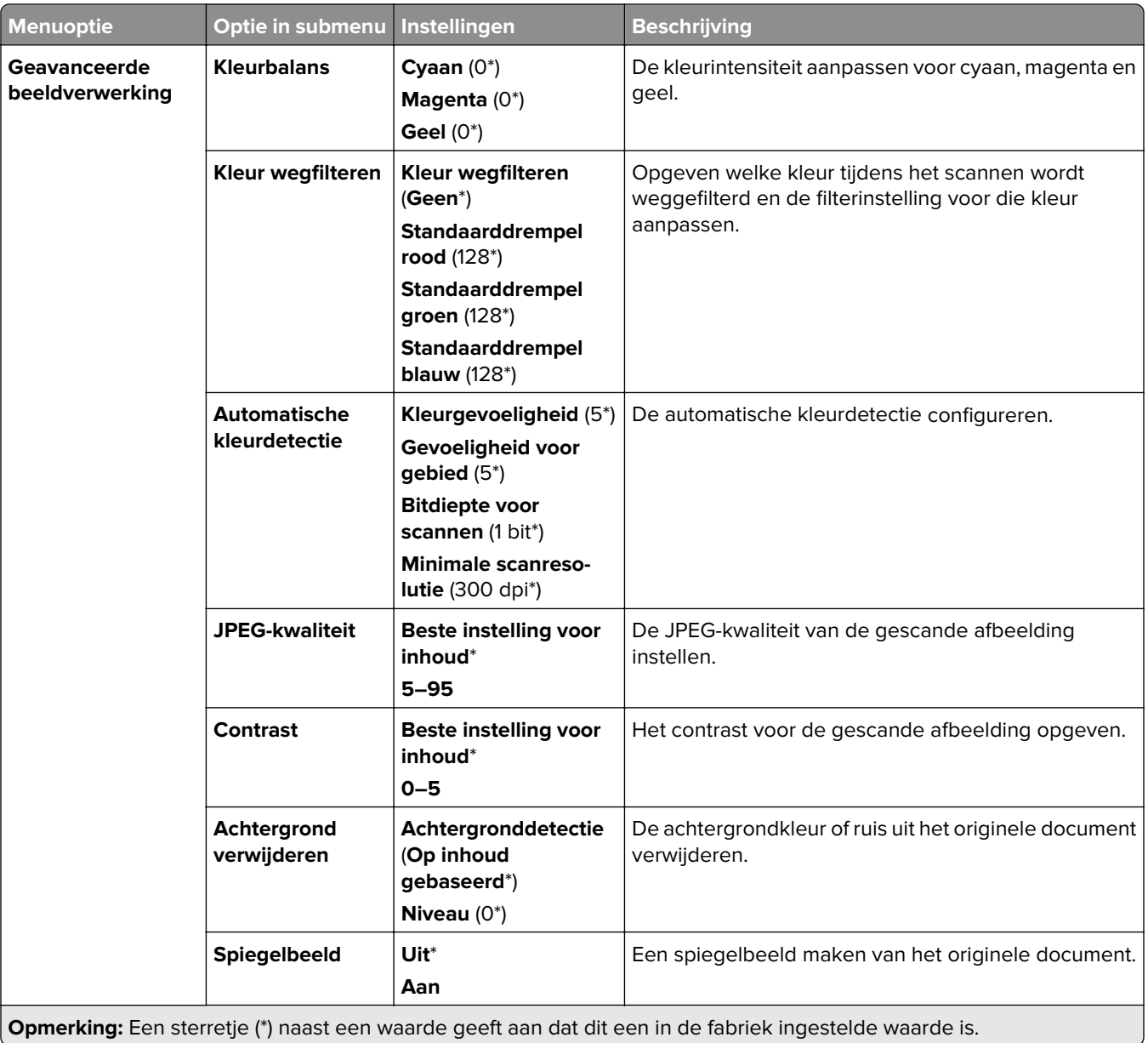

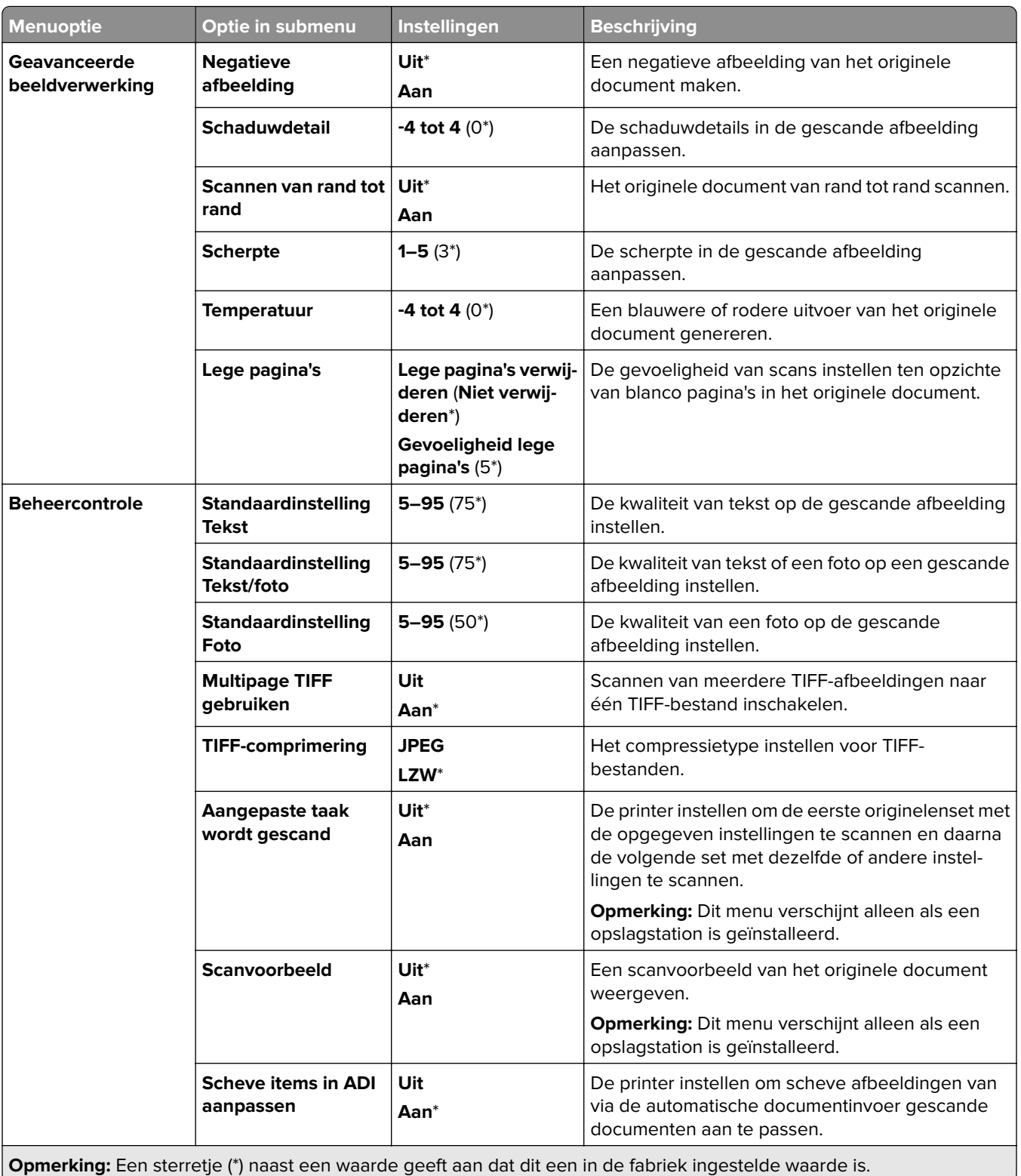

## **Afdruk flashstation**

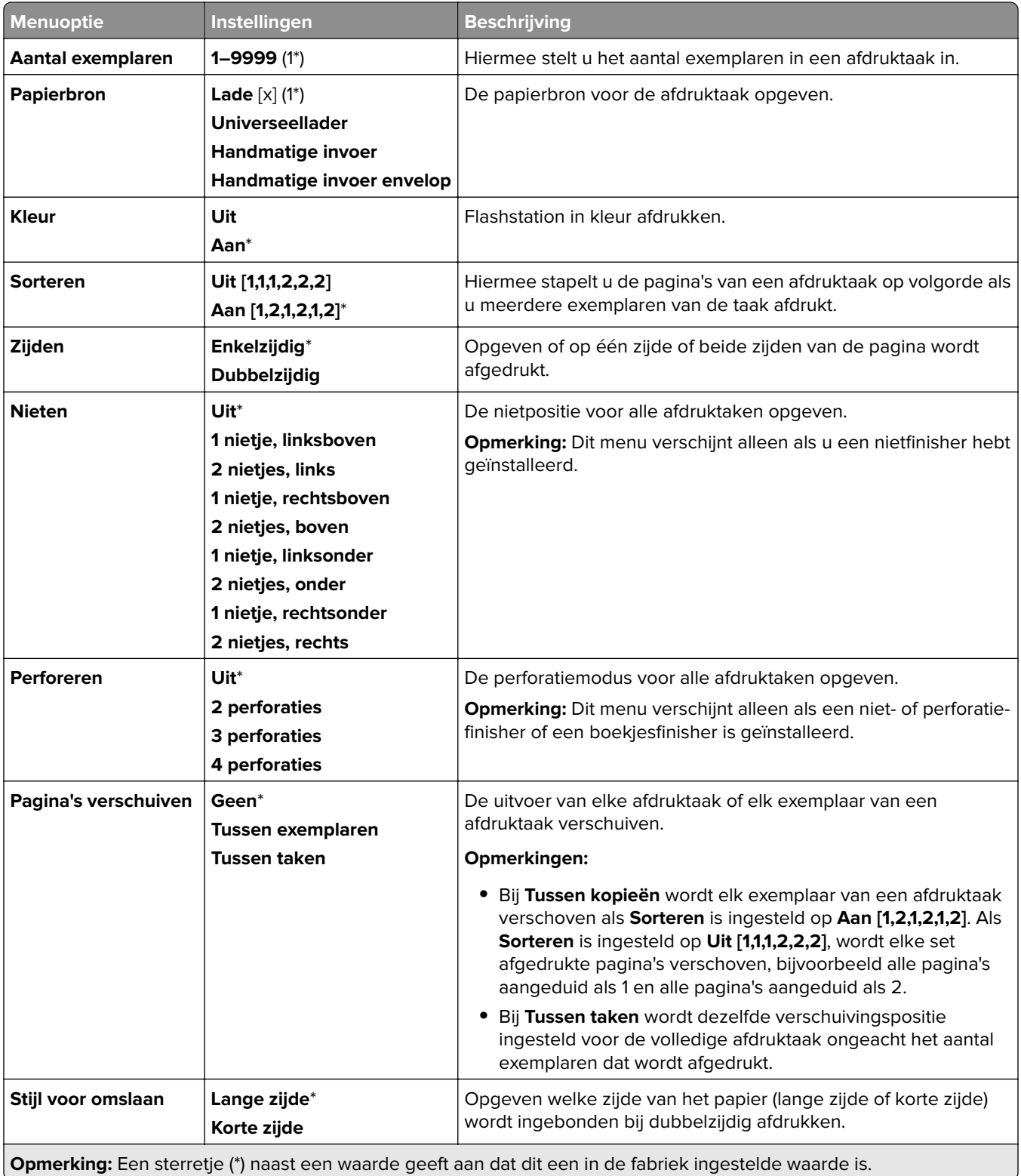

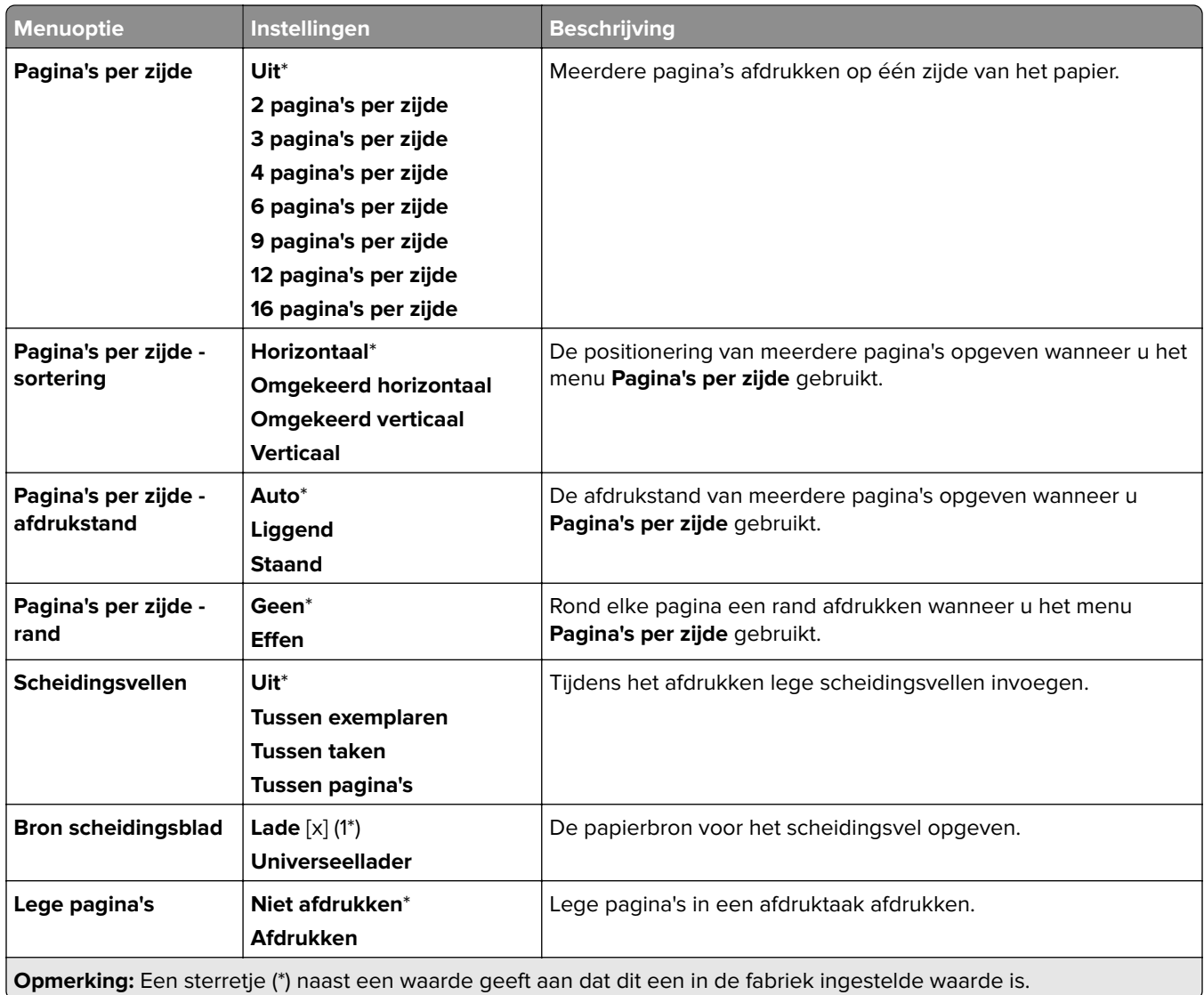

# **Netwerk/poorten**

## **Netwerkoverzicht**

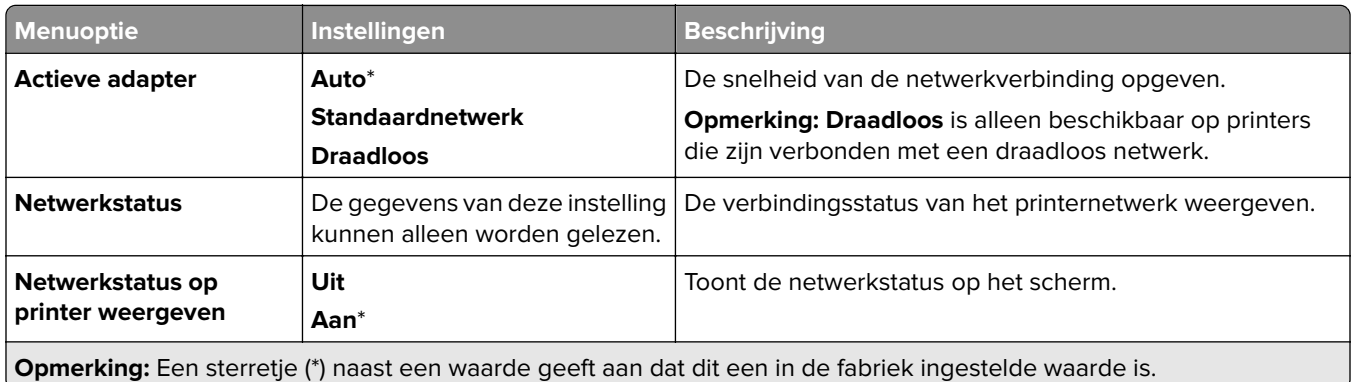

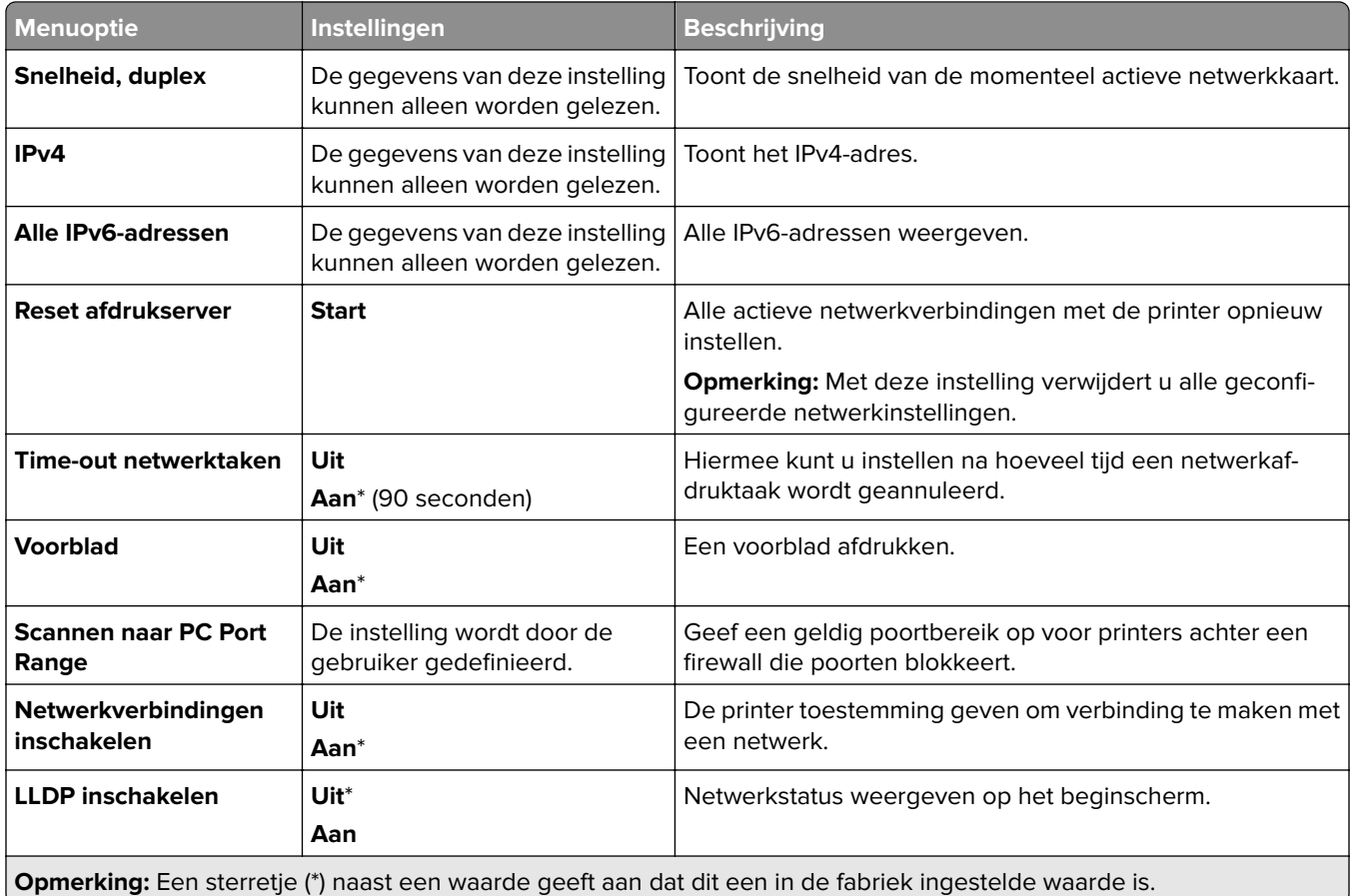

## **Draadloos**

**Opmerking:** Dit menu is alleen beschikbaar op printers die zijn verbonden met een WiFi-netwerk of printermodellen met een draadloze netwerkadapter.

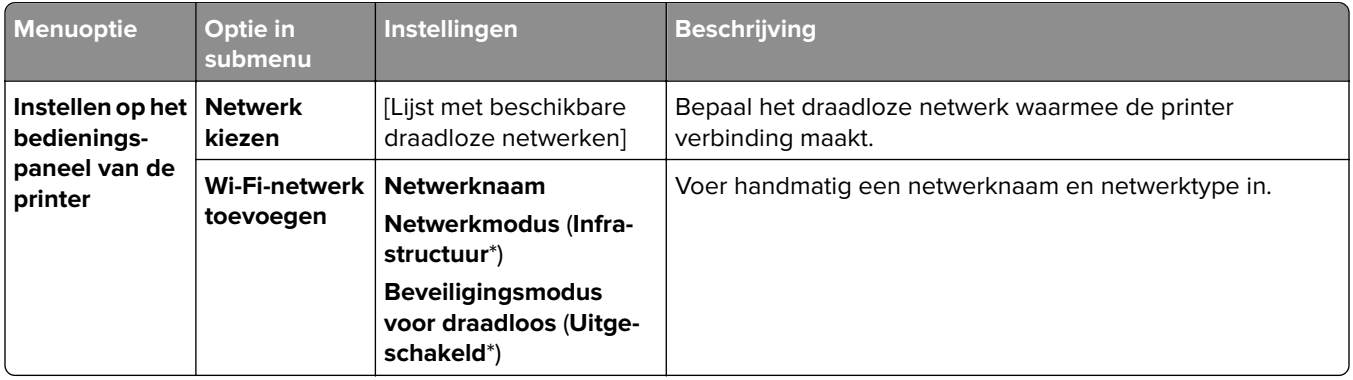

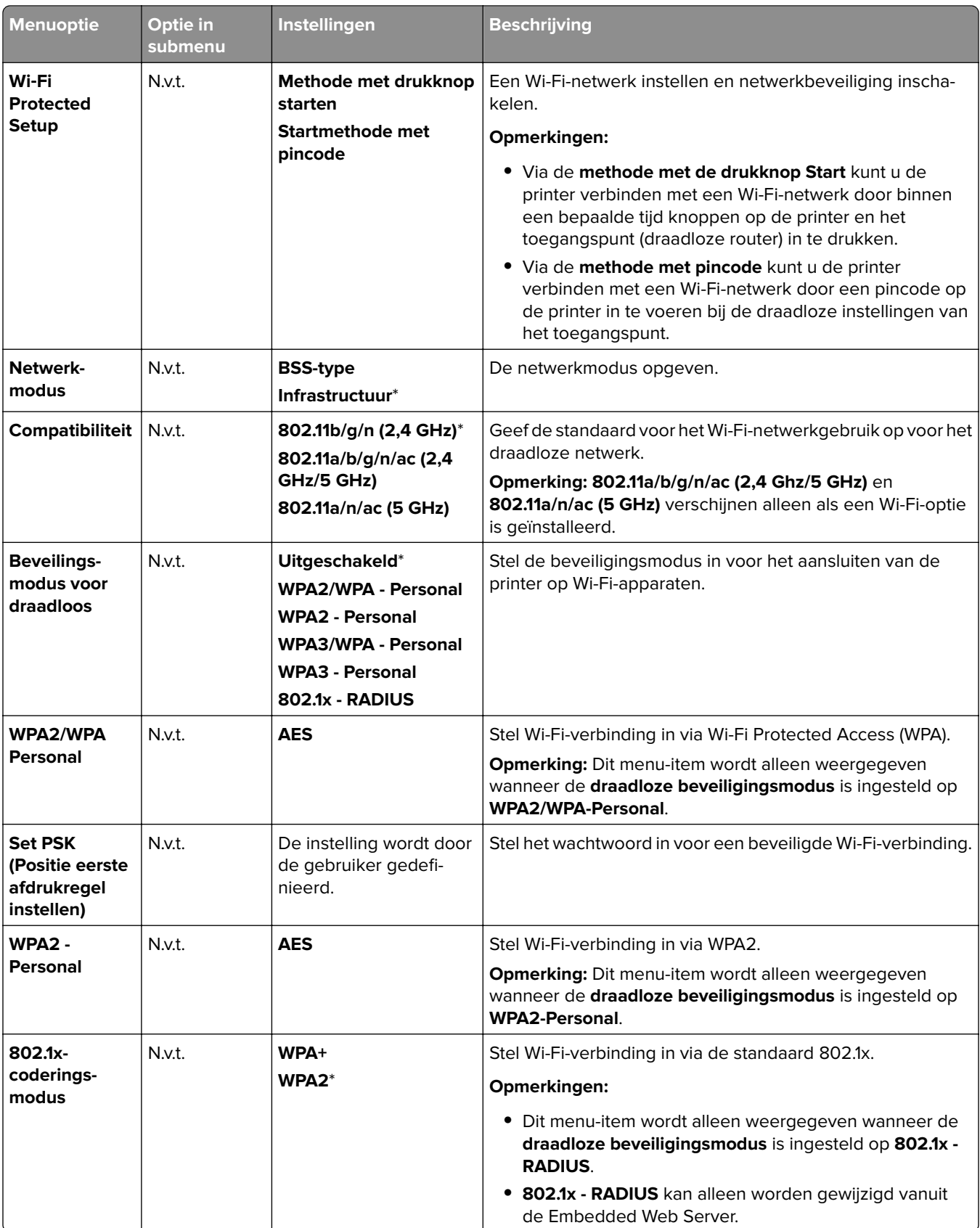

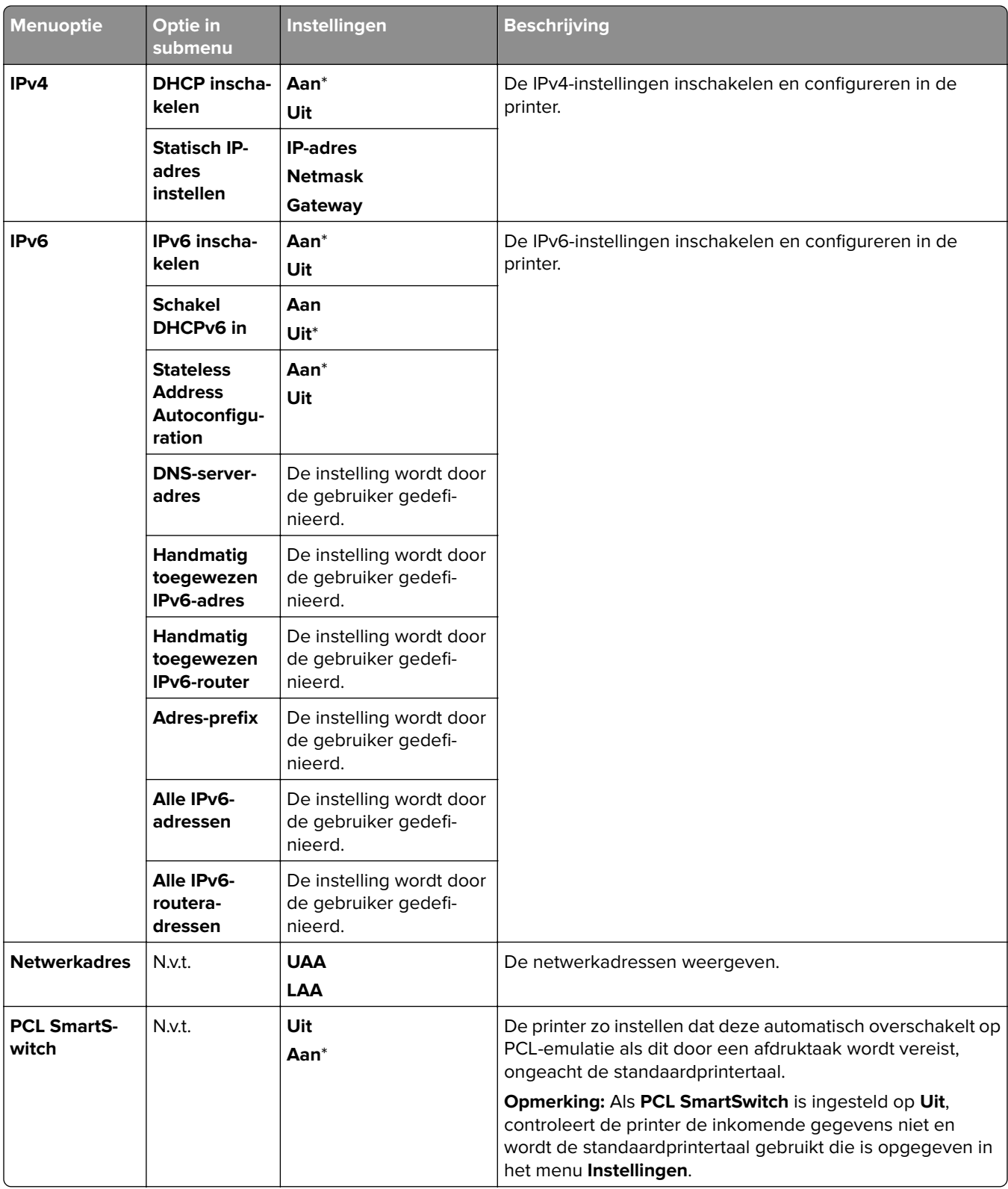

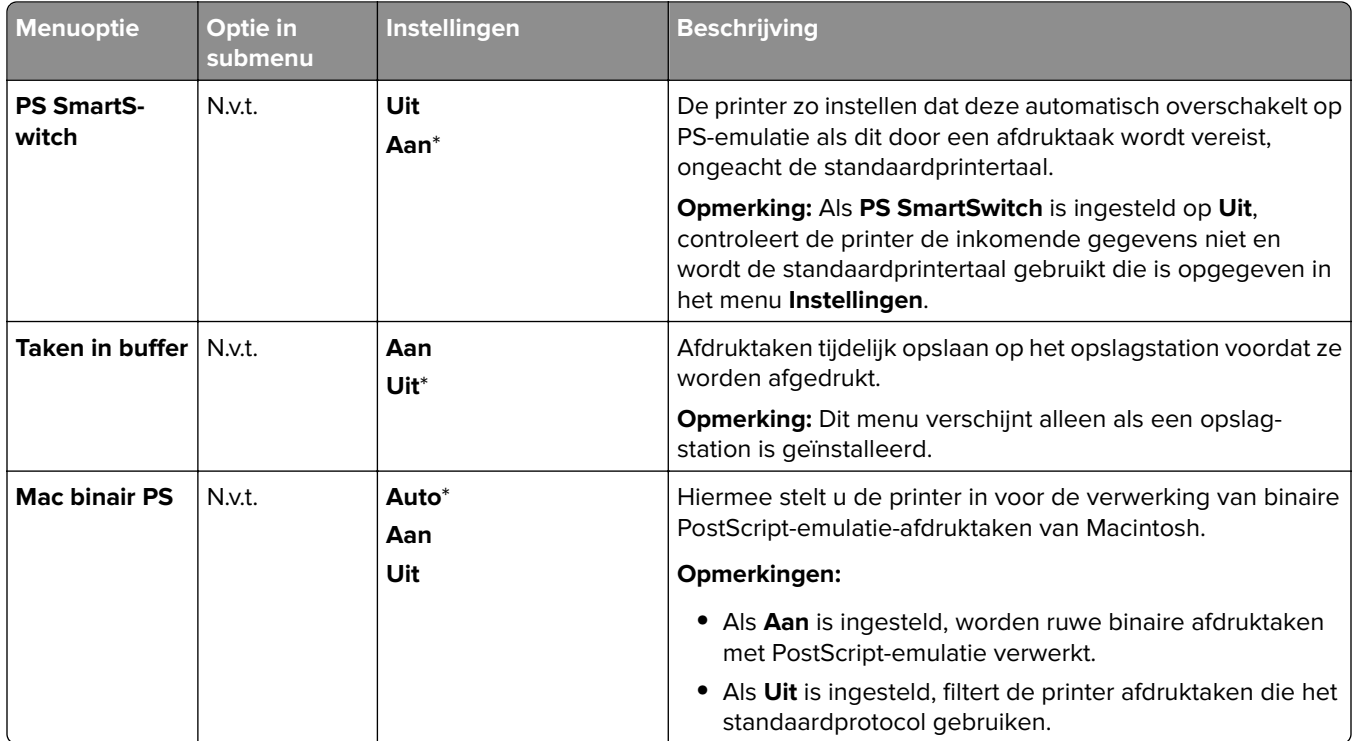

## **Wi-Fi Direct**

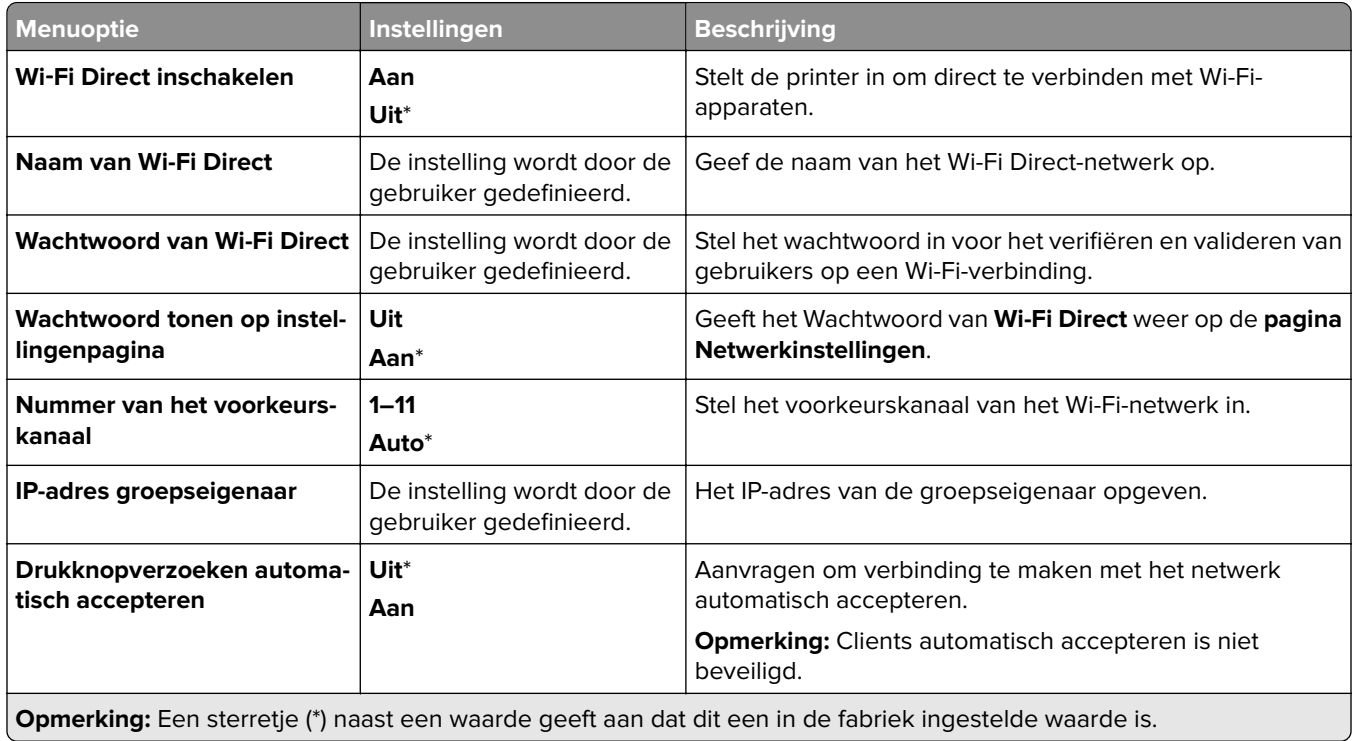

### **Mobiele services beheren**

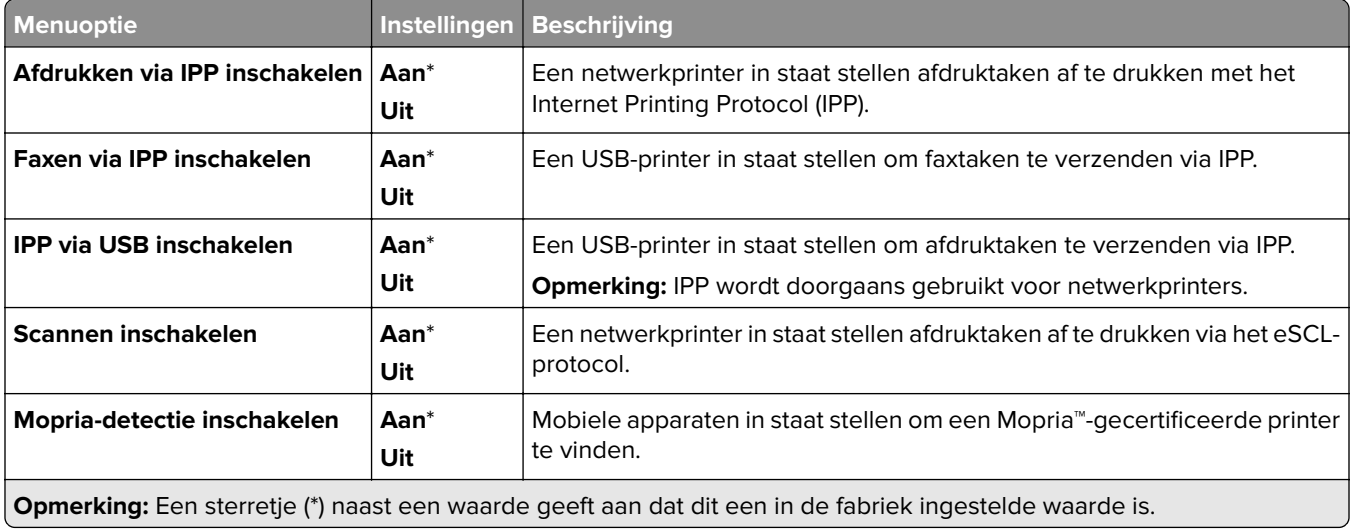

### **Ethernet**

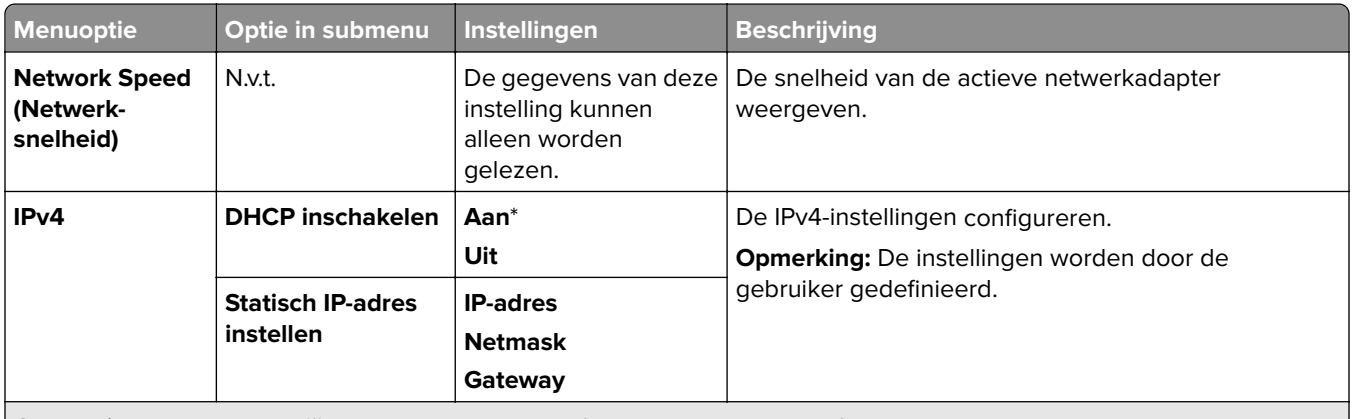

**Opmerking:** Een sterretje (\*) naast een waarde geeft aan dat dit een in de fabriek ingestelde waarde is.

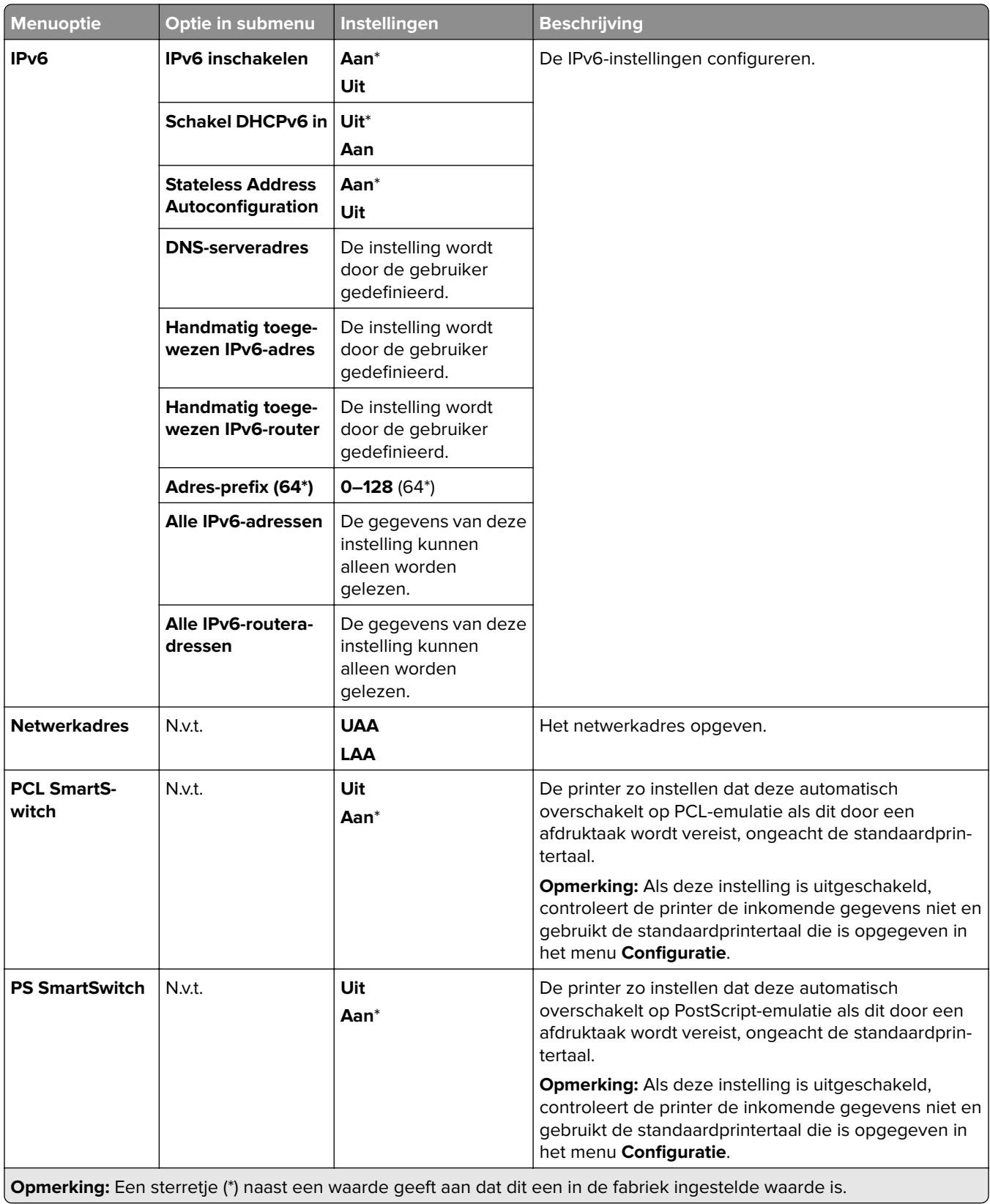

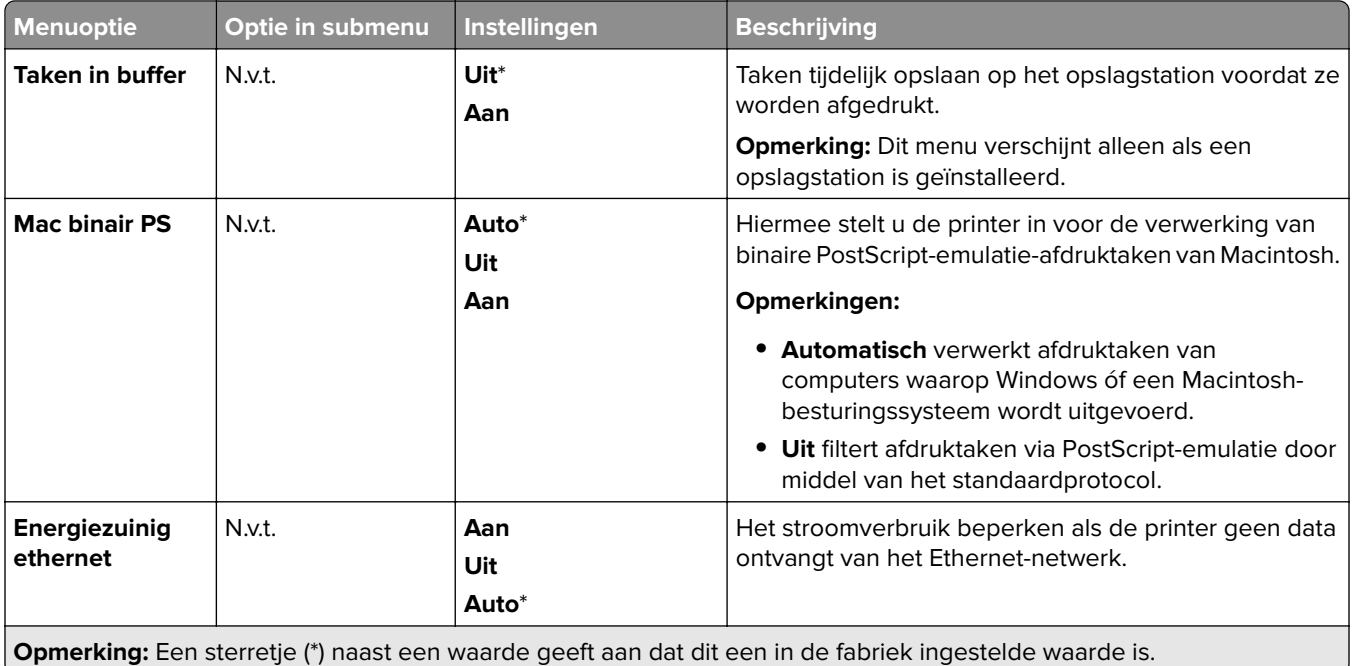

### **TCP/IP**

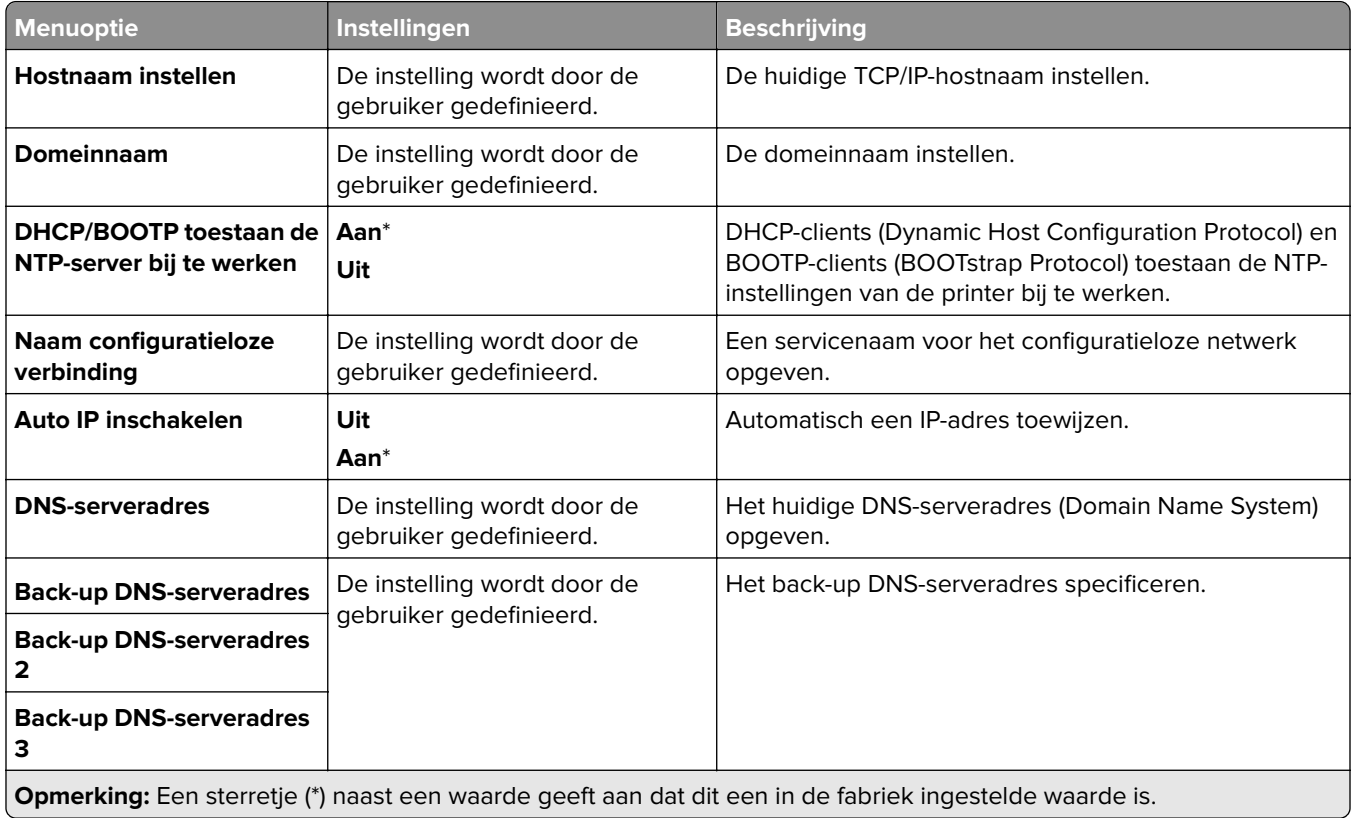

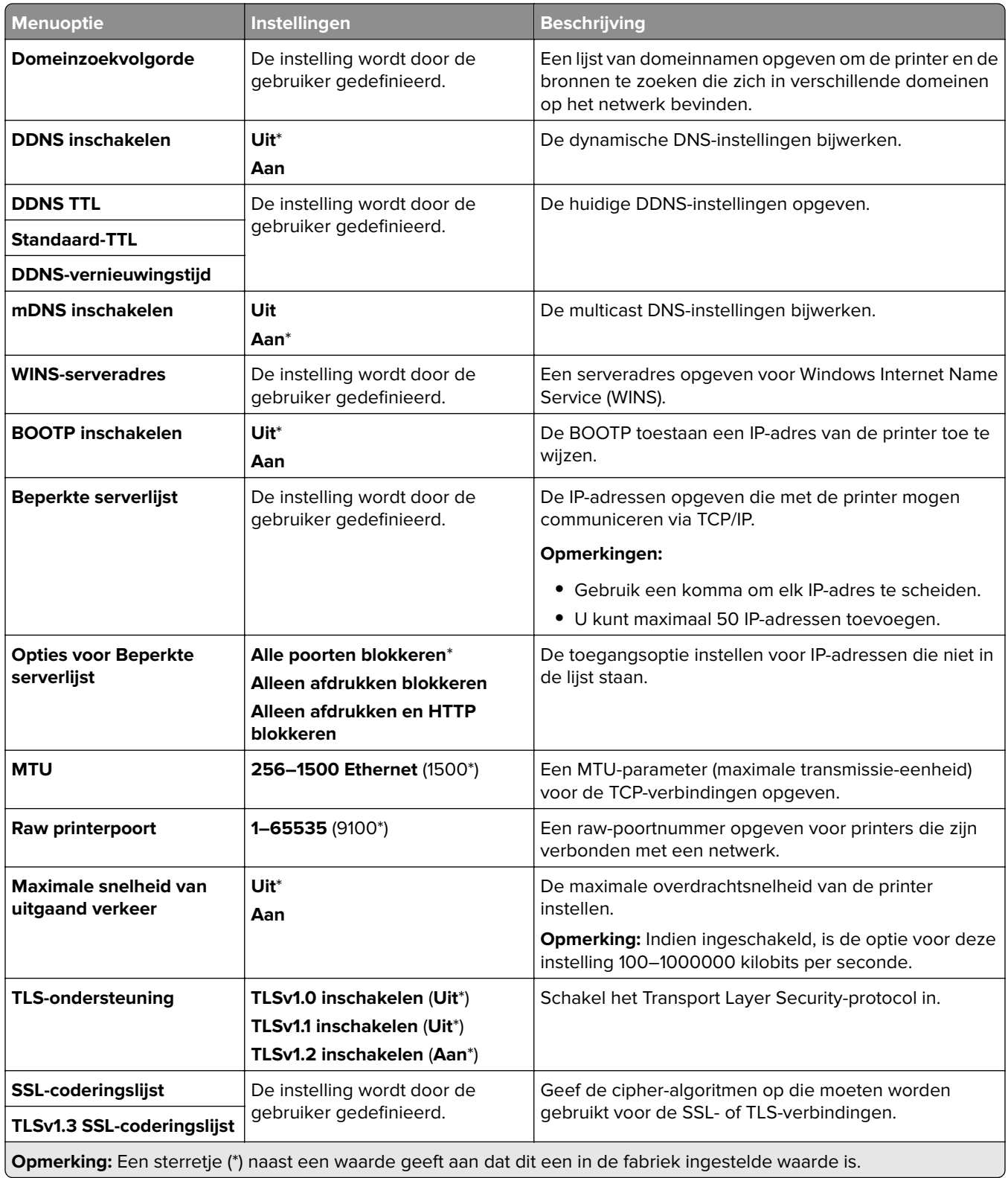

### **SNMP**

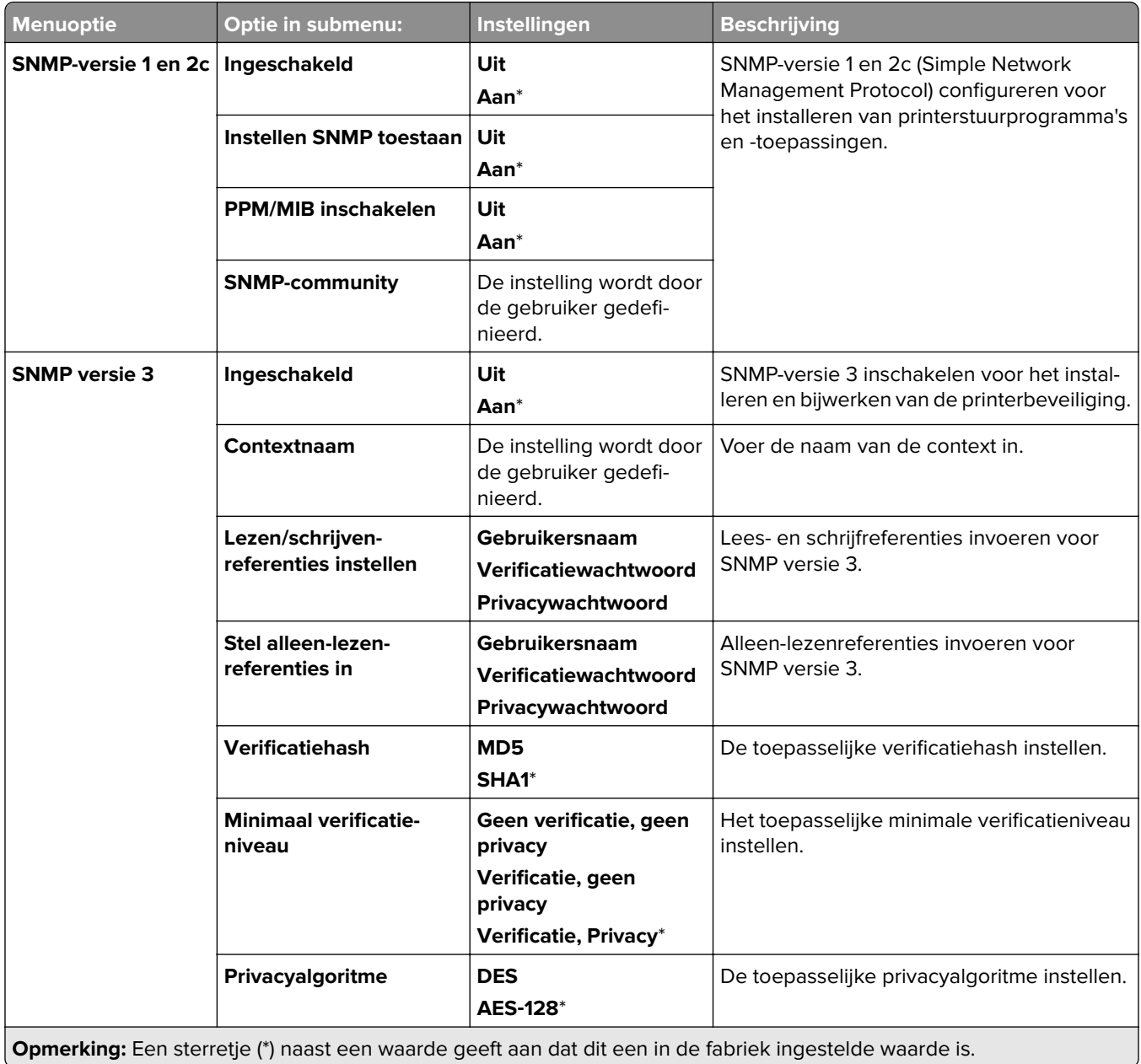

### **IPSec**

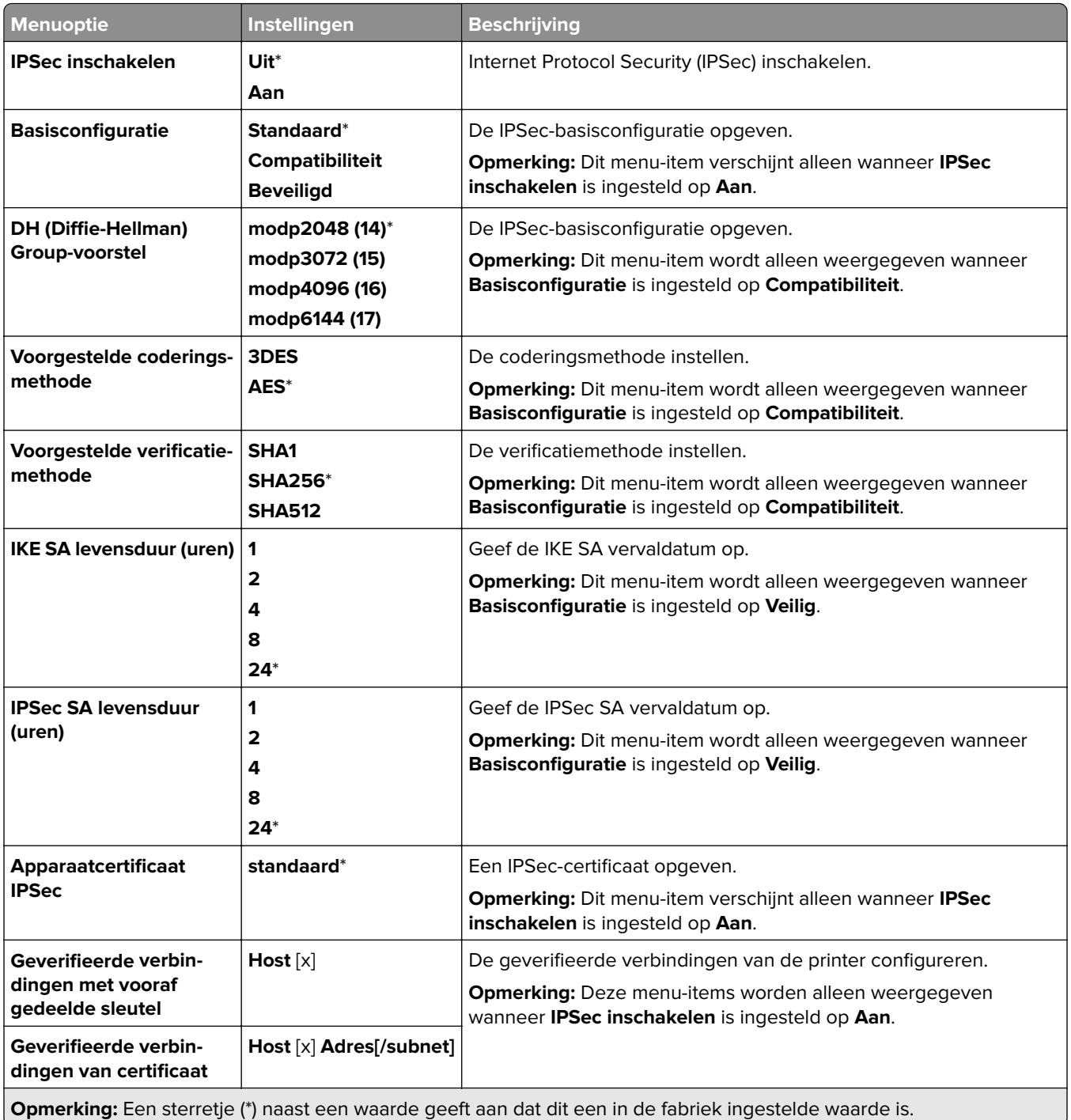

## **802.1x**
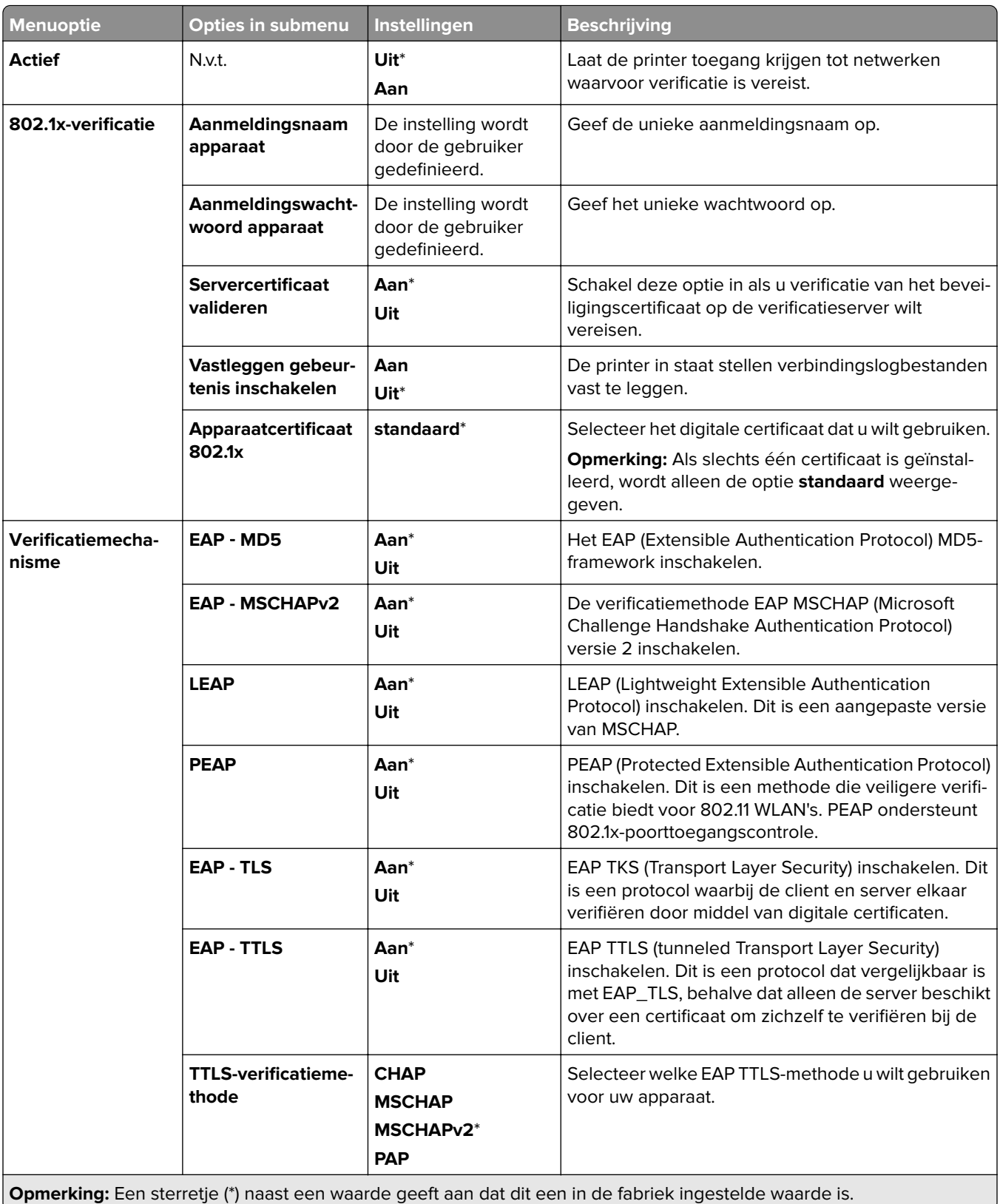

## **LPD-configuratie**

**Opmerking:** Dit menu wordt alleen weergegeven op netwerkprinters of printers die zijn aangesloten op afdrukservers.

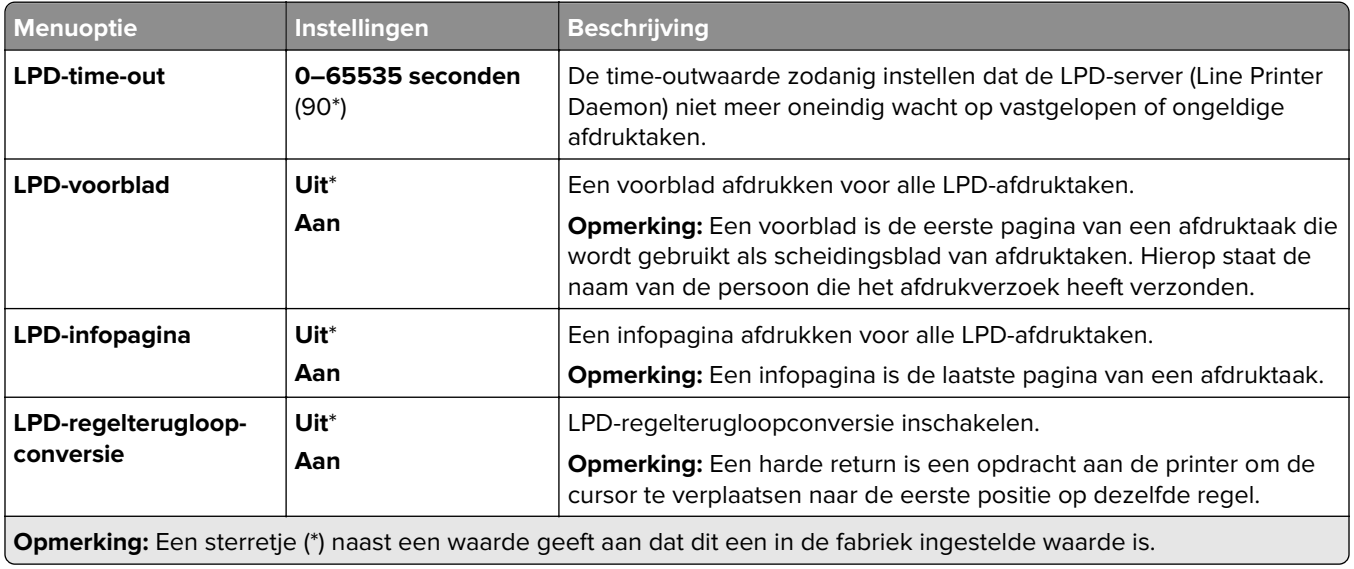

## **HTTP-/FTP-instellingen**

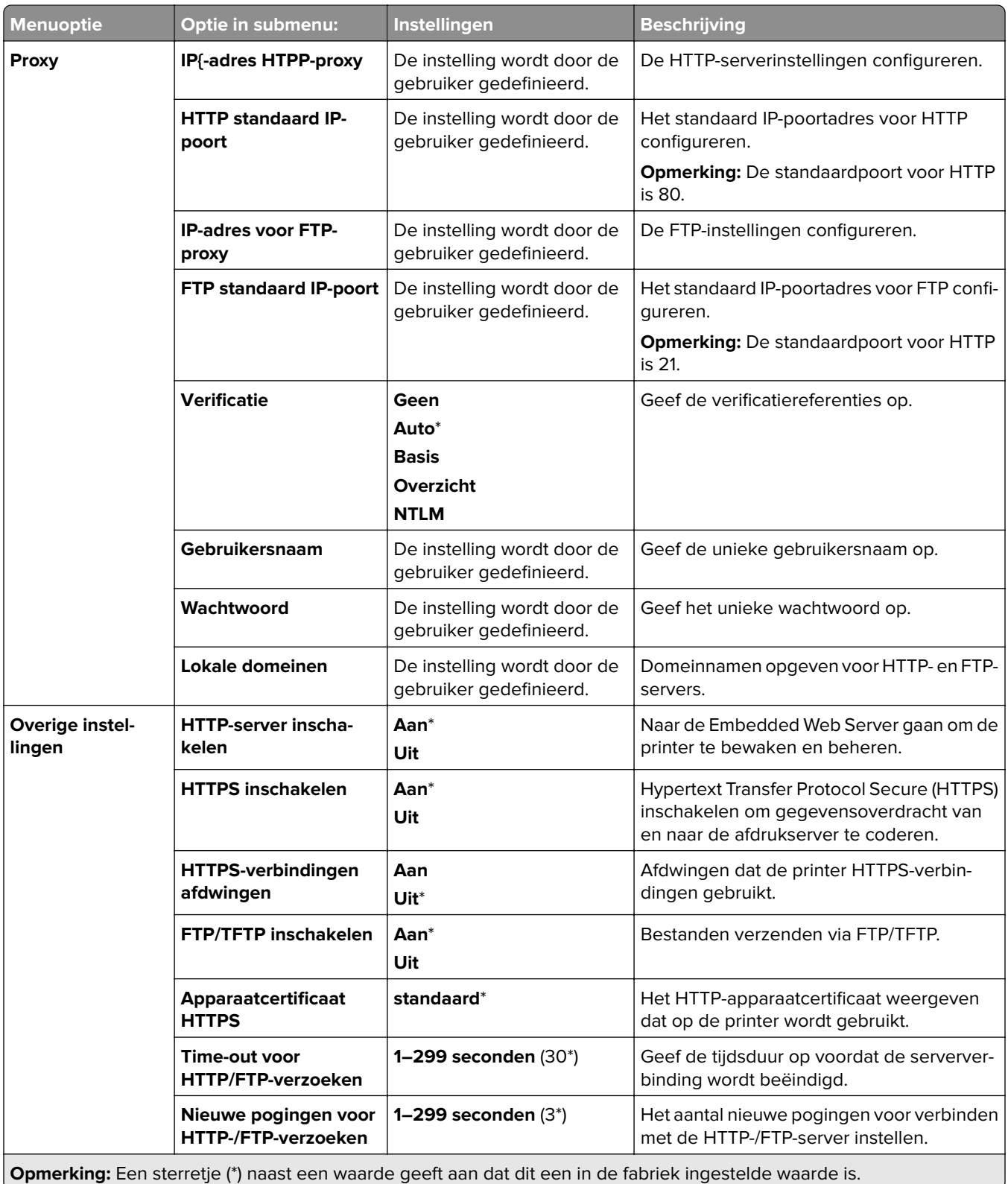

## **ThinPrint**

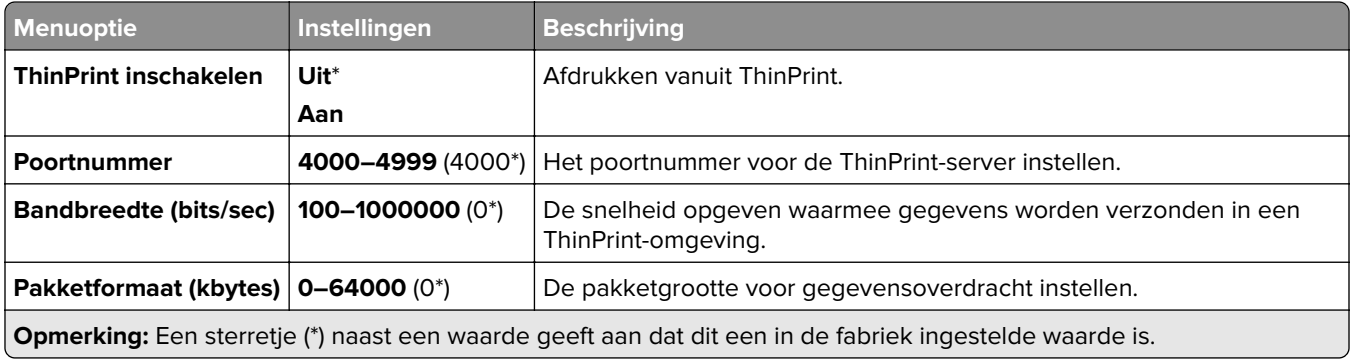

## **USB**

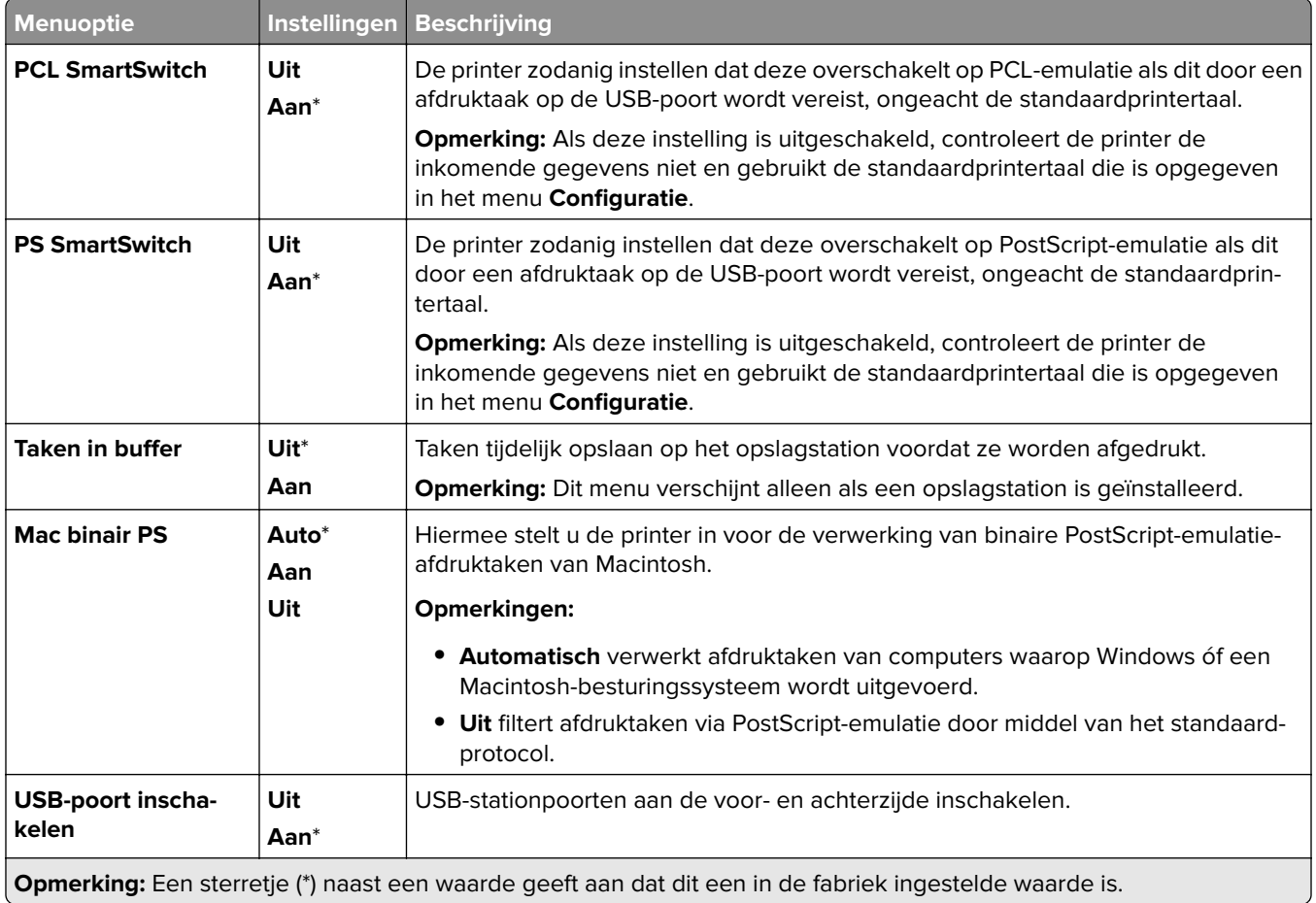

## **Externe netwerktoegang beperken**

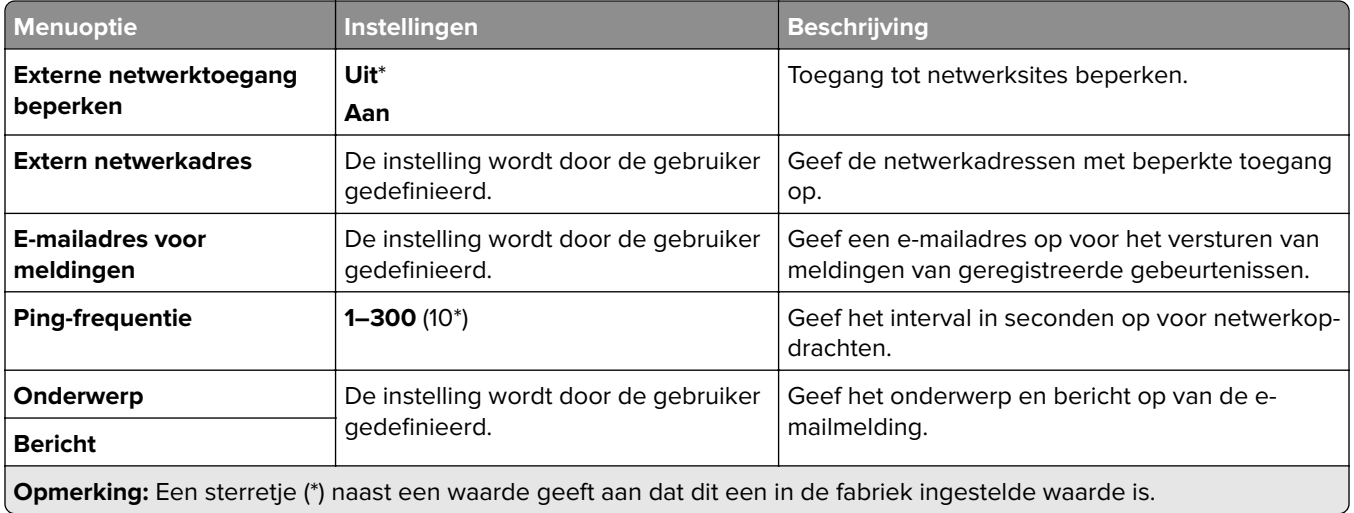

# **Beveiliging**

## **Aanmeldingsmethoden**

### **Machtigingen beheren**

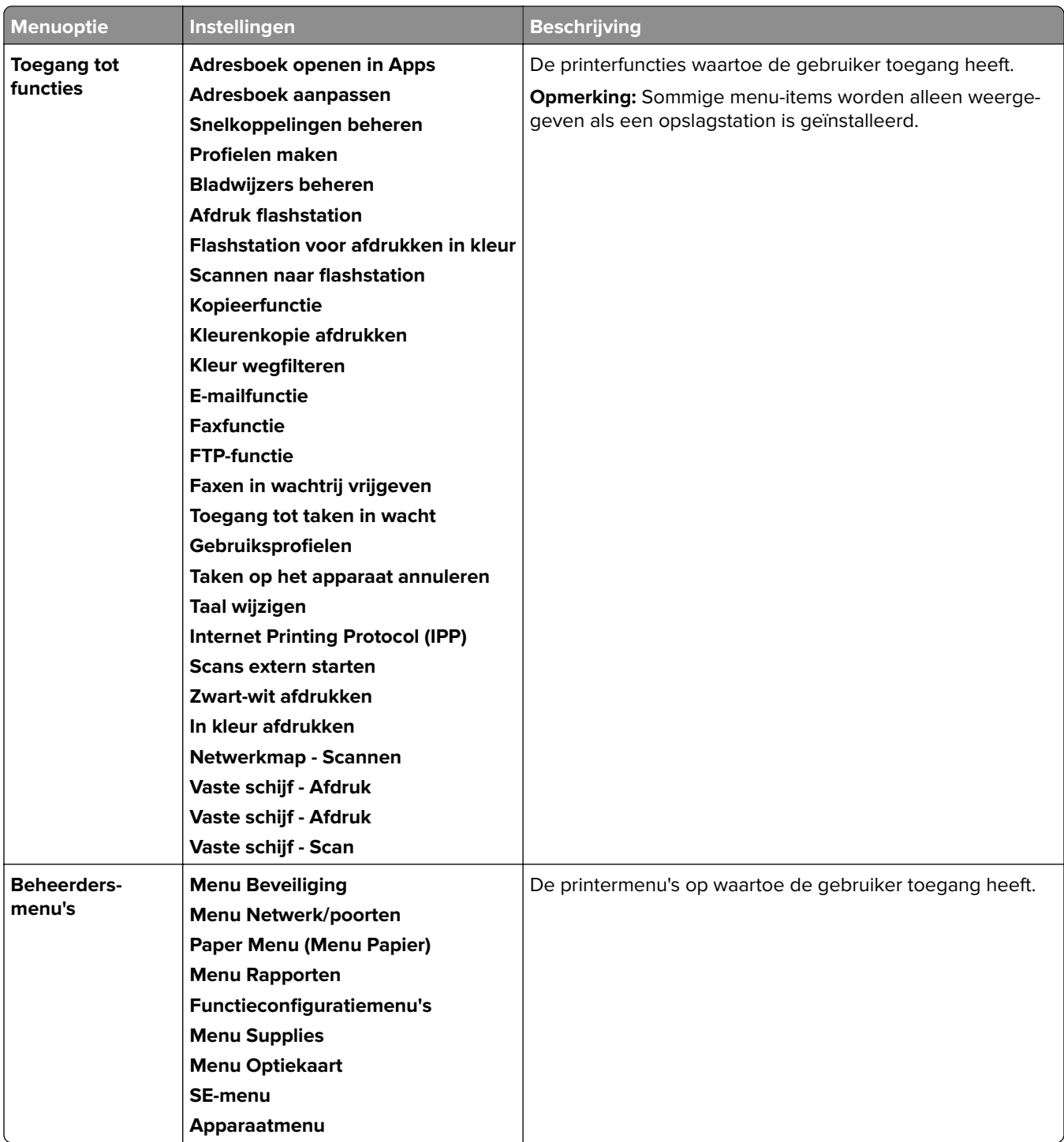

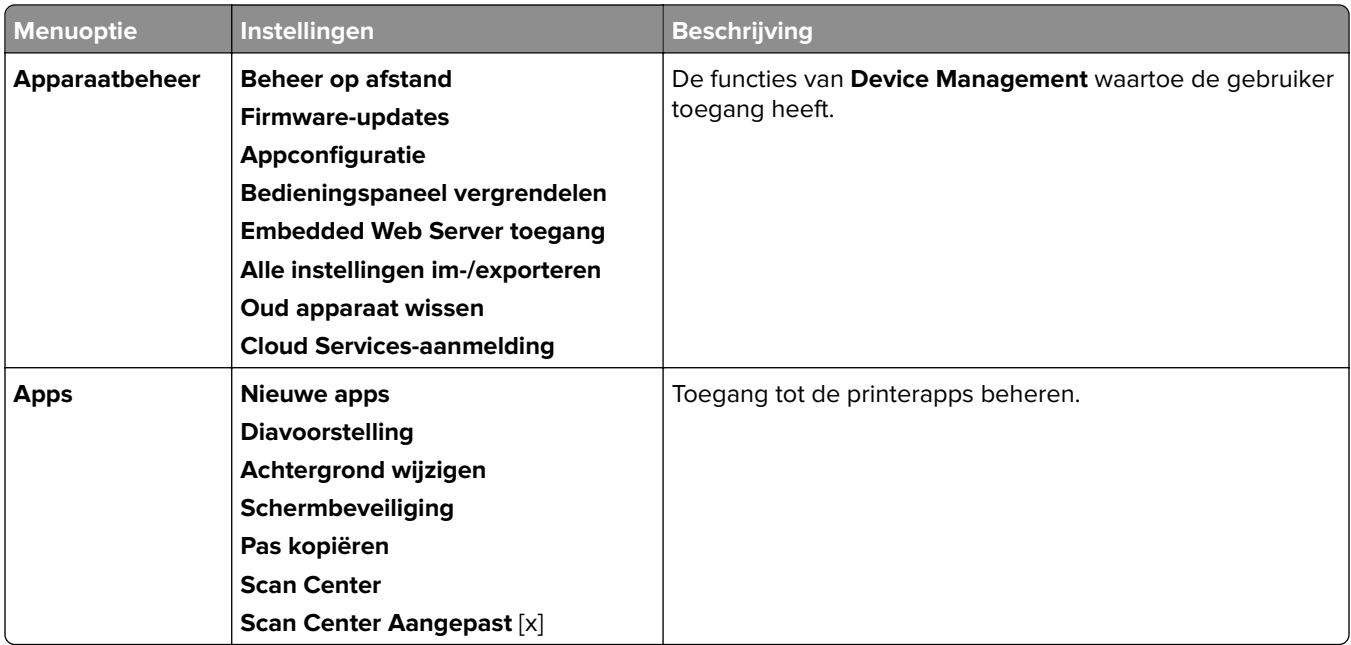

### **Lokale accounts**

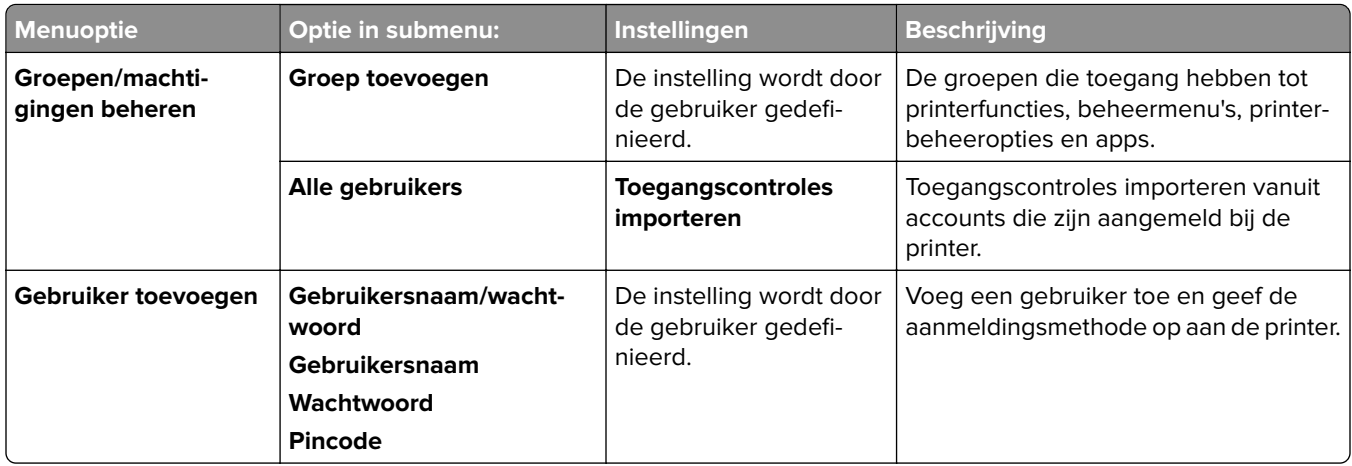

### **Standaardaanmeldmethoden**

**Opmerking:** Dit menu wordt alleen weergegeven als het menu **Lokale accounts** is geconfigureerd.

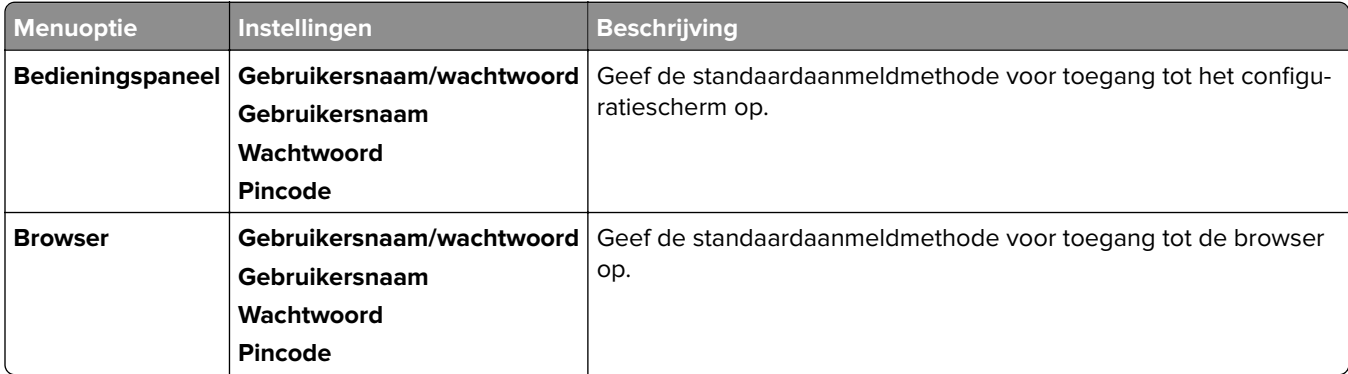

## **USB-apparaten plannen**

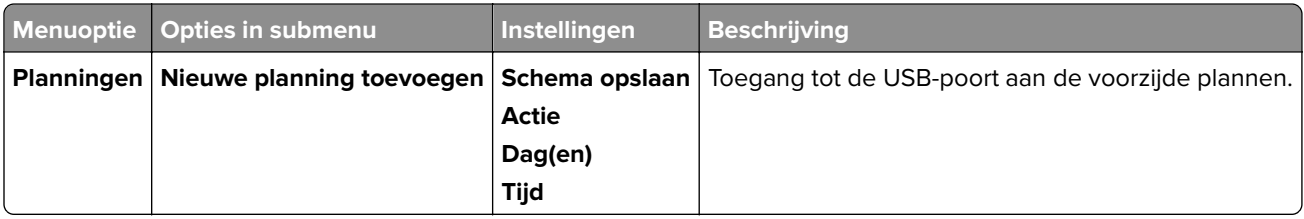

## **Logbestand beveiligingscontrole**

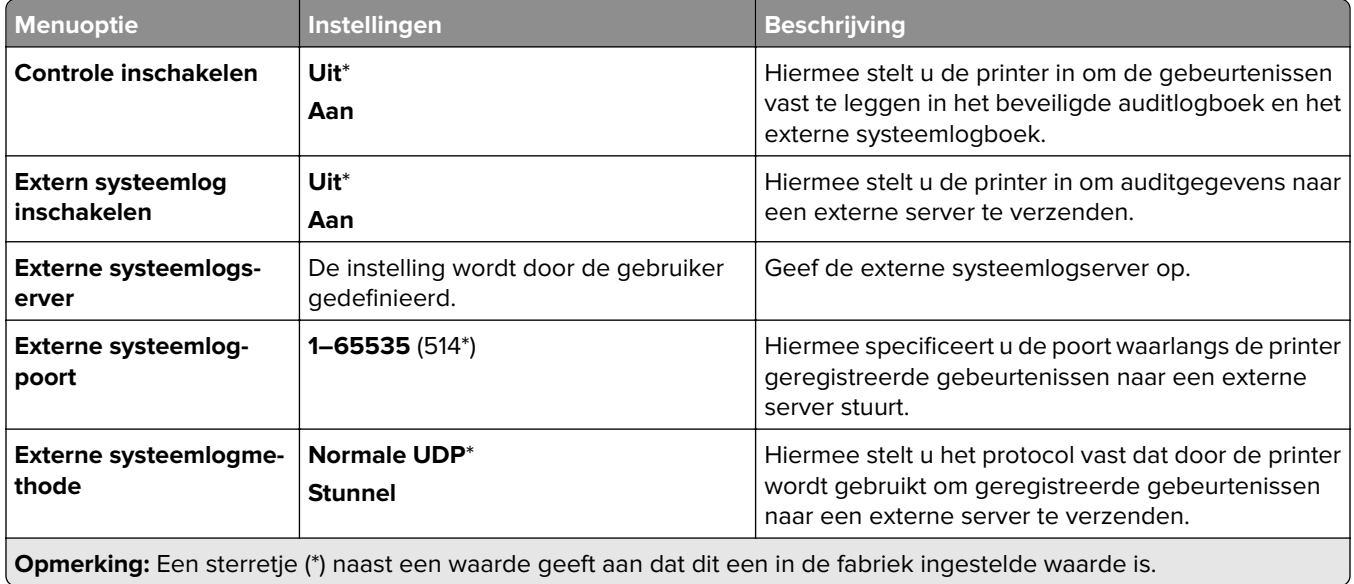

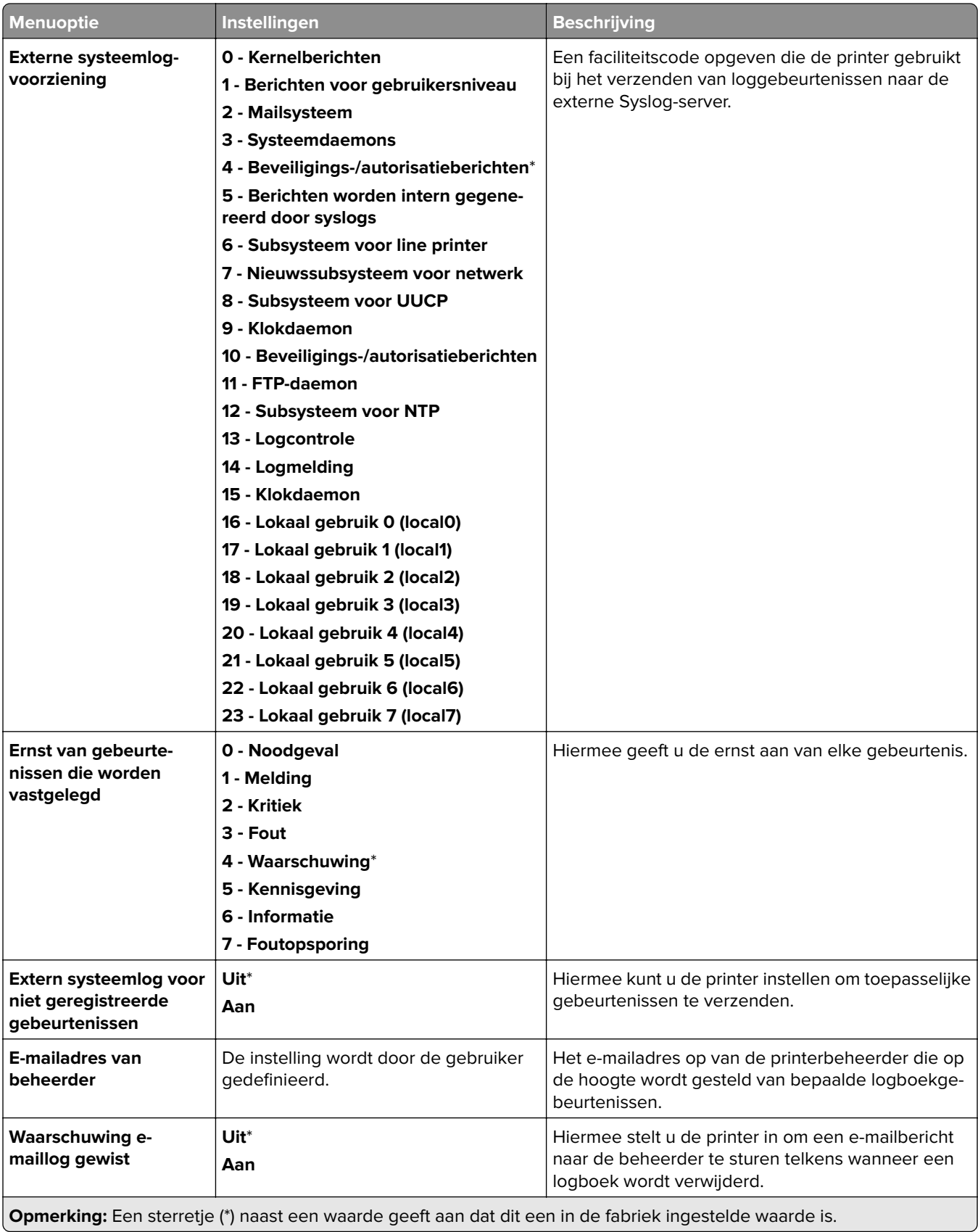

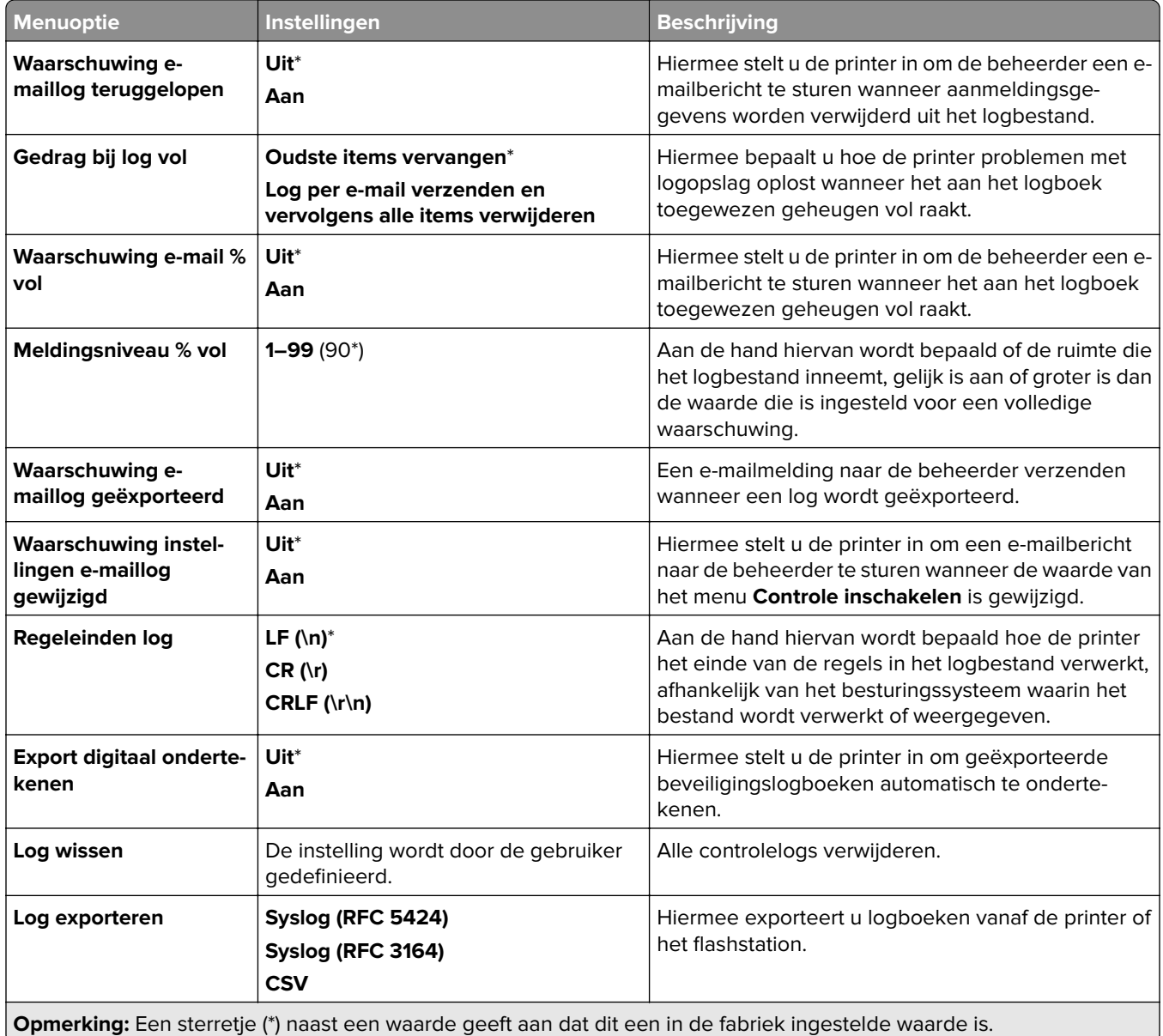

# **Aanmeldbeperkingen**

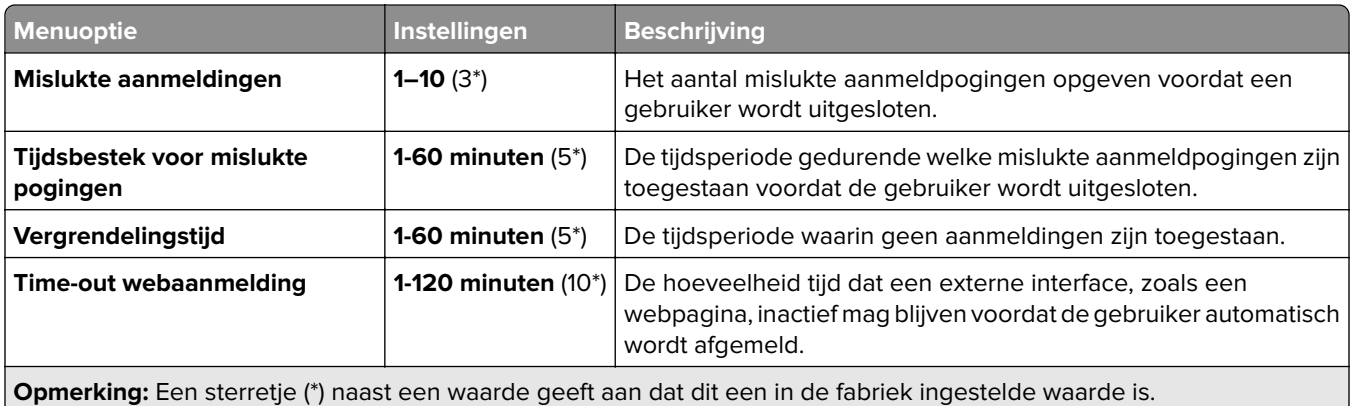

## **Instellingen vertrouwelijk afdrukken**

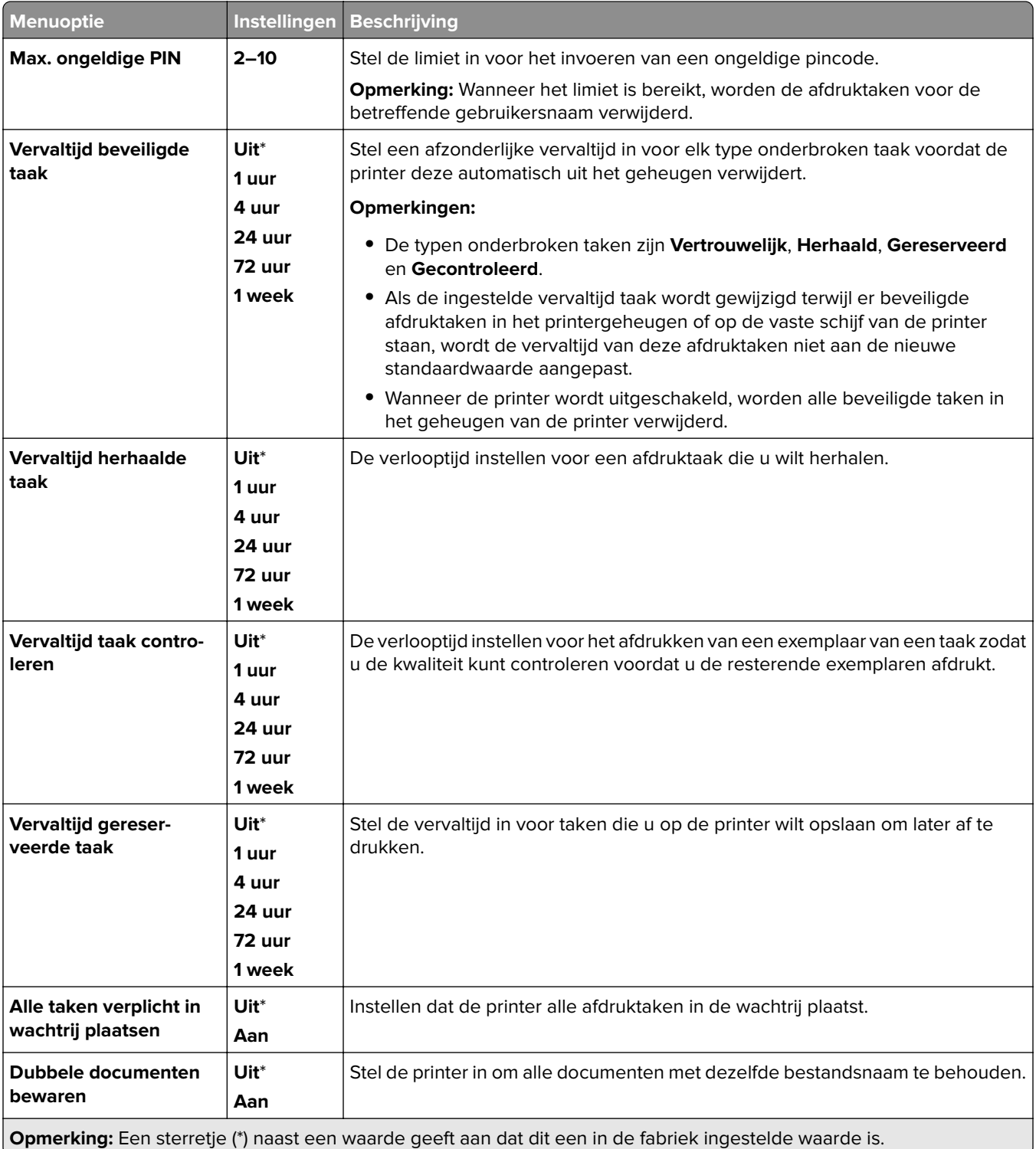

## **Codering**

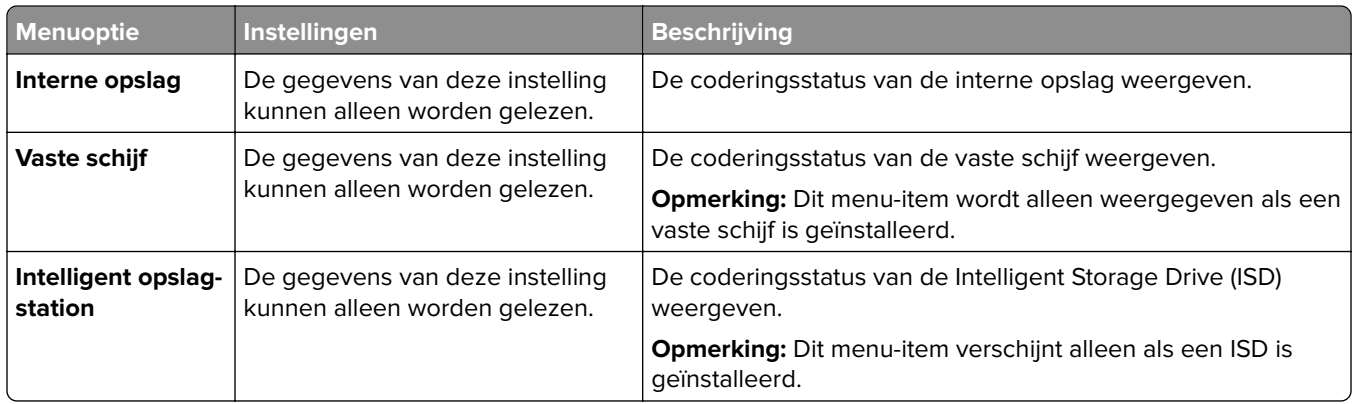

## **Tijdelijke gegevensbestanden wissen**

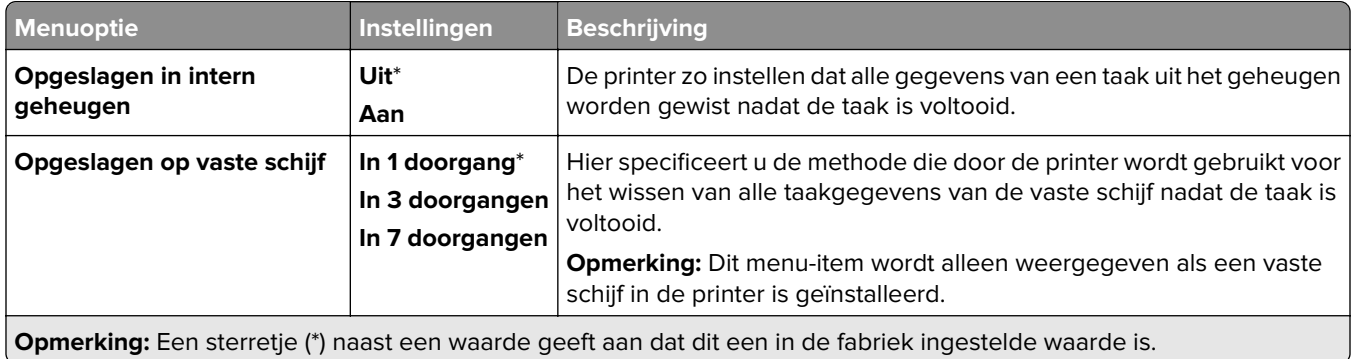

## **Oplossingen LDAP-instellingen**

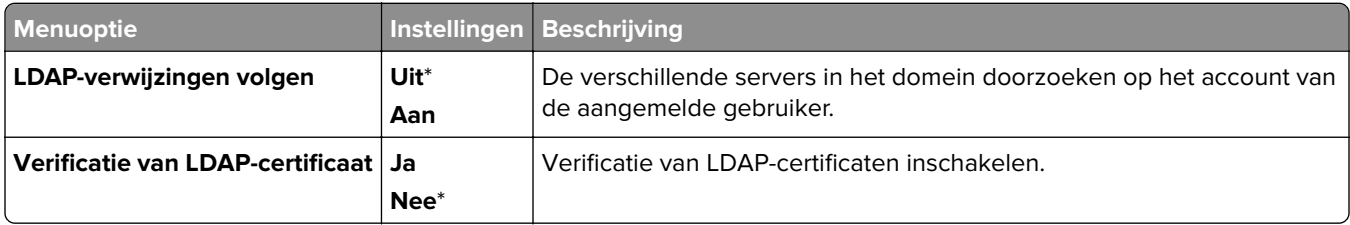

## **Diversen**

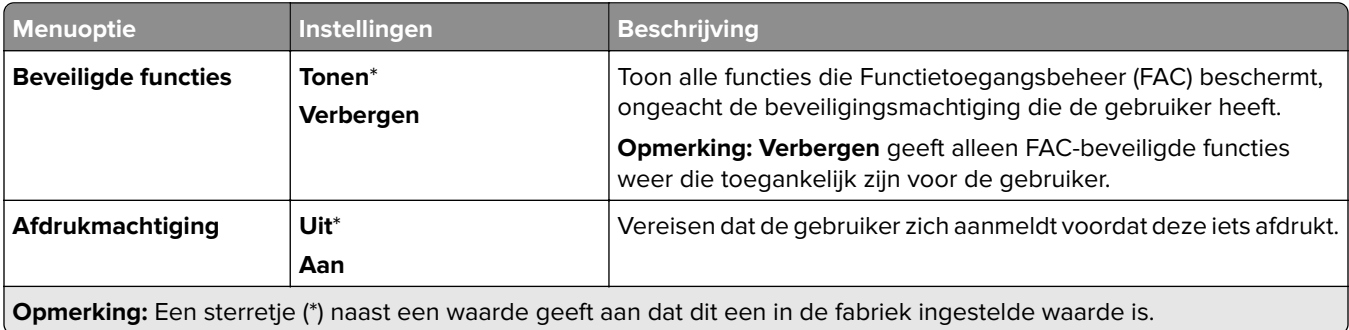

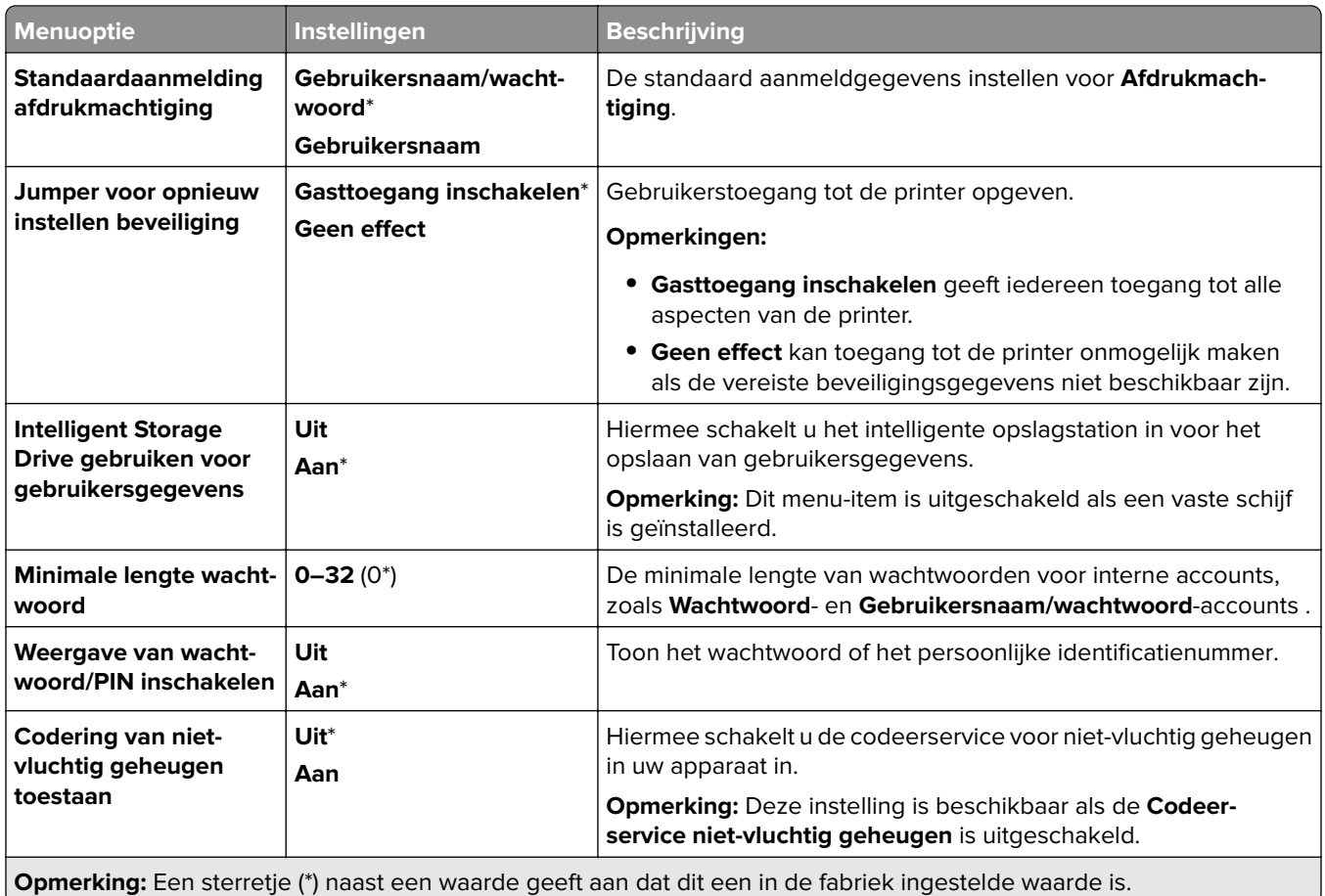

# **Cloud Services**

## **Cloud Services-aanmelding**

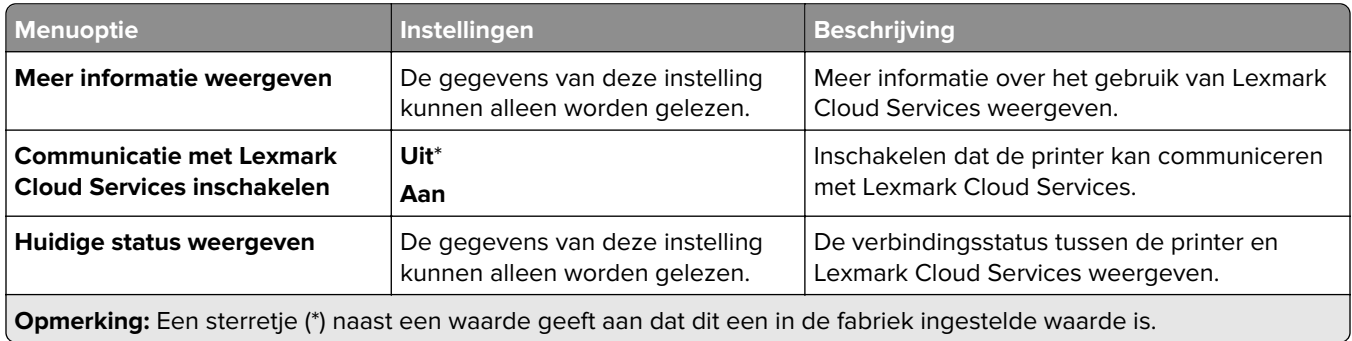

# **Rapporten**

## **Pagina Menu-instellingen**

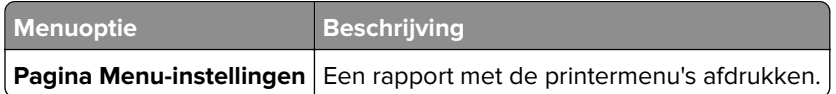

## **Apparaat**

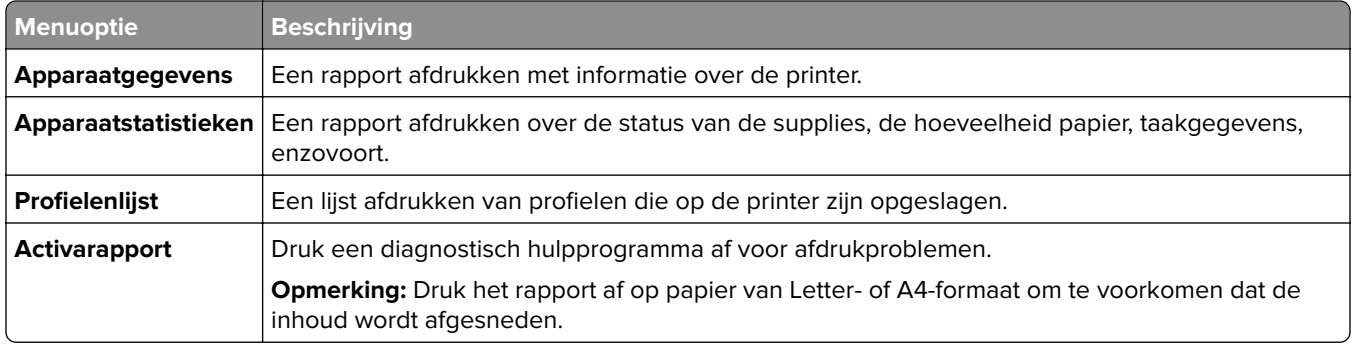

## **Afdrukken**

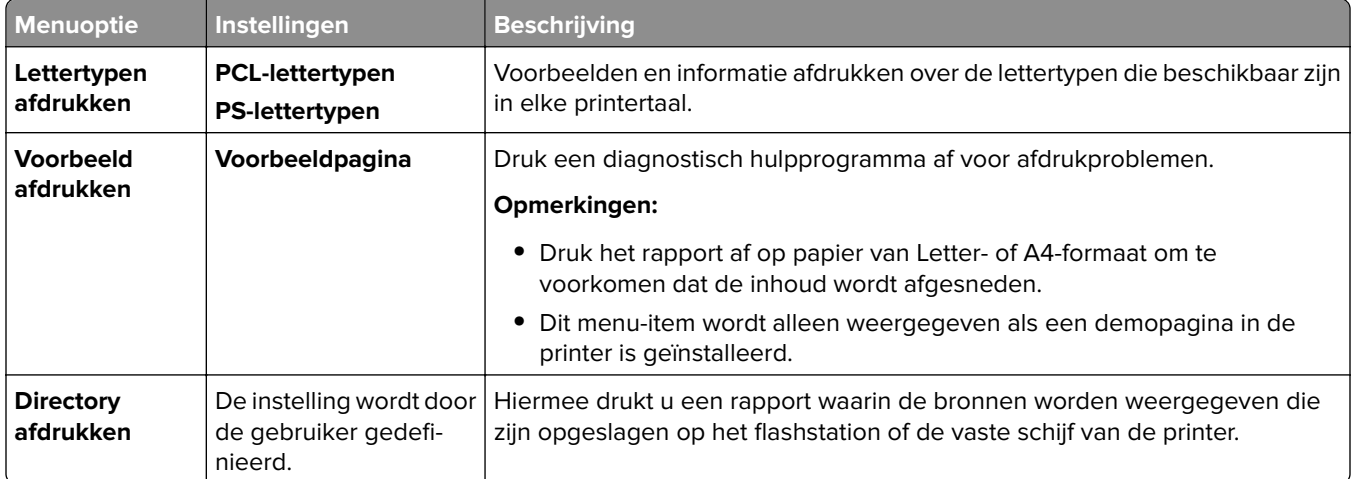

## **Snelkoppelingen**

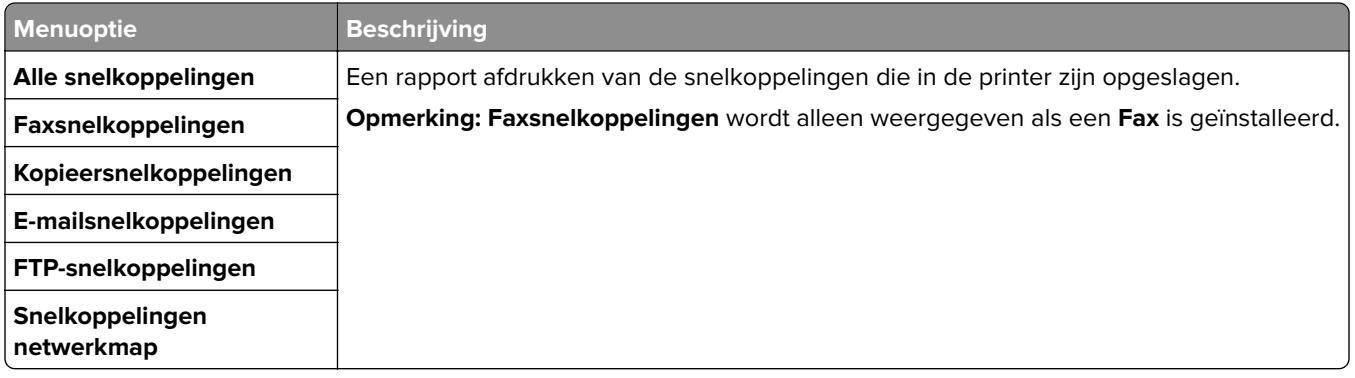

## **Faxen**

**Opmerking:** Dit menu wordt alleen weergegeven als Fax is geconfigureerd en **Taaklogboek inschakelen** is ingesteld op **Aan**.

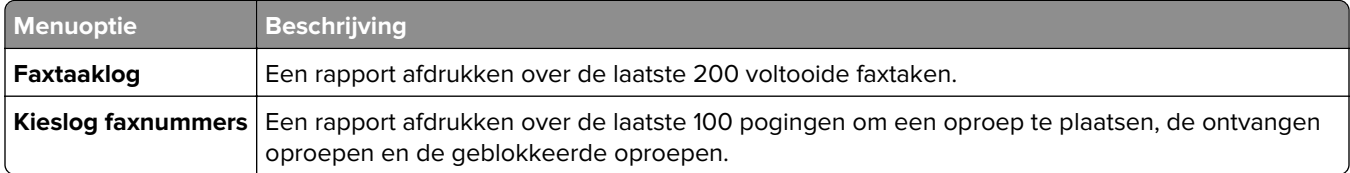

## **Netwerk**

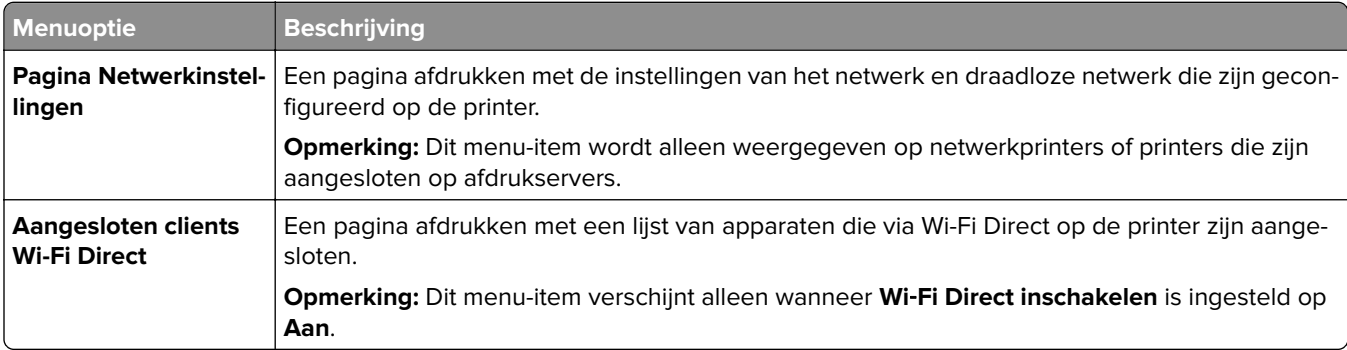

# **Problemen oplossen**

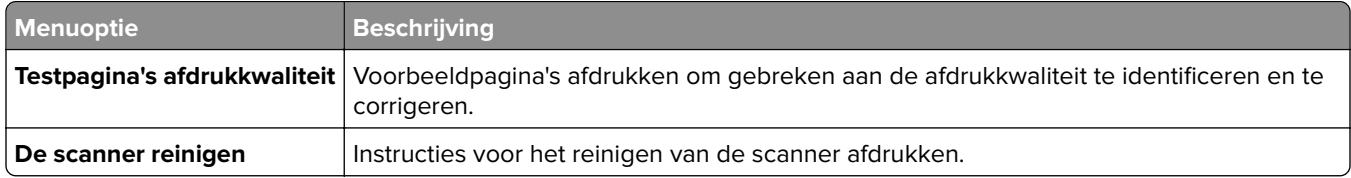

# **Forms Merge**

**Opmerking:** Dit menu verschijnt alleen als een opslagstation is geïnstalleerd.

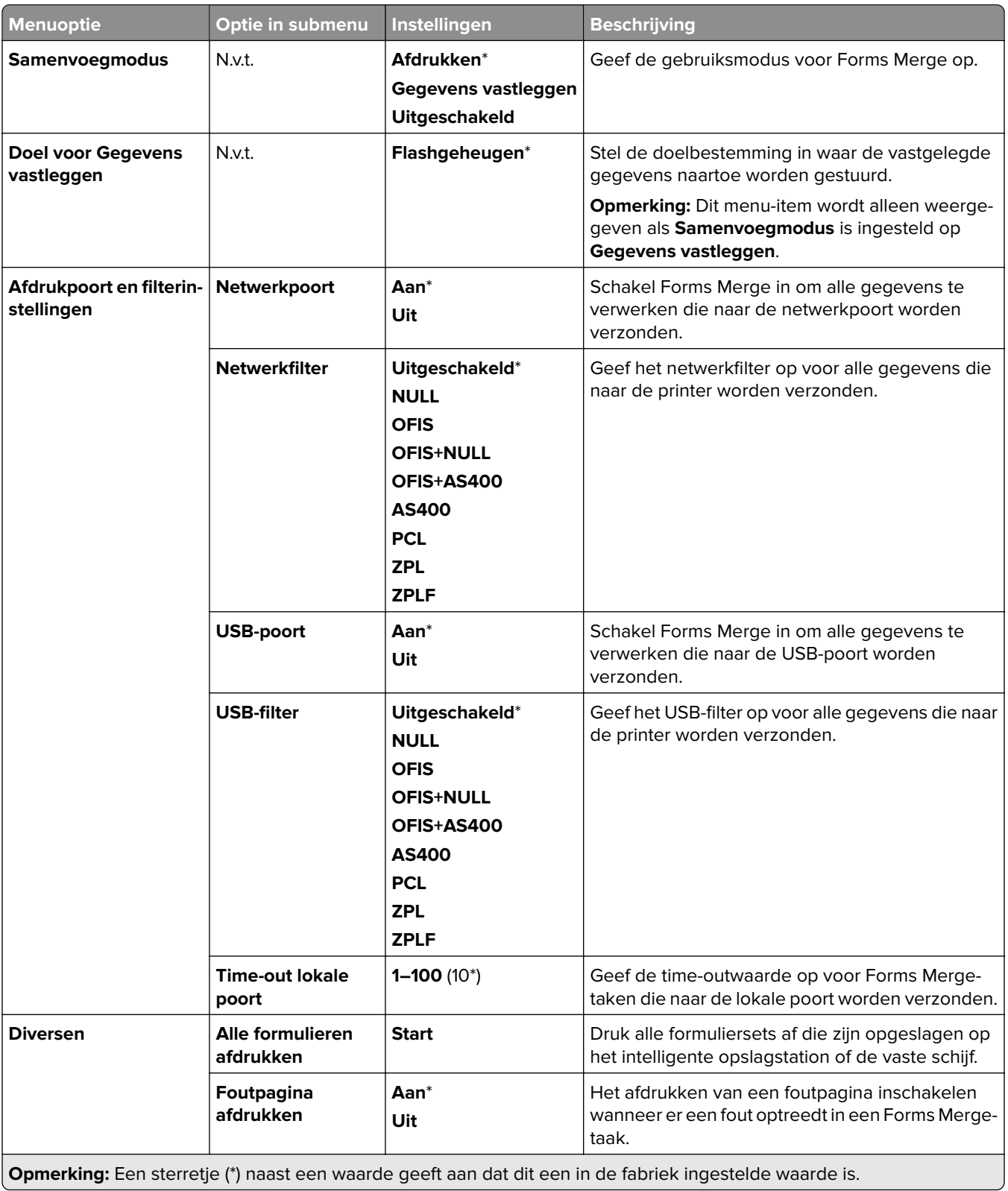

# **De Pagina met menu-instellingen afdrukken**

- **1** Ga vanaf het bedieningspaneel naar **Instellingen** > **Rapporten**.
- **2** Selecteer de **Pagina met menu-instellingen**.

# **Afwerkingsopties voor printer**

# **De nietfinisher gebruiken**

### **Nieten via het afdruk stuurprogramma**

#### **Voor Windows-gebruikers**

- Open het gewenste document en klik op **Bestand** > **Afdrukken**.
- Selecteer een printer en klik vervolgens op **Eigenschappen**, **Voorkeuren**, **Opties** of **Instellen**.
- Klik op **Papier/afwerking** en configureer vervolgens de **Papier**-instellingen .
- Selecteer een instelling in het menu **Nieten**.
- Klik op **OK** en vervolgens op **Afdrukken**.

#### **Voor Macintosh-gebruikers**

- Open een document en kies **Archief** > **Druk af**.
- Een printer selecteren.
- Selecteer in het menu **Afwerkingsopties** de optie **Afwerking toepassen** > **Printeropties**.
- Klik op **Nieten** en selecteer vervolgens een instelling.
- Klik op **Afdrukken**.

### **Nieten via het bedieningspaneel**

- Selecteer **Afdrukken** op het bedieningspaneel en selecteer de bron voor de afdruk taak.
- Selecteer het document.
- Selecteer **Meer instellingen** en selecteer vervolgens **Afwerkingsopties**.
- Selecteer **Nieten** en selecteer vervolgens een instelling.
- Druk het document af.

# **De finisher met niet- en perforeerfunctie gebruiken**

### **Papier nieten of perforeren met het printerstuurprogramma**

### **Voor Windows-gebruikers**

- Open het gewenste document en klik op **Bestand** > **Afdrukken**.
- Selecteer een printer en klik vervolgens op **Eigenschappen**, **Voorkeuren**, **Opties** of **Instellen**.
- Klik op **Papier/afwerking** en configureer vervolgens de **Papier**-instellingen .

Afhankelijk van de gewenste afwerking, kiest u een instelling voor **nieten** of **perforeren**.

**Opmerking:** U kunt een instelling selecteren voor beiden als u het afgedrukte materiaal zowel wilt nieten als perforeren.

Klik op **OK** en vervolgens op **Afdrukken**.

#### **Voor Macintosh-gebruikers**

- Open het gewenste document en klik op **Bestand** > **Afdrukken**.
- Een printer selecteren.
- Selecteer in het menu **Afwerkingsopties** de optie **Afwerking toepassen** > **Printeropties**.
- Klik op **Nieten** of **Perforeren** en selecteer vervolgens een instelling.
- Klik op **Afdrukken**.

#### **Papier nieten of perforeren vanaf het bedieningspaneel**

- Selecteer **Afdrukken** op het bedieningspaneel en selecteer de bron voor de afdruk taak.
- Selecteer het document.
- Selecteer **Meer instellingen** en selecteer vervolgens **Afwerkingsopties**.
- Afhankelijk van de gewenste afwerking, kiest u een instelling voor **nieten** of **perforeren**.

**Opmerking:** U kunt een instelling selecteren voor beiden als u het afgedrukte materiaal zowel wilt nieten als perforeren.

Druk het document af.

# **De gescheiden uitvoerlader gebruiken**

### **De gescheiden uitvoerlader gebruiken via het printerstuurprogramma**

#### **Voor Windows-gebruikers**

- Open het gewenste document en klik op **Bestand** > **Afdrukken**.
- Selecteer een printer en klik vervolgens op **Eigenschappen**, **Voorkeuren**, **Opties** of **Instellen**.
- Klik op **Papier/afwerking** en configureer vervolgens de **Papier**-instellingen .
- Selecteer een instelling in het menu **Verschuiven**.
- Klik op **OK** en vervolgens op **Afdrukken**.

#### **Voor Macintosh-gebruikers**

- Open het gewenste document en klik op **Bestand** > **Afdrukken**.
- Een printer selecteren.
- Selecteer in het menu **Afwerkingsopties** de optie **Afwerking toepassen** > **Printeropties**.
- Klik op **Gescheiden** en selecteer vervolgens een instelling.
- Klik op **Afdrukken**.

### **De gescheiden uitvoerlader gebruiken via het bedieningspaneel**

**1** Plaats een origineel document in de ADF-lade of op de glasplaat.

**Opmerking:** Zorg ervoor dat het papierformaat van het origineel en de uitvoer hetzelfde zijn. Zo voorkomt u dat een afbeelding wordt bijgesneden.

- **2** Raak in het bedieningspaneel **Kopiëren** aan en specificeer vervolgens het aantal kopieën.
- **3** Selecteer **Meer instellingen** en selecteer vervolgens **Pagina's verschuiven**.
- **4** Schakel het menu in en selecteer een instelling.
- **5** Druk het document af.

# **De boekjesfinisher gebruiken**

**Opmerking:** Plaats voor het maken van een boekje papier met de korte zijde naar de rechterkant van de lade.

### **Boekjes maken via het printerstuurprogramma**

#### **Voor Windows-gebruikers**

- **1** Open het gewenste document en klik op **Bestand** > **Afdrukken**.
- **2** Selecteer een printer en klik vervolgens op **Eigenschappen**, **Voorkeuren**, **Opties** of **Instellen**.
- **3** Selecteer **Boekje**.
- **4** Klik op het tabblad **Papier/afwerking** en configureer de papierinstellingen.
- **5** Selecteer een instelling in het menu **Vouwen**.
- **6** Klik op **OK** en vervolgens op **Afdrukken**.

#### **Voor Macintosh-gebruikers**

- **1** Open het gewenste document en klik op **Bestand** > **Afdrukken**.
- **2** Een printer selecteren.
- **3** Selecteer in het menu **Afwerkingsopties** de optie **Afwerking toepassen** > **Printeropties**.
- **4** Selecteer **Boekje** en selecteer vervolgens de instelling **Vouwen**.
- **5** Klik op **OK**.

#### **Een boekje maken via het bedieningspaneel**

**1** Plaats een origineel document in de ADF-lade of op de glasplaat.

**Opmerking:** Zorg ervoor dat het papierformaat van het origineel en de uitvoer hetzelfde zijn. Zo voorkomt u dat een afbeelding wordt bijgesneden.

- **2** Selecteer **Kopiëren** op het bedieningspaneel en configureer vervolgens de instellingen.
- **3** Selecteer **Meer instellingen** en selecteer vervolgens **Boekje maken**.
- Schakel de optie **Finishing voor boekjes** in en selecteer een instelling.
- Kopieer het document.

# **De optie papiertransport met vouwen gebruiken**

### **Papier vouwen via de printerdriver**

#### **Voor Windows-gebruikers**

- Open het gewenste document en klik op **Bestand** > **Afdrukken**.
- Selecteer een printer en klik vervolgens op **Eigenschappen**, **Voorkeuren**, **Opties** of **Instellen**.
- Klik op **Papier/afwerking** en configureer vervolgens de papierinstellingen.
- Selecteer een instelling in het menu **Vouwen**.
- Klik op **OK** en vervolgens op **Afdrukken**.

#### **Voor Macintosh-gebruikers**

- Open een document en kies **Archief** > **Druk af**.
- Een printer selecteren.
- Selecteer in het menu **Afwerkingsopties** de optie **Afwerking toepassen** > **Printeropties**.
- Klik op **Vouwen** en selecteer vervolgens een instelling.
- Klik op **Afdrukken**.

#### **Papier vouwen via het bedieningspaneel**

Plaats een origineel document in de ADF-lade of op de glasplaat.

**Opmerking:** Zorg ervoor dat het papierformaat van het origineel en de uitvoer hetzelfde zijn. Zo voorkomt u dat een afbeelding wordt bijgesneden.

- Raak in het bedieningspaneel **Kopiëren** aan en specificeer vervolgens het aantal kopieën.
- Selecteer **Meer instellingen** en selecteer vervolgens **Afwerkingsopties**.
- Selecteer **Vouwen** en selecteer vervolgens een instelling.
- Kopieer het document.

# **Printer onderhouden**

**Waarschuwing: mogelijke beschadiging:** Als de printer niet optimaal kan presteren en onderdelen en supplies niet worden vervangen, kan de printer beschadigd raken.

# **De status van de onderdelen en supplies controleren**

- 1 Selecteer in de rechterbovenhoek van het bedieningspaneel.
- **2** Bekijk de status van de printeronderdelen en supplies.

**Opmerking:** U kunt ook **A** selecteren om meldingen te controleren die tussenkomst van de gebruiker vereisen.

# **Meldingen over supplies configureren**

**1** Open een webbrowser en typ het IP-adres van de printer in de adresbalk.

#### **Opmerkingen:**

- **•** Controleer het IP-adres van de printer op het startscherm van de printer. Het IP-adres bestaat uit vier sets met cijfers gescheiden door punten, bijvoorbeeld: 123.123.123.123.
- **•** Als u een proxyserver gebruikt, moet u deze tijdelijk uitschakelen zodat de webpagina correct kan worden geladen.
- **2** Klik op **Instellingen** > **Apparaat** > **Meldingen**.
- **3** Klik op **Aangepaste meldingen over supplies**.
- **4** Selecteer een melding voor elk onderdeel.
- **5** Pas de wijzigingen toe.

# **Meldingen via e-mail instellen**

**1** Open een webbrowser en typ het IP-adres van de printer in de adresbalk.

#### **Opmerkingen:**

- **•** Controleer het IP-adres van de printer op het startscherm van de printer. Het IP-adres bestaat uit vier sets met cijfers gescheiden door punten, bijvoorbeeld: 123.123.123.123.
- **•** Als u een proxyserver gebruikt, moet u deze tijdelijk uitschakelen zodat de webpagina correct kan worden geladen.
- **2** Klik op **Instellingen** > **Apparaat** > **Meldingen**.
- **3** Klik op **Instellingen e-mailmeldingen** en configureer de instellingen.

**Opmerking:** Neem contact op met uw e-mailprovider voor meer informatie over de SMTP-instellingen.

**4** Pas de wijzigingen toe.

- **5** Klik op **E-maillijsten en -meldingen instellen** en configureer vervolgens de instellingen.
- **6** Pas de wijzigingen toe.

## **Rapporten en logboeken genereren**

- **1** Ga vanaf het bedieningspaneel naar **Instellingen** > **Rapporten**.
- **2** Selecteer het rapport of logboek dat u wilt afdrukken.
	- **• Pagina Met menu-instellingen**: huidige printervoorkeuren, instellingen en configuraties.
	- **• Apparaat**

**Apparaatgegevens**: serienummer van de printer, geïnstalleerde oplossingen en fax. **Apparaatstatistieken**: status van supplies, totaal aantal afgedrukte vellen en informatie over afdruktaken.

**Profielenlijst**: lijst van profielen of snelkoppelingen die zijn opgeslagen in de printer. **Activarapport**: rapport met activagegevens van de printer, waaronder het serienummer en de modelnaam.

**• Afdrukken**

**Lettertypen afdrukken**: de lettertypen die beschikbaar zijn in elk van de printertalen.

**Voorbeeld afdrukken**: de voorbeeldbestanden die beschikbaar zijn in de firmware, de flash-optie en de schijfoptie.

**Directory afdrukken**: de bronnen die zijn opgeslagen op het flashstation, de vaste schijf of het intelligente opslagstation (ISD).

**Opmerking:** Het rapport wordt alleen weergegeven als een flashstation, vaste schijf in de printer of ISD is geïnstalleerd.

**• Snelkoppelingen**

**Alle snelkoppelingen**: een lijst met alle snelkoppelingen die zijn opgeslagen op de printer. **Faxsnelkoppelingen**: een lijst met faxsnelkoppelingen die zijn opgeslagen op de printer. **Kopieersnelkoppelingen**: een lijst met kopieersnelkoppelingen die zijn opgeslagen op de printer. **E-mailsnelkoppelingen**: een lijst met e-mailsnelkoppelingen die zijn opgeslagen op de printer. **FTP-snelkoppelingen**: een lijst met FTP-snelkoppelingen (File Transfer Protocol) die zijn opgeslagen op de printer.

**Snelkoppelingen netwerkmap**: een lijst met alle snelkoppelingen voor netwerkmappen die zijn opgeslagen op de printer.

**• Faxen**

**Faxtakenlogboek**: een lijst met de laatste 200 voltooide faxtaken.

**Opmerking:** Het rapport wordt alleen weergegeven als **Opdrachtlog inschakelen** is ingeschakeld.

**Kieslog faxnummers**: de bronnen die zijn opgeslagen op het flashstation of opslagstation.

**Opmerking:** Het rapport wordt alleen weergegeven wanneer een flashstation of opslagstation is geïnstalleerd.

#### **• Netwerk**

**Pagina Netwerkinstellingen**: de netwerk- en draadloze die op de printer zijn geconfigureerd.

**Opmerking:** Dit rapport wordt alleen weergegeven op netwerkprinters of printers die zijn aangesloten op afdrukservers.

**Aangesloten clients Wi-Fi Direct**: een lijst met apparaten die met de printer zijn verbonden via Wi-Fi Direct.

**Opmerking:** Dit rapport verschijnt alleen wanneer **Wi**‑**Fi Direct inschakelen** is ingesteld op **Aan**.

## **Onderdelen en supplies bestellen**

In de V.S. belt u voor het bestellen van supplies +1-800-539-6275 voor informatie over erkende dealers van Lexmark supplies in uw omgeving. In andere landen of regio's gaat u naar **[www.lexmark.com](http://www.lexmark.com)**, of neemt u contact op met de winkel waar u de printer hebt gekocht.

**Opmerking:** de geschatte resterende levensduur van de printersupplies is gebaseerd op normaal papier van Letter- of A4-formaat.

**Waarschuwing: mogelijke beschadiging:** Als de printer niet optimaal kan presteren en onderdelen en supplies niet worden vervangen, kan de printer beschadigd raken.

### **Officiële Lexmark onderdelen en supplies gebruiken**

Uw Lexmark-printer werkt het beste met originele Lexmark-onderdelen en -supplies. Wanneer u supplies of onderdelen van andere fabrikanten gebruikt, kan dit negatieve gevolgen hebben voor de prestaties, betrouwbaarheid of levensduur van de printer en de beeldverwerkingsonderdelen van het apparaat. Het kan ook gevolgen hebben voor uw garantie. Schade die is veroorzaakt door het gebruik van onderdelen of supplies van andere fabrikanten valt niet onder de garantie. Alle levensduurindicators zijn ontworpen om te functioneren met de onderdelen en supplies van Lexmark. Als u onderdelen of supplies van andere fabrikanten gebruikt, kan dat tot onvoorspelbare resultaten leiden. Het gebruik van beeldverwerkingsonderdelen langer dan de beoogde levensduur kan uw Lexmark printer of de bijbehorende onderdelen beschadigen.

**Waarschuwing: mogelijke beschadiging:** Supplies en onderdelen die niet onder de voorwaarden van het contract van het Retourneerprogramma vallen, kunnen worden gereset en gereviseerd. Schade veroorzaakt door niet-originele supplies of onderdelen valt echter niet onder de fabrieksgarantie. Het resetten van supply- of onderdeeltellers zonder correcte revisering kan uw printer beschadigen. Na het resetten van de supply- of onderdeelteller kan uw printer een foutmelding geven over het geresette item.

### **Een tonercartridge bestellen**

#### **Opmerkingen:**

- **•** Het geschatte cartridgerendement is gebaseerd op de ISO/IEC 19798-norm.
- **•** Extreem lage afdrukdekking gedurende langere periode kan het daadwerkelijke rendement verlagen.

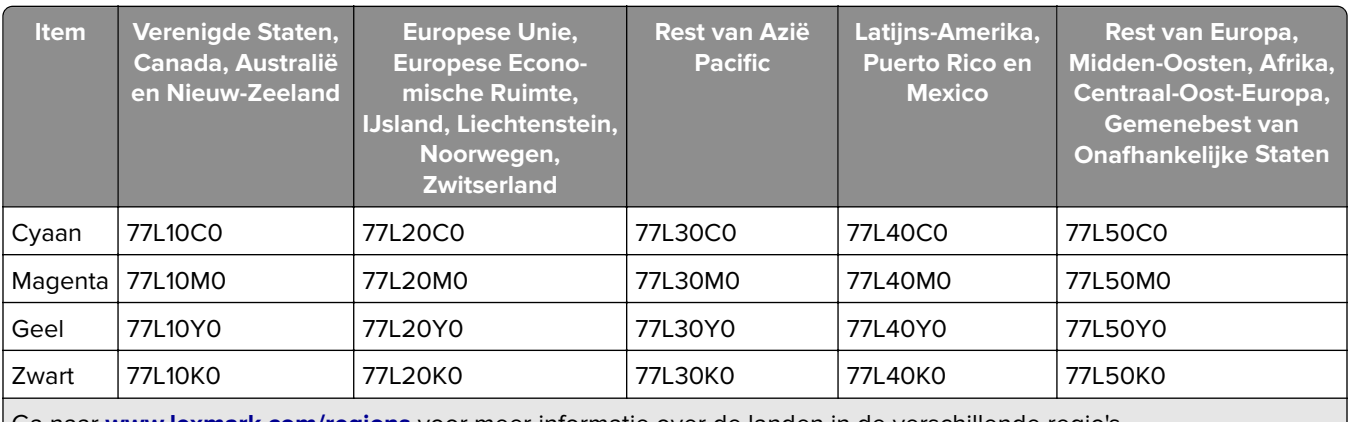

### **Tonercartridges uit het retourneringsprogramma**

Ga naar **[www.lexmark.com/regions](http://lexmark.com/regions)** voor meer informatie over de landen in de verschillende regio's.

### **Tonercartridges met hoog rendement uit het retourneringsprogramma**

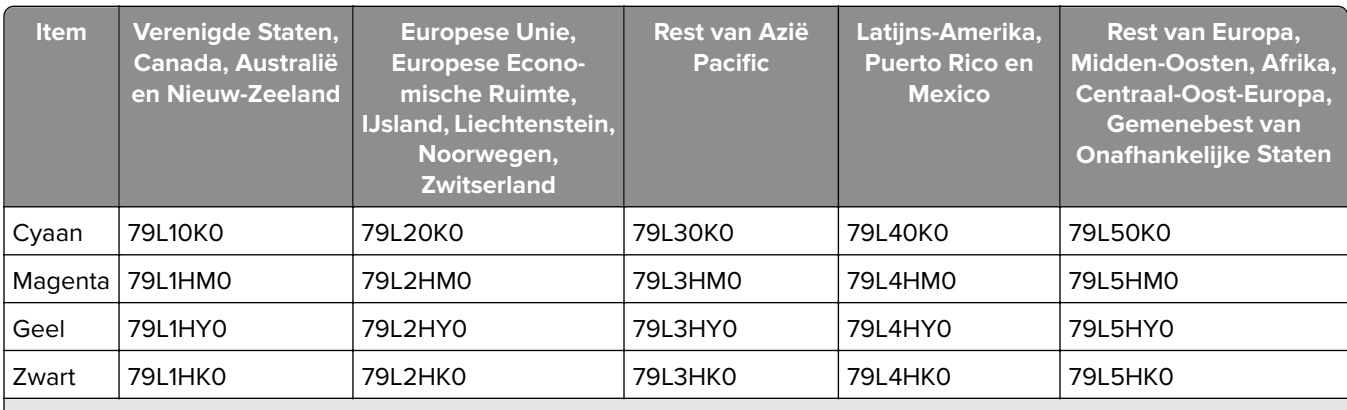

Ga naar **[www.lexmark.com/regions](http://lexmark.com/regions)** voor meer informatie over de landen in de verschillende regio's.

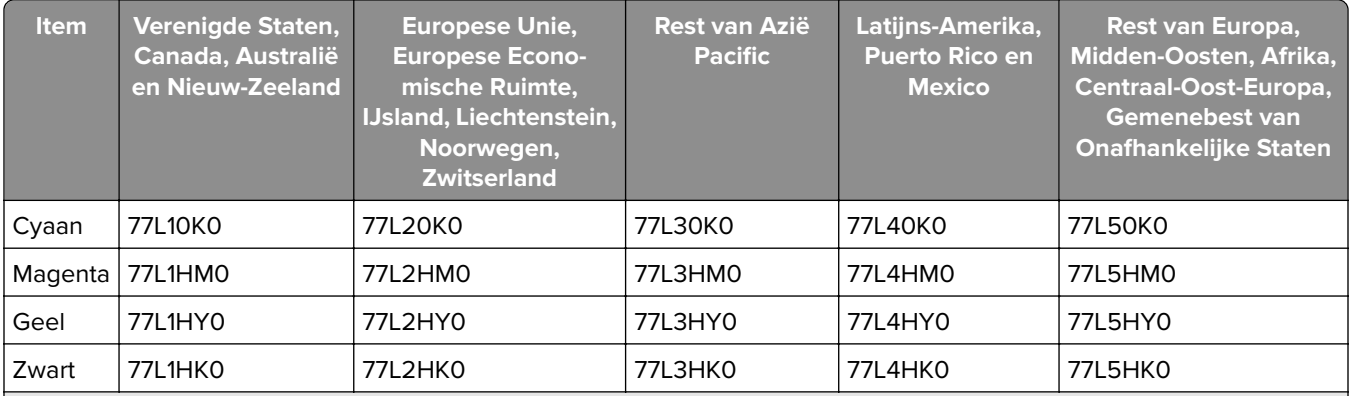

Ga naar **[www.lexmark.com/regions](http://lexmark.com/regions)** voor meer informatie over de landen in de verschillende regio's.

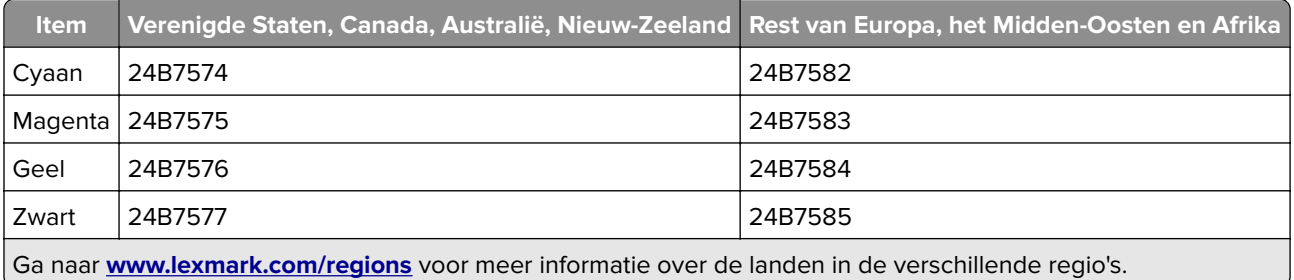

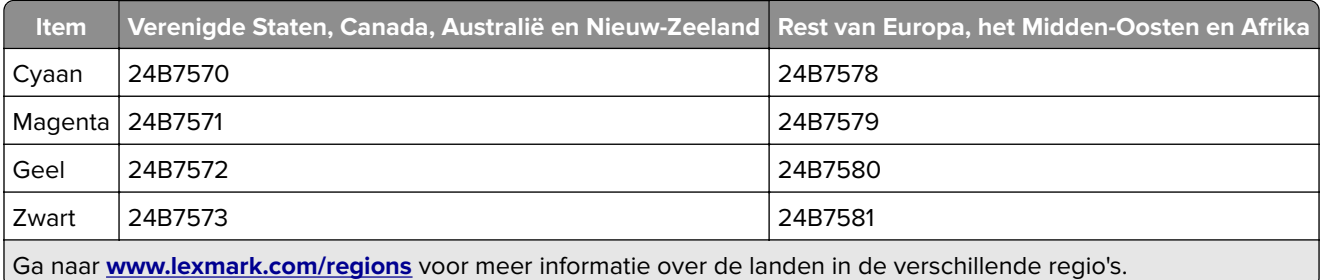

### **Normale tonercartridges met hoog rendement**

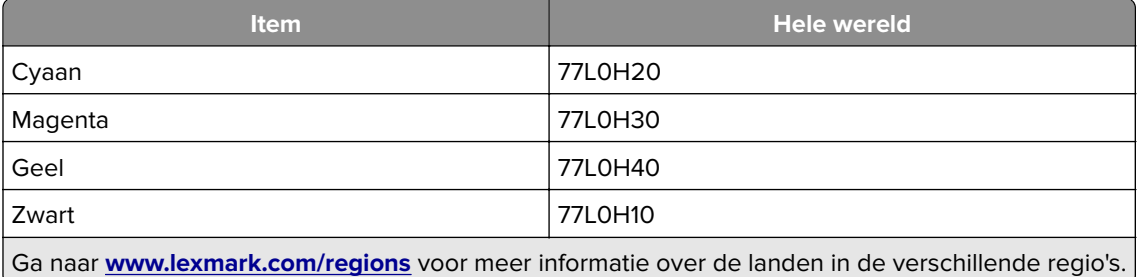

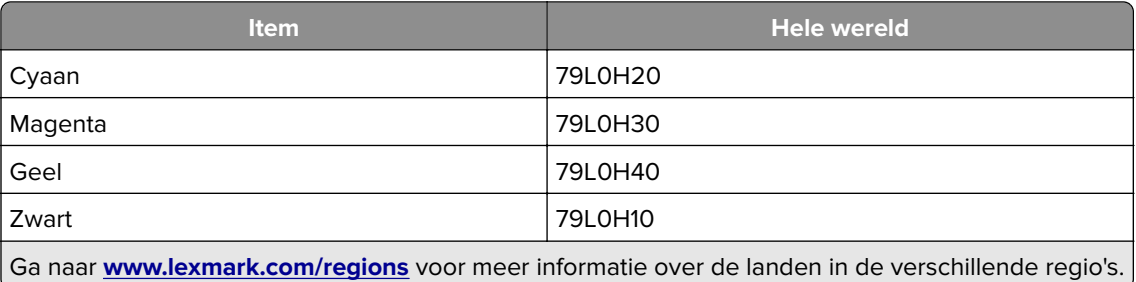

## **Een zwarte beeldverwerkingseenheid bestellen**

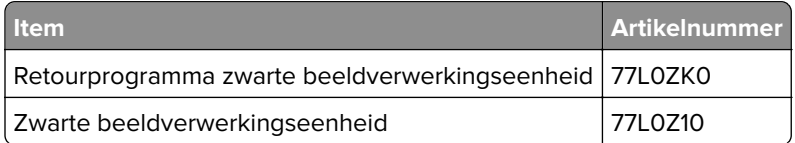

## **Een kleurenbeeldverwerkingskit bestellen**

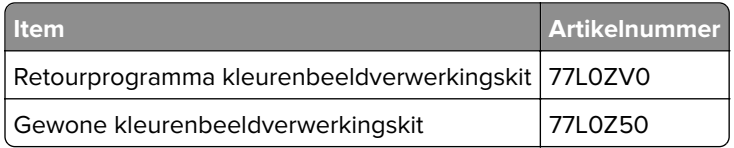

## **Een toneroverloopfles bestellen**

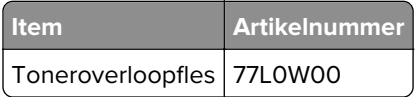

## **Een nietcassette bestellen**

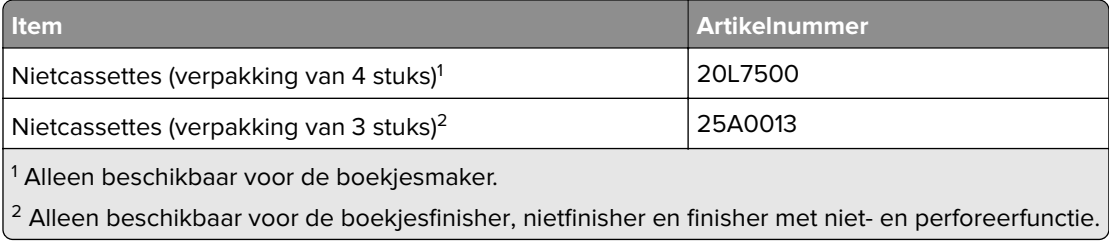

## **Een onderhoudskit bestellen**

Kies de onderhoudskit die overeenkomt met het printervoltage.

### **Opmerkingen:**

- **•** Bij gebruik van bepaalde soorten papier moet de onderhoudskit wellicht vaker worden vervangen.
- **•** De onderhoudskit bestaat uit een verhittingsstation en grijprollen. Deze onderdelen kunnen zo nodig afzonderlijk worden besteld en vervangen.

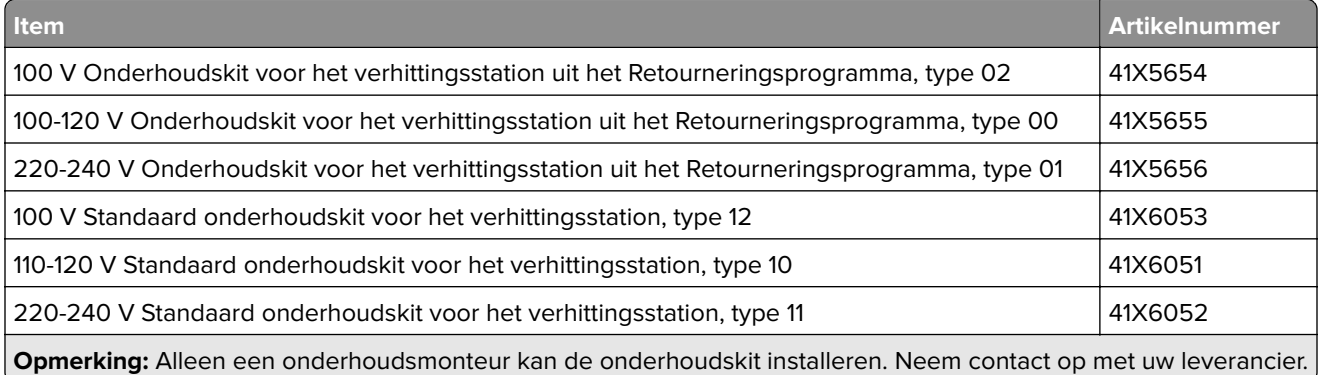

# **Onderdelen en supplies vervangen**

## **Een tonercartridge vervangen**

**1** Open de voorklep.

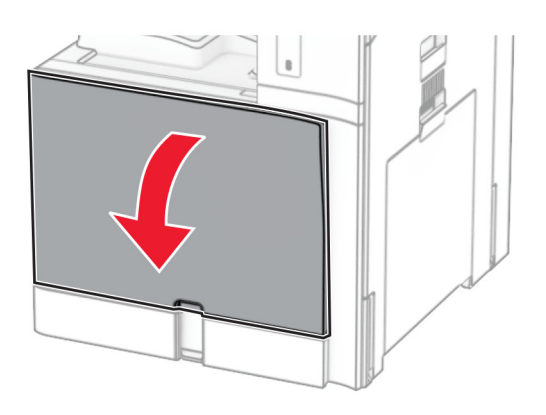

Verwijder de gebruikte tonercartridge.

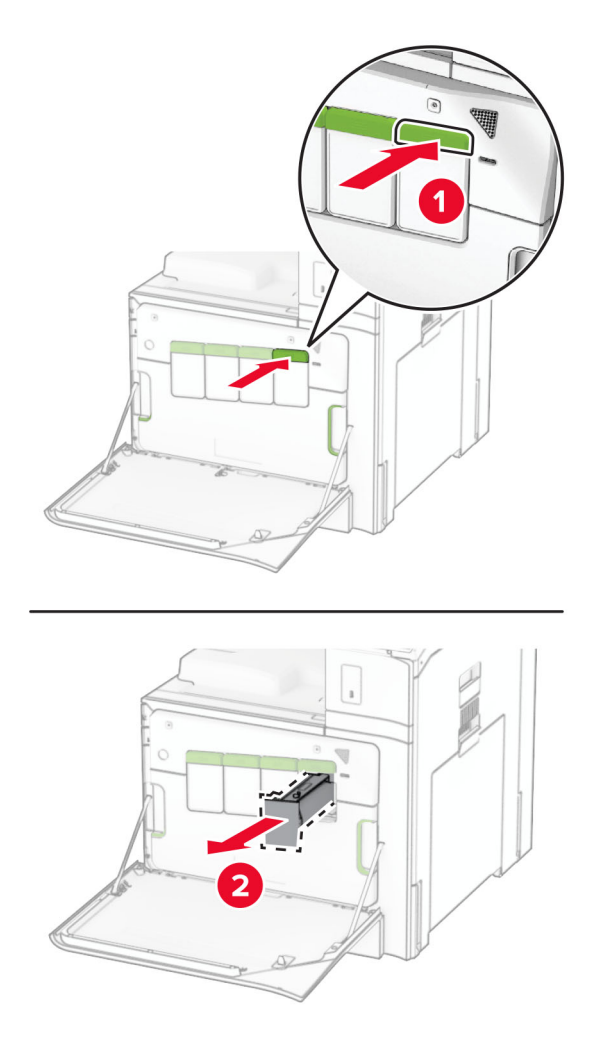

Neem de nieuwe tonercartridge uit de verpakking.

**4** Druk de nieuwe tonercartridge naar binnen totdat deze vastklikt.

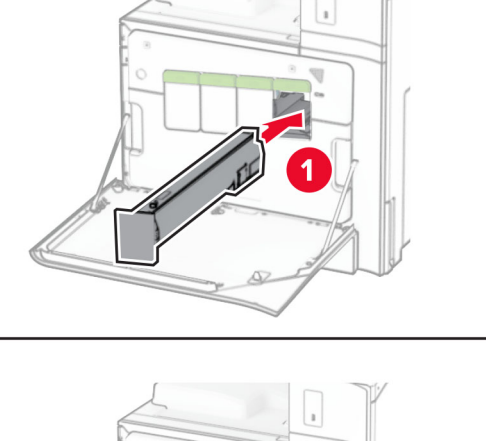

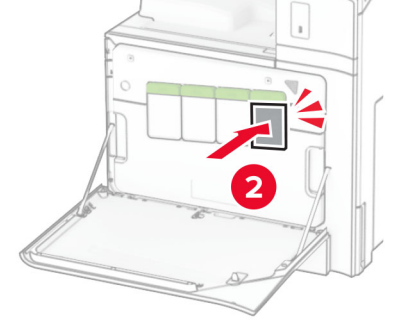

**5** Sluit de klep.

## **De zwarte beeldverwerkingseenheid vervangen**

**1** Open de voorklep.

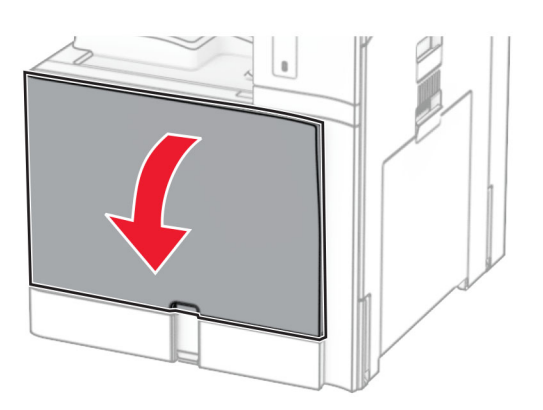

**2** Verwijder de tonercartridges.

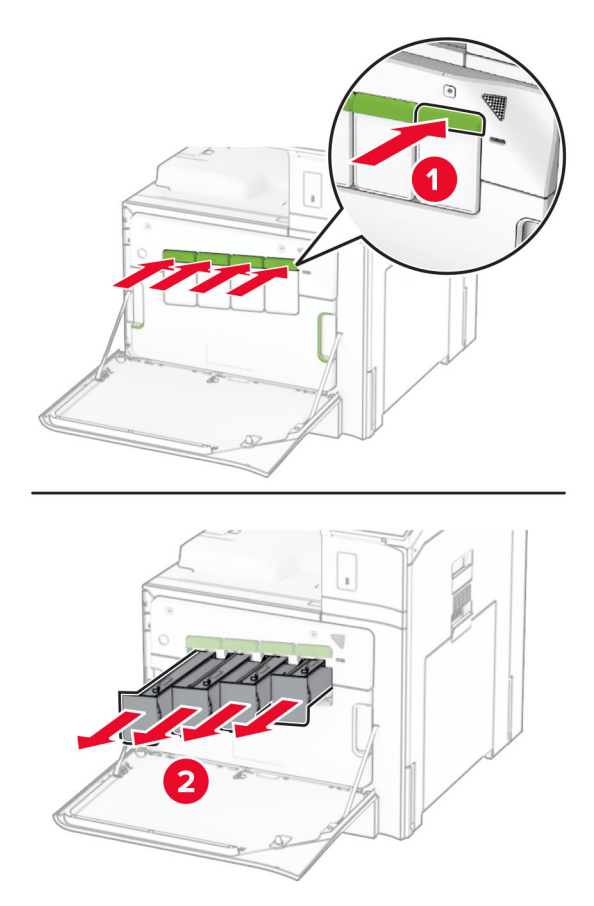

**3** Verwijder de toneroverloopfles.

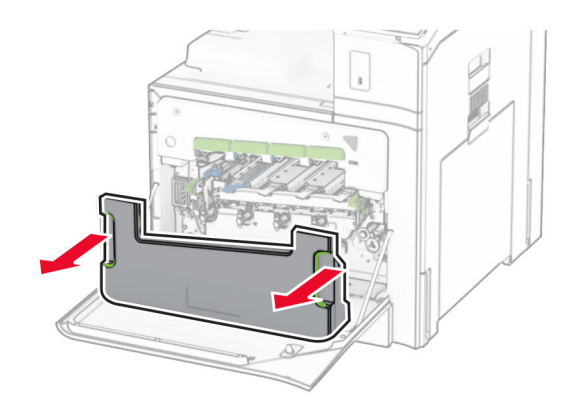

**Opmerking:** Om te voorkomen dat u toner knoeit, plaatst u de fles rechtop.

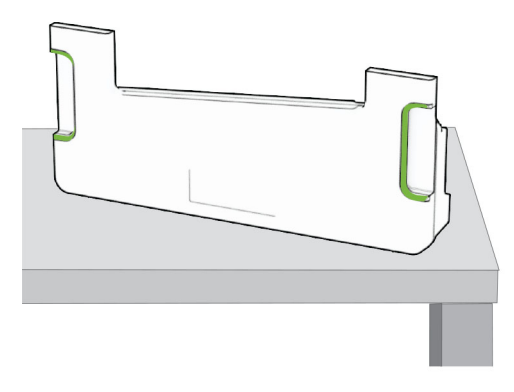

**4** Verwijder de beeldverwerkingskit.

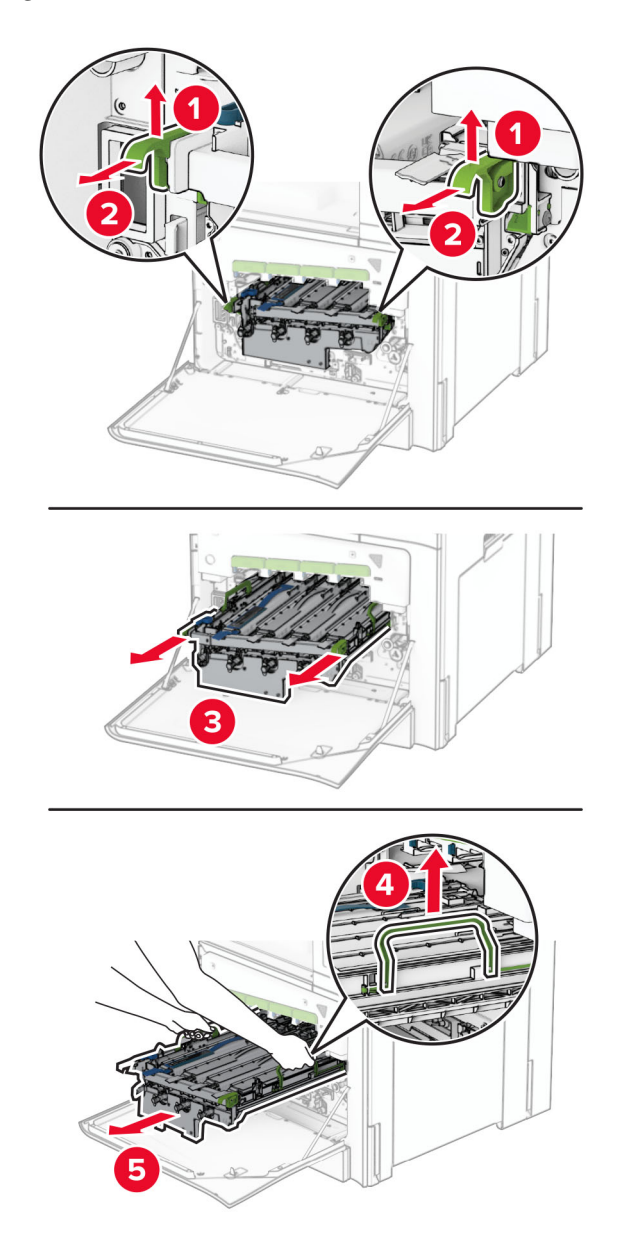

**Waarschuwing: mogelijke beschadiging:** Stel de beeldverwerkingskit niet bloot aan direct licht. Langdurige blootstelling aan licht kan tot problemen met de afdrukkwaliteit leiden.

**Waarschuwing: mogelijke beschadiging:** Raak de trommel van de fotoconductor niet aan. Dit kan de afdrukkwaliteit van toekomstige afdruktaken verminderen.

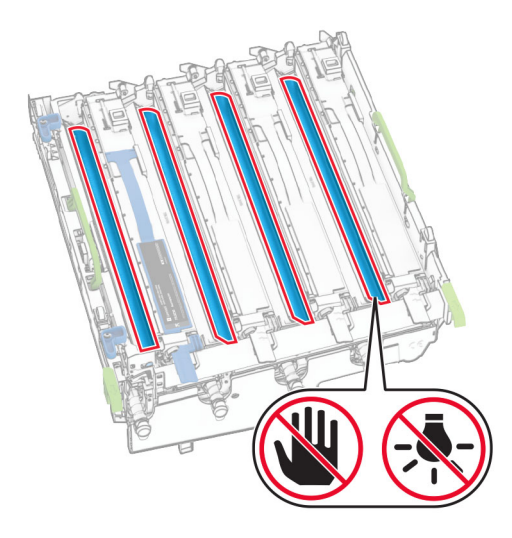

**Opmerking:** Plaats de beeldverwerkingskit rechtopstaand op een schoon, vlak oppervlak om te voorkomen dat de trommel van de fotoconductor wordt bekrast of beschadigd.

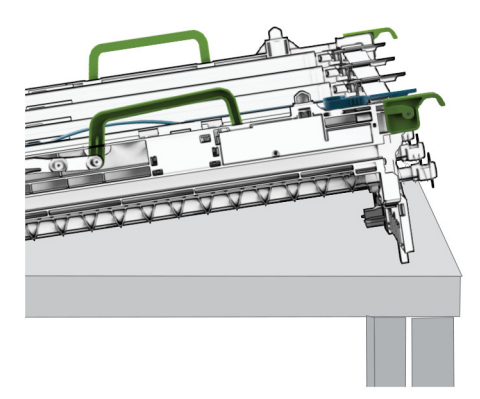

Ontgrendel de gebruikte zwarte beeldverwerkingseenheid.

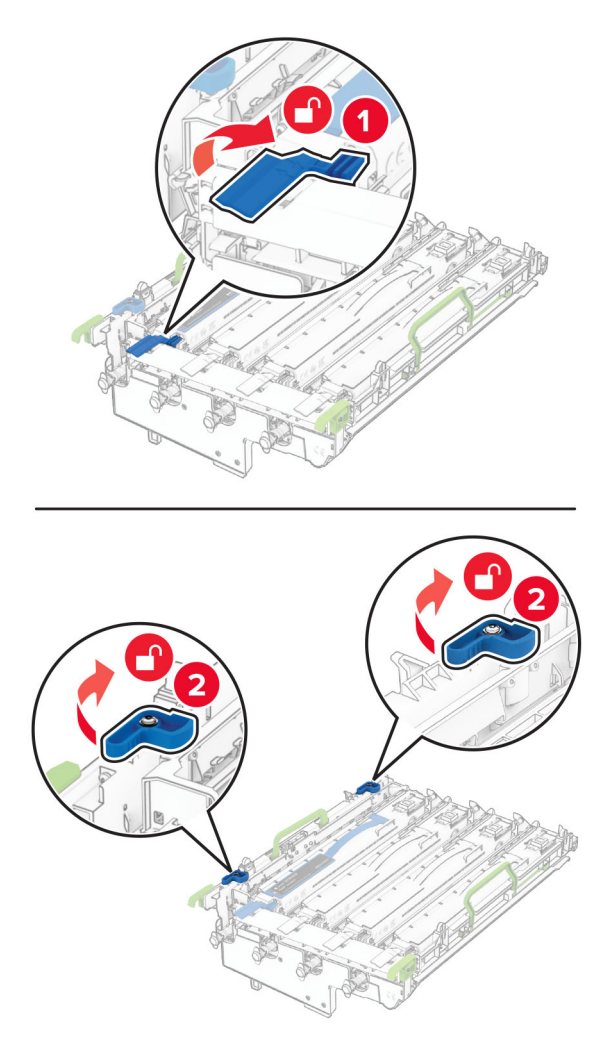

Verwijder de gebruikte zwarte beeldverwerkingseenheid.

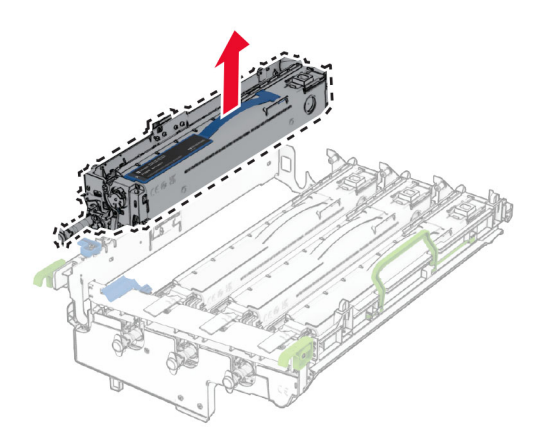

Neem de nieuwe zwarte beeldverwerkingseenheid uit de verpakking.

Plaats de nieuwe zwarte beeldverwerkingseenheid.

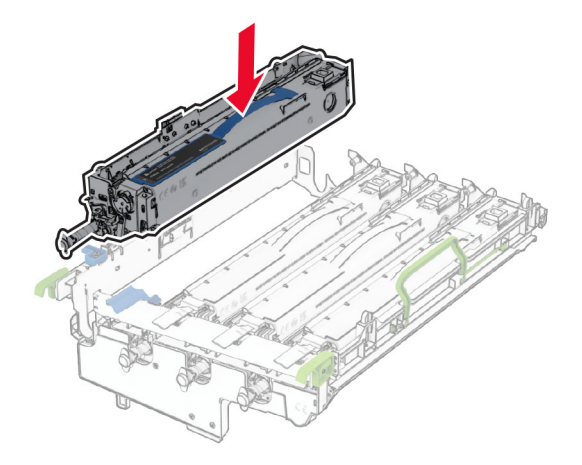

Vergrendel de nieuwe zwarte beeldverwerkingseenheid.

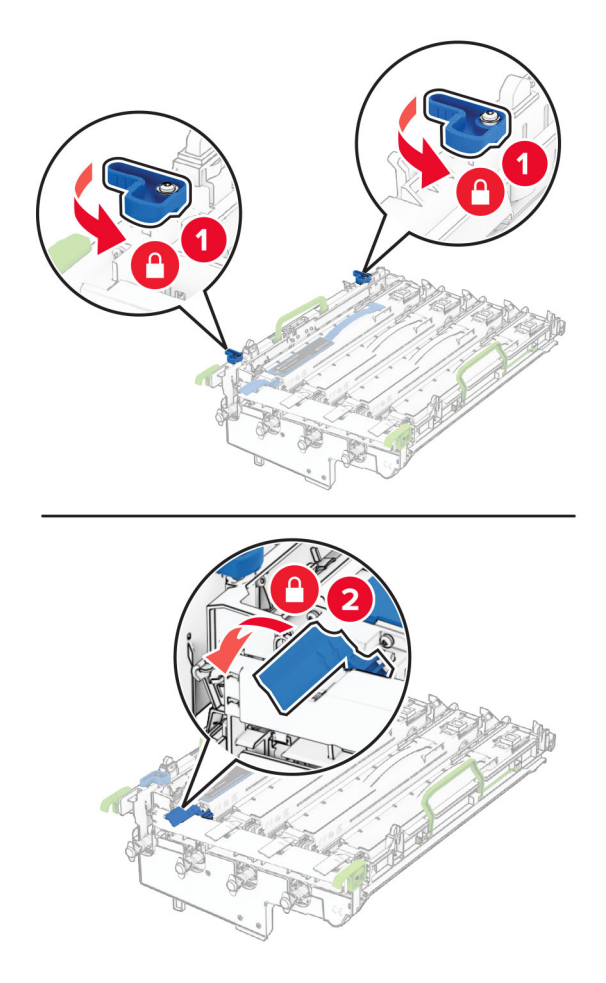

Plaats de beeldverwerkingskit tot deze stevig vastzit.

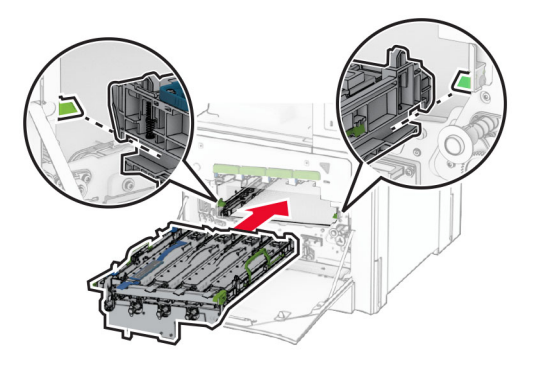

Druk de toneroverloopfles naar binnen tot deze vastklikt.

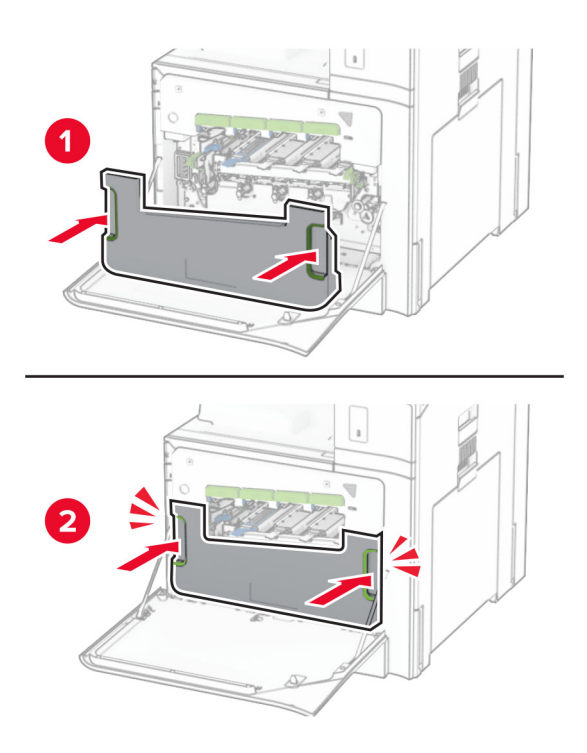

Trek de printkopreinigers voorzichtig naar buiten en maak de lenzen van de printerkop schoon.

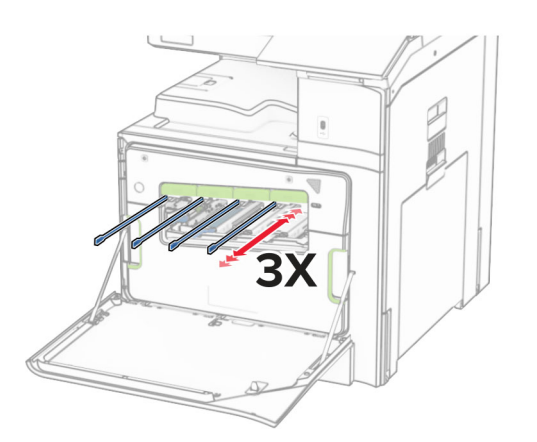

Zie ['De lenzen van de printkop reinigen' op pagina 436](#page-435-0) voor meer informatie over het schoonmaken van de lenzen van de printerkop.

**13** Plaats de tonercartridges.

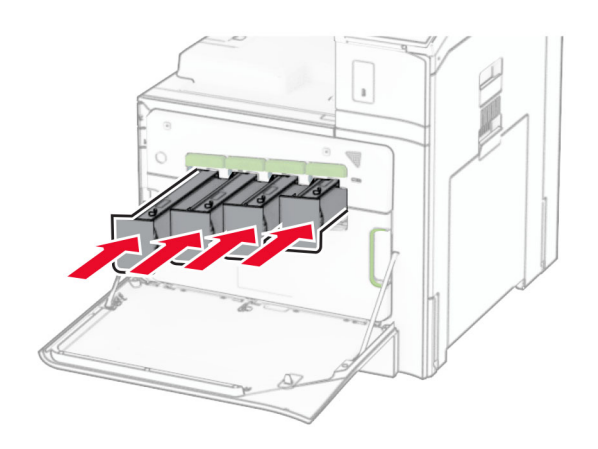

**14** Sluit de klep.

## **De kleurenbeeldverwerkingskit vervangen**

**1** Open de voorklep.

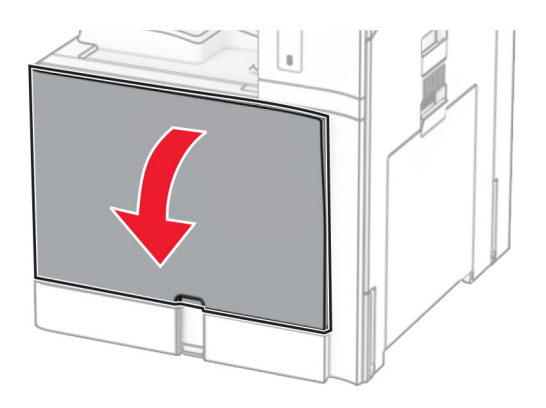
**2** Verwijder de tonercartridges.

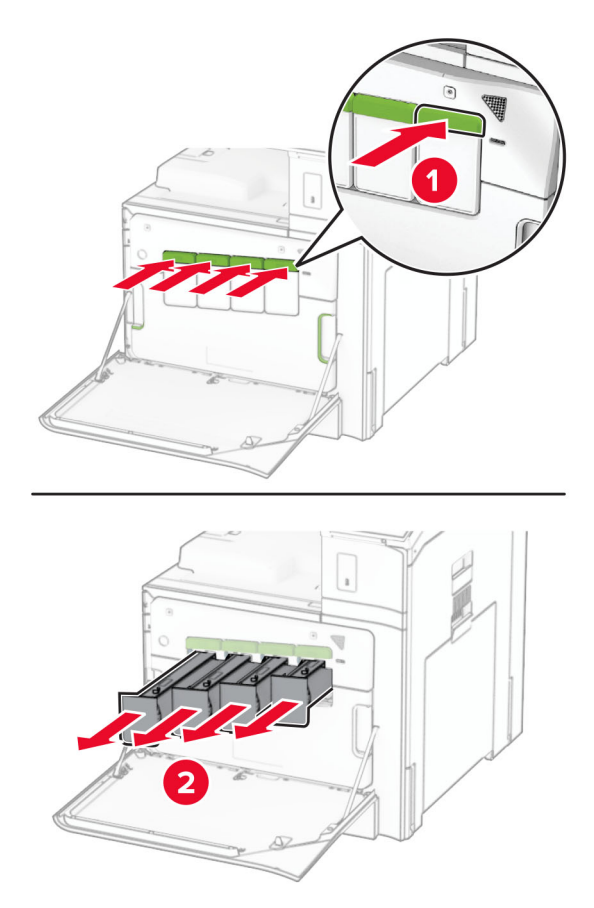

**3** Verwijder de toneroverloopfles.

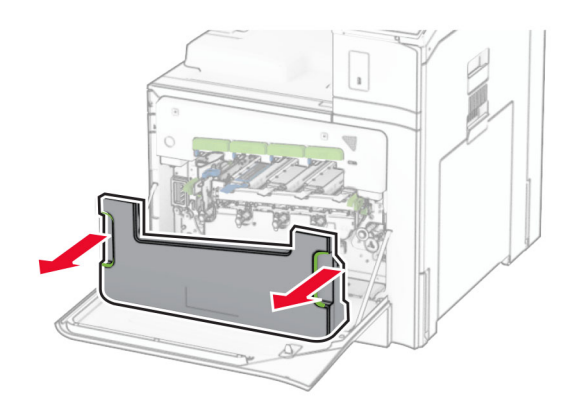

**Opmerking:** Om te voorkomen dat u toner knoeit, plaatst u de fles rechtop.

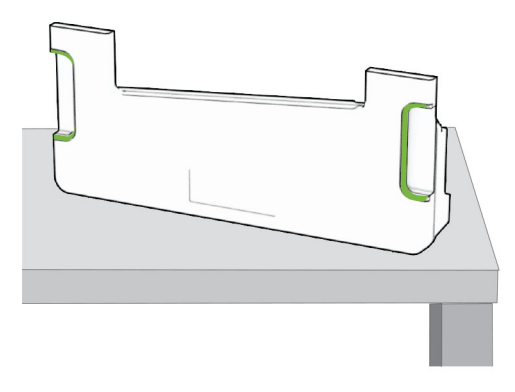

**4** Verwijder de gebruikte beeldverwerkingskit.

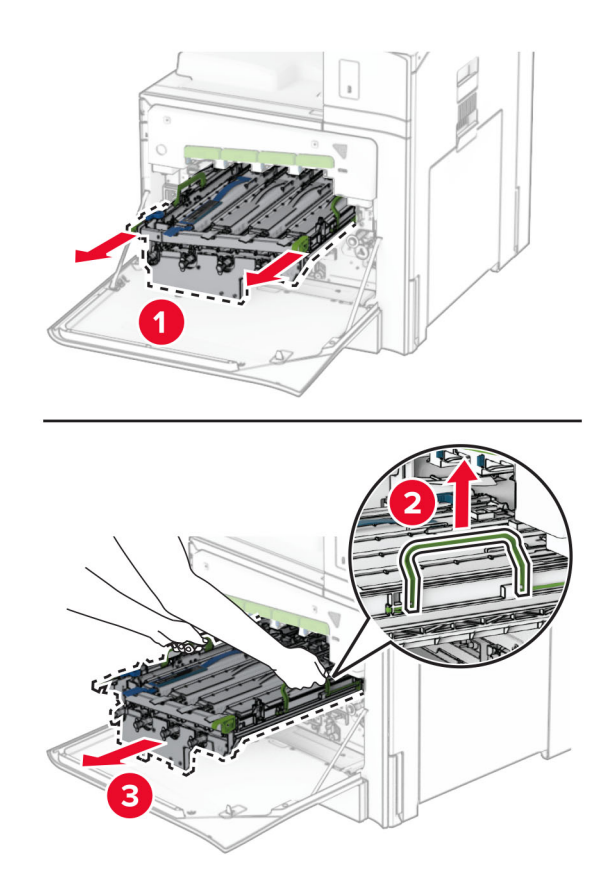

**Opmerking:** Plaats de beeldverwerkingskit rechtopstaand op een schoon, vlak oppervlak om te voorkomen dat de trommel van de fotoconductor wordt bekrast of beschadigd.

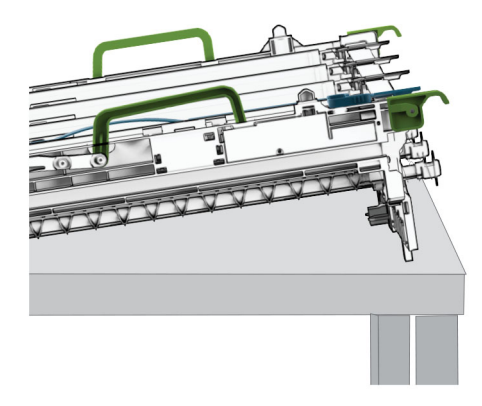

**5** Ontgrendel de zwarte beeldverwerkingseenheid.

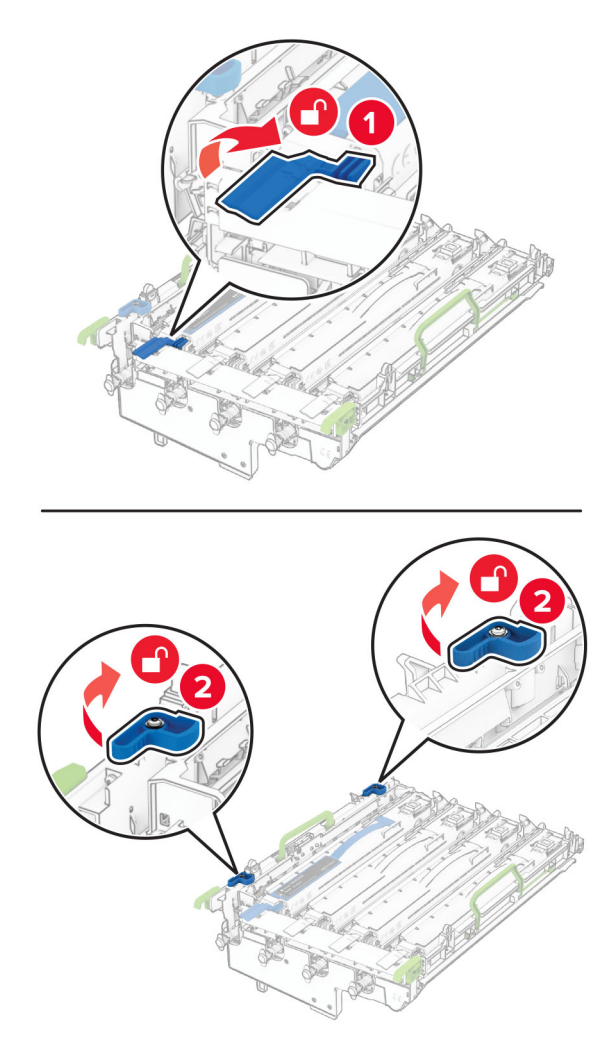

**6** Verwijder de zwarte beeldverwerkingseenheid.

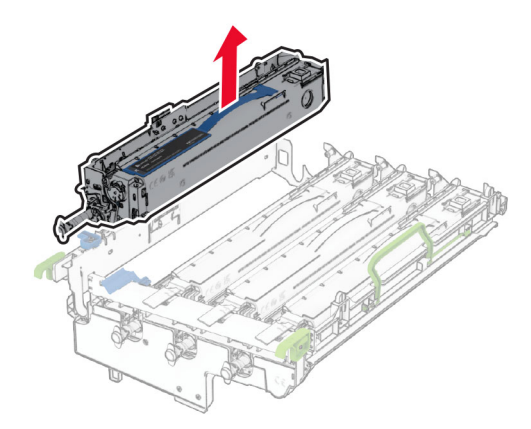

**Opmerking:** Gooi de zwarte beeldverwerkingseenheid niet weg. Deze wordt geïnstalleerd op de nieuwe beeldverwerkingskit.

**7** Neem de nieuwe beeldverwerkingskit uit de verpakking.

**Opmerking:** De beeldverwerkingskit bevat de beeldverwerkingsbak en de cyaan, magenta en gele ontwikkelaarseenheden.

**Waarschuwing: mogelijke beschadiging:** Stel de beeldverwerkingskit niet bloot aan direct licht. Langdurige blootstelling aan licht kan tot problemen met de afdrukkwaliteit leiden.

**Waarschuwing: mogelijke beschadiging:** Raak de trommel van de fotoconductor niet aan. Dit kan de afdrukkwaliteit van toekomstige afdruktaken verminderen.

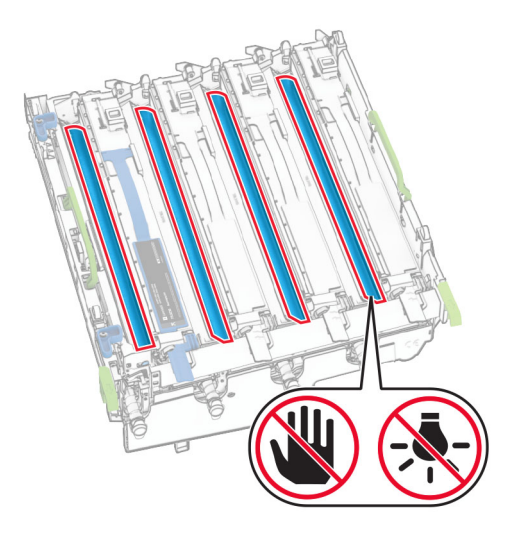

Plaats de zwarte beeldverwerkingseenheid in de nieuwe beeldverwerkingskit.

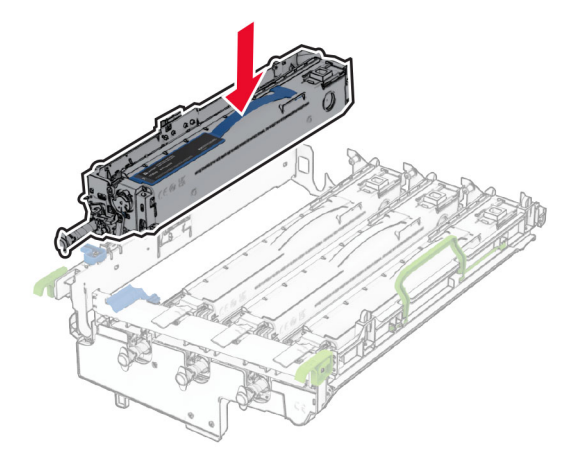

Vergrendel de zwarte beeldverwerkingseenheid.

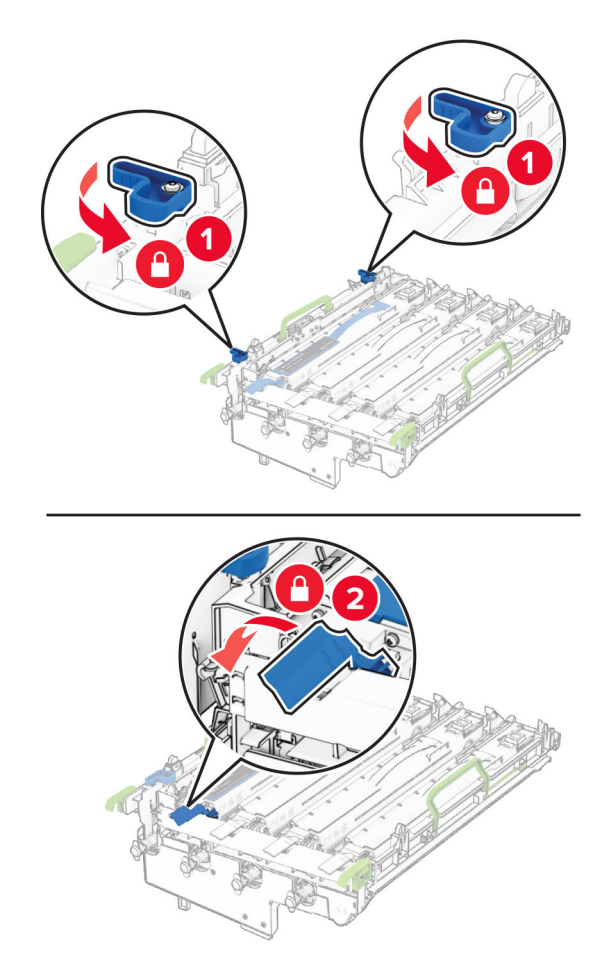

Plaats de nieuwe beeldverwerkingskit en zorg ervoor dat deze stevig vastzit.

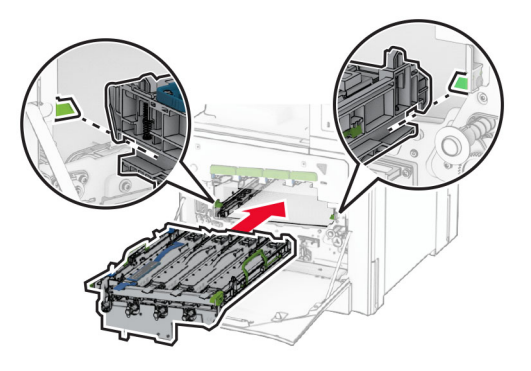

Druk de toneroverloopfles naar binnen tot deze vastklikt.

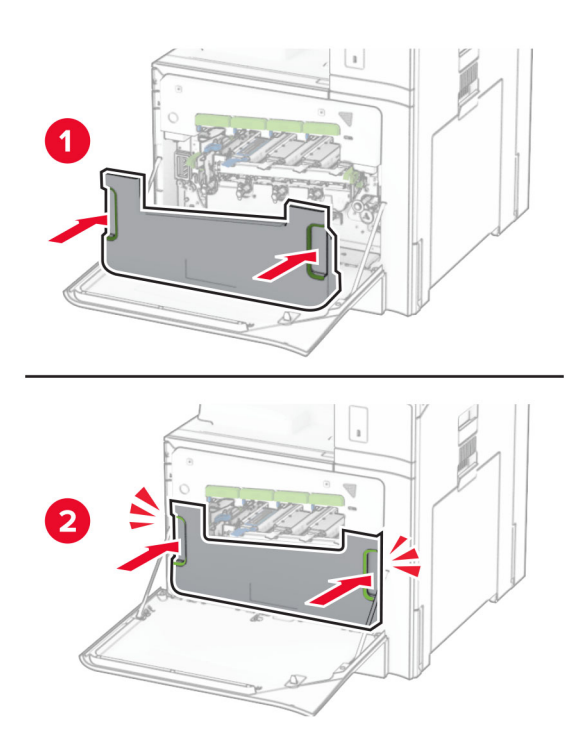

Trek de printkopreinigers voorzichtig naar buiten en maak de lenzen van de printerkop schoon.

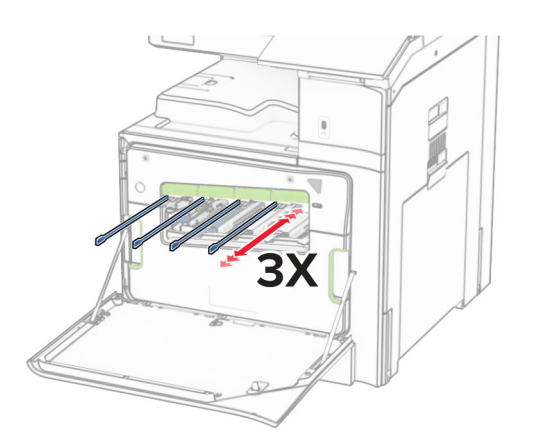

Zie ['De lenzen van de printkop reinigen' op pagina 436](#page-435-0) voor meer informatie over het schoonmaken van de lenzen van de printerkop.

**13** Plaats de tonercartridges.

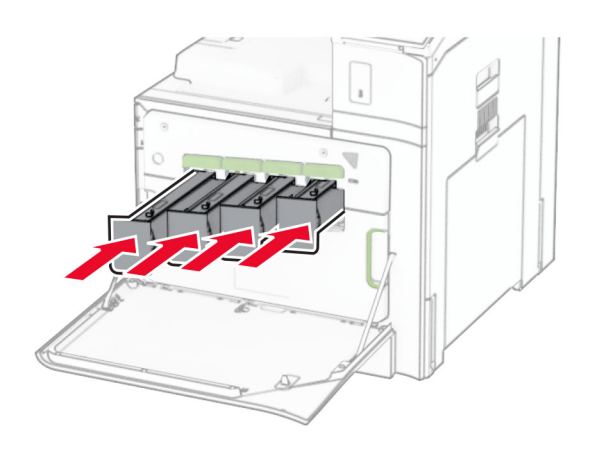

**14** Sluit de klep.

### **Toneroverloopfles vervangen**

**1** Open de voorklep.

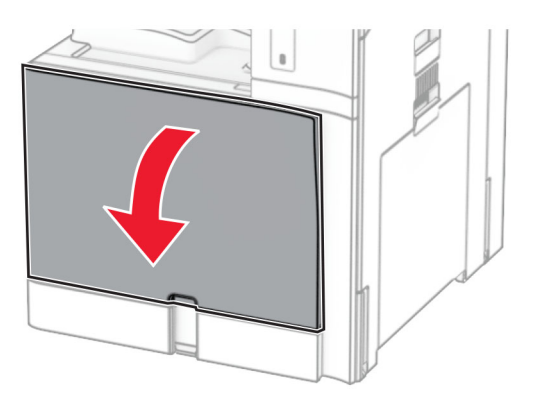

**2** Verwijder de gebruikte toneroverloopfles.

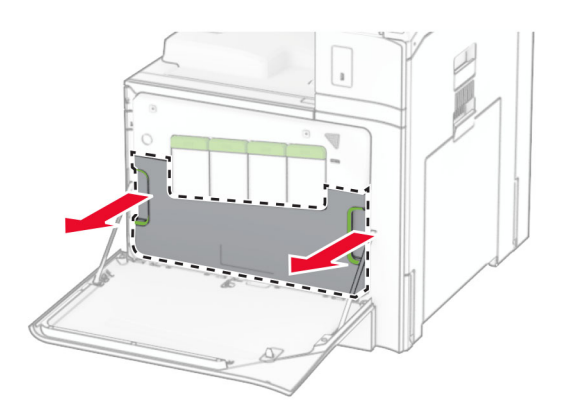

**Opmerking:** Om te voorkomen dat u toner knoeit, plaatst u de fles rechtop.

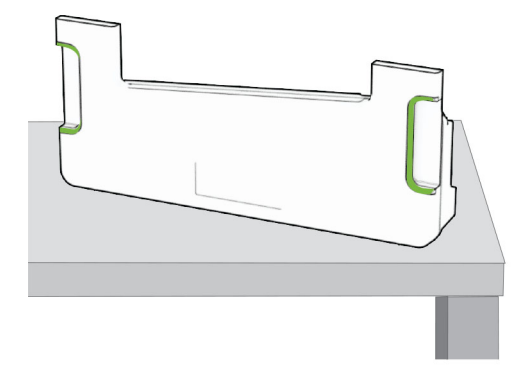

- **3** Neem de nieuwe toneroverloopfles uit de verpakking.
- 4 Plaats de nieuwe toneroverloopfles tot deze vastklikt en sluit vervolgens de klep.

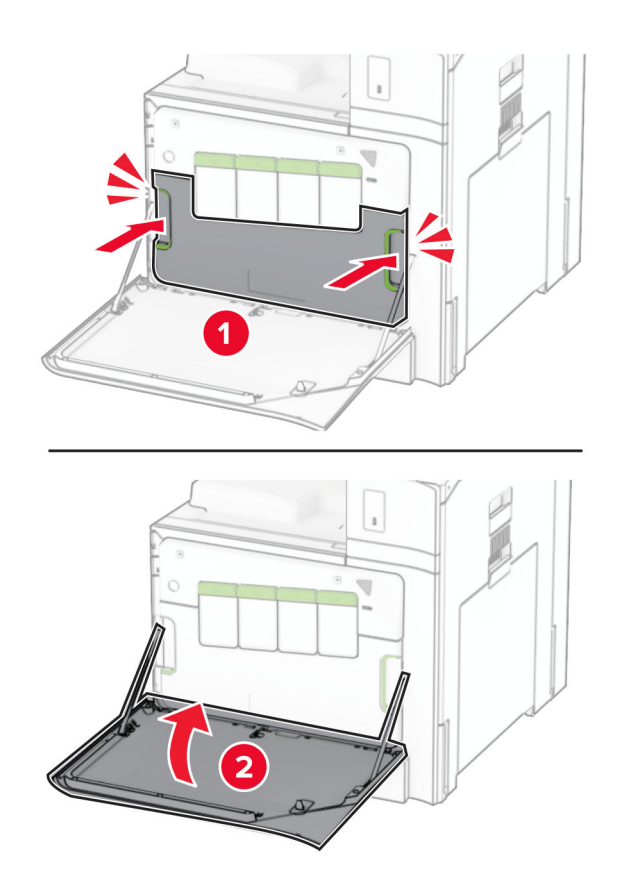

### **Verhittingsstation vervangen**

**1** Zet de printer uit.

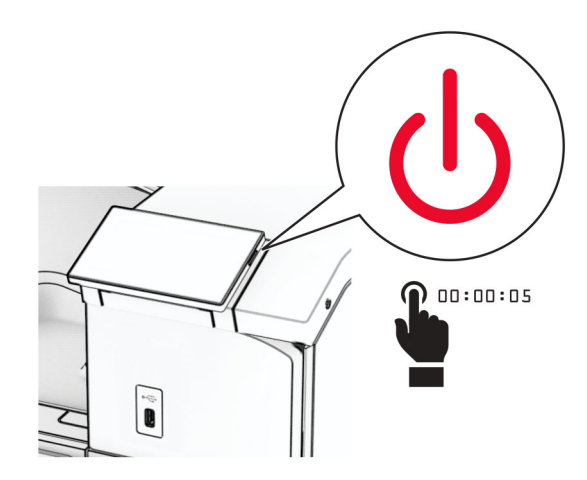

- **2** Trek de stekker van het netsnoer uit het stopcontact en haal het netsnoer uit de printer.
- **3** Open klep B.

**LET OP: HEET OPPERVLAK:** De binnenkant van de printer kan heet zijn. Om letsel te voorkomen, moet u een heet oppervlak eerst laten afkoelen voordat u het aanraakt.

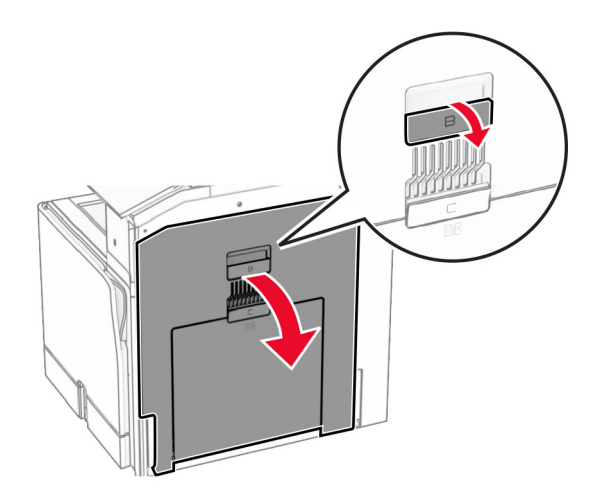

**4** Ontgrendel en verwijder het gebruikte verhittingsstation.

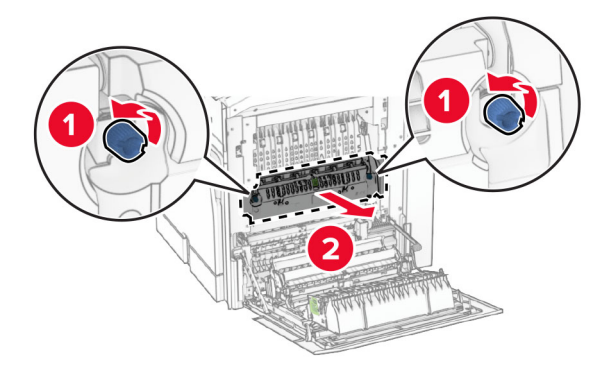

- **5** Neem het nieuwe verhittingsstation uit de verpakking.
- **6** Druk het nieuwe verhittingsstation naar binnen tot deze vastklikt en vergrendel deze vervolgens.

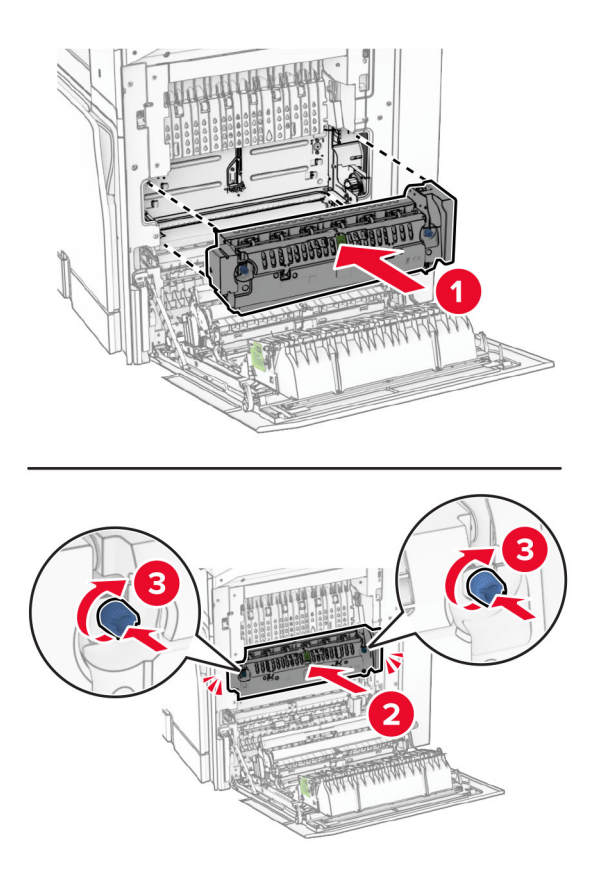

- **7** Sluit klep B.
- **8** Sluit het ene uiteinde van het netsnoer aan op de printer en het andere uiteinde op een stopcontact.

**LET OP: RISICO OP LETSEL:** Sluit het netsnoer aan op een geaard stopcontact dat zich dicht in de buurt van het product bevindt en gemakkelijk bereikbaar is om brand of elektrische schokken te voorkomen.

**9** Zet de printer aan.

## **De behuizing vervangen**

**1** Trek de gebruikte lade naar buiten.

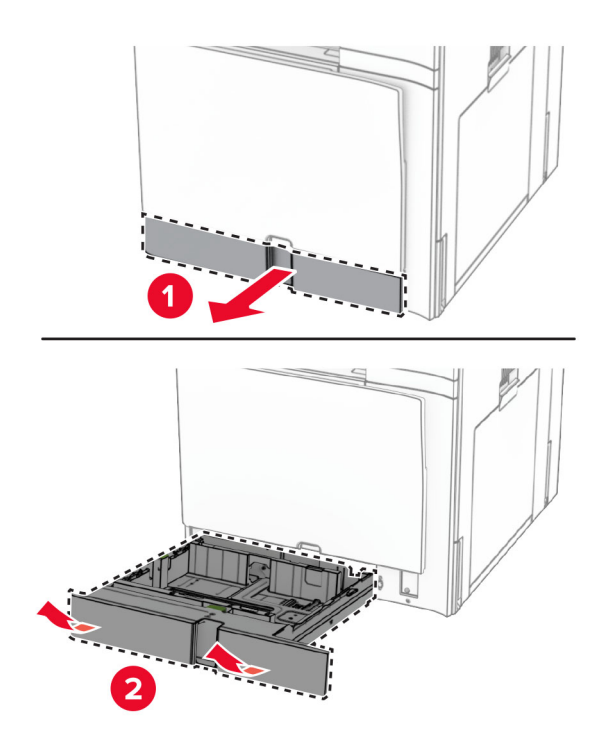

- **2** Neem de nieuwe behuizing uit de verpakking.
- **3** Plaats de nieuwe behuizing.

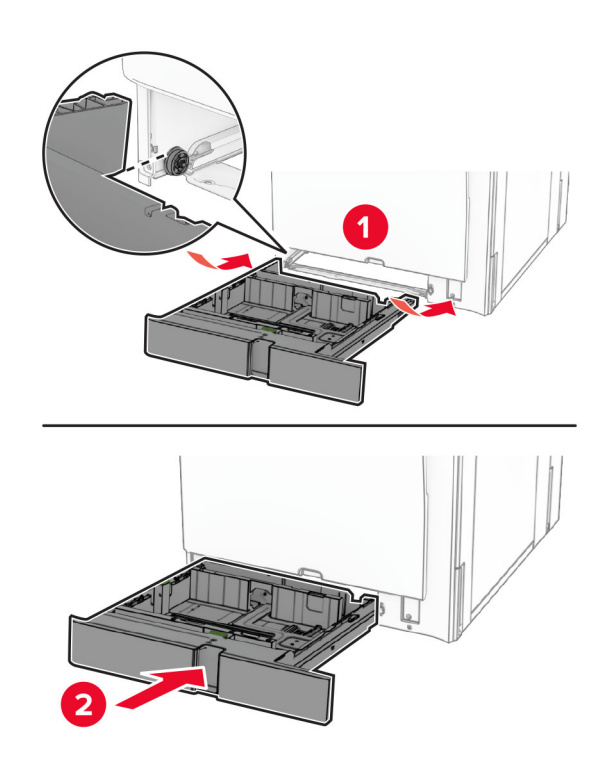

## **De formaatgeleiders in de optionele lade voor 550 vel vervangen**

**1** Trek de lade uit de printer.

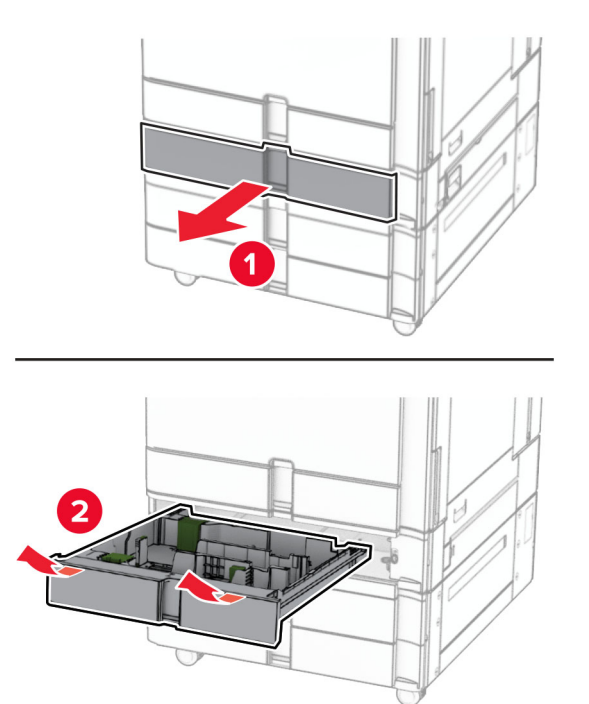

Verwijder de gebruikte formaatgeleiders.

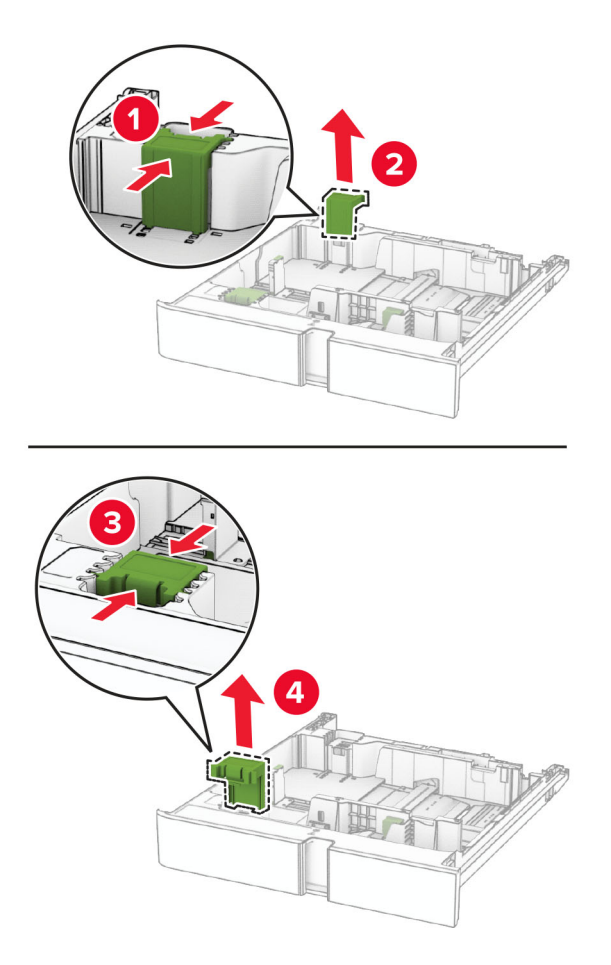

Neem de nieuwe formaatgeleiders uit de verpakking.

Plaats de nieuwe formaatgeleiders totdat ze vastklikken.

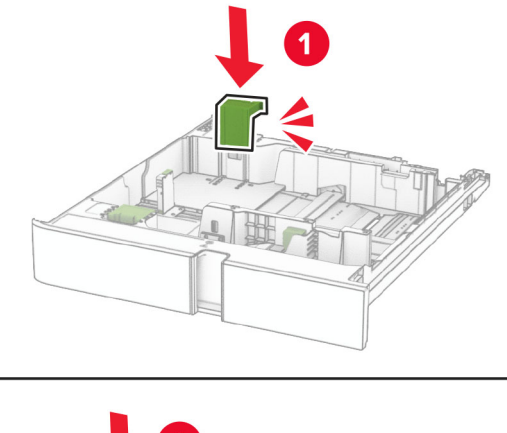

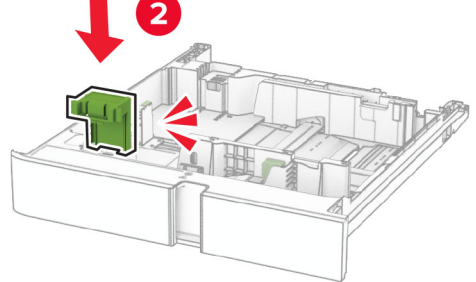

Plaats de lade.

### **De klep in de optionele lade voor 550 vel vervangen**

Verwijder de gebruikte ladeklep.

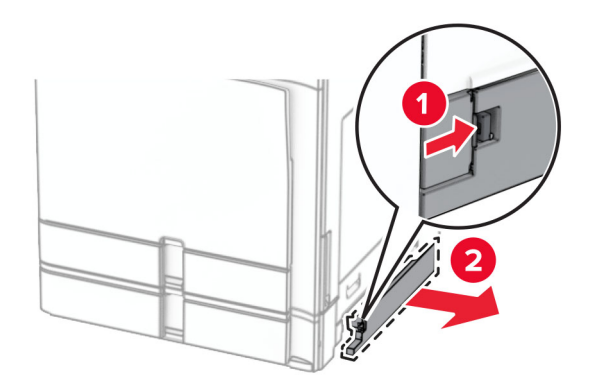

Neem de nieuwe ladeklep uit de verpakking.

**3** Plaats de nieuwe ladeklep aan totdat deze vastklikt.

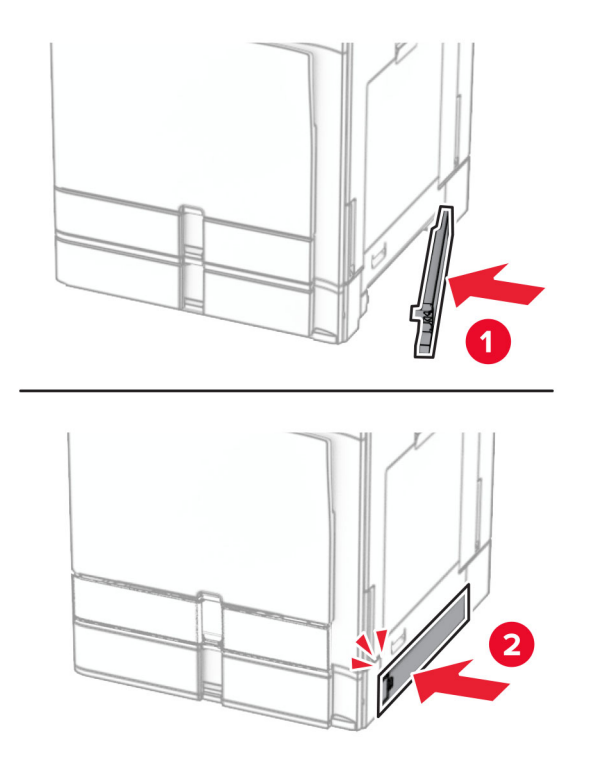

# **De bovenlade-uitbreiding van de boekjesfinisher vervangen**

**1** Verwijder de gebruikte bovenlade-uitbreiding.

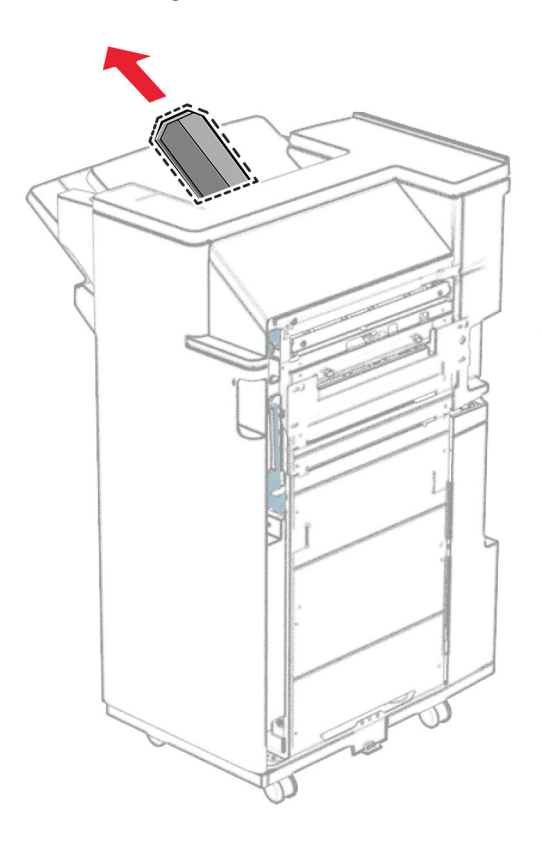

**2** Neem de nieuwe bovenlade-uitbreiding uit de verpakking.

**3** Plaats de nieuwe bovenlade-uitbreiding.

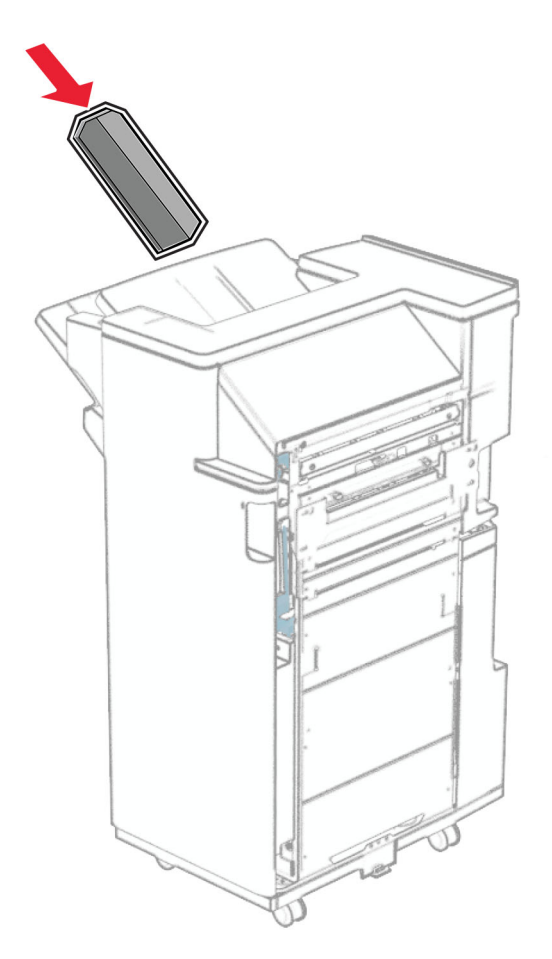

## **De perforatiebak vervangen**

**Opmerking:** Afhankelijk van de geïnstalleerde finisher kan de perforatiebak er anders uitzien.

**1** Open de klep van de finisher.

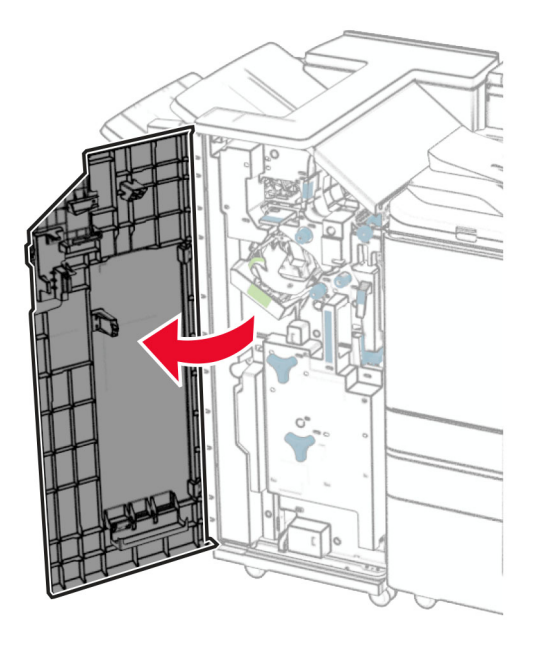

**2** Verwijder de gebruikte perforatiebak.

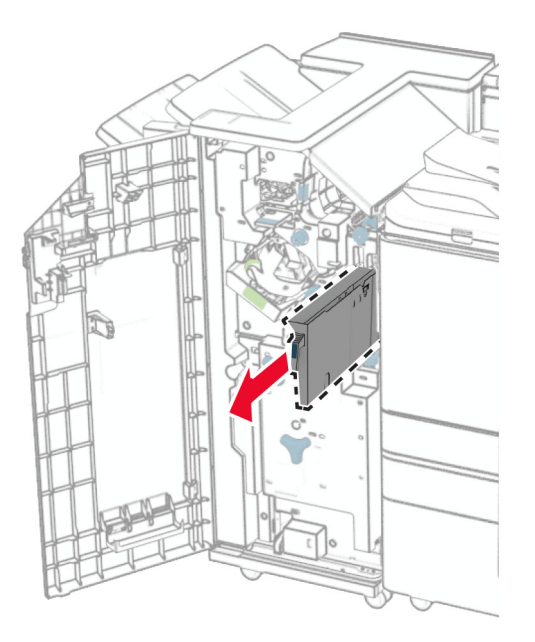

**3** Neem de nieuwe perforatiebak uit de verpakking.

Plaats de nieuwe perforatiebak.

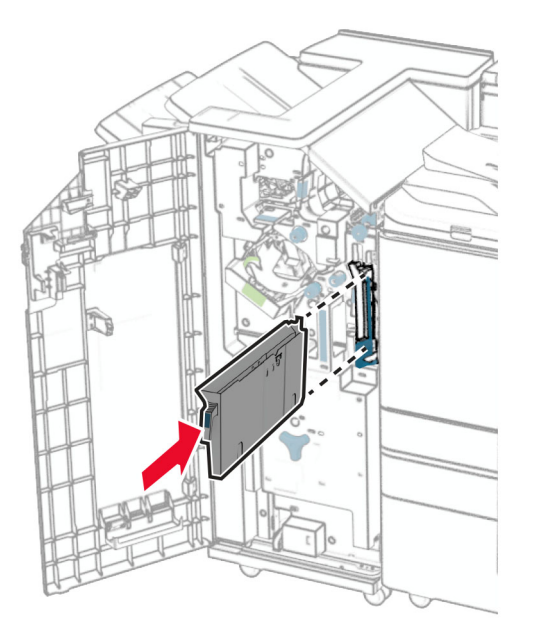

Sluit de klep van de finisher.

### **De standaarduitvoerlade vervangen**

Verwijder de gebruikte standaarduitvoerlade.

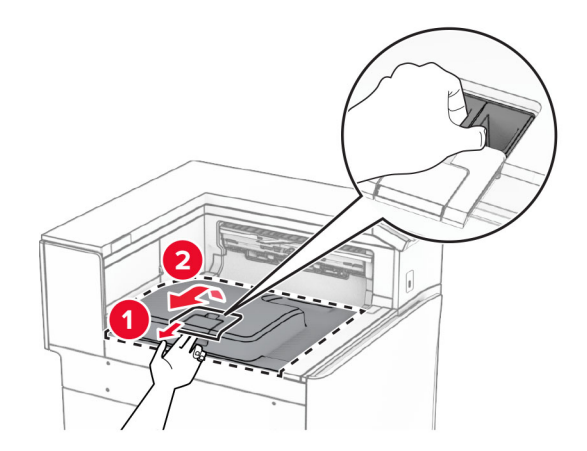

Neem de nieuwe standaarduitvoerlade uit de verpakking.

**3** Breng de nieuwe standaarduitvoerlade aan.

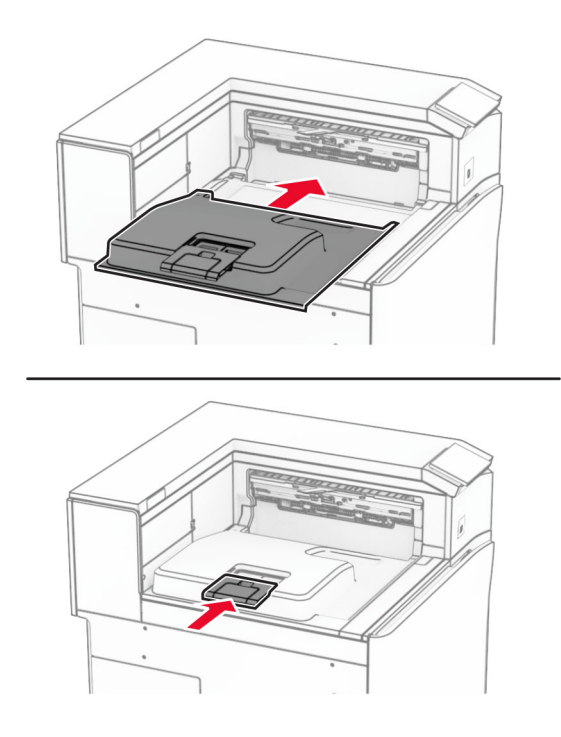

## **De ventilatorklep vervangen**

**1** Verwijder de gebruikte ventilatorklep.

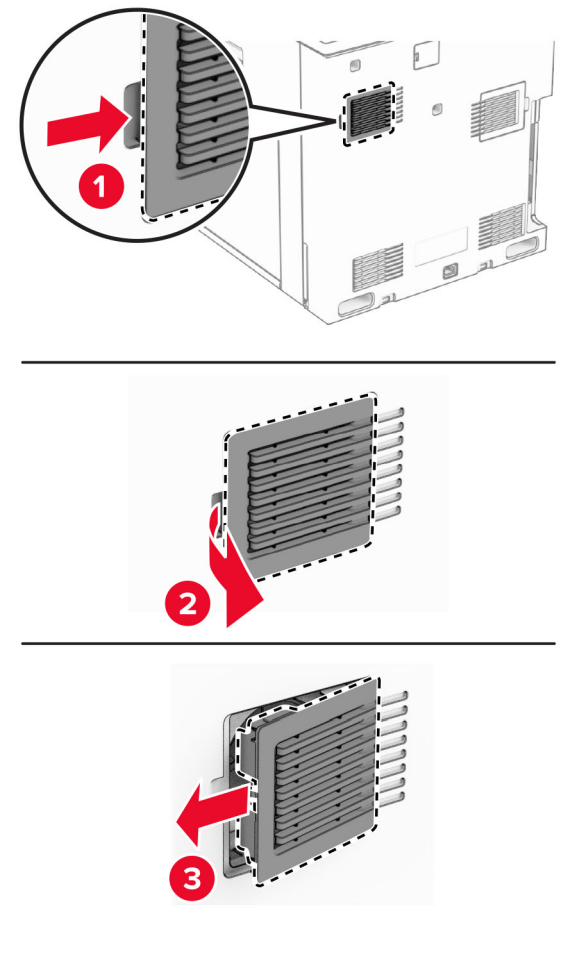

**2** Neem het nieuwe klep uit de verpakking.

**3** Plaats de nieuwe klep totdat deze vastklikt.

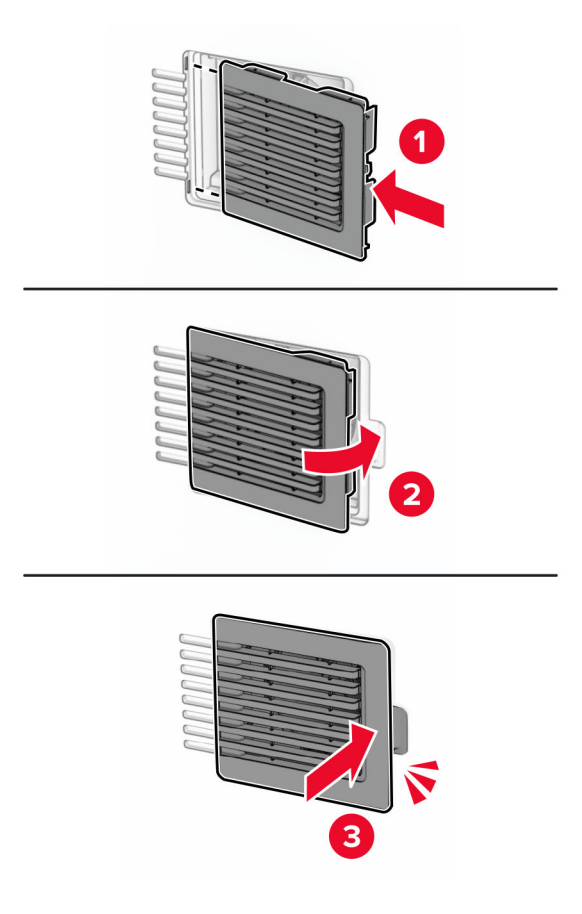

## **De klep aan de rechterkant vervangen**

**1** Verwijder de gebruikte klep aan de rechterkant.

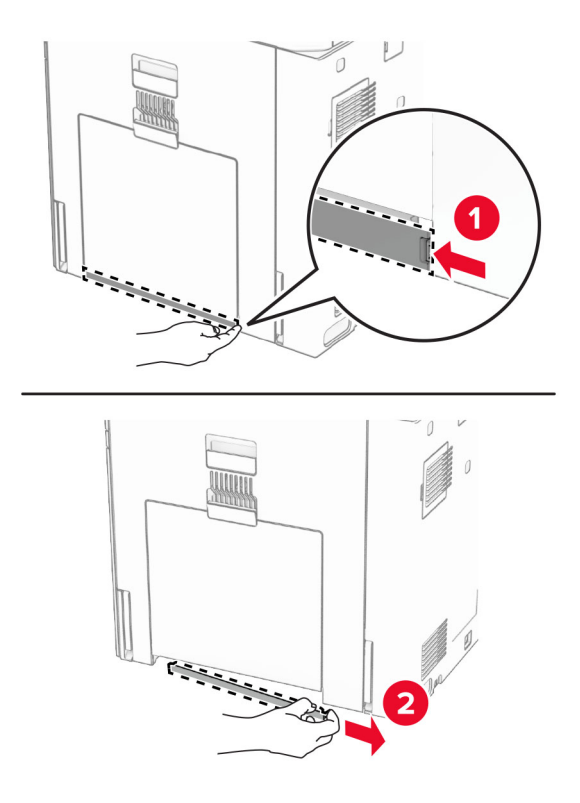

- **2** Neem het nieuwe klep uit de verpakking.
- **3** Plaats de nieuwe klep totdat deze vastklikt.

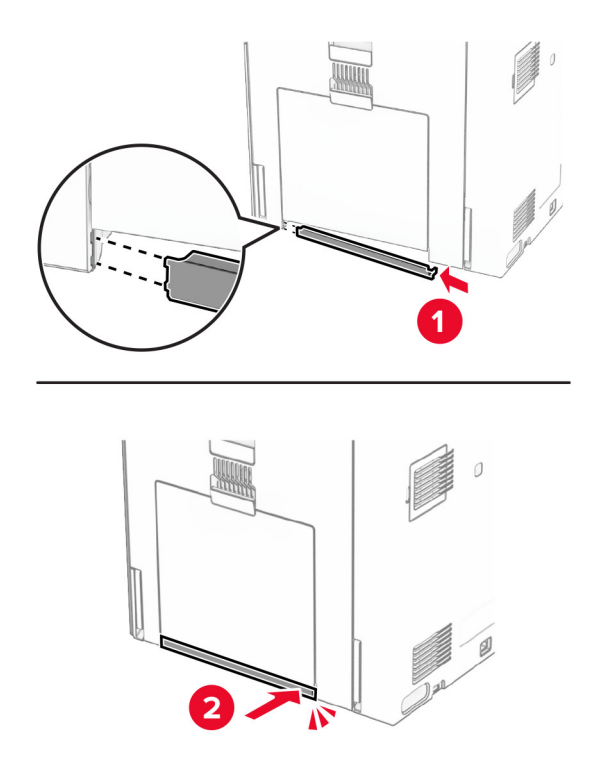

## **Het glasreinigingshulpmiddel vervangen**

**1** Open de klep van de scanner.

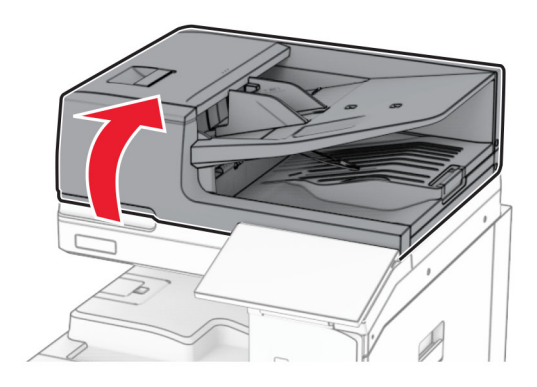

**2** Verwijder het gebruikte glasreinigingshulpmiddel.

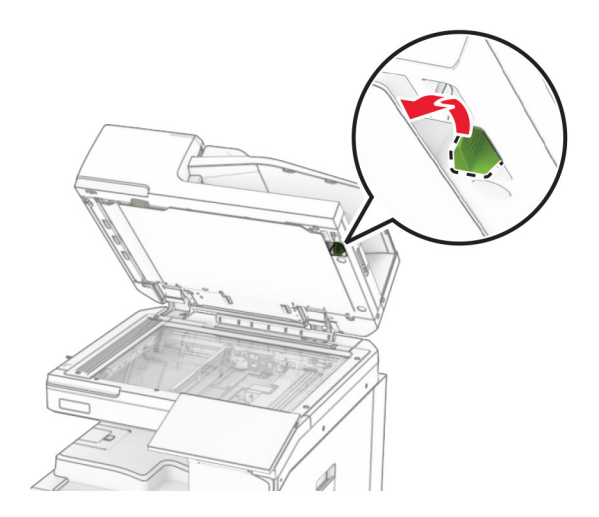

**3** Neem de nieuwe glasreiniger uit de verpakking.

**4** Breng de nieuwe glasreiniger aan.

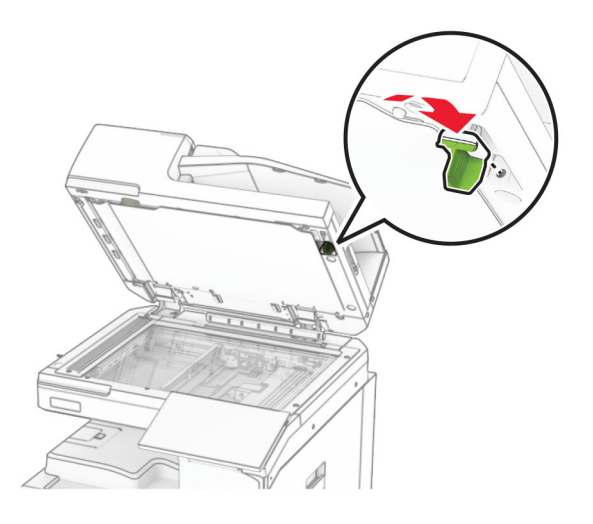

**5** Sluit de klep van de scanner.

### **Het connectorklepje voor het papiertransport vervangen**

**1** Verwijder de standaardlade.

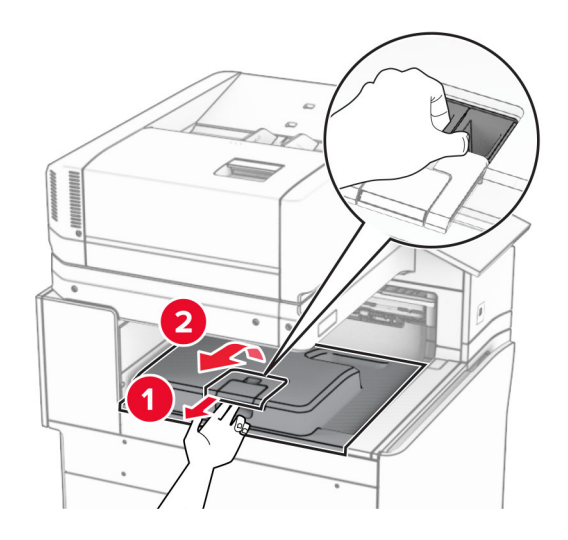

Verwijder het gebruikte connectorklepje voor het papiertransport.

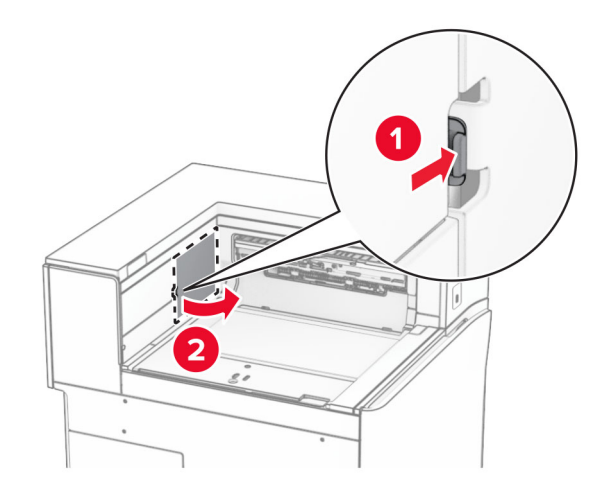

- Neem het nieuwe connectorklepje uit de verpakking.
- Breng het nieuwe connectorklepje aan tot het vastklikt.

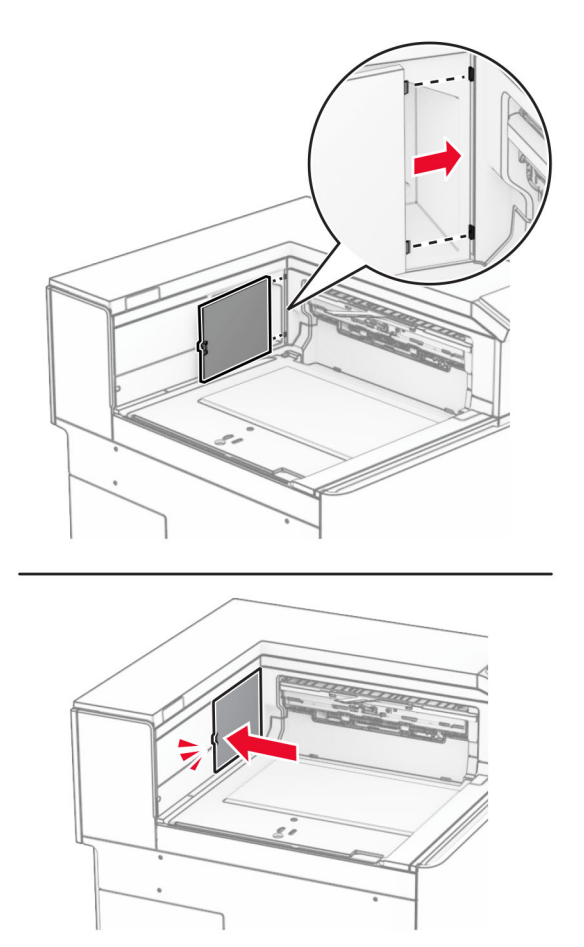

**5** Breng de standaarduitvoerlade aan.

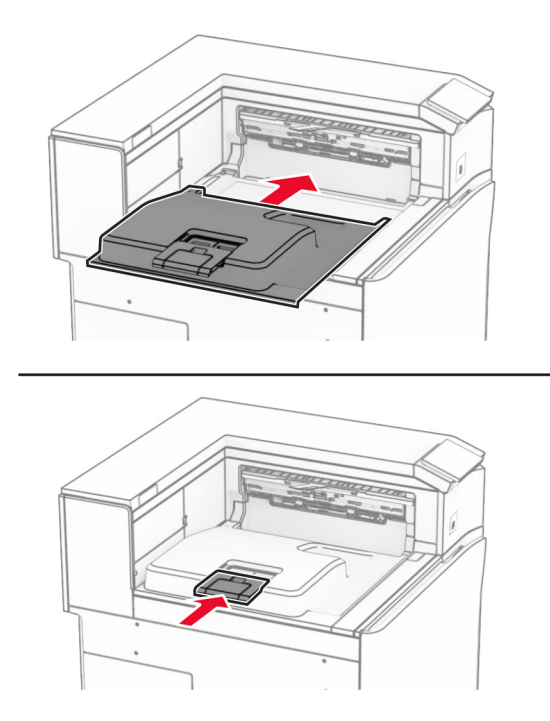

## **Nietcassette-unit vervangen**

#### **De nietcassette in de nietfinisher vervangen**

**1** Pak hendel F vast en schuif de nietfinisher vervolgens naar links.

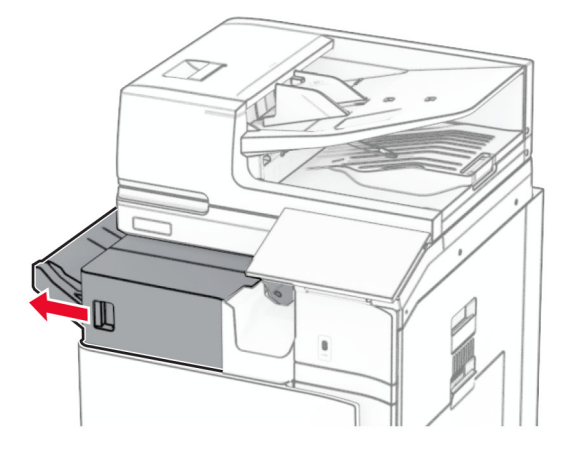

Verwijder de nietcassettehouder.

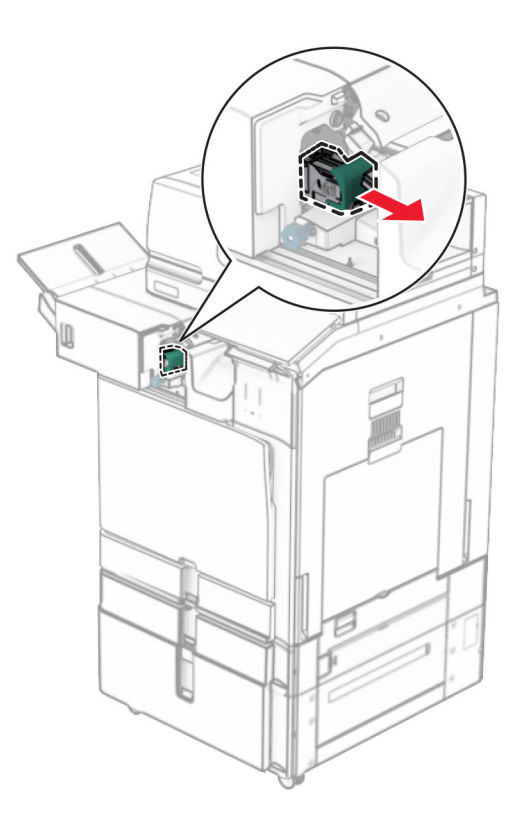

Verwijder de lege nietcassette.

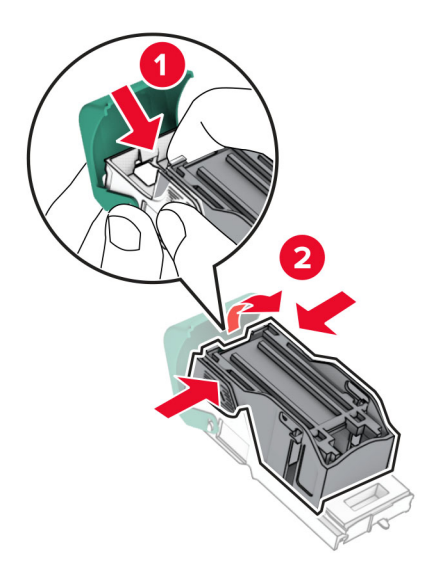

Druk de nieuwe nietcassette naar binnen totdat deze vastklikt.

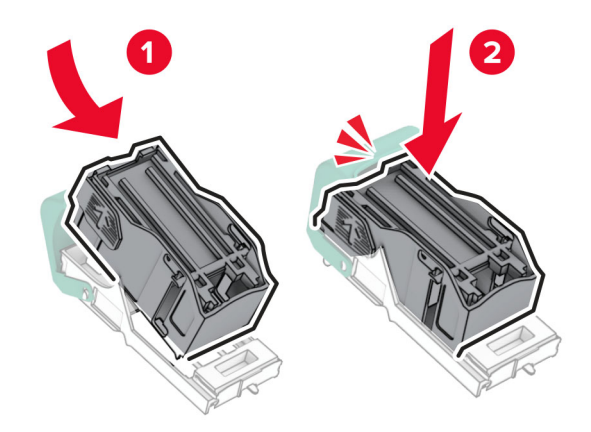

Druk op de nietcassettehouder totdat deze vastklikt.

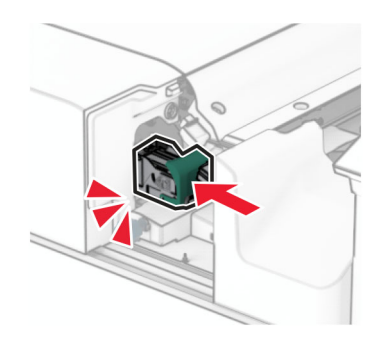

Schuif de nietfinisher naar rechts.

#### **De nietcassette vervangen in de niet- of perforatiefinisher**

**1** Open klep H.

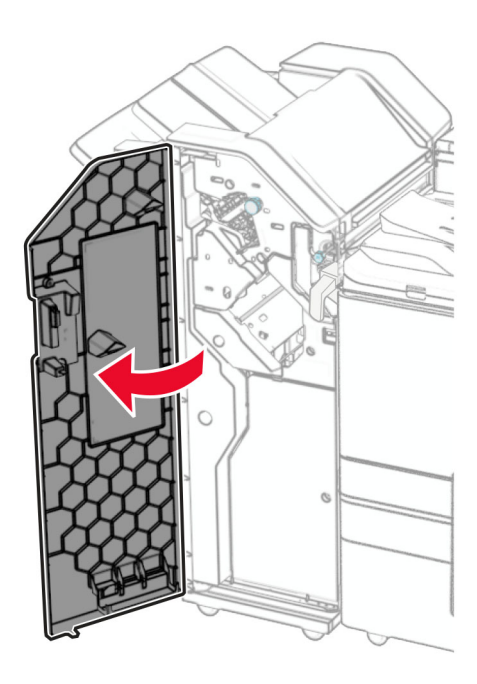

**2** Trek de groene hendel uiten verwijder vervolgens de nietcassettehouder.

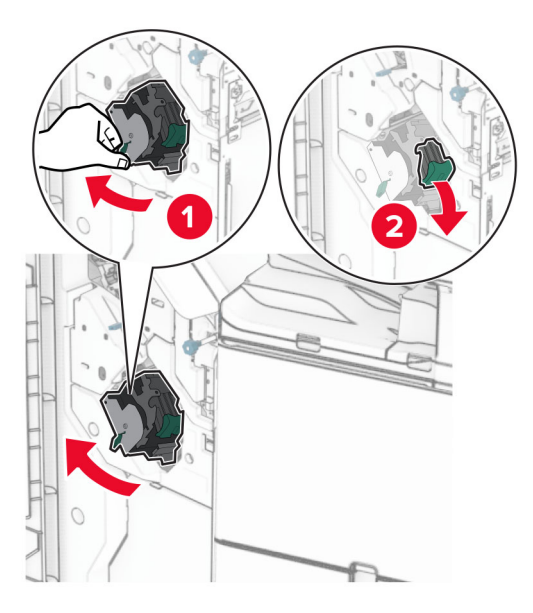

Verwijder de lege nietcassette.

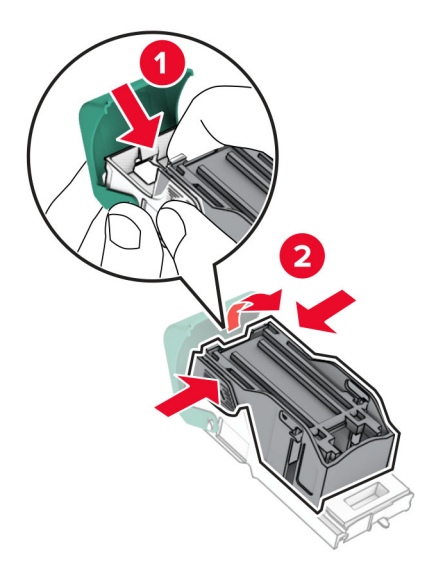

- Neem de nieuwe nietcassette uit de verpakking.
- Druk de nieuwe nietcassette naar binnen totdat deze vastklikt.

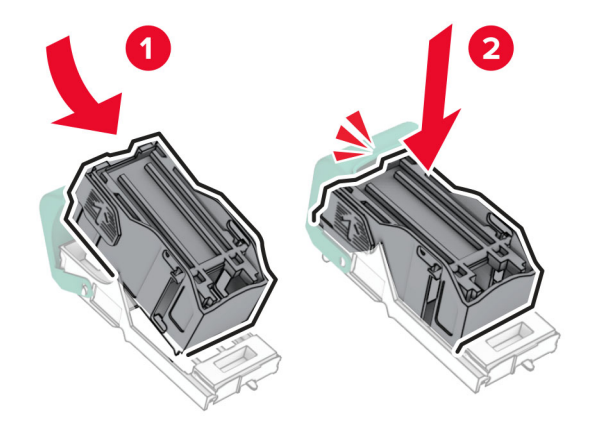

**6** Druk op de nietcassettehouder totdat deze vastklikt.

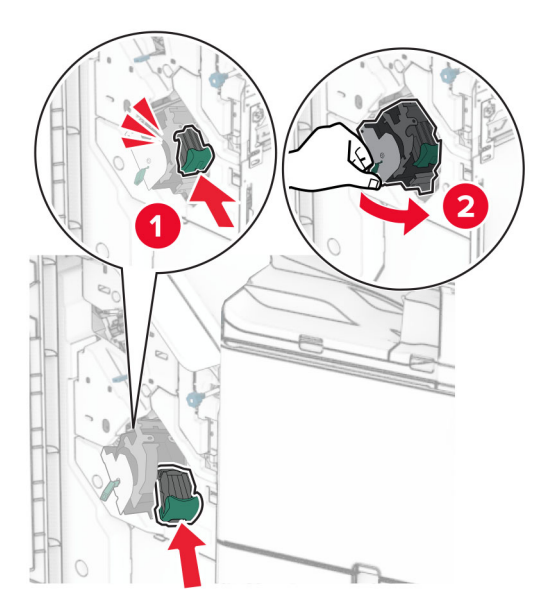

**7** Sluit klep H.

#### **De nietcassette in de boekjesfinisher vervangen**

**1** Open klep H.

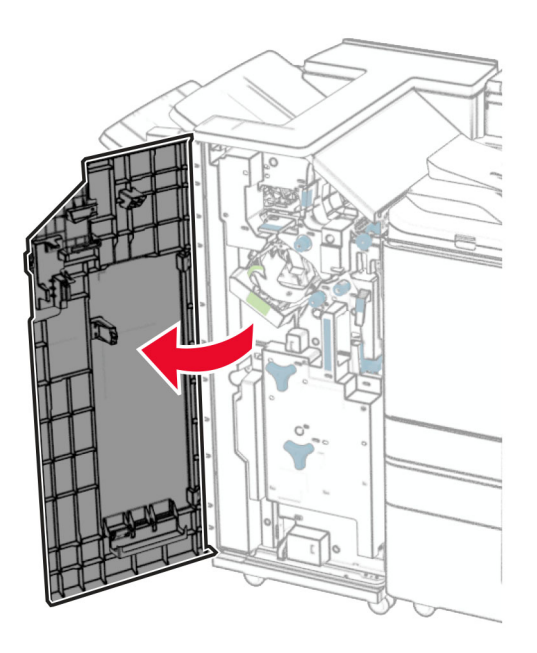

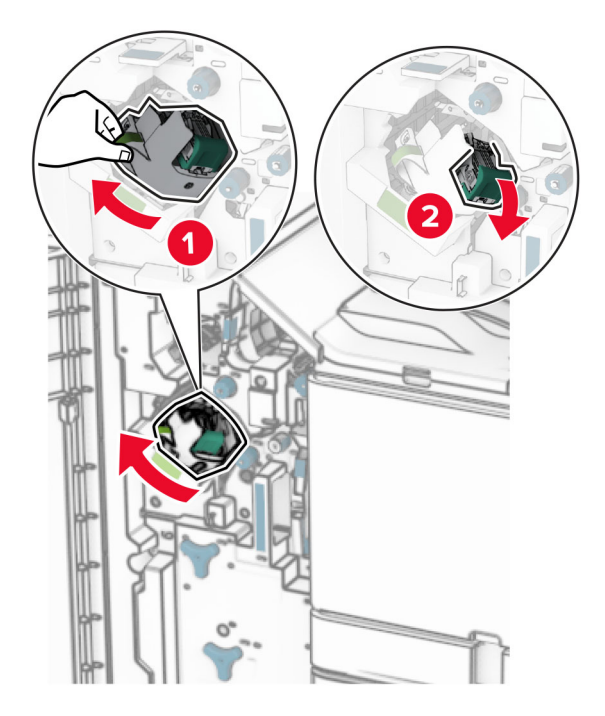

Trek de groene hendel uiten verwijder vervolgens de nietcassettehouder.

Verwijder de lege nietcassette.

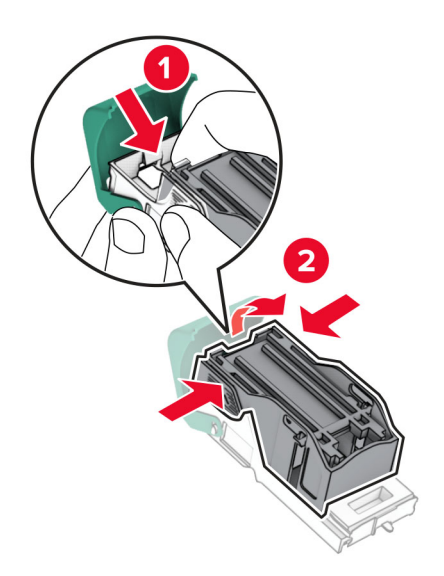

Neem de nieuwe nietcassette uit de verpakking.

Druk de nieuwe nietcassette naar binnen totdat deze vastklikt.

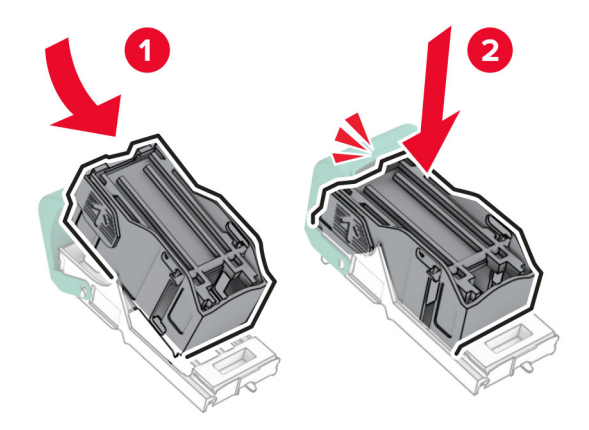

Druk op de nietcassettehouder totdat deze vastklikt.

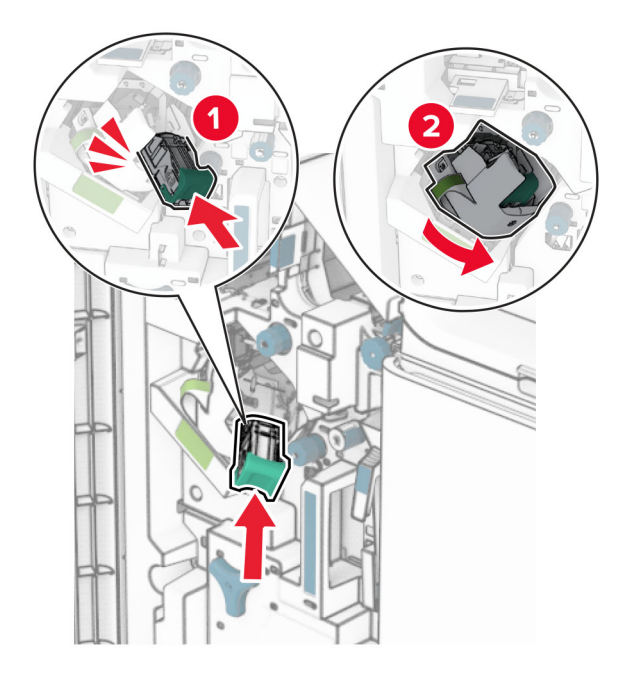

Sluit klep H.

#### **De nietcassettehouders in de boekjesfinisher vervangen**

**1** Open de klep van de finisher.

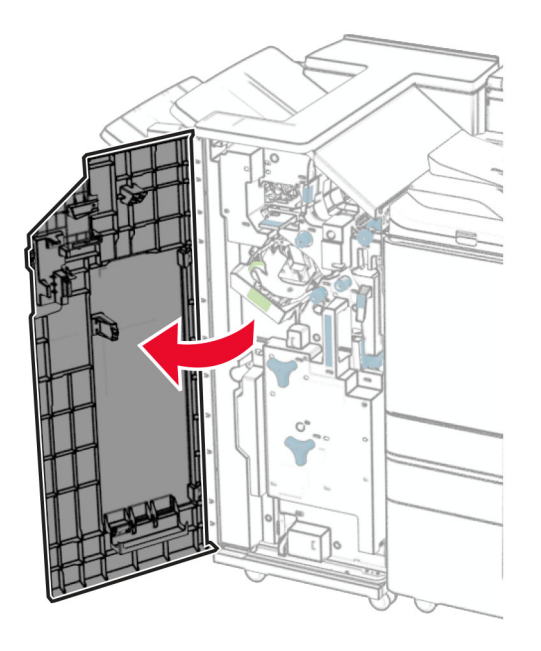

**2** Trek de boekjesmaker naar buiten en verwijder de gebruikte nietcassettehouder.

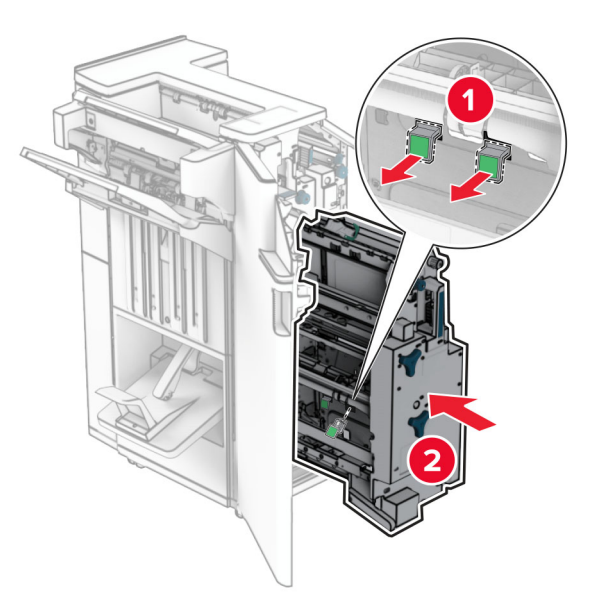

**3** Neem de nieuwe nietcassettehouders uit de verpakking.

**4** Plaats de nieuwe nietcassettehouders.

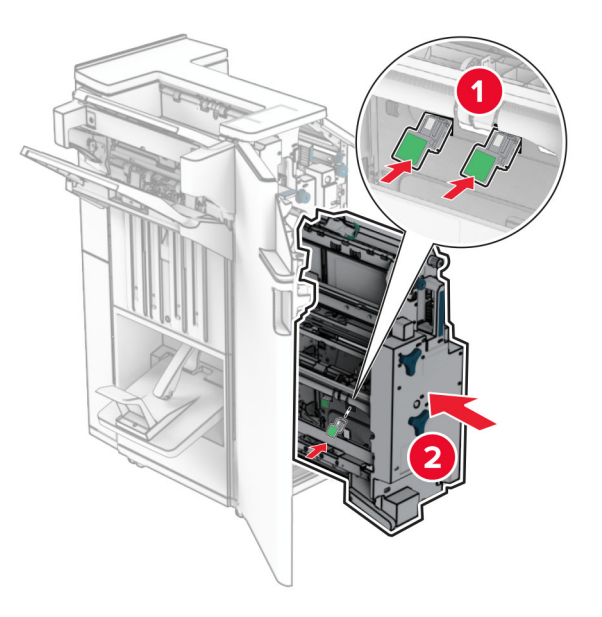

**5** Plaats de boekjesmaker terug en sluit de klep van de finisher.

#### **Gebruiksteller van supplies opnieuw instellen**

- **1** Ga vanaf het bedieningspaneel naar **Instellingen** > **Apparaat** > **Onderhoud** > **Configuratiemenu** > **Verbruik en tellers van supplies**.
- **2** Selecteer de teller die u wilt resetten.

**Waarschuwing: mogelijke beschadiging:** Supplies en onderdelen die niet onder de voorwaarden van het contract van het Retourneerprogramma vallen, kunnen worden gereset en gereviseerd. Schade veroorzaakt door niet-originele supplies of onderdelen valt echter niet onder de fabrieksgarantie. Het opnieuw instellen van tellers voor supplies of onderdelen zonder de juiste herfabricage kan schade aan de printer veroorzaken. Nadat de teller voor supplies de onderdelen opnieuw is ingesteld, kan de printer een foutmelding geven waarin de aanwezigheid van het opnieuw ingestelde item wordt aangegeven.
# **Printeronderdelen reinigen**

# **De printer reinigen**

**LET OP: GEVAAR VOOR ELEKTRISCHE SCHOKKEN:** Om het risico op elektrische schokken te vermijden, trekt u de stekker van het netsnoer uit het stopcontact en koppelt u alle kabels los die op de printer zijn aangesloten voor u de buitenkant van de printer reinigt.

## **Opmerkingen:**

- **•** Voer deze taak om de paar maanden uit.
- **•** schade aan de printer door onjuiste behandeling valt niet onder de garantie.
- **1** Schakel de printer uit en trek de stekker van het netsnoer van de printer uit het stopcontact.
- **2** Verwijder het papier uit de standaardlade en multifunctionele invoer.
- **3** Reinig de printer met een zachte borstel of stofzuiger om stof, inktlint en stukjes papier in en rondom de printer te verwijderen.
- **4** Veeg de buitenkant van de printer schoon met een vochtige, zachte, pluisvrije doek.

### **Opmerkingen:**

- **•** Gebruik geen schoonmaak- of wasmiddelen. Hiermee kunt u de afwerking van de printer beschadigen.
- **•** Zorg ervoor dat alle gedeelten van de printer droog zijn na het reinigen.
- **5** Sluit de stekker van het netsnoer aan op het stopcontact en zet de printer aan.

**LET OP: RISICO OP LETSEL:** Om het risico op elektrische schokken of brand te voorkomen, moet u het netsnoer rechtstreeks aansluiten op een geaard stopcontact dat zich dicht in de buurt van het product bevindt en dat gemakkelijk toegankelijk is.

# **Aanraakscherm reinigen**

**LET OP: GEVAAR VOOR ELEKTRISCHE SCHOKKEN:** Om het risico op elektrische schokken te vermijden, trekt u de stekker van het netsnoer uit het stopcontact en koppelt u alle kabels los die op de printer zijn aangesloten voor u de buitenkant van de printer reinigt.

- **1** Schakel de printer uit en trek de stekker van het netsnoer van de printer uit het stopcontact.
- **2** Veeg met een vochtige, zachte, pluisvrije doek het aanraakscherm schoon.

#### **Opmerkingen:**

- **•** Gebruik geen huishoudelijke schoonmaakmiddelen of afwasmiddelen. Deze kunnen het aanraakscherm beschadigen.
- **•** Zorg ervoor dat het aanraakscherm droog is na het reinigen.
- **3** Sluit de stekker van het netsnoer aan op het stopcontact en zet de printer aan.

**LET OP: RISICO OP LETSEL:** Sluit het netsnoer aan op een geaard stopcontact dat zich dicht in de buurt van het product bevindt en gemakkelijk bereikbaar is om brand of elektrische schokken te voorkomen.

# **De scanner reinigen**

Open de klep van de scanner.

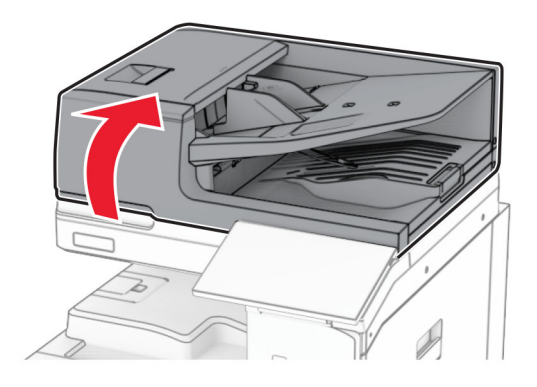

Verwijder het glasreinigingshulpmiddel.

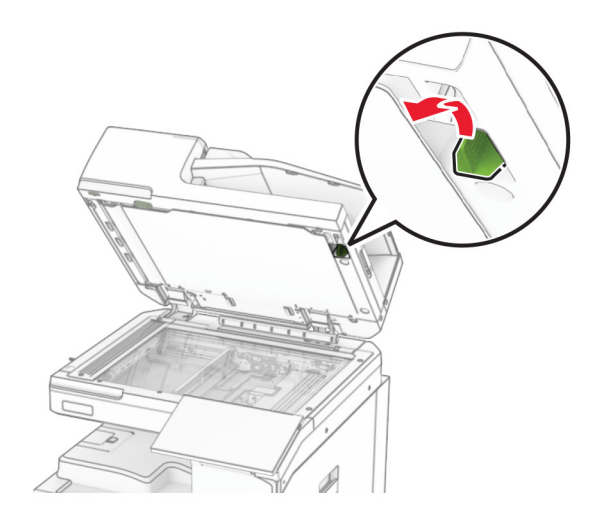

- Open klep A1.
- Veeg de ADI-glasplaat af met het hulpmiddel.

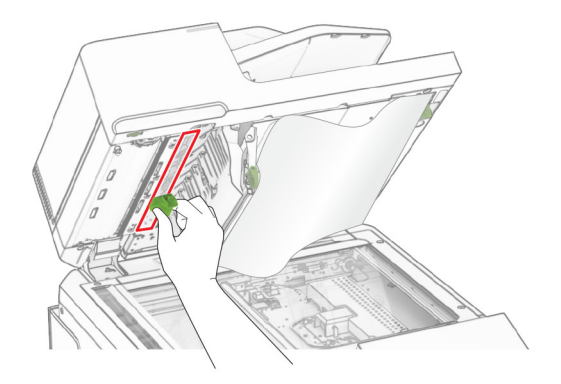

- **6** Veeg met een vochtige, zachte, pluisvrije doek de volgende gebieden schoon:
	- **•** ADF-glasplaatafdekking

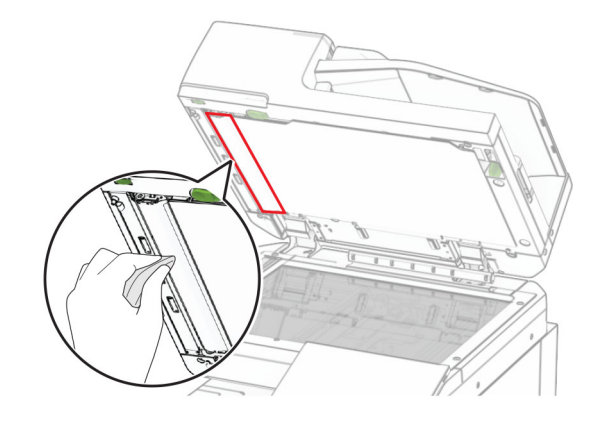

**•** Glasplaatafdekking

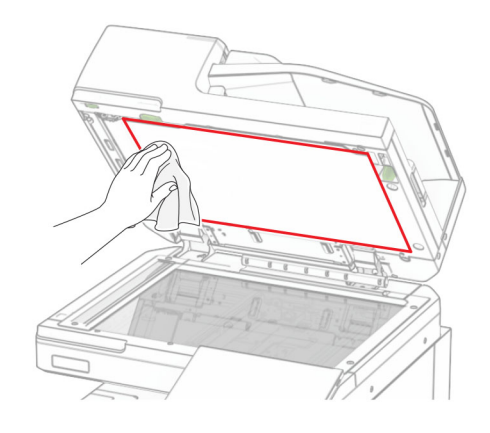

**•** Glasplaat

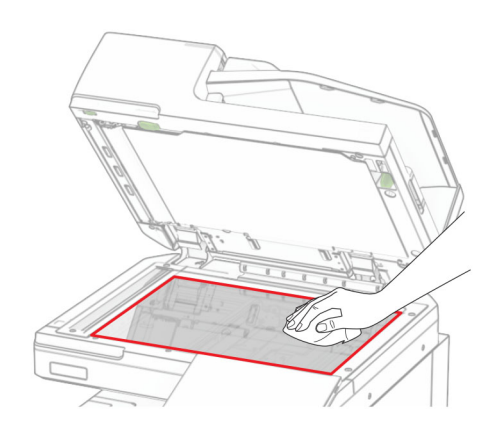

Veeg de ADI-glasplaat af met het hulpmiddel.

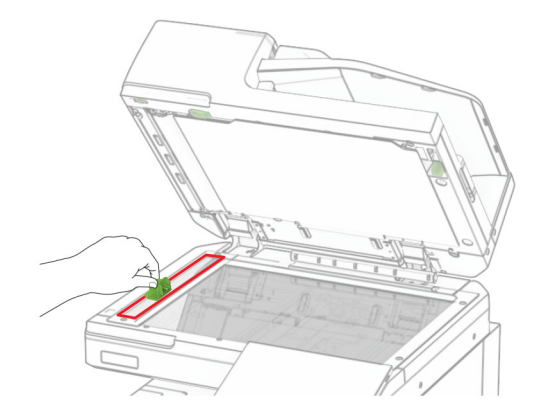

Zet het hulpmiddel terug op zijn plaats.

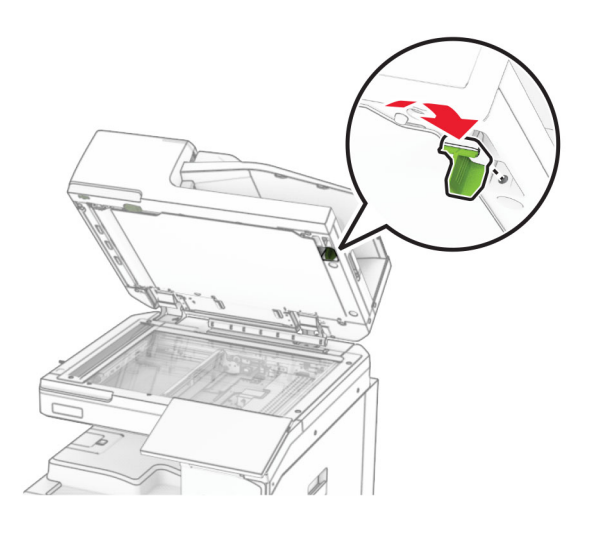

Sluit de klep van de scanner.

# **De lenzen van de printkop reinigen**

Open de voorklep.

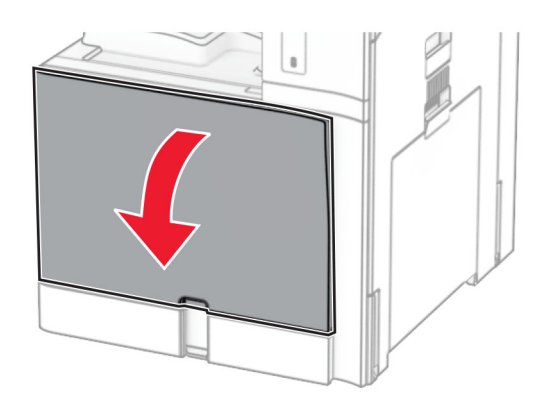

<span id="page-436-0"></span>**2** Verwijder de tonercartridges.

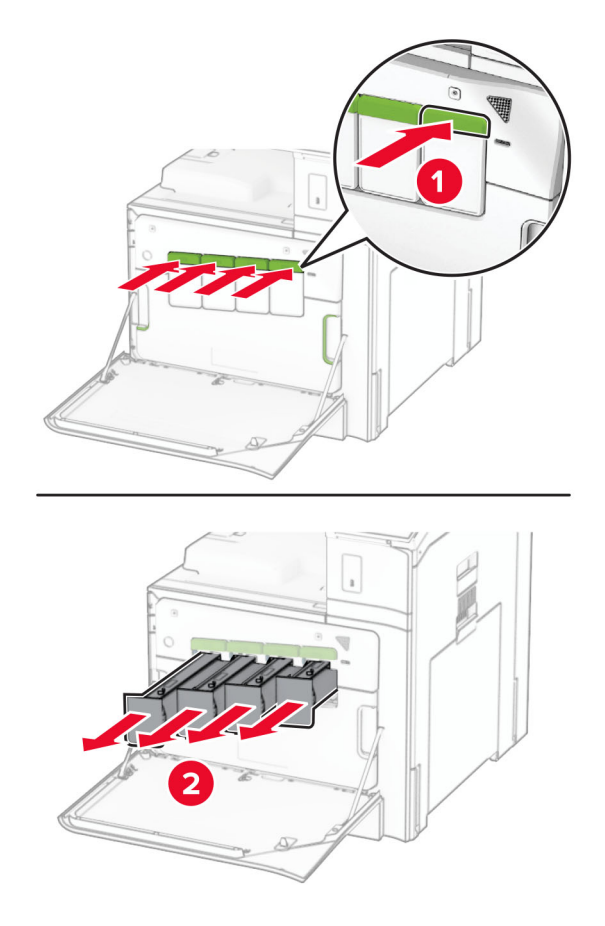

**3** Trek de wisser voorzichtig uit tot deze stopt.

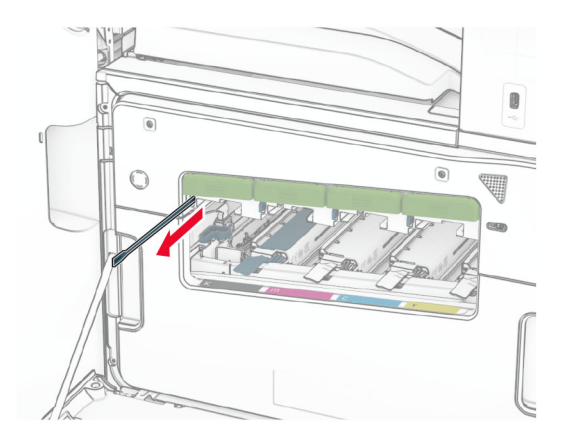

**Opmerking:** De wisser kan niet van de printer worden losgemaakt.

Druk de wisser terug in de printerkop tot deze stopt.

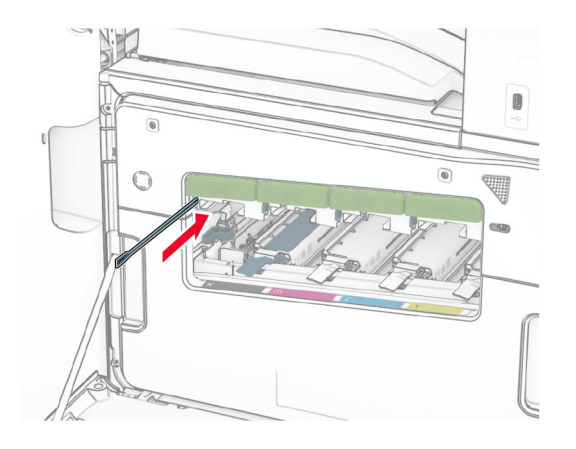

- Repeat (Herhaald) **[step 3](#page-436-0)** en **step 4** drie maal voor elke printerkop.
- Plaats de tonercartridges.

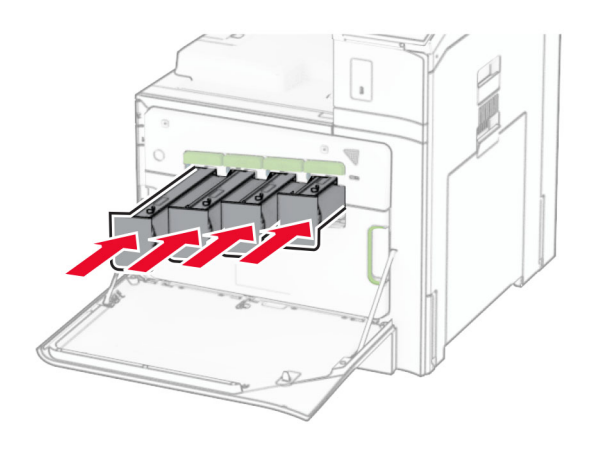

Sluit de voorklep.

# **De perforatiebak legen**

**Opmerking:** Afhankelijk van de geïnstalleerde finisher kan de perforatiebak er anders uitzien.

**1** Open de klep van de finisher.

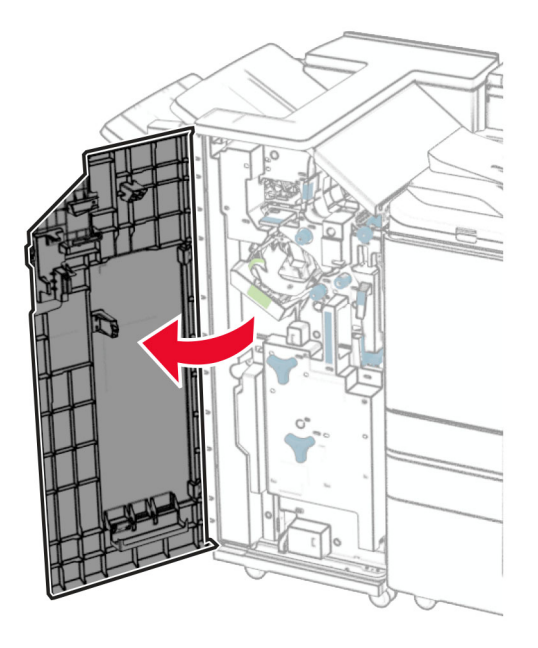

**2** Verwijder en leeg de perforatiebak.

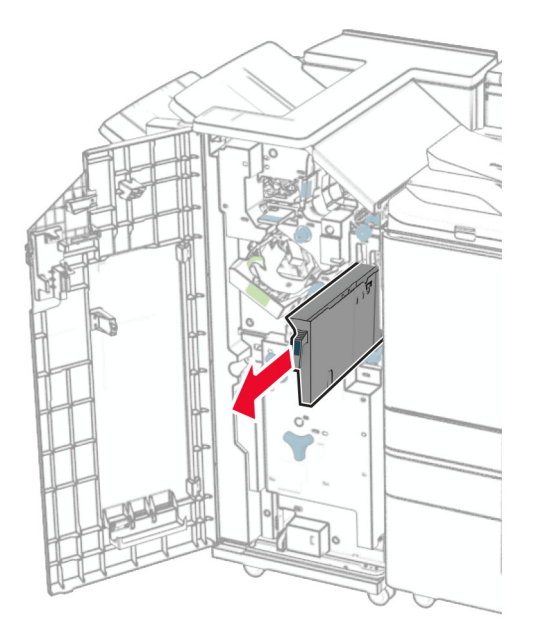

**3** Plaats de perforatiebak.

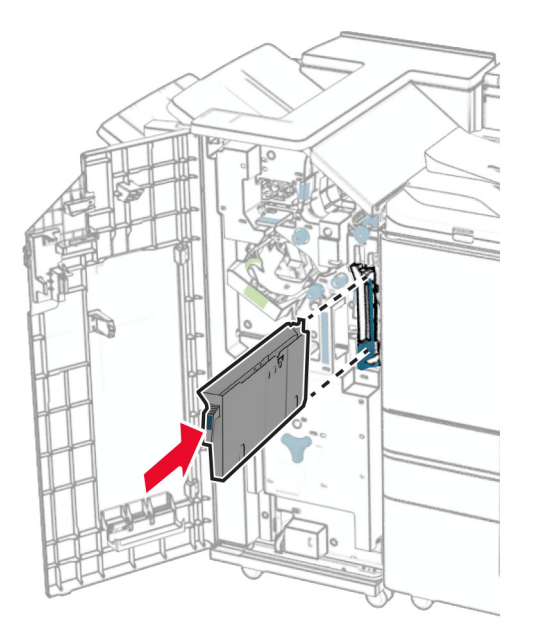

**4** Sluit de klep van de finisher.

# **Energie en papier besparen**

# **Instellingen voor de energiebesparingsmodus configureren**

### **Slaapstand**

- **1** Ga vanaf het bedieningspaneel naar **Instellingen** > **Apparaat** > **Energiebeheer** > **Time-outs** > **Slaapstand**.
- **2** Instellen hoelang de printer inactief moet zijn voordat deze overschakelt naar de **Slaapstand**.

#### **Sluimerstand**

- **1** Ga vanaf het bedieningspaneel naar **Instellingen** > **Apparaat** > **Energiebeheer** > **Time-outs** > **Sluimerstand time-out**.
- **2** Instellen hoelang de printer inactief moet zijn voordat deze overschakelt naar de sluimerstand.

#### **Opmerkingen:**

- **• Sluimerstand time-out** werkt alleen als **Sluimerstand time-out bij verbinding** is ingesteld op **Sluimerstand**.
- **•** De Embedded Web Server is uitgeschakeld wanneer de printer zich in de sluimerstand bevindt.

# **Helderheid van het display aanpassen**

- **1** Ga vanaf het bedieningspaneel naar **Instellingen** > **Apparaat** > **Voorkeuren**.
- **2** Pas de instelling aan in het menu **Helderheid van scherm**.

# **Zuinig omgaan met supplies**

**•** Druk op beide zijden van het papier af.

**Opmerking:** Dubbelzijdig afdrukken is de standaardinstelling van de printer.

- **•** Druk meerdere pagina's af op één vel papier.
- **•** Gebruik de functie voor afdrukvoorbeelden om te bekijken hoe het document eruitziet voordat u het afdrukt.
- **•** Druk één exemplaar van het document af om de inhoud en indeling op fouten te controleren.

# **De printer verplaatsen naar een andere locatie**

**LET OP: RISICO OP LETSEL:** Als de printer meer weegt dan 20 kg (44 lb), moet deze mogelijk door twee of meer personen worden verplaatst.

**LET OP: RISICO OP LETSEL:** Gebruik alleen het netsnoer dat bij dit product is geleverd of een door de fabrikant goedgekeurd vervangend onderdeel om brand of elektrische schokken te voorkomen.

**LET OP: RISICO OP LETSEL:** Volg deze richtlijnen wanneer u de printer verplaatst om te voorkomen dat u zich bezeert of dat de printer beschadigd raakt:

- **•** Zorg ervoor dat alle kleppen en laden zijn gesloten.
- **•** Schakel de printer uit en trek de stekker van het netsnoer van de printer uit het stopcontact.
- **•** Koppel alle snoeren en kabels los van de printer.
- **•** Als de printer losse, optionele laden op de vloer of uitvoerladen bevestigd heeft, dient u deze te ontkoppelen voordat u de printer verplaatst.
- **•** Als de printer een onderstel met zwenkwielen heeft, rolt u de printer voorzichtig naar de nieuwe locatie. Wees voorzichtig bij drempels en scheuren in de vloer.
- **•** Als de printer geen onderstel met zwenkwielen heeft, maar wel is uitgerust met optionele laden of uitvoerladen, verwijdert u de uitvoerladen en tilt u de printer van de laden. Probeer de printer niet samen met een van de opties op te tillen.
- **•** Gebruik bij het optillen altijd de handgrepen aan de printer.
- **•** Als de printer wordt verplaatst op een transportwagentje, moet de gehele onderzijde van de printer worden ondersteund.
- **•** Als de optionele onderdelen worden verplaatst op een transportwagentje, moet het oppervlak van het wagentje groot genoeg zijn voor alle onderdelen.
- **•** Houd de printer rechtop.
- **•** Vermijd schokken.
- **•** Zorg dat uw vingers zich niet onder de printer bevinden wanneer u het apparaat neerzet.
- **•** Zorg dat er voldoende ruimte vrij is rondom de printer.

**Opmerking:** schade aan de printer die door onjuist transport is veroorzaakt, valt niet onder de garantie.

# **Problemen oplossen**

# **Problemen met de afdrukkwaliteit**

Zoek de afbeelding op die lijkt op het probleem met de afdrukkwaliteit dat u ondervindt, en klik vervolgens op de koppeling daaronder voor de stappen om het probleem op te lossen.

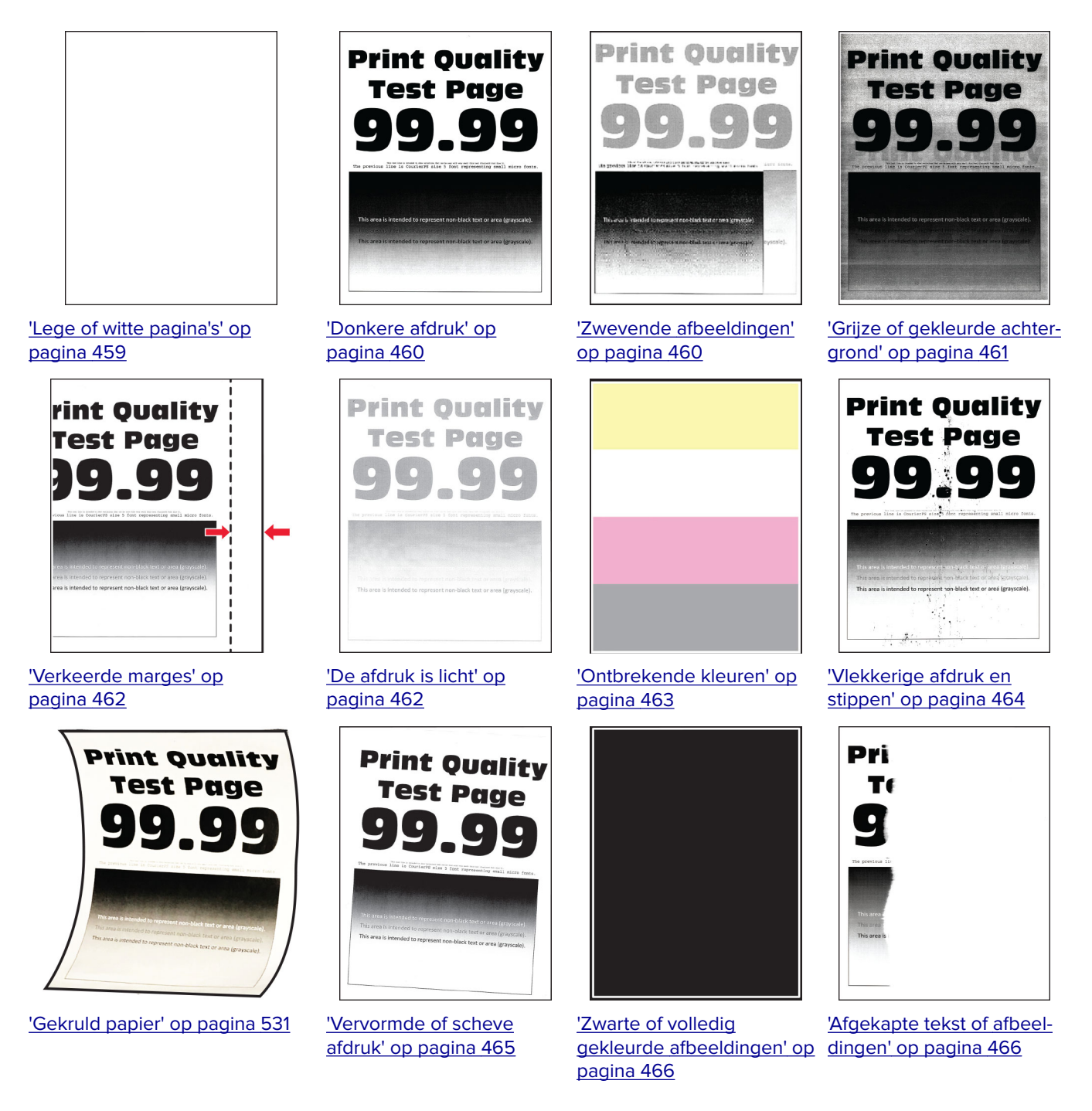

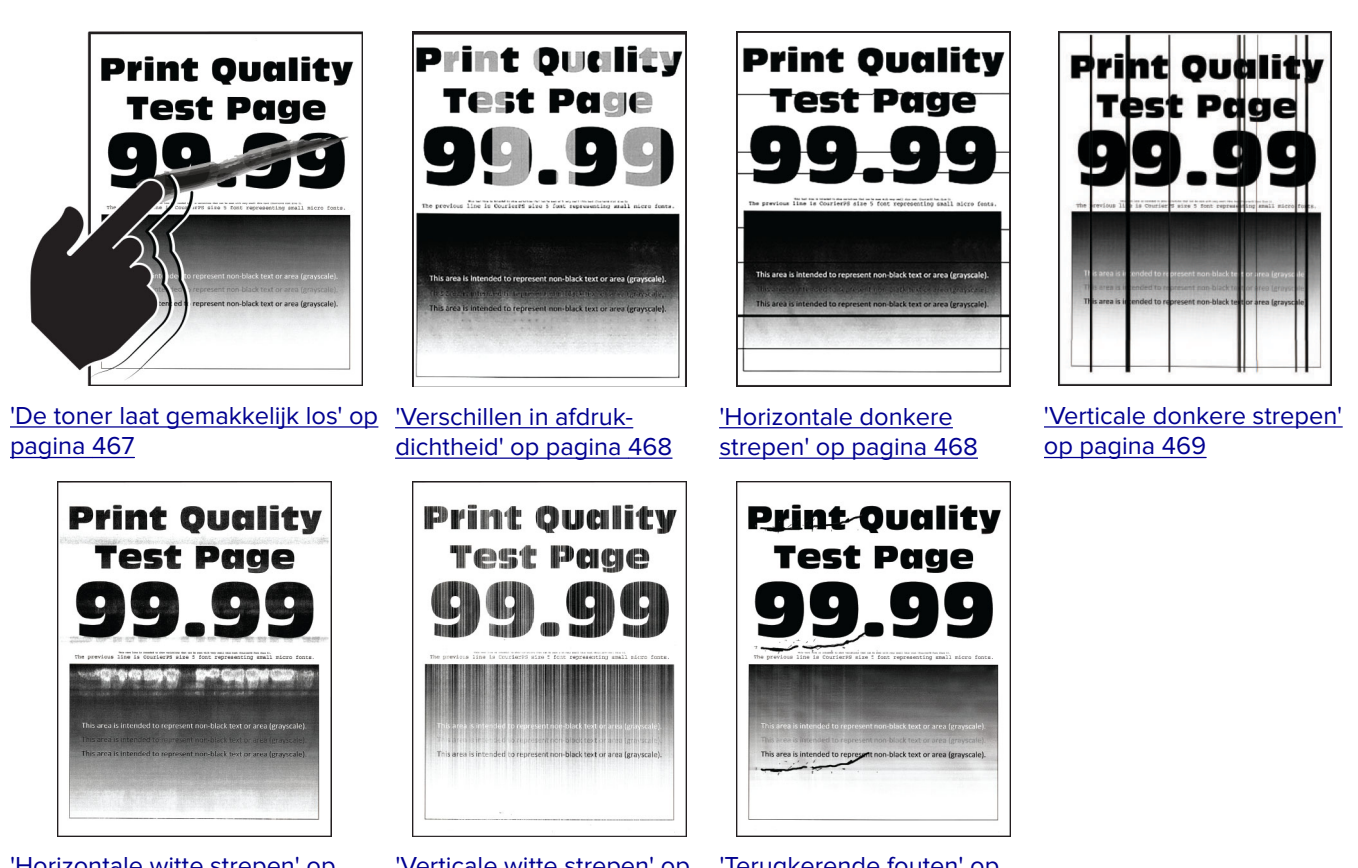

['Horizontale witte strepen' op](#page-469-0) [pagina 470](#page-469-0)

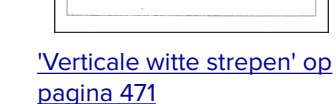

['Terugkerende fouten' op](#page-471-0) [pagina 472](#page-471-0)

# **Printerfoutcodes**

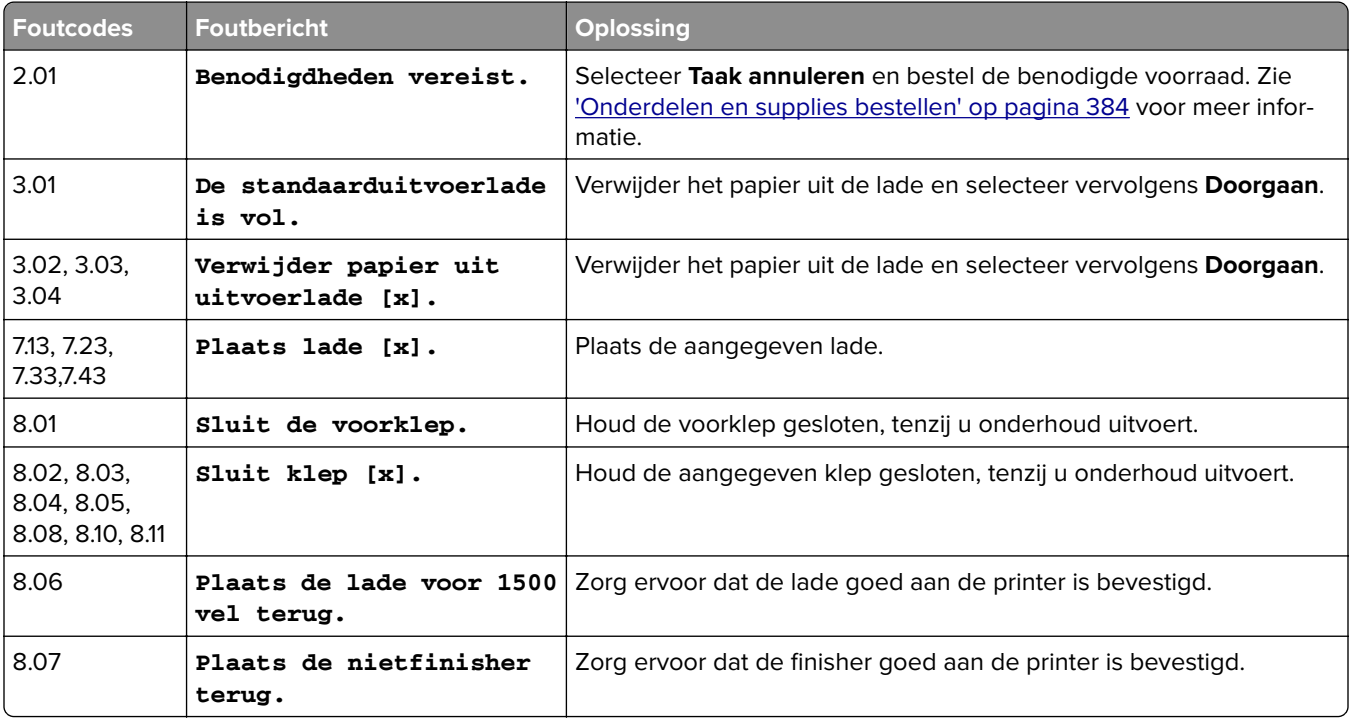

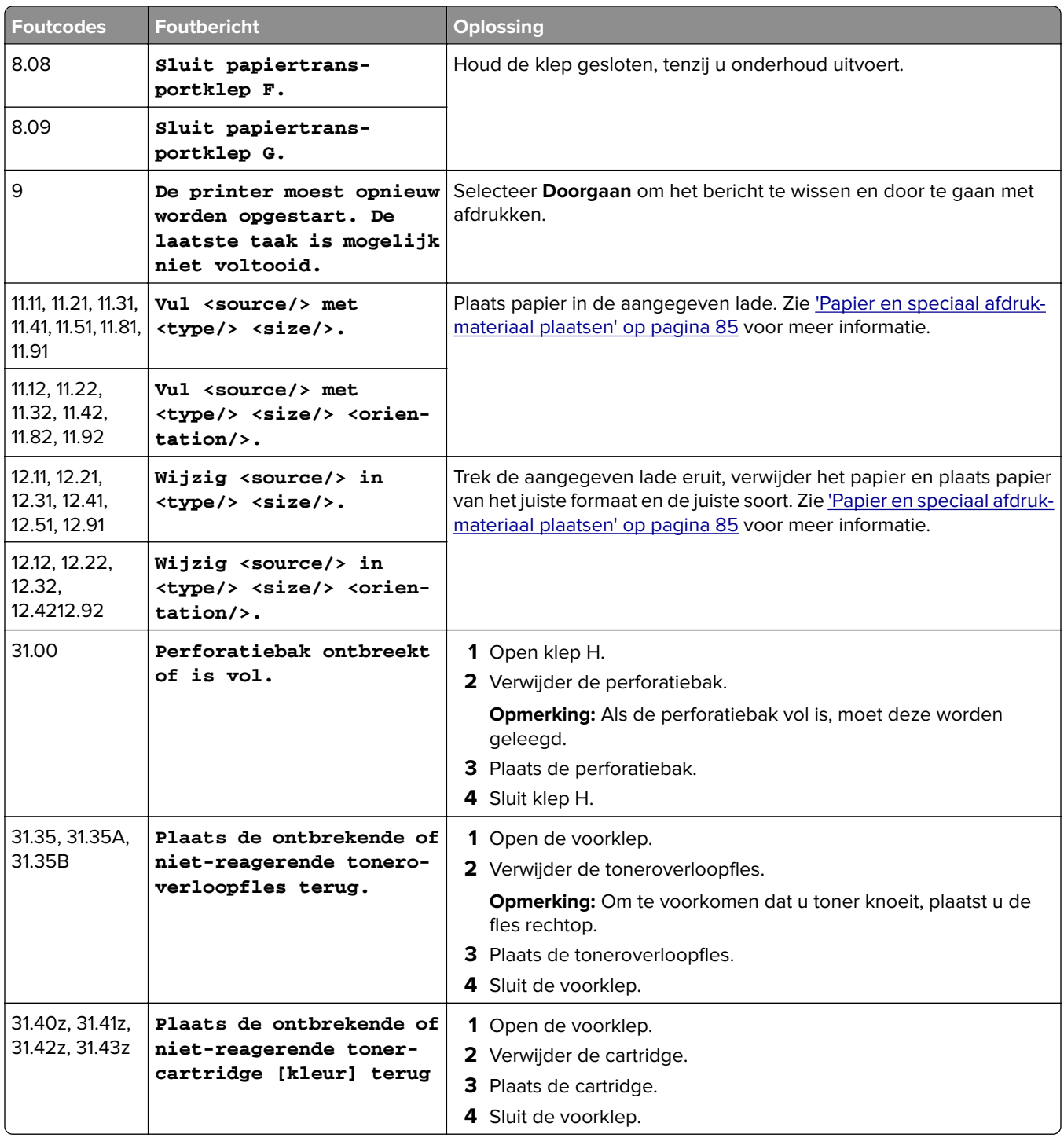

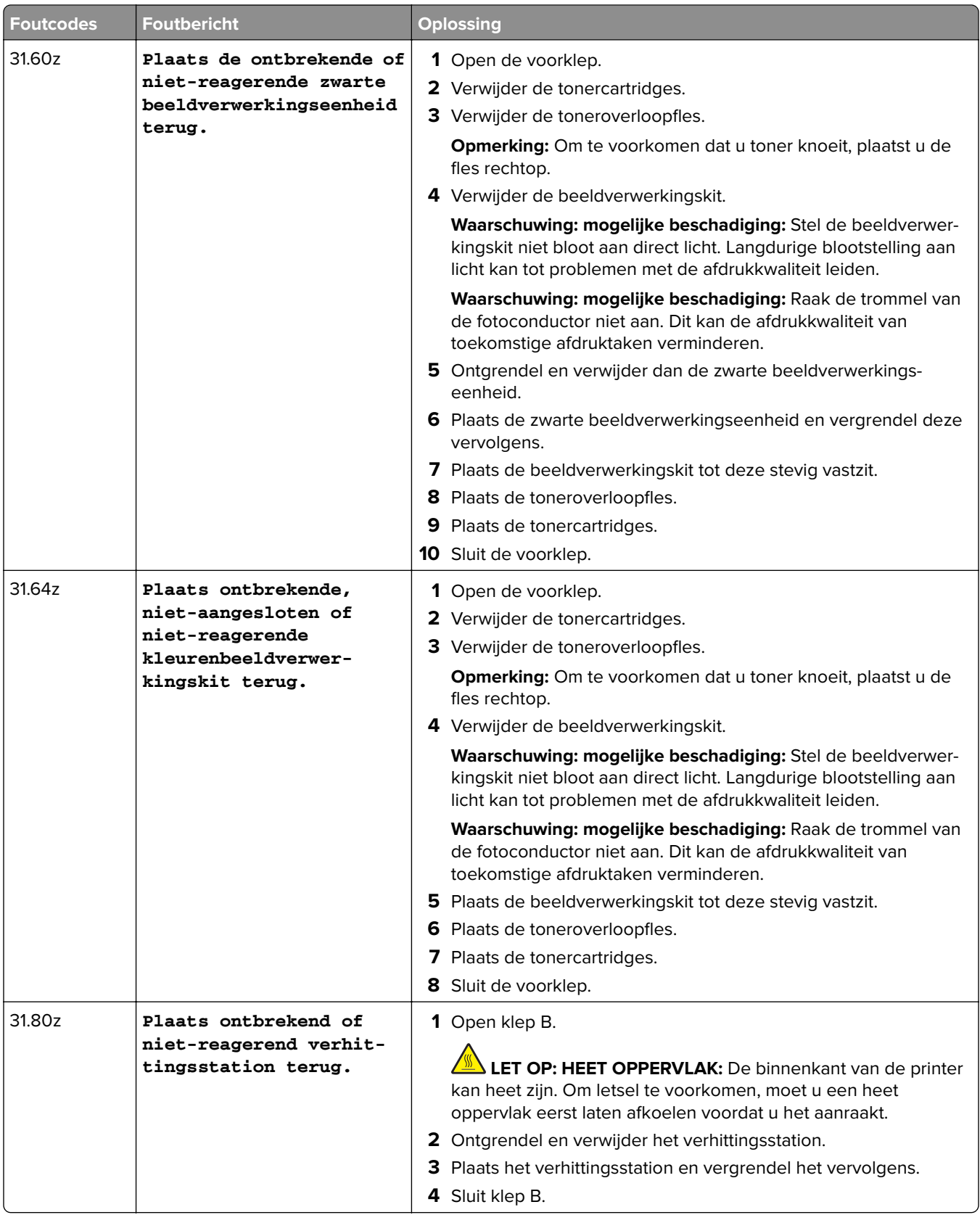

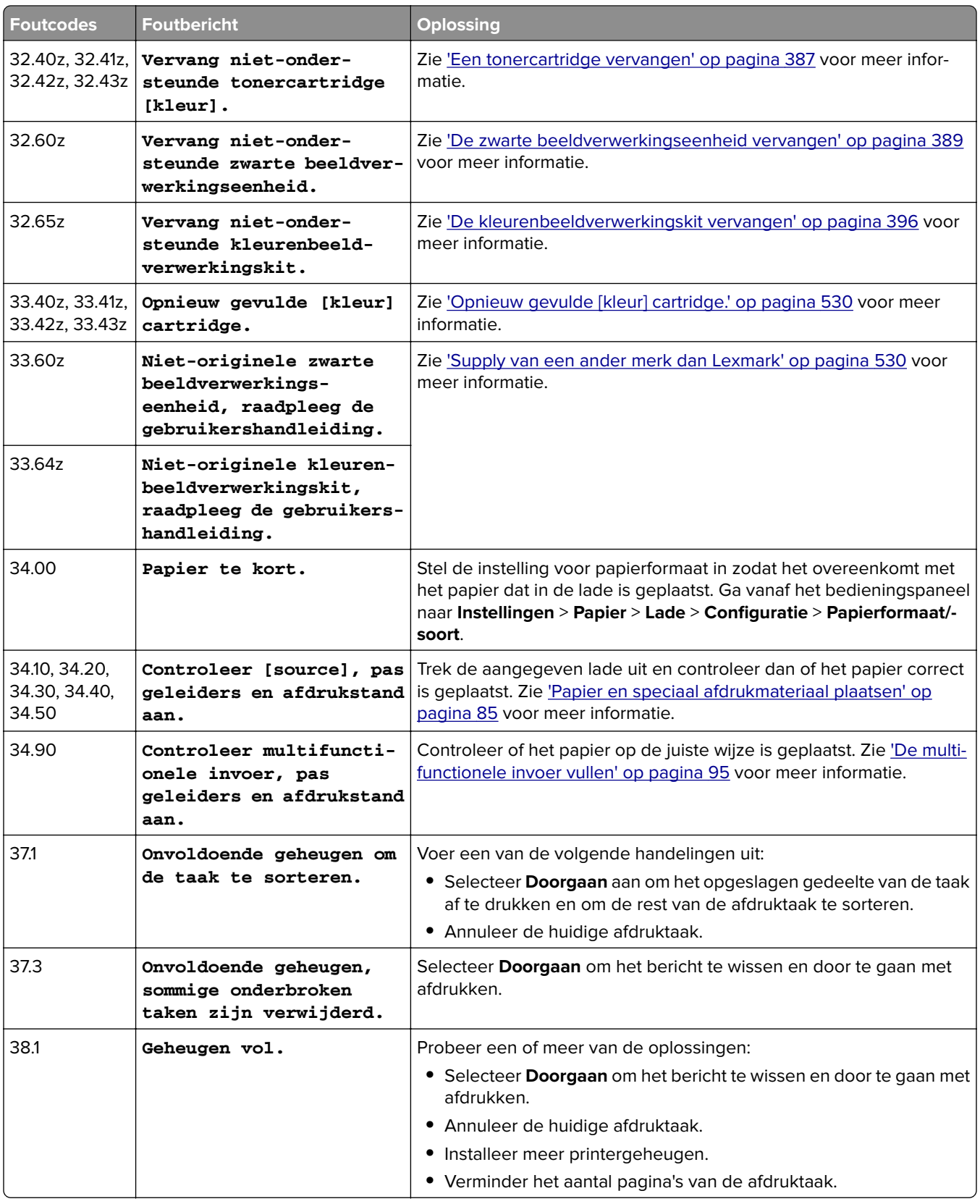

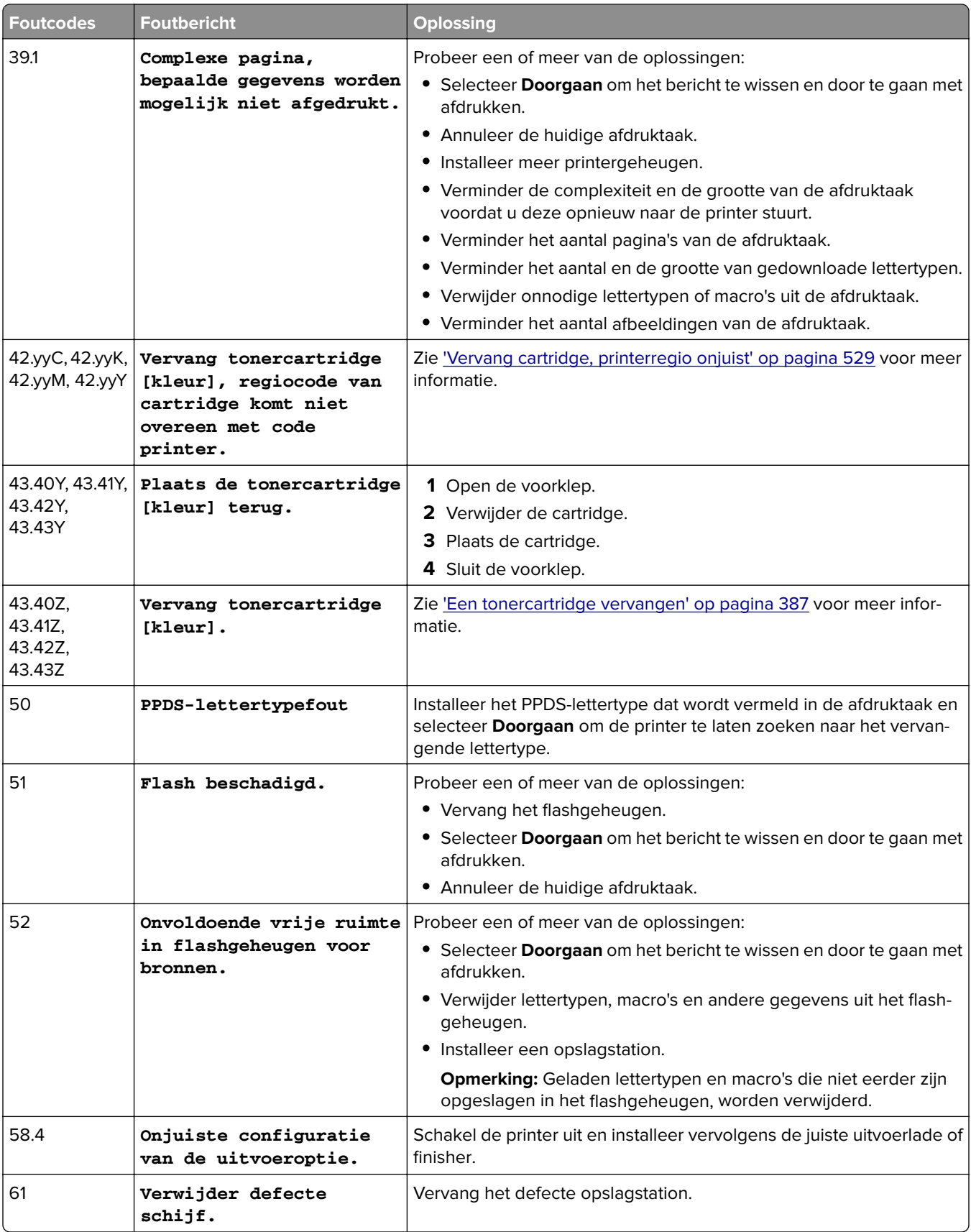

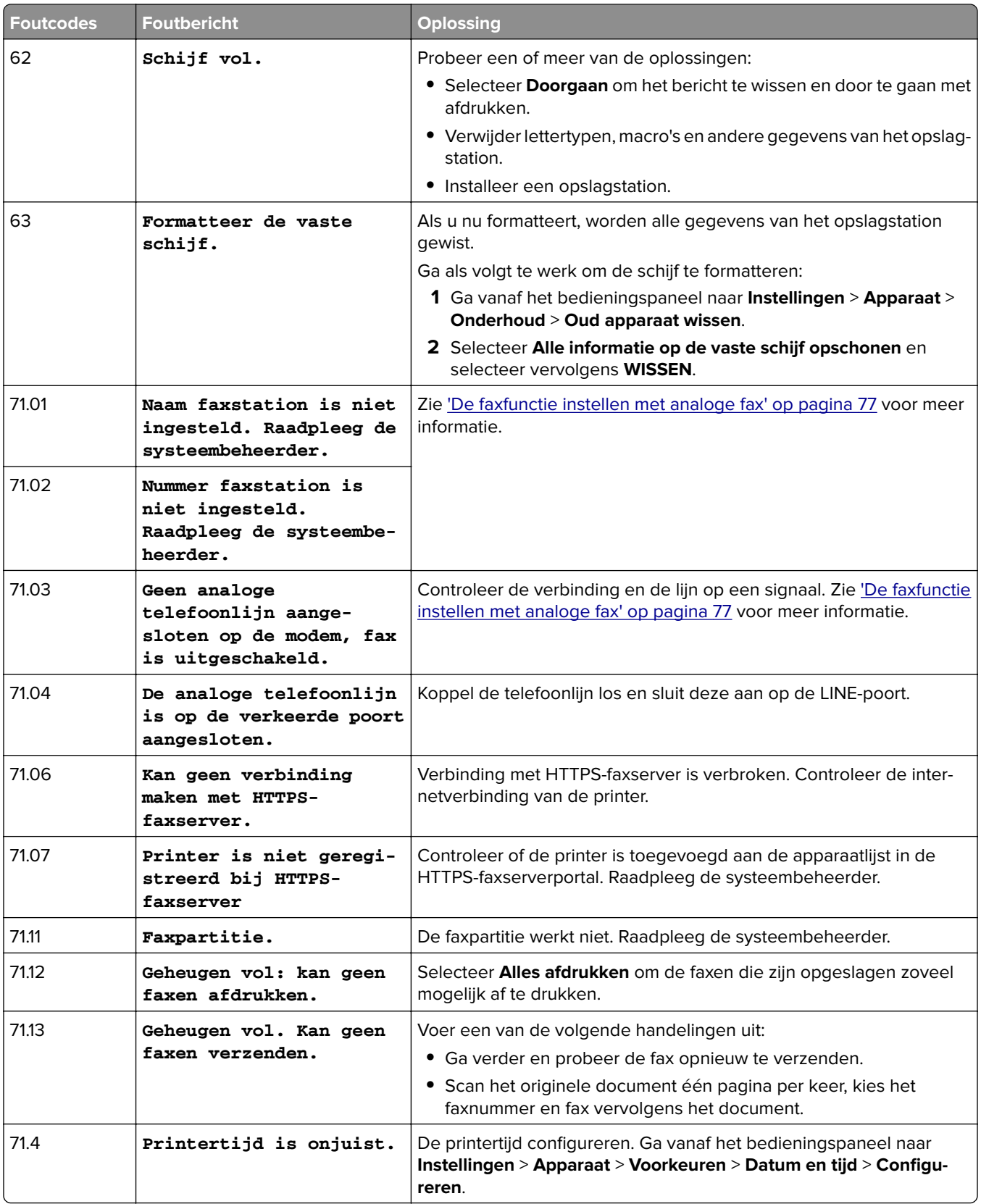

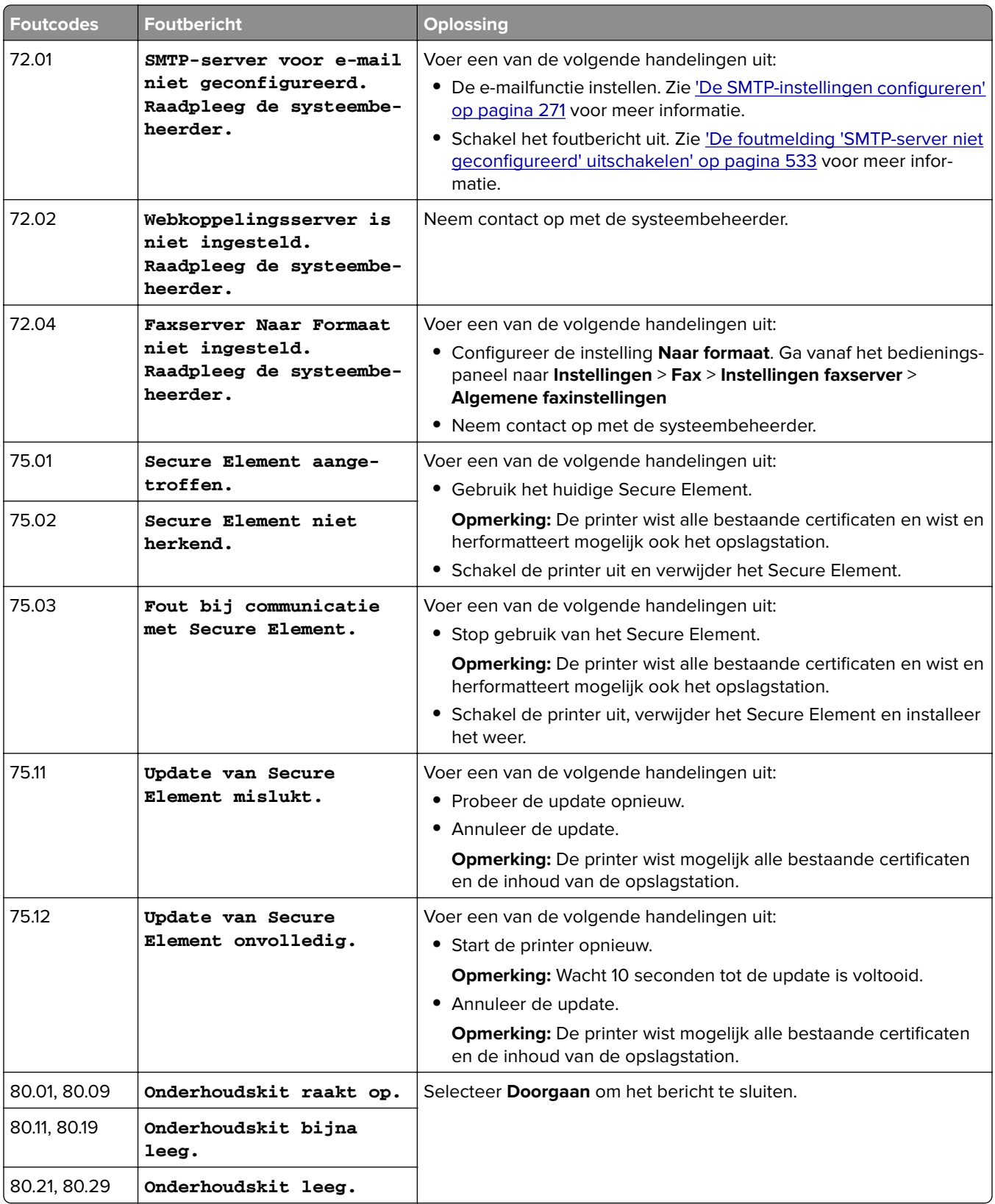

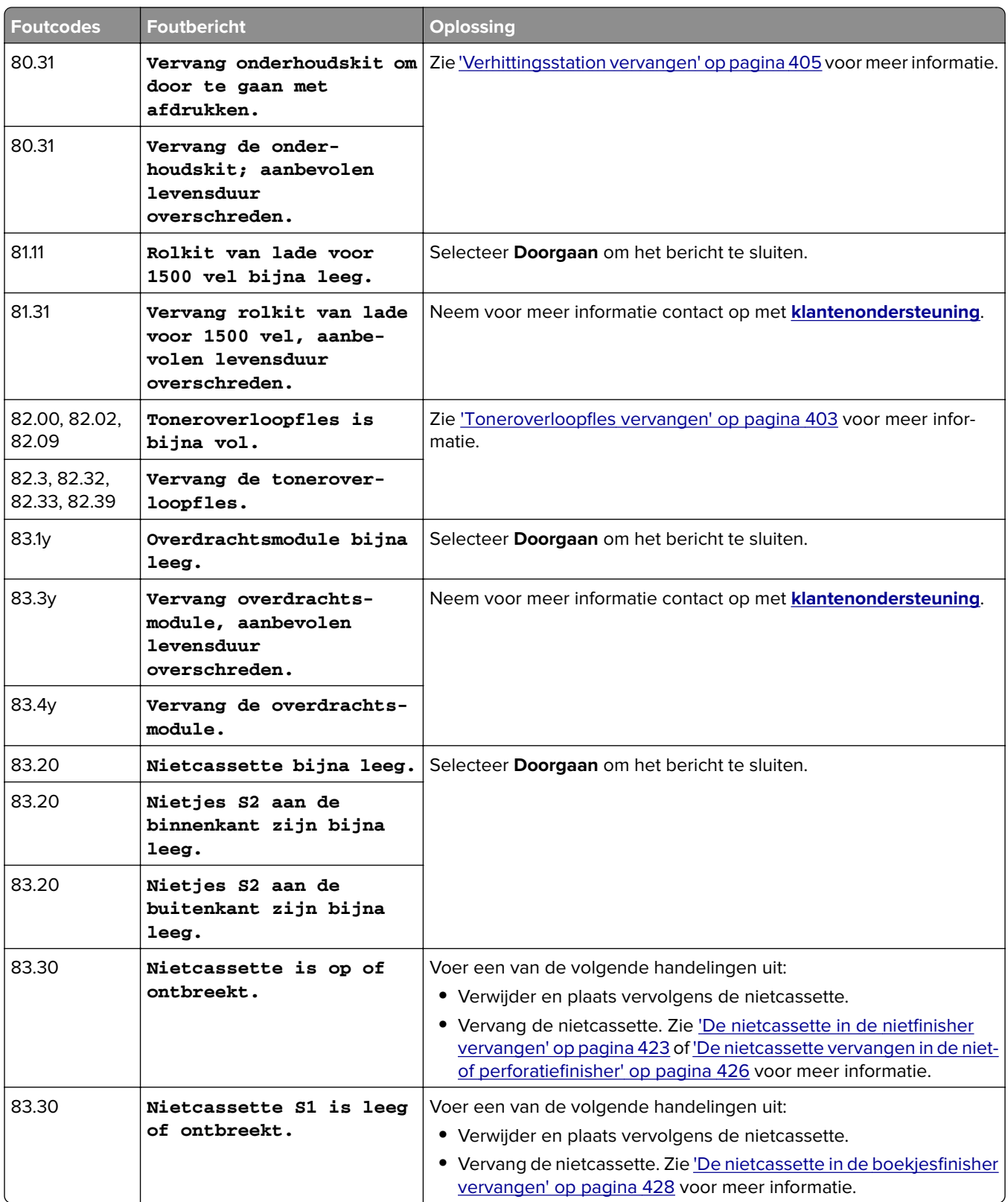

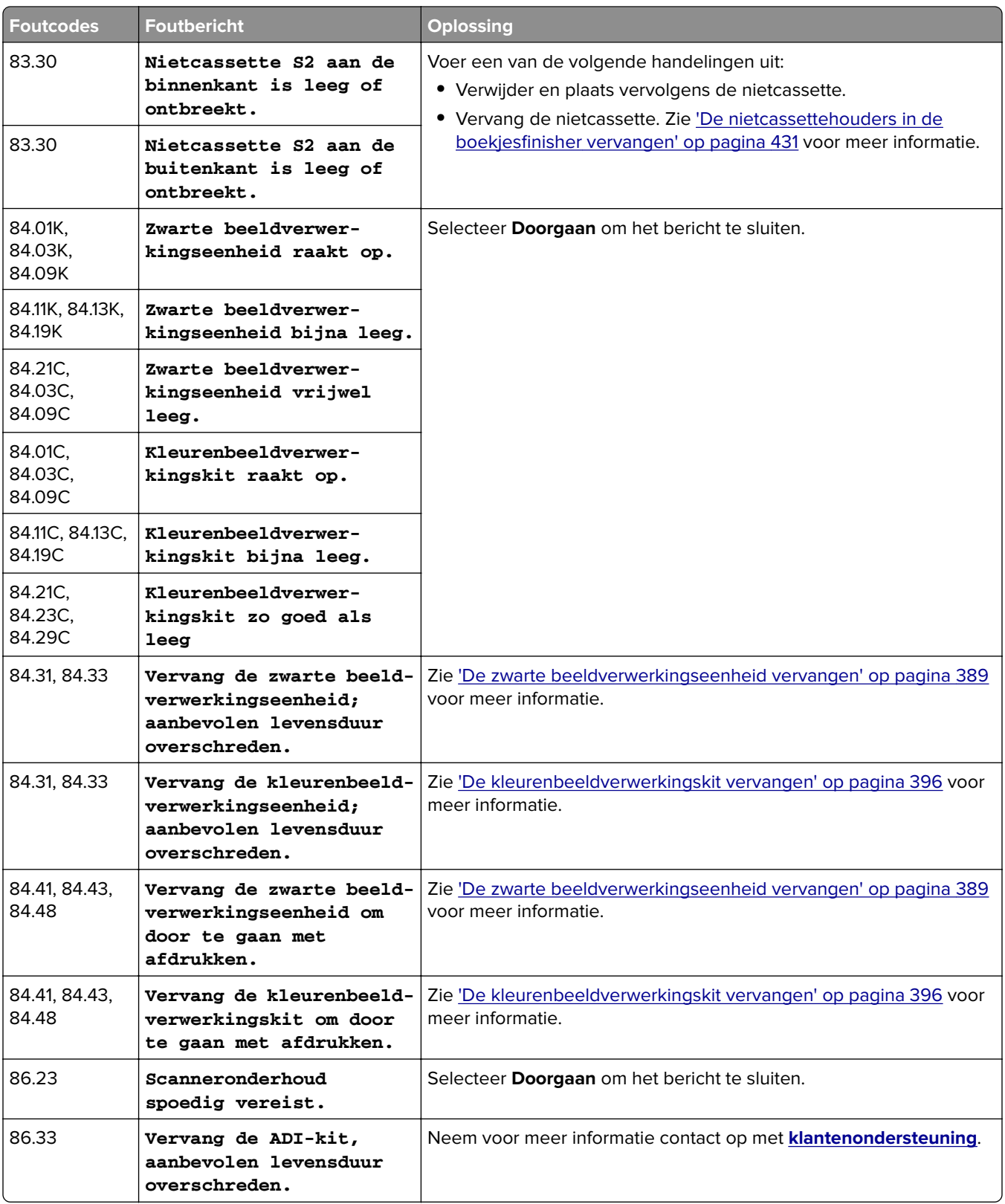

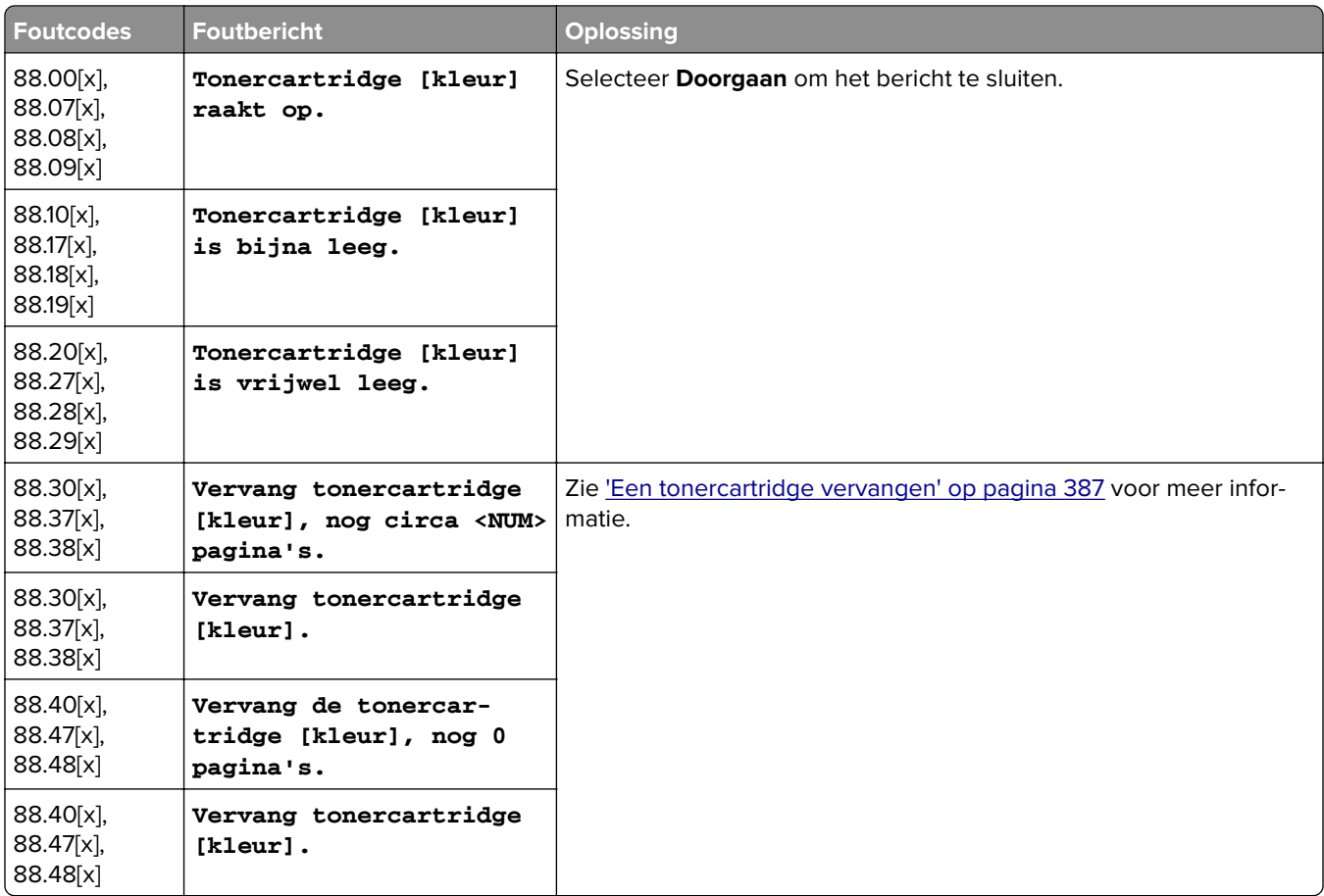

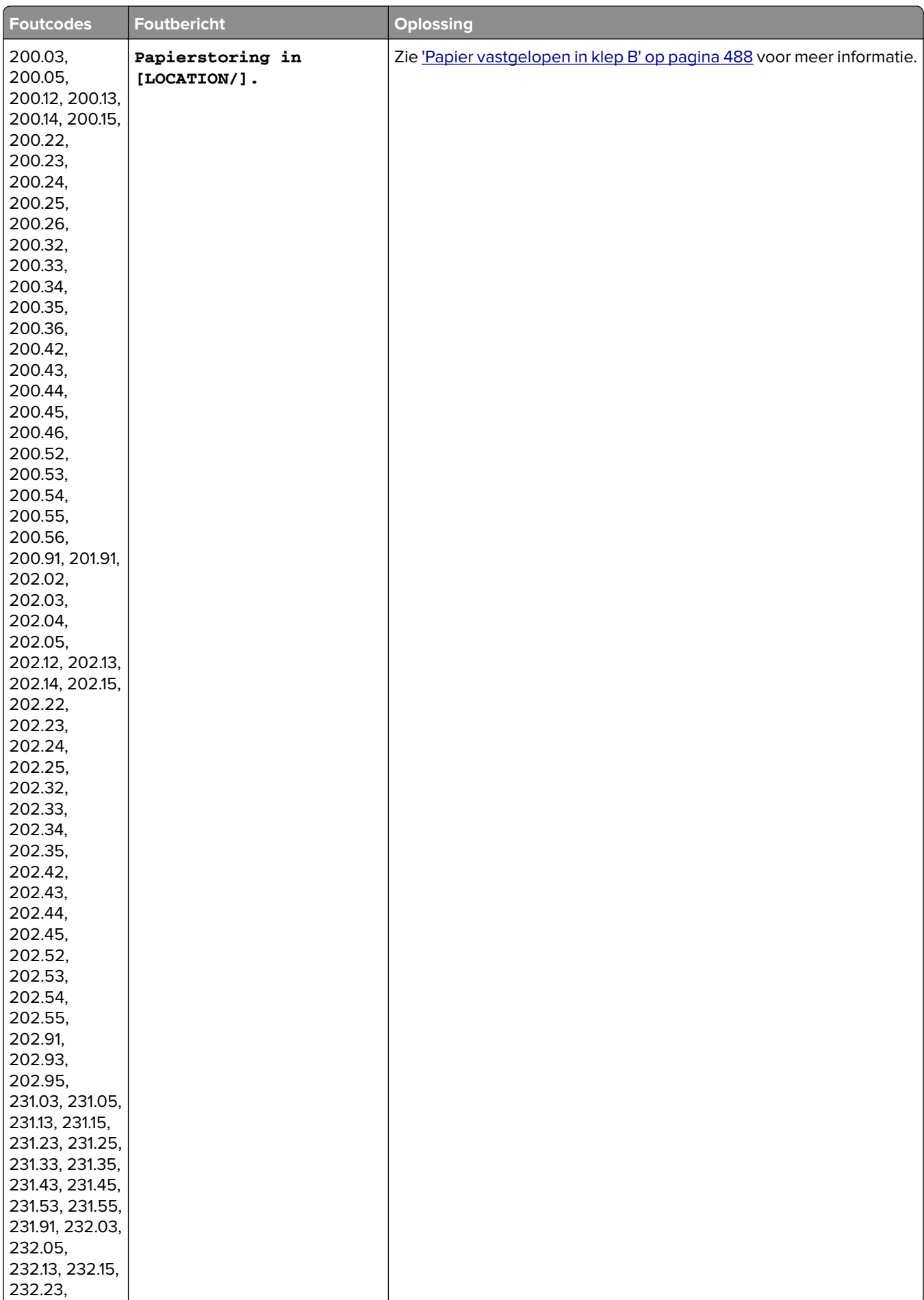

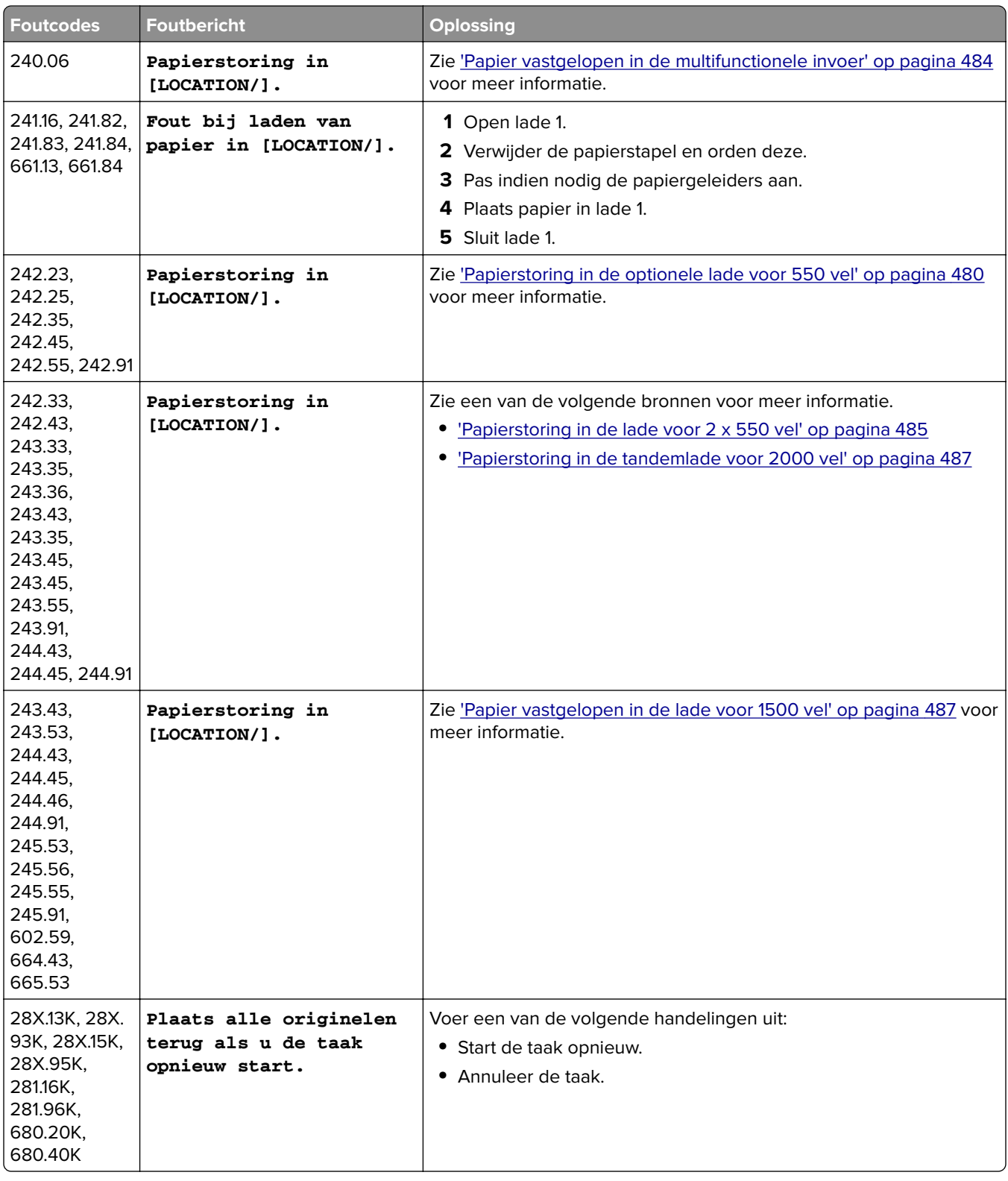

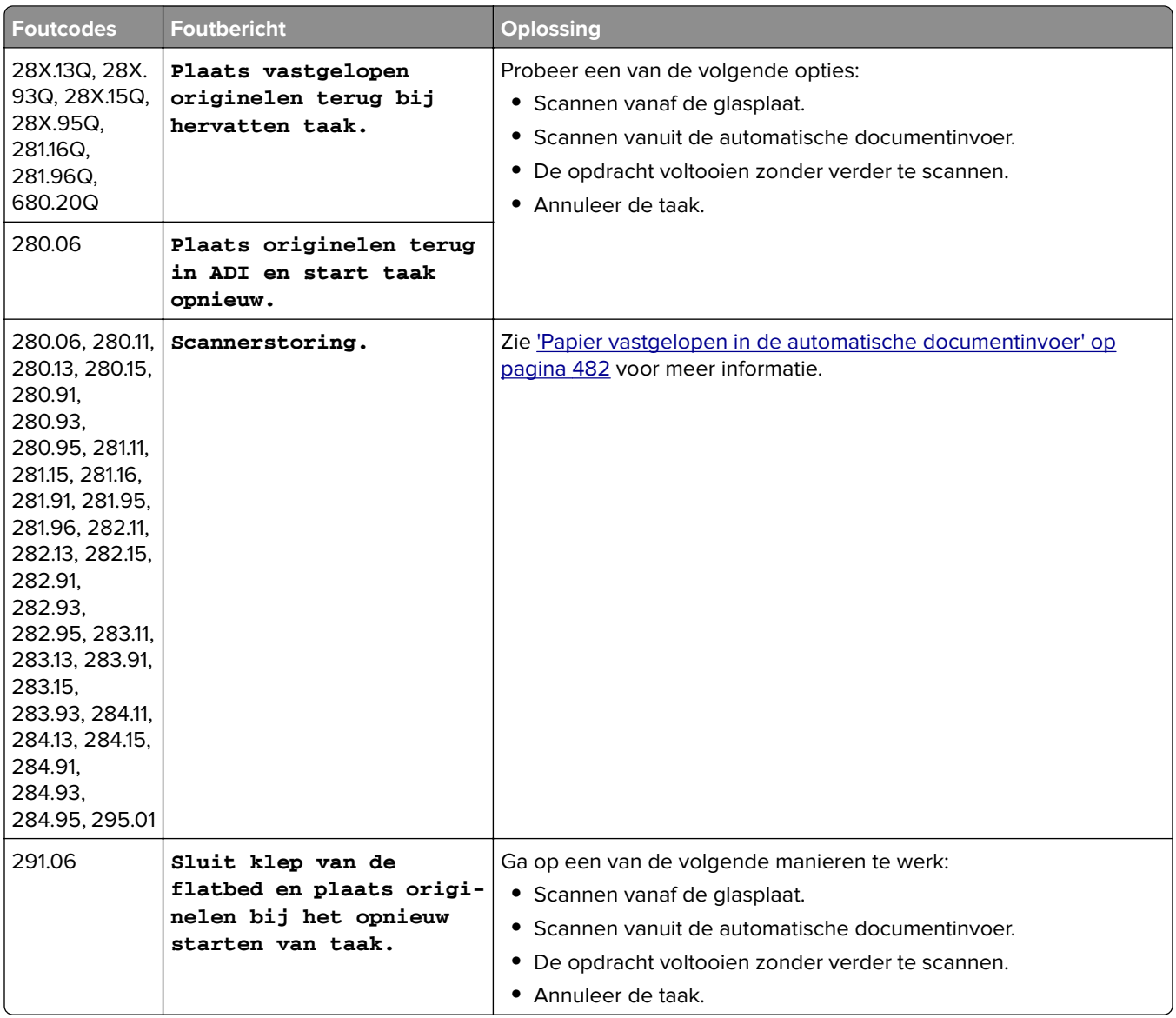

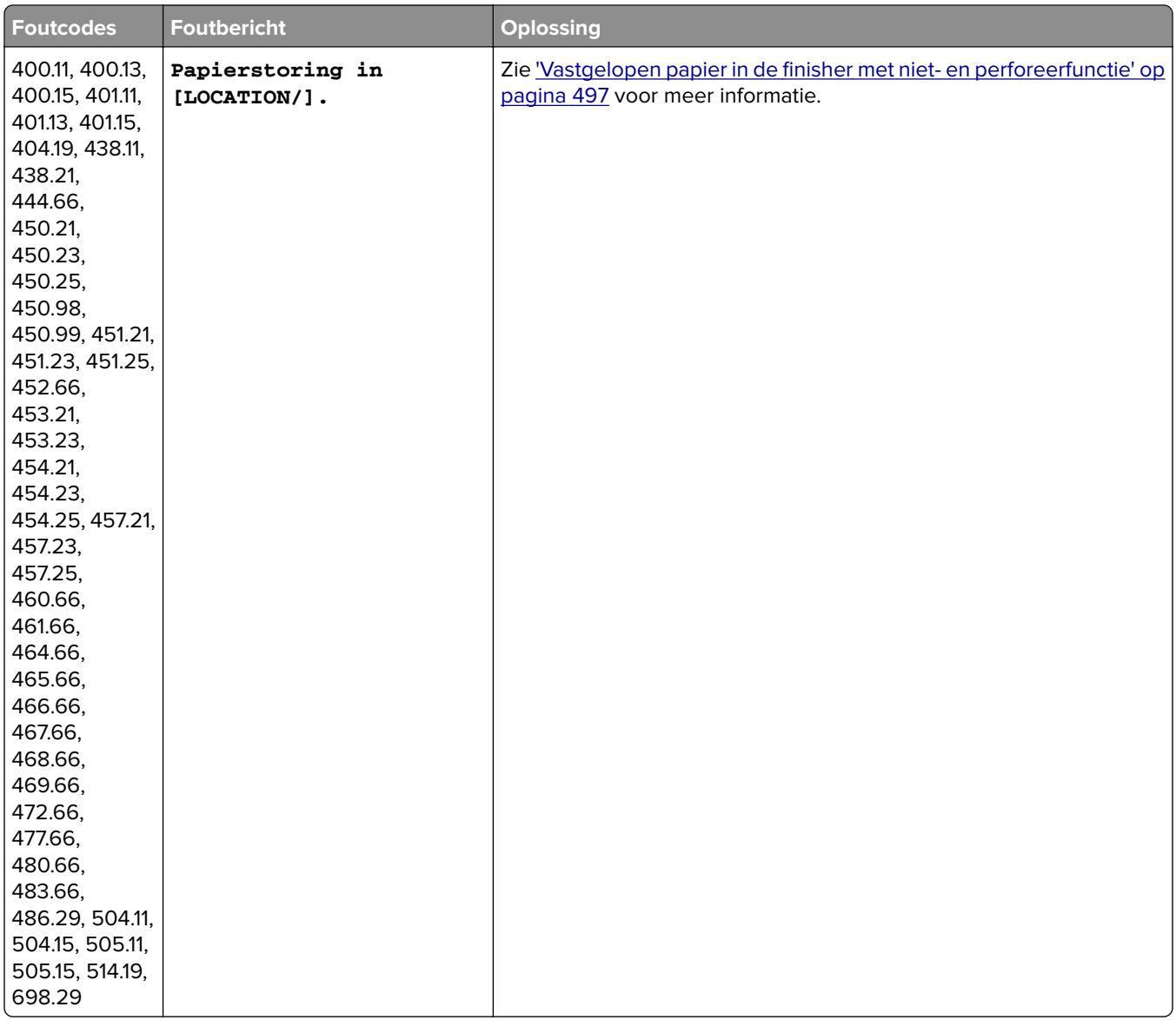

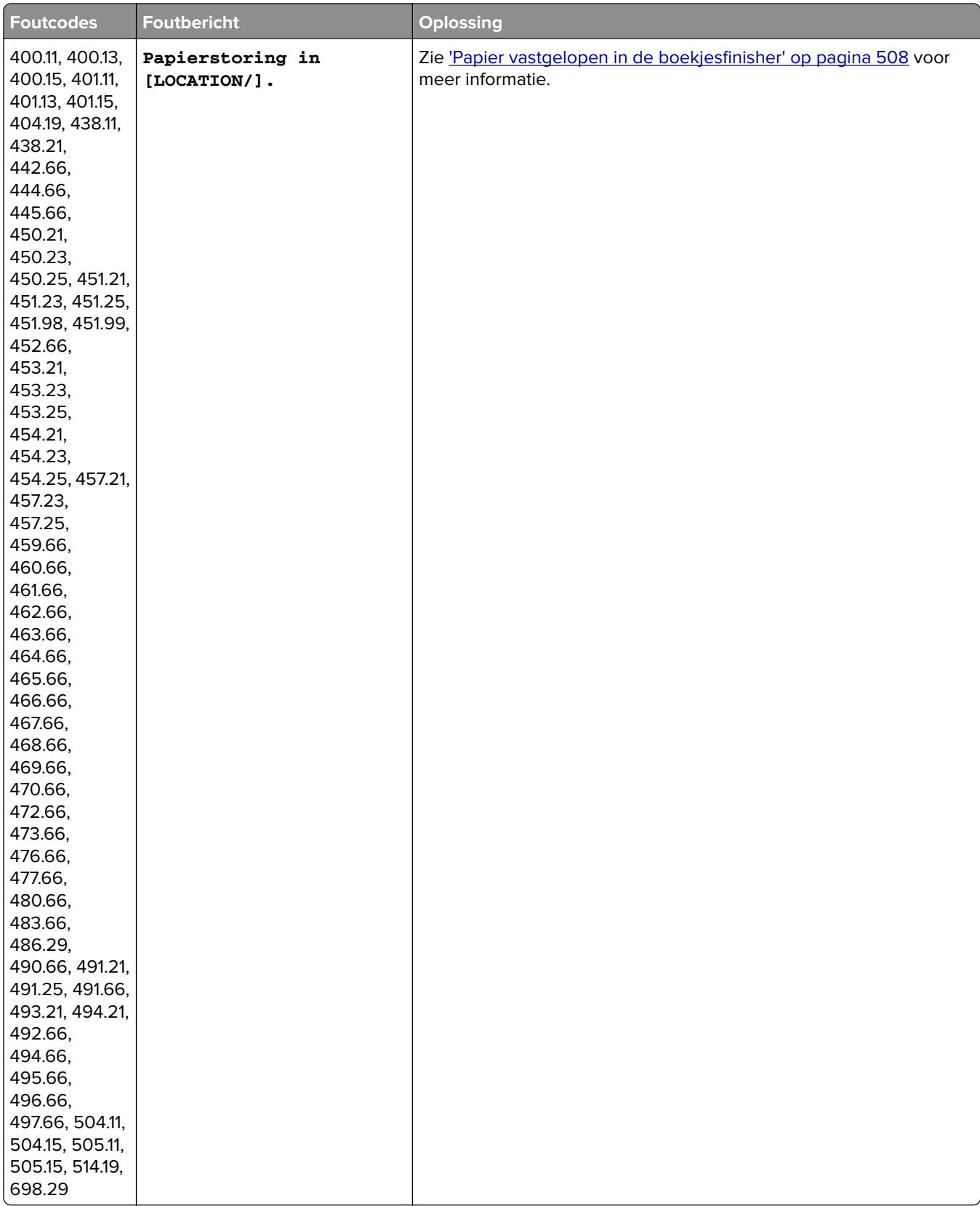

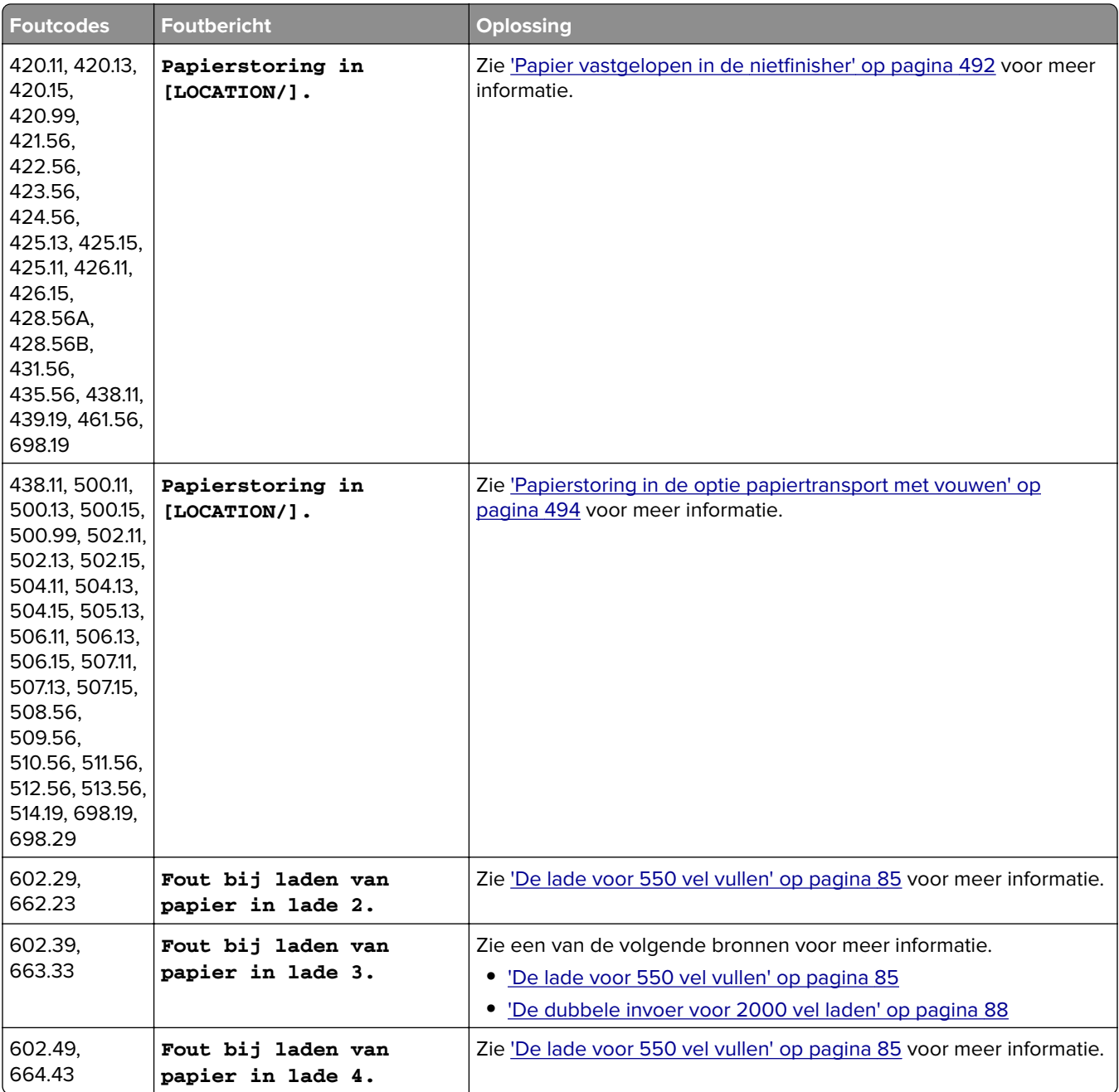

# <span id="page-458-0"></span>**Afdrukproblemen**

# **Afdrukkwaliteit is slecht**

## **Lege of witte pagina's**

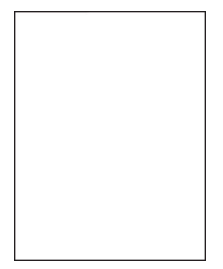

#### **Opmerkingen:**

- **•** Druk voordat u het probleem gaat oplossen de testpagina's voor de afdrukkwaliteit af. Navigeer met behulp van het bedieningspaneel naar **Instellingen** > **Problemen oplossen** > **Testpagina's afdrukkwaliteit**.
- **•** Gebruik lade 1 om de voorbeeldpagina's af te drukken en controleer of het papier is geplaatst in de staande afdrukstand.

#### **Probeer een of meer van de oplossingen:**

- **•** Controleer of alle verpakkingsmateriaal is verwijderd van de beeldverwerkingskit, beeldverwerkingseenheid en tonercartridges.
- **•** Controleer of de printer een originele en ondersteunde Lexmark-tonercartridge gebruikt.

**Opmerking:** Als de cartridge niet wordt ondersteund, installeer dan een ondersteunde cartridge.

- **•** Controleer of de beeldverwerkingskit en de zwarte beeldverwerkingseenheid juist zijn geïnstalleerd.
	- **1** Verwijder de beeldverwerkingskit en vervolgens de zwarte beeldverwerkingseenheid.

**Waarschuwing: mogelijke beschadiging:** De beeldverwerkingskit en de zwarte beeldverwerkingseenheid mogen niet langer dan tien minuten worden blootgesteld aan licht. Langdurige blootstelling aan licht kan tot problemen met de afdrukkwaliteit leiden.

**Waarschuwing: mogelijke beschadiging:** Raak de fotoconductortrommel onder de beeldverwerkingskit of zwarte beeldverwerkingseenheid niet aan. Dit kan de afdrukkwaliteit van toekomstige afdruktaken verminderen.

**2** Plaats de zwarte beeldverwerkingseenheid en vervolgens de beeldverwerkingskit.

Als het probleem zich blijft voordoen, neemt u contact op met **[klantenondersteuning](#page-541-0)**.

## <span id="page-459-0"></span>**Donkere afdruk**

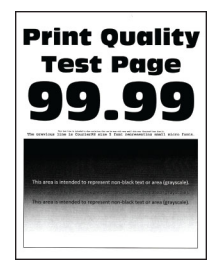

#### **Opmerkingen:**

- **•** Druk voordat u het probleem gaat oplossen de testpagina's voor de afdrukkwaliteit af. Navigeer met behulp van het bedieningspaneel naar **Instellingen** > **Problemen oplossen** > **Testpagina's afdrukkwaliteit**.
- **•** Gebruik lade 1 om de voorbeeldpagina's af te drukken en controleer of het papier is geplaatst in de staande afdrukstand.

#### **Probeer een of meer van de oplossingen:**

- **•** Ga vanaf het bedieningspaneel naar **Instellingen** > **Afdrukken** > **Kwaliteit** > **Geavanceerde beeldbewerking** en selecteer **Kleur aanpassen**.
- **•** Verlaag de tonerintensiteit via het dialoogvenster Voorkeursinstellingen voor afdrukken, Afdrukken of Druk af, afhankelijk van het besturingssysteem.

**Opmerking:** U kunt deze instellingen ook wijzigen met het bedieningspaneel van de printer. Navigeer naar **Instellingen** > **Afdrukken** > **Kwaliteit** > **Tonerintensiteit**.

**•** Geef het papierformaat op via het dialoogvenster Voorkeursinstellingen voor afdrukken of het venster Afdrukken, afhankelijk van het besturingssysteem. Zorg dat de instellingen overeenkomen met het papier dat in de lade is geplaatst.

**Opmerking:** U kunt deze instellingen ook wijzigen met het bedieningspaneel van de printer. Navigeer naar **Instellingen** > **Papier** > **Ladeconfiguratie** > **Papierformaat/-soort**.

- **•** Zorg ervoor dat het papier geen structuur of ruwe afwerking heeft.
- **•** Vervang het papier door papier uit een nieuw pak.

**Opmerking:** Papier neemt vocht op in een vochtige omgeving. Bewaar het papier altijd in de originele verpakking tot u het gaat gebruiken.

Als het probleem zich blijft voordoen, neemt u contact op met **[klantenondersteuning](#page-541-0)**.

### **Zwevende afbeeldingen**

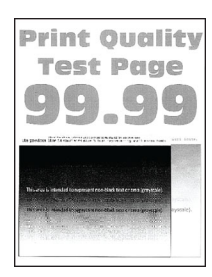

#### <span id="page-460-0"></span>**Opmerkingen:**

- **•** Druk voordat u het probleem gaat oplossen de testpagina's voor de afdrukkwaliteit af. Navigeer met behulp van het bedieningspaneel naar **Instellingen** > **Problemen oplossen** > **Testpagina's afdrukkwaliteit**.
- **•** Gebruik lade 1 om de voorbeeldpagina's af te drukken en controleer of het papier is geplaatst in de staande afdrukstand.

#### **Probeer een of meer van de oplossingen:**

- **•** Plaats papier van de juiste soort en met het juiste gewicht in de lade.
- **•** Geef het papierformaat op via het dialoogvenster Voorkeursinstellingen voor afdrukken of het venster Afdrukken, afhankelijk van het besturingssysteem. Zorg dat de instellingen overeenkomen met het papier dat in de lade is geplaatst.

**Opmerking:** U kunt deze instellingen ook wijzigen met het bedieningspaneel van de printer. Navigeer naar **Instellingen** > **Papier** > **Ladeconfiguratie** > **Papierformaat/-soort**.

**•** Ga vanaf het bedieningspaneel naar **Instellingen** > **Afdrukken** > **Kwaliteit** > **Geavanceerde beeldbewerking** en selecteer **Kleur aanpassen**.

Als het probleem zich blijft voordoen, neemt u contact op met **[klantenondersteuning](#page-541-0)**.

## **Grijze of gekleurde achtergrond**

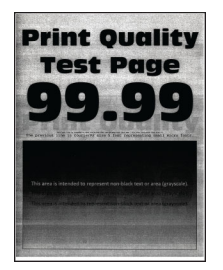

#### **Opmerkingen:**

- **•** Druk voordat u het probleem gaat oplossen de testpagina's voor de afdrukkwaliteit af. Navigeer met behulp van het bedieningspaneel naar **Instellingen** > **Problemen oplossen** > **Testpagina's afdrukkwaliteit**.
- **•** Gebruik lade 1 om de voorbeeldpagina's af te drukken en controleer of het papier is geplaatst in de staande afdrukstand.

#### **Probeer een of meer van de oplossingen:**

**•** Verhoog de tonerintensiteit via het dialoogvenster Voorkeursinstellingen voor afdrukken, Afdrukken of Druk af, afhankelijk van het besturingssysteem.

**Opmerking:** U kunt deze instellingen ook wijzigen met het bedieningspaneel van de printer. Navigeer naar **Instellingen** > **Afdrukken** > **Kwaliteit** > **Tonerintensiteit**.

**•** Ga vanaf het bedieningspaneel naar **Instellingen** > **Afdrukken** > **Kwaliteit** > **Geavanceerde beeldbewerking** en selecteer **Kleur aanpassen**.

- <span id="page-461-0"></span>**•** Controleer of de beeldverwerkingskit en de zwarte beeldverwerkingseenheid juist zijn geïnstalleerd.
	- **1** Verwijder de beeldverwerkingskit en vervolgens de zwarte beeldverwerkingseenheid.

**Waarschuwing: mogelijke beschadiging:** De beeldverwerkingskit en de zwarte beeldverwerkingseenheid mogen niet langer dan tien minuten worden blootgesteld aan licht. Langdurige blootstelling aan licht kan tot problemen met de afdrukkwaliteit leiden.

**Waarschuwing: mogelijke beschadiging:** Raak de fotoconductortrommel onder de beeldverwerkingskit of zwarte beeldverwerkingseenheid niet aan. Dit kan de afdrukkwaliteit van toekomstige afdruktaken verminderen.

**2** Plaats de zwarte beeldverwerkingseenheid en vervolgens de beeldverwerkingskit.

Als het probleem zich blijft voordoen, neemt u contact op met **[klantenondersteuning](#page-541-0)**.

### **Verkeerde marges**

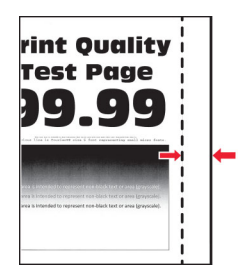

#### **Probeer een of meer van de oplossingen:**

- **•** Schuif de papiergeleiders in de lade naar de juiste positie voor het papier in de lade.
- **•** Geef het papierformaat op via het dialoogvenster Voorkeursinstellingen voor afdrukken, Afdrukken of Druk af, afhankelijk van het besturingssysteem. Zorg ervoor dat de instellingen overeenkomen met het papier.

**Opmerking:** U kunt deze instellingen ook wijzigen met het bedieningspaneel van de printer. Navigeer naar **Instellingen** > **Papier** > **Ladeconfiguratie** > **Papierformaat/-soort**.

Als het probleem zich blijft voordoen, neemt u contact op met **[klantenondersteuning](#page-541-0)**.

## **De afdruk is licht**

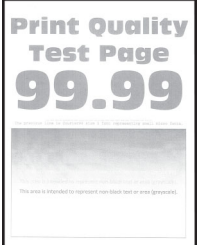

#### **Opmerkingen:**

**•** Druk voordat u het probleem gaat oplossen de testpagina's voor de afdrukkwaliteit af. Navigeer met behulp van het bedieningspaneel naar **Instellingen** > **Problemen oplossen** > **Testpagina's afdrukkwaliteit**.

<span id="page-462-0"></span>**•** Gebruik lade 1 om de voorbeeldpagina's af te drukken en controleer of het papier is geplaatst in de staande afdrukstand.

#### **Probeer een of meer van de oplossingen:**

- **•** Controleer of alle verpakkingsmateriaal is verwijderd van de beeldverwerkingskit, beeldverwerkingseenheid en tonercartridges.
- **•** Ga vanaf het bedieningspaneel naar **Instellingen** > **Afdrukken** > **Kwaliteit** > **Geavanceerde beeldbewerking** en selecteer **Kleur aanpassen**.
- **•** Verhoog de tonerintensiteit via het dialoogvenster Voorkeursinstellingen voor afdrukken, Afdrukken of Druk af, afhankelijk van het besturingssysteem.

**Opmerking:** U kunt deze instellingen ook wijzigen met het bedieningspaneel van de printer. Navigeer naar **Instellingen** > **Afdrukken** > **Kwaliteit** > **Tonerintensiteit**.

- **•** Ga vanaf het bedieningspaneel naar **Instellingen** > **Afdrukken** > **Kwaliteit** en schakel **Kleur besparen** uit.
- **•** Geef het papierformaat op via het dialoogvenster Voorkeursinstellingen voor afdrukken of het venster Afdrukken, afhankelijk van het besturingssysteem. Zorg ervoor dat de instellingen overeenkomen met het papier.

**Opmerking:** U kunt deze instellingen ook wijzigen met het bedieningspaneel van de printer. Navigeer naar **Instellingen** > **Papier** > **Ladeconfiguratie** > **Papierformaat/-soort**.

- **•** Zorg ervoor dat het papier geen structuur of ruwe afwerking heeft.
- **•** Vervang het papier door papier uit een nieuw pak.

**Opmerking:** Papier neemt vocht op in een vochtige omgeving. Bewaar het papier altijd in de originele verpakking tot u het gaat gebruiken.

- **•** Controleer of de beeldverwerkingskit en de zwarte beeldverwerkingseenheid juist zijn geïnstalleerd.
	- **1** Verwijder de beeldverwerkingskit en vervolgens de zwarte beeldverwerkingseenheid.

**Waarschuwing: mogelijke beschadiging:** De beeldverwerkingskit en de zwarte beeldverwerkingseenheid mogen niet langer dan tien minuten worden blootgesteld aan licht. Langdurige blootstelling aan licht kan tot problemen met de afdrukkwaliteit leiden.

**Waarschuwing: mogelijke beschadiging:** Raak de fotoconductortrommel onder de beeldverwerkingskit of zwarte beeldverwerkingseenheid niet aan. Dit kan de afdrukkwaliteit van toekomstige afdruktaken verminderen.

**2** Plaats de zwarte beeldverwerkingseenheid en vervolgens de beeldverwerkingskit.

Als het probleem zich blijft voordoen, neemt u contact op met **[klantenondersteuning](#page-541-0)**.

### **Ontbrekende kleuren**

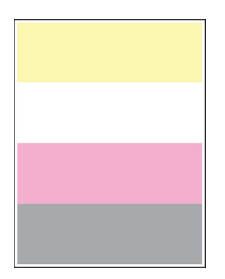

#### <span id="page-463-0"></span>**Opmerkingen:**

- **•** Druk voordat u het probleem gaat oplossen de testpagina's voor de afdrukkwaliteit af. Navigeer met behulp van het bedieningspaneel naar **Instellingen** > **Problemen oplossen** > **Testpagina's afdrukkwaliteit**.
- **•** Gebruik lade 1 om de voorbeeldpagina's af te drukken en controleer of het papier is geplaatst in de staande afdrukstand.

#### **Probeer een of meer van de oplossingen:**

- **•** Controleer of alle verpakkingsmateriaal is verwijderd van de beeldverwerkingskit, beeldverwerkingseenheid en tonercartridges.
- **•** Verwijder de ontwikkelaarseenheid van de ontbrekende kleur.
	- **1** Verwijder de beeldverwerkingskit.

**Waarschuwing: mogelijke beschadiging:** De beeldverwerkingskit en de zwarte beeldverwerkingseenheid mogen niet langer dan tien minuten worden blootgesteld aan licht. Langdurige blootstelling aan licht kan tot problemen met de afdrukkwaliteit leiden.

**Waarschuwing: mogelijke beschadiging:** Raak de fotoconductortrommel onder de beeldverwerkingskit of zwarte beeldverwerkingseenheid niet aan. Dit kan de afdrukkwaliteit van toekomstige afdruktaken verminderen.

- **2** Verwijder de developer-eenheid van de ontbrekende kleur en plaats deze weer terug.
- **3** Plaats de beeldverwerkingskit.

Als het probleem zich blijft voordoen, neemt u contact op met **[klantenondersteuning](#page-541-0)**.

## **Vlekkerige afdruk en stippen**

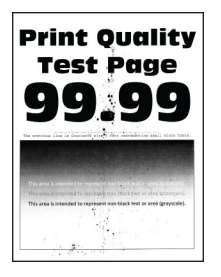

#### **Opmerkingen:**

- **•** Druk voordat u het probleem gaat oplossen de testpagina's voor de afdrukkwaliteit af. Navigeer met behulp van het bedieningspaneel naar **Instellingen** > **Problemen oplossen** > **Testpagina's afdrukkwaliteit**.
- **•** Gebruik lade 1 om de voorbeeldpagina's af te drukken en controleer of het papier is geplaatst in de staande afdrukstand.

#### **Probeer een of meer van de oplossingen:**

- **•** Controleer de printer op lekkage van toners.
- **•** Controleer of de instellingen voor papierformaat en papiersoort en papierformaat overeenkomen met het geplaatste papier. Ga vanaf het bedieningspaneel naar **Instellingen** > **Papier** > **Ladeconfiguratie** > **Papierformaat/-soort**.

**Opmerking:** Zorg ervoor dat het papier geen structuur of ruwe afwerking heeft.

- <span id="page-464-0"></span>**•** Geef de instellingen voor papiersoort en -formaat op in het dialoogvenster Voorkeursinstellingen voor afdrukken of Afdrukken, afhankelijk van het besturingssysteem. Zorg dat de instellingen overeenkomen met het papier dat in de lade is geplaatst.
- **•** Vervang het papier door papier uit een nieuw pak.

**Opmerking:** Papier neemt vocht op in een vochtige omgeving. Bewaar het papier altijd in de originele verpakking tot u het gaat gebruiken.

- **•** Controleer of de beeldverwerkingskit en de zwarte beeldverwerkingseenheid juist zijn geïnstalleerd.
	- **1** Verwijder de beeldverwerkingskit en vervolgens de zwarte beeldverwerkingseenheid.

**Waarschuwing: mogelijke beschadiging:** De beeldverwerkingskit en de zwarte beeldverwerkingseenheid mogen niet langer dan tien minuten worden blootgesteld aan licht. Langdurige blootstelling aan licht kan tot problemen met de afdrukkwaliteit leiden.

**Waarschuwing: mogelijke beschadiging:** Raak de fotoconductortrommel onder de beeldverwerkingskit of zwarte beeldverwerkingseenheid niet aan. Dit kan de afdrukkwaliteit van toekomstige afdruktaken verminderen.

**2** Plaats de zwarte beeldverwerkingseenheid en vervolgens de beeldverwerkingskit.

Als het probleem zich blijft voordoen, neemt u contact op met **[klantenondersteuning](#page-541-0)**.

#### **Vervormde of scheve afdruk**

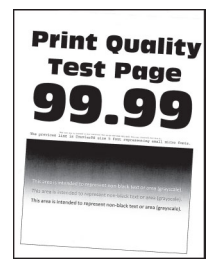

#### **Opmerkingen:**

- **•** Druk voordat u het probleem gaat oplossen de testpagina's voor de afdrukkwaliteit af. Navigeer met behulp van het bedieningspaneel naar **Instellingen** > **Problemen oplossen** > **Testpagina's afdrukkwaliteit**.
- **•** Gebruik lade 1 om de voorbeeldpagina's af te drukken en controleer of het papier is geplaatst in de staande afdrukstand.

#### **Probeer een of meer van de oplossingen:**

- **•** Vervang het papier door papier uit een nieuw pak.
	- **1** Open de lade en verwijder het papier.
	- **2** Vervang het papier door papier uit een nieuw pak.

**Opmerking:** Papier neemt vocht op in een vochtige omgeving. Bewaar het papier altijd in de originele verpakking tot u het gaat gebruiken.

- **3** Schuif de papiergeleiders in de lade naar de juiste positie voor het papier in de lade.
- **•** Zorg ervoor dat u afdrukt op ondersteund papier.

Als het probleem zich blijft voordoen, neemt u contact op met **[klantenondersteuning](#page-541-0)**.

## <span id="page-465-0"></span>**Zwarte of volledig gekleurde afbeeldingen**

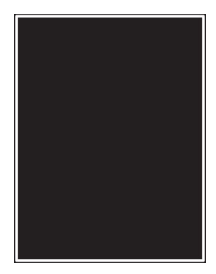

#### **Opmerkingen:**

- **•** Druk voordat u het probleem gaat oplossen de testpagina's voor de afdrukkwaliteit af. Navigeer met behulp van het bedieningspaneel naar **Instellingen** > **Problemen oplossen** > **Testpagina's afdrukkwaliteit**.
- **•** Gebruik lade 1 om de voorbeeldpagina's af te drukken en controleer of het papier is geplaatst in de staande afdrukstand.
	- **1** Verwijder de beeldverwerkingskit en vervolgens de zwarte beeldverwerkingseenheid.

**Waarschuwing: mogelijke beschadiging:** De beeldverwerkingskit en de zwarte beeldverwerkingseenheid mogen niet langer dan tien minuten worden blootgesteld aan licht. Langdurige blootstelling aan licht kan tot problemen met de afdrukkwaliteit leiden.

**Waarschuwing: mogelijke beschadiging:** Raak de fotoconductortrommel onder de beeldverwerkingskit of zwarte beeldverwerkingseenheid niet aan. Dit kan de afdrukkwaliteit van toekomstige afdruktaken verminderen.

**2** Plaats de zwarte beeldverwerkingseenheid en vervolgens de beeldverwerkingskit.

Als het probleem zich blijft voordoen, neemt u contact op met **[klantenondersteuning](#page-541-0)**.

## **Afgekapte tekst of afbeeldingen**

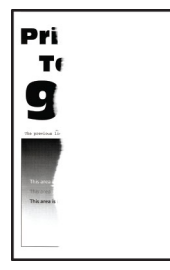

#### **Opmerkingen:**

- **•** Druk voordat u het probleem gaat oplossen de testpagina's voor de afdrukkwaliteit af. Navigeer met behulp van het bedieningspaneel naar **Instellingen** > **Problemen oplossen** > **Testpagina's afdrukkwaliteit**.
- **•** Gebruik lade 1 om de voorbeeldpagina's af te drukken en controleer of het papier is geplaatst in de staande afdrukstand.

#### <span id="page-466-0"></span>**Probeer een of meer van de oplossingen:**

- **•** Controleer of alle verpakkingsmateriaal is verwijderd van de beeldverwerkingskit, beeldverwerkingseenheid en tonercartridges.
- **•** Schuif de papiergeleiders in de lade naar de juiste positie voor het papier in de lade.
- **•** Geef het papierformaat op via het dialoogvenster Voorkeursinstellingen voor afdrukken, Afdrukken of Druk af, afhankelijk van het besturingssysteem. Zorg dat de instellingen overeenkomen met het papier dat in de lade is geplaatst.

**Opmerking:** U kunt deze instellingen ook wijzigen met het bedieningspaneel van de printer. Navigeer naar **Instellingen** > **Papier** > **Ladeconfiguratie** > **Papierformaat/-soort**.

- **•** Controleer of de beeldverwerkingskit en de zwarte beeldverwerkingseenheid juist zijn geïnstalleerd.
	- **1** Verwijder de beeldverwerkingskit en vervolgens de zwarte beeldverwerkingseenheid.

**Waarschuwing: mogelijke beschadiging:** De beeldverwerkingskit en de zwarte beeldverwerkingseenheid mogen niet langer dan tien minuten worden blootgesteld aan licht. Langdurige blootstelling aan licht kan tot problemen met de afdrukkwaliteit leiden.

**Waarschuwing: mogelijke beschadiging:** Raak de fotoconductortrommel onder de beeldverwerkingskit of zwarte beeldverwerkingseenheid niet aan. Dit kan de afdrukkwaliteit van toekomstige afdruktaken verminderen.

**2** Plaats de zwarte beeldverwerkingseenheid en vervolgens de beeldverwerkingskit.

Als het probleem zich blijft voordoen, neemt u contact op met **[klantenondersteuning](#page-541-0)**.

### **De toner laat gemakkelijk los**

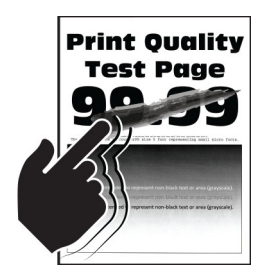

#### **Opmerkingen:**

- **•** Druk voordat u het probleem gaat oplossen de testpagina's voor de afdrukkwaliteit af. Navigeer met behulp van het bedieningspaneel naar **Instellingen** > **Problemen oplossen** > **Testpagina's afdrukkwaliteit**.
- **•** Gebruik lade 1 om de voorbeeldpagina's af te drukken en controleer of het papier is geplaatst in de staande afdrukstand.

#### **Probeer een van de volgende oplossingen:**

- **•** Controleer of het netsnoer van de printer goed is aangesloten op en een naar behoren geaard stopcontact met het juiste voltage.
- **•** Geef het papierformaat op via het dialoogvenster Voorkeursinstellingen voor afdrukken of het venster Afdrukken, afhankelijk van het besturingssysteem. Zorg ervoor dat de instellingen overeenkomen met het papier.
- **•** Stel de papiersoort in op het bedieningspaneel. Navigeer naar **Instellingen** > **Papier** > **Ladeconfiguratie** > **Papierformaat/-soort**.

<span id="page-467-0"></span>Als het probleem zich blijft voordoen, neemt u contact op met **[klantenondersteuning](#page-541-0)**.

## **Verschillen in afdrukdichtheid**

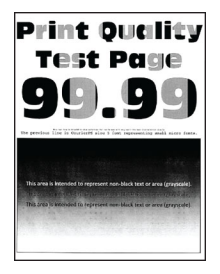

#### **Opmerkingen:**

- **•** Druk voordat u het probleem gaat oplossen de testpagina's voor de afdrukkwaliteit af. Navigeer met behulp van het bedieningspaneel naar **Instellingen** > **Problemen oplossen** > **Testpagina's afdrukkwaliteit**.
- **•** Gebruik lade 1 om de voorbeeldpagina's af te drukken en controleer of het papier is geplaatst in de staande afdrukstand.

#### **Probeer een of meer van de oplossingen:**

- **•** Open klep B en controleer of de tweede overdrachtsrol op zijn plaats is vergrendeld.
- **•** Controleer of de beeldverwerkingskit en de zwarte beeldverwerkingseenheid juist zijn geïnstalleerd.
	- **1** Verwijder de beeldverwerkingskit en vervolgens de zwarte beeldverwerkingseenheid.

**Waarschuwing: mogelijke beschadiging:** De beeldverwerkingskit en de zwarte beeldverwerkingseenheid mogen niet langer dan tien minuten worden blootgesteld aan licht. Langdurige blootstelling aan licht kan tot problemen met de afdrukkwaliteit leiden.

**Waarschuwing: mogelijke beschadiging:** Raak de fotoconductortrommel onder de beeldverwerkingskit of zwarte beeldverwerkingseenheid niet aan. Dit kan de afdrukkwaliteit van toekomstige afdruktaken verminderen.

**2** Plaats de zwarte beeldverwerkingseenheid en vervolgens de beeldverwerkingskit.

Als het probleem zich blijft voordoen, neemt u contact op met **[klantenondersteuning](#page-541-0)**.

### **Horizontale donkere strepen**

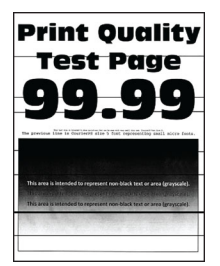

#### **Opmerkingen:**

**•** Druk voordat u het probleem gaat oplossen de testpagina's voor de afdrukkwaliteit af. Navigeer met behulp van het bedieningspaneel naar **Instellingen** > **Problemen oplossen** > **Testpagina's afdrukkwaliteit**.
- **•** Gebruik lade 1 om de voorbeeldpagina's af te drukken en controleer of het papier is geplaatst in de staande afdrukstand.
- **•** Als er steeds weer horizontale donkere strepen op de afdrukken verschijnen, raadpleegt u ['Terugkerende fouten' op pagina 472](#page-471-0).

#### **Probeer een of meer van de oplossingen:**

**•** Geef het papierformaat op via het dialoogvenster Voorkeursinstellingen voor afdrukken of het venster Afdrukken, afhankelijk van het besturingssysteem. Zorg ervoor dat de instellingen overeenkomen met het papier.

**Opmerking:** U kunt deze instellingen ook wijzigen met het bedieningspaneel van de printer. Navigeer naar **Instellingen** > **Papier** > **Ladeconfiguratie** > **Papierformaat/-soort**.

- **•** Zorg ervoor dat het papier geen structuur of ruwe afwerking heeft.
- **•** Vervang het papier door papier uit een nieuw pak.

**Opmerking:** Papier neemt vocht op in een vochtige omgeving. Bewaar het papier altijd in de originele verpakking tot u het gaat gebruiken.

- **•** Controleer of de beeldverwerkingskit en de zwarte beeldverwerkingseenheid juist zijn geïnstalleerd.
	- **1** Verwijder de beeldverwerkingskit en vervolgens de zwarte beeldverwerkingseenheid.

**Waarschuwing: mogelijke beschadiging:** De beeldverwerkingskit en de zwarte beeldverwerkingseenheid mogen niet langer dan tien minuten worden blootgesteld aan licht. Langdurige blootstelling aan licht kan tot problemen met de afdrukkwaliteit leiden.

**Waarschuwing: mogelijke beschadiging:** Raak de fotoconductortrommel onder de beeldverwerkingskit of zwarte beeldverwerkingseenheid niet aan. Dit kan de afdrukkwaliteit van toekomstige afdruktaken verminderen.

**2** Plaats de zwarte beeldverwerkingseenheid en vervolgens de beeldverwerkingskit.

Als het probleem zich blijft voordoen, neemt u contact op met **[klantenondersteuning](#page-541-0)**.

#### **Verticale donkere strepen**

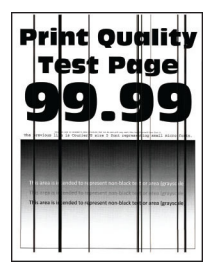

#### **Opmerkingen:**

- **•** Druk voordat u het probleem gaat oplossen de testpagina's voor de afdrukkwaliteit af. Navigeer met behulp van het bedieningspaneel naar **Instellingen** > **Problemen oplossen** > **Testpagina's afdrukkwaliteit**.
- **•** Gebruik lade 1 om de voorbeeldpagina's af te drukken en controleer of het papier is geplaatst in de staande afdrukstand.

#### **Probeer een of meer van de oplossingen:**

**•** Geef het papierformaat op via het dialoogvenster Voorkeursinstellingen voor afdrukken of het venster Afdrukken, afhankelijk van het besturingssysteem. Zorg dat de instellingen overeenkomen met het papier dat in de lade is geplaatst.

**Opmerking:** U kunt deze instellingen ook wijzigen met het bedieningspaneel van de printer. Navigeer naar **Instellingen** > **Papier** > **Ladeconfiguratie** > **Papierformaat/-soort**.

- **•** Zorg ervoor dat het papier geen structuur of ruwe afwerking heeft.
- **•** Vervang het papier door papier uit een nieuw pak.

**Opmerking:** Papier neemt vocht op in een vochtige omgeving. Bewaar het papier altijd in de originele verpakking tot u het gaat gebruiken.

- **•** Controleer of de beeldverwerkingskit en de zwarte beeldverwerkingseenheid juist zijn geïnstalleerd.
	- **1** Verwijder de beeldverwerkingskit en vervolgens de zwarte beeldverwerkingseenheid.

**Waarschuwing: mogelijke beschadiging:** De beeldverwerkingskit en de zwarte beeldverwerkingseenheid mogen niet langer dan tien minuten worden blootgesteld aan licht. Langdurige blootstelling aan licht kan tot problemen met de afdrukkwaliteit leiden.

**Waarschuwing: mogelijke beschadiging:** Raak de fotoconductortrommel onder de beeldverwerkingskit of zwarte beeldverwerkingseenheid niet aan. Dit kan de afdrukkwaliteit van toekomstige afdruktaken verminderen.

**2** Plaats de zwarte beeldverwerkingseenheid en vervolgens de beeldverwerkingskit.

Als het probleem zich blijft voordoen, neemt u contact op met **[klantenondersteuning](#page-541-0)**.

#### **Horizontale witte strepen**

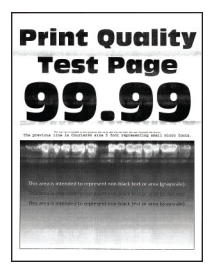

#### **Opmerkingen:**

- **•** Druk voordat u het probleem gaat oplossen de testpagina's voor de afdrukkwaliteit af. Navigeer met behulp van het bedieningspaneel naar **Instellingen** > **Problemen oplossen** > **Testpagina's afdrukkwaliteit**.
- **•** Gebruik lade 1 om de voorbeeldpagina's af te drukken en controleer of het papier is geplaatst in de staande afdrukstand.
- **•** Als er steeds weer horizontale witte strepen op de afdrukken verschijnen, raadpleegt u ['Terugkerende](#page-471-0) [fouten' op pagina 472](#page-471-0).

#### **Probeer een of meer van de oplossingen:**

**•** Geef het papierformaat op via het dialoogvenster Voorkeursinstellingen voor afdrukken of het venster Afdrukken, afhankelijk van het besturingssysteem. Zorg dat de instellingen overeenkomen met het papier dat in de lade is geplaatst.

**Opmerking:** U kunt deze instellingen ook wijzigen met het bedieningspaneel van de printer. Navigeer naar **Instellingen** > **Papier** > **Ladeconfiguratie** > **Papierformaat/-soort**.

- **•** Vul de opgegeven papierbron aan met de aanbevolen papiersoort.
- **•** Controleer of de beeldverwerkingskit en de zwarte beeldverwerkingseenheid juist zijn geïnstalleerd.
	- **1** Verwijder de beeldverwerkingskit en vervolgens de zwarte beeldverwerkingseenheid.

**Waarschuwing: mogelijke beschadiging:** Stel de trommel van de fotoconductor niet bloot aan direct licht. Langdurige blootstelling aan licht kan tot problemen met de afdrukkwaliteit leiden.

**Waarschuwing: mogelijke beschadiging:** Raak de trommels van de fotoconductor niet aan. Dit kan de afdrukkwaliteit van toekomstige afdruktaken verminderen.

**2** Plaats de zwarte beeldverwerkingseenheid en vervolgens de beeldverwerkingskit.

Als het probleem zich blijft voordoen, neemt u contact op met **[klantenondersteuning](#page-541-0)**.

#### **Verticale witte strepen**

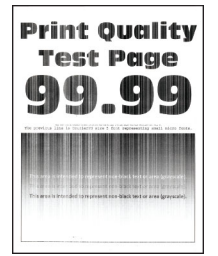

#### **Opmerkingen:**

- **•** Druk voordat u het probleem gaat oplossen de testpagina's voor de afdrukkwaliteit af. Navigeer met behulp van het bedieningspaneel naar **Instellingen** > **Problemen oplossen** > **Testpagina's afdrukkwaliteit**.
- **•** Gebruik lade 1 om de voorbeeldpagina's af te drukken en controleer of het papier is geplaatst in de staande afdrukstand.

#### **Probeer een of meer van de oplossingen:**

**•** Geef het papierformaat op via het dialoogvenster Voorkeursinstellingen voor afdrukken of het venster Afdrukken, afhankelijk van het besturingssysteem. Zorg dat de instellingen overeenkomen met het papier dat in de lade is geplaatst.

**Opmerking:** U kunt deze instellingen ook wijzigen met het bedieningspaneel van de printer. Navigeer naar **Instellingen** > **Papier** > **Ladeconfiguratie** > **Papierformaat/-soort**.

**•** Controleer of u de aanbevolen papiersoort gebruikt.

Vul de opgegeven papierbron aan met de aanbevolen papiersoort.

- <span id="page-471-0"></span>**•** Controleer of de beeldverwerkingskit en de zwarte beeldverwerkingseenheid juist zijn geïnstalleerd.
	- **1** Verwijder de beeldverwerkingskit en vervolgens de zwarte beeldverwerkingseenheid.

**Waarschuwing: mogelijke beschadiging:** De beeldverwerkingskit en de zwarte beeldverwerkingseenheid mogen niet langer dan tien minuten worden blootgesteld aan licht. Langdurige blootstelling aan licht kan tot problemen met de afdrukkwaliteit leiden.

**Waarschuwing: mogelijke beschadiging:** Raak de fotoconductortrommel onder de beeldverwerkingskit of zwarte beeldverwerkingseenheid niet aan. Dit kan de afdrukkwaliteit van toekomstige afdruktaken verminderen.

**2** Plaats de zwarte beeldverwerkingseenheid en vervolgens de beeldverwerkingskit.

Als het probleem zich blijft voordoen, neemt u contact op met **[klantenondersteuning](#page-541-0)**.

### **Terugkerende fouten**

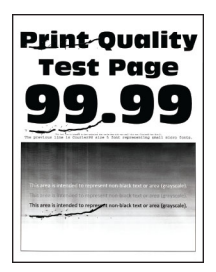

#### **Opmerkingen:**

- **•** Druk voordat u het probleem gaat oplossen de testpagina's voor de afdrukkwaliteit af. Navigeer met behulp van het bedieningspaneel naar **Instellingen** > **Problemen oplossen** > **Testpagina's afdrukkwaliteit**.
- **•** Gebruik lade 1 om de voorbeeldpagina's af te drukken en controleer of het papier is geplaatst in de staande afdrukstand.
- **•** Bepaal hoe veel kleuren een storing hebben.
	- **1** Meet van de afstand tussen de herhalende fouten op de betreffende kleurenpagina. Met de Storingsonderhoudliniaal kunt u de afstand tussen terugkerende fouten op de pagina met de aangetaste kleur meten.
	- **2** Vervang de supply of het onderdeel die overeenkomt met de meting op de pagina met de aangetaste kleur.

#### **Kleurenbeeldverwerkingskit of zwarte beeldverwerkingseenheid**

- **•** 94,5 mm (3,72 inch)
- **•** 19,9 mm (1,18 inch)
- **•** 23,2 mm (0,19 inch)

#### **Developer-eenheid**

- **•** 43,6 mm (1,72 inch)
- **•** 45,0 mm (1,77 inch)

#### **Verhittingsstation**

- **•** 95 mm (3,74 inch)
- **•** 110 mm (4,33 inch)

Als het probleem zich blijft voordoen, neemt u contact op met **[klantenondersteuning](#page-541-0)**.

## **Afdruktaken worden niet afgedrukt**

#### **Probeer een of meer van de oplossingen:**

- **•** Open vanuit het document dat u wilt afdrukken het dialoogvenster Voorkeursinstellingen voor afdrukken of Afdrukken en controleer of de juiste printer is geselecteerd.
- **•** Controleer of de printer aan staat en los eventuele foutmeldingen op die op het beeldscherm worden weergegeven.
- **•** Controleer of de poorten werken en of de kabels stevig zijn aangesloten op de computer en de printer. Raadpleeg de meegeleverde installatiedocumentatie van de printer voor meer informatie.
- **•** Schakel de printer uit en schakel de printer vervolgens na ongeveer 10 seconden weer in.
- **•** Verwijder het printerstuurprogramma en installeer het opnieuw.

Als het probleem zich blijft voordoen, neemt u contact op met **[klantenondersteuning](#page-541-0)**.

## **Vertrouwelijke en andere documenten in de wachtrij worden niet afgedrukt**

#### **Probeer een of meer van de oplossingen:**

**•** Controleer op het bedieningspaneel of de documenten in de lijst met **Wachttaken** worden weergegeven.

**Opmerking:** Als de documenten niet worden weergegeven, drukt u de documenten af met de opties voor Afdruk- en wachttaken.

- **•** Mogelijke indelingsfouten of ongeldige gegevens in de afdruktaak oplossen.
	- **–** Verwijder de afdruktaak en verzend deze daarna opnieuw.
	- **–** Voor PDF-bestanden genereert u een nieuw bestand en drukt u het document daarna opnieuw af.
- **•** Als u vanaf internet afdrukt, kan het zijn dat de printer meerdere taaknamen als duplicaten leest.
	- **–** Windows-gebruikers: zorg ervoor dat **Dubbele document bewaren** is geselecteerd in het dialoogvenster Voorkeursinstellingen voor afdrukken of Afdrukken.
	- **–** Macintosh-gebruikers: geef elke taak een andere naam.
- **•** Verwijder enkele taken in de wachtrij om printergeheugen vrij te maken.
- **•** Installeer meer printergeheugen.

Als het probleem zich blijft voordoen, neemt u contact op met **[klantenondersteuning](#page-541-0)**.

## **Taak wordt afgedrukt vanuit de verkeerde lade of op het verkeerde papier**

#### **Probeer een of meer van de oplossingen:**

- **•** Controleer of u afdrukt op het juiste papier.
- **•** Geef de instellingen voor papiersoort en -formaat op in het dialoogvenster Voorkeursinstellingen voor afdrukken of Afdrukken, afhankelijk van het besturingssysteem. Zorg dat de instellingen overeenkomen met het papier dat is geplaatst.

**Opmerking:** U kunt deze instellingen ook wijzigen met het bedieningspaneel van de printer. Navigeer naar **Instellingen** > **Papier** > **Ladeconfiguratie** > **Papierformaat/-soort**.

**•** Controleer of de laden zijn gekoppeld. Zie ['Laden koppelen' op pagina 97](#page-96-0) voor meer informatie.

Als het probleem zich blijft voordoen, neemt u contact op met **[klantenondersteuning](#page-541-0)**.

### **Afdrukken verloopt langzaam**

#### **Probeer een of meer van de oplossingen:**

- **•** Controleer of de printerkabel stevig is aangesloten op de printer, computer, afdrukserver, optie en ander netwerkapparaten.
- **•** Zorg dat de printer zich niet in **Stille modus** bevindt.

Ga vanaf het bedieningspaneel **Instellingen** > **Apparaat** > **Onderhoud** > **Menu Configuratie** > **Werkingen van apparaat** > **Stille modus**.

- **•** Geef de resolutie op van het document dat u wilt afdrukken.
	- **1** Geef het papierformaat op via het dialoogvenster Voorkeursinstellingen voor afdrukken of Afdrukken, afhankelijk van uw besturingssysteem.
	- **2** Stel de resolutie in op **4800 CQ**.

**Opmerking:** U kunt deze instellingen ook wijzigen met het bedieningspaneel. Ga naar **Instellingen** > **Afdrukken** > **Kwaliteit** > **Afdrukresolutie**.

**•** Geef het papierformaat op via het dialoogvenster Voorkeursinstellingen voor afdrukken of het venster Afdrukken, afhankelijk van het besturingssysteem.

#### **Opmerkingen:**

- **–** U kunt deze instellingen ook wijzigen met het bedieningspaneel. Navigeer naar **Instellingen** > **Papier** > **Ladeconfiguratie** > **Papierformaat/-soort**.
- **–** Zwaarder papier wordt langzamer afgedrukt.
- **–** Papier dat smaller is dan het formaat Letter, A4 en Legal wordt mogelijk langzamer afgedrukt.
- **•** Controleer of de printerinstellingen voor de structuur en het gewicht van het afdrukmateriaal overeenkomen met het papier dat u wilt plaatsen.

Ga vanaf het bedieningspaneel naar **Instellingen** > **Papier** > **Mediaconfiguratie** > **Materiaalsoorten**.

**Opmerking:** Ruwe papierstructuren en zwaar papier worden mogelijk langzamer afgedrukt.

- **•** Wachttaken verwijderd.
- **•** Controleer of de printer niet oververhit raakt.

#### **Opmerkingen:**

**–** Geef de printer tijd om af te koelen na een grote afdruktaak.

**–** Let op de aanbevolen omgevingstemperatuur van de printer. Zie ['Een locatie voor de printer](#page-66-0) [selecteren' op pagina 67](#page-66-0) voor meer informatie.

Als het probleem zich blijft voordoen, neemt u contact op met **[klantenondersteuning](#page-541-0)**.

# **De printer reageert niet**

**Probeer een of meer van de oplossingen:**

**•** Controleer of het netsnoer op het stopcontact is aangesloten.

**LET OP: RISICO OP LETSEL:** Om het risico op elektrische schokken of brand te voorkomen, moet u het netsnoer rechtstreeks aansluiten op een geaard stopcontact dat zich dicht in de buurt van het product bevindt en dat gemakkelijk toegankelijk is.

- **•** Controleer dat het stopcontact niet is uitgeschakeld door middel van een schakelaar of stroomonderbreker.
- **•** Controleer of de printer is ingeschakeld.
- **•** Controleer dat de printer niet in de Slaap- of Sluimerstand staat.
- **•** Controleer of de kabels waarmee de printer is aangesloten op de computer zijn aangesloten op de juiste poorten.
- **•** Schakel de printer uit, installeer de hardwareopties en schakel de printer in. Raadpleeg de meegeleverde documentatie van de printer voor meer informatie.
- **•** Installeer het correcte printerstuurprogramma.
- **•** Schakel de printer uit en schakel de printer vervolgens na ongeveer 10 seconden weer in.

Als het probleem zich blijft voordoen, neemt u contact op met **[klantenondersteuning](#page-541-0)**.

# **Flashstation kan niet worden gelezen**

#### **Probeer een of meer van de oplossingen:**

- **•** Controleer dat de printer niet bezig is met het verwerken van meerdere taken.
- **•** Controleer of het flashstation is aangesloten op de USB-poort aan de voorzijde.

**Opmerking:** Het flashstation werkt niet als het in de USB-aansluiting aan de achterzijde is geplaatst.

- **•** Controleer of het flashstation wordt ondersteund. Zie ['Ondersteunde flashstations en bestandstypen'](#page-65-0) [op pagina 66](#page-65-0) voor meer informatie.
- **•** Verwijder het flashstation en plaats het vervolgens weer.

Als het probleem zich blijft voordoen, neemt u contact op met **[klantenondersteuning](#page-541-0)**.

# **USB-poort activeren**

- **1** Ga vanaf het bedieningspaneel naar **Instellingen** > **Netwerk/poorten** > **USB**.
- **2** Selecteer **USB-poort inschakelen**.

# **Papierstoringen verhelpen**

## **Voorkomen van papierstoringen**

#### **Papier correct plaatsen**

**•** Zorg ervoor dat het papier vlak in de lade is geplaatst.

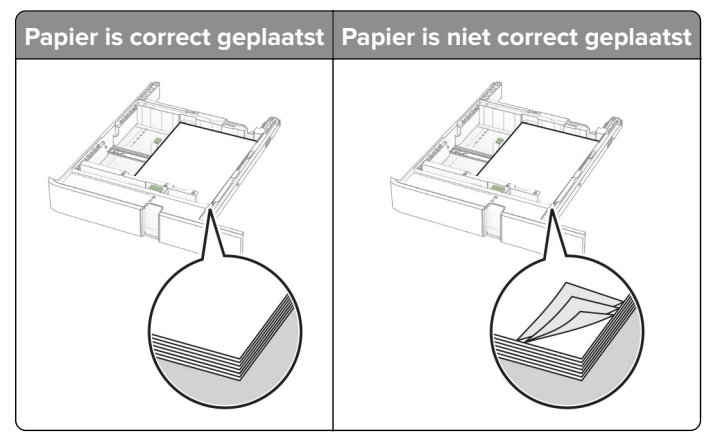

- **•** Plaats of verwijder geen laden terwijl de printer bezig is met afdrukken.
- **•** Plaats niet te veel papier in de printer. Zorg ervoor dat de stapel niet boven de aanduiding voor de maximale hoeveelheid uitkomt.
- **•** Schuif geen papier in de lade. Plaats het papier zoals in de afbeelding is aangegeven.

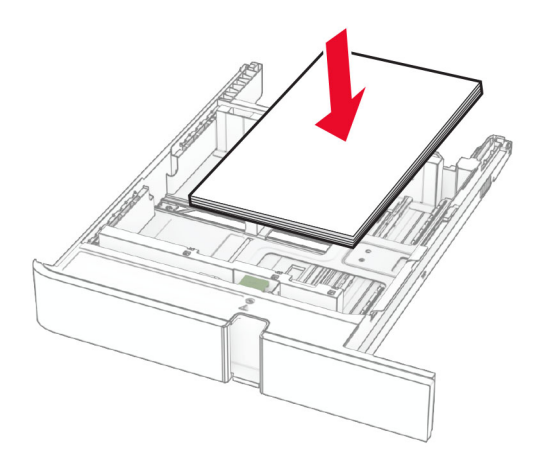

- **•** Zorg ervoor dat de positie van de papiergeleiders juist is ingesteld en dat ze niet strak tegen het papier of de enveloppen zijn geplaatst.
- **•** Duw de lade stevig in de printer nadat u het papier hebt geplaatst.

#### **Gebruik aanbevolen papier**

- **•** Gebruik uitsluitend aanbevolen papier of speciaal afdrukmateriaal.
- **•** Plaats nooit papier dat gekreukt, gevouwen, vochtig, gebogen of kromgetrokken is.

**•** Buig het papier, waaier het uit en lijn de randen uit voordat u het in de printer plaatst.

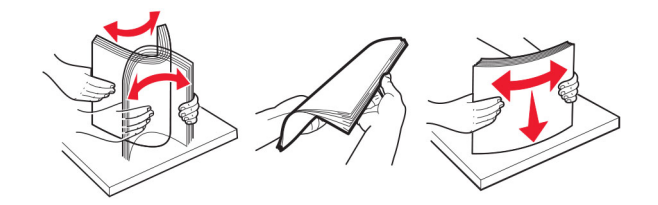

- **•** Gebruik geen papier dat u zelf op maat hebt gesneden of geknipt.
- **•** Gebruik nooit verschillende papierformaten, -gewichten of -soorten in één lade.
- **•** Zorg ervoor dat de instellingen voor papierformaat en papiersoort correct zijn ingesteld op de computer of het bedieningspaneel van de printer.
- **•** Bewaar het papier volgens de aanbevelingen van de fabrikant.

### **Locaties van storingen bepalen**

#### **Opmerkingen:**

- **•** Als **Storingsassistentie** is ingesteld op **Aan**, voert de printer lege of gedeeltelijk afgedrukte pagina's automatisch uit nadat een vastgelopen pagina is verwijderd. Kijk of er onbedrukte pagina's uit de printer komen.
- **•** Als **Herstel na storing** op **Aan** of **Automatisch** staat, drukt de printer de vastgelopen pagina's opnieuw af.

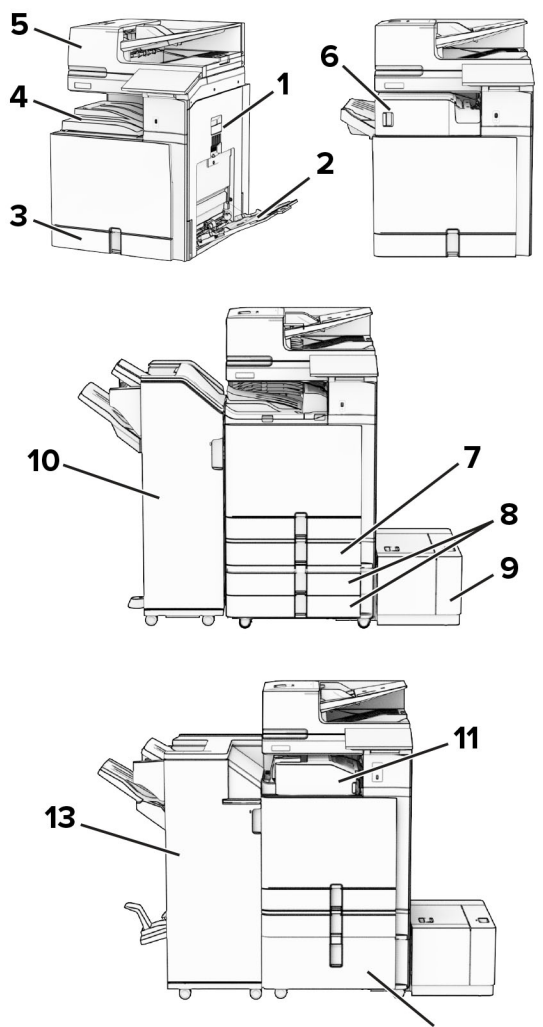

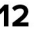

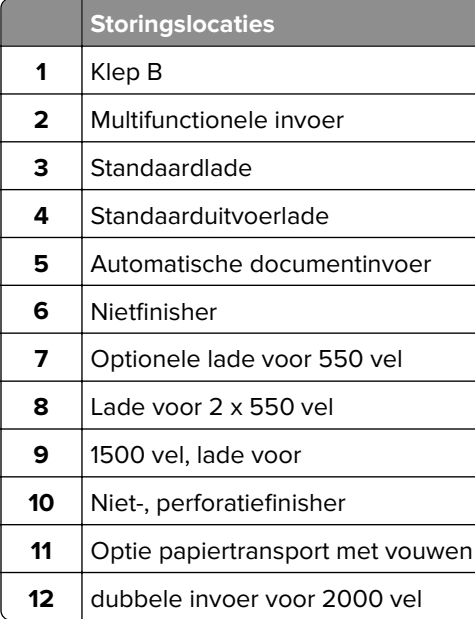

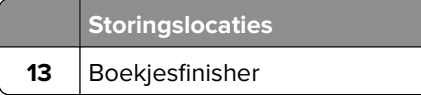

# **Papier vast in de standaardlade**

**1** Trek de standaard papierlade naar buiten.

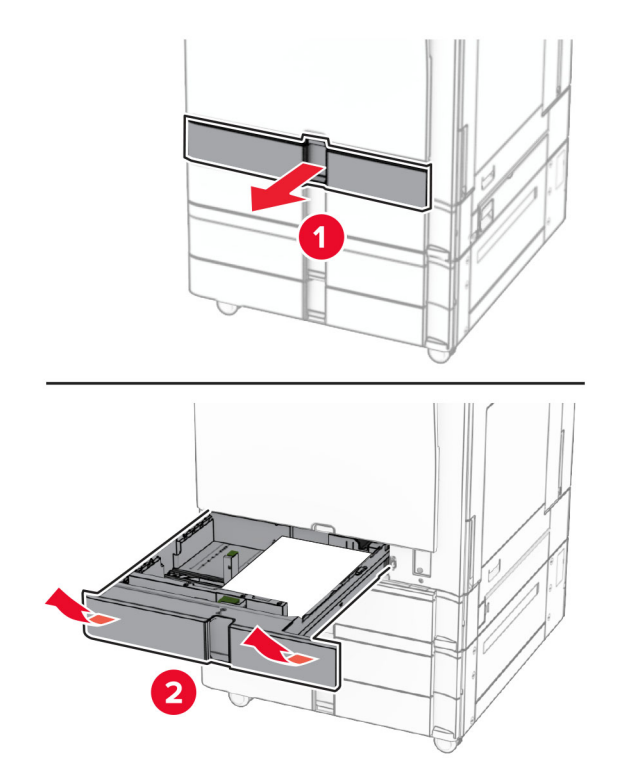

**2** Verwijder het vastgelopen papier.

**Opmerking:** Zorg dat alle papierstukjes zijn verwijderd.

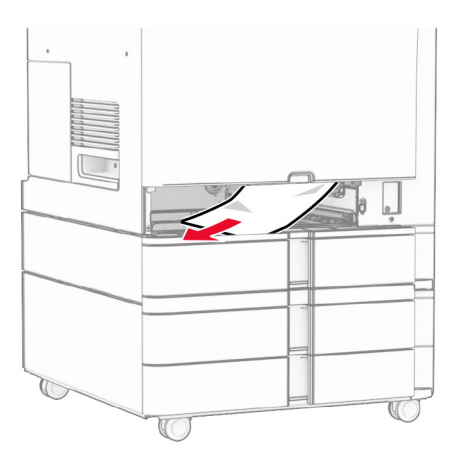

**3** Plaats de lade.

# **Papierstoring in de optionele lade voor 550 vel**

**1** Open klep D.

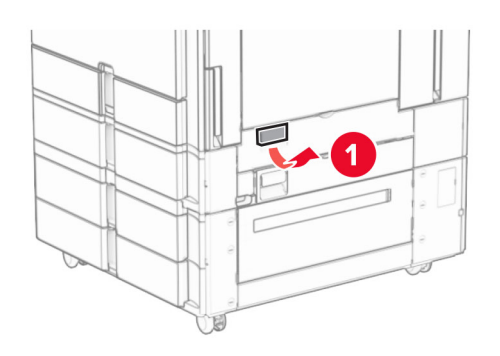

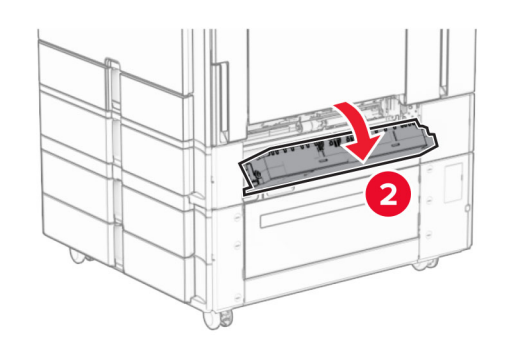

**2** Verwijder het vastgelopen papier.

**Opmerking:** Zorg dat alle papierstukjes zijn verwijderd.

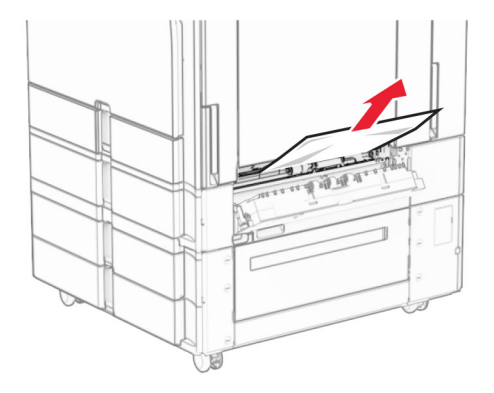

**3** Sluit de klep.

**4** Trek de optionele lade voor 550 vel naar buiten.

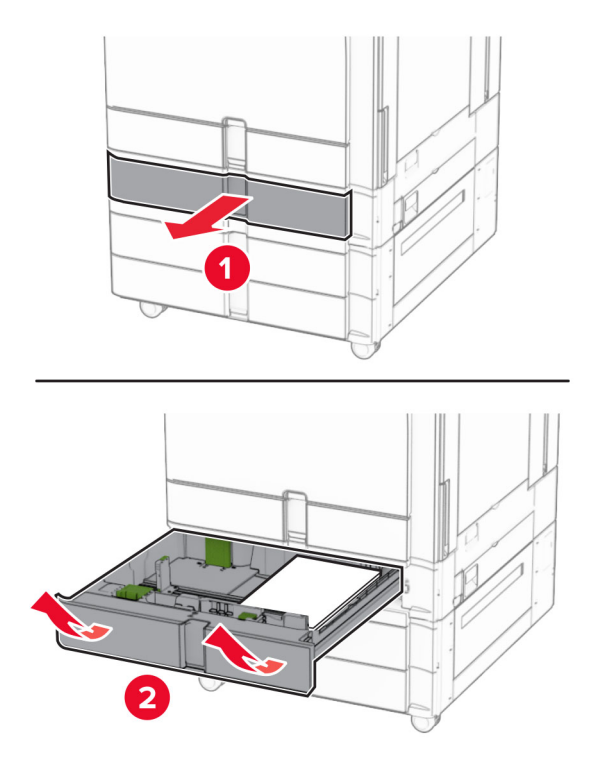

**5** Verwijder het vastgelopen papier.

**Opmerking:** Zorg dat alle papierstukjes zijn verwijderd.

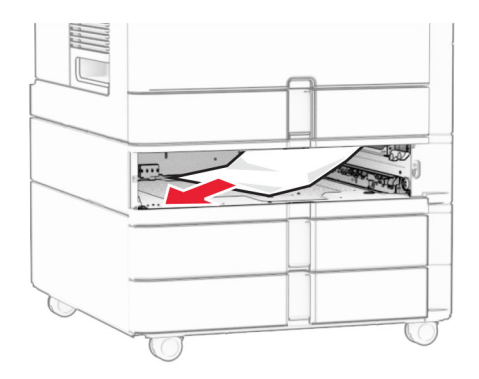

**6** Plaats de lade.

# **Papier vastgelopen in de automatische documentinvoer**

### **Papier vast in klep A**

**1** Open klep A.

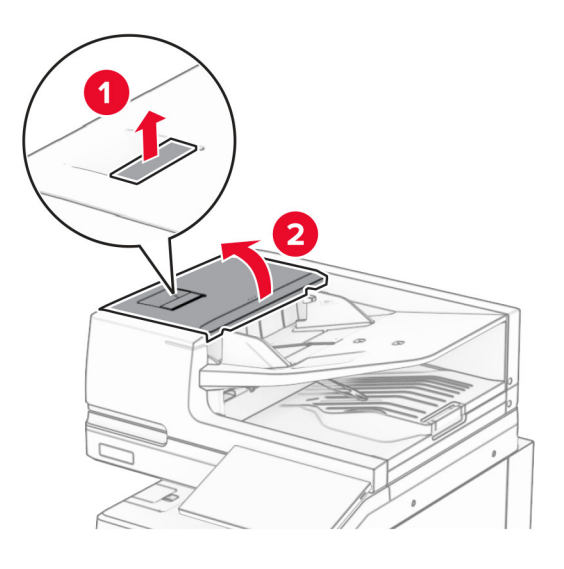

**2** Verwijder het vastgelopen papier.

**Opmerking:** Zorg dat alle papierstukjes zijn verwijderd.

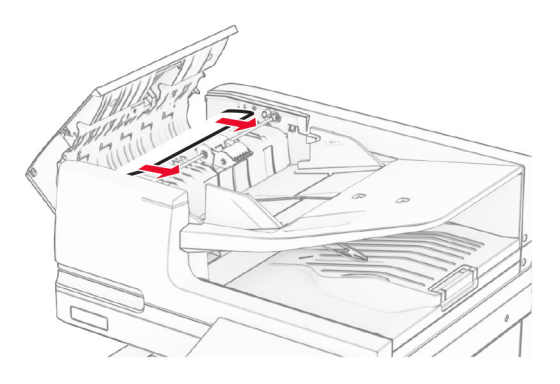

**3** Sluit klep A.

#### **Papier vast in klep A1**

**1** Open de klep van de scanner.

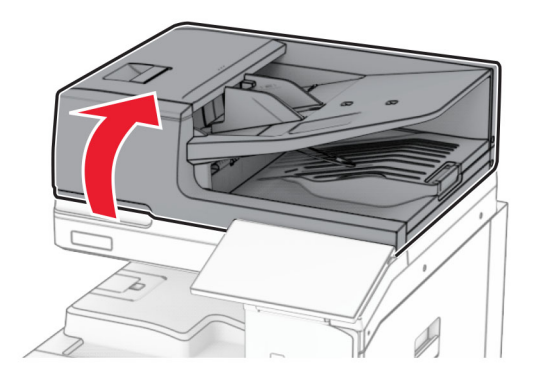

**2** Druk op de groene klem om klep A1 te openen.

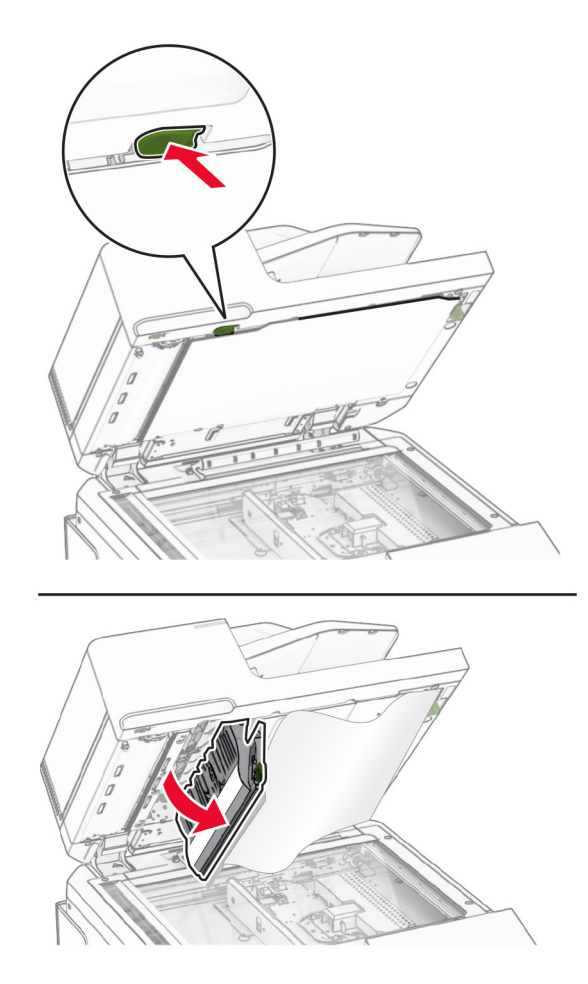

**3** Draai de groene knop dichtbij klep A1 naar rechts en verwijder vervolgens het vastgelopen papier. **Opmerking:** Zorg dat alle papierstukjes zijn verwijderd.

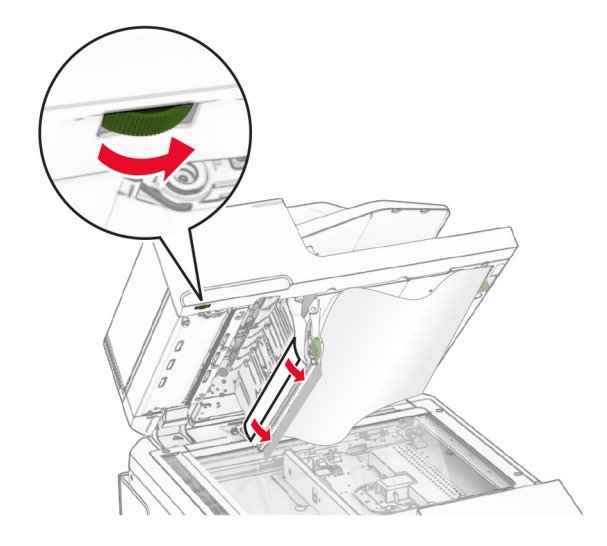

**4** Sluit klep A1 en sluit vervolgens de scannerklep.

#### **Papier vastgelopen in de lade van de automatische documentinvoer**

- **1** Verwijder al het papier uit de lade van de automatische documentinvoer.
- **2** Verwijder het vastgelopen papier.

**Opmerking:** Zorg dat alle papierstukjes zijn verwijderd.

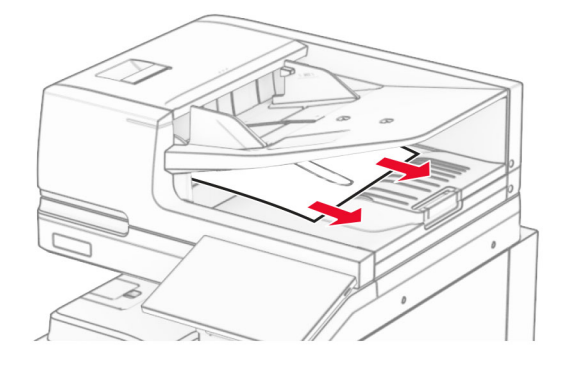

### **Papier vastgelopen in de multifunctionele invoer**

- **1** Verwijder papier uit de multifunctionele invoer.
- **2** Verwijder het vastgelopen papier.

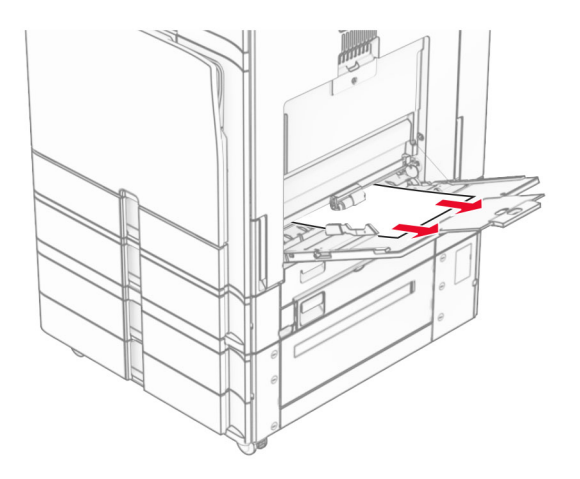

# **Papierstoring in de lade voor 2 x 550 vel**

**1** Open klep E.

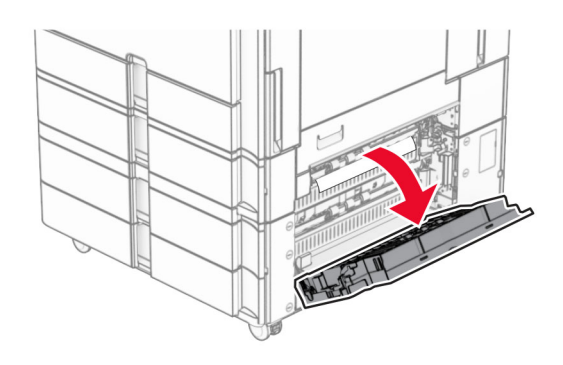

**2** Verwijder het vastgelopen papier in klep E.

**Opmerking:** Zorg dat alle papierstukjes zijn verwijderd.

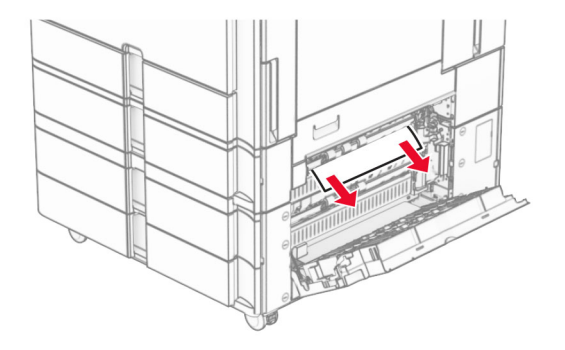

**3** Sluit klep E.

Trek lade 3 uit.

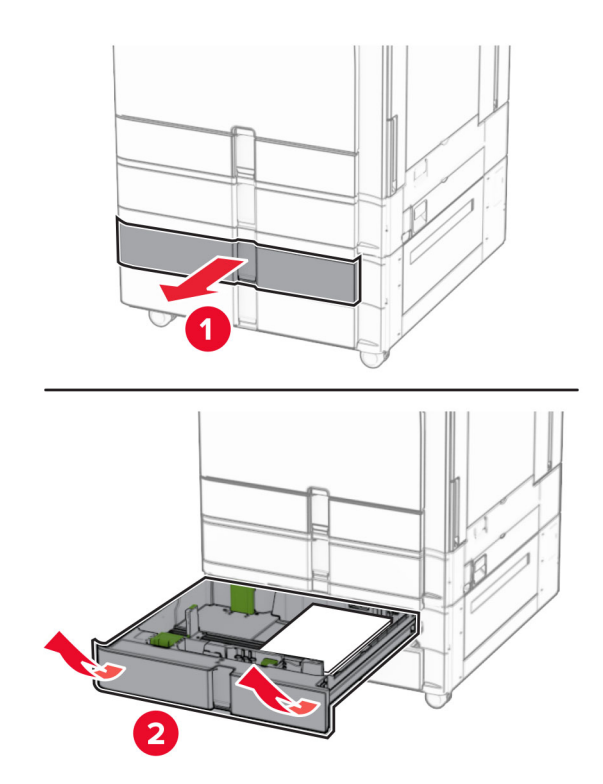

Verwijder het vastgelopen papier.

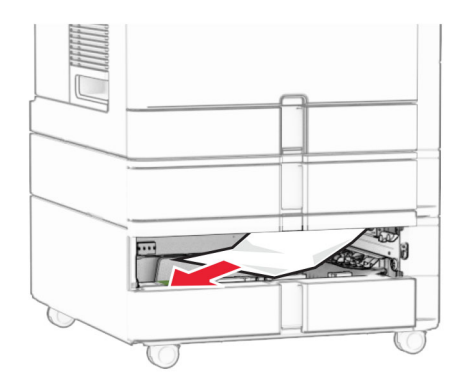

- Plaats lade 3.
- Repeat (Herhaald) **step 4** tot en met **step 6** voor lade 4.

# **Papierstoring in de tandemlade voor 2000 vel**

**1** Open klep E.

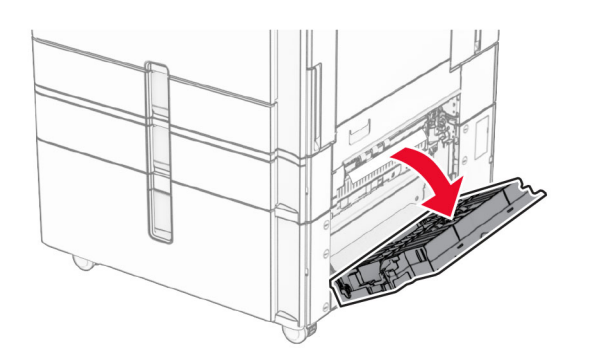

**2** Verwijder het vastgelopen papier in klep E.

**Opmerking:** Zorg dat alle papierstukjes zijn verwijderd.

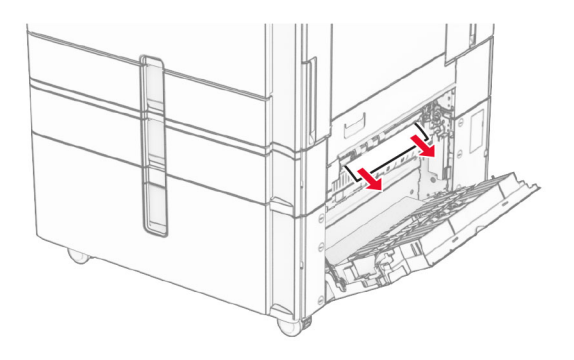

**3** Sluit klep E.

### **Papier vastgelopen in de lade voor 1500 vel**

**1** Open klep K.

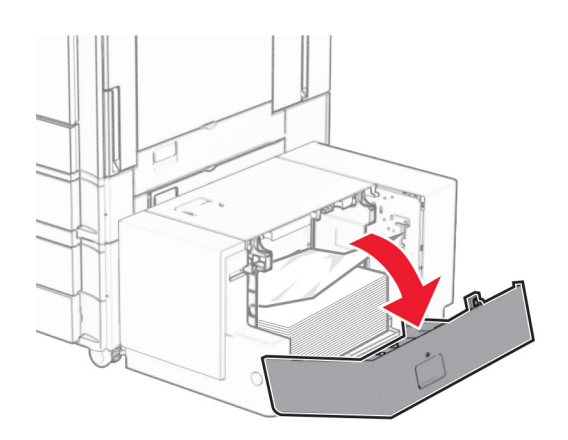

**2** Verwijder het vastgelopen papier.

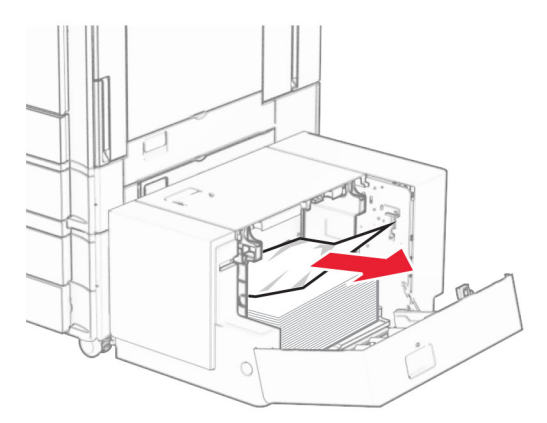

- Sluit klep K.
- Pak hendel J vast en schuif de lade vervolgens naar rechts.

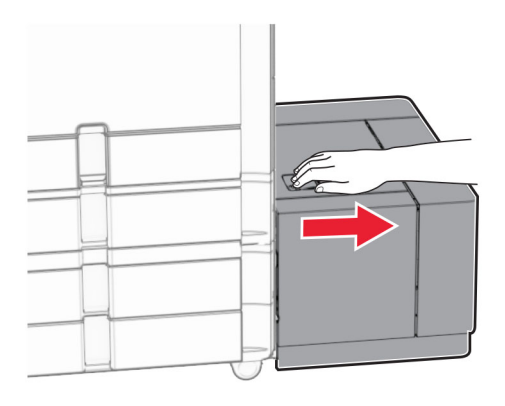

Verwijder het vastgelopen papier.

**Opmerking:** Zorg dat alle papierstukjes zijn verwijderd.

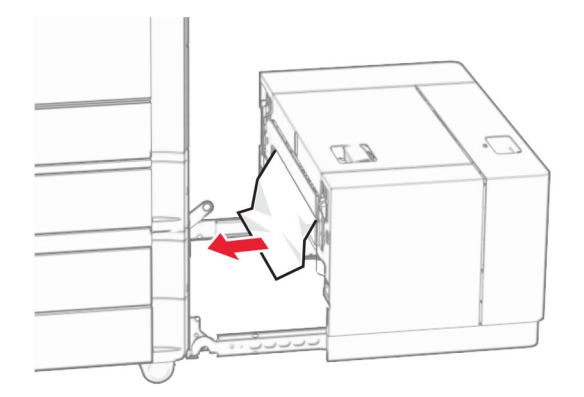

Schuif de lade weer op zijn plaats.

# **Papier vastgelopen in klep B**

Open klep B.

**LET OP: HEET OPPERVLAK:** De binnenkant van de printer kan heet zijn. Om letsel te voorkomen, moet u een heet oppervlak eerst laten afkoelen voordat u het aanraakt.

**Waarschuwing: mogelijke beschadiging:** Om schade door elektrostatische ontlading te voorkomen, raakt u een blootliggend metalen frame van de printer aan voordat u iets met de binnenzijde van de printer doet.

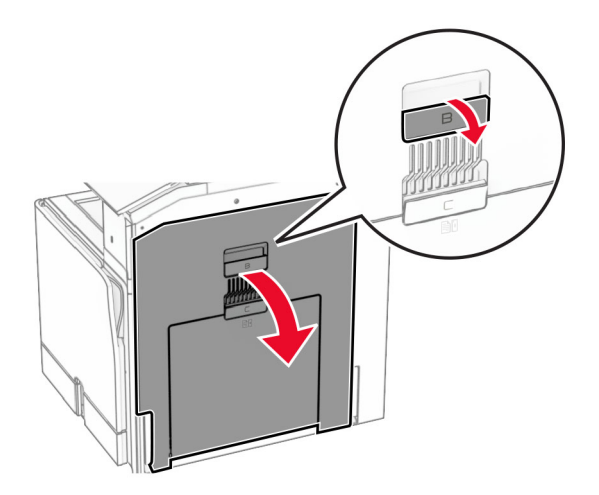

**2** Verwijder het vastgelopen papier op een van de volgende locaties:

**Opmerking:** Zorg dat alle papierstukjes zijn verwijderd.

**•** Boven het verhittingsstation

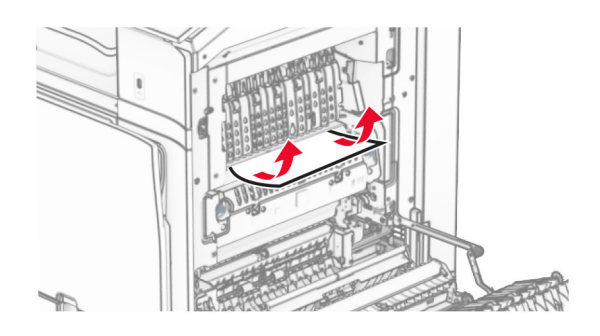

**•** In het verhittingsstation

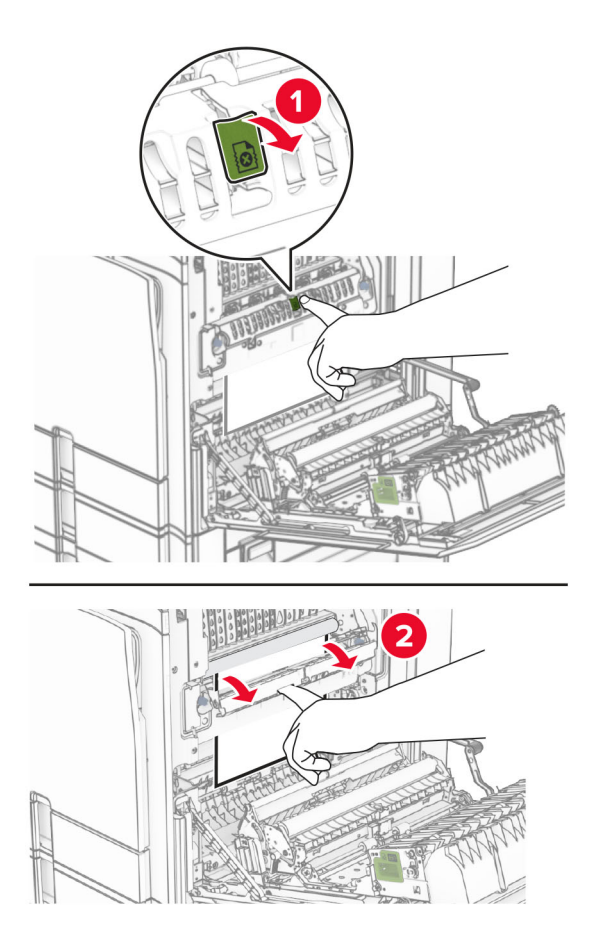

**•** Onder het verhittingsstation

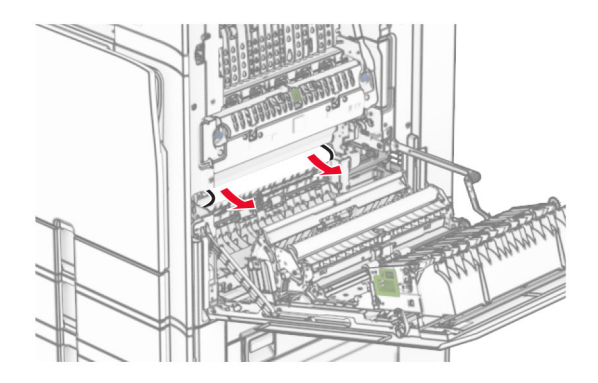

**•** Onder de uitvoerrol van de standaardlade

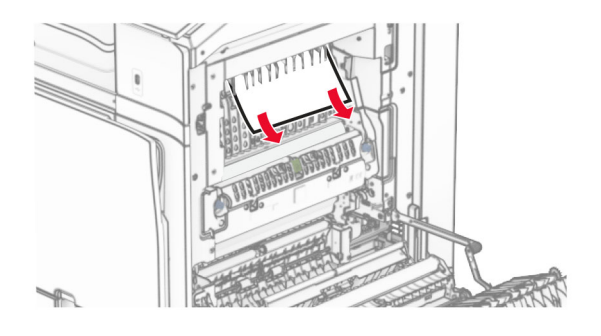

**•** In de duplexeenheid

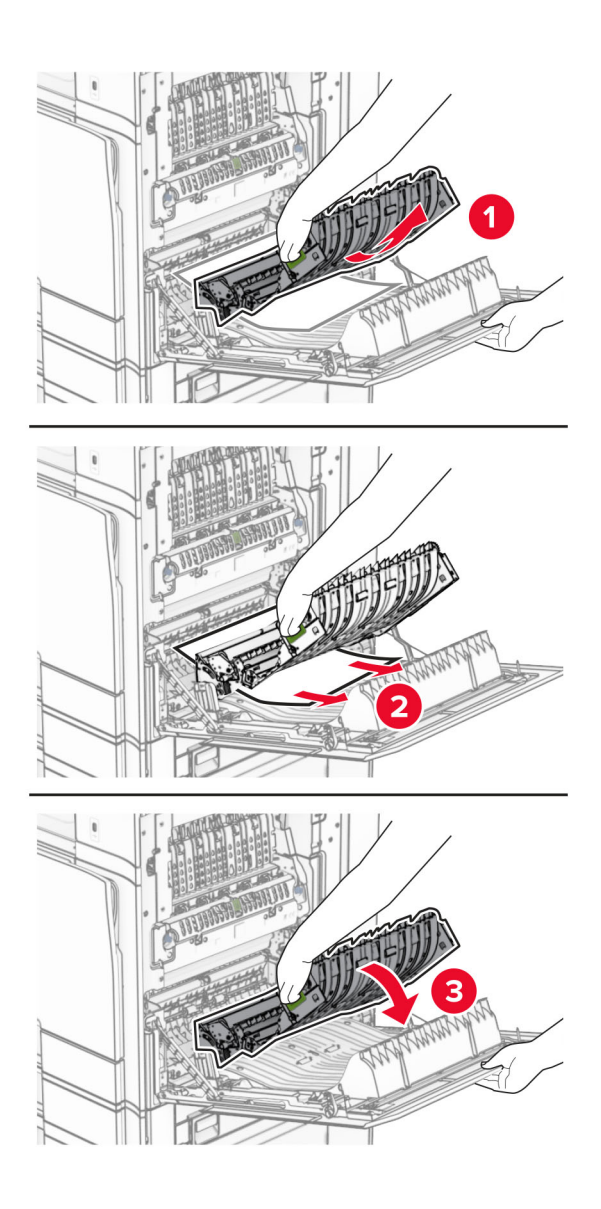

**3** Sluit klep B.

## **Papier vastgelopen in de standaardlade**

- **1** Verwijder alle papier uit de standaardlade.
- **2** Verwijder het vastgelopen papier.

**Opmerking:** Zorg dat alle papierstukjes zijn verwijderd.

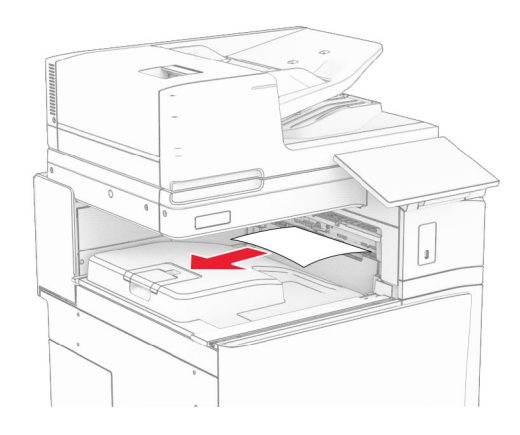

### **Papier vastgelopen in de nietfinisher**

**1** Verwijder het vastgelopen papier in de uitvoerlade van de nietfinisher.

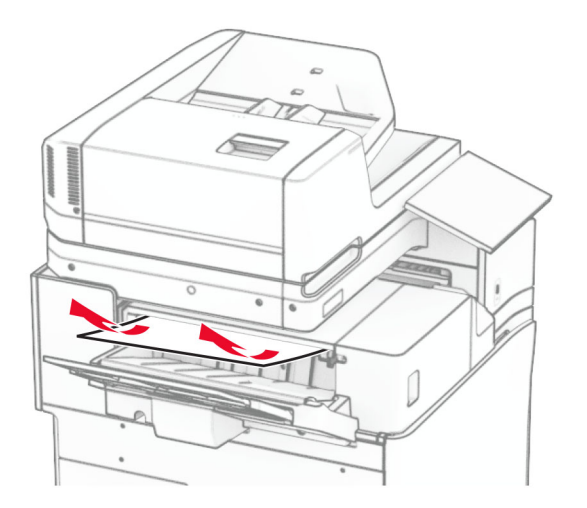

**2** Pak hendel F vast en schuif de nietfinisher vervolgens naar links.

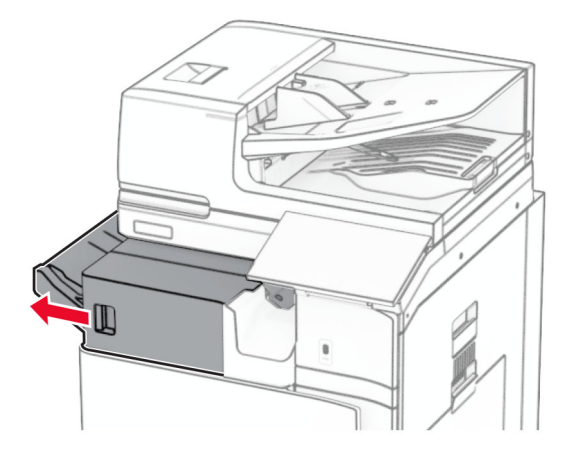

**3** Open klep R1 en draai de draaiknop R2 rechtsom.

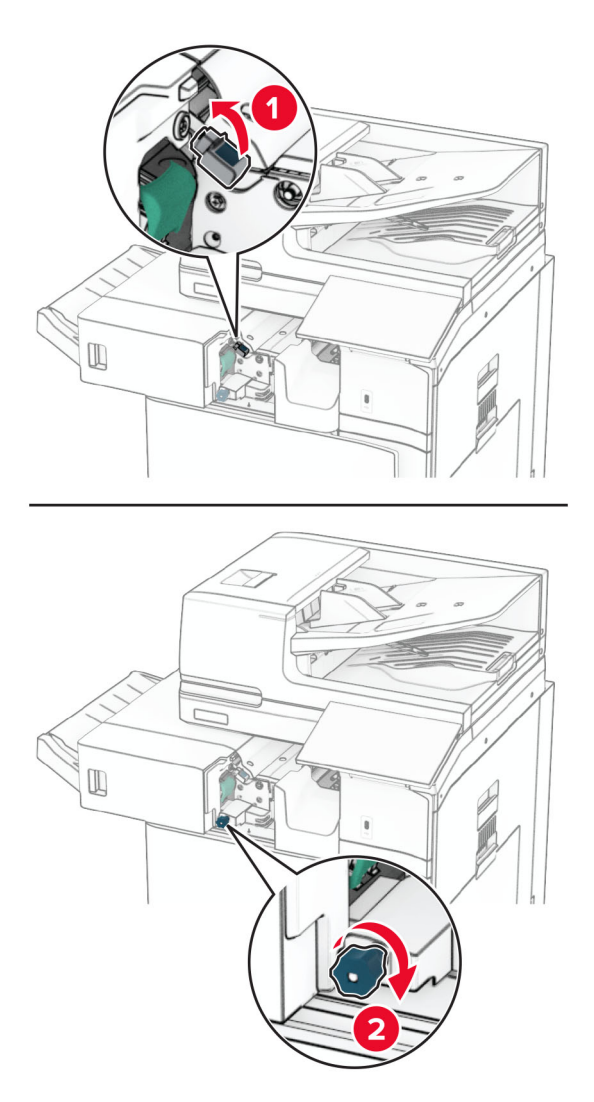

**4** Verwijder het vastgelopen papier.

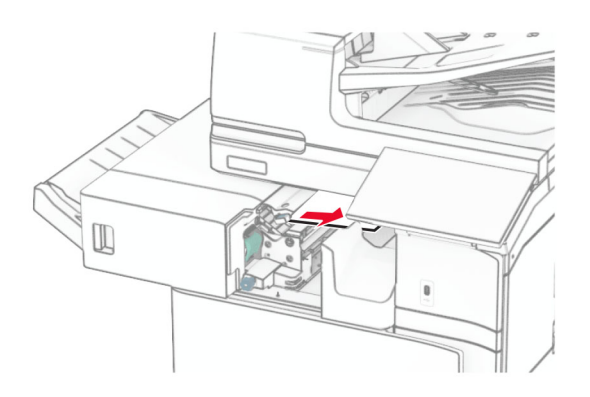

- **5** Sluit klep R1.
- **6** Trek het vastgelopen papier uit de uitvoerrol van de standaardlade. **Opmerking:** Zorg dat alle papierstukjes zijn verwijderd.

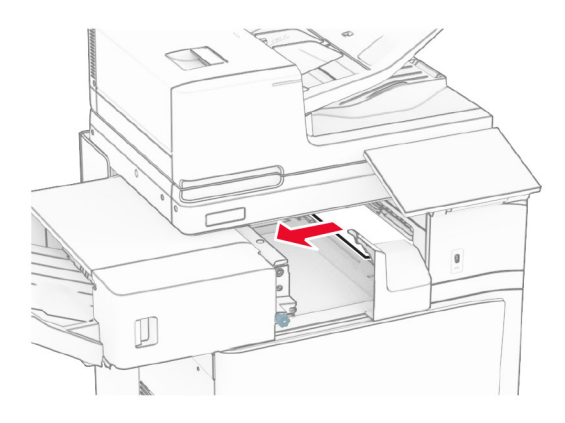

**7** Schuif de nietfinisher weer op zijn plaats.

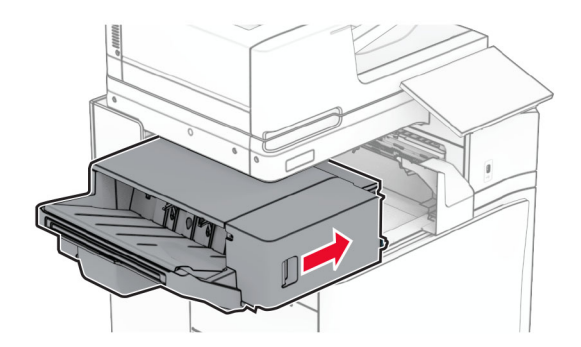

### **Papierstoring in de optie papiertransport met vouwen**

**1** Verwijder het vastgelopen papier.

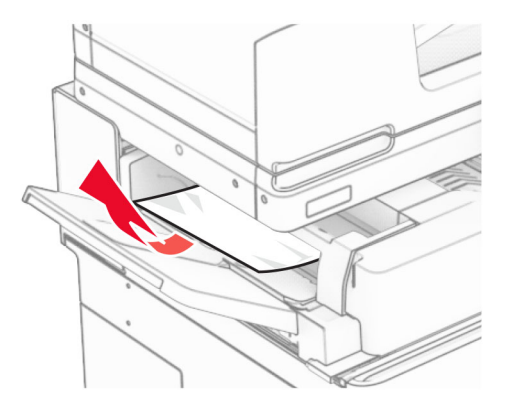

Open klep F.

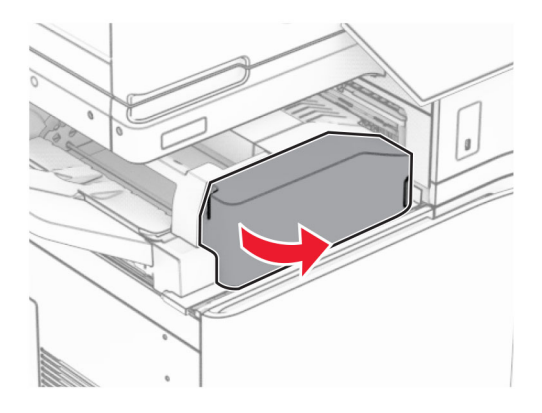

Licht hendel N4 omhoog.

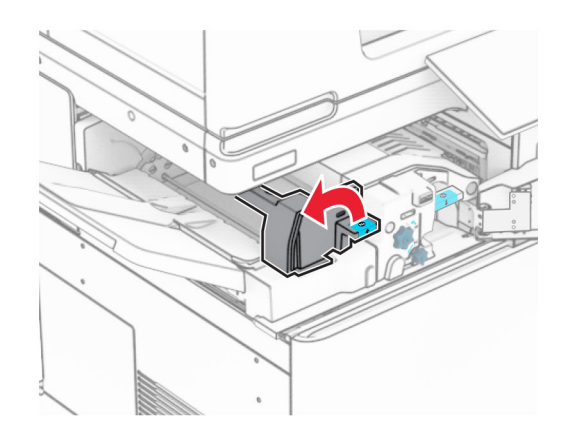

Licht hendel N5 omhoog.

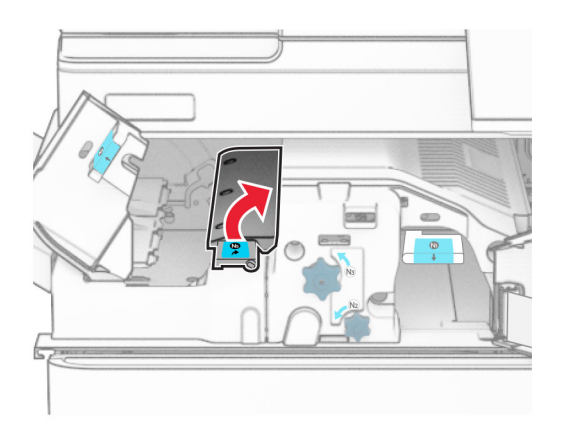

Verwijder het vastgelopen papier.

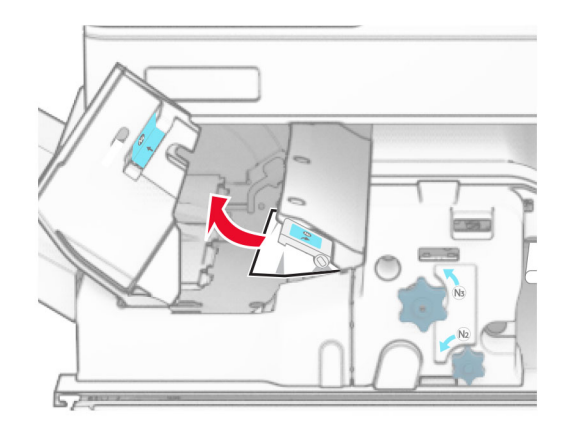

- Sluit hendel N5 en sluit vervolgens hendel N4.
- Duw hendel N1 omlaag.

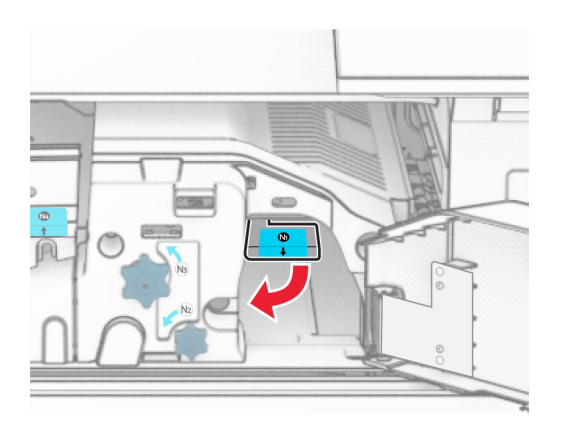

**8** Draai knop N2 linksom.

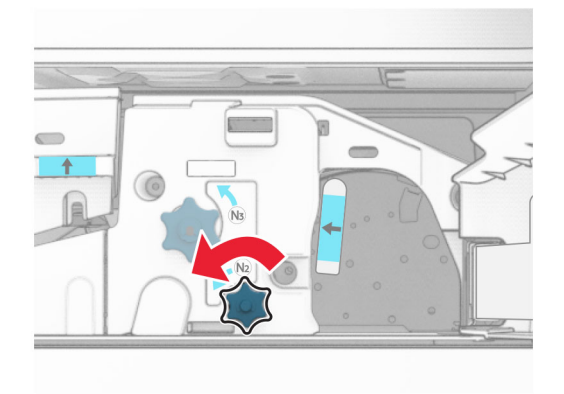

**9** Verwijder het vastgelopen papier.

**Waarschuwing: mogelijke beschadiging:** Doe uw accessoires aan uw hand af voordat u het vastgelopen papier verwijdert om schade aan de printer te voorkomen.

**Opmerking:** Zorg dat alle papierstukjes zijn verwijderd.

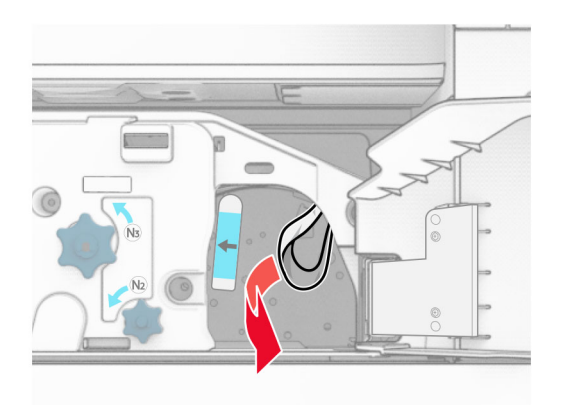

- **10** Zet hendel N1 weer op zijn plaats.
- **11** Sluit klep F.

### **Vastgelopen papier in de finisher met niet- en perforeerfunctie**

#### **Als uw printer is geconfigureerd met de optie papiertransport, doet u het volgende:**

**1** Verwijder het vastgelopen papier in uitvoerlade 1.

#### **Opmerkingen:**

- **•** Zorg dat alle papierstukjes zijn verwijderd.
- **•** Verwijder de afgedrukte pagina's niet uit de nietmachine, om te voorkomen dat er pagina's ontbreken.

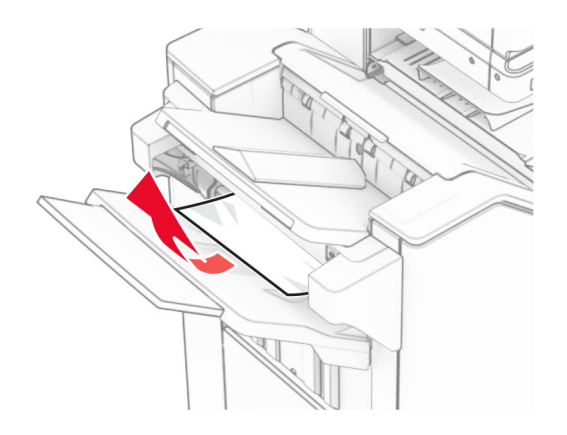

**2** Verwijder het vastgelopen papier in de standaardlade van de finisher. **Opmerking:** Zorg dat alle papierstukjes zijn verwijderd.

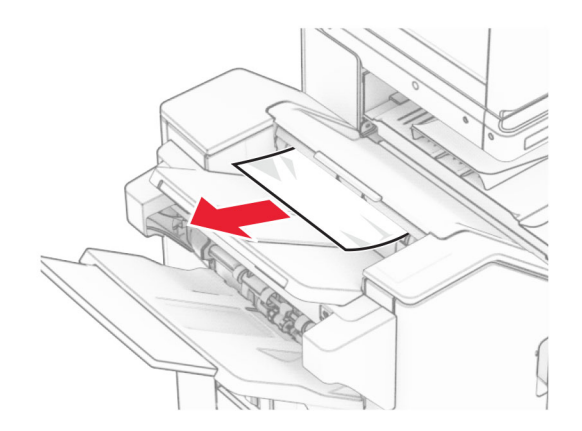

**3** Verwijder het vastgelopen papier in uitvoerlade 2.

**Opmerking:** Zorg dat alle papierstukjes zijn verwijderd.

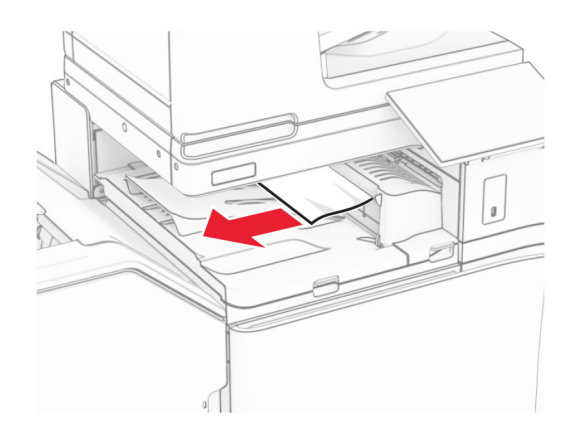

**4** Open klep G van het papiertransport en verwijder het vastgelopen papier. **Opmerking:** Zorg dat alle papierstukjes zijn verwijderd.

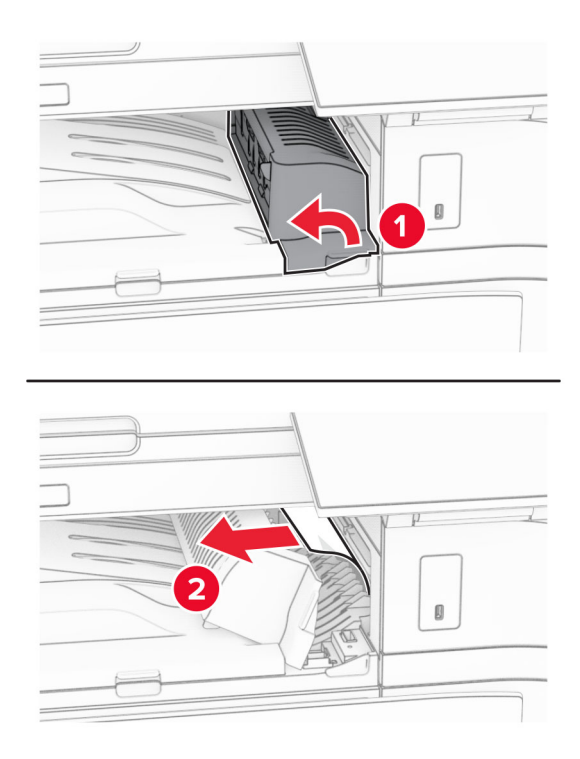

- **5** Sluit papiertransportklep G.
- **6** Open klep I en vervolgens klep R1. Verwijder vervolgens het vastgelopen papier. **Opmerking:** Zorg dat alle papierstukjes zijn verwijderd.

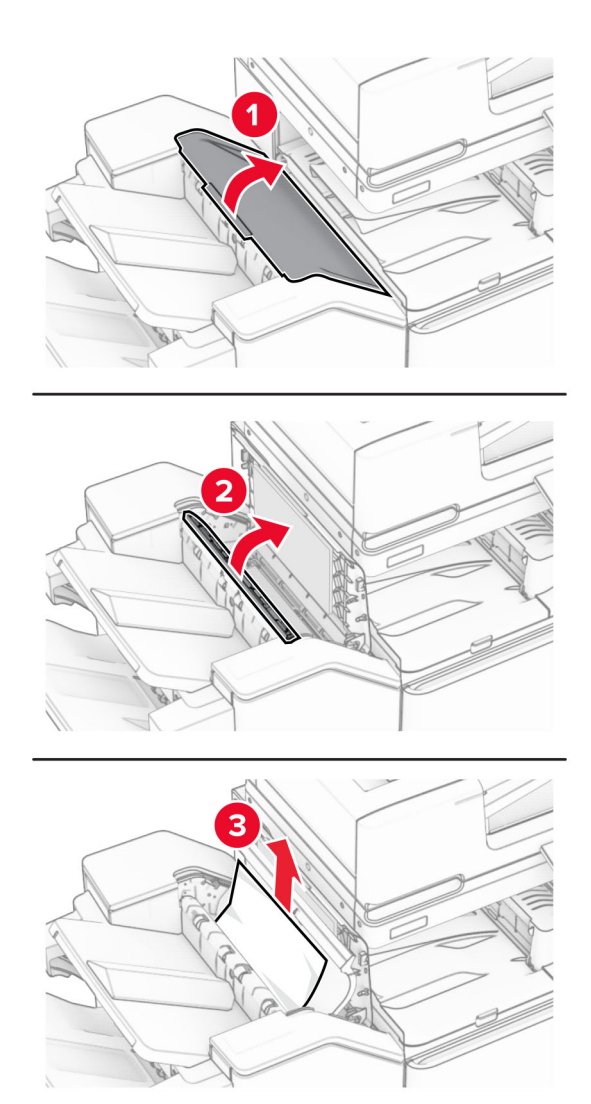

- Sluit klep R1 en sluit vervolgens klep I.
- Open papiertransportklep F.

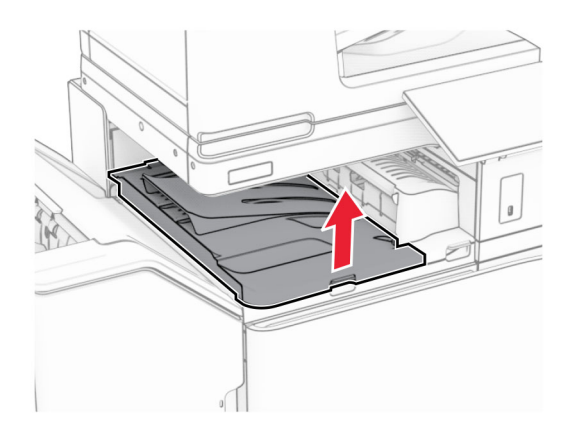

#### **9** Open klep H.

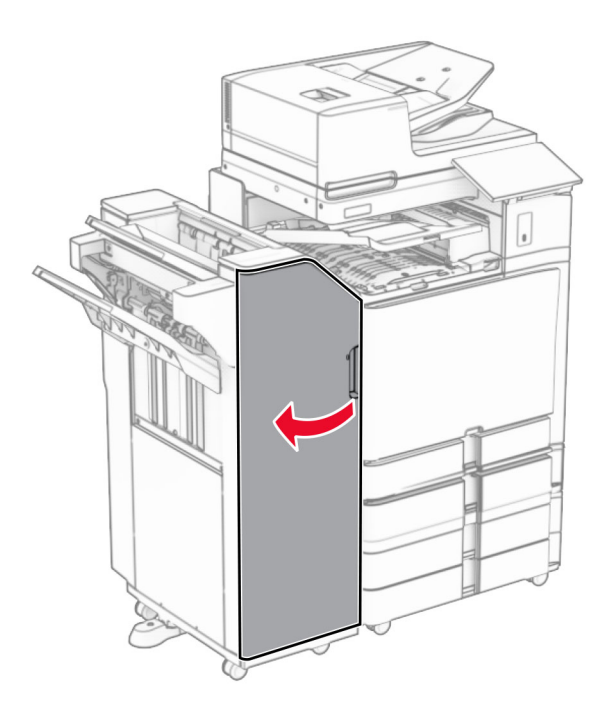

**10** Licht hendel R4 omhoog.

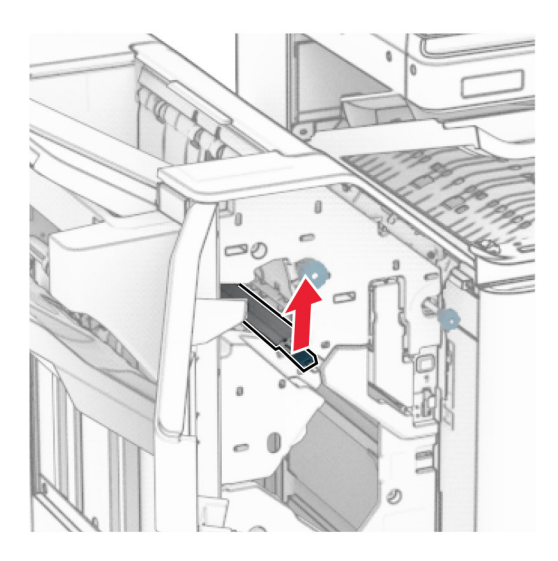

**11** Draai knop R3-draaiknop linksom en verwijder het vastgelopen papier in lade 1. **Opmerking:** Zorg dat alle papierstukjes zijn verwijderd.

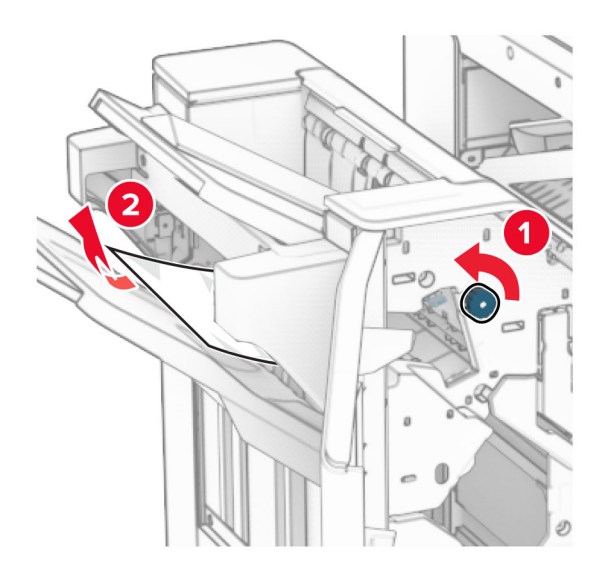

**12** Draai knop R2 linksom en verwijder het vastgelopen papier in papiertransportklep F. **Opmerking:** Zorg dat alle papierstukjes zijn verwijderd.

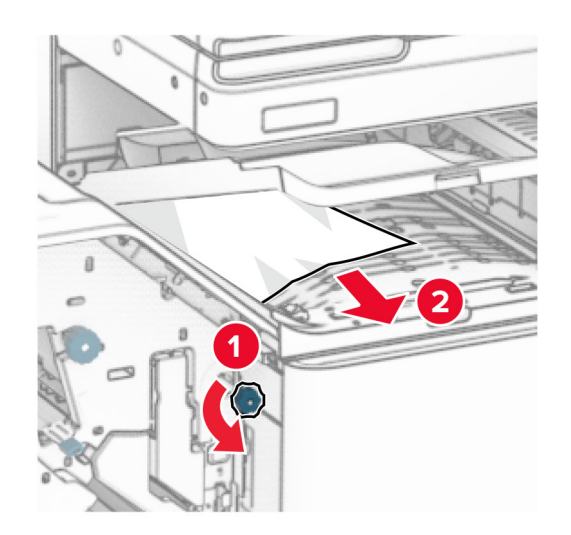

- **13** Sluit papiertransportklep F.
- **14** Zet hendel R4 terug naar oorspronkelijke positie.
- **15** Sluit klep H.

#### **Als uw printer is geconfigureerd met de optie papiertransport met vouwen, doet u het volgende:**

**1** Verwijder het vastgelopen papier in uitvoerlade 1.

#### **Opmerkingen:**

- **•** Zorg dat alle papierstukjes zijn verwijderd.
- **•** Verwijder de afgedrukte pagina's niet uit de nietmachine, om te voorkomen dat er pagina's ontbreken.

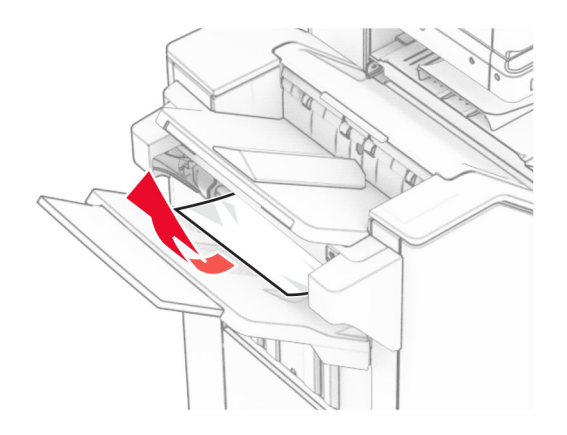

**2** Verwijder het vastgelopen papier in de standaardlade van de finisher. **Opmerking:** Zorg dat alle papierstukjes zijn verwijderd.

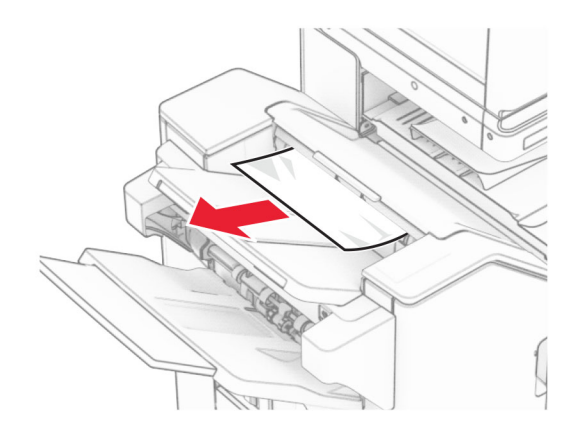

**3** Verwijder het vastgelopen papier in uitvoerlade 2.

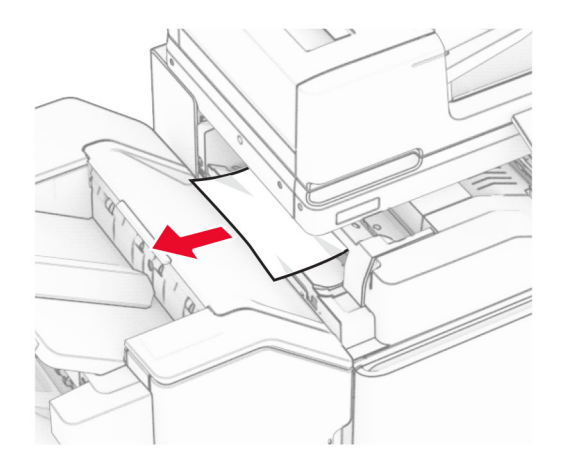

### Open klep F.

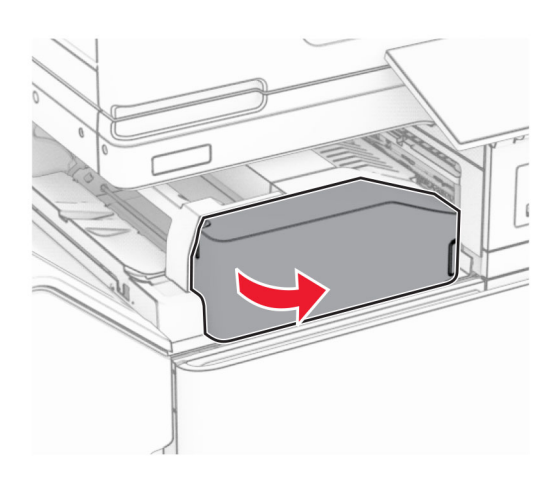

### Open klep N4.

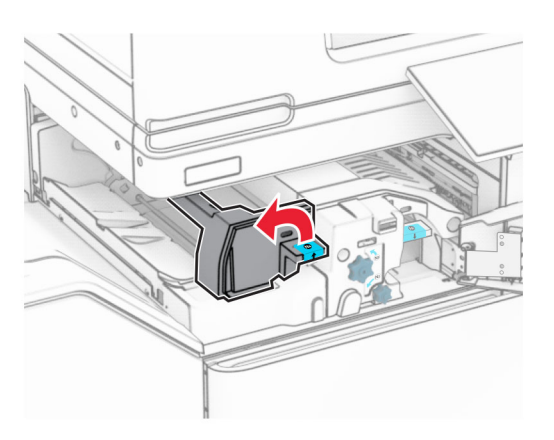

Open klep N5.

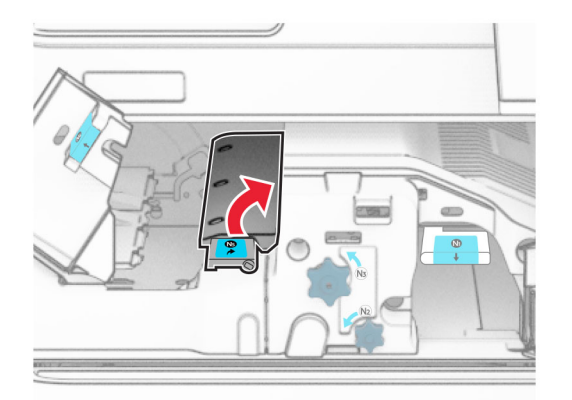
### **7** Open klep H.

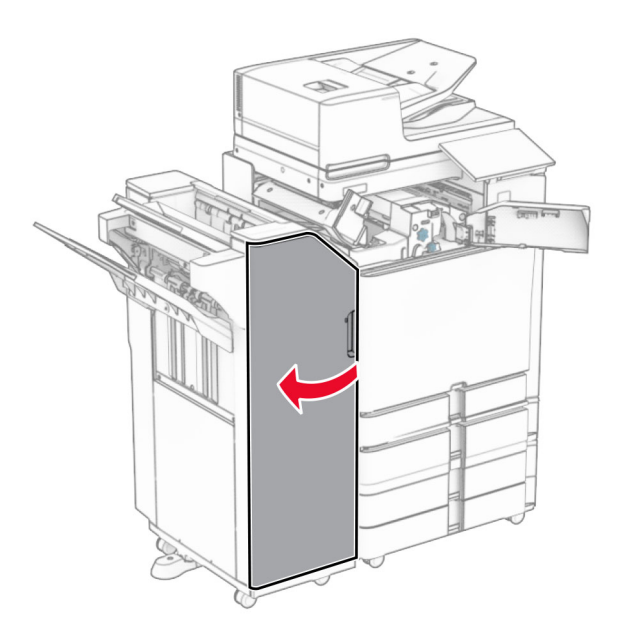

**8** Licht hendel R4 omhoog.

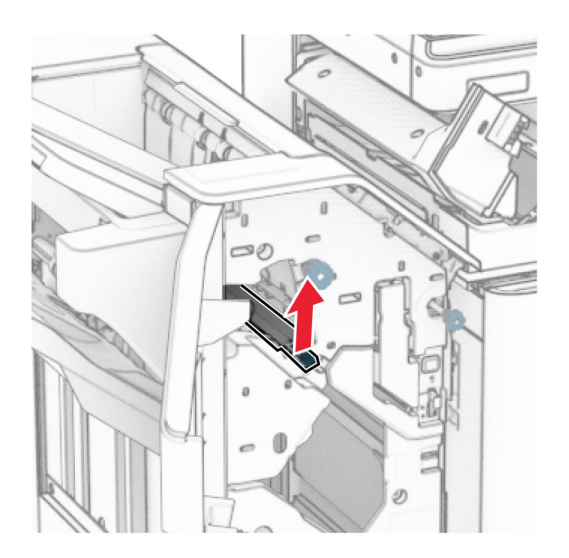

**9** Draai knop R3-draaiknop linksom en verwijder het vastgelopen papier in lade 1. **Opmerking:** Zorg dat alle papierstukjes zijn verwijderd.

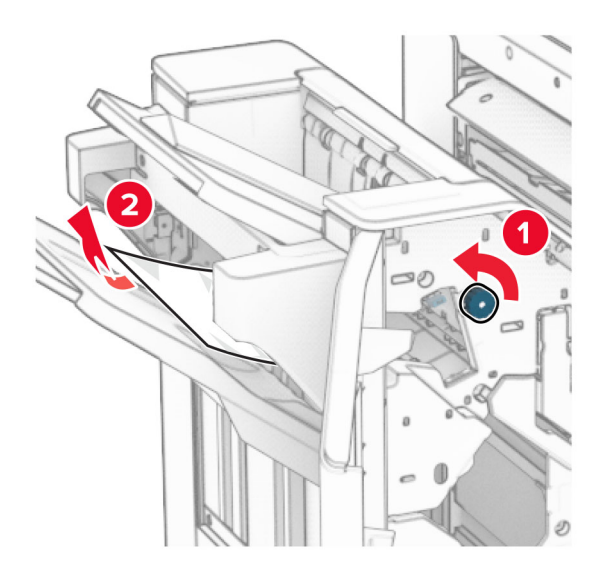

**10** Draai knop R2 linksom en verwijder het vastgelopen papier tussen de kleppen N4 en N5. **Opmerking:** Zorg dat alle papierstukjes zijn verwijderd.

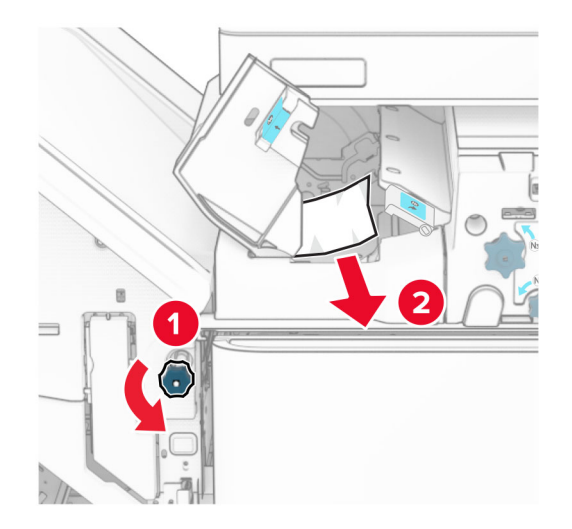

**11** Open klep B.

**LET OP: HEET OPPERVLAK:** De binnenkant van de printer kan heet zijn. Om letsel te voorkomen, moet u een heet oppervlak eerst laten afkoelen voordat u het aanraakt.

**Waarschuwing: mogelijke beschadiging:** Om schade door elektrostatische ontlading te voorkomen, raakt u een blootliggend metalen frame van de printer aan voordat u iets met de binnenzijde van de printer doet.

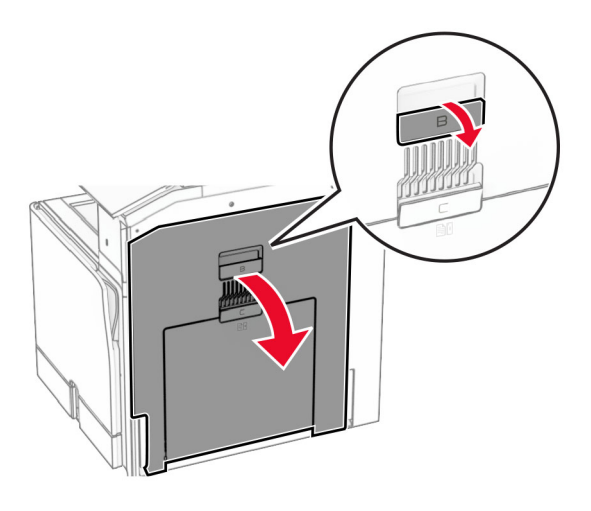

**12** Verwijderd het vastgelopen papier onder de uitvoerrol van de standaardlade. **Opmerking:** Zorg dat alle papierstukjes zijn verwijderd.

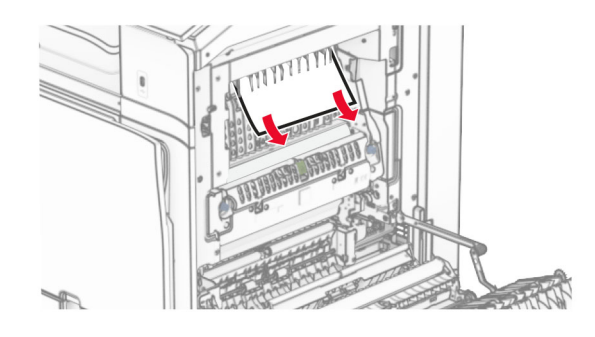

- **13** Sluit klep B.
- **14** Duw hendel N1 omlaag.

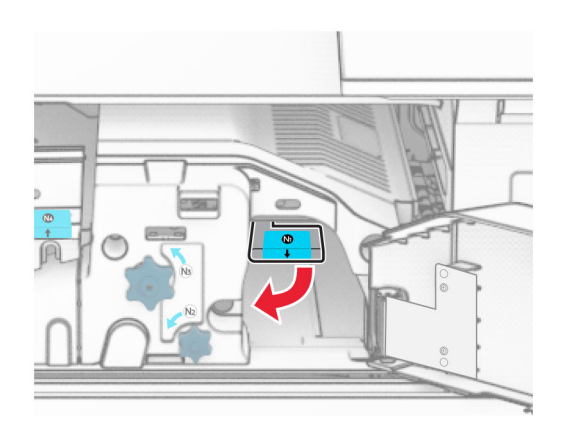

**15** Draai knop N2 linksom.

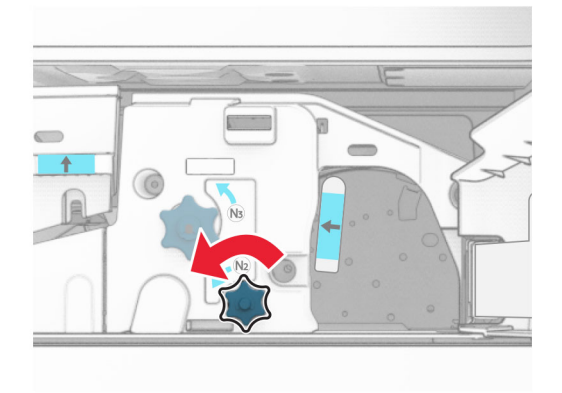

**16** Verwijder het vastgelopen papier.

**Waarschuwing: mogelijke beschadiging:** Doe uw accessoires aan uw hand af voordat u het vastgelopen papier verwijdert om schade aan de printer te voorkomen.

**Opmerking:** Zorg dat alle papierstukjes zijn verwijderd.

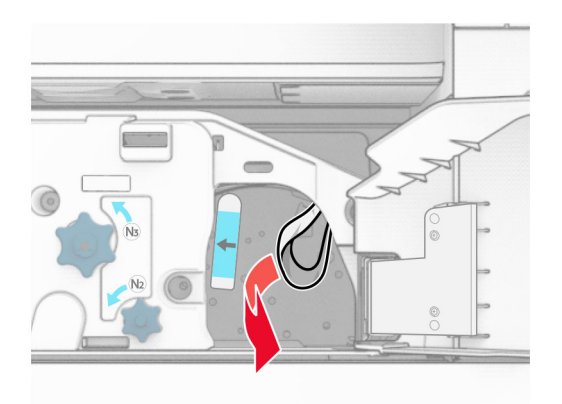

- **17** Zet hendel N1 weer op zijn plaats.
- **18** Sluit hendel N5 en sluit vervolgens hendel N4.
- **19** Sluit klep F.
- **20** Zet hendel R4 terug naar oorspronkelijke positie.
- **21** Sluit klep H.

### **Papier vastgelopen in de boekjesfinisher**

#### **Als uw printer is geconfigureerd met de optie papiertransport, doet u het volgende:**

**1** Verwijder het vastgelopen papier in de standaardlade van de finisher.

**Opmerking:** Zorg dat alle papierstukjes zijn verwijderd.

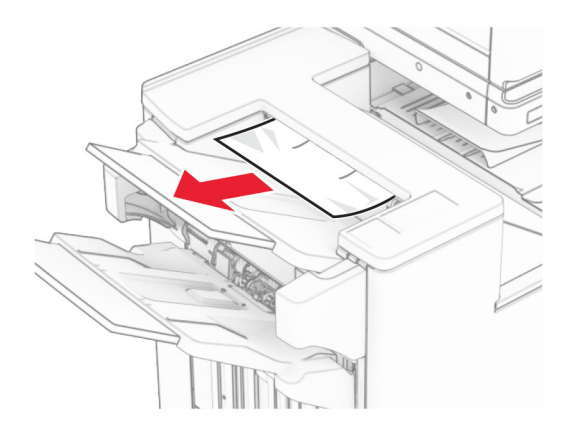

**2** Verwijder het vastgelopen papier in uitvoerlade 1.

**Opmerking:** Zorg dat alle papierstukjes zijn verwijderd.

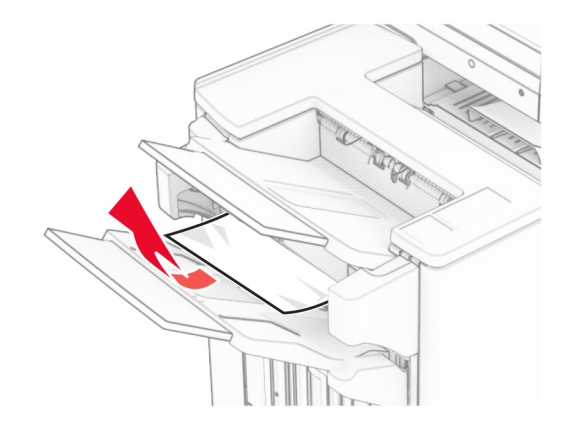

**3** Verwijder het vastgelopen papier in uitvoerlade 1.

### **Opmerkingen:**

- **•** Zorg dat alle papierstukjes zijn verwijderd.
- **•** Verwijder de afgedrukte pagina's niet uit de nietmachine, om te voorkomen dat er pagina's ontbreken.

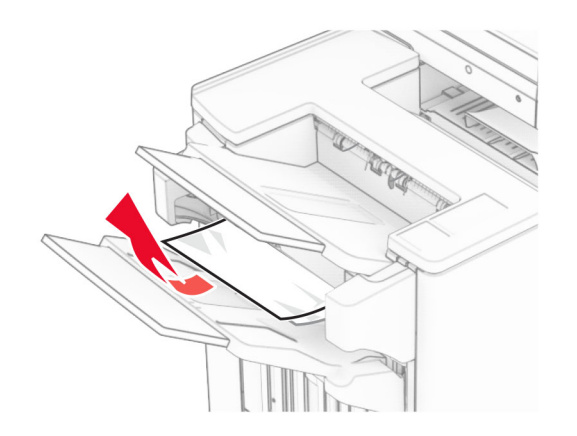

**4** Verwijder het vastgelopen papier in uitvoerlade 3.

**Opmerking:** Zorg dat alle papierstukjes zijn verwijderd.

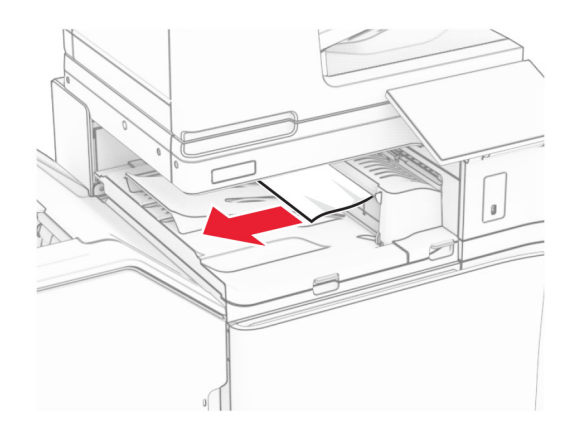

**5** Open klep G van het papiertransport en verwijder het vastgelopen papier. **Opmerking:** Zorg dat alle papierstukjes zijn verwijderd.

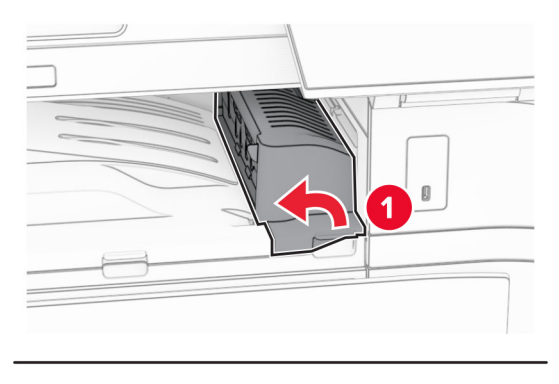

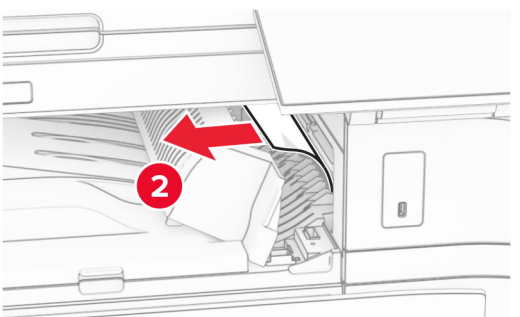

**6** Sluit papiertransportklep G.

### **7** Open papiertransportklep F.

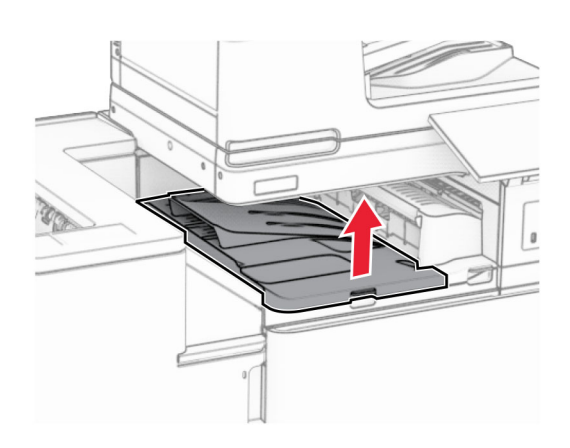

**8** Open klep H.

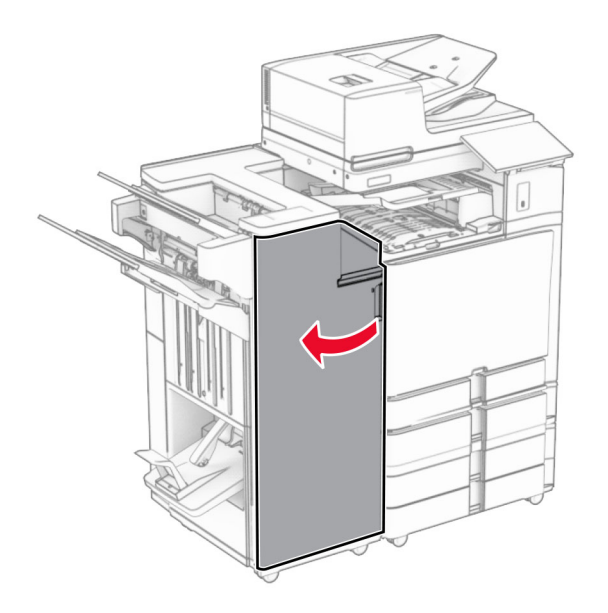

**9** Duw hendel R3 naar rechts en verwijder het vastgelopen papier. **Opmerking:** Zorg dat alle papierstukjes zijn verwijderd.

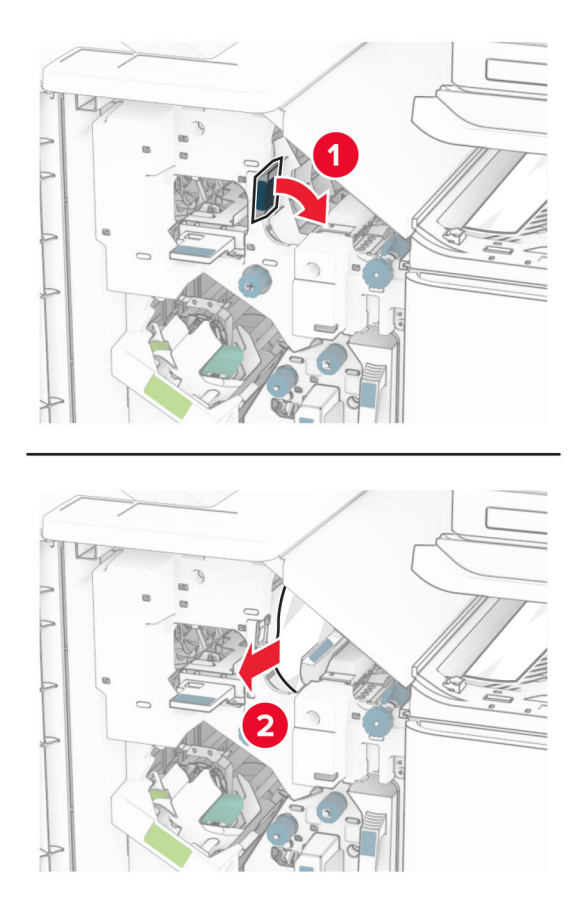

**10** Verplaats hendel R1 naar links, draai knop R2 linksom en verwijder het vastgelopen papier. **Opmerking:** Zorg dat alle papierstukjes zijn verwijderd.

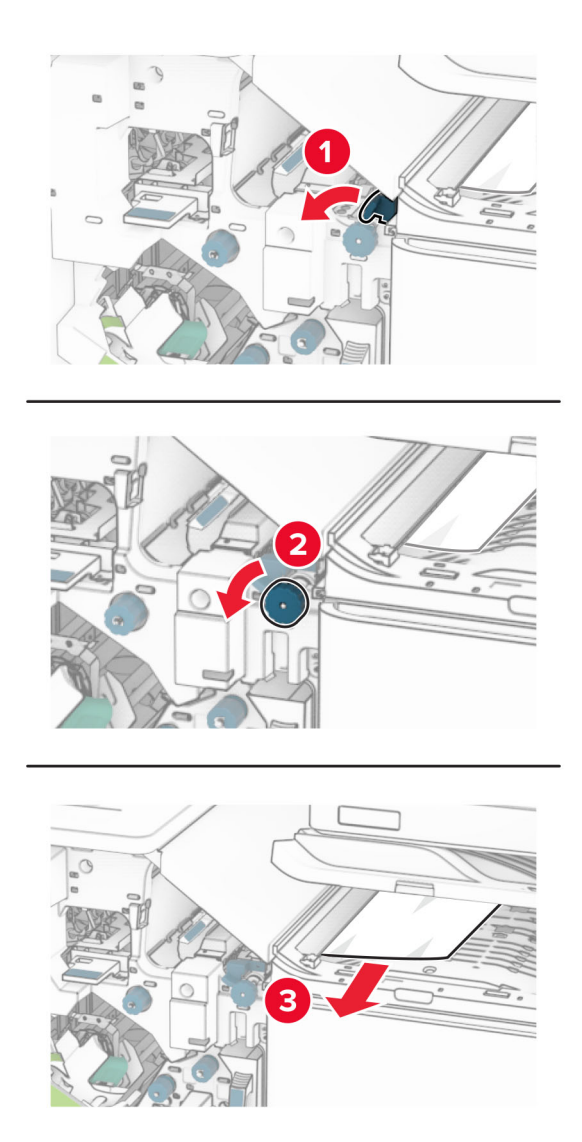

**11** Draai knop R5 linksom en verwijder het vastgelopen papier uit de standaardlade van de finisher. **Opmerking:** Zorg dat alle papierstukjes zijn verwijderd.

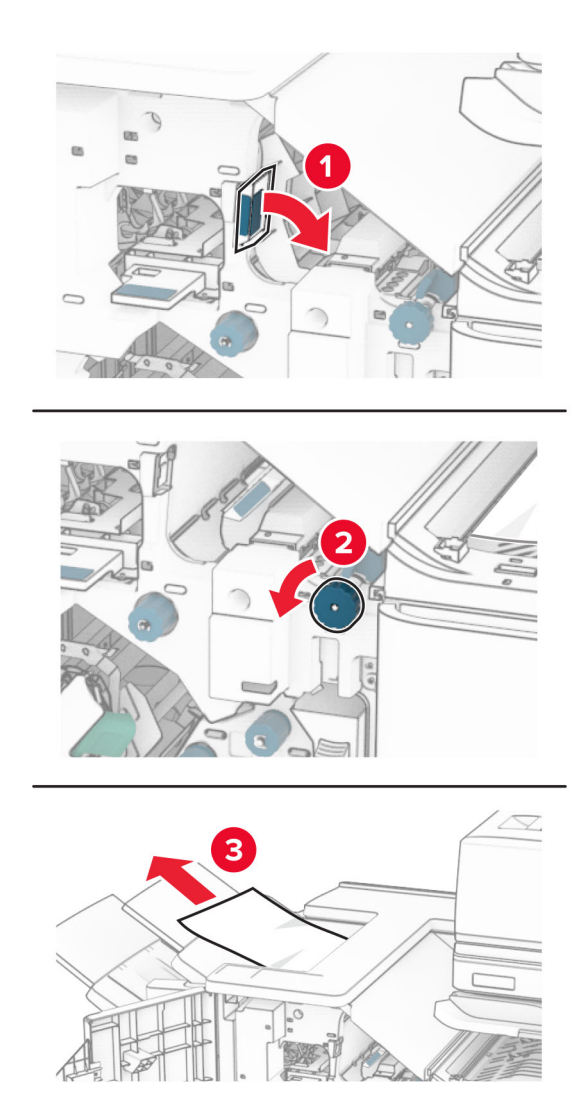

**12** Licht hendel R4 omhoog, draai knop R2 rechtsom en verwijder het vastgelopen papier. **Opmerking:** Zorg dat alle papierstukjes zijn verwijderd.

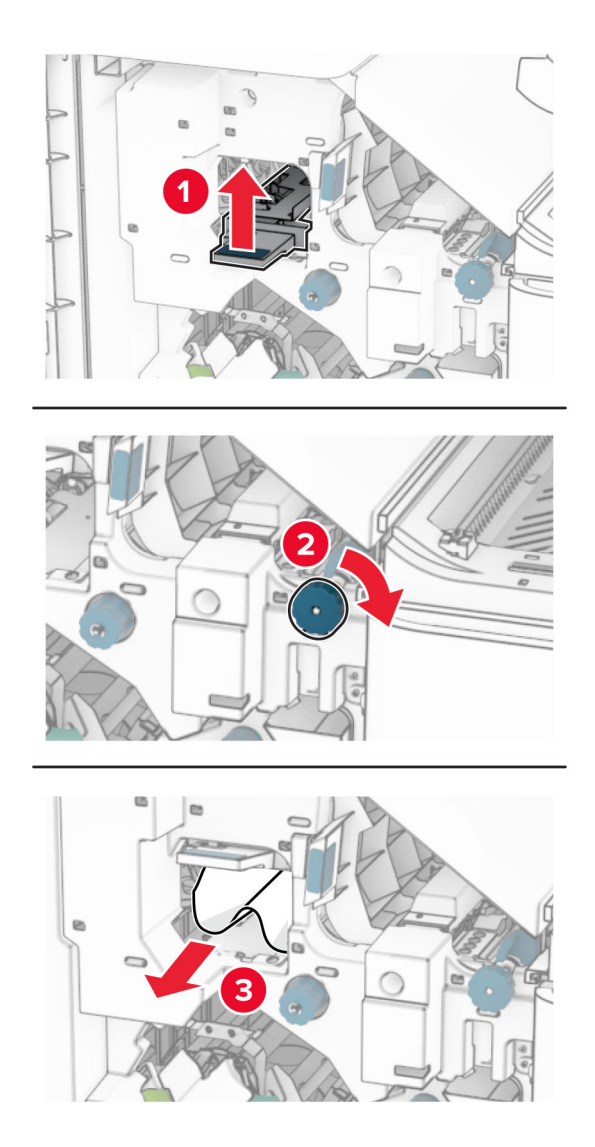

- **13** Sluit papiertransportklep F.
- **14** Zet de hendels R1, R3 en R4 terug naar de oorspronkelijke positie.
- **15** Sluit klep H.

### **Als uw printer is geconfigureerd met de optie papiertransport met vouwen, doet u het volgende:**

**1** Verwijder het vastgelopen papier in de standaardlade van de finisher.

**Opmerking:** Zorg dat alle papierstukjes zijn verwijderd.

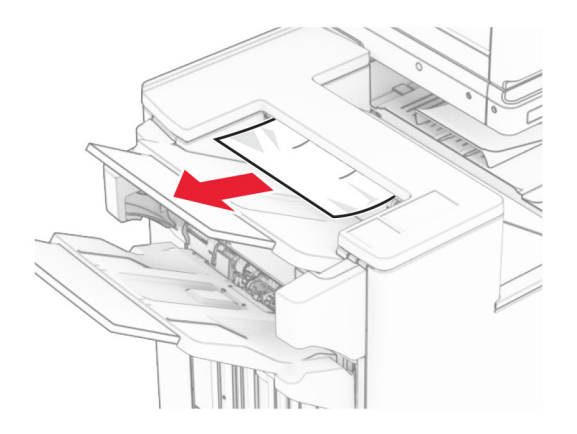

**2** Verwijder het vastgelopen papier in uitvoerlade 1.

**Opmerking:** Zorg dat alle papierstukjes zijn verwijderd.

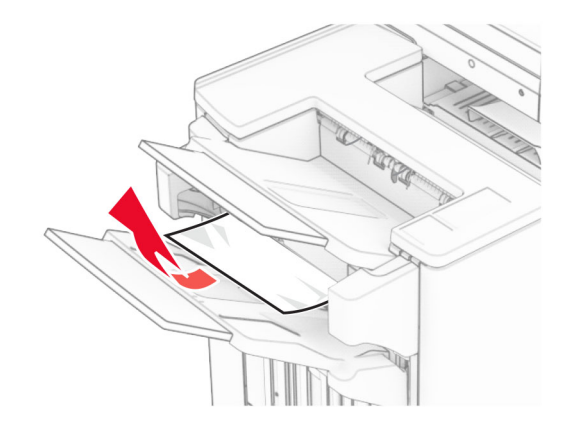

**3** Verwijder het vastgelopen papier in uitvoerlade 1.

### **Opmerkingen:**

- **•** Zorg dat alle papierstukjes zijn verwijderd.
- **•** Verwijder de afgedrukte pagina's niet uit de nietmachine, om te voorkomen dat er pagina's ontbreken.

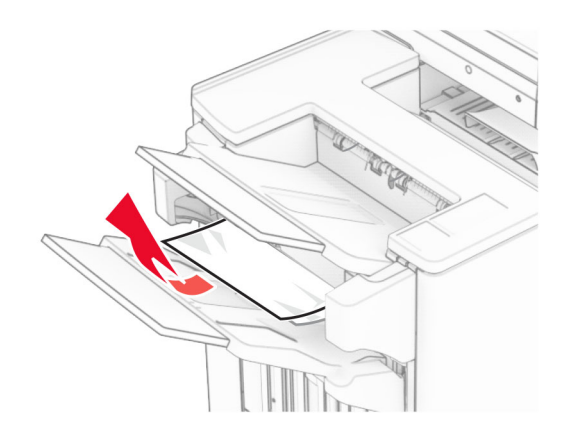

**4** Verwijder het vastgelopen papier in uitvoerlade 3.

**Opmerking:** Zorg dat alle papierstukjes zijn verwijderd.

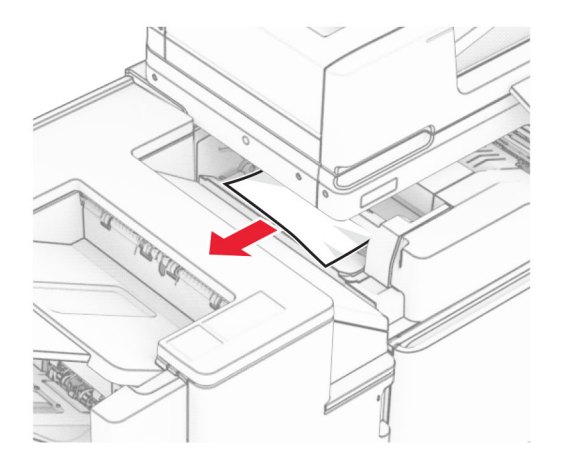

### **5** Open klep F.

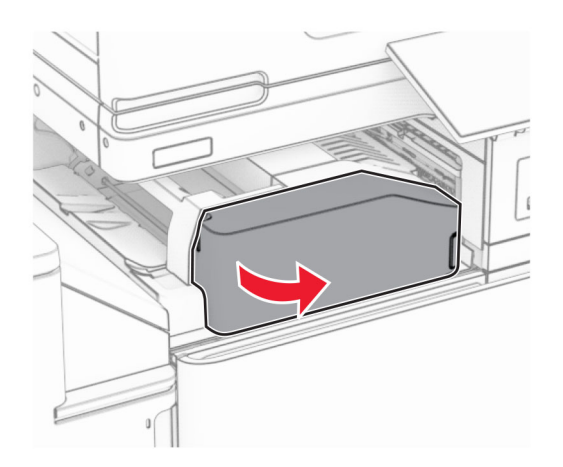

### Open klep H.

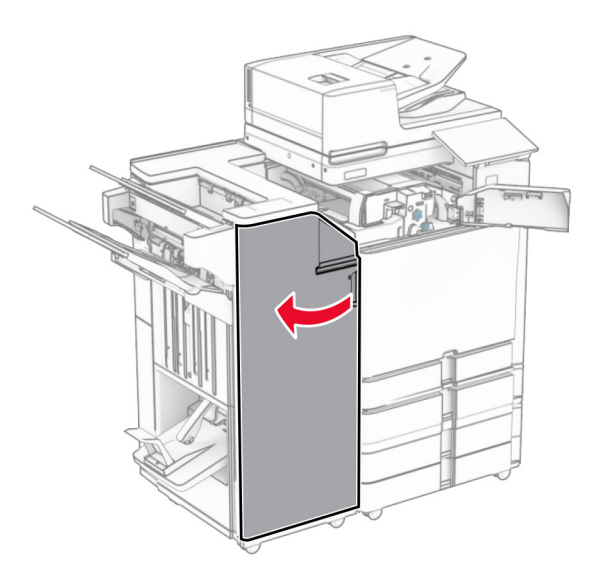

### Open klep N4.

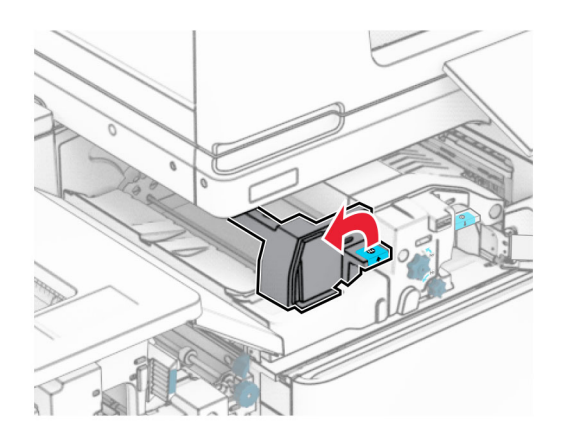

Open klep N5.

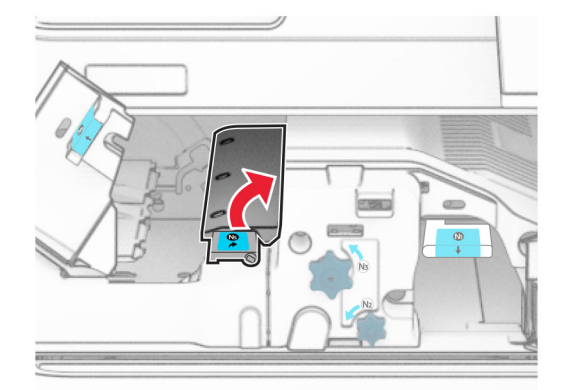

**9** Licht hendel R4 omhoog.

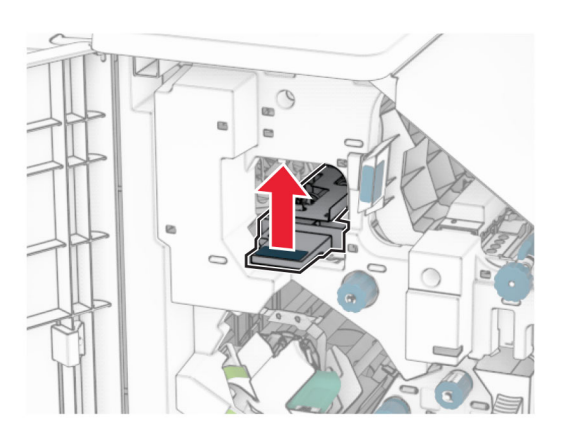

**10** Draai knop R2 rechtsom en verwijder het vastgelopen papier in hendel R4. **Opmerking:** Zorg dat alle papierstukjes zijn verwijderd.

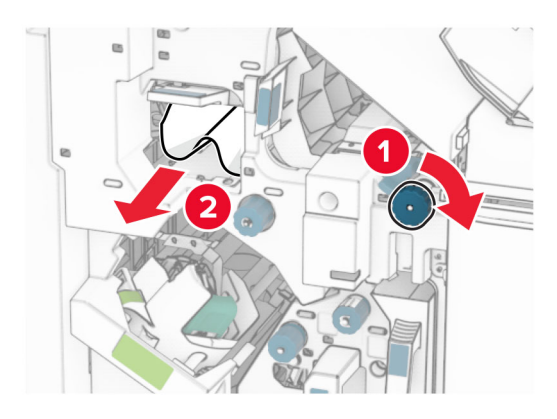

**11** Verplaats hendel R1 naar links, draai knop R2 linksom en verwijder het vastgelopen papier tussen de kleppen N4 en N5.

**Opmerking:** Zorg dat alle papierstukjes zijn verwijderd.

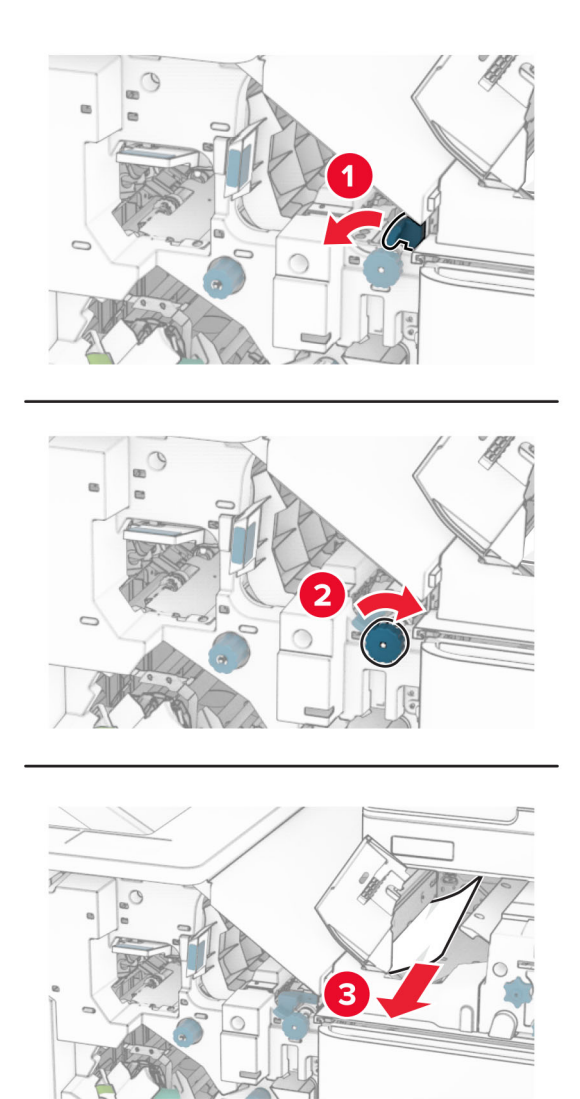

**12** Open klep B.

**LET OP: HEET OPPERVLAK:** De binnenkant van de printer kan heet zijn. Om letsel te voorkomen, moet u een heet oppervlak eerst laten afkoelen voordat u het aanraakt.

**Waarschuwing: mogelijke beschadiging:** Om schade door elektrostatische ontlading te voorkomen, raakt u een blootliggend metalen frame van de printer aan voordat u iets met de binnenzijde van de printer doet.

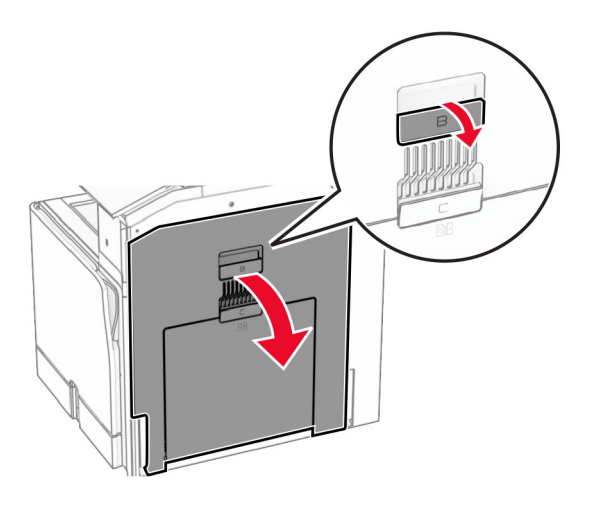

**13** Verwijderd het vastgelopen papier onder de uitvoerrol van de standaardlade. **Opmerking:** Zorg dat alle papierstukjes zijn verwijderd.

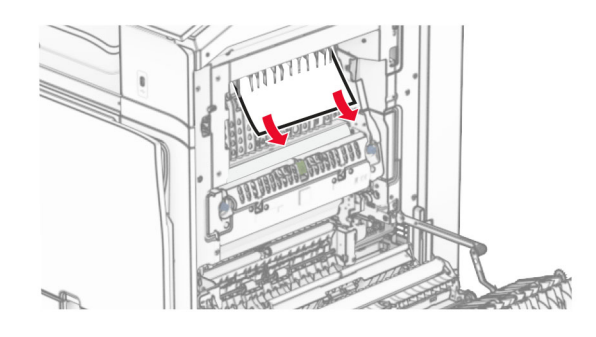

- **14** Sluit klep B.
- **15** Duw hendel N1 omlaag.

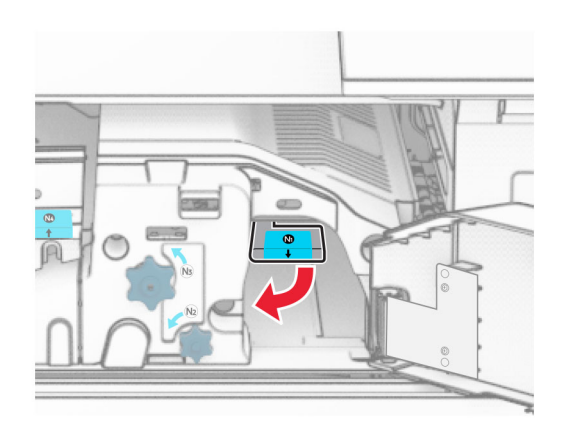

**16** Draai knop N2 linksom.

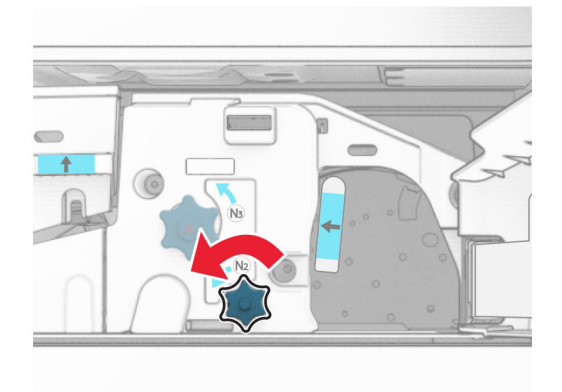

**17** Verwijder het vastgelopen papier.

**Waarschuwing: mogelijke beschadiging:** Doe uw accessoires aan uw hand af voordat u het vastgelopen papier verwijdert om schade aan de printer te voorkomen.

**Opmerking:** Zorg dat alle papierstukjes zijn verwijderd.

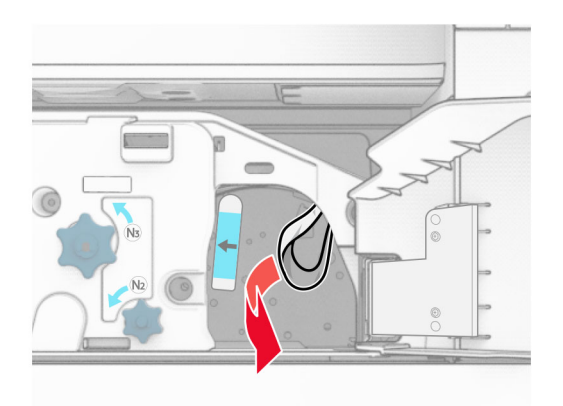

- **18** Zet hendel N1 weer op zijn plaats.
- **19** Sluit klep N5 en sluit vervolgens klep N4.
- **20** Sluit klep F.
- **21** Zet de hendels R1, R3 en R4 terug naar hun oorspronkelijke posities.
- **22** Sluit klep H.

#### **Papierstoring in de boekjesmaker**

**1** Verwijder het vastgelopen papier uit uitvoerlade 2.

**Opmerking:** Zorg dat alle papierstukjes zijn verwijderd.

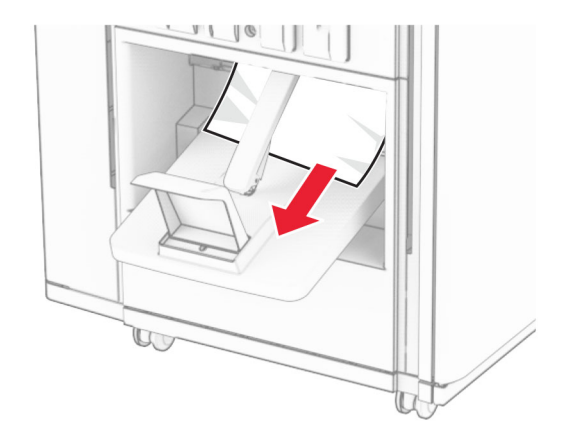

**2** Open klep H.

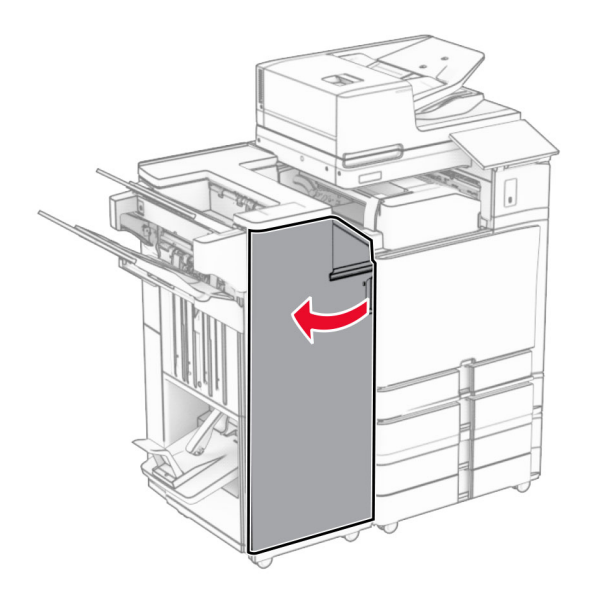

**3** Draai de knoppen R6, R11 en R10 rechtsom.

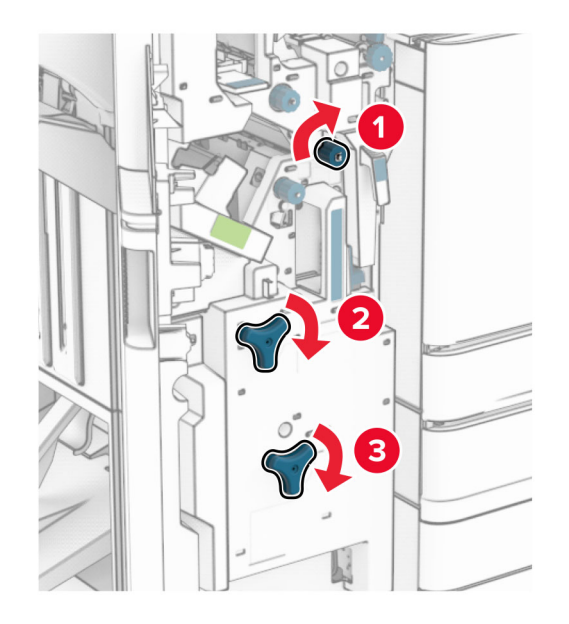

**4** Trek de brochuremaker naar buiten.

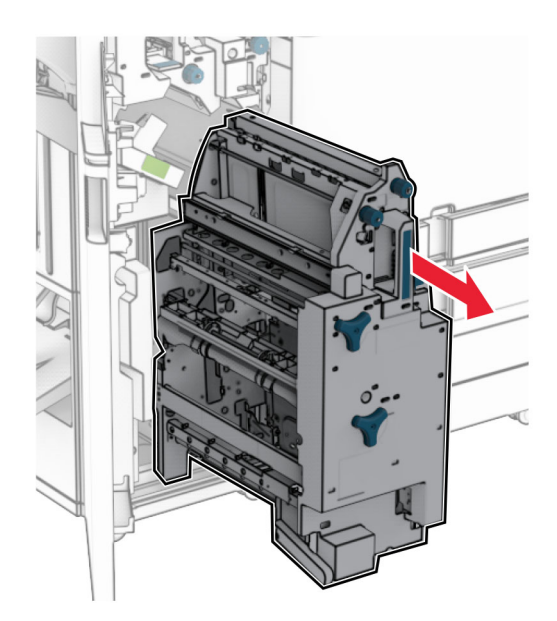

**5** Verwijder het vastgelopen papier.

**Opmerking:** Zorg dat alle papierstukjes zijn verwijderd.

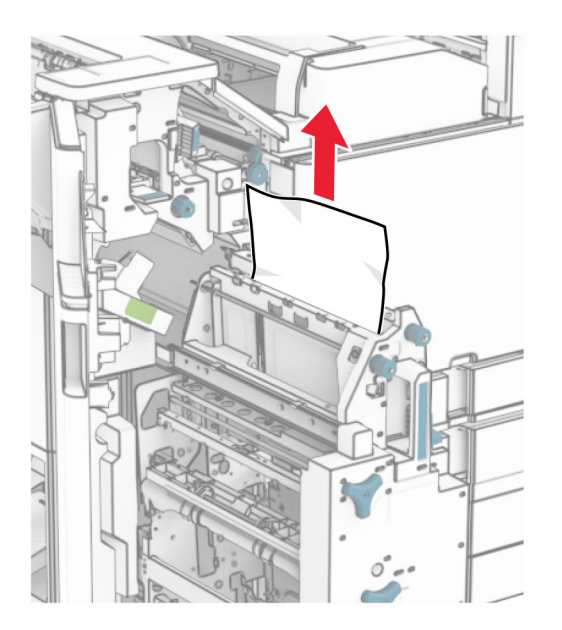

**6** Draai knop R9 linksom tot deze niet verder kan.

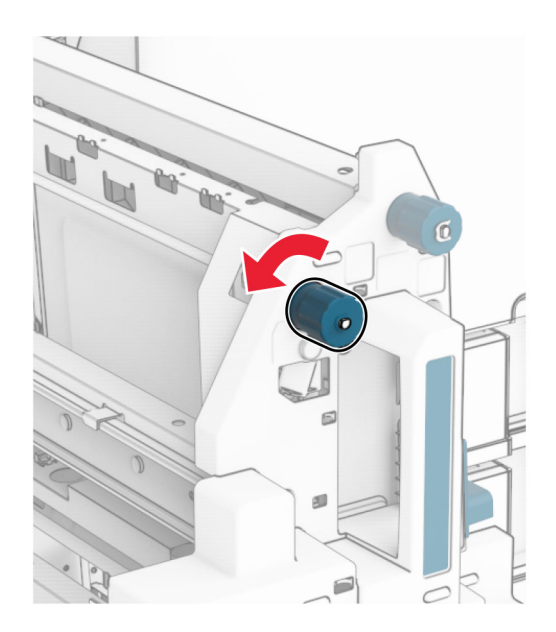

### Open klep R8.

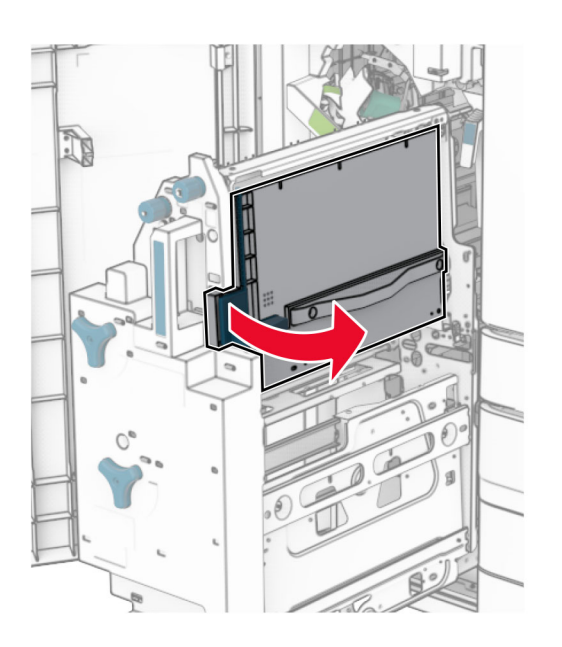

Verwijder het vastgelopen papier.

**Opmerking:** Zorg dat alle papierstukjes zijn verwijderd.

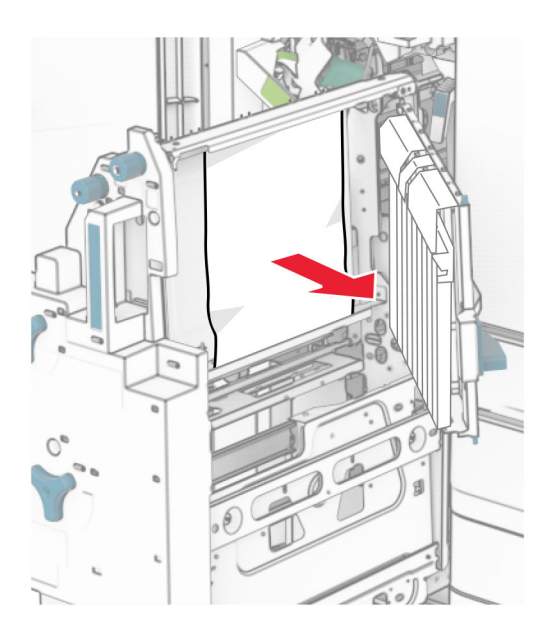

- Sluit klep R8.
- Plaats de boekjesmaker terug in de boekjesfinisher.
- Sluit klep H.

# **Problemen met de netwerkverbinding**

### **Kan Embedded Web Server niet openen**

### **Probeer een of meer van de oplossingen:**

- **•** Controleer of de printer is ingeschakeld.
- **•** Zorg ervoor dat het IP-adres van de printer correct is.

### **Opmerkingen:**

- **–** Bekijk het IP-adres op het bedieningspaneel.
- **–** Het IP-adres bestaat uit vier sets met cijfers gescheiden door punten, bijvoorbeeld: 123.123.123.123.
- **•** Controleer of u een ondersteunde browser hebt geïnstalleerd.
	- **–** Internet Explorer versie 11 of hoger
	- **–** Microsoft Edge
	- **–** Safari versie 6 of hoger
	- **–** Google ChromeTM-versie 32 of hoger
	- **–** Mozilla Firefox versie 24 of hoger
- **•** Controleer of de netwerkverbinding actief is.

**Opmerking:** Als de verbinding niet werkt, neemt u contact op met uw beheerder.

- **•** Zorg ervoor dat de kabelverbindingen met de printer en afdrukserver goed zijn bevestigd. Raadpleeg de documentatie die bij de afdrukserver is geleverd voor meer informatie.
- **•** Controleer of de webproxyservers zijn uitgeschakeld.

**Opmerking:** Als de servers zijn uitgeschakeld, neemt u contact op met uw beheerder.

Als het probleem zich blijft voordoen, neemt u contact op met **[klantenondersteuning](#page-541-0)**.

### **Kan de printer niet verbinden met een Wi-Fi-netwerk.**

### **Probeer een of meer van de oplossingen:**

- **•** Ga vanaf het bedieningspaneel naar **Instellingen** > **Netwerk/poorten** > **Netwerkoverzicht** > **Actieve adapter** en selecteer **Automatisch**.
- **•** Controleer of de computer is verbonden met het juiste Wi-Fi-netwerk. Zie ['Printer aansluiten op een](#page-255-0) [Wi-Fi-netwerk' op pagina 256](#page-255-0) voor meer informatie.

**Opmerking:** Sommige routers delen mogelijk de standaard Wi-Fi-naam.

**•** Controleer of u het juiste netwerkwachtwoord hebt opgegeven.

**Opmerking:** Let op de spaties, getallen en hoofdletters in het wachtwoord.

**•** Controleer of de juiste beveiligingsmodus voor draadloos is geselecteerd. Ga vanaf het bedieningspaneel **Instellingen** > **Netwerk/poorten** > **Draadloos** > **Beveilingsmodus voor draadloos**.

# **Problemen met hardwareopties**

## **Kan interne optie niet detecteren**

### **Probeer een of meer van de oplossingen:**

- **•** Schakel de printer uit en schakel de printer vervolgens na ongeveer 10 seconden weer in.
- **•** Druk de **Pagina met menu-instellingen** af en controleer of de interne optie wordt vermeld in de lijst met geïnstalleerde functies. Ga vanaf het bedieningspaneel naar **Instellingen** > **Rapporten** > **Pagina met menu-instellingen**.
- **•** Controleer of de interne optie goed op de controllerkaart is geïnstalleerd.
	- **1** Schakel de printer uit en trek de stekker van het netsnoer van de printer uit het stopcontact.
	- **2** Zorg ervoor dat de interne optie op de juiste connector op de controllerkaart is geïnstalleerd.
	- **3** Sluit de stekker van het netsnoer aan op het stopcontact en zet de printer aan.

**LET OP: RISICO OP LETSEL:** Sluit het netsnoer aan op een geaard stopcontact dat zich dicht in de buurt van het product bevindt en gemakkelijk bereikbaar is om brand of elektrische schokken te voorkomen.

**•** Controleer of de interne optie beschikbaar is in het printstuurprogramma.

**Opmerking:** Voeg indien nodig de interne optie handmatig toe in het printerstuurprogramma om deze beschikbaar te maken voor afdruktaken. Zie ['Beschikbare opties van het](#page-99-0) [printerstuurprogramma toevoegen' op pagina 100](#page-99-0) voor meer informatie.

Als het probleem zich blijft voordoen, neemt u contact op met **[klantenondersteuning](#page-541-0)**.

# **Internal Solutions Port werkt niet goed**

### **Probeer een of meer van de oplossingen:**

- **•** Druk de **Pagina met menu-instellingen** af en controleer of de Internal Solutions Port (ISP) wordt vermeld in de lijst met geïnstalleerde functies. Ga vanaf het bedieningspaneel naar **Instellingen** > **Rapporten** > **Pagina met menu-instellingen**.
- **•** Verwijder de ISP en installeer deze vervolgens opnieuw. Zie ['Een Internal Solutions Port installeren' op](#page-249-0) [pagina 250](#page-249-0) voor meer informatie.
- **•** Controleer de kabel en de ISP-aansluiting.
	- **1** Gebruik de juiste kabel en zorg ervoor dat deze stevig is aangesloten op de ISP.
	- **2** Controleer of de interfacekabel van de ISP-oplossing stevig is aangesloten op de corresponderende sleuf op de controllerkaart.

# **Parallelle of seriële interfacekaart werkt niet correct**

#### **Probeer een of meer van de oplossingen:**

- **•** Druk de **Pagina met menu-instellingen** af en controleer of de parallelle of seriële interfacekaart wordt vermeld in de lijst met geïnstalleerde functies. Ga vanaf het bedieningspaneel naar **Instellingen** > **Rapporten** > **Pagina met menu-instellingen**.
- **•** Verwijder de parallelle of seriële interfacekaart en installeer deze opnieuw. Zie ['Een Internal Solutions](#page-249-0) [Port installeren' op pagina 250](#page-249-0) voor meer informatie.
- **•** Controleer de verbinding tussen de kabel en de parallelle of seriële interfacekaart.

Als het probleem zich blijft voordoen, neemt u contact op met **[klantenondersteuning](#page-541-0)**.

# **Flash beschadigd**

### **Probeer een of meer van de oplossingen:**

- **•** Vervang het beschadigde flashgeheugen.
- **•** Selecteer **Doorgaan** om het bericht te negeren en door te gaan met afdrukken.
- **•** Annuleer de huidige afdruktaak.

### **Onvoldoende ruimte in flashgeheugen voor bronnen**

#### **Probeer een of meer van de oplossingen:**

- **•** Selecteer **Doorgaan** om het bericht te wissen en door te gaan met afdrukken.
- **•** Verwijder lettertypen, macro's en andere gegevens die zijn opgeslagen in het flashgeheugen.
- **•** Installeer een opslagstation.

**Opmerking:** Geladen lettertypen en macro's die niet eerder zijn opgeslagen in het flashgeheugen, worden verwijderd.

# **Problemen met supplies**

### **Vervang cartridge, printerregio onjuist**

U kunt dit probleem oplossen door een cartridge met de regio te kopen die overeenkomt met de printerregio, of koop een universele cartridge.

- **•** Het eerste getal in het bericht na 42 geeft de regio van de printer weer.
- **•** Het tweede getal in het bericht na 42 geeft de regio van de cartridge weer.

### **Regio's voor printer en tonercartridges**

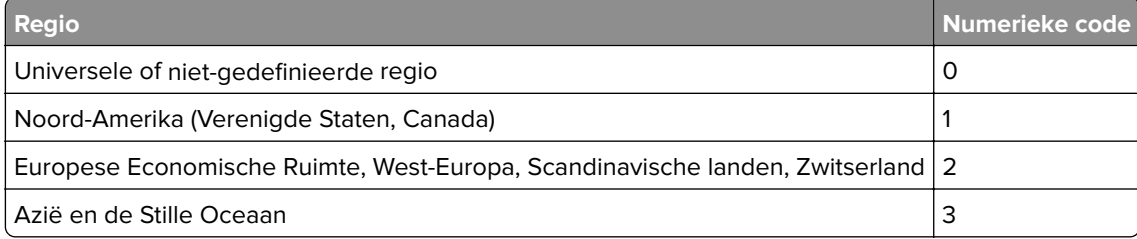

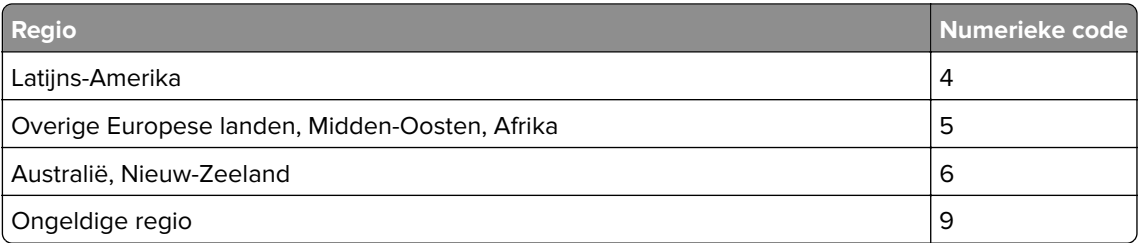

**Opmerking:** Druk de **Testpagina's afdrukkwaliteit** af om de regio-instellingen van de printer en de tonercartridge te bepalen. Navigeer met behulp van het bedieningspaneel naar **Instellingen** > **Problemen oplossen** > **Testpagina's afdrukkwaliteit**.

# **Opnieuw gevulde [kleur] cartridge.**

De printer heeft een normale Lexmark-cartridge gedetecteerd die door een andere partij dan Lexmark is gevuld met niet-originele toner.

Selecteer **OK** om door te gaan.

Alle indicatoren voor de levensduur van printeronderdelen zijn ontworpen voor gebruik met supplies en onderdelen van Lexmark en leveren mogelijk onvoorspelbare resultaten bij het gebruik van supplies of onderdelen in uw Lexmark printer die zijn geherfabriceerd door andere partijen dan Lexmark.

Zie de beperkte garantieverklaring voor de printer voor meer informatie.

## **Supply van een ander merk dan Lexmark**

De printer heeft gedetecteerd dat een supply of onderdeel van een ander merk dan Lexmark in de printer is geïnstalleerd.

Uw Lexmark-printer werkt het beste met originele supplies en onderdelen van Lexmark. Wanneer u supplies of onderdelen van andere fabrikanten gebruikt, kan dit negatieve gevolgen hebben voor de prestaties, betrouwbaarheid of levensduur van de printer en de beeldverwerkingsonderdelen van het apparaat.

Alle levensduurindicators zijn ontworpen om te functioneren met de supplies en onderdelen Lexmark. Als u supplies of onderdelen van andere fabrikanten gebruikt, kan dat tot onvoorspelbare resultaten leiden. Het gebruik van beeldverwerkingsonderdelen langer dan de beoogde levensduur kan uw Lexmark-printer of de desbetreffende onderdelen beschadigen.

**Waarschuwing: mogelijke beschadiging:** Het gebruik van supplies of onderdelen van andere fabrikanten kan gevolgen hebben voor uw garantie. Schade die werd veroorzaakt door het gebruik van supplies of onderdelen van andere fabrikanten valt niet onder de garantie.

Als u deze risico's wilt aanvaarden en wilt doorgaan met het gebruik van niet-originele supplies of onderdelen in uw printer, hou dan de foutmelding op het display met twee vingers gedurende 15 seconden ingedrukt. als een bevestigingsdialoogvenster wordt weergegeven, raakt u **Doorgaan** aan.

Als u deze risico's niet wilt aanvaarden, verwijder dan het supply of onderdeel van andere fabrikanten uit uw printer en vervang deze door een origineel supply of onderdeel van Lexmark. Zie ['Officiële Lexmark](#page-383-0) [onderdelen en supplies gebruiken' op pagina 384](#page-383-0) voor meer informatie.

Als de printer niet afdrukt na het wissen van het foutbericht, dient u de gebruiksteller van de supplies opnieuw in te stellen.

- **1** Ga vanaf het bedieningspaneel naar **Instellingen** > **Apparaat** > **Onderhoud** > **Configuratiemenu** > **Verbruik en tellers van supplies**.
- **2** Selecteer het onderdeel dat of de supply die u wilt instellen en selecteer vervolgens **Start**.
- **3** Lees het waarschuwingsbericht en selecteer vervolgens **Doorgaan**.
- **4** Raak de display gedurende 15 seconden met twee vingers aan om het bericht te wissen.

**Opmerking:** Als u de gebruiksteller van supplies niet kunt resetten, retourneert u het artikel naar de plaats van aankoop.

# **Problemen met de papierinvoer**

### **Gekruld papier**

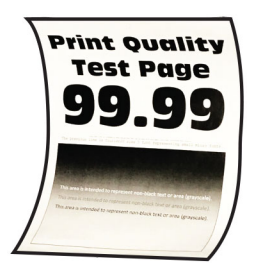

#### **Probeer een of meer van de oplossingen:**

- **•** Schuif de geleiders in de lade naar de juiste positie voor het papier in de lade.
- **•** Geef het papierformaat op via het dialoogvenster Voorkeursinstellingen voor afdrukken of het venster Afdrukken, afhankelijk van het besturingssysteem. Zorg ervoor dat de instellingen overeenkomen met het papier.

**Opmerking:** U kunt deze instellingen ook wijzigen met het bedieningspaneel van de printer. Navigeer naar **Instellingen** > **Papier** > **Ladeconfiguratie** > **Papierformaat/-soort**.

- **•** Verwijder het papier, draai het om en plaats het papier terug.
- **•** Vervang het papier door papier uit een nieuw pak.

**Opmerking:** Papier neemt vocht op in een vochtige omgeving. Bewaar het papier altijd in de originele verpakking tot u het gaat gebruiken.

# **Envelop wordt dichtgeplakt tijdens afdrukken**

#### **Probeer een of meer van de oplossingen:**

**•** Gebruik een envelop die in een droge omgeving is bewaard.

**Opmerking:** Tijdens het bedrukken van een vochtige envelop kunnen de plakranden worden dichtgeplakt.

**•** Zorg dat de papiersoort is ingesteld op **Envelop**. Ga vanaf het bedieningspaneel naar **Instellingen** > **Papier** > **Ladeconfiguratie** > **Papierformaat/-soort**.

Als het probleem zich blijft voordoen, neemt u contact op met **[klantenondersteuning](#page-541-0)**.

## **Gesorteerd afdrukken werkt niet**

#### **Probeer een of meer van de oplossingen:**

- **•** Ga vanaf het bedieningspaneel naar **Instellingen** > **Afdrukken** > **Lay-out** > **Sorteren** en selecteer **Aan [1,2,1,2,1,2]**.
- **•** Open vanuit het document dat u wilt afdrukken het dialoogvenster Voorkeursinstellingen voor afdrukken of Afdrukken en selecteer vervolgens **Sorteren**.
- **•** Verminder het aantal pagina's om af te drukken.

Als het probleem zich blijft voordoen, neemt u contact op met **[klantenondersteuning](#page-541-0)**.

## **Laden koppelen lukt niet**

### **Probeer een of meer van de oplossingen:**

- **•** Controleer of in de gekoppelde laden hetzelfde papierformaat, dezelfde afdrukstand en dezelfde papiersoort worden gebruikt.
- **•** Controleer of de papiergeleiders juist zijn geplaatst.
- **•** Stel het papierformaat en de papiersoort van het papier in de gekoppelde laden in. Ga vanaf het bedieningspaneel naar **Instellingen** > **Papier** > **Ladeconfiguratie** > **Papierformaat/-soort**.
- **•** Zorg dat **Lade koppelen** is ingesteld op **Automatisch**. Zie ['Laden koppelen' op pagina 97](#page-96-0) voor meer informatie.

Als het probleem zich blijft voordoen, neemt u contact op met **[klantenondersteuning](#page-541-0)**.

### **Papier loopt regelmatig vast**

#### **Probeer een of meer van de oplossingen:**

**•** Controleer of het papier op de juiste wijze is geplaatst.

### **Opmerkingen:**

- **–** Controleer of de papiergeleiders juist zijn geplaatst.
- **–** Zorg ervoor dat de stapel niet boven de aanduiding voor de maximale hoeveelheid uitkomt.
- **–** Zorg ervoor dat u op het aanbevolen papierformaat en de aanbevolen papiersoort afdrukt.
- **•** Stel het juiste papierformaat en de juiste papiersoort in. Ga vanaf het bedieningspaneel naar **Instellingen** > **Papier** > **Ladeconfiguratie** > **Papierformaat/-soort**.

**•** Vervang het papier door papier uit een nieuw pak.

**Opmerking:** Papier neemt vocht op in een vochtige omgeving. Bewaar het papier altijd in de originele verpakking tot u het gaat gebruiken.

Als het probleem zich blijft voordoen, neemt u contact op met **[klantenondersteuning](#page-541-0)**.

### **Vastgelopen pagina's worden niet opnieuw afgedrukt**

- **1** Ga vanaf het bedieningspaneel naar **Instellingen** > **Apparaat** > **Meldingen** > **Herstel content na storing**.
- **2** Selecteer in het menu **Herstel na storing** de optie **Aan** of **Automatisch**.

Als het probleem zich blijft voordoen, neemt u contact op met **[klantenondersteuning](#page-541-0)**.

# **Problemen met e-mailen**

### **De foutmelding "SMTP-server niet geconfigureerd" uitschakelen**

- **1** Ga vanaf het bedieningspaneel naar **Instellingen** > **E-mail** > **E-mailinstellingen**.
- **2** Zet de instelling **Schakel de foutmelding "SMTP-server is niet ingesteld" uit** op **Aan**.

Voer een of meer van de volgende handelingen uit om te voorkomen dat de fout opnieuw optreedt:

- **•** Werk de printerfirmware bij. Zie "Firmware bijwerken" voor meer informatie.
- **•** Configureer de SMTP-instellingen voor e-mail. Zie ['De SMTP-instellingen configureren' op pagina 271](#page-270-0) voor meer informatie.

### **Kan geen e-mails verzenden**

Probeer een of meer van de volgende oplossingen:

- **•** Controleer of de SMTP-instellingen voor e-mail juist zijn geconfigureerd. Zie ['De SMTP-instellingen](#page-270-0) [configureren' op pagina 271](#page-270-0) voor meer informatie.
- **•** Controleer of de printer is verbonden met een netwerk en of het netwerk is verbonden met internet.

Als het probleem zich blijft voordoen, neemt u contact op met **[klantenondersteuning](#page-541-0)**.

# **Problemen met faxen**

### **Nummerweergave werkt niet**

**Opmerking:** Deze instructies zijn alleen van toepassing op printers waarin een faxkaart is geïnstalleerd.

- **1** Ga vanuit het bedieningspaneel naar **Instellingen** > **Fax** > **Faxinstellingen** > **Faxontvangstinstellingen** > **Beheercontrole**.
- **2** Stel **Nummerweergave inschakelen** in op **Aan**.

# **Kan geen faxen verzenden of ontvangen met analoge fax**

### **Probeer een of meer van de oplossingen**:

- **•** Los de foutberichten die op de display verschijnen op.
- **•** Controleer of de kabelverbindingen voor de telefoon, hoorn of het antwoordapparaat goed zijn aangesloten.
- **•** Luister of u een kiestoon hoort.
	- **–** Bel het faxnummer om te controleren of het goed werkt.
	- **–** Als u de functie Kiezen met hoorn op haak gebruikt, verhoogt u het volume om te controleren of u een kiestoon hoort.
- **•** Controleer de telefoonaansluiting in de muur.
	- **1** Sluit de analoge telefoon rechtstreeks op de wandcontactdoos aan.
	- **2** Luister of u een kiestoon hoort.
	- **3** Als u geen kiestoon hoort, gebruikt u een andere telefoonkabel.
	- **4** Hoort u nog steeds geen kiestoon, dan sluit u de analoge telefoon op een andere wandcontactdoos aan.
	- **5** Als u een kiestoon hoort, sluit u de printer op die wandcontactdoos aan.
- **•** Controleer of de printer is aangesloten op een analoge telefoondienst of op de juiste digitale connector.
	- **–** Als u een Integrated Services voor Digital Network-telefoondienst (ISDN) gebruikt, sluit u die op de analoge telefoonpoort van een ISDN-adapter aan. Neem voor meer informatie contact op met uw ISDN-provider.
	- **–** Als u een DSL-lijn gebruikt, sluit u een DSL-filter of een router aan die analoge signalen ondersteunt. Neem voor meer informatie contact op met uw DSL-provider.
	- **–** Als u gebruikmaakt van een private branch exchange (PBX) dient u te controleren of u de printer op een analoge poort van de PBX hebt aangesloten. Als er geen analoge poorten aanwezig zijn, kunt u overwegen een analoge telefoonlijn voor de fax te installeren.
- **•** Ontkoppel andere apparatuur tijdelijk en schakel andere telefoondiensten uit.
	- **1** Ontkoppel andere apparaten (zoals antwoordapparaten, computers, modems of telefoonlijnsplitters) tussen de printer en de telefoonlijn.
	- **2** Schakel de wisselgesprekfunctie en voicemail uit. Neem contact op met uw telefoonbedrijf voor meer informatie.
- **•** Scan het originele document pagina voor pagina.

Als het probleem zich blijft voordoen, neemt u contact op met **[klantenondersteuning](#page-541-0)**.

### **Kan faxen ontvangen, maar niet verzenden met analoge fax**

### **Probeer een of meer van de oplossingen:**

- **•** Plaats een origineel document in de ADF-lade of op de glasplaat.
- **•** Stel het snelkoppelingsnummer op de juiste wijze in.
	- **–** Controleer of voor het snelkoppelingsnummer het telefoonnummer is ingesteld dat u wilt kiezen.
	- **–** Toets het telefoonnummer handmatig in.

# **Kan faxen verzenden maar niet ontvangen met analoge fax**

#### **Probeer een of meer van de oplossingen:**

- **•** Controleer of de papierbron niet leeg is.
- **•** Controleer de instellingen voor het maximale aantal belsignalen. Ga vanaf het bedieningspaneel naar **Instellingen** > **Fax** > **Faxinstellingen** > **Faxontvangstinstellingen** > **Aantal belsignalen**.
- **•** Als de printer lege pagina's afdrukt, ziet u ['Lege of witte pagina's' op pagina 459.](#page-458-0)

Als het probleem zich blijft voordoen, neemt u contact op met **[klantenondersteuning](#page-541-0)**.

# **Kan etherFAX niet instellen**

### **Probeer een of meer van de oplossingen**:

- **•** Controleer de verbinding van de printer.
	- **1** Ga vanaf het bedieningspaneel naar **Instellingen** > **Rapporten** > **Netwerk** > **Pagina Netwerkinstellingen**.
	- **2** Controleer de netwerkstatus op de afgedrukte pagina.
- **•** Controleer of de printer is verbonden met een netwerk en of het netwerk is verbonden met internet.
- **•** Controleer of etherFAX correct is ingesteld. Zie ['De faxfunctie instellen voor het gebruik van etherFAX'](#page-77-0) [op pagina 78](#page-77-0) voor meer informatie.

Als het probleem zich blijft voordoen, gaat u naar **<https://www.etherfax.net/lexmark>**.

### **Kan geen faxen verzenden of ontvangen met etherFAX**

### **Probeer een of meer van de oplossingen**:

- **•** Controleer of de printer is verbonden met een netwerk en of het netwerk is verbonden met internet.
- **•** Controleer of etherFAX correct is ingesteld. Zie ['De faxfunctie instellen voor het gebruik van etherFAX'](#page-77-0) [op pagina 78](#page-77-0) voor meer informatie.
- **•** Splits grote documenten in kleinere bestanden.

Als het probleem zich blijft voordoen, gaat u naar **<https://www.etherfax.net/lexmark>**.

# **De afdrukkwaliteit van faxen is laag**

Probeer een of meer van de oplossingen:

- **•** Gebreken in de afdrukkwaliteit oplossen.
	- **1** Druk de **Testpagina's afdrukkwaliteit** af. Navigeer met behulp van het bedieningspaneel naar **Instellingen** > **Problemen oplossen** > **Testpagina's afdrukkwaliteit**.
	- **2** Corrigeer eventuele afwijkingen in de afdrukkwaliteit. Zie ['Afdrukkwaliteit is slecht' op pagina 459](#page-458-0) voor meer informatie.
- **•** Als u een analoge fax gebruikt, verlaag dan de transmissiesnelheid voor inkomende faxen.
	- **1** Ga vanuit het bedieningspaneel naar **Instellingen** > **Fax** > **Faxinstellingen > Faxontvangstinstellingen** > **Beheercontrole**.
	- **2** Selecteer een lagere overdrachtssnelheid in het menu **Max. snelheid**

## **Ontbrekende informatie op het faxvoorblad**

- **1** Schakel de printer uit en schakel de printer vervolgens na ongeveer 10 seconden weer in.
- **2** De fax verzenden of ophalen.

Als het probleem zich blijft voordoen, neemt u contact op met **[klantenondersteuning](#page-541-0)**.

### **Kan het faxvoorblad niet verzenden vanaf de computer**

#### **Probeer een of meer van de oplossingen**:

- **•** Controleer of het printerstuurprogramma is bijgewerkt. Ga naar **[www.lexmark.com/downloads](http://www.lexmark.com/downloads)** voor meer informatie.
- **•** Wis de instelling **Instellingen altijd weergeven voor het faxen**.
	- **1** Vanuit het document dat u wilt faxen, opent u het dialoogvenster **Afdrukken**.
	- **2** Selecteer de printer en klik vervolgens op **Eigenschappen**, **Voorkeuren**, **Opties** of **Instellen**.
	- **3** Klik op **Faxen** en schakel de instelling **Altijd instellingen weergeven** uit voordat u gaat faxen.

Als het probleem zich blijft voordoen, neemt u contact op met **[klantenondersteuning](#page-541-0)**.

# **Problemen met scannen**

### **Kan niet naar een computer scannen**

#### **Probeer een of meer van de oplossingen:**

- **•** Voer een kopieertaak uit. Als de taak mislukt, schakelt u de printer uit, wacht u circa 10 seconden en schakelt u de printer weer in.
- **•** Controleer de verbinding van de printer.
	- **1** De pagina **Netwerkinstellingen** afdrukken. Ga vanaf het bedieningspaneel naar **Instellingen** > **Rapporten** > **Netwerk** en selecteer **Pagina Netwerkinstellingen**.
	- **2** Controleer het eerste gedeelte van de pagina om te zien of bij Status wordt aangegeven dat de printer is aangesloten.
- **•** Zorg ervoor dat de printer en de computer met hetzelfde netwerk zijn verbonden.

Als het probleem zich blijft voordoen, neemt u contact op met **[klantenondersteuning](#page-541-0)**.

### **Kan niet scannen naar een netwerkmap**

### **Probeer een of meer van de oplossingen:**

- **•** Maak een snelkoppeling voor een netwerkmap en scan vervolgens een document met gebruikmaking van de snelkoppeling. Zie ['Scannen naar een netwerkmap' op pagina 284](#page-283-0) voor meer informatie.
- **•** Controleer of het pad en de indeling van de netwerkmap juist zijn. Bijvoorbeeld **//***server\_hostname***/foldername/path**, waarbij *server\_hostname* een volledig gekwalificeerd domein (FQDN) of IP-adres is.
- **•** Zorg ervoor dat u schrijfmachtiging hebt voor de netwerkmap.
- **•** Werk de snelkoppeling naar de netwerkmap bij.
	- **1** Open een webbrowser en typ het IP-adres van de printer in de adresbalk.

#### **Opmerkingen:**

- **–** Controleer het IP-adres van de printer op het startscherm van de printer. Het IP-adres bestaat uit vier sets met cijfers gescheiden door punten, bijvoorbeeld: 123.123.123.123.
- **–** Als u een proxyserver gebruikt, moet u deze tijdelijk uitschakelen zodat de webpagina correct kan worden geladen.
- **2** Klik op **Snelkoppelingen** en selecteer een snelkoppeling.

**Opmerking:** Als u meerdere typen snelkoppelingen hebt, selecteert u **Netwerkmap**.

**3** Typ in het veld Pad voor delen het pad van de netwerkmap. Bijvoorbeeld, **\\server\_hostnaam \mapnaam\pad**.

**Opmerking:** Gebruik altijd de forward slash ("/") bij het typen van het pad naar de map.

**4** Selecteer een verificatiemethode in het menu **Verificatietype**.

**Opmerking:** Als **Verificatie** is ingesteld op "**Toegewezen gebruikersnaam en wachtwoord gebruiken**", typt u uw referenties in de velden Gebruikersnaam en Wachtwoord.

- **5** Klik op **Opslaan**.
- **•** Zorg ervoor dat de printer en de netwerkmap met hetzelfde netwerk zijn verbonden

Als het probleem zich blijft voordoen, neemt u contact op met **[klantenondersteuning](#page-541-0)**.

### **Gedeeltelijke kopieën van document of foto**

#### **Probeer een of meer van de oplossingen:**

- **•** Zorg ervoor dat het document of de foto met de bedrukte zijde naar beneden in de linkerbovenhoek van de glasplaat is geplaatst.
- **•** Zorg dat de instelling voor papierformaat overeenkomt met het papier dat in de lade is geplaatst.

Als het probleem zich blijft voordoen, neemt u contact op met **[klantenondersteuning](#page-541-0)**.

### **Slechte kwaliteit van kopieën**

#### **Probeer een of meer van de oplossingen:**

**•** Reinig de glasplaat en de ADF-glasplaat met een vochtige, zachte, pluisvrije doek.

**Opmerking:** Als uw printer beschikt over een tweede ADF-glasplaat in de ADF, dient u die glasplaat ook schoon te maken. Zie ['De scanner reinigen' op pagina 434](#page-433-0) voor meer informatie.

- **•** Zorg ervoor dat het document of de foto met de bedrukte zijde naar beneden in de linkerbovenhoek van de glasplaat is geplaatst.
- **•** Controleer de kwaliteit van het originele document of de foto en pas de instellingen voor scankwaliteit daarop aan.

# **Verticale donkere strepen op de uitvoer bij het scannen vanaf de ADI**

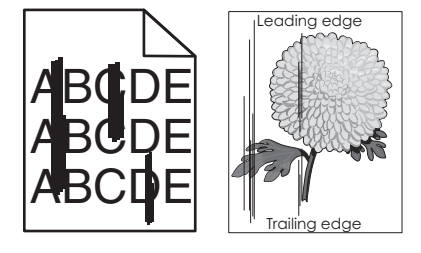

- **1** Open de scannerklep en verwijder het glasreinigingshulpmiddel.
- **2** Wrijf het ADI-glas naast de glasplaat schoon.
- **3** Open klep A1 en maak de ADI-glasplaat schoon.
- **4** Zet het hulpmiddel terug op zijn plaats.
- **5** Sluit de klep van de scanner.

**Opmerking:** Zie ['De scanner reinigen' op pagina 434](#page-433-0) voor meer informatie over het schoonmaken van de scanner.

Als het probleem zich blijft voordoen, neemt u contact op met **[klantenondersteuning](#page-541-0)**.

# **Gekartelde afbeelding of tekst bij het scannen vanuit de ADF**

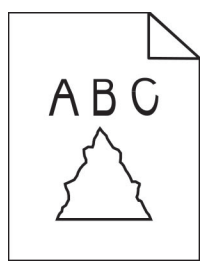

**1** Plaats 50 vellen schoon, normaal papier in de ADF.

**Opmerking:** Het normale papier helpt stof en andere coatings van de ADI te verwijderen.

- **2** Veeg op het bedieningspaneel naar rechts en selecteer **O**
- **3** Plaats een origineel document in de ADI.
- **4** Scan het document.

Als het probleem zich blijft voordoen, neemt u contact op met **[klantenondersteuning](#page-541-0)**.

# **Scantaak is mislukt**

### **Probeer een of meer van de oplossingen:**

- **•** Zorg ervoor dat de Ethernet- of USB-kabel goed op de computer en op de printer is aangesloten.
- **•** Controleer het bestand dat u wilt scannen en controleer het volgende:
	- **–** De bestandsnaam wordt niet al gebruikt in de doelmap.
	- **–** Het document of de foto die u wilt scannen is niet geopend in een andere toepassing.

**•** Zorg ervoor dat **Tijdstempel toevoegen** of **Overschrijf bestaand bestand** is geselecteerd in de configuratie-instellingen van de bestemming.

Als het probleem zich blijft voordoen, neemt u contact op met **[klantenondersteuning](#page-541-0)**.

### **Scanner sluit niet**

- **1** Verwijder blokkades die de klep van de scanner openhouden.
- **2** Sluit de scanner.

Als het probleem zich blijft voordoen, neemt u contact op met **[klantenondersteuning](#page-541-0)**.

### **Scannen duurt te lang of de computer loopt vast tijdens scannen**

- **1** Sluit alle toepassingen die de scan verstoren.
- **2** Scan het document nogmaals.

Als het probleem zich blijft voordoen, neemt u contact op met **[klantenondersteuning](#page-541-0)**.

### **De scannerfunctie reageert niet**

Probeer een of meer van de oplossingen:

**•** Controleer of het netsnoer correct op de printer en het stopcontact is aangesloten.

**LET OP: RISICO OP LETSEL:** Om het risico op elektrische schokken of brand te voorkomen, moet u het netsnoer rechtstreeks aansluiten op een geaard stopcontact dat zich dicht in de buurt van het product bevindt en dat gemakkelijk toegankelijk is.

- **•** Controleer of de printer is ingeschakeld en los eventuele foutmeldingen op die op het beeldscherm worden weergegeven.
- **•** Schakel de printer uit en schakel de printer vervolgens na ongeveer 10 seconden weer in.

Als het probleem zich blijft voordoen, neemt u contact op met **[klantenondersteuning](#page-541-0)**.

### **Scannerregistratie aanpassen**

- **1** Ga vanaf het bedieningspaneel naar **Instellingen** > **Apparaat** > **Onderhoud** > **Configuratiemenu** > **Scannerconfiguratie** > **Handmatige scannerregistratie**.
- **2** Selecteer **Start** in het menu **Snelle Printtest**.
- **3** Plaats de testpagina op de glasplaat en selecteer **Flatbed-registratie**.
- **4** Selecteer **Start** in het menu **Snelle Kopieertest**.
- **5** Vergelijk de testpagina met het originele document.

**Opmerking:** Als de marges van de testpagina verschillen van het originele document, past u de instellingen **Linkermarge** en **Bovenmarge** aan.

**6** Herhaal stap 4 en stap 5 tot de marges van de **Snelle kopieertest**-pagina zo goed als overeenkomen met het originele document.

# **ADF-registratie aanpassen**

- **1** Ga vanaf het bedieningspaneel naar **Instellingen** > **Apparaat** > **Onderhoud** > **Configuratiemenu** > **Scannerconfiguratie** > **Handmatige scannerregistratie**.
- **2** Selecteer **Start** in het menu **Snelle Printtest**.
- **3** Plaats de testpagina in de ADI-lade.
- **4** Selecteer **Registratie ADF voorzijde** of **Registratie ADF achterzijde**.

### **Opmerkingen:**

- **•** Als u de **Registratie ADF voorzijde** wilt uitlijnen, plaatst u de testpagina met de bedrukte zijde naar boven en de korte zijde als eerste in de automatische documentinvoer.
- **•** Als u de **Registratie ADF achterzijde** wilt uitlijnen, plaatst u de testpagina met de bedrukte zijde naar beneden en de korte zijde als eerste in de automatische documentinvoer.
- **5** Selecteer **Start** in het menu **Snelle Kopieertest**.
- **6** Vergelijk de testpagina met het originele document.

**Opmerking:** Als de marges van de testpagina verschillen van het originele document, past u de instellingen **Horizontaal aanpassen** en **Bovenmarge** aan.

**7** Herhaal stap 5 en stap 6 tot de marges van de **Snelle kopieertest**-pagina zo goed als overeenkomen met het originele document.

# **Problemen met kleurkwaliteit**

# **De kleuren in afdrukken wijzigen**

- **1** Ga vanaf het bedieningspaneel naar **Instellingen** > **Afdrukken** > **Kwaliteit** > **Geavanceerde beeldbewerking** > **Kleurcorrectie**.
- **2** Selecteer in het menu **Kleurcorrectie** de optie **Handmatig**.
- **3** Selecteer in het menu **Kleurcorrectie voor inhoud** de gewenste kleurconversie.

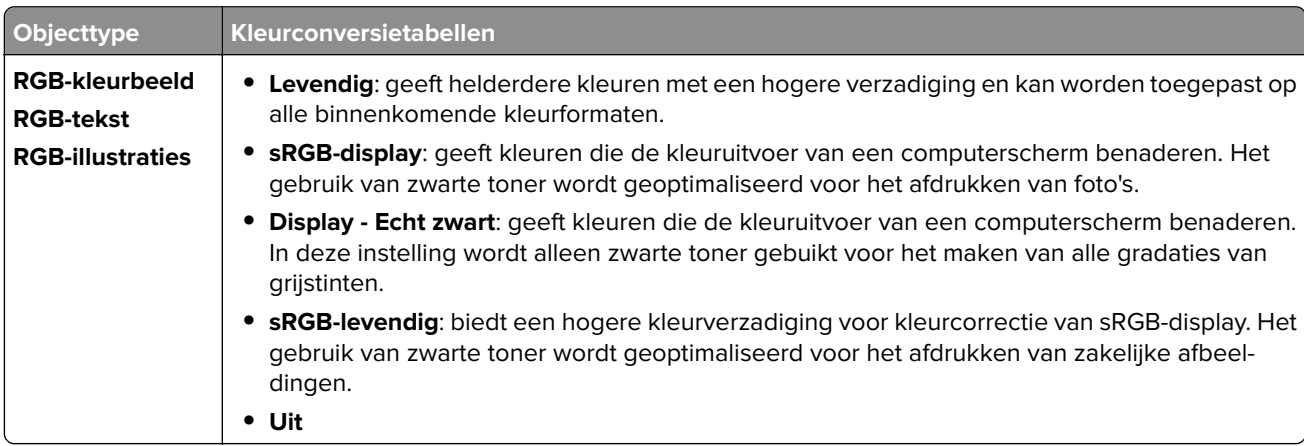
<span id="page-540-0"></span>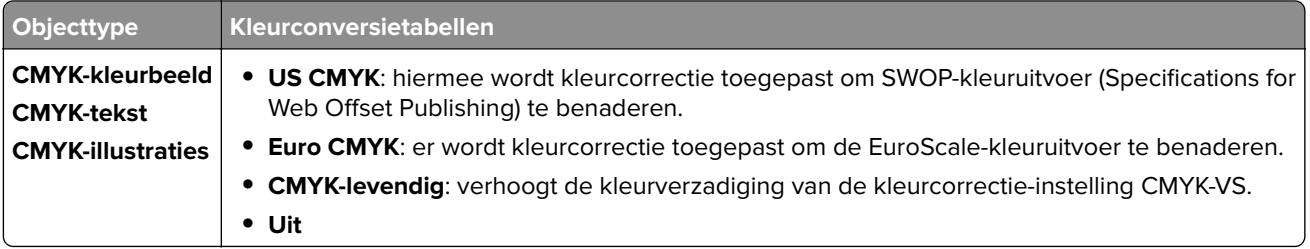

### **veelgestelde vragen over afdrukken in kleur**

#### **Wat is een RGB-kleur?**

Het RGB-kleurenschema beschrijft kleuren door de hoeveelheid rood, groen of blauw aan te geven die nodig is om een bepaalde kleur te creëren. Rood, groen en blauw licht kan worden gemengd in verschillende samenstellingen om vele in de natuur voorkomende kleuren te reproduceren. Computerschermen, scanners en digitale camera's maken gebruik van deze methode om kleuren weer te geven.

#### **Wat zijn de CMYK-kleuren?**

Met het CMYK-kleurensysteem worden kleuren beschreven aan de hand van de hoeveelheid cyaan, magenta, geel en zwart die nodig is om een bepaalde kleur te verkrijgen. CMYK-inkten of toners kunnen in verschillende hoeveelheden worden afgedrukt om een breed scala van kleuren te verkrijgen die in de natuur terug te vinden zijn. Drukpersen, inkjetprinters en kleurenlaserprinters stellen kleuren volgens deze methode samen.

#### **Hoe wordt kleur bepaald in een af te drukken document?**

Er worden softwareprogramma's gebruikt om de kleuren in een document te specificeren en te wijzigen aan de hand van RGB- of CMYK-kleurcombinaties. Raadpleeg voor meer informatie de Help-onderwerpen bij uw software.

#### **Hoe weet de printer welke kleur moet worden afgedrukt?**

Tijdens het afdrukken van een document, wordt informatie over het type en de kleur van ieder object naar de printer gestuurd. De informatie wordt vervolgens doorgegeven door middel van kleurconversietabellen. De kleur wordt vertaald in de juiste hoeveelheden CMYK-toners die worden gebruikt om de gewenste kleur te reproduceren. De objectinformatie bepaalt de toepassing van kleurconversietabellen. Er kan bijvoorbeeld een kleurconversietabel worden gebruikt voor tekst en een andere kleurconversietabel voor foto's.

#### **Wat is aangepaste kleurcorrectie?**

Is de aangepaste kleurcorrectie ingeschakeld, dan gebruikt de printer door de gebruiker geselecteerde kleurconversietabellen voor het verwerken van objecten. Instellingen voor aangepaste kleurcorrectie zijn specifiek voor het type object dat wordt afgedrukt (tekst, afbeeldingen of beelden). Het is ook specifiek voor hoe de kleur van het object is gespecificeerd in het softwareprogramma (RGB- of CMYK-combinaties). Zie ['De kleuren in afdrukken wijzigen' op pagina 540](#page-539-0) om handmatig een andere kleurconversietabel toe te passen.

Als het softwareprogramma kleuren niet specificeert met RGB- of CMYK-combinaties, is handmatige kleurcorrectie niet zinvol. Het is ook niet effectief als het softwareprogramma of het besturingssysteem van de computer de kleuren aanpast. In de meeste gevallen worden gewenste kleuren voor de documenten gegenereerd door de kleurcorrectie op Auto in te stellen.

#### <span id="page-541-0"></span>**Hoe kan een specifieke kleur worden verkregen (bijvoorbeeld voor een bedrijfslogo)?**

In het menu **Kwaliteit** zijn negen sets met **kleurvoorbeelden** beschikbaar. Deze sets zijn ook beschikbaar op de pagina met **kleurvoorbeelden** van de Embedded Web Server. Als u een willekeurige voorbeeldset selecteert, worden meerdere pagina's met honderden gekleurde blokjes afgedrukt. Elk blokje bevat een CMYK- of RGB-combinatie, afhankelijk van de gekozen tabel. De waarneembare kleur van de vakken wordt verkregen door de CMYK- of RGB-combinatie die wordt vermeld bij het blokje.

U kunt **kleurvoorbeelden** bekijken en zo bepalen welk kleurenblokje het meest op de afgestemde kleur lijkt. De kleurencombinatie die bij het blokje wordt vermeld kan worden gebruikt om de kleur van het object aan te passen in een softwareprogramma. Raadpleeg voor meer informatie de Help-onderwerpen bij uw software. Handmatige kleurcorrectie kan nodig zijn om de geselecteerde kleurconversietabel voor het specifieke object in te stellen.

Welke set met **kleurvoorbeelden** de gebruiker gebruikt om een bepaald kleurovereenkomstprobleem op te lossen is afhankelijk van:

- **•** De gebruikte instelling voor **Kleurcorrectie** (**Auto**, **Uit** of **Handmatig**).
- **•** Het soort object dat wordt afgedrukt (tekst, afbeeldingen of beelden).
- **•** Hoe de kleur van het object is gespecificeerd in het softwareprogramma (RGB- of CMYK-combinaties).

Als het softwareprogramma kleuren niet specificeert met RGB- of CMYK-combinaties, zijn de pagina's met **kleurvoorbeelden** niet nuttig. Sommige softwareprogramma's stellen de RGB- of CMYK-combinaties die worden gespecificeerd in het programma bij door middel van kleurbeheer. In dergelijke gevallen is het mogelijk dat de afgedrukte kleur niet helemaal overeenkomt met de kleur op de pagina's met **kleurvoorbeelden**.

### **Een kleur op de pagina is te overheersend**

#### **Probeer een of meer van de oplossingen:**

- **•** Ga vanaf het bedieningspaneel naar **Instellingen** > **Afdrukken** > **Kwaliteit** > **Geavanceerde beeldbewerking** en selecteer **Kleur aanpassen**.
- **•** Ga vanaf het bedieningspaneel naar **Instellingen** > **Afdrukken** > **Kwaliteit** > **Geavanceerde beeldbewerking**, selecteer **Kleurbalans** en pas de instellingen aan.

Als het probleem zich blijft voordoen, neemt u contact op met **klantenondersteuning**.

# **Contact opnemen met de klantenondersteuning**

Controleer voordat u contact opneemt met klantenondersteuning of u beschikt over de volgende informatie:

- **•** Probleem met de printer
- **•** Foutbericht
- **•** Modelnaam en het serienummer van de printer

Ga naar **<https://support.lexmark.com>** voor ondersteuning per mail of via chat, of blader door de bibliotheek van handleidingen, ondersteuningsdocumentatie, stuurprogramma's en andere downloads.

Technische ondersteuning via de telefoon is ook beschikbaar. Bel in de Verenigde Staten of Canada 1-800-539-6275. Ga voor andere landen of regio's naar **[de contactdirectory voor internationale ondersteuning](https://support.lexmark.com/en_us/contact-support/international-support-contact-directory.html)**.

# <span id="page-542-0"></span>**Recyclen en wegdoen**

# **Lexmark-producten recyclen**

- **1** Ga naar **[www.lexmark.com/recycle](http://www.lexmark.com/recycle)**.
- **2** Selecteer uw land of regio.
- **3** Select een recyclingprogramma.

# **Lexmark-verpakkingsmateriaal recyclen**

Lexmark streeft er voortdurend naar verpakkingsmateriaal te minimaliseren. Minder verpakking draagt ertoe bij dat Lexmark printers op de meest efficiënte en milieuvriendelijke wijze worden vervoerd en dat er minder verpakkingsmateriaal hoeft te worden weggegooid. Dit resulteert in minder uitstoot van broeikasgassen en besparing van energie en natuurlijke bronnen. Lexmark biedt in sommige landen en regio's recycling van verpakkingsmateriaal aan. Ga naar **[www.lexmark.com/recycle](http://www.lexmark.com/recycle)** voor meer informatie.

Lexmark-dozen zijn 100% recyclebaar wanneer faciliteiten voor het recyclen van karton aanwezig zijn. Zulke faciliteiten bestaan mogelijk niet in uw omgeving.

Het piepschuim dat in verpakkingsmateriaal van Lexmark wordt gebruikt, is recyclebaar wanneer faciliteiten daarvoor aanwezig zijn. Zulke faciliteiten bestaan mogelijk niet in uw omgeving.

Wanneer u een cartridge naar Lexmark terugstuurt, kunt u daarvoor de doos gebruiken waarin de cartridge oorspronkelijk is geleverd. Deze doos wordt door Lexmark gerecycled.

# **Kennisgevingen**

# **Productinformatie**

Productnaam:

Lexmark CX833se, Lexmark CX833xse; Lexmark CX961se, Lexmark CX961tse; Lexmark CX962se, Lexmark CX962tse; Lexmark CX963se, Lexmark CX963xse; Lexmark XC8355; Lexmark XC9635; Lexmark XC9645; Lexmark XC9655 MFPs

Machine type:

7566

Modellen:

688, 698

## **Uitgavebericht**

Juni 2024

**De volgende alinea is niet van toepassing op landen waar de voorwaarden strijdig zijn met de nationale wetgeving:** LEXMARK INTERNATIONAL, INC., LEVERT DEZE PUBLICATIE ALS ZODANIG ZONDER ENIGE VORM VAN GARANTIE, NOCH IMPLICIET, NOCH EXPLICIET, INCLUSIEF MAAR NIET BEPERKT TOT DE IMPLICIETE GARANTIES VAN VERHANDELBAARHEID OF GESCHIKTHEID VOOR EEN BEPAALD DOEL. In sommige rechtsgebieden is afwijzing van expliciete of impliciete garanties bij bepaalde transacties niet toegestaan, het is daarom mogelijk dat deze verklaring niet op u van toepassing is.

Deze publicatie kan technische onjuistheden of typografische fouten bevatten. De informatie in deze publicatie wordt regelmatig herzien, wijzigingen zullen in latere uitgaven worden opgenomen. De producten of programma's die worden beschreven, kunnen te allen tijde worden verbeterd of gewijzigd.

Verwijzingen in deze publicatie naar producten, programma's of diensten houden niet in dat de fabrikant deze producten op de markt wil brengen in alle landen waar de fabrikant actief is. Een verwijzing naar een product, programma of dienst betekent niet dat alleen dat product, dat programma of die dienst kan worden gebruikt. In plaats daarvan kunnen alle functioneel gelijkwaardige producten, programma's of diensten, waarmee geen inbreuk wordt gemaakt op bestaande intellectuele eigendomsrechten, worden gebruikt. De gebruiker is verantwoordelijk voor de evaluatie en controle van de werking in combinatie met andere producten, programma's of diensten, met uitzondering van de producten, programma's of diensten die door de fabrikant zijn aangegeven.

Voor technische ondersteuning van Lexmark gaat u naar **<http://support.lexmark.com>**.

Voor informatie over het privacybeleid van Lexmark inzake het gebruik van dit product, gaat u naar **[www.lexmark.com/privacy](http://www.lexmark.com/privacy)**.

Ga naar **[www.lexmark.com](http://www.lexmark.com)** voor informatie over supplies en downloads.

**© 2024 Lexmark International, Inc.**

**Alle rechten voorbehouden.**

# <span id="page-544-0"></span>**Handelsmerken**

Lexmark, het Lexmark-logo en MarkNet zijn handelsmerken of geregistreerde handelsmerken van Lexmark International, Inc., gedeponeerd in de Verenigde Staten en/of andere landen.

Gmail, Android, Google Play en Google Chrome zijn handelsmerken van Google LLC.

Macintosh, macOS, Safari, and AirPrint are trademarks of Apple Inc., registered in the U.S. and other countries. iCloud is a service mark of Apple Inc., registered in the U.S. and other countries. Use of the Works with Apple badge means that an accessory has been designed to work specifically with the technology identified in the badge and has been certified by the developer to meet Apple performance standards.

Microsoft, Internet Explorer, Microsoft 365, Microsoft Edge, Outlook en Windows zijn handelsmerken van de Microsoft-bedrijvengroep.

Het Mopria™-woordmerk is een geregistreerd en/of niet-geregistreerd handelsmerk van Mopria Alliance, Inc. in de Verenigde Staten en andere landen. Ongeautoriseerd gebruik is streng verboden.

PCL® is een gedeponeerd handelsmerk van Hewlett-Packard Company. PCL is de aanduiding van Hewlett‑Packard Company voor een set printeropdrachten (taal) en functies die zijn opgenomen in de bijbehorende printerproducten. Deze printer is compatibel met de PCL-taal. De printer herkent PCL-opdrachten die in diverse toepassingen worden gebruikt en emuleert de functies die met deze opdrachten overeenkomen.

PostScript is een gedeponeerd handelsmerk van Adobe Systems Incorporated in de Verenigde Staten en andere landen.

Wi-Fi® en Wi-Fi Direct® zijn gedeponeerde handelsmerken van Wi-Fi Alliance®.

Andere handelsmerken zijn eigendom van hun respectieve houders.

# **Licentiemeldingen**

U kunt alle licentiemeldingen behorende bij dit product lezen vanaf de cd:\KENNISGEVINGEN directory van de installatiesoftware-cd.

### **Geluidsniveaus**

De volgende metingen zijn uitgevoerd conform ISO 7779 en gerapporteerd conform ISO 9296.

**Opmerking:** sommige modi zijn wellicht niet van toepassing op uw product.

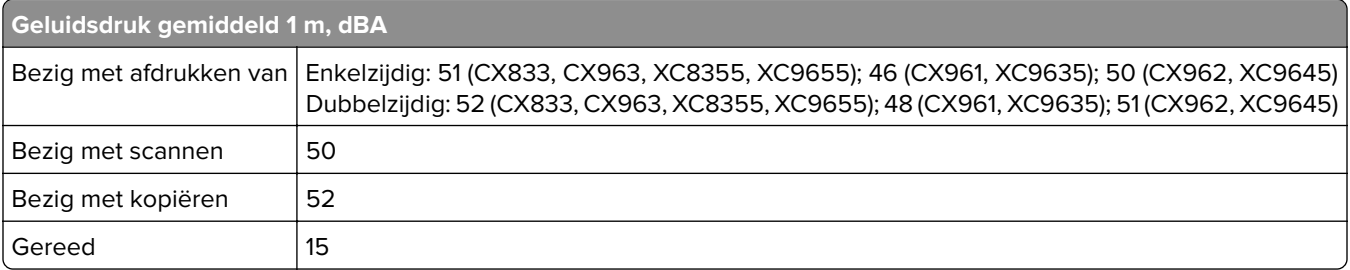

Waarden kunnen gewijzigd worden. Ga naar **[www.lexmark.com](http://www.lexmark.com)** voor de huidige waarden.

# **AEEA-richtlijn (Afgedankte elektrische en elektronische apparatuur)**

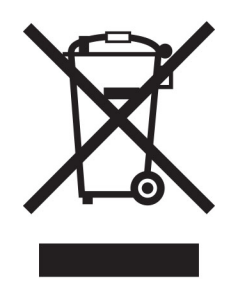

Het WEEE-logo geeft aan dat er specifieke recyclingprogramma's en -procedures gelden voor elektronische producten in de landen van de Europese Unie. Wij verzoeken u onze producten te recyclen.

Bij verdere vragen over mogelijkheden tot recyclen kunt u de website van Lexmark bezoeken op **[www.lexmark.com](http://www.lexmark.com)** voor het telefoonnummer van uw plaatselijke leverancier.

# **Oplaadbare lithium-ionbatterij**

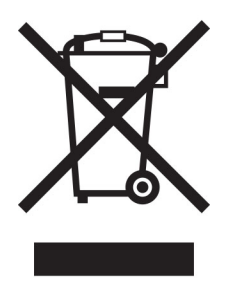

Dit product bevat mogelijk een oplaadbare lithium-ionknoopcelbatterij die alleen mag worden verwijderd door een getrainde technicus. Een doorgekruiste afvalcontainer betekent dat het product niet mag worden weggegooid als ongesorteerd afval, maar moet worden ingeleverd bij aparte inzamelpunten voor hergebruik en recycling. Als de batterij is verwijderd, gooi deze dan niet bij het huishoudelijk afval. Er zijn mogelijk aparte inzamelsystemen voor batterijen in uw lokale gemeenschap, zoals een inzamelplaats voor het recyclen van batterijen. De gescheiden inzameling van oude batterijen garandeert een juiste behandeling van afval, inclusief hergebruik en recycling, en voorkomt mogelijke negatieve effecten op de volksgezondheid en het milieu. Gooi de batterijen op verantwoorde wijze weg.

# **Environmental labeling for packaging**

Per Commission Regulation Decision 97/129/EC Legislative Decree 152/2006, the product packaging may contain one or more of the following symbols.

<span id="page-546-0"></span>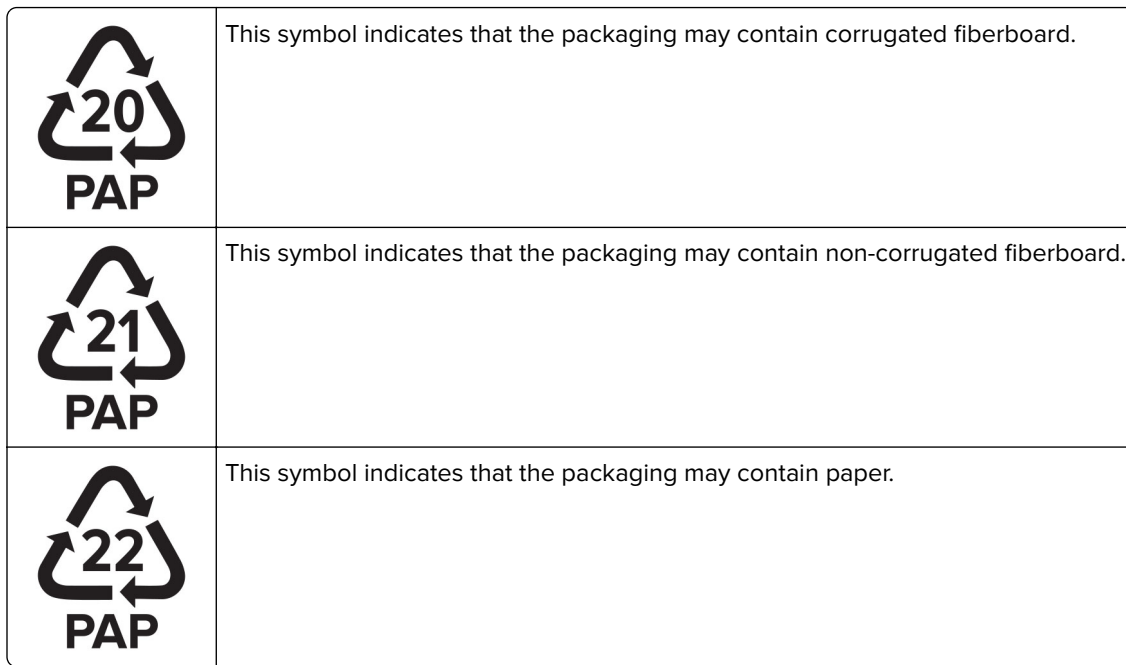

For more information, go to **[www.lexmark.com/recycle](https://www.lexmark.com/recycle)**, and then choose your country or region. Information on available packaging recycling programs is included with the information on product recycling.

# **Verwijdering van het product**

Gooi de printer of onderdelen niet weg met het huishoudelijke afval. Neem contact op met uw gemeente voor mogelijkheden voor afvoer en recycling.

# **Lexmark cartridges terugsturen voor hergebruik of recycling**

Met het Lexmark Cartridge Inzamelprogramma kunt u gebruikte cartridges gratis terugsturen naar Lexmark voor hergebruik of recycling. Honderd procent van de lege cartridges die naar Lexmark worden teruggestuurd wordt hergebruikt of verwerkt voor recycling. De dozen die zijn gebruikt voor het terugsturen van de cartridges worden ook gerecycled.

Lexmark-cartridges kunnen als volgt worden geretourneerd voor hergebruik of recycling:

- **1** Ga naar **[www.lexmark.com/recycle](http://www.lexmark.com/recycle)**.
- **2** Selecteer uw land of regio.
- **3** Selecteer **Lexmark cartridge inzamelprogramma (LCCP)**.
- **4** Volg de aanwijzingen op het scherm.

# <span id="page-547-0"></span>**Kennisgeving over gevoeligheid voor statische elektriciteit**

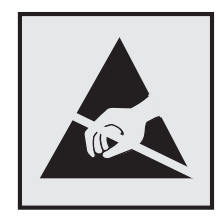

dit symbool duidt onderdelen aan die gevoelig zijn voor ontlading van statische elektriciteit. Raak onderdelen in de gebieden bij deze symbolen alleen aan nadat u eerst een metalen oppervlak buiten het gebied met het symbool heeft aangeraakt.

Om schade door elektrostatische ontlading bij het uitvoeren van onderhoudstaken zoals het oplossen van papierstoringen of het vervangen van supplies te voorkomen, raakt u een blootliggend metalen frame van de printer aan voordat u iets met de binnenzijde van de printer doet zelfs als er geen symbool is.

# **ENERGY STAR**

Elk Lexmark-product met het ENERGY STAR® logo op het product of in een beginscherm is gecertificeerd conform de ENERGY STAR-vereisten van het Environmental Protection Agency (EPA) op de productiedatum.

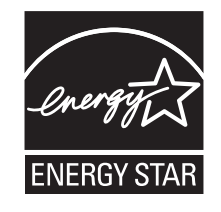

# **Temperatuurinformatie**

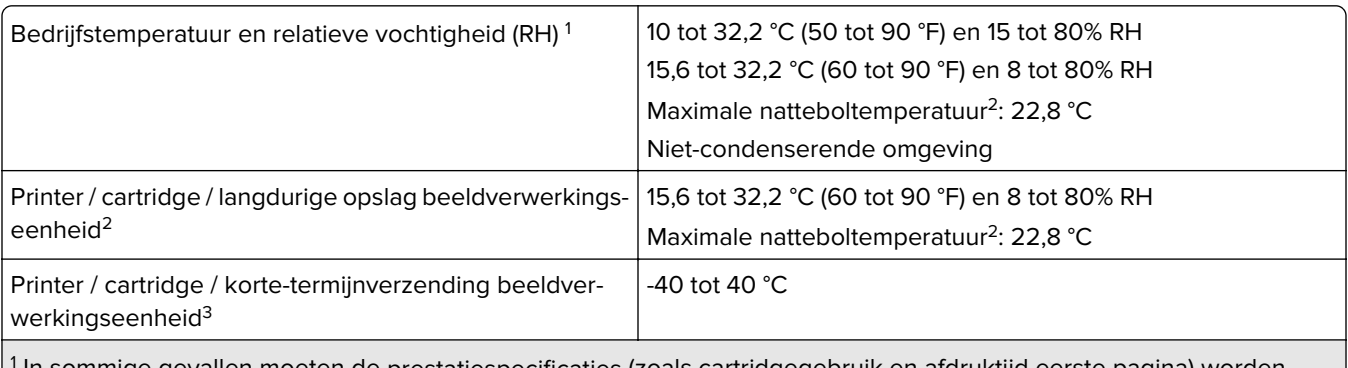

1 In sommige gevallen moeten de prestatiespecificaties (zoals cartridgegebruik en afdruktijd eerste pagina) worden gemeten in een standaard kantooromgeving bij circa 22,2 °C en 45% RH.

 $2$  Levensduur van supplies is circa 2 jaar. Dit is gebaseerd op opslag in een standaardkantooromgeving met 22 °C en 45% vochtigheid.

<sup>3</sup> Natteboltemperatuur wordt bepaald door de luchttemperatuur en de relatieve vochtigheid.

# <span id="page-548-0"></span>**Laserinformatie**

De printer is in de Verenigde Staten gecertificeerd als een product dat voldoet aan de vereisten van DHHS 21 CFR hoofdstuk 1, paragraaf J voor laserproducten van klasse I (1). Elders is de printer gecertificeerd als een consumentenlaserproduct van klasse I dat voldoet aan de vereisten van IEC 60825-1:2014, EN 60825-1:2014+A11:2021 en EN 50689:2021.

Laserproducten van klasse I worden geacht geen gevaar op te leveren. Het lasersysteem en de printer zijn zodanig ontworpen dat gebruikers nooit blootstaan aan laserstraling die hoger is dan het toegestane niveau voor klasse I-apparaten, tijdens normaal gebruik, onderhoudswerkzaamheden door de gebruiker of voorgeschreven servicewerkzaamheden. De printer heeft een niet-bruikbare printkopeenheid. Deze bevat een laser met de volgende specificaties:

Klasse: IIIb (3b) AlGaAs

Nominaal uitgangsvermogen (milliwatt): 25

Golflengte (nanometer): 770–800

### **Stroomverbruik**

#### **Stroomverbruik van het product**

In de volgende tabel worden de eigenschappen voor het energieverbruik van de printer beschreven.

**Opmerking:** sommige modi zijn wellicht niet van toepassing op uw product.

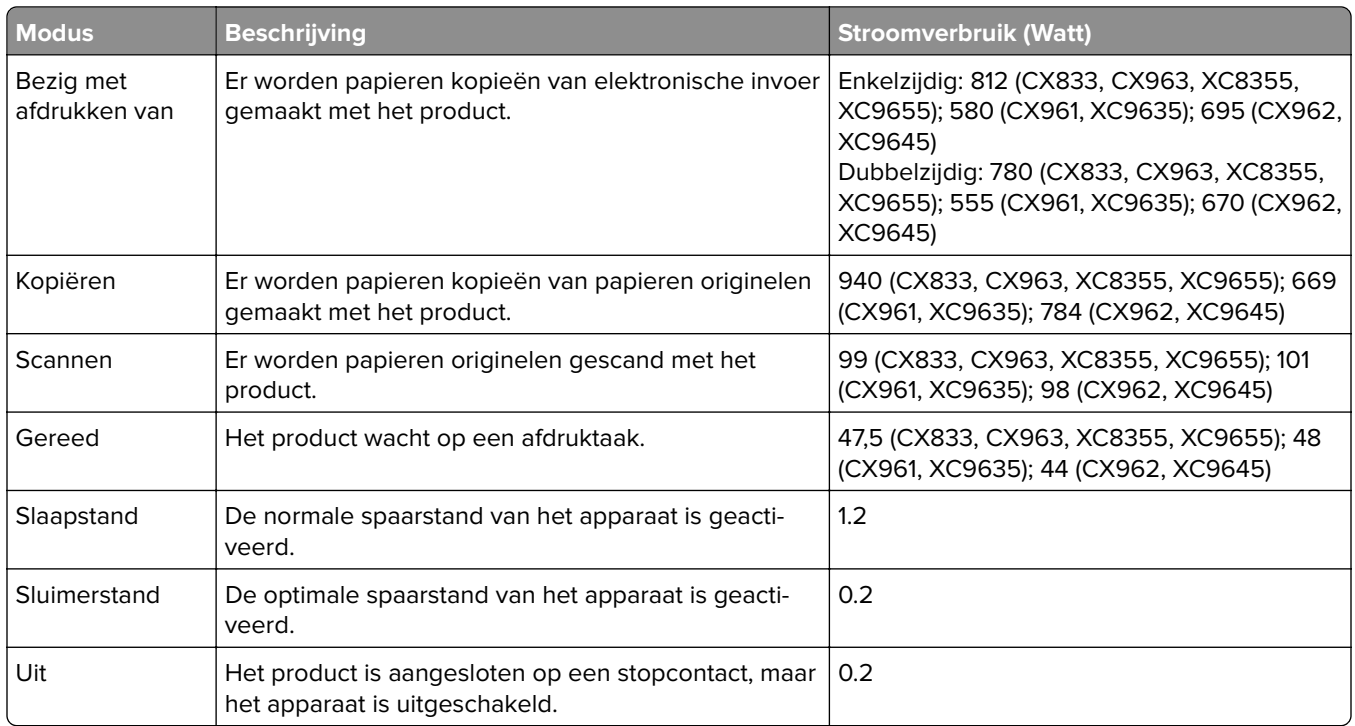

De niveaus betreffende energieverbruik die in de vorige tabel staan geven metingen aan van gemiddelde tijden. Onmiddellijke energieafnames kunnen substantieel hoger zijn dan het gemiddelde.

<span id="page-549-0"></span>Waarden kunnen gewijzigd worden. Ga naar **[www.lexmark.com](http://www.lexmark.com)** voor de huidige waarden.

#### **Slaapstand**

Dit product heeft een energiebesparende modus die slaapstand wordt genoemd. In de slaapstand wordt energie bespaard door het stroomverbruik te verlagen tijdens langere perioden waarin het apparaat niet actief is. De slaapstand wordt automatisch ingeschakeld wanneer het product gedurende een vooraf ingestelde periode (time-out voor slaapstand) niet wordt gebruikt.

Standaardinstelling voor de time-out voor slaapstand van dit product (in minuten): 15

Met behulp van de configuratiemenu's kan de time-out voor de slaapstand worden ingesteld tussen 1 minuut en 120 minuten, of tussen 1 minuut en 114 minuten, afhankelijk van het printermodel. Als de afdruksnelheid minder dan of gelijk aan 30 pagina's per minuut is, kunt u de time-out op maximaal 60 minuten of 54 minuten instellen, afhankelijk van het printermodel. Als u de time-out voor de slaapstand instelt op een lage waarde, vermindert het energieverbruik, maar kan de responstijd van het product toenemen. Als u de time-out voor de slaapstand instelt op een hoge waarde, reageert de printer snel, maar wordt meer energie verbruikt.

Sommige modellen ondersteunen een diepe slaapstand, waardoor het energieverbruik na langere perioden van inactiviteit nog verder wordt verlaagd.

#### **Sluimerstand**

Dit product heeft een modus waarin het zeer weinig energie verbruikt die sluimerstand wordt genoemd. Als de sluimerstand van de printer actief is, worden de overige systemen en apparaten op veilige wijze uitgeschakeld.

U kunt met de volgende methoden de sluimerstand inschakelen:

- **•** Met de time-out voor de sluimerstand
- **•** Met de planning voor de stroomstand

De standaard sluimerstand time-out voor dit product in alle landen of regio's 3 dagen

U kunt de tijdsperiode die de printer wacht voordat de sluimerstand wordt ingeschakeld nadat een taak is afgedrukt, instellen tussen één uur en één maand.

#### **Opmerkingen over EPEAT-geregistreerde producten voor beeldvormingsapparatuur:**

- **•** Het stand-by energieniveau wordt gebruikt in de sluimerstand of en als het apparaat uit staat.
- **•** Het apparaat wordt automatisch uitgeschakeld naar een stand-by niveau van ≤ 1 W. De automatische standby functie (sluimerstand of uit) is ingeschakeld bij verzending van het product.

#### **Printer is uitgeschakeld**

Als dit product een stand heeft waarin het is uitgeschakeld maar er nog steeds een kleine hoeveelheid energie wordt verbruikt en u wilt het stroomverbruik van het product volledig stoppen, moet u de stekker van het product uit het stopcontact trekken.

#### **Totale energieverbruik**

Het is soms handig om het totale energieverbruik van het product te schatten. Omdat het energieverbruik wordt berekend in Watt, dient het energieverbruik te worden vermenigvuldigd met de tijd die het product in <span id="page-550-0"></span>elke modus heeft verbruikt om zo het totale energieverbruik te berekenen. Het totale energieverbruik van het product is de optelsom van het energieverbruik van elke modus.

# **Kennisgevingen over regelgevingen voor draadloze producten**

Dit gedeelte bevat informatie over regelgeving die alleen van toepassing is op draadloze modellen.

Als u twijfelt of uw model een draadloos model is, gaat u naar **<http://support.lexmark.com>**.

### **Kennisgeving over modulaire componenten**

Draadloze modellen bevatten mogelijk de volgende modulaire component:

Lexmark MarkNet N8450/Wave AW-CM467-HOUDEN; FCC-id: TLZ-CM467; IC:6100A-CM467

Om te bepalen welke modulaire componenten zijn geïnstalleerd in uw specifieke product, raadpleegt u de labels op het product.

# **Blootstelling aan hoogfrequentie-energie**

De hoeveelheid hoogfrequentie-energie die door dit draadloze apparaat wordt uitgestraald, ligt ver onder de limieten voor hoogfrequentie-energie die zijn vastgesteld door de FCC en andere regelgevende instanties. Er moet minimaal 20 cm (8 inch) ruimte tussen de antenne en eventuele personen zijn om te voldoen aan de vereisten voor hoogfrequentie-energie van de FCC en andere regelgevende instanties.

# **Voorschriften van de Europese Gemeenschap (EG)**

Dit product voldoet aan de veiligheidsvoorschriften van richtlijn 2014/53/EU van de Raad van de Europese Gemeenschap aangaande de onderlinge aanpassing van de wetten van de Lidstaten met betrekking tot radioapparatuur.

De fabrikant van dit product is: Lexmark International, Inc., 740 West New Circle Road, Lexington, KY, 40550, Verenigde Staten. De erkende vertegenwoordiger voor EER/EU is: Lexmark International Technology Hungária Kft., 8 Lechner Ödön fasor, Millennium Tower III, 1095 Boedapest HONGARIJE. De importeur voor EER/EU is: Lexmark International Technology S.à.r.l. 20, Route de Pré-Bois, ICC Building, Bloc A, CH-1215 Genève, Zwitserland. Een verklaring can conformiteit met de vereisten van de voorschriften is op verzoek verkrijgbaar via de erkende vertegenwoordiger of

**[www.lexmark.com/en\\_us/about/regulatory-compliance/european-union-declaration-of-conformity.html](http://www.lexmark.com/en_us/about/regulatory-compliance/european-union-declaration-of-conformity.html)**.

Het CE-teken geeft aan dat een apparaat voldoet aan de veiligheidsvoorschriften:

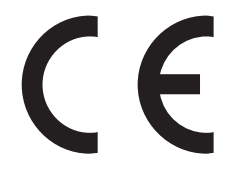

#### **Beperkingen**

Deze radioapparatuur mag alleen binnenshuis worden gebruikt. Gebruik buitenshuis is toegestaan. Deze beperking geldt voor alle landen die in de onderstaande tabel worden vermeld:

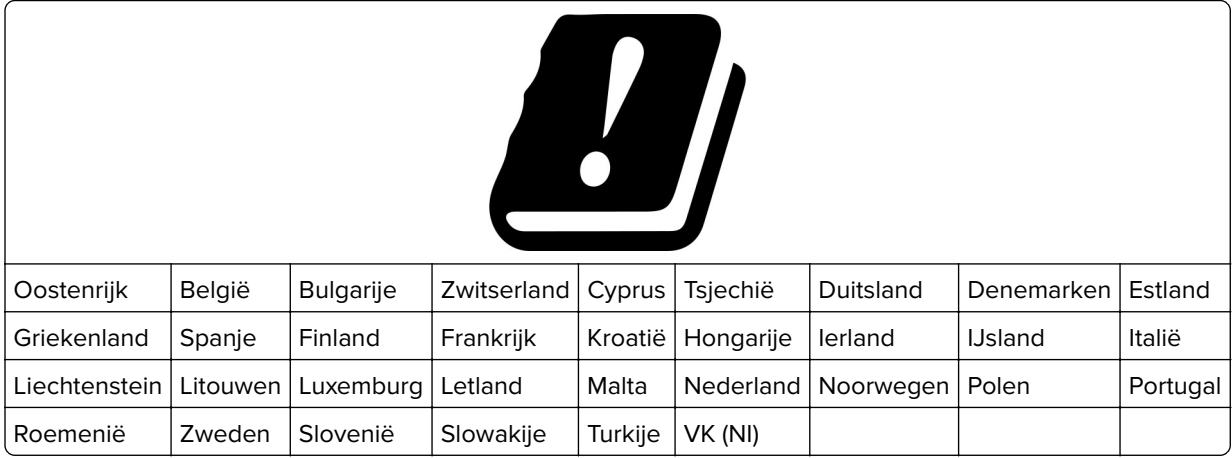

# **Verklaring van EU en andere landen inzake operationele frequentiebanden voor radiogolven**

#### **en het maximale radiofrequentievermogen**

Dit radioproduct zendt uit in de 2,4 GHz band (2,412 - 2,472 GHz in de EU) of 5 GHz band (5,15-5,35, 5,47-5,725 GHz in de EU). Het maximale EIRP-zendvermogen, inclusief antenneversterking, is ≤ 20 dBm voor beide frequentiebanden.

# **Voorschriften van de Europese Gemeenschap (EG)**

Dit product voldoet aan de veiligheidsvoorschriften van richtlijnen 2014/30/EU, 2014/35/EU en 2011/65/EU zoals aangepast door (EU) 2015/863 van de Raad van de Europese Gemeenschap aangaande het harmoniseren van de wetten van de Lidstaten met betrekking tot elektromagnetische compatibiliteit en veiligheid van elektrische apparatuur die is ontworpen voor gebruik binnen bepaalde voltagegrenzen, de energiezuinigheid van producten die energie verbruiken en de beperking van het gebruik van bepaalde gevaarlijke stoffen in elektrische en elektronische apparatuur.

De fabrikant van dit product is: Lexmark International, Inc., 740 West New Circle Road, Lexington, KY, 40550, Verenigde Staten. De erkende vertegenwoordiger voor EER/EU is: Lexmark International Technology Hungária Kft., 8 Lechner Ödön fasor, Millennium Tower III, 1095 Boedapest HONGARIJE. De importeur voor EER/EU is: Lexmark International Technology S.à.r.l. 20, Route de Pré-Bois, ICC Building, Bloc A, CH-1215 Genève, Zwitserland. Een verklaring can conformiteit met de vereisten van de voorschriften is op verzoek verkrijgbaar via de erkende vertegenwoordiger of

**[www.lexmark.com/en\\_us/about/regulatory-compliance/european-union-declaration-of-conformity.html](http://www.lexmark.com/en_us/about/regulatory-compliance/european-union-declaration-of-conformity.html)**.

Dit product voldoet aan de eisen van EN 55032 met betrekking tot klasse A-producten en de veiligheidsvoorschriften van EN 62368-1.

# **Kennisgeving van radiostoring**

#### **Waarschuwing**

Dit product voldoet aan de emissievereisten van EN 55032 met betrekking tot limieten van klasse A-producten en de immuniteitsvereisten van EN 55035. Dit product is niet bedoeld voor gebruik in woonomgevingen.

Dit is een klasse A-product. In een thuisomgeving kan dit product radiostoring veroorzaken, in welk geval de gebruiker mogelijk passende maatregelen moet nemen.

# **Index**

### **Cijfers**

1500 vel, lade voor installeren [128](#page-127-0) plaatsen [91](#page-90-0) Lade voor 2 x 550 vel installeren [109](#page-108-0) Dubbele invoer voor 2000 vel plaatsen [88](#page-87-0) dubbele invoer voor 2000 vel installeren [115](#page-114-0) 550 vel, lade voor installeren [102](#page-101-0) plaatsen [85](#page-84-0) klep voor lade voor 550 vel [410](#page-409-0)

## **A**

gesproken begeleiding activeren [72](#page-71-0) toevoegen, contactpersonen [71](#page-70-0) groepen toevoegen [71](#page-70-0) hardwareopties toevoegen in printerstuurprogramma [100](#page-99-0) printers toevoegen aan een computer [98](#page-97-0) snelkoppeling toevoegen kopiëren [270](#page-269-0) e-mail [279](#page-278-0) faxbestemming [281](#page-280-0) FTP-adres [284](#page-283-0) Adresboek [71](#page-70-0) ADF-registratie aanpassen [540](#page-539-0) aanpassen scannerregistratie [539](#page-538-0) ADF-registratie aanpassen [540](#page-539-0) aanpassen, helderheid [440](#page-439-0) faxintensiteit aanpassen [281](#page-280-0) aanpassen, hoofdtelefoonvolume [77](#page-76-0) aanpassen, luidsprekervolume [77](#page-76-0) spraaksnelheid aanpassen Gesproken begeleiding [77](#page-76-0) aanpassen, tonerintensiteit [267](#page-266-0) analoge fax instellen [77](#page-76-0) antwoordapparaat instellen [80](#page-79-0)

toewijzen, belsignaal aan printer [84](#page-83-0) voorkomen, papierstoringen [476](#page-475-0)

### **B**

zwarte afbeeldingen [466](#page-465-0) zwarte beeldverwerkingseenheid bestellen [386](#page-385-0) vervangen [389](#page-388-0) lege pagina's [459](#page-458-0) blokkeren, ongewenste faxen [281](#page-280-0) boekjesfinisher installeren [215](#page-214-0) gebruiken [380](#page-379-0) boekjesfinisher, bovenladeuitbreiding vervangen [412](#page-411-0) bladwijzers maken [70](#page-69-0)

# **C**

kast installeren [122](#page-121-0) nummerweergave werkt niet [533](#page-532-0) annuleren, afdruktaak [267](#page-266-0) kan printer niet verbinden met Wi-Fi [527](#page-526-0) kan interne optie niet detecteren [528](#page-527-0) kan Embedded Web Server niet openen [527](#page-526-0) kan geen faxen ontvangen met analoge fax [535](#page-534-0) kan niet naar een computer scannen [536](#page-535-0) kan niet naar netwerkmap scannen [536](#page-535-0) kan geen e-mails verzenden [533](#page-532-0) kan faxvoorblad niet verzenden vanaf computer [536](#page-535-0) kan geen faxen verzenden met analoge fax [534](#page-533-0) kan geen faxen verzenden of ontvangen met analoge fax [534](#page-533-0)

kan geen faxen verzenden of ontvangen met etherFAX [535](#page-534-0) kan etherFAX niet instellen [535](#page-534-0) kaartlezer installeren [245](#page-244-0) kaarten, kopiëren [269](#page-268-0) cartridge, printer regio, komt niet overeen [529](#page-528-0) faxresolutie wijzigen [281](#page-280-0) printerpoortinstellingen wijzigen na installeren van ISP [256](#page-255-0) de achtergrond wijzigen [69](#page-68-0) controleren, netwerkverbinding [259](#page-258-0) controleren, status van supplies [382](#page-381-0) printer reinigen [433](#page-432-0) scanner reinigen [434](#page-433-0) printkoplenzen reinigen [436](#page-435-0) De scanner reinigen [375](#page-374-0) reinigen, aanraakscherm [433](#page-432-0) storing verhelpen Lade voor 2 x 550 vel [485](#page-484-0) in lade voor 1500 vel [487](#page-486-0) in de tandemlade voor 2000 vel [487](#page-486-0) in lade voor 550 vel [480](#page-479-0) in automatische documentinvoer [482](#page-481-0) in boekjesfinisher [508](#page-507-0) in duplexeenheid [488](#page-487-0) in het verhittingsstation [488](#page-487-0) in multifunctionele invoer [484](#page-483-0) in de optie papiertransport met vouwen [494](#page-493-0) in standaardlade [479](#page-478-0) in nietfinisher [492](#page-491-0) in de finisher met niet- en perforeerfunctie [497](#page-496-0) s standaardlade [492](#page-491-0) gesorteerd afdrukken werkt niet [532](#page-531-0) sorteren, exemplaren [269](#page-268-0) kleurcorrectie [540](#page-539-0), [541](#page-540-0) kleurenbeeldverwerkingskit bestellen [386](#page-385-0) vervangen [396](#page-395-0) afdrukken in kleur [541](#page-540-0)

kleurkwaliteit, probleem veelgestelde vragen over afdrukken in kleur [541](#page-540-0) kleur op de pagina is te overheersend [542](#page-541-0) kleurvoorbeelden [541](#page-540-0) gekleurde achtergrond op afdrukken [461](#page-460-0) computer, scannen naar [283](#page-282-0) vertrouwelijke documenten worden niet afgedrukt [473](#page-472-0) vertrouwelijke afdruktaken configureren [265](#page-264-0) afdrukken [265](#page-264-0) configuratiebestand exporteren [99](#page-98-0) importeren [100](#page-99-0) configureren e-mailserverinstellingen [271](#page-270-0) configureren, zomertijd [84](#page-83-0) instellingen configureren faxluidspreker [84](#page-83-0) configureren, meldingen over supplies [382](#page-381-0) configureren, Wi‑Fi Direct [257](#page-256-0) verbinden, computer met printer [258](#page-257-0) mobiel apparaat verbinden naar printer [258](#page-257-0) abonneren op dienst voor speciale belsignalen [84](#page-83-0) verbinden, printer met een draadloos netwerk [256](#page-255-0) printer verbinden met Wi-Fi [256](#page-255-0) aansluiten op printer Wi‑Fi Direct gebruiken [258](#page-257-0) verbinding maken met draadloos netwerk methode met pincode gebruiken [257](#page-256-0) methode met drukknop gebruiken [257](#page-256-0) besparen, supplies [441](#page-440-0) contact opnemen met de klantenondersteuning [542](#page-541-0) bedieningspaneel gebruiken [14](#page-13-0) probleem met kopiëren niet-volledige kopieën van documenten [537](#page-536-0) niet-volledige kopieën van foto's [537](#page-536-0)

slechte kwaliteit van kopieën [537](#page-536-0) scanner reageert niet [539](#page-538-0) kopieergrootte aanpassen [269](#page-268-0) kopiëren kaarten [269](#page-268-0) documenten [268](#page-267-0) op beide zijden van het papier [268](#page-267-0) op briefhoofdpapier [268](#page-267-0) foto's [268](#page-267-0) ADF gebruiken [268](#page-267-0) gebruiken, glasplaat [268](#page-267-0) via de automatische documentinvoer (ADI) [15](#page-14-0) via de glasplaat [15](#page-14-0) meerdere pagina's kopiëren op één vel papier [269](#page-268-0) een netwerkmap maken [285](#page-284-0) boekje maken [380](#page-379-0) bladwijzers maken [70](#page-69-0) snelkoppeling maken [285](#page-284-0) kopiëren [270](#page-269-0) e-mail [279](#page-278-0) faxbestemming [281](#page-280-0) FTP-adres [284](#page-283-0) vervormde afdruk [465](#page-464-0) klantenondersteuning [542](#page-541-0) aanpassen, papierformaat [85](#page-84-0) het scherm aanpassen [69](#page-68-0) Afgesneden afbeeldingen op afdruk [466](#page-465-0) afgesneden tekst op afdruk [466](#page-465-0)

### **D**

donkere afdruk [460](#page-459-0) datum en tijd faxinstellingen [84](#page-83-0) zomertijd configureren [84](#page-83-0) uitschakelen, Wi-Fi-netwerk [259](#page-258-0) gesproken begeleiding uitschakelen [72](#page-71-0) defect flashgeheugen [529](#page-528-0) directorylijst afdrukken [266](#page-265-0) Foutmelding "SMTP-server is niet ingesteld" uitschakelen [533](#page-532-0) helderheid display aanpassen [440](#page-439-0)

Scherm aanpassen gebruiken [69](#page-68-0) speciale belsignalen, dienst voor [84](#page-83-0) documenten afdrukken vanaf de computer [262](#page-261-0) punten op de afgedrukte pagina [464](#page-463-0) dubbelzijdig kopiëren [268](#page-267-0)

### **E**

e-mail verzenden [278](#page-277-0) meldingen via e-mail instellen [382](#page-381-0) e-mailfunctie instellen [271](#page-270-0) e-mailprobleem kan geen e-mails verzenden [533](#page-532-0) e-mailserverinstellingen configureren [271](#page-270-0) e-mailproviders [271](#page-270-0) e-mailsnelkoppeling maken [279](#page-278-0) emissiekennisgevingen [545](#page-544-0)[, 551](#page-550-0) legen, perforatiebak [439](#page-438-0) vergrotingsmodus inschakelen [76](#page-75-0) inschakelen, USB-poort [475](#page-474-0) vergroten, kopie [269](#page-268-0) envelop wordt dichtgeplakt tijdens afdrukken [532](#page-531-0) wissen vaste schijf [260](#page-259-0) intelligent opslagstation [260](#page-259-0) niet-vluchtig geheugen [260](#page-259-0) printergeheugen [260](#page-259-0) opslagstation [260](#page-259-0) vluchtig geheugen [260](#page-259-0) printergeheugen wissen [260](#page-259-0) foutcodes [443](#page-442-0) foutberichten [443](#page-442-0) etherFAX instellen, faxfunctie [78](#page-77-0) Ethernetpoort [68](#page-67-0) configuratiebestand exporteren [99](#page-98-0)

#### **F**

fabrieksinstellingen herstellen [260](#page-259-0) ventilatorklep vervangen [417](#page-416-0) faxen doorsturen [282](#page-281-0) vasthouden [282](#page-281-0) faxkaart installeren [241](#page-240-0) faxintensiteit aanpassen [281](#page-280-0) faxbestemming snelkoppeling maken [281](#page-280-0) faxstuurprogramma installeren [98](#page-97-0) faxlog afdrukken [281](#page-280-0) probleem met faxen nummerweergave werkt niet [533](#page-532-0) kan faxen verzenden maar niet ontvangen met analoge fax [535](#page-534-0) kan faxvoorblad niet verzenden vanaf computer [536](#page-535-0) kan geen faxen verzenden met analoge fax [534](#page-533-0) kan geen faxen verzenden of ontvangen met analoge fax [534](#page-533-0) kan geen faxen verzenden of ontvangen met etherFAX [535](#page-534-0) kan etherFAX niet instellen [535](#page-534-0) ontbrekende informatie op faxvoorblad [536](#page-535-0) slechte afdrukkwaliteit [535](#page-534-0) faxresolutie wijzigen [281](#page-280-0) faxserver, gebruik instellen, faxfunctie [79](#page-78-0) faxinstellingen [82](#page-81-0) op standaard telefoonverbinding [80](#page-79-0) faxluidspreker instellingen configureren [84](#page-83-0) fax, plannen [280](#page-279-0) fax, verzenden [280](#page-279-0) faxen datum en tijd instellen [84](#page-83-0) FCC-kennisgevingen [551](#page-550-0)

printerinformatie zoeken [10](#page-9-0) firmwarekaart [66](#page-65-0) firmware, bijwerken Embedded Web Server gebruiken [102](#page-101-0) bedieningspaneel gebruiken [101](#page-100-0) flashstation scannen naar [286](#page-285-0) flashstation, afdrukken vanaf [263](#page-262-0) gekopieerde documenten vouwen [381](#page-380-0) afdrukken vouwen [381](#page-380-0) lijst met lettertypen afdrukken afdrukken [266](#page-265-0) fax doorsturen [282](#page-281-0) FTP-server scannen naar [284](#page-283-0) verhittingsstation vervangen [405](#page-404-0) verhittingsstationonderhoudskit bestellen [387](#page-386-0)

#### **G**

originele Lexmark onderdelen en supplies [384](#page-383-0) originele onderdelen en supplies [384](#page-383-0) zwevende afbeeldingen [460](#page-459-0) glasreinigingshulpmiddel vervangen [420](#page-419-0) grijze achtergrond op afdrukken [461](#page-460-0)

### **H**

vaste schijf [66](#page-65-0) wissen [260](#page-259-0) vaste schijf voor opslag [260](#page-259-0) hardwareopties 1500 vel, lade voor [128](#page-127-0) Lade voor 2 x 550 vel [109](#page-108-0) dubbele invoer voor 2000 vel [115](#page-114-0) 550 vel, lade voor [102](#page-101-0) boekjesfinisher [215](#page-214-0) kast [122](#page-121-0) installeren [145](#page-144-0) toetsenbordplank [236](#page-235-0) papiertransport [164](#page-163-0)

optie papiertransport met vouwen [150,](#page-149-0) [180](#page-179-0)[, 215](#page-214-0) nietfinisher [134](#page-133-0) finisher met niet- en perforeerfunctie [164](#page-163-0), [180](#page-179-0) hardwareopties, probleem kan interne optie niet detecteren [528](#page-527-0) hoofdtelefoonvolume, aanpassen [77](#page-76-0) documenten in wacht worden niet afgedrukt [473](#page-472-0) onderbroken taken configureren [265](#page-264-0) afdrukken [265](#page-264-0) Sluimerstand configureren [440](#page-439-0) faxen in wachtrij [282](#page-281-0) afdruktaken in de wachtrij zetten [265](#page-264-0) perforatiebak legen [439](#page-438-0) vervangen [414](#page-413-0) startscherm, pictogrammen [14](#page-13-0) horizontale donkere strepen [468](#page-467-0) horizontale witte strepen [470](#page-469-0) vochtigheidsgraad rond de printer [548](#page-547-0)

### **I**

configuratiebestand importeren [100](#page-99-0) onjuiste marges [462](#page-461-0) indicatielampje [15](#page-14-0) installeren boekjesfinisher [200](#page-199-0) papiertransport [200](#page-199-0) lade voor 1500 vel installeren [128](#page-127-0) installeren, lade voor 2 x 550 vel [109](#page-108-0) installeren, dubbele invoer voor 2000 vel [115](#page-114-0) lade voor 550 vel installeren [102](#page-101-0) boekjesfinisher installeren [200](#page-199-0) kast installeren [122](#page-121-0) interne opties installeren faxkaart [241](#page-240-0) installeren, toetsenbordplank [236](#page-235-0) installeren, gescheiden uitvoerlader [145](#page-144-0)

opties installeren Internal Solutions Port [250](#page-249-0) papiertransport installeren [200](#page-199-0) installeren, nietfinisher [134](#page-133-0) het printerstuurprogramma installeren [98](#page-97-0) de printerdriver installeren [98](#page-97-0) installeren, printersoftware [98](#page-97-0) intelligent opslagstation [260](#page-259-0) wissen [260](#page-259-0) interne optie niet gedetecteerd [528](#page-527-0) interne opties [66](#page-65-0) kaartlezer [245](#page-244-0) Internal Solutions Port installeren [250](#page-249-0) Internal Solutions Port werkt niet goed [528](#page-527-0)

### **J**

rafelige afbeelding in ADIscan [538](#page-537-0) rafelige tekst in ADI-scan [538](#page-537-0) storingslocaties identificeren [477](#page-476-0) vastgelopen pagina's worden niet opnieuw afgedrukt [533](#page-532-0) storingen, papier voorkomen [476](#page-475-0) taak wordt afgedrukt vanuit de verkeerde lade [474](#page-473-0) taak wordt afgedrukt op het verkeerde papier [474](#page-473-0) ongewenste faxen blokkeren [281](#page-280-0)

### **K**

toetsenbordplank installeren [236](#page-235-0)

### **L**

briefhoofd kopiëren op [268](#page-267-0) kiezen [18](#page-17-0) Lexmark Print gebruiken [262](#page-261-0) Lexmark ScanBackhulpprogramma [283](#page-282-0) lichte afdruk [462](#page-461-0) koppelen van invoerladen [97](#page-96-0) dubbele invoer voor 2000 vel vullen [88](#page-87-0) lade voor 550 vel vullen [85](#page-84-0) plaatsen, briefhoofdpapier [95](#page-94-0) papier in de printer plaatsen in multifunctionele invoer [95](#page-94-0) Voorgeperforeerd papier plaatsen [95](#page-94-0) lade vullen [91](#page-90-0) laden vullen [85](#page-84-0), [88](#page-87-0) beveiligingssleuf vinden [16](#page-15-0)

### **M**

Vergrotingsmodus inschakelen [76](#page-75-0) boekje maken [380](#page-379-0) kopieën maken [268](#page-267-0) schermbeveiliging beheren [69](#page-68-0) handmatige kleurcorrectie [540](#page-539-0) menu 802.1x [360](#page-359-0) Over deze printer [303](#page-302-0) Toegankelijkheid [295](#page-294-0) Configuratie van uitvoerladen [316](#page-315-0) Cloud Services-aanmelding [373](#page-372-0) Instellingen vertrouwelijk afdrukken [371](#page-370-0) Configuratiemenu [296](#page-295-0) Standaardkopieerinstellingen [316](#page-315-0) Standaardaanmeldmethoden [367](#page-366-0) Apparaat [374](#page-373-0) Ecomodus [290](#page-289-0) Standaardinstellingen email [335](#page-334-0) E-mailconfiguratie [334](#page-333-0) Codering [372](#page-371-0) Tijdelijke gegevensbestanden wissen [372](#page-371-0) Ethernet [355](#page-354-0) Faxen [375](#page-374-0) Faxmodus [320](#page-319-0) Instellingen faxserver [331](#page-330-0) Faxconfiguratie [321](#page-320-0) Afwerking [305](#page-304-0) Afdruk flashstation [349](#page-348-0) Scannen naar flashstation [345](#page-344-0) Forms Merge [375](#page-374-0) FTP-standaardinstellingen [341](#page-340-0) HTTP-/FTP-instellingen [363](#page-362-0)

Afbeelding [313](#page-312-0) IPSec [359](#page-358-0) Taakadministratie [309](#page-308-0) Indeling [304](#page-303-0) Lokale accounts [367](#page-366-0) Aanmeldbeperkingen [370](#page-369-0) LPD-configuratie [362](#page-361-0) Machtigingen beheren [366](#page-365-0) Mediaconfiguratie [315](#page-314-0) Pagina met menuinstellingen [374](#page-373-0) Diversen [372](#page-371-0) Mobiele services beheren [355](#page-354-0) Netwerk [375](#page-374-0) Netwerkoverzicht [350](#page-349-0) Meldingen [291](#page-290-0) Oud apparaat wissen [303](#page-302-0) PCL [311](#page-310-0) PDF [310](#page-309-0) PostScript [311](#page-310-0) Energiebeheer [294](#page-293-0) Voorkeuren [288](#page-287-0) Afdrukken [374](#page-373-0) Kwaliteit [307](#page-306-0) Extern bedieningspaneel [291](#page-290-0) Fabrieksinstellingen herstellen [296](#page-295-0) Externe netwerktoegang beperken [365](#page-364-0) USB-apparaten plannen [368](#page-367-0) Logbestand beveiligingscontrole [368](#page-367-0) Configuratie [306](#page-305-0) Gegevens delen met Lexmark [295](#page-294-0) Snelkoppelingen [375](#page-374-0) SNMP [358](#page-357-0) Oplossingen LDAPinstellingen [372](#page-371-0) TCP/IP [357](#page-356-0) ThinPrint [364](#page-363-0) Ladeconfiguratie [314](#page-313-0) Problemen oplossen [375](#page-374-0) Firmware bijwerken [303](#page-302-0) USB [364](#page-363-0) Webkoppeling instellen [340](#page-339-0) Draadloos [351](#page-350-0) Wi-Fi Direct [354](#page-353-0) menu-overzicht [287](#page-286-0) Pagina met menu-instellingen afdrukken [377](#page-376-0) tellerstanden, weergeven [383](#page-382-0)

ontbrekende kleuren [463](#page-462-0) ontbrekende informatie op faxvoorblad [536](#page-535-0) mobiel apparaat afdrukken vanuit [262,](#page-261-0) [263](#page-262-0) kleuruitvoer wijzigen [540](#page-539-0) Mopria Print Service [262](#page-261-0) vlekkerige afdruk en stippen [464](#page-463-0) verplaatsen van printer [67,](#page-66-0) [441](#page-440-0)

#### **N**

navigeren op het scherm met gebaren [72](#page-71-0) netwerkmap scannen naar [284](#page-283-0) netwerkmap configureren [285](#page-284-0) snelkoppeling voor netwerkmap [285](#page-284-0) geluidsniveaus [545](#page-544-0) Niet-vluchtig geheugen [260](#page-259-0) niet-vluchtig geheugen wissen [260](#page-259-0) niet-originele toner [530](#page-529-0) supply van een ander merk dan Lexmark [530](#page-529-0) Onvoldoende ruimte in flashgeheugen voor bronnen [529](#page-528-0) kennisgevingen [545,](#page-544-0) [547](#page-546-0), [549](#page-548-0), [550](#page-549-0)[, 551](#page-550-0)

### **O**

gescheiden uitvoerlader installeren [145](#page-144-0) gebruiken [379](#page-378-0) gescheiden stapelen [379](#page-378-0) toetsenbord op het scherm gebruiken [76](#page-75-0) bestellen, supplies zwarte beeldverwerkingseenheid [386](#page-385-0) kleurenbeeldverwerkingskit [386](#page-385-0) verhittingsstationonderhoudskit  [387](#page-386-0) nietcassette [387](#page-386-0) tonercartridge [384](#page-383-0) toneroverloopfles [386](#page-385-0)

### **P**

verpakkingsmateriaal [543](#page-542-0) papier briefhoofd [18](#page-17-0) voorbedrukte formulieren [18](#page-17-0) kringlooppapier [18](#page-17-0) kiezen [16](#page-15-0) papiereigenschappen [16](#page-15-0) gekruld papier [531](#page-530-0) papierinvoer, probleem gesorteerd afdrukken werkt niet [532](#page-531-0) envelop wordt dichtgeplakt tijdens afdrukken [532](#page-531-0) papier loopt regelmatig vast [532](#page-531-0) laden koppelen lukt niet [532](#page-531-0) papier loopt regelmatig vast [532](#page-531-0) richtlijnen voor papier [16](#page-15-0) papierstoring Lade voor 2 x 550 vel [485](#page-484-0) in lade voor 1500 vel [487](#page-486-0) in lade voor 2000 vel [487](#page-486-0) in automatische documentinvoer [482](#page-481-0) in de optie papiertransport met vouwen [494](#page-493-0) in nietfinisher [492](#page-491-0) papierstoring in de lade voor 550 vel [480](#page-479-0) papierstoring in boekjesfinisher [508](#page-507-0) papier vastgelopen in klep B [488](#page-487-0) papier vastgelopen in de duplexeenheid [488](#page-487-0) papier vastgelopen in het verhittingsstation [488](#page-487-0) papier vastgelopen in multifunctionele invoer [484](#page-483-0) papierstoring in standaardlade [492](#page-491-0) papierstoring in standaardlade [479](#page-478-0) Vastgelopen papier in finisher met niet- en perforeerfunctie [497](#page-496-0) papierstoringen voorkomen [476](#page-475-0) zoeken [477](#page-476-0)

papierformaten ondersteund [19,](#page-18-0) [22](#page-21-0), [24,](#page-23-0) [37](#page-36-0), [44](#page-43-0), [54](#page-53-0) papiertransport installeren [164](#page-163-0) papiertransport, connectorklepje vervangen [421](#page-420-0) optie papiertransport met vouwen installeren [150,](#page-149-0) [180](#page-179-0), [215](#page-214-0) gebruiken [381](#page-380-0) papiersoorten ondersteund [61](#page-60-0) papiergewichten ondersteund [61](#page-60-0) niet-volledige kopieën van documenten of foto's [537](#page-536-0) pincodes inschakelen [77](#page-76-0) foto's kopiëren [268](#page-267-0) scheidingsvellen plaatsen [266,](#page-265-0) [269](#page-268-0) slechte kwaliteit van kopieën [537](#page-536-0) afdrukkwaliteit van faxen is laag [535](#page-534-0) lage scankwaliteit [537](#page-536-0) aansluiting voor netsnoer [68](#page-67-0) energiebesparingsmodi configureren [440](#page-439-0) voorgeïnstalleerde apps [66](#page-65-0) voorbedrukte formulieren kiezen [18](#page-17-0) kleur op de pagina is te overheersend [542](#page-541-0) printerstuurprogramma hardwareopties toevoegen [100](#page-99-0) installeren [98](#page-97-0) afdruktaak annuleren [267](#page-266-0) afdruktaken worden niet afgedrukt [473](#page-472-0) afdruktaken niet afgedrukt [473](#page-472-0) afdrukprobleem vastgelopen pagina's worden niet opnieuw afgedrukt [533](#page-532-0) afdrukkwaliteit scanner reinigen [434](#page-433-0) probleem met de afdrukkwaliteit lege pagina's [459](#page-458-0)

vertrouwelijke en andere onderbroken taken worden niet afgedrukt [473](#page-472-0) vervormde afdruk [465](#page-464-0) donkere afdruk [460](#page-459-0) zwevende afbeeldingen [460](#page-459-0) grijze of gekleurde achtergrond [461](#page-460-0) horizontale donkere strepen [468](#page-467-0) horizontale witte strepen [470](#page-469-0) onjuiste marges [462](#page-461-0) lichte afdruk [462](#page-461-0) ontbrekende kleuren [463](#page-462-0) vlekkerige afdruk en stippen [464](#page-463-0) gekruld papier [531](#page-530-0) herhaalde afdrukstoringen [472](#page-471-0) scheve afdruk [465](#page-464-0) zwarte of volledig gekleurde afbeeldingen [466](#page-465-0) afgekapte tekst of afbeeldingen [466](#page-465-0) toner laat gemakkelijk los [467](#page-466-0) verschillen in afdrukdichtheid [468](#page-467-0) afdrukken bevatten verticale donkere strepen [469](#page-468-0) verticale witte strepen [471](#page-470-0) witte pagina's [459](#page-458-0) Testpagina's afdrukkwaliteit [375](#page-374-0) afgedrukte vellen, weergeven [383](#page-382-0) printer minimale installatieruimte [67](#page-66-0) een locatie selecteren voor [67](#page-66-0) printertoepassingen [66](#page-65-0) printerconditie [15](#page-14-0) printerconfiguraties [11](#page-10-0) printerverbinding met netwerk controleren [259](#page-258-0) printerfoutcodes [443](#page-442-0) printer reageert niet [475](#page-474-0) printergeheugen wissen [260](#page-259-0) printermenu's [287,](#page-286-0) [377](#page-376-0) printerberichten [443](#page-442-0) defecte flash gedetecteerd [529](#page-528-0) supply van een ander merk dan Lexmark [530](#page-529-0)

Onvoldoende ruimte in flashgeheugen voor bronnen [529](#page-528-0) opnieuw gevulde normale cartridge [530](#page-529-0) Vervang cartridge, printerregio onjuist [529](#page-528-0) printeropties, probleem Internal Solutions Port [528](#page-527-0) parallelle interfacekaart [529](#page-528-0) seriële interfacekaart [529](#page-528-0) printeronderdelen, status controleren [382](#page-381-0) printerpoortinstellingen wijzigen [256](#page-255-0) printerpoorten [68](#page-67-0) printer, serienummer [11](#page-10-0) printerinstellingen fabriekswaarden herstellen [260](#page-259-0) printersoftware installeren [98](#page-97-0) printerstatus [15](#page-14-0) printer, reinigen [433](#page-432-0) lenzen van de printkop reinigen [436](#page-435-0) afdrukken vertrouwelijke afdruktaken [265](#page-264-0) directorylijst [266](#page-265-0) lijst met lettertypen afdrukken [266](#page-265-0) vanaf een mobiel apparaat [262](#page-261-0), [263](#page-262-0) vanaf de computer [262](#page-261-0) van flashstation [263](#page-262-0) onderbroken taken [265](#page-264-0) Pagina met menuinstellingen [377](#page-376-0) Mopria Print Service gebruiken [262](#page-261-0) Wi‑Fi Direct gebruiken [263](#page-262-0) afdrukken, documenten vanaf een mobiel apparaat [262](#page-261-0) afdrukken, faxlog [281](#page-280-0) afdruklogboeken [383](#page-382-0) afdrukprobleem taak wordt afgedrukt vanuit de verkeerde lade [474](#page-473-0) taak wordt afgedrukt op het verkeerde papier [474](#page-473-0) afdruktaken worden niet afgedrukt [473](#page-472-0)

printer reageert niet [475](#page-474-0) afdrukken verloopt langzaam [474](#page-473-0) kan flashstation niet lezen [475](#page-474-0) rapporten afdrukken [383](#page-382-0) product, recyclen [543](#page-542-0) perforeren in afgedrukte vellen [378](#page-377-0)

#### **R**

ontvangen faxen vasthouden [282](#page-281-0) kringlooppapier gebruiken [18](#page-17-0) recycling, products [543](#page-542-0) verkleinen, kopie [269](#page-268-0) verwijderen, papierstoring Lade voor 2 x 550 vel [485](#page-484-0) in lade voor 1500 vel [487](#page-486-0) in de tandemlade voor 2000 vel [487](#page-486-0) in lade voor 550 vel [480](#page-479-0) in automatische documentinvoer [482](#page-481-0) in boekjesfinisher [508](#page-507-0) in duplexeenheid [488](#page-487-0) in het verhittingsstation [488](#page-487-0) in multifunctionele invoer [484](#page-483-0) in de optie papiertransport met vouwen [494](#page-493-0) in standaardlade [492](#page-491-0) in standaardlade [479](#page-478-0) in nietfinisher [492](#page-491-0) in de finisher met niet- en perforeerfunctie [497](#page-496-0) herhaalde afdrukstoringen [472](#page-471-0) Vervang cartridge, printerregio onjuist [529](#page-528-0) onderdelen vervangen boekjesfinisher, bovenladeuitbreiding [412](#page-411-0) ventilatorklep [417](#page-416-0) verhittingsstation [405](#page-404-0) glasreinigingshulpmiddel [420](#page-419-0) perforatiebak [414](#page-413-0) papiertransport, connectorklepje [421](#page-420-0) rechterklep [419](#page-418-0) formaatgeleiders [408](#page-407-0) standaardlade [415](#page-414-0) nietjeshouder [431](#page-430-0) afdekklep lade [410](#page-409-0)

behuizing [407](#page-406-0) vervangen, supplies zwarte beeldverwerkingseenheid [389](#page-388-0) kleurenbeeldverwerkingskit [396](#page-395-0) nietcassette [423,](#page-422-0) [426](#page-425-0), [428](#page-427-0) tonercartridge [387](#page-386-0) toneroverloopfles [403](#page-402-0) opnieuw instellen gebruiksteller van supplies [530](#page-529-0) gebruiksteller van supplies opnieuw instellen [432](#page-431-0) gebruiksteller van supplies opnieuw instellen [530](#page-529-0) rechterklep vervangen [419](#page-418-0) diavoorstelling uitvoeren [69](#page-68-0)

### **S**

veiligheidsinformatie [7](#page-6-0)[, 8](#page-7-0), [9](#page-8-0) papier besparen [269](#page-268-0) Scan Center instellen [69](#page-68-0) scantaak is mislukt [538](#page-537-0) scanprobleem kan niet naar een computer scannen [536](#page-535-0) kan niet naar netwerkmap scannen [536](#page-535-0) gekartelde afbeelding [538](#page-537-0) gekartelde tekst [538](#page-537-0) niet-volledige kopieën van documenten [537](#page-536-0) niet-volledige kopieën van foto's [537](#page-536-0) slechte kwaliteit van kopieën [537](#page-536-0) scantaak is mislukt [538](#page-537-0) scanner sluit niet [539](#page-538-0) scanner reageert niet [539](#page-538-0) computer loopt vast tijdens scannen [539](#page-538-0) scannen duurt te lang [539](#page-538-0) verticale donkere strepen op de uitvoer bij het scannen vanaf de ADF [538](#page-537-0) scanner reinigen [434](#page-433-0) scanner sluit niet [539](#page-538-0) scanner reageert niet [539](#page-538-0)

scannen naar een FTP-server [284](#page-283-0) naar flashstation [286](#page-285-0) naar netwerkmap [284](#page-283-0) probleem met scankwaliteit [538](#page-537-0) scannen duurt te lang of de computer loopt vast tijdens het scannen [539](#page-538-0) scannen naar een computer [283](#page-282-0) fax plannen [280](#page-279-0) schermgebaren [72](#page-71-0) printergegevens beveiligen [260](#page-259-0) beveiligingssleuf zoeken [16](#page-15-0) locatie selecteren voor de printer [67](#page-66-0) e-mail verzenden [278](#page-277-0) fax verzenden [280](#page-279-0) scheidingsvellen toevoegen [269](#page-268-0) plaatsen [266](#page-265-0) serienummer [11](#page-10-0) serieel afdrukken instellen [259](#page-258-0) instellen, papierformaat [85](#page-84-0) instellen, papiersoort [85](#page-84-0) analoge fax instellen [77](#page-76-0) meldingen via e-mail instellen [382](#page-381-0) instellen, fax [82](#page-81-0) op standaard telefoonverbinding [80](#page-79-0) instellen, faxfunctie etherFAX gebruiken [78](#page-77-0) faxfunctie instellen met faxserver [79](#page-78-0) instellen, serieel afdrukken [259](#page-258-0) configureren, USB-poort [475](#page-474-0) snelkoppeling maken faxbestemming [281](#page-280-0) formaatgeleiders vervangen [408](#page-407-0) scheve afdruk [465](#page-464-0) Slaapstand configureren [440](#page-439-0) afdrukken verloopt langzaam [474](#page-473-0) Foutmelding "SMTP-server is niet ingesteld" uitschakelen [533](#page-532-0) SMTP-instellingen configureren [271](#page-270-0)

effen kleur [466](#page-465-0) meerdere exemplaren sorteren [269](#page-268-0) luidsprekervolume aanpassen [77](#page-76-0) gesproken wachtwoorden inschakelen [77](#page-76-0) standaardlade vervangen [415](#page-414-0) nietcassette bestellen [387](#page-386-0) vervangen [423,](#page-422-0) [426](#page-425-0), [428](#page-427-0) nietjeshouder vervangen [431](#page-430-0) nietfinisher installeren [134](#page-133-0) gebruiken [378](#page-377-0) finisher met niet- en perforeerfunctie installeren [164](#page-163-0), [180](#page-179-0) finisher met niet- en perforeerfunctie gebruiken [378](#page-377-0) nieten gekopieerde documenten [378](#page-377-0) afgedrukte vellen [378](#page-377-0) afgedrukte vellen nieten [378](#page-377-0) kennisgeving van vluchtigheid [260](#page-259-0) opslagstation wissen [260](#page-259-0) papier bewaren [18](#page-17-0) opslaan, afdruktaken [265](#page-264-0) status supplies controleren [382](#page-381-0) supplies, besparen [441](#page-440-0) supplies, meldingen configureren [382](#page-381-0) gebruiksteller van supplies opnieuw instellen [432](#page-431-0)[, 530](#page-529-0) ondersteunde bestandstypen [66](#page-65-0) ondersteunde flashstations [66](#page-65-0) ondersteunde papierformaten [19,](#page-18-0) [22](#page-21-0), [24,](#page-23-0) [37](#page-36-0)[,](#page-43-0)  [44](#page-43-0)[, 54](#page-53-0) ondersteunde papiersoorten [61](#page-60-0) ondersteunde papiergewichten [61](#page-60-0)

#### **T**

temperatuur rondom de printer [548](#page-547-0)

supplies van derden [530](#page-529-0) tonercartridge bestellen [384](#page-383-0) vervangen [387](#page-386-0) tonerintensiteit aanpassen [267](#page-266-0) toner laat gemakkelijk los [467](#page-466-0) aanraakscherm, reinigen [433](#page-432-0) aanraakscherm gebaren [72](#page-71-0) afdekklep lade vervangen [410](#page-409-0) behuizing vervangen [407](#page-406-0) lade koppelen [97](#page-96-0) laden koppelen lukt niet [532](#page-531-0) lade ontkoppelen [97](#page-96-0) problemen oplossen kan printer niet verbinden met Wi-Fi [527](#page-526-0) kan Embedded Web Server niet openen [527](#page-526-0) defect flashgeheugen [529](#page-528-0) Internal Solutions Port [528](#page-527-0) rafelige afbeelding in ADIscan [538](#page-537-0) rafelige tekst in ADI-scan [538](#page-537-0) parallelle interfacekaart [529](#page-528-0) kleur op de pagina is te overheersend [542](#page-541-0) scantaak is mislukt [538](#page-537-0) seriële interfacekaart [529](#page-528-0) Foutmelding "SMTP-server is niet ingesteld" [533](#page-532-0) dubbelzijdig kopiëren [268](#page-267-0)

### **U**

kan flashstation niet lezen [475](#page-474-0) ongeschikt papier [17](#page-16-0) verschillen in afdrukdichtheid [468](#page-467-0) ontkoppelen, laden [97](#page-96-0) bijwerken, firmware Embedded Web Server gebruiken [102](#page-101-0) bedieningspaneel gebruiken [101](#page-100-0) USB-poort [68](#page-67-0) inschakelen [475](#page-474-0) AirPrint gebruiken [263](#page-262-0) gebruik van originele Lexmark onderdelen en supplies [384](#page-383-0) bedieningspaneel gebruiken [14](#page-13-0) gebruik van het startscherm [14](#page-13-0)

#### **V**

verticale donkere lijnen op afdrukken [469](#page-468-0) verticale donkere strepen op de uitvoer bij het scannen vanaf de ADF [538](#page-537-0) verticale witte strepen [471](#page-470-0) rapporten en logboeken bekijken [383](#page-382-0) Gesproken begeleiding activeren [72](#page-71-0) spraaksnelheid aanpassen [77](#page-76-0) uitschakelen [72](#page-71-0) vluchtig geheugen [260](#page-259-0) wissen [260](#page-259-0)

### **W**

toneroverloopfles bestellen [386](#page-385-0) vervangen [403](#page-402-0) witte pagina's [459](#page-458-0) draadloos netwerk Wi ‑Fi Protected Setup [257](#page-256-0) draadloos netwerk gebruiken [256](#page-255-0) Wi-Fi Direct configureren [257](#page-256-0) afdrukken vanaf een mobiel apparaat [263](#page-262-0) Wi-Fi-netwerk, uitschakelen [259](#page-258-0) Wi ‑Fi Protected Setup draadloos netwerk [257](#page-256-0)